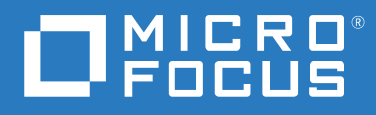

# GroupWise 18 Podręcznik użytkownika klienta

**Maj 2023**

#### **Informacje prawne**

© Copyright 1993–2023 Micro Focus lub jeden z jej podmiotów stowarzyszonych.

Jedyne gwarancje na produkty i usługi firmy Micro Focus, jej podmiotów stowarzyszonych i licencjodawców ("Micro Focus") zostały wyraźnie sformułowane w oświadczeniach gwarancyjnych dotyczących takich produktów i usług. Niniejszy dokument nie może być interpretowany jako dodatkowa gwarancja. Micro Focus nie ponosi odpowiedzialności za błędy techniczne lub redakcyjne oraz braki występujące w niniejszym dokumencie. Informacje zawarte w tym dokumencie mogą ulec zmianie bez powiadomienia.

# **Spis treści**

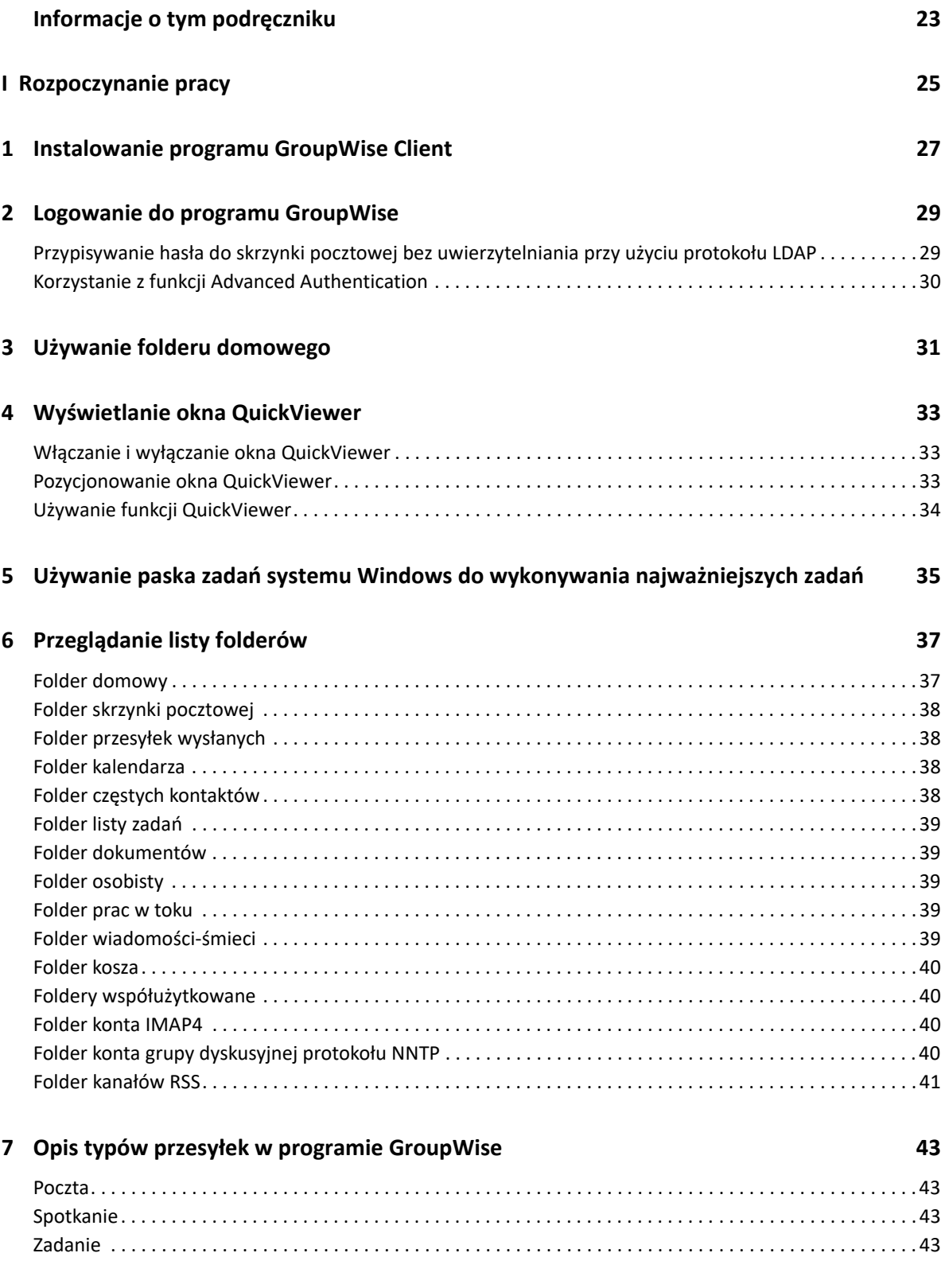

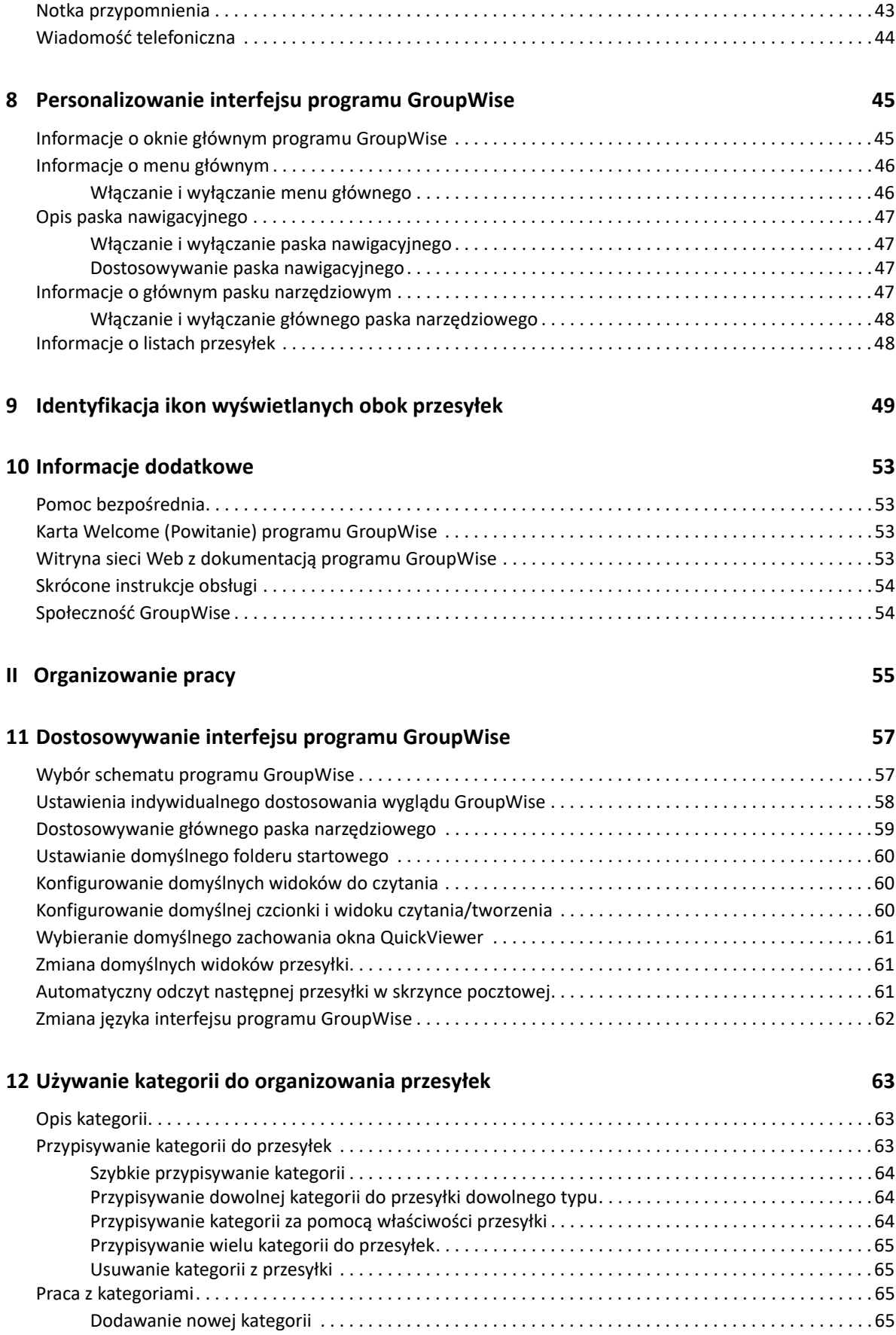

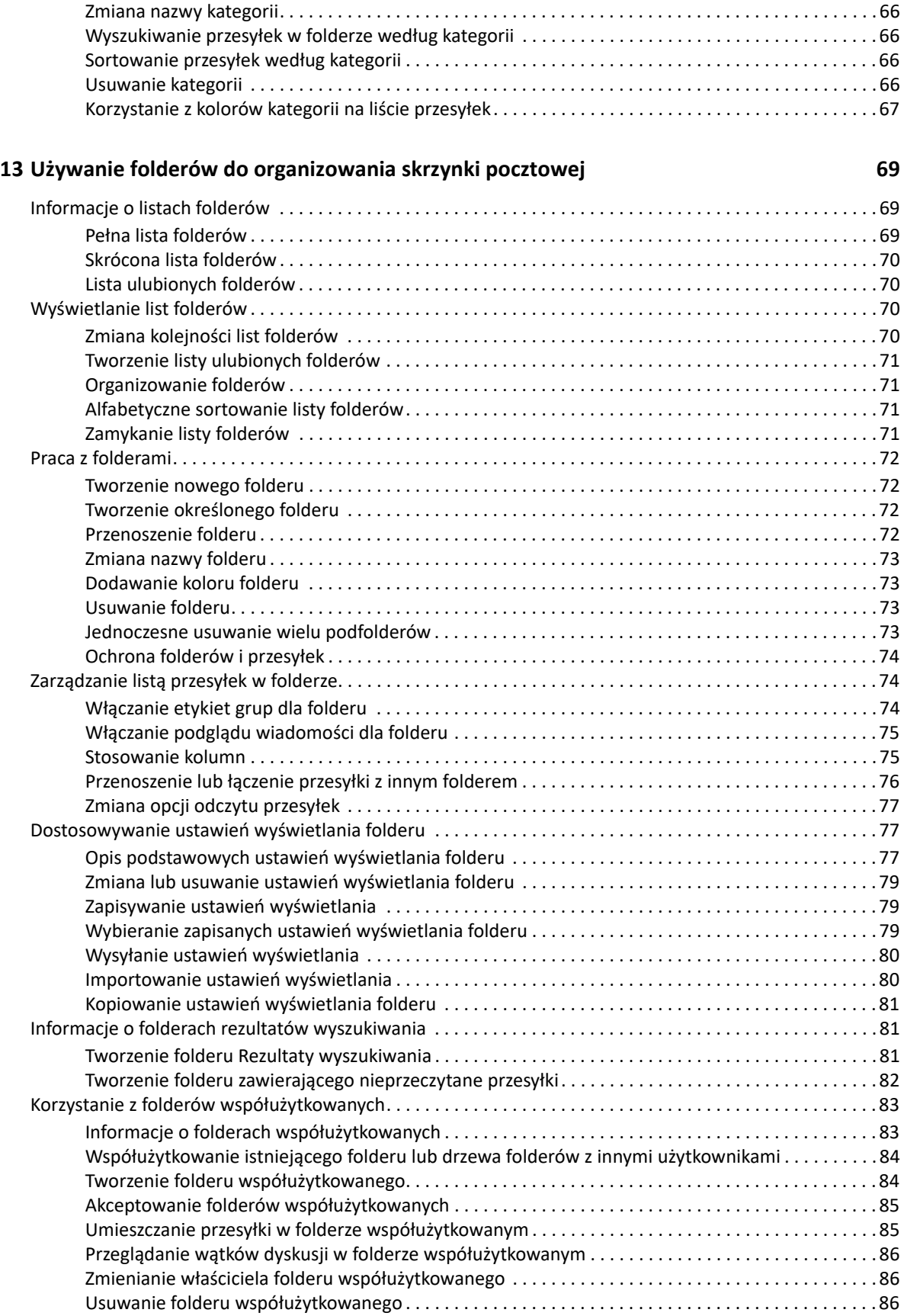

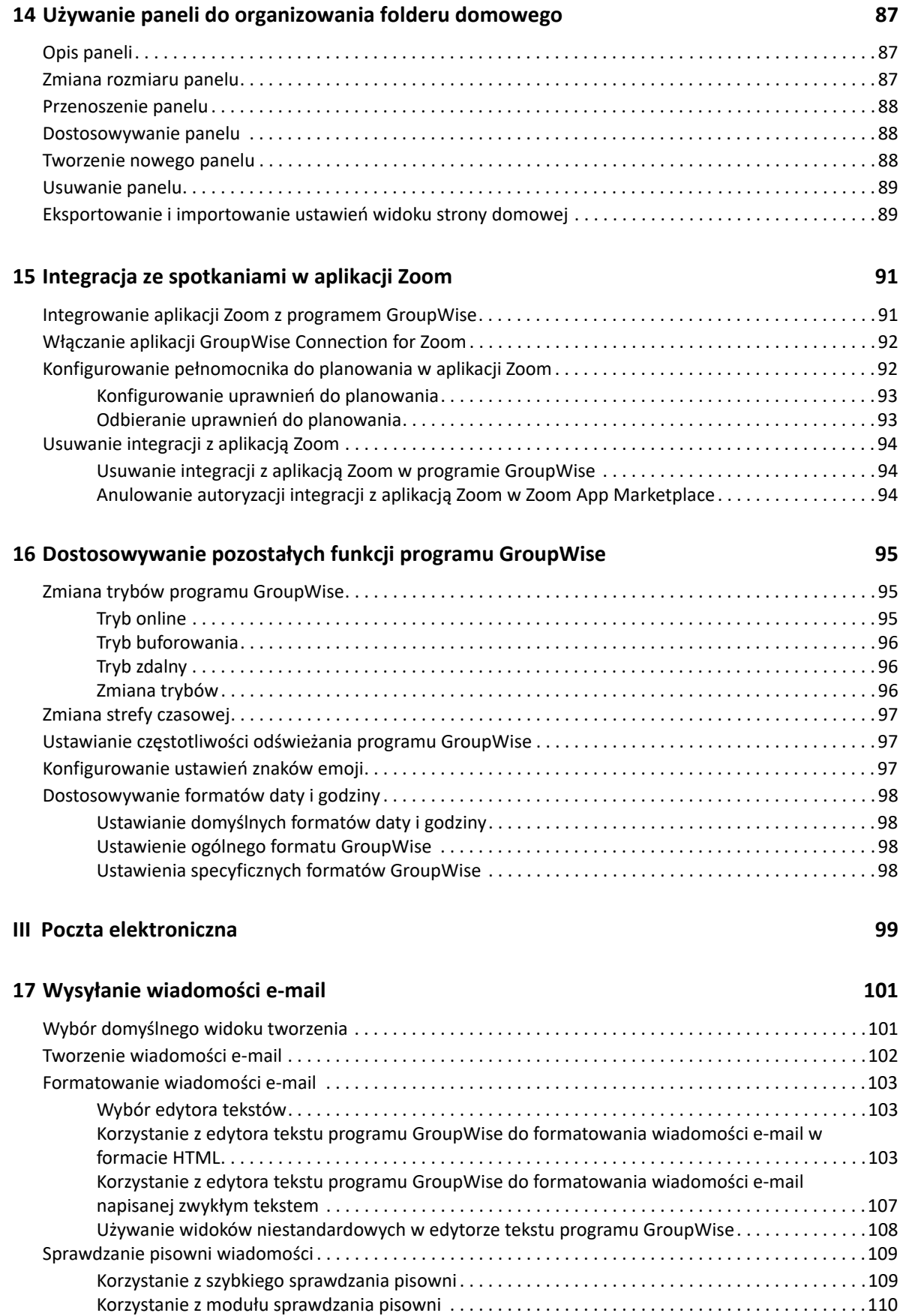

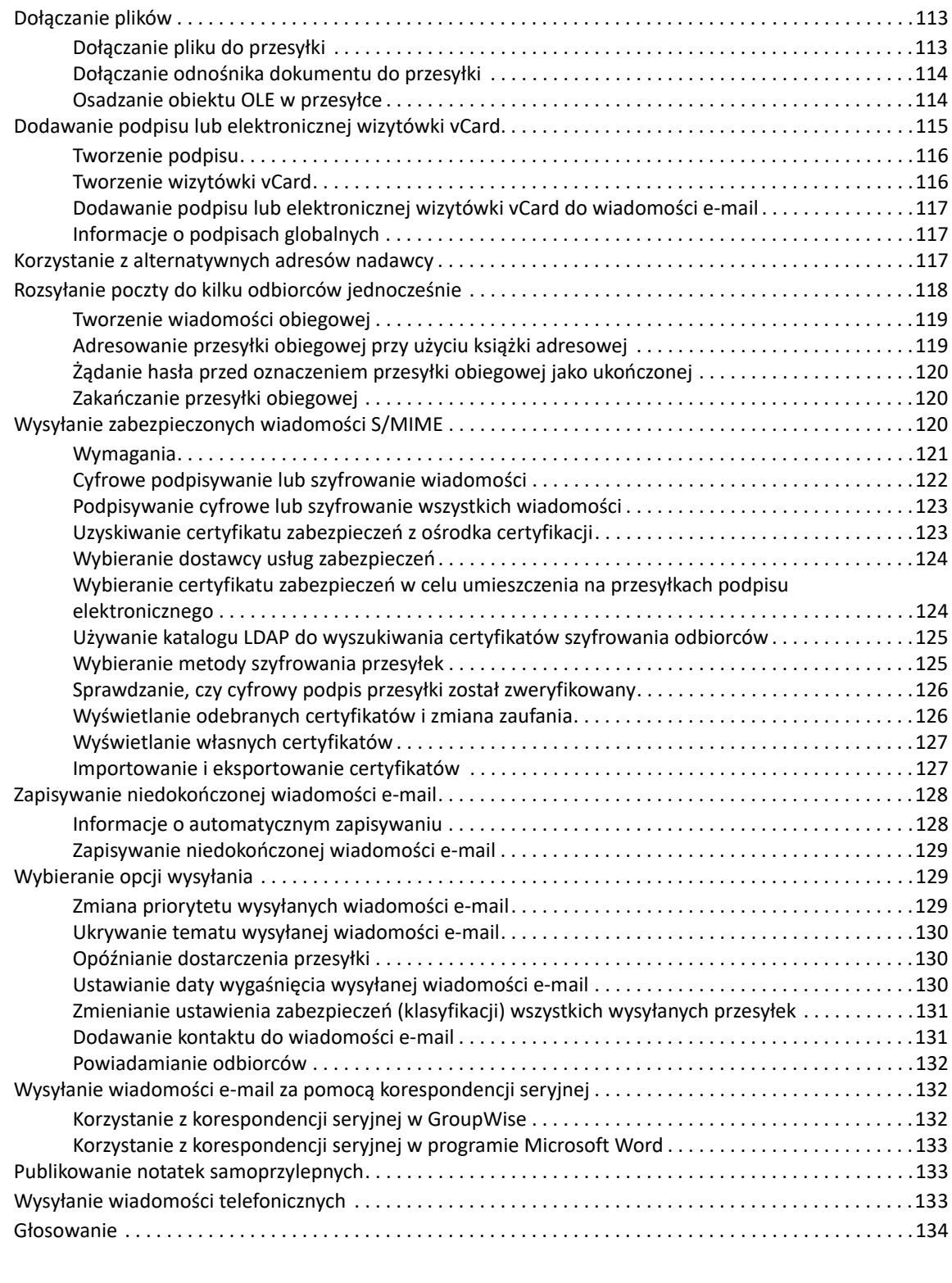

### **[18](#page-136-0) Zarządzanie wysłanymi wiadomościami e-mail 137**

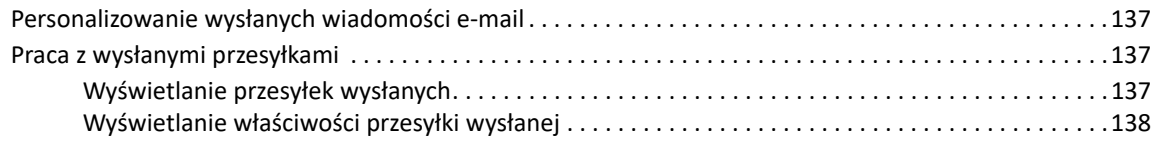

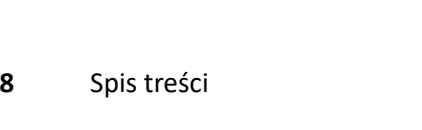

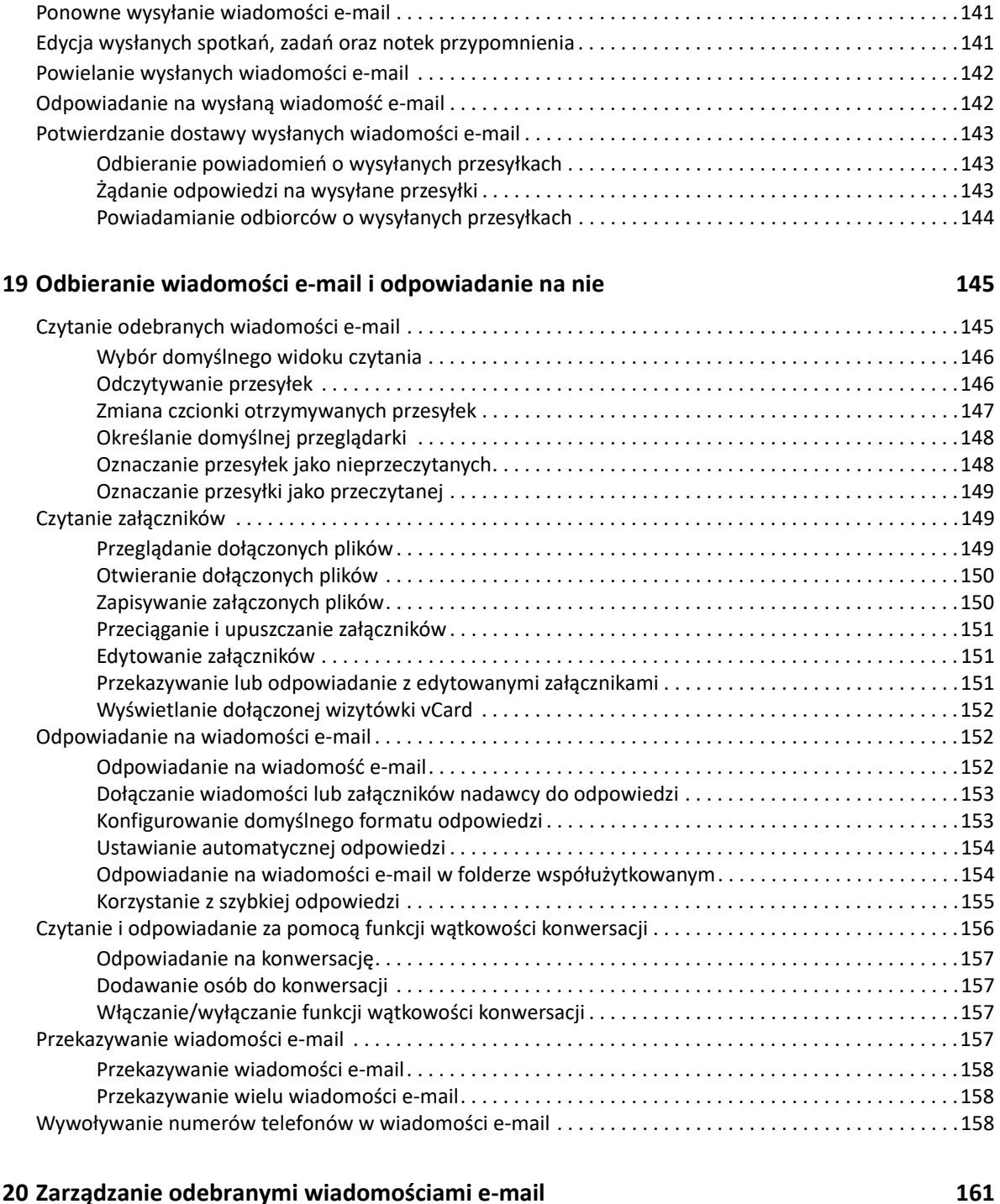

Dodawanie kontaktu do wysłanej lub odebranej wiadomoś[ci e-mail . . . . . . . . . . . . . . . . . . . . . . . .163](#page-162-1)

Ustawienie domyślnej czynności dla widoku przesyłek wysł[anych . . . . . . . . . . . . . . . . . . . . . . . . . .139](#page-138-0) Konfigurowanie śledzonej informacji na temat przesyłki wysł[anej . . . . . . . . . . . . . . . . . . . . . . . . . .139](#page-138-1) Wycofywanie wysłanych wiadomoś[ci e-mail . . . . . . . . . . . . . . . . . . . . . . . . . . . . . . . . . . . . . . . . . . . . . . . . .140](#page-139-0)

Personalizowanie wysłanych lub odebranych wiadomoś[ci e-mail . . . . . . . . . . . . . . . . . . . . . . . . . . . . . . . .161](#page-160-1) Zmiana tematu wysłanej lub odebranej wiadomoś[ci e-mail . . . . . . . . . . . . . . . . . . . . . . . . . . . . . . .161](#page-160-2) Dodawanie notki do wysłanej lub odebranej wiadomoś[ci e-mail . . . . . . . . . . . . . . . . . . . . . . . . . . .162](#page-161-0)

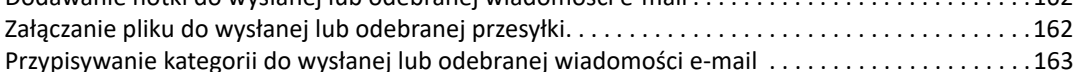

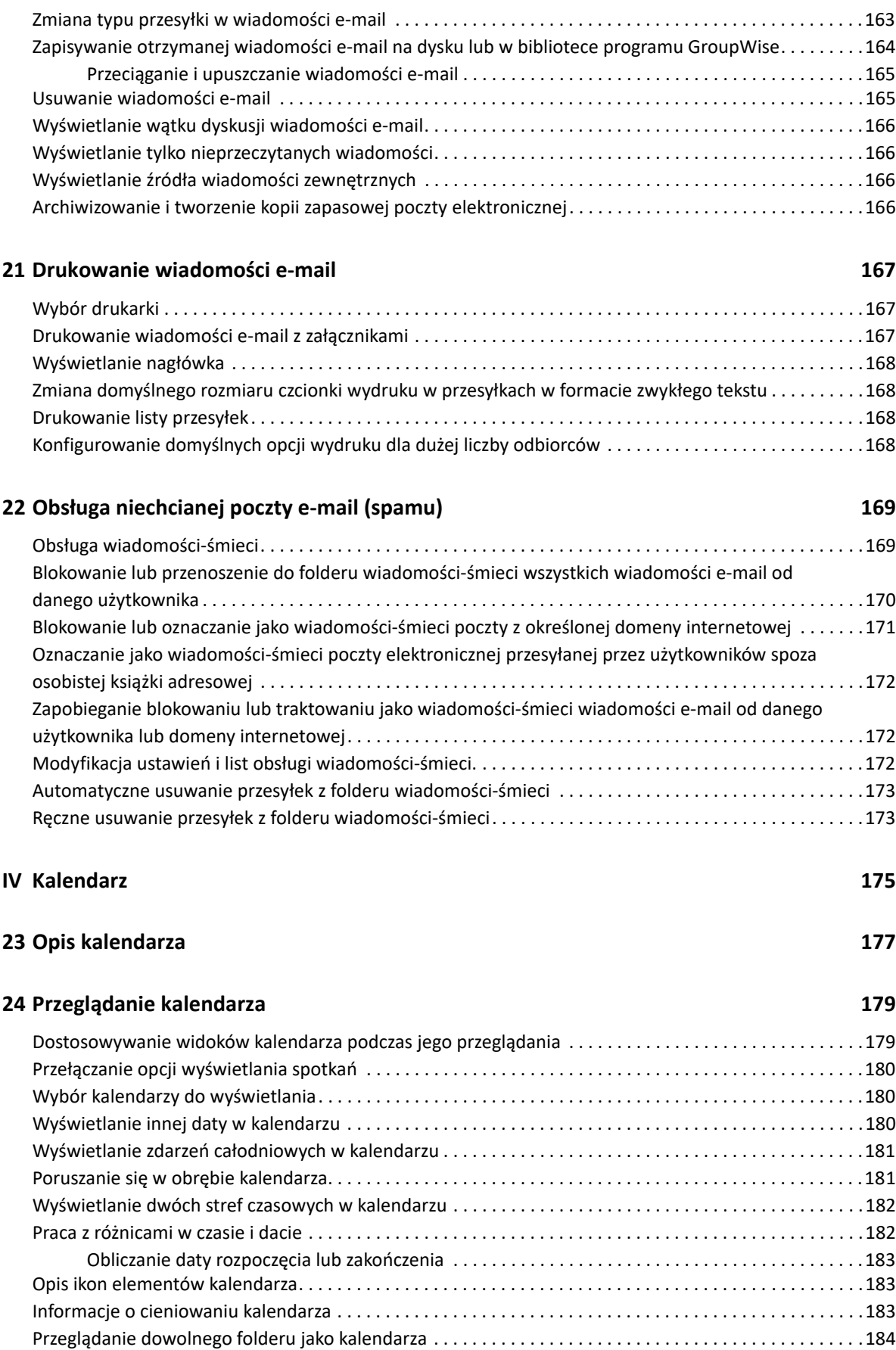

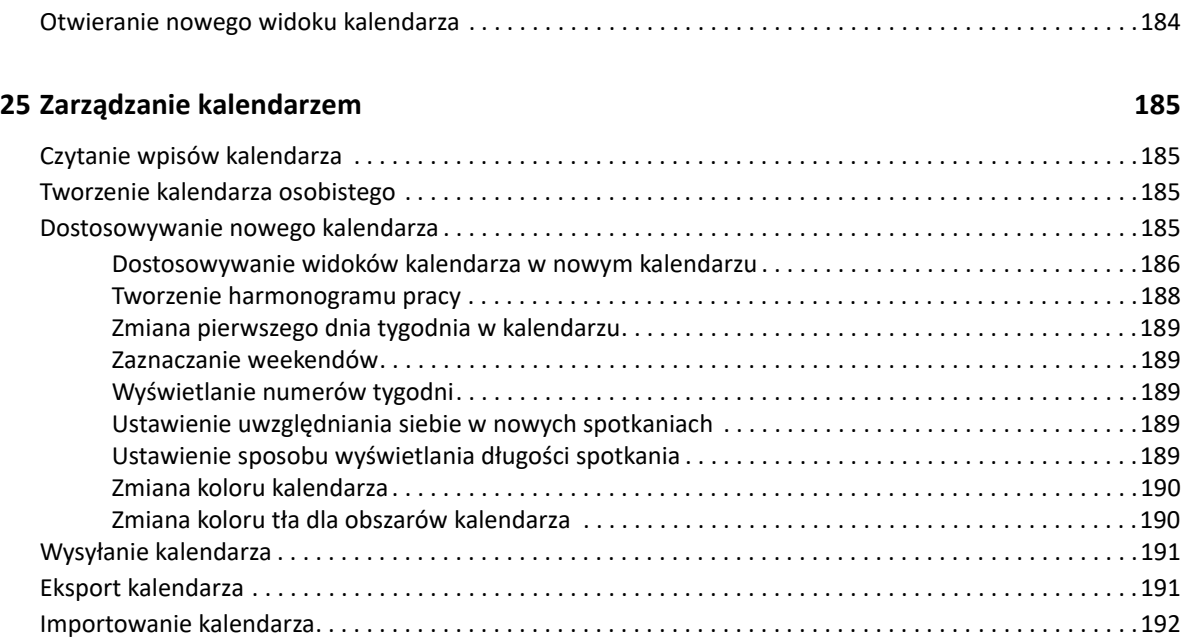

#### **[26](#page-192-0) Wysyłanie elementów kalendarza 193**

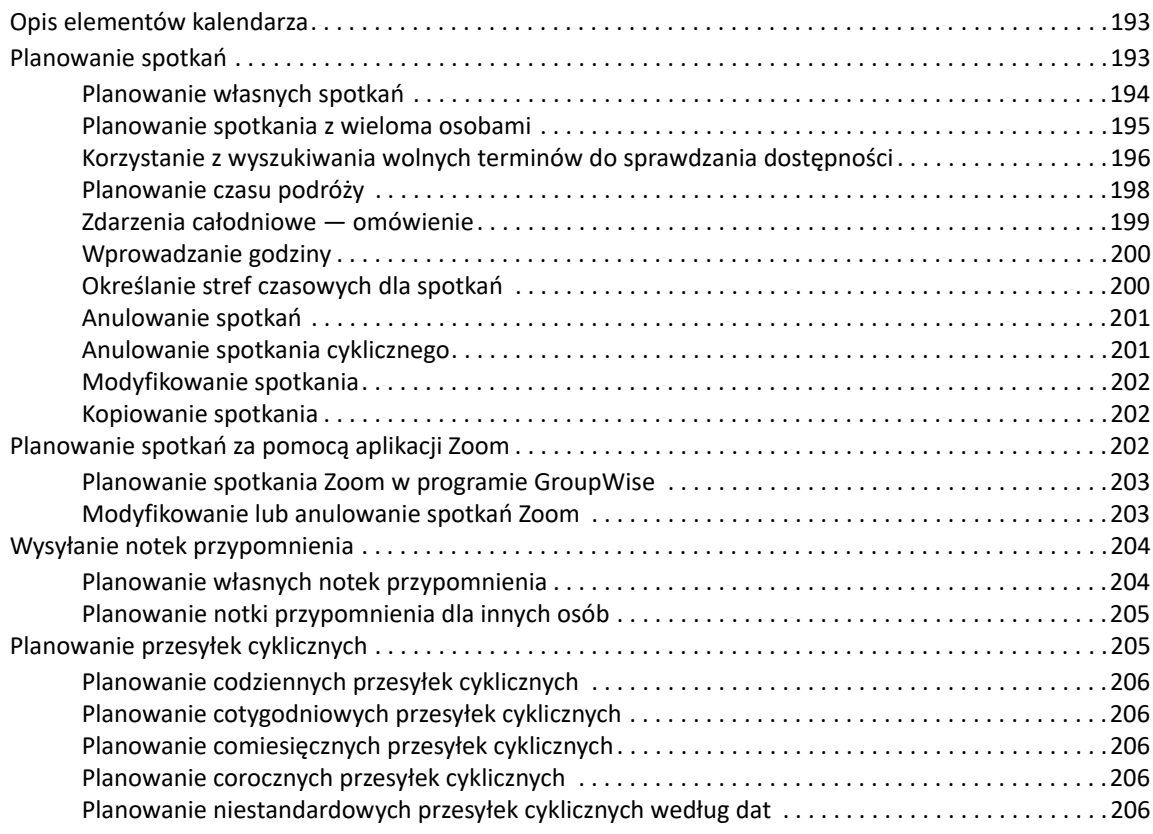

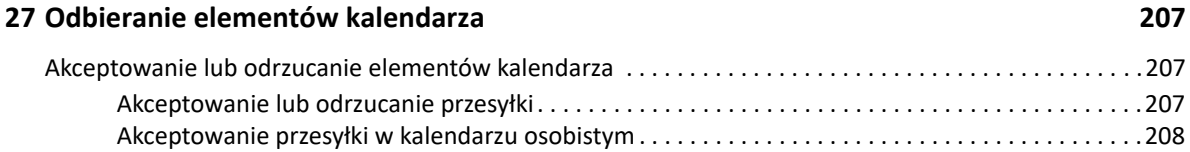

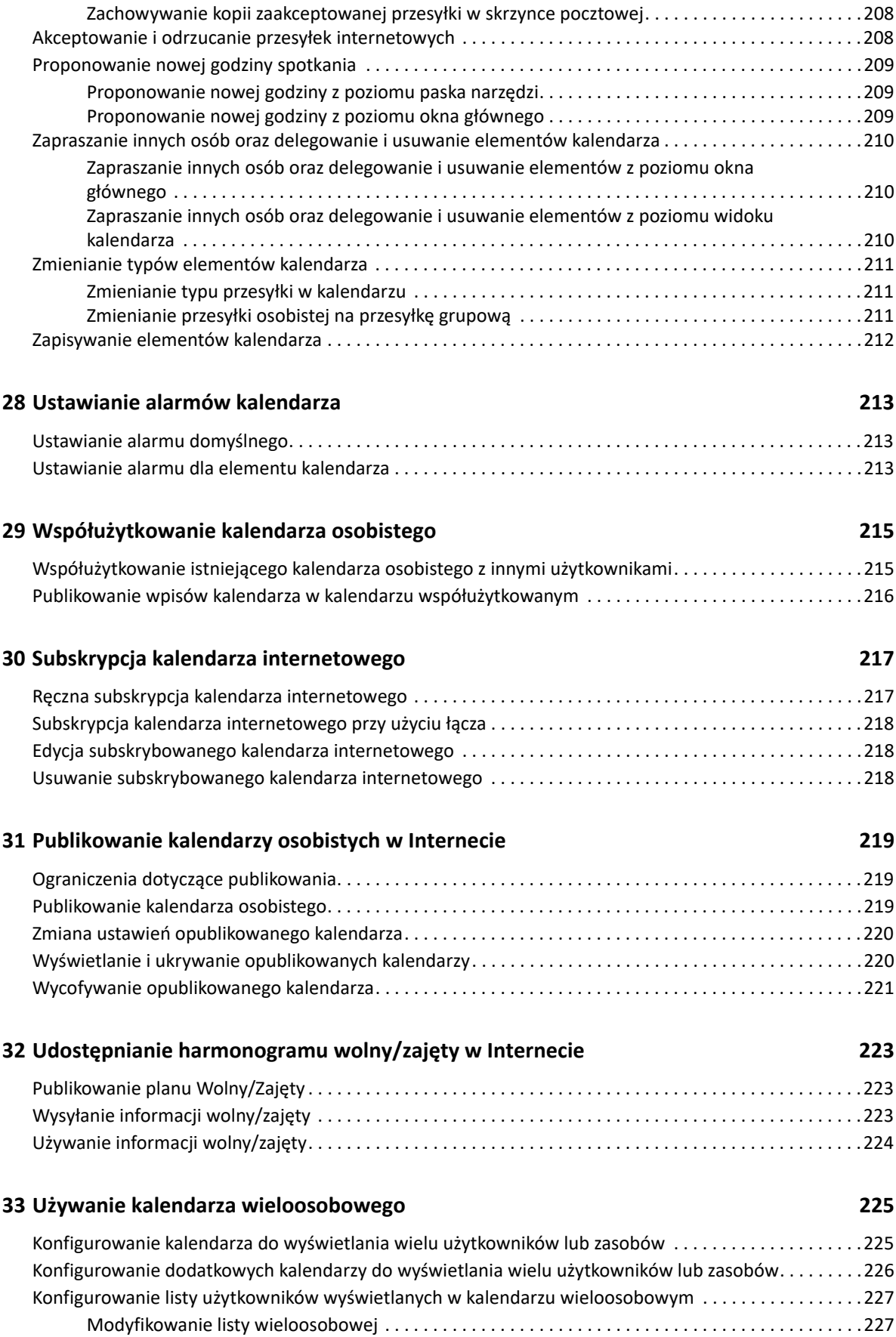

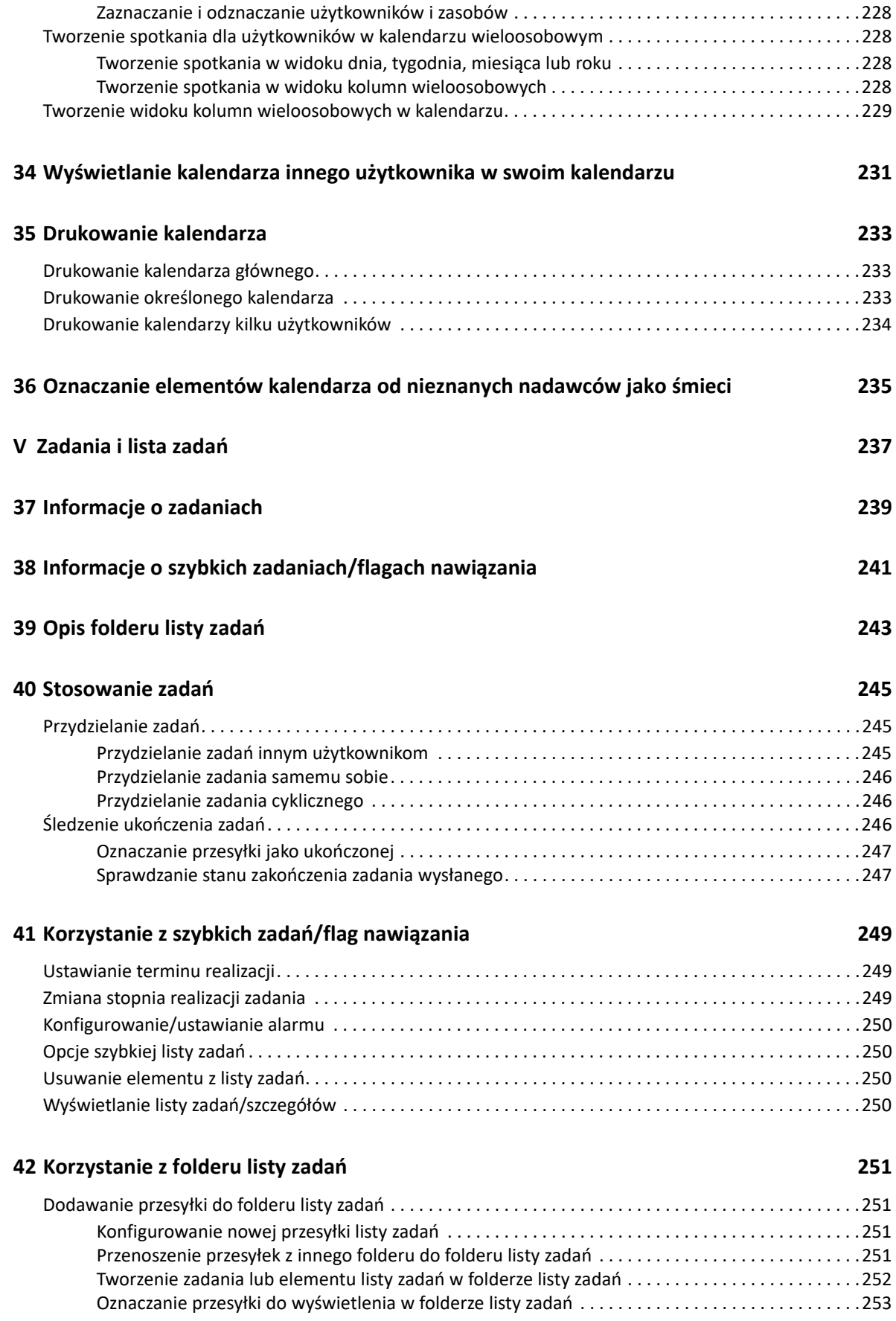

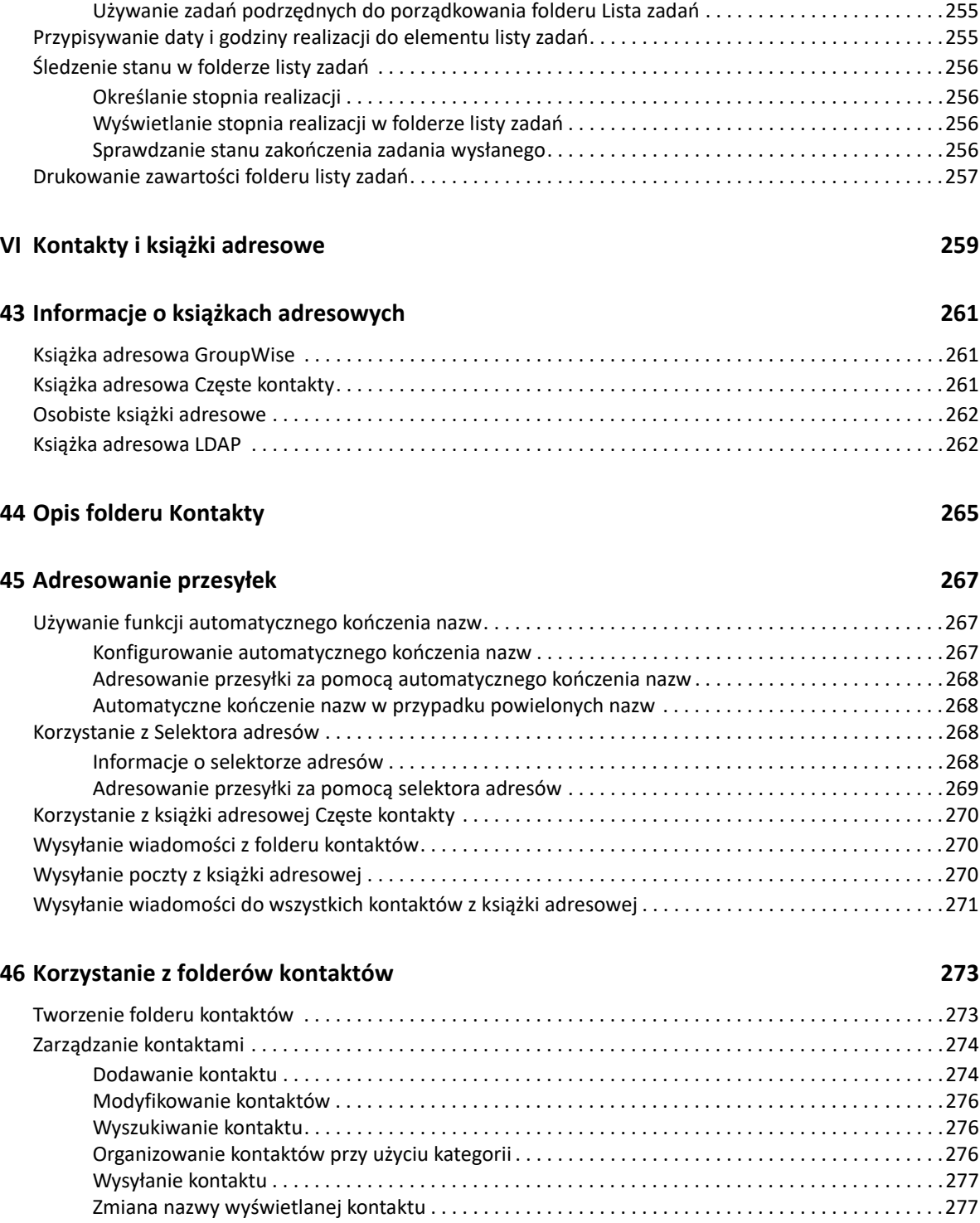

Tworzenie listy zadań w folderze innym niż folder listy zadań [. . . . . . . . . . . . . . . . . . . . . . . . . . . . . . . . . . .253](#page-252-1) Organizowanie folderu listy zadań[. . . . . . . . . . . . . . . . . . . . . . . . . . . . . . . . . . . . . . . . . . . . . . . . . . . . . . . . . .254](#page-253-0) Zmiana kolejności wyświetlania w folderze listy zadań [. . . . . . . . . . . . . . . . . . . . . . . . . . . . . . . . . . .254](#page-253-1)

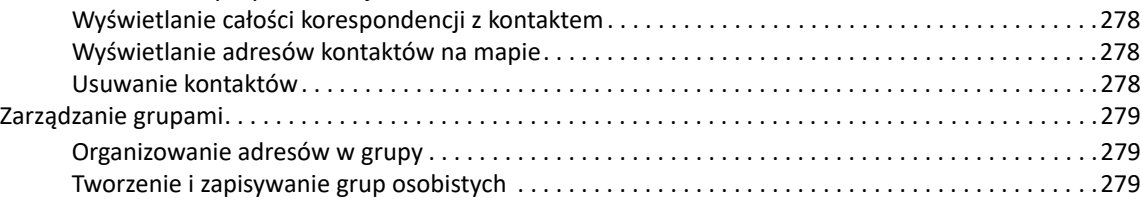

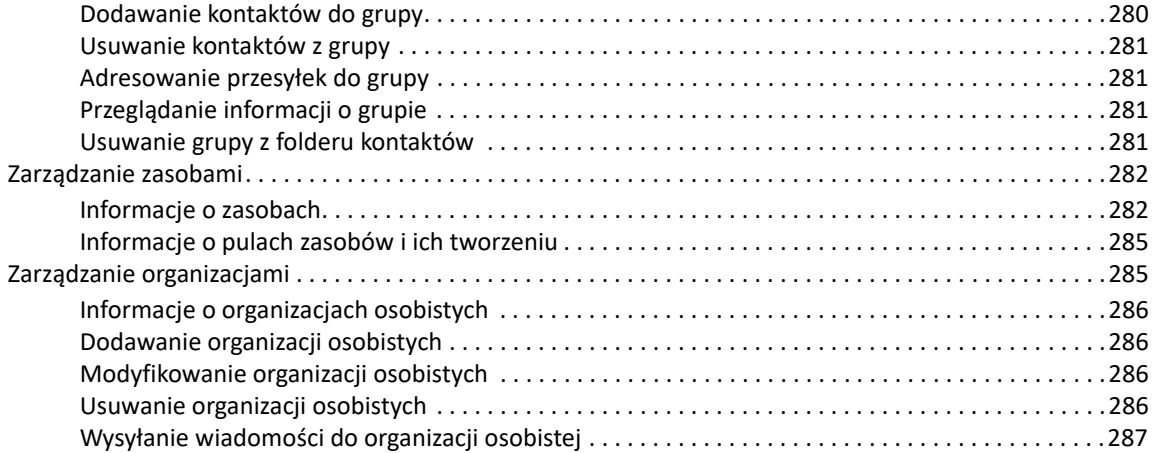

#### **[47](#page-288-0) Praca z książkami adresowymi 289**

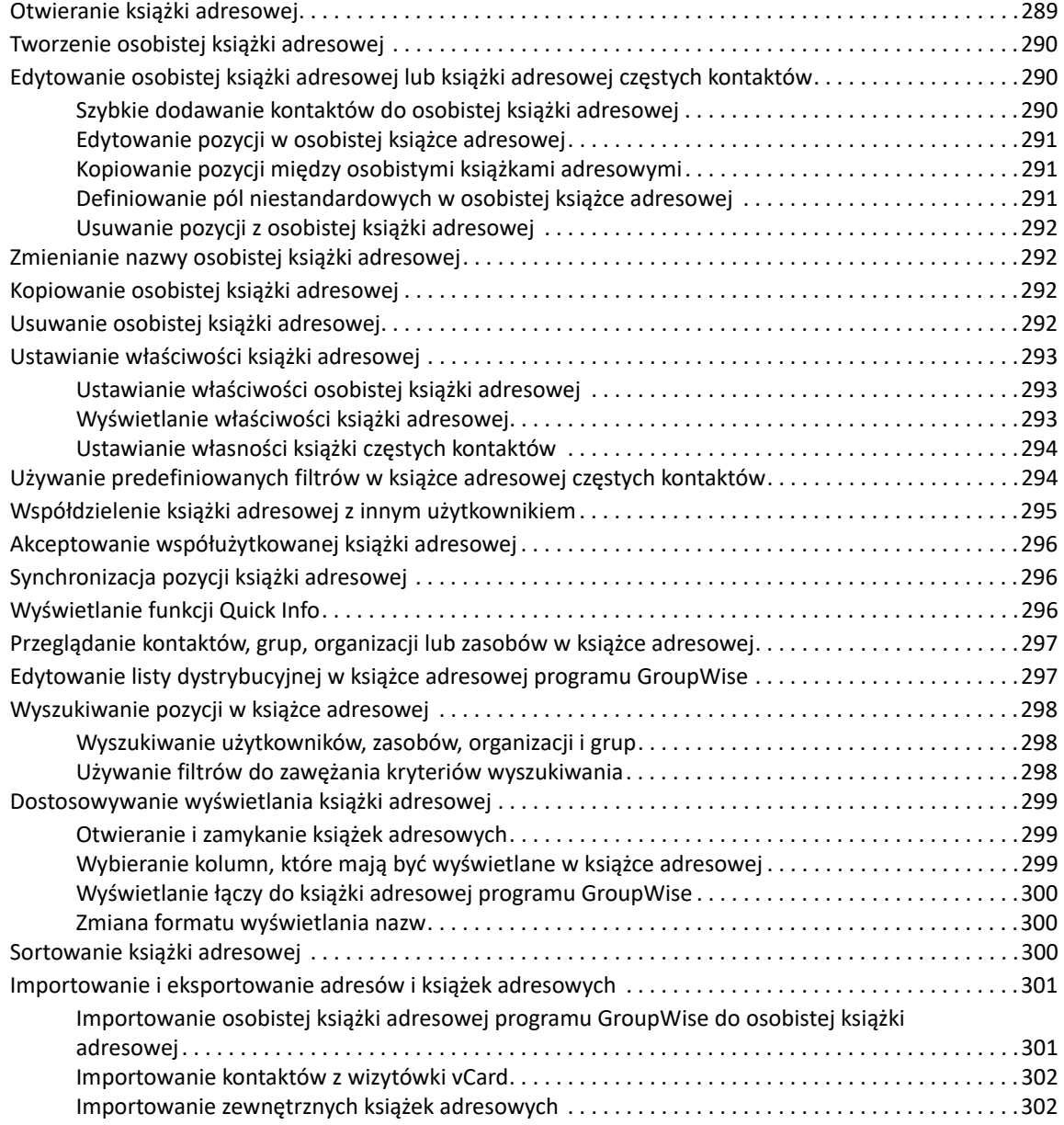

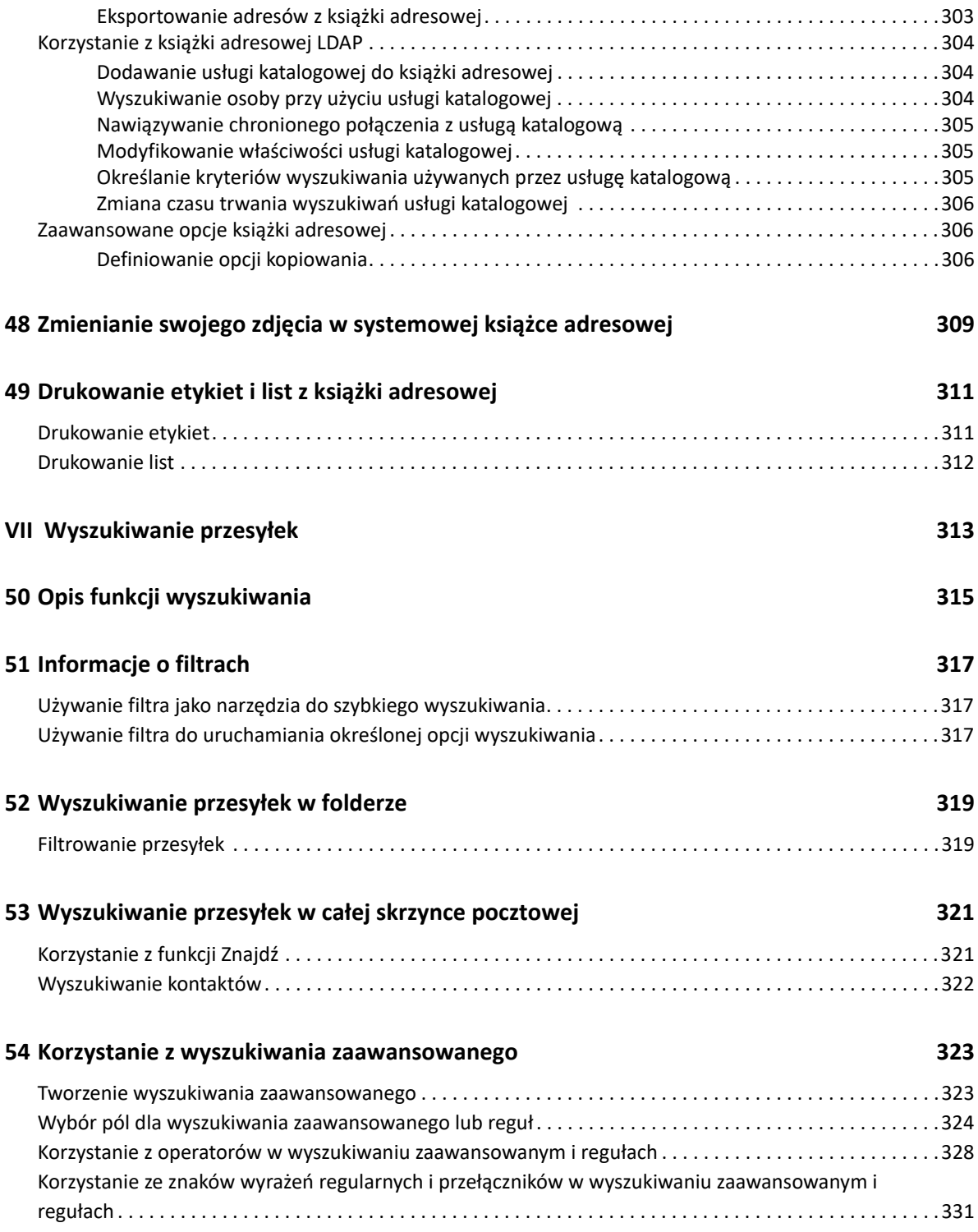

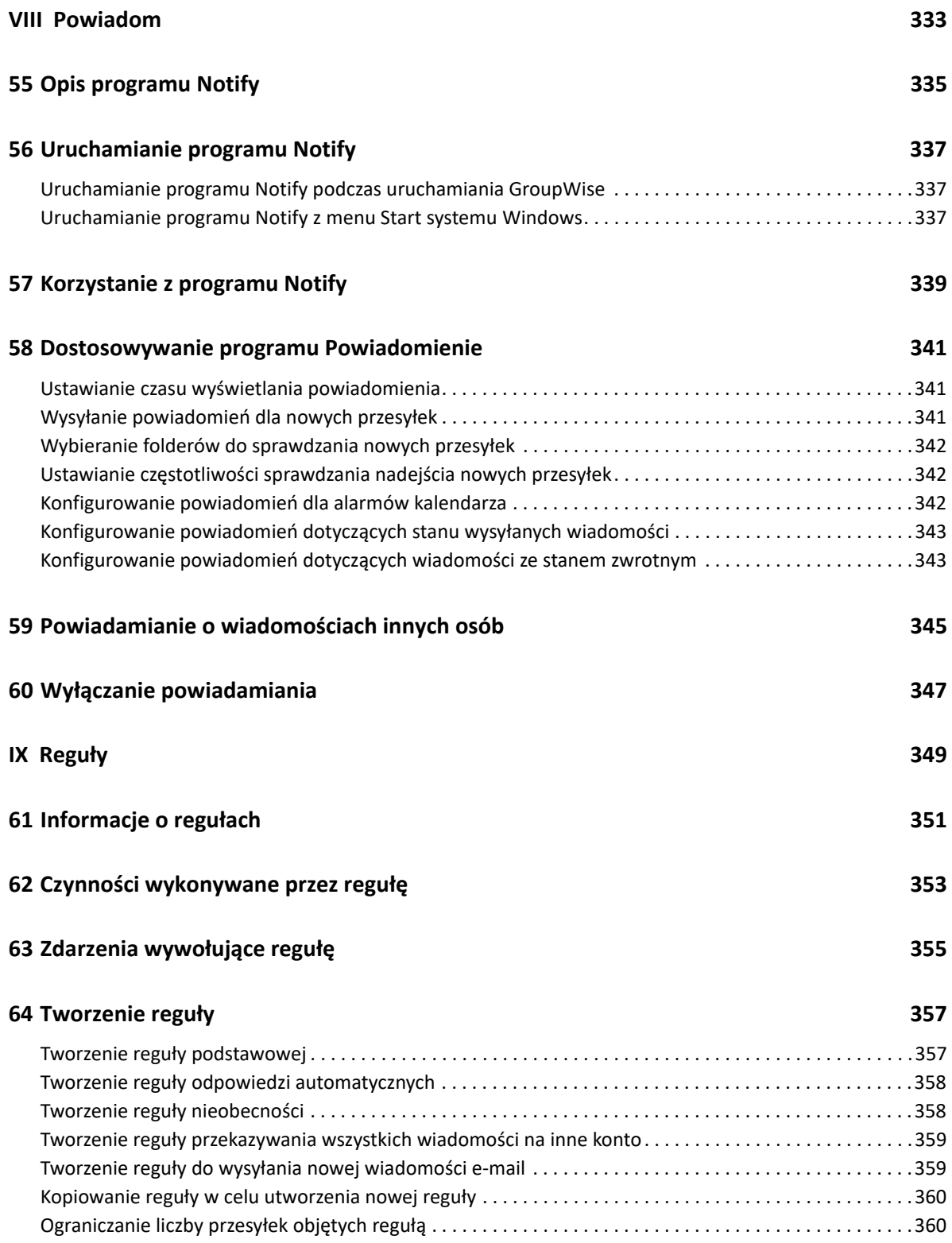

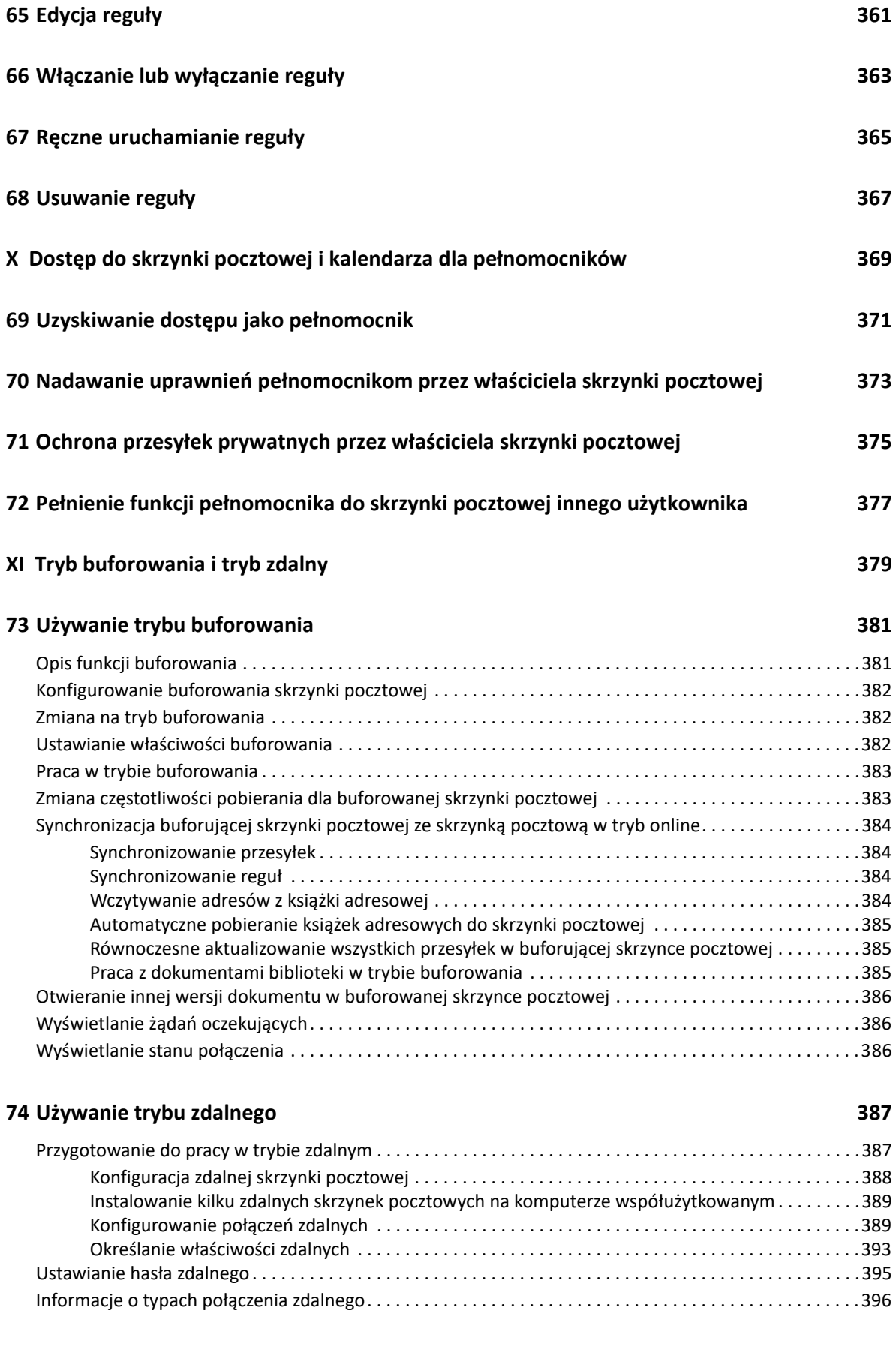

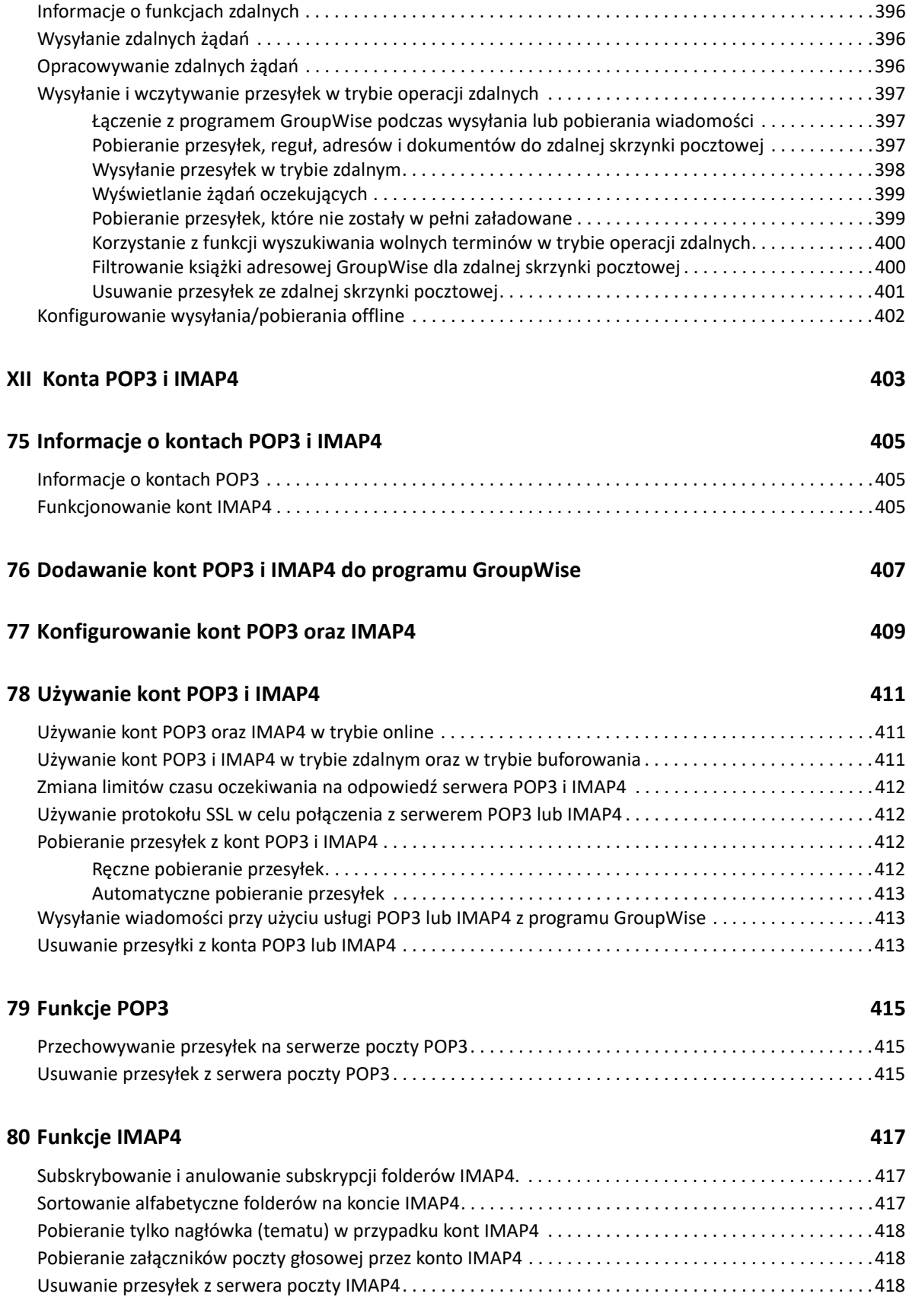

#### **[XIII Grupy dyskusyjne 419](#page-418-0)**

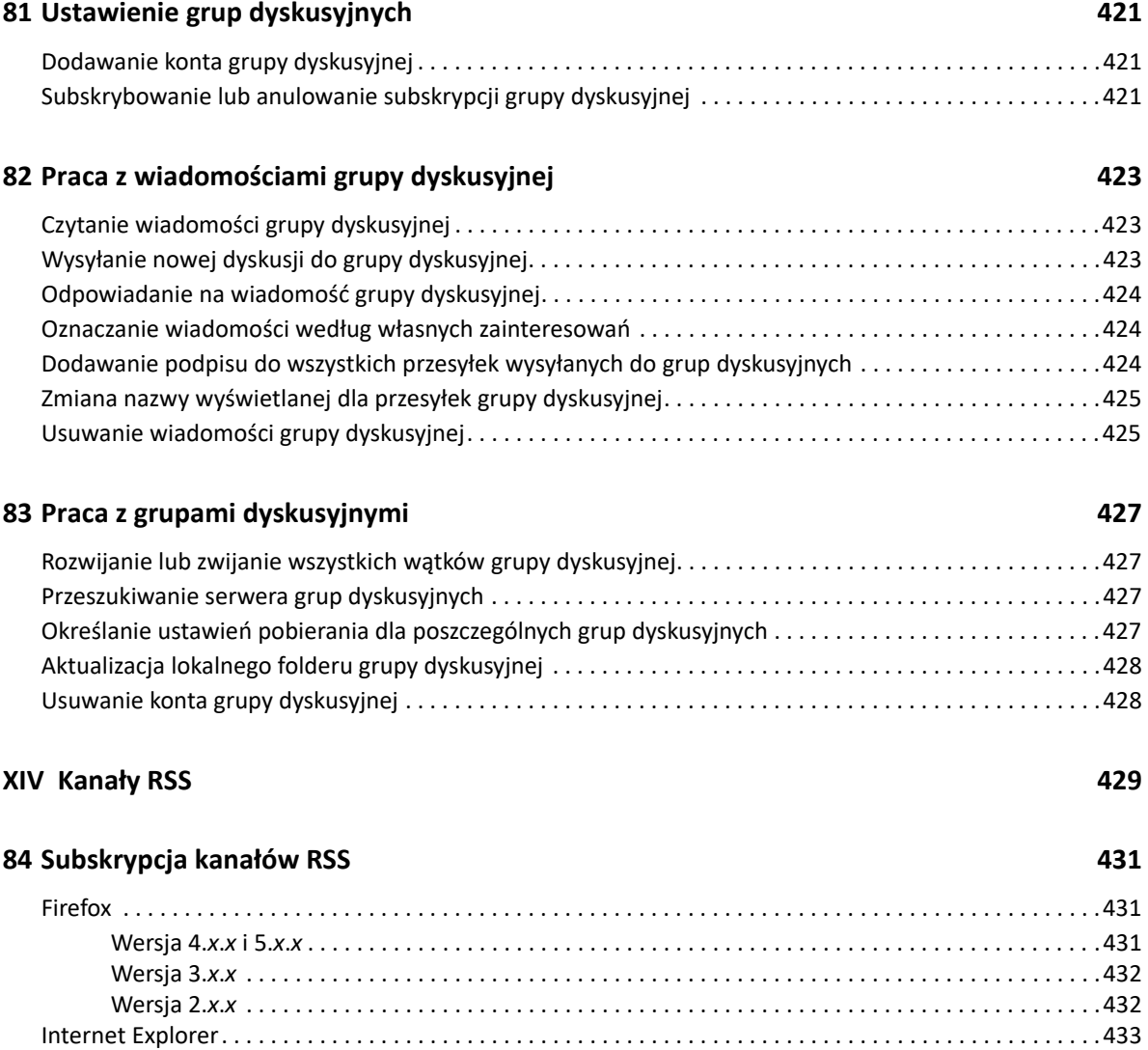

[GroupWise. . . . . . . . . . . . . . . . . . . . . . . . . . . . . . . . . . . . . . . . . . . . . . . . . . . . . . . . . . . . . . . . . . . . . . . . . . . . .433](#page-432-1)

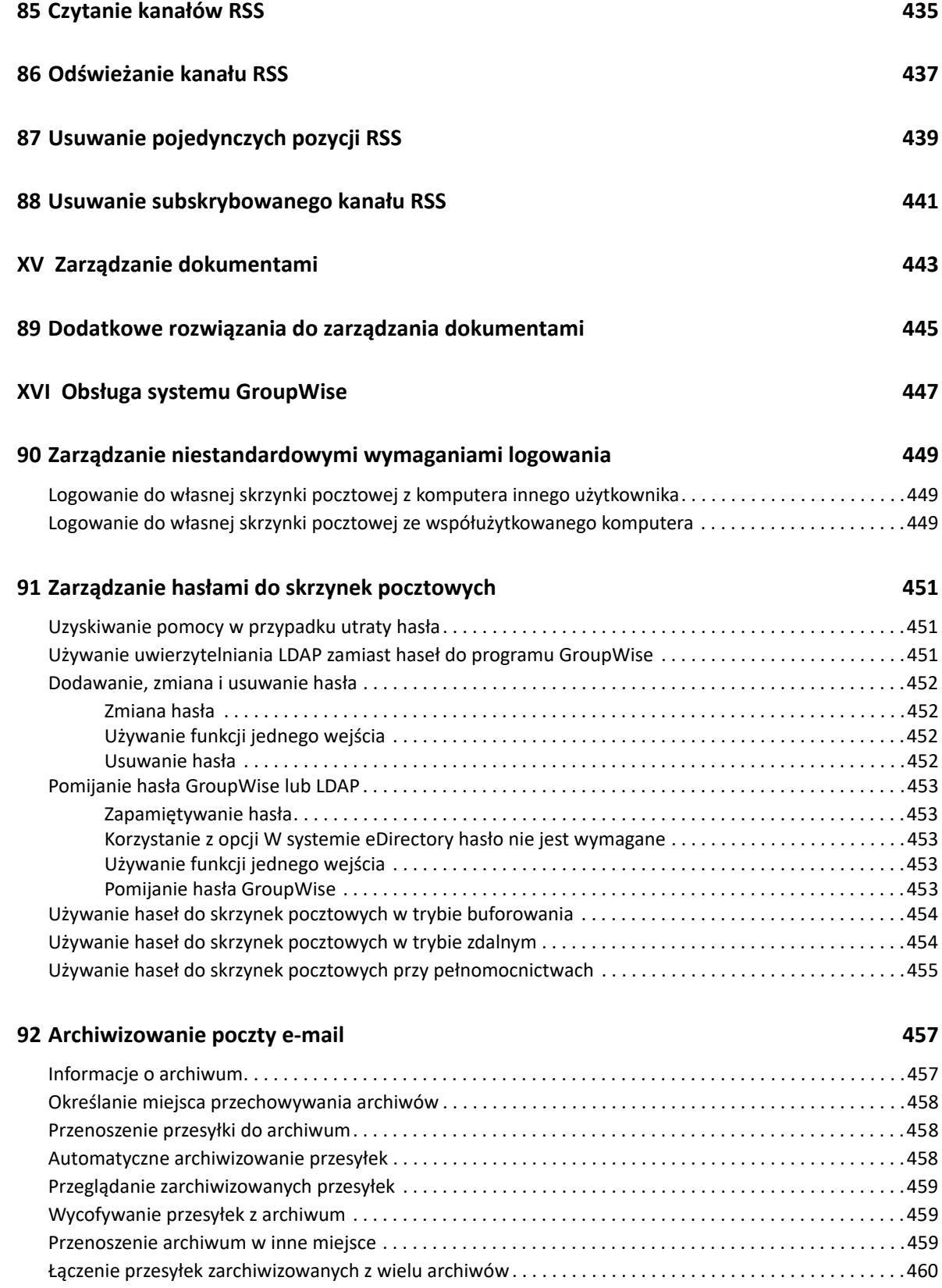

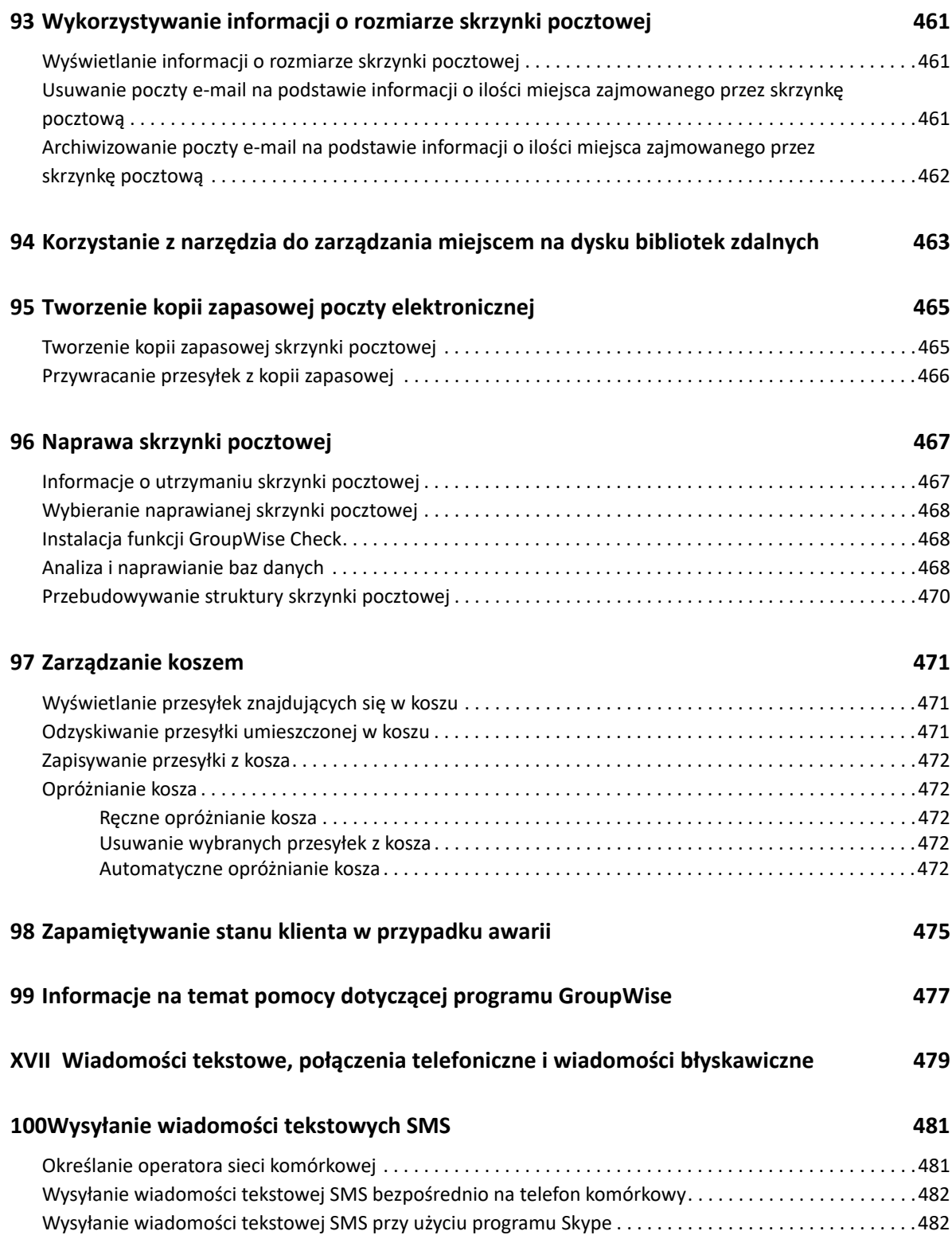

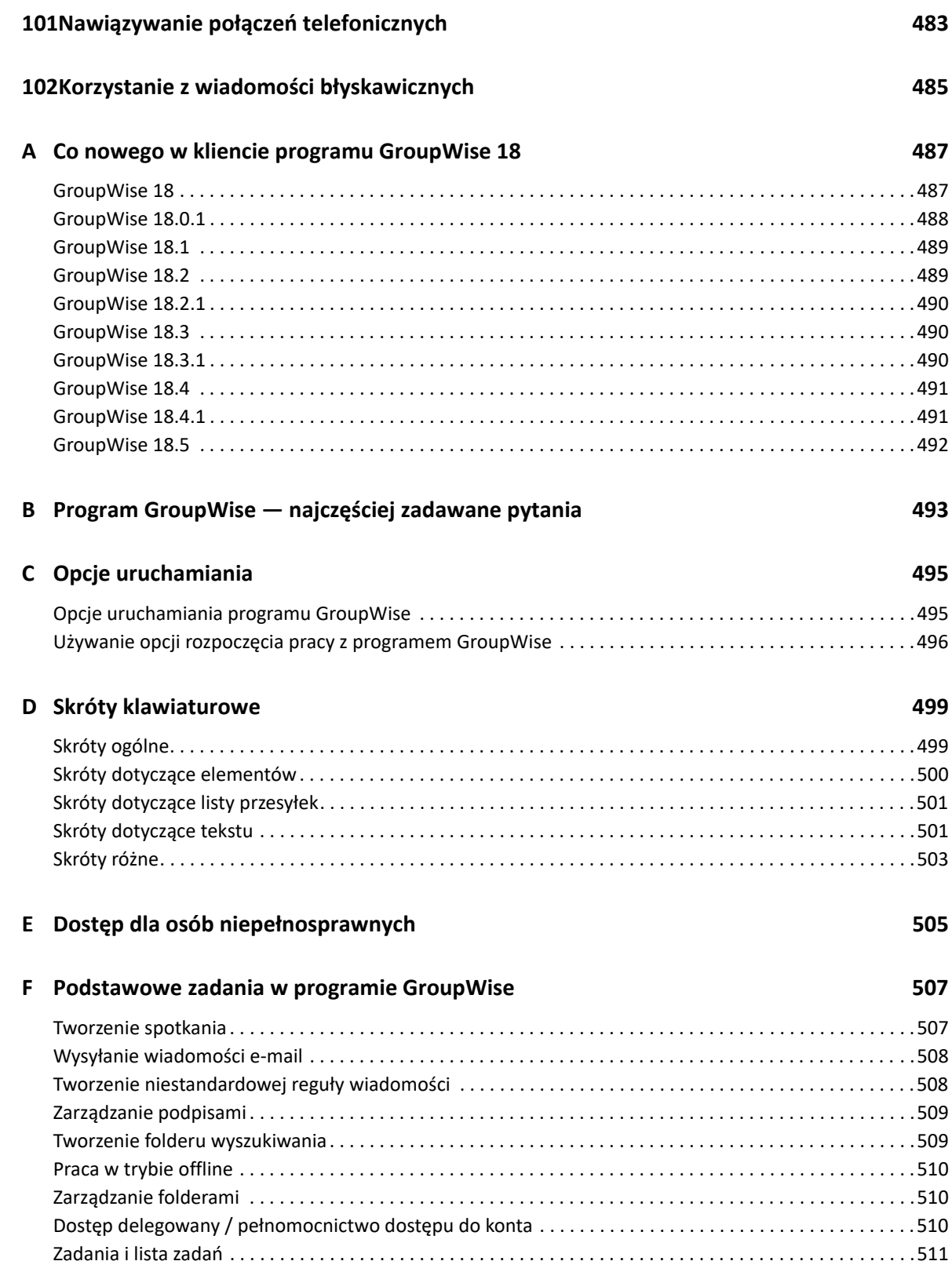

# <span id="page-22-0"></span>**Informacje o tym podręczniku**

*Podręcznik użytkownika klienta programu GroupWise 18* wyjaśnia, jak korzystać z klienta programu GroupWise.

#### **Odbiorcy**

Podręcznik jest przeznaczony dla użytkowników programu GroupWise.

#### **Opinie**

Oczekujemy na komentarze i propozycje dotyczące tego podręcznika i pozostałej dokumentacji dołączonej do tego produktu. W tym celu należy skorzystać z funkcji Komentarze użytkownika (User Comments) dostępnej u dołu każdej strony dokumentacji online.

#### **Dodatkowa dokumentacja**

Osoby zainteresowane dodatkową dokumentacją użytkownika oprogramowania GroupWise mogą się zapoznać z następującymi podręcznikami w [witrynie WWW z dokumentacj](http://www.novell.com/documentation/groupwise18)ą oprogramowania [GroupWise 18](http://www.novell.com/documentation/groupwise18) (http://www.novell.com/documentation/groupwise18):

- *Podręcznik użytkownika programu GroupWise Web*
- *Podręcznik użytkownika programu GroupWise WebAccess*
- *Podręcznik użytkownika programu GroupWise WebAccess Mobile*
- *Skrócone instrukcje obsługi programu GroupWise*

# <span id="page-24-0"></span><sup>I</sup>**Rozpoczynanie pracy**

I

GroupWise to sprawny i niezawodny system komunikacji i współpracy, który pozwala łączyć się z uniwersalną skrzynką pocztową o każdej porze i z każdego miejsca. W tej sekcji znajduje się przegląd klienta programu GroupWise pomagający w szybkim i łatwym rozpoczęciu korzystania z programu GroupWise.

- Rozdział [1, "Instalowanie programu GroupWise Client", na stronie 27](#page-26-1)
- Rozdział [2, "Logowanie do programu GroupWise", na stronie 29](#page-28-2)
- Rozdział 3, "Uż[ywanie folderu domowego", na stronie 31](#page-30-1)
- Rozdział 4, "Wyś[wietlanie okna QuickViewer", na stronie 33](#page-32-3)
- Rozdział 5, "Używanie paska zadań [systemu Windows do wykonywania najwa](#page-34-1)żniejszych zadań", [na stronie 35](#page-34-1)
- Rozdział 6, "Przeglą[danie listy folderów", na stronie 37](#page-36-2)
- Rozdział 7, "Opis typów przesył[ek w programie GroupWise", na stronie 43](#page-42-5)
- Rozdział [8, "Personalizowanie interfejsu programu GroupWise", na stronie 45](#page-44-2)
- \* Rozdział [9, "Identyfikacja ikon wy](#page-48-1)świetlanych obok przesyłek", na stronie 49
- Rozdział [10, "Informacje dodatkowe", na stronie 53](#page-52-4)

1

# <span id="page-26-1"></span><span id="page-26-0"></span><sup>1</sup> **Instalowanie programu GroupWise Client**

Aby rozpocząć pracę z programem GroupWise, użytkownik lub administrator programu GroupWise musi go zainstalować na komputerze. Administrator programu GroupWise może wymusić wyświetlenie monitu o zainstalowanie programu GroupWise za pomocą oprogramowania ZENworks.

- **1** Jeśli monit o zainstalowanie programu GroupWise nie pojawi się automatycznie, należy się skontaktować z administratorem programu GroupWise, aby poznać lokalizację programu instalacyjnego klienta programu GroupWise (setup.exe).
- **2** Należy być zalogowanym na komputerze za pomocą swojego konta użytkownika.
- **3** Kliknij przycisk **Start** > **Uruchom**, przejdź do lokalizacji pliku, wybierz plik setup.exe, a następnie kliknij przycisk **OK**.
- **4** Postępuj zgodnie z instrukcjami kreatora instalacji.
- **5** Przejdź do [Logowanie do programu GroupWise](#page-28-2).

<span id="page-28-2"></span><span id="page-28-0"></span>Logowanie do programu GroupWise

Podczas uruchamiania programu GroupWise może pojawić się monit o wpisanie informacji, takich jak hasło użytkownika, adres TCP/IP agenta urzędu pocztowego itp. Wygląd tego okna początkowego zależy od informacji wymaganych przez program GroupWise do otwarcia skrzynki pocztowej użytkownika oraz od trybu zalogowania do programu GroupWise.

Administrator programu GroupWise może ograniczyć dostępne dla użytkownika tryby logowania do programu GroupWise.

**1** Kliknij dwukrotnie ikonę programu GroupWise na pulpicie, aby wyświetlić okno główne programu GroupWise.

Jeżeli nie określono hasła do skrzynki pocztowej i system GroupWise nie potrzebuje żadnych dodatkowych informacji, okno dialogowe rozpoczęcia pracy nie zostanie wyświetlone, a program GroupWise zostanie uruchomiony.

Aby wymusić wyświetlanie startowego okna dialogowego programu GroupWise, kliknij prawym przyciskiem myszy ikonę **GroupWise** znajdującą się na pulpicie, kliknij opcję **Właściwości**, a następnie kliknij kartę **Skrót**. W polu **Cel** po nazwie pliku wykonywalnego GroupWise wpisz / @u-? i kliknij przycisk **OK**.

Informacje o innych opcjach uruchamiania zawiera [Opcje uruchamiania.](#page-494-2)

- **2** Jeśli pojawi się monit o wprowadzenie hasła, wprowadź je w polu **Hasło**.
- **3** Wybierz tryb logowania do programu GroupWise i wprowadź wszystkie wymagane informacje dodatkowe, takie jak ścieżka do urzędu pocztowego, adres TCP/IP i numer portu agenta urzędu pocztowego, ścieżka do buforowanej lub zdalnej skrzynki pocztowej.

Jeżeli wymagane informacje nie są znane, należy się skontaktować z administratorem programu GroupWise.

**4** Kliknij przycisk **OK**.

2

**5** (Opcjonalnie) Jeśli korzystasz z funkcji Advanced Authentication, użyj swojej metody uwierzytelniania również podczas logowania.

Więcej informacji na temat funkcji Advanced Authentication znajduje się w sekcji [Korzystanie](#page-29-0)  [z funkcji Advanced Authentication](#page-29-0).

Aby uzyskać więcej informacji o uruchamianiu programu GroupWise w szczególnych warunkach, patrz Zarzą[dzanie niestandardowymi wymaganiami logowania](#page-448-3).

### <span id="page-28-1"></span>**Przypisywanie hasła do skrzynki pocztowej bez uwierzytelniania przy użyciu protokołu LDAP**

Hasło można przypisać do skrzynki pocztowej, jeśli nie jest używane uwierzytelnianie przy użyciu protokołu LDAP. W hasłach programu GroupWise rozróżnia się wielkie i małe litery (na przykład Środa to nie to samo co ŚRODA). Jeśli użytkownik nie pamięta hasła, nie może uzyskać dostępu do żadnej swojej przesyłki. Aby zresetować hasło, należy się skontaktować z administratorem programu GroupWise.

**UWAGA:** Jeśli administrator programu GroupWise włączył uwierzytelnianie LDAP, do uzyskiwania dostępu do skrzynki pocztowej używane jest hasło LDAP, a nie hasło programu GroupWise, dlatego dodanie hasła przy użyciu tej metody nie jest możliwe.

- **1** W oknie głównym kliknij menu **Narzędzia**, a następnie pozycję **Opcje**.
- **2** Kliknij dwukrotnie polecenie **Zabezpieczenia**, a następnie kliknij kartę **Hasło**.
- **3** W polu **Nowe hasło** wpisz hasło.
- **4** W polu **Potwierdź nowe hasło** wprowadź hasło, kliknij przycisk **OK**, a następnie kliknij przycisk **Zamknij**.

Aby uzyskać więcej informacji, zobacz Zarządzanie hasł[ami do skrzynek pocztowych.](#page-450-3)

### <span id="page-29-0"></span>**Korzystanie z funkcji Advanced Authentication**

Funkcja Advanced Authentication służy do jeszcze lepszego zabezpieczenia logowania do programu GroupWise przez dodanie kolejnego uwierzytelniania logowania do programu GroupWise. Przed użyciem funkcji Advanced Authentication administrator musi ją skonfigurować, a użytkownik musi być zarejestrowany do metody uwierzytelniania skonfigurowanej przez administratora. W celu uzyskania informacji na temat tego, gdzie można zarejestrować się do funkcji Advanced Authentication, oraz dostępnych metod uwierzytelniania, skontaktuj się z administratorem programu GroupWise.

**UWAGA:** Wersje klienta GroupWise starsze niż 18.3 mogą nadal używać funkcji Advanced Authentication z serwerem 18.3 lub nowszym przez użycie metod, które nie wykorzystują okien dialogowych i które mogą zostać skonfigurowane przez administratora. Jeśli używana metoda wymaga podania hasła lub kodu, można go dołączyć do hasła programu GroupWise podczas logowania, dodając symbol & za hasłem GroupWise, a następnie wprowadzając hasło lub kod. Przykład: haslogw&kodaauth.

3

# <span id="page-30-1"></span><span id="page-30-0"></span><sup>3</sup>**Używanie folderu domowego**

Folder domowy jest dostosowanym widokiem najważniejszych informacji użytkownika. W folderze domowym informacje są wyświetlane na panelach z podziałem na sekcje. Przy pierwszym otwarciu folderu domowego wyświetlana jest strona wprowadzająca, która zawiera opis sposobu dostosowywania folderu domowego. Następnie można wyświetlić domyślny folder domowy.

W domyślnym folderze domowym wyświetlany jest kalendarz dnia, przesyłki na liście zadań oraz nieprzeczytane wiadomości.

Widok domowy można w pełni dostosowywać. Można tworzyć dodatkowe okienka do wyświetlania żądanych informacji. Więcej informacji znajduje się w części Uż[ywanie paneli do organizowania](#page-86-3)  [folderu domowego.](#page-86-3)

<span id="page-32-3"></span><span id="page-32-0"></span><sup>4</sup>**Wyświetlanie okna QuickViewer**

Okno QuickViewer służy do sprawnego przeglądania zawartości przesyłek w folderze. Korzystanie z okna QuickViewer pozwala zaoszczędzić czas, ponieważ wyświetlenie zawartości przesyłek nie wymaga otwierania każdej z nich. Wystarczy kliknąć przesyłkę lub nacisnąć klawisz strzałki w dół w celu odczytania poszczególnych przesyłek.

Kliknięcie odnośnika dokumentu spowoduje wyświetlenie dokumentu w oknie QuickViewer. Załączniki do przesyłki wyświetla się, klikając listę rozwijaną załączników w przesyłce.

Inteligentna zmiana rozmiaru okna QuickViewer automatycznie przełącza się pomiędzy 3 ustawieniami w zależności od rozmiaru i formatu wyświetlanej przesyłki. Ustawienia to Regular (Regularny), Wide (Szeroki) i Extra Wide (Bardzo szeroki). Ustawieniem domyślnym jest Regular (Regularny). Każde ustawienie można dostosowywać, a także ręcznie przełączać między nimi, klikając przycisk **Ustawienia** w prawym górnym rogu paska nawigacyjnego. Automatyczną zmianę rozmiaru okna QuickViewer można wyłączyć w opcji **Narzędzia** > **Opcje** > **Środowisko** > **Ogólne** > **Włącz inteligentne ustalanie rozmiaru QV**.

- "Włączanie i wyłą[czanie okna QuickViewer" na stronie 33](#page-32-1)
- ["Pozycjonowanie okna QuickViewer" na stronie 33](#page-32-2)
- "Uż[ywanie funkcji QuickViewer" na stronie 34](#page-33-0)

### <span id="page-32-1"></span>**Włączanie i wyłączanie okna QuickViewer**

Aby włączyć lub wyłączyć okno QuickViewer:

Kliknij menu **Widok**, a następnie wybierz opcję **Szybki podgląd**.

lub

4

Na pasku narzędzi kliknij ikonę **Szybki podgląd**.

### <span id="page-32-2"></span>**Pozycjonowanie okna QuickViewer**

Aby ustalić pozycję okna QuickViewer:

- **1** Kliknij menu **Narzędzia**, a następnie pozycję **Opcje**.
- **2** Kliknij dwukrotnie opcję **Środowisko**, a następnie wybierz kartę **Wygląd**.
- **3** Wybierz, czy okno szybkiego podglądu ma być wyświetlane na dole czy też po prawej stronie folderu.

## <span id="page-33-0"></span>**Używanie funkcji QuickViewer**

Poniżej objaśniono opcje i zachowanie funkcji QuickViewer:

W skrzynce pocztowej kliknij przesyłkę, którą chcesz przeczytać.

lub

W kalendarzu kliknij spotkanie, którego szczegóły mają zostać wyświetlone.

- Aby zmienić sposób wyświetlania informacji w nagłówku, kliknij nagłówek prawym przyciskiem myszy i wybierz żądane opcje.
- Kliknięcie prawym przyciskiem myszy w oknie szybkiego podglądu umożliwia wybór innych opcji.
- Aby zamknąć okno QuickViewer, kliknij ikonę **QuickViewer** na pasku narzędzi.

Po odczytaniu przesyłki w szybkim podglądzie, wygląd ikony zmienia się, sygnalizując stan otwarcia. Na przykład zamknięta koperta, oznaczająca wiadomość pocztową, zmienia się na otwartą kopertę

Można tak określić ustawienia, aby w niektórych folderach okno QuickViewer było wyświetlane przy każdym ich otwarciu, a w innych — nigdy.

### <span id="page-34-1"></span><span id="page-34-0"></span>5 <sup>5</sup>**Używanie paska zadań systemu Windows do wykonywania najważniejszych zadań**

Wiele zadań można wykonywać bezpośrednio przy użyciu menu Start oraz paska zadań systemu Windows, klikając prawym przyciskiem myszy ikonę programu **GroupWise** na pasku zadań systemu Windows lub klikając strzałkę obok pozycji **GroupWise** w menu Start. Ta integracja umożliwia szybki dostęp do najważniejszych funkcji podczas pracy z innymi aplikacjami.

Użytkownik może wykonać następujące zadania:

- utworzyć wiadomość,
- utworzyć spotkanie,
- utworzyć nowe zadanie,
- utworzyć nową notkę,
- utworzyć nowy kontakt,
- wyświetlić skrzynkę pocztową,
- wyświetlić książkę adresową,
- wyświetlić kalendarz,
- znaleźć przesyłki,
- znaleźć kontakty.

Liczba nieprzeczytanych wiadomości jest wyświetlana na ikonie programu GroupWise znajdującej się na pasku zadań.
# 6 <sup>6</sup>**Przeglądanie listy folderów**

Lista folderów znajdująca się po lewej stronie głównego okna umożliwia organizowanie przesyłek programu GroupWise przez tworzenie folderów służących do ich przechowywania. Obok każdego folderu (z wyjątkiem folderów współużytkowanych) w nawiasach kwadratowych podana jest liczba nieprzeczytanych elementów. Natomiast liczba obok folderu przesyłek wysłanych w trybie buforowania informuje o liczbie przesyłek oczekujących na wysłanie.

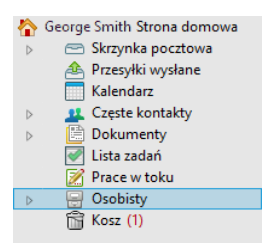

Nagłówek listy folderów zawiera selektor trybu umożliwiający przełączanie między trybem online i trybem buforowania. Niektóre foldery są domyślnie dostępne. Dodatkowe foldery są tworzone wraz z korzystaniem przez użytkownika z dodatkowych funkcji programu GroupWise.

- ["Folder domowy" na stronie 37](#page-36-0)
- ["Folder skrzynki pocztowej" na stronie 38](#page-37-0)
- "Folder przesyłek wysł[anych" na stronie 38](#page-37-1)
- ["Folder kalendarza" na stronie 38](#page-37-2)
- "Folder czę[stych kontaktów" na stronie 38](#page-37-3)
- ["Folder listy zada](#page-38-0)ń" na stronie 39
- ["Folder dokumentów" na stronie 39](#page-38-1)
- ["Folder osobisty" na stronie 39](#page-38-2)
- ["Folder prac w toku" na stronie 39](#page-38-3)
- "Folder wiadomości-ś[mieci" na stronie 39](#page-38-4)
- ["Folder kosza" na stronie 40](#page-39-0)
- "Foldery współuż[ytkowane" na stronie 40](#page-39-1)
- ["Folder konta IMAP4" na stronie 40](#page-39-2)
- ["Folder konta grupy dyskusyjnej protoko](#page-39-3)łu NNTP" na stronie 40
- "Folder kanał[ów RSS" na stronie 41](#page-40-0)

#### <span id="page-36-0"></span>**Folder domowy**

Folder domowy (oznaczony nazwą użytkownika) reprezentuje bazę danych GroupWise użytkownika. Wszystkie foldery znajdujące się w oknie głównym są podfolderami folderu domowego. Folder domowy może być organizowany w panele wyświetlające najważniejsze foldery. Aby uzyskać więcej informacji, patrz Uż[ywanie paneli do organizowania folderu domowego.](#page-86-0)

# <span id="page-37-0"></span>**Folder skrzynki pocztowej**

W folderze skrzynki pocztowej wyświetlane są otrzymane elementy z pominięciem elementów zaplanowanych (spotkań, zadań i notek przypomnienia) zaakceptowanych lub odrzuconych przez użytkownika. W domyślnej konfiguracji zaplanowane elementy i zadania są po zaakceptowaniu przenoszone do Kalendarza.

Odebrane przesyłki przechowywane są w skrzynce pocztowej Aby szybko zmienić wyświetlane przesyłki, kliknij odpowiednie ustawienie na liście rozwijanej **Wyświetlanie**. Dalszą selekcję wyświetlanych przesyłek umożliwia funkcja wyszukiwania. Więcej informacji znajduje się w [Wyszukiwanie przesy](#page-318-0)łek w folderze.

Wiadomości można organizować, przenosząc je do folderów w folderze osobistym, można też w razie potrzeby tworzyć nowe foldery. Więcej informacji znajduje się w Uż[ywanie folderów do](#page-68-0)  [organizowania skrzynki pocztowej.](#page-68-0)

Wiadomości można także organizować poprzez przypisanie im kategorii. Każda kategoria w skrzynce pocztowej wyświetlana jest w innym kolorze. Istnieje możliwość wyszukiwania kategorii. Więcej informacji znajduje się w Uż[ywanie kategorii do organizowania przesy](#page-62-0)łek.

# <span id="page-37-1"></span>**Folder przesyłek wysłanych**

W folderze przesyłek wysłanych wyświetlane są wszystkie przesyłki wysłane przez użytkownika. Sprawdzając właściwości przesyłek wysłanych, można określić ich stan (Dostarczone, Otwarte itd.).

# <span id="page-37-2"></span>**Folder kalendarza**

Folder kalendarza zawiera kilka opcji widoku kalendarza. Folder Kalendarz zawiera wszystkie dodatkowe kalendarze utworzone przez użytkownika. Listy folderów można użyć do wybrania kalendarzy do wyświetlenia. Wybrane kalendarza są wyświetlane w widoku kalendarza.

Więcej informacji znajduje się w [Opis kalendarza](#page-176-0).

### <span id="page-37-3"></span>**Folder częstych kontaktów**

Folder częstych kontaktów reprezentuje książkę adresową Częste kontakty. Wszelkie zmiany dokonane w folderze częstych kontaktów są wprowadzane również w książce adresowej częstych kontaktów.

Folder ten służy do przeglądania, tworzenia i modyfikowania kontaktów, zasobów, pul zasobów, organizacji i grup. Więcej informacji znajduje się w [Korzystanie z folderów kontaktów.](#page-272-0)

# <span id="page-38-0"></span>**Folder listy zadań**

Folder listy zadań służy do tworzenia listy zadań. Do tego folderu można przenieść dowolne przesyłki (wiadomości pocztowe, telefoniczne, notki przypomnienia, zadania lub spotkania), umieszczając je w nim w wybranej przez siebie kolejności. Każda przesyłka jest oznaczona polem wyboru, co pozwala odznaczać przesyłki po ich zakończeniu.

Więcej informacji znajduje się w [Zadania i lista zada](#page-236-0)ń.

# <span id="page-38-1"></span>**Folder dokumentów**

Odnośniki dokumentów są gromadzone w folderze Dokumenty, co pozwala na łatwe ich zlokalizowanie. W folderze dokumentów znajduje się folder autora dla zapisanych dokumentów użytkownika oraz folder biblioteki domyślnej dla dokumentów, do których można uzyskać dostęp za pomocą domyślnej biblioteki. W folderze Dokumenty mogą się znajdować wyłącznie dokumenty.

Więcej informacji znajduje się w Zarzą[dzanie dokumentami.](#page-442-0)

# <span id="page-38-2"></span>**Folder osobisty**

Folder osobisty zawiera wszystkie osobiste foldery użytkownika. Informacje o organizowaniu folderu osobistego można znaleźć w następujących tematach:

- \* ["Organizowanie folderów" na stronie 71](#page-70-0)
- \* ["Alfabetyczne sortowanie listy folderów" na stronie 71](#page-70-1)

#### <span id="page-38-3"></span>**Folder prac w toku**

Folder Prace w toku służy do zapisywania wiadomości, które już zostały rozpoczęte, ale mają być dokończone później. Więcej informacji znajduje się w [Zapisywanie niedoko](#page-128-0)ńczonej wiadomości e[mail](#page-128-0).

### <span id="page-38-4"></span>**Folder wiadomości-śmieci**

Wszystkie przesyłki e-mail pochodzące z adresów i domen internetowych wymienionych na liście elementów przeznaczonych do składowania przy użyciu funkcji obsługi wiadomości-śmieci są dostarczane do folderu wiadomości-śmieci. Folder ten zostanie utworzony na liście folderów po włączeniu opcji obsługi wiadomości-śmieci.

Po włączeniu opcji obsługi wiadomości-śmieci nie można usunąć tego folderu. Można jednak zmieniać nazwę folderu lub przenosić go do innej lokalizacji na liście folderów. Jeśli wszystkie opcje obsługi wiadomości-śmieci zostaną wyłączone, folder będzie można usunąć. Folder można będzie usunąć także wtedy, gdy funkcje obsługi wiadomości-śmieci zostaną wyłączone przez administratora programu GroupWise.

Więcej informacji znajduje się w Obsł[uga niechcianej poczty e-mail \(spamu\).](#page-168-0)

## <span id="page-39-0"></span>**Folder kosza**

Wszystkie usunięte wiadomości pocztowe i telefoniczne, spotkania, zadania, dokumenty oraz notki przypomnienia są przechowywane w folderze Kosz. Dopóki Kosz nie zostanie opróżniony, znajdujące się w nim elementy można wyświetlać, otwierać lub przywracać do skrzynki pocztowej. Opróżnianie kosza powoduje nieodwracalne usunięcie znajdujących się w nim elementów.

Można opróżniać cały kosz lub usuwać tylko wybrane elementy. Przesyłki mogą być wyrzucane z kosza automatycznie, zgodnie z ustawieniami liczby dni na karcie **Porządkowanie** w sekcji **Opcje środowiska**. Kosz można również opróżniać ręcznie. Administrator programu GroupWise może ustawić automatyczne opróżnianie kosza w określonych odstępach czasu.

Więcej informacji znajduje się w Zarzą[dzanie koszem.](#page-470-0)

#### <span id="page-39-1"></span>**Foldery współużytkowane**

Folder współużytkowany to zwykły folder w folderze osobistym, który jest udostępniony innym użytkownikom. Można utworzyć nowy folder i udostępnić go innym. Można również udostępnić istniejący folder z folderu osobistego. Użytkownik wybiera, z kim będzie współużytkować folder i jakie prawa zostaną nadane poszczególnym osobom. Następnie użytkownicy mogą umieszczać wiadomości w folderze współużytkowanym, przeciągać do folderu istniejące przesyłki, a także tworzyć wątki dyskusji. Nie można współużytkować folderów systemowych: katalogu osobistego, kosza oraz Prace w toku.

Umieszczenie dokumentu w folderze współużytkowanym nie oznacza automatycznego nadania użytkownikom współużytkującym ten folder praw do edytowania danego dokumentu. Mogą oni edytować dokument dopiero po nadaniu im praw do edycji za pomocą ustawień opcji karty **Współużytkowanie dokumentu**.

Więcej informacji znajduje się w [Korzystanie z folderów wspó](#page-82-0)łużytkowanych.

### <span id="page-39-2"></span>**Folder konta IMAP4**

IMAP4 oznacza Internet Message Access Protocol w wersji 4. Jeśli konto e-mail użytkownika zostało skonfigurowane z protokołem IMAP4, dostęp do tego konta można uzyskać przez program GroupWise.

Jeśli dodano folder dla konta IMAP4, na liście folderów zostanie wyświetlona ikona.

Więcej informacji znajduje się w [Konta POP3 i IMAP4](#page-402-0).

### <span id="page-39-3"></span>**Folder konta grupy dyskusyjnej protokołu NNTP**

NNTP oznacza Network News Transfer Protocol. Jest to metoda wysyłania i otrzymywania wiadomości grup dyskusyjnych. Program może łączyć się z grupami dyskusyjnymi NNTP i dołączać ich funkcje do funkcji skrzynki pocztowej.

Po założeniu konta grupy dyskusyjnej protokołu NNTP zostanie utworzony folder protokołu NNTP. Na liście folderów zostanie wyświetlona ikona protokołu NNTP.

Więcej informacji znajduje się w [Grupy dyskusyjne.](#page-418-0)

# <span id="page-40-0"></span>**Folder kanałów RSS**

Po rozpoczęciu subskrypcji kanałów RSS zostanie utworzony folder kanałów GroupWise. Na liście folderów zostanie wyświetlona ikona folderu RSS. Lista subskrybowanych kanałów wyświetlana jest w folderze kanałów GroupWise. W folderze kanałów GroupWise można tworzyć podfoldery i przenosić do nich kanały. Po kliknięciu podfolderu na liście wiadomości wyświetlona zostanie lista wszystkich tematów dla wszystkich kanałów w podfolderze.

Więcej informacji znajduje się w Kanał[y RSS](#page-428-0).

# 7 **GroupWise** <sup>7</sup>**Opis typów przesyłek w programie**

Każdego dnia komunikujemy się na wiele różnych sposobów. Aby sprostać potrzebom związanym z wymianą informacji, GroupWise umożliwia korzystanie z wielu typów przesyłek.

#### **Poczta**

Wiadomości pocztowe służą do prowadzenia typowej korespondencji, takiej jak memoranda lub listy. Patrz Wysył[anie wiadomo](#page-100-0)ści e-mail i Odbieranie wiadomoś[ci e-mail i odpowiadanie na nie.](#page-144-0)

#### **Spotkanie**

Typ ten umożliwia zapraszanie innych osób na zebrania lub inne wydarzenia oraz planowanie zasobów niezbędnych do przeprowadzenia tych spotkań i wydarzeń. Można w ten sposób planować daty, godziny i miejsca spotkań. Zaplanowanymi spotkaniami mogą być również spotkania w aplikacji Zoom, jeśli została ona zintegrowana. Do planowania zdarzeń osobistych, takich jak na przykład wizyta u lekarza czy przypomnienie o konieczności przeprowadzenia rozmowy telefonicznej w określonym czasie, służą spotkania osobiste. Spotkania wyświetlane są w kalendarzu. Więcej informacji znajduje się w Wysył[anie elementów kalendarza](#page-192-0).

### **Zadanie**

Zadanie pozwala na umieszczenie zaakceptowanego elementu do wykonania w swoim lub cudzym kalendarzu. Można planować daty rozpoczęcia zadań oraz określać ich priorytety (np. A1). Zadania niezakończone są przenoszone na dzień następny. Więcej informacji znajduje się w [Przydzielanie](#page-244-0)  [zada](#page-244-0)ń.

**WSKAZÓWKA:** Można też utworzyć listę zadań, która nie jest powiązana z kalendarzem. Na liście zadań tego typu można używać przesyłek dowolnego typu (wiadomości e-mail, spotkań, zadań, notek przypomnienia, wiadomości telefonicznych).

# **Notka przypomnienia**

Notka przypomnienia jest przesyłką wysyłaną określonego dnia do kalendarza własnego lub innej osoby. Notek tego typu używa się do przypominania sobie lub innym o nieprzekraczalnych terminach, urlopach, dniach wolnych itd. Więcej informacji znajduje się w Wysył[anie notek](#page-203-0)  [przypomnienia](#page-203-0).

# **Wiadomość telefoniczna**

Wiadomość telefoniczna umożliwia powiadamianie innych użytkowników o telefonie do nich lub o wizycie ich gości. W przesyłce takiej można umieścić informacje o osobie, która dzwoni, numerze telefonu, firmie, stopniu pilności itd. Nie można odpowiadać na telefon bezpośrednio z wiadomości telefonicznej. Więcej informacji znajduje się w Wysyłanie wiadomoś[ci telefonicznych](#page-132-0).

#### 8 <sup>8</sup>**Personalizowanie interfejsu programu GroupWise**

W poniższych sekcjach opisano funkcje komponentów i narzędzi interfejsu w kliencie programu GroupWise.

- "Informacje o oknie gł[ównym programu GroupWise" na stronie 45](#page-44-0)
- "Informacje o menu gł[ównym" na stronie 46](#page-45-0)
- ["Opis paska nawigacyjnego" na stronie 47](#page-46-0)
- "Informacje o głównym pasku narzę[dziowym" na stronie 47](#page-46-1)
- ["Informacje o listach przesy](#page-47-0)łek" na stronie 48

# <span id="page-44-0"></span>**Informacje o oknie głównym programu GroupWise**

Podstawowy obszar roboczy użytkownika w programie GroupWise nosi nazwę okna głównego. W głównym oknie można czytać otrzymane wiadomości, przeglądać harmonogram zadań i kalendarz, zarządzać kontaktami, zmieniać bieżący tryb pracy programu GroupWise, otwierać foldery, dokumenty i wiele więcej.

#### *Rysunek 8-1 Okno główne*

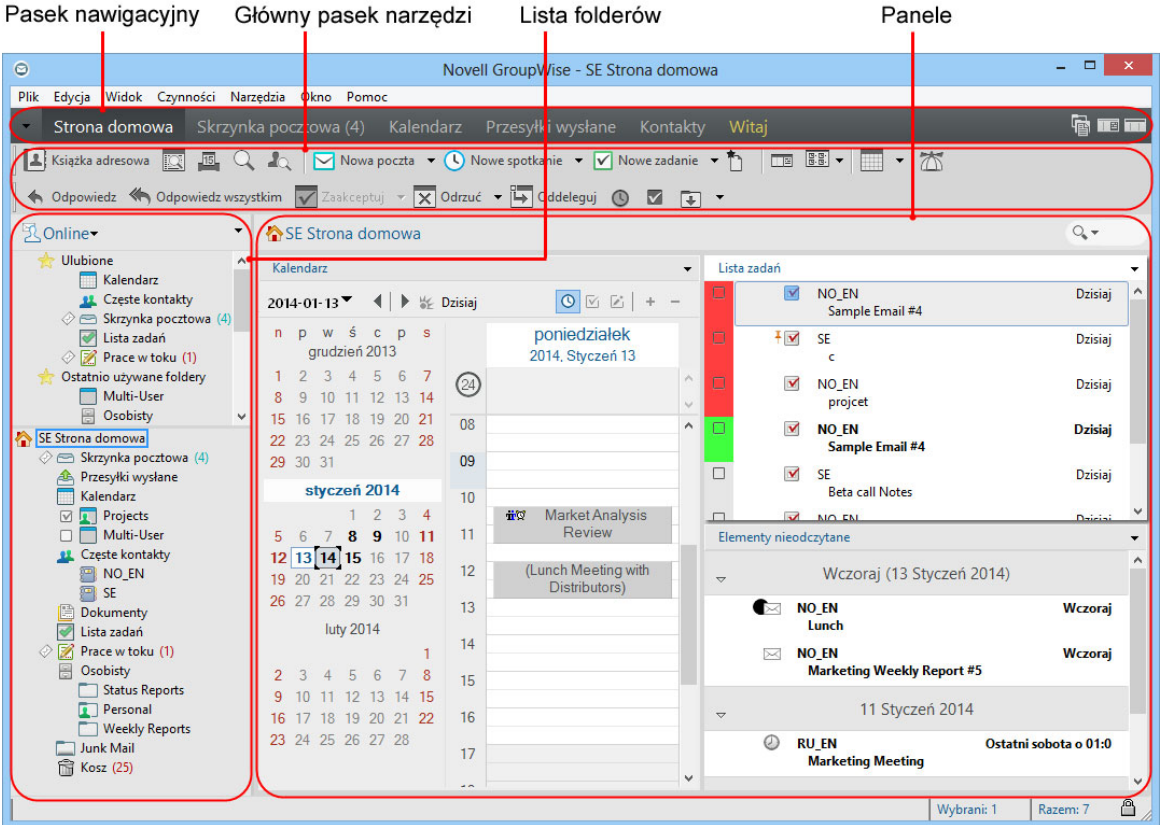

Klikając menu **Okno**, a następnie pozycję **Nowe okno główne**, można otworzyć kolejne okno główne. Liczba otwartych okien głównych jest ograniczona tylko pamięcią komputera.

Jest to przydatne w przypadku występowania w roli pełnomocnika innych osób. Można wówczas otworzyć swoje okno główne oraz okno należące do osoby, której jest się pełnomocnikiem. Więcej informacji znajduje się w Dostę[p do skrzynki pocztowej i kalendarza dla pe](#page-368-0)łnomocników.

#### <span id="page-45-0"></span>**Informacje o menu głównym**

Za pomocą menu głównego można uzyskać dostęp do wszystkich funkcji klienta GroupWise, które mogą być używane w oknie głównym.

Plik Edycja Widok Czynności Narzędzia Okno Pomoc

Najczęściej używane funkcje programu GroupWise są dogodnie umieszczone na rozwijanych menu, paskach narzędziowych itd.

#### **Włączanie i wyłączanie menu głównego**

- **1** Kliknij menu **Narzędzia**, a następnie pozycję **Opcje**.
- **2** Kliknij dwukrotnie opcję **Środowisko**, a następnie wybierz kartę **Wygląd**.
- **3** Zaznacz opcję **Wyświetl menu główne** lub usuń jej zaznaczenie.

W przypadku wyłączonego menu głównego można nadal uzyskiwać dostęp do jego funkcji, klikając rozwijaną strzałkę w lewym końcu paska nawigacyjnego.

Gdy wyświetlany jest pasek nawigacyjny:

**1** Kliknij rozwijaną strzałkę w lewym końcu paska nawigacyjnego, a następnie kliknij opcję **Wyświetl menu główne** lub opcję **Ukryj menu główne**.

W programie GroupWise zawsze musi być wyświetlane menu główne, pasek nawigacyjny lub oba te elementy.

### <span id="page-46-0"></span>**Opis paska nawigacyjnego**

Pasek nawigacyjny znajduje się u góry okna GroupWise. Służy do szybkiego dostępu do najczęściej używanych folderów.

Strona domowa Skrzynka pocztowa (17) Kalendarz Przesyłki wysłane Kontakty Witaj

Domyślnie pasek nawigacyjny zawiera foldery: strona główna, skrzynka pocztowa, kalendarz, przesyłki wysłane oraz kontakty. Pasek nawigacyjny można jednak dostosowywać, a użytkownik może dodawać najczęściej używane foldery.

#### **Włączanie i wyłączanie paska nawigacyjnego**

Aby włączyć lub wyłączyć pasek nawigacyjny:

- **1** Kliknij menu **Narzędzia**, a następnie pozycję **Opcje**.
- **2** Kliknij dwukrotnie opcję **Środowisko**, a następnie wybierz kartę **Wygląd**.
- **3** Zaznacz opcję **Wyświetl pasek nawigacyjny** lub usuń jej zaznaczenie.

W programie GroupWise zawsze musi być wyświetlane menu główne, pasek nawigacyjny lub oba te elementy.

#### **Dostosowywanie paska nawigacyjnego**

Aby dostosować pasek nawigacyjny:

- **1** Kliknij prawym przyciskiem myszy **Pasek nawigacyjny**, a następnie wybierz opcję **Dostosuj pasek nawigacyjny**.
- **2** Wybierz foldery, które mają być wyświetlane na pasku nawigacyjnym.
- **3** Wybierz schemat kolorów dla paska nawigacyjnego.
- **4** Kliknij przycisk **OK**.

### <span id="page-46-1"></span>**Informacje o głównym pasku narzędziowym**

Główny pasek narzędziowy umożliwia dostęp za pomocą jednego kliknięcia do najczęściej używanych funkcji programu GroupWise, takich jak wysyłanie wiadomości, planowanie spotkania, wykonywanie wyszukiwania itd.

#### **Włączanie i wyłączanie głównego paska narzędziowego**

Aby włączyć lub wyłączyć główny pasek narzędzi:

- **1** Kliknij menu **Widok** > **Paski narzędzi**.
- **2** Zaznacz opcję **Główne okno** lub usuń jej zaznaczenie.

Gdy pasek narzędziowy jest wyświetlany, w głównym menu obok jego nazwy pojawia się symbol zaznaczenia.

Więcej informacji znajduje się w Dostosowywanie gł[ównego paska narz](#page-58-0)ędziowego.

# <span id="page-47-0"></span>**Informacje o listach przesyłek**

Najczęściej stosowaną metodą wyświetlania informacji jest wyświetlanie za pomocą listy przesyłek. Przykładowo listą przesyłek w skrzynce pocztowej jest lista otrzymanych wiadomości. Nagłówek listy przesyłek zawiera nazwę folderu, którego zawartość jest wyświetlana. Zawiera również pole **Znajdź** do szybkiego wyszukiwania elementów w folderze.

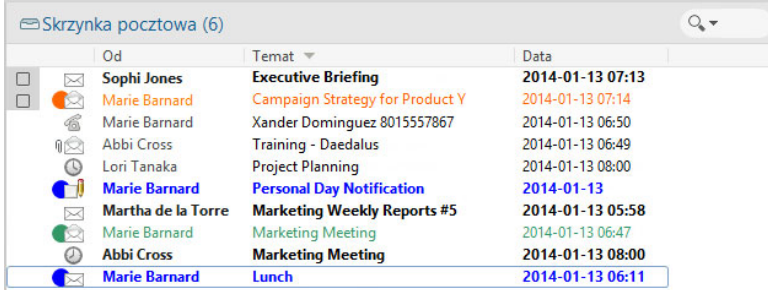

Listy przesyłek są zorganizowane w kolumnach, które ułatwiają wyświetlanie przesyłek w najbardziej przydatnej kolejności. Użytkownik może przeciągnąć kolumnę do nowej pozycji w nagłówku kolumn. Przeciągając krawędź nagłówka kolumny, można zmienić rozmiar kolumny. Można dodawać nowe kolumny oraz sortować przesyłki według kolumn. Aby uzyskać szczegółowe informacje o dostosowywaniu list przesyłek, patrz Zarządzanie listą przesył[ek w folderze](#page-73-0) i [Dostosowywanie](#page-76-0)  ustawień wyś[wietlania folderu](#page-76-0).

W menu wywoływanych prawym przyciskiem myszy znajdują się różne opcje, w zależności od klikniętej kolumny. W kolumnie ikony typu przesyłki można wybrać kategorię przesyłki. W pierwszej kolumnie tekstowej (na przykład **Nazwa**) można wybrać działanie dla przesyłki (**Odpowiedz**, **Przekaż** itd.). W pozostałych kolumnach tekstowych (na przykład **Temat**, **Data** itd.) można wybrać ustawienie wyświetlania (na przykład **Wyświetl etykiety grupy**, **Wyświetl wątki dyskusji** itd.).

#### $\overline{\mathbf{C}}$ <sup>9</sup> **Identyfikacja ikon wyświetlanych obok przesyłek**

Ikony wyświetlane w folderze obok odbieranych i wysyłanych przesyłek oraz w kalendarzu są źródłem informacji o przesyłkach. W poniższej tabeli wyjaśniono znaczenie poszczególnych ikon.

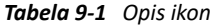

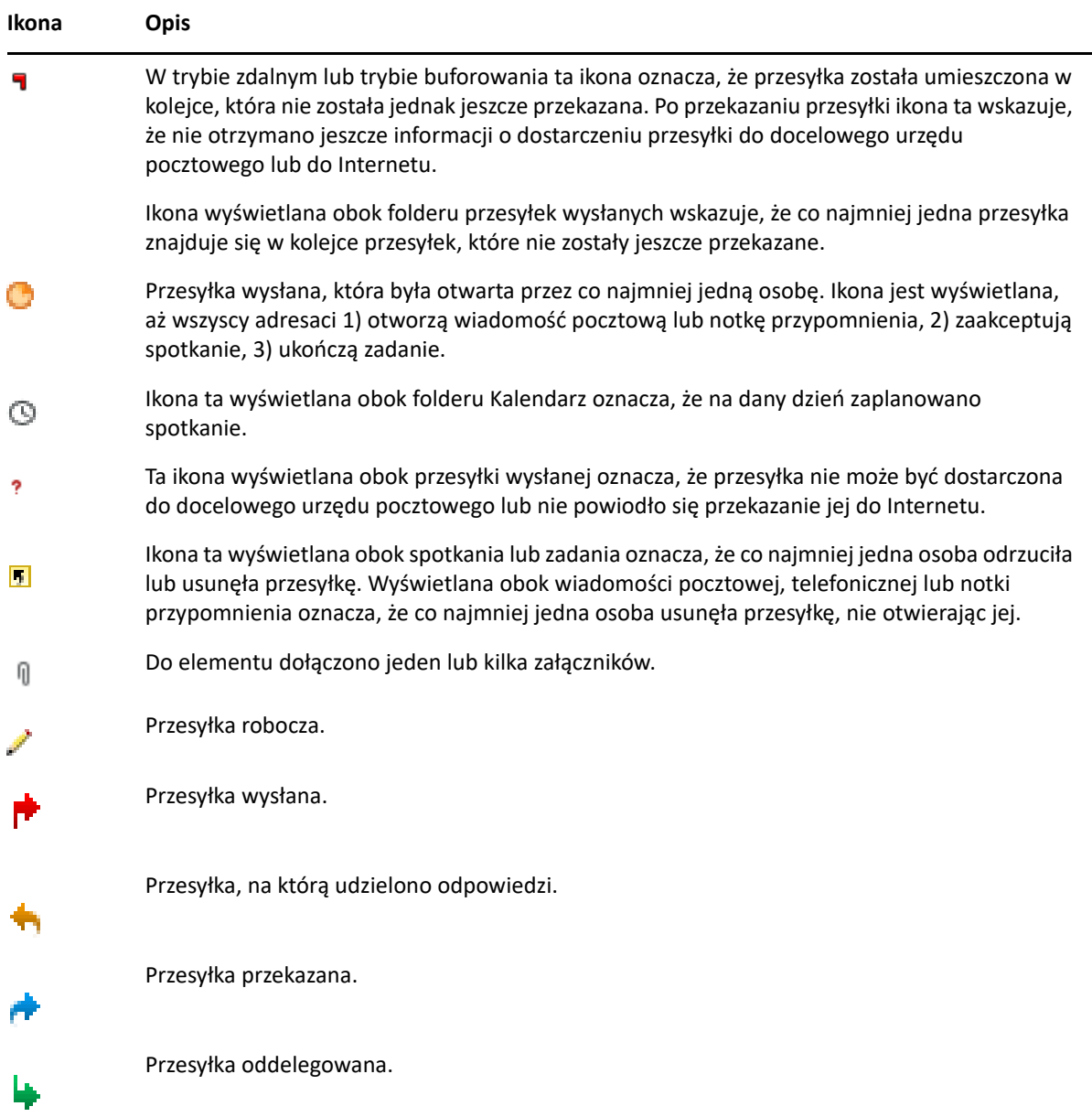

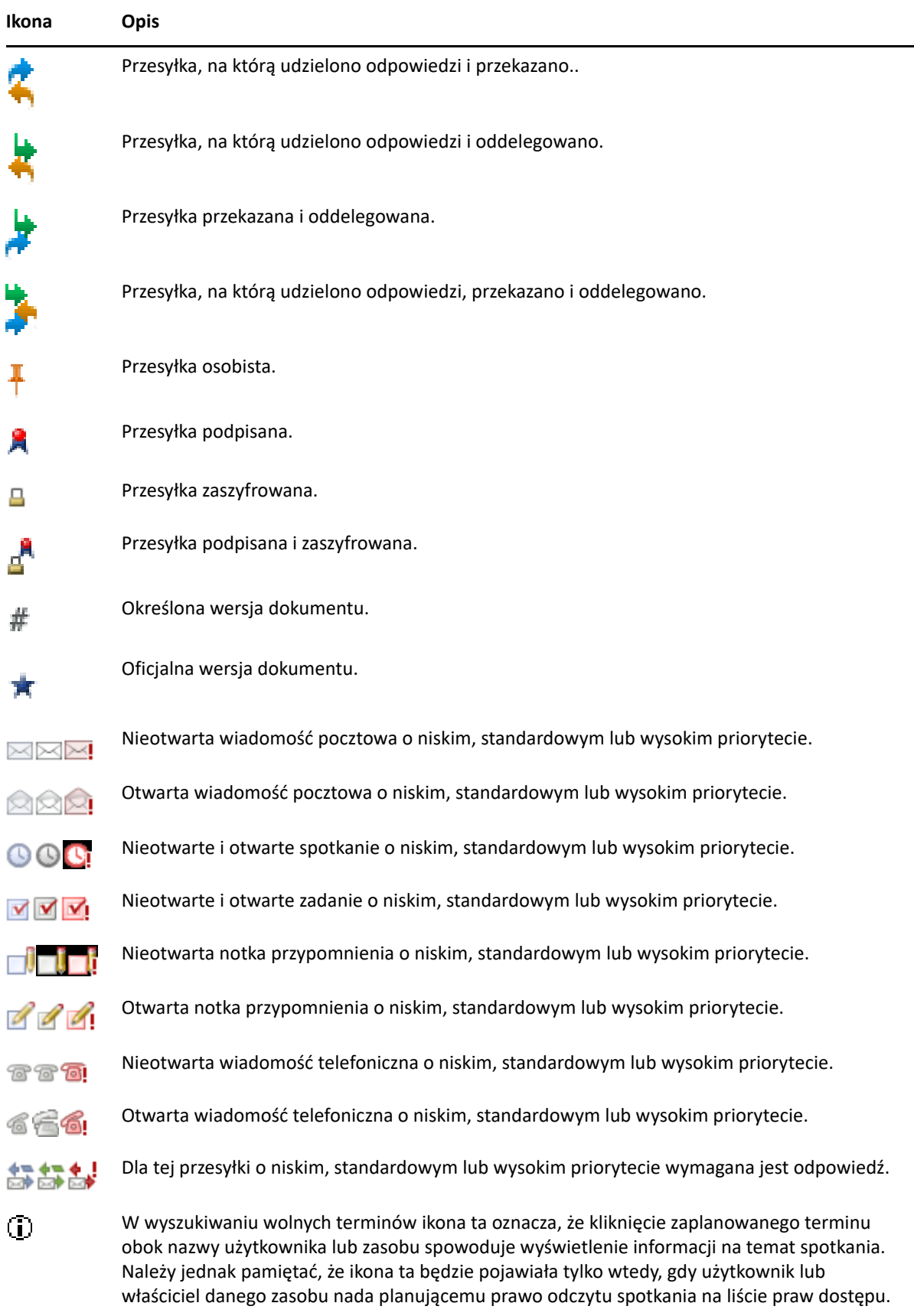

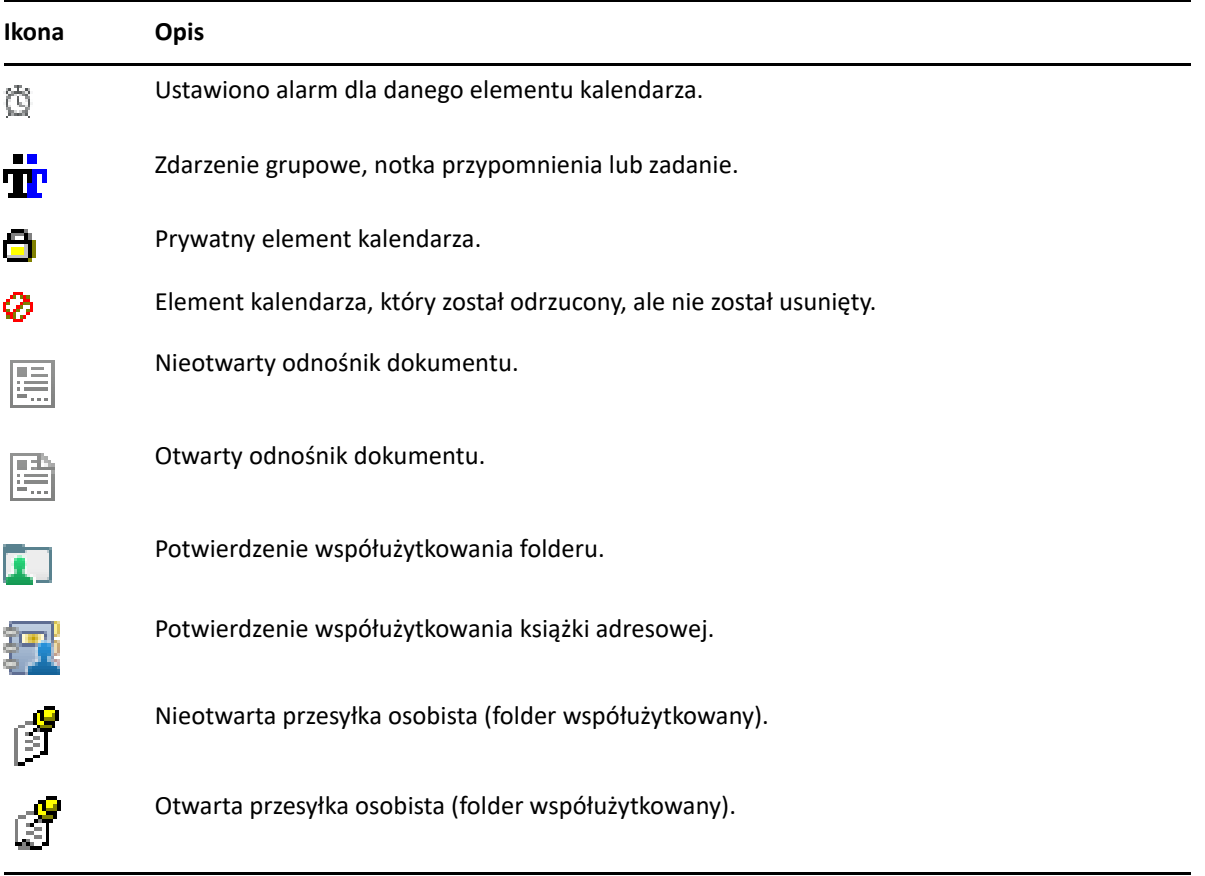

# 10 <sup>10</sup>**Informacje dodatkowe**

Więcej informacji na temat programu GroupWise można uzyskać, korzystając z następujących zasobów:

- "Pomoc bezpoś[rednia" na stronie 53](#page-52-0)
- ["Karta Welcome \(Powitanie\) programu GroupWise" na stronie 53](#page-52-1)
- "Witryna sieci Web z dokumentacją [programu GroupWise" na stronie 53](#page-52-2)
- ["Skrócone instrukcje obs](#page-53-0)ługi" na stronie 54
- \* "Społeczność [GroupWise" na stronie 54](#page-53-1)

# <span id="page-52-0"></span>**Pomoc bezpośrednia**

Pełna dokumentacja użytkownika oprogramowania GroupWise dostępna jest online. W oknie głównym kliknij kolejno opcje **Pomoc** > **Podręcznik użytkownika**. Skorzystaj z karty **Zawartość**, **Indeks** lub **Wyszukiwanie**, aby znaleźć żądane tematy.

# <span id="page-52-1"></span>**Karta Welcome (Powitanie) programu GroupWise**

W programie GroupWise 18 wprowadzono nową kartę, Welcome (Powitanie), znajdującą się na pasku nawigacyjnym. Jeśli karta nie jest widoczna, kliknij prawym przyciskiem myszy pasek nawigacyjny i wybierz opcję **Dostosuj pasek nawigacyjny**, a następnie zaznacz pole wyboru **Show Welcome Screen (Pokaż ekran powitalny)**.

Karta Welcome (Powitanie) zawiera następujące zasoby, które pomagają nowym i doświadczonym użytkownikom w optymalny sposób korzystać z klienta programu GroupWise 18:

- Przewodnik przejścia z programu Outlook do programu GroupWise
- Zasoby umożliwiające dostosowanie klienta
- Krótkie filmy opisujące różne zadania i funkcje
- Lista ulepszeń klienta
- Zasoby ułatwiające rozwijanie umiejętności korzystania z oprogramowania GroupWise

# <span id="page-52-2"></span>**Witryna sieci Web z dokumentacją programu GroupWise**

Pełny zestaw dokumentacji dla użytkowników programu GroupWise oraz administratorów programu GroupWise można znaleźć w [witrynie sieci Web z dokumentacj](http://www.novell.com/documentation/groupwise18/)ą programu GroupWise 18.

Niniejszy *podręcznik użytkownika* dostępny jest także z poziomu klienta programu GroupWise. Należy kliknąć menu **Pomoc**, a następnie kliknąć opcję **Podręcznik użytkownika**.

# <span id="page-53-0"></span>**Skrócone instrukcje obsługi**

Następujące przewodniki opisują sposoby korzystania z różnych funkcji programu GroupWise, a także używania programu GroupWise z innymi produktami firmy Micro Focus oraz innych firm.

- *[GroupWise i Calendar Publishing skrócona instrukcja obs](http://www.novell.com/documentation/groupwise18/pdfdoc/gw18_qs_calpubuser/gw18_qs_calpubuser.pdf)ługi*
- *[GroupWise i Messenger skrócona instrukcja obs](http://www.novell.com/documentation/groupwise18/pdfdoc/gw18_qs_messenger/gw18_qs_messenger.pdf)ługi*
- *[GroupWise i Skype skrócona instrukcja obs](http://www.novell.com/documentation/groupwise18/pdfdoc/gw18_qs_skype/gw18_qs_skype.pdf)ługi*
- *[GroupWise i Vibe skrócona instrukcja obs](http://www.novell.com/documentation/groupwise18/pdfdoc/gw18_qs_vibe/gw18_qs_vibe.pdf)ługi*
- *[GroupWise i WebAccess Basic skrócona instrukcja obs](http://www.novell.com/documentation/groupwise18/pdfdoc/gw18_qs_webaccbasic/gw18_qs_webaccbasic.pdf)ługi*

# <span id="page-53-1"></span>**Społeczność GroupWise**

W witrynie społecznoś[ci GroupWise](https://community.microfocus.com/img/gw/groupwise) (https://community.microfocus.com/img/gw/groupwise) można znaleźć porady, wskazówki, artykuły dotyczące funkcji programu oraz odpowiedzi na często zadawane pytania.

Łącze jest również dostępne w kliencie GroupWise. Należy kliknąć menu **Pomoc**, a następnie opcję **Osoby odwiedzające stronę Cool Solutions**.

# **Organizowanie pracy**

II

Dzięki sekcji [Rozpoczynanie pracy](#page-24-0) użytkownik poznał podstawy środowiska sieci programu GroupWise. Niniejsza sekcja zawiera informacje, jak przekształcić podstawowe środowisko programu GroupWise w wydajne i zindywidualizowane środowisko współpracy odpowiadające osobistemu stylowi pracy użytkownika.

- Rozdział [11, "Dostosowywanie interfejsu programu GroupWise", na stronie 57](#page-56-0)
- Rozdział 12, "Uż[ywanie kategorii do organizowania przesy](#page-62-1)łek", na stronie 63
- Rozdział 13, "Uż[ywanie folderów do organizowania skrzynki pocztowej", na stronie 69](#page-68-1)
- Rozdział 14, "Uż[ywanie paneli do organizowania folderu domowego", na stronie 87](#page-86-1)
- Rozdział [15, "Integracja ze spotkaniami w aplikacji Zoom", na stronie 91](#page-90-0)
- Rozdział 16, "Dostosowywanie pozostał[ych funkcji programu GroupWise", na stronie 95](#page-94-0)

# <span id="page-56-0"></span>11 <sup>11</sup>**Dostosowywanie interfejsu programu GroupWise**

W poniższych sekcjach opisano wszystkie opcje dostosowywania interfejsu klienta programu GroupWise.

- ["Wybór schematu programu GroupWise" na stronie 57](#page-56-1)
- ["Ustawienia indywidualnego dostosowania wygl](#page-57-0)ądu GroupWise" na stronie 58
- "Dostosowywanie głównego paska narzę[dziowego" na stronie 59](#page-58-1)
- "Ustawianie domyś[lnego folderu startowego" na stronie 60](#page-59-0)
- "Konfigurowanie domyś[lnych widoków do czytania" na stronie 60](#page-59-1)
- "Konfigurowanie domyś[lnej czcionki i widoku czytania/tworzenia" na stronie 60](#page-59-2)
- "Wybieranie domyś[lnego zachowania okna QuickViewer" na stronie 61](#page-60-0)
- \* "Zmiana domyś[lnych widoków przesy](#page-60-1)łki" na stronie 61
- "Automatyczny odczyt następnej przesył[ki w skrzynce pocztowej" na stronie 61](#page-60-2)
- "Zmiana ję[zyka interfejsu programu GroupWise" na stronie 62](#page-61-0)

#### <span id="page-56-1"></span>**Wybór schematu programu GroupWise**

Do wyboru dostępne są cztery schematy:

- **Domyślny:** Schemat domyślny udostępnia wiele schematów kolorów do wyboru oraz pasek nawigacji, pełną listę folderów, menu główne i dwie kolumny z panelami.
- **GroupWise 6.5:** Schemat GroupWise 6.5 udostępnia jeden schemat kolorów oraz listę folderów, główny pasek narzędziowy i listę przesyłek.
- **Uproszczony:** Schemat uproszczony udostępnia wiele schematów kolorów do wyboru oraz pasek nawigacyjny, uproszczoną listę folderów i dwie kolumny z panelami.
- **Niestandardowy:** Schemat niestandardowy umożliwia skonfigurowanie własnych ustawień wyglądu. Po edycji jednego z wstępnie zdefiniowanych schematów staje się on schematem niestandardowym.

Aby wybrać schemat:

- **1** Kliknij menu **Narzędzia**, a następnie pozycję **Opcje**.
- **2** Kliknij dwukrotnie opcję **Środowisko**, a następnie wybierz kartę **Wygląd**.
- **3** Wybierz schemat z listy rozwijalnej **Schematy**.
- **4** Kliknij przycisk **OK**, a następnie kliknij przycisk **Zamknij**.

### <span id="page-57-0"></span>**Ustawienia indywidualnego dostosowania wyglądu GroupWise**

Wygląd programu GroupWise można zmienić na kilka sposobów.

- **1** Kliknij menu **Narzędzia**, a następnie pozycję **Opcje**.
- **2** Kliknij dwukrotnie opcję **Środowisko**, a następnie wybierz kartę **Wygląd**.
- **3** Wybierz żądane ustawienia wyglądu.

**Schematy:** Patrz [Wybór schematu programu GroupWise.](#page-56-1)

**Wyświetl menu główne:** Wyświetla nad paskiem nawigacyjnym menu główne.

**Wyświetl pasek nawigacyjny:** Wyświetla pasek nawigacyjny, który umożliwia szybki dostęp do najczęściej używanych folderów użytkownika.

**Wyświetl główny pasek narzędziowy:** Wyświetla główny pasek narzędzi, który umożliwia szybki dostęp do najczęściej używanych funkcji.

**Użyj schematów kolorów GroupWise:** Zastępuje każdy schemat kolorów systemu operacyjnego wybranym schematem GroupWise.

**Wyświetl listę folderów:** Po lewej stronie okna wyświetla listę folderów.

**Lista ulubionych folderów:** Wyświetla dostosowaną listę folderów. Foldery są wyświetlane na tej liście w kolejności zgodnej z częstotliwością dostępu do nich.

**Skrócona lista folderów:** Wyświetla tylko foldery związane z aktualnie otwartym folderem. Na przykład jeśli użytkownik znajduje się w folderze skrzynki pocztowej, wyświetlany jest folder osobisty i użytkownik może organizować wiadomości.

Gdy użytkownik znajduje się w folderze kalendarza, wyświetlane są kalendarze osobiste. Gdy użytkownik znajduje się w folderze częstych kontaktów, wyświetlane są foldery kontaktów osobistych. Gdy użytkownik znajduje się w folderze dokumentów, wyświetlane są dokumenty.

**Pełna lista folderów:** Wyświetla całą listę folderów.

**Pełna lista folderów:** Jeśli wyświetlany jest szybki podgląd, należy wybrać tę opcję, aby wydłużyć listę folderów do dolnej krawędzi okna szybkiego podglądu, gdy jest ono wyświetlane pod listą przesyłek, a nie po jej prawej stronie.

**Wyświetl szybki podgląd:** Zaznacz tę opcję, aby wyświetlić okno QuickViewer, lub nie zaznaczaj jej, jeśli okno QuickViewer nie powinno być wyświetlane.

Można również dostosować pojedyncze foldery do wyświetlania szybkiego podglądu. Kliknij folder prawym przyciskiem myszy i wybierz opcję **Właściwości** > **Wyświetlanie**. Zaznacz opcje **Pamiętaj widoczność okna szybkiego podglądu** oraz **Wyświetl okno QuickViewer** lub usuń ich zaznaczenie.

**Okno szybkiego podglądu na dole:** Jeśli zaznaczono opcję **Wyświetl szybki podgląd**, ta opcja powoduje wyświetlenie go w dolnej części okna.

**Okno szybkiego podglądu z prawej strony:** Jeśli zaznaczono opcję **Wyświetl szybki podgląd**, ta opcja powoduje wyświetlenie go z prawej strony okna.

**4** Kliknij przycisk **OK**.

# <span id="page-58-1"></span>**Dostosowywanie głównego paska narzędziowego**

Każdy pasek narzędzi można dostosowywać do indywidualnych potrzeb, dodając lub usuwając przyciski, zmieniając odstępy między nimi i ich położenie w obrębie paska.

- <span id="page-58-0"></span>**1** Aby dostosować główny pasek narzędzi, jeśli nie jest on wyświetlany, prawym przyciskiem myszy kliknij pasek narzędzi, a następnie polecenie **Dostosuj pasek narzędzi**.
- **2** Kliknij kartę **Wyświetlanie**.
- **3** Wybierz sposób wyświetlania paska narzędziowego.

Użytkownik może wybrać, czy przyciski mają być wyświetlane jako obrazy, obrazy z tekstem poniżej czy też obrazy z wybranym tekstem po prawej stronie.

- **4** Określ, ile rzędów przycisków powinno być wyświetlanych: jeden lub kilka.
- **5** Aby wyświetlić lub ukryć listę rozwijalną ustawień wyświetlania, zaznacz lub usuń zaznaczenie pola wyboru **Wyświetlaj ustawienia wyświetlania na liście rozwijalnej**.
- **6** Aby wyświetlać przyciski, które są najbardziej przydatne przy pracy z zaznaczoną przesyłką, zaznacz pole wyboru **Wyświetlaj kontekstowy pasek narzędzi przesyłki**.
- **7** Aby wyświetlać przyciski, które są najbardziej przydatne przy pracy z zaznaczonym folderem, zaznacz pole wyboru **Wyświetlaj kontekstowy pasek narzędzi folderu**.
- **8** Kliknij kartę **Dostosowywanie**.
- **9** Aby dodać przycisk, z listy **Kategorie** wybierz kategorię, kliknij przycisk w polu **Sterowanie**, a następnie wybierz **Dodaj przycisk**.

Kategorie odpowiadają poszczególnym menu w oknie głównym. Przyciski w polu **Sterowanie** odpowiadają funkcjom dostępnym w danym menu okna głównego. Na przykład przyciski kategorii Plik odpowiadają za czynności związane z obsługą plików, które są częścią menu **Plik** (otwieranie widoków, drukowanie, zapisywanie itd.).

- **10** Aby usunąć przycisk, przeciągnij go poza pasek narzędziowy.
- **11** Aby zmienić położenie przycisku na pasku narzędziowym, przeciągnij go na żądane miejsce.
- **12** Aby dodać odstęp między przyciskami, przeciągnij jeden przycisk na wymaganą odległość od drugiego przycisku.

lub

Aby usunąć odstęp między przyciskami, naciśnij i przeciągnij wybrany przycisk, dosuwając go do sąsiedniego.

**13** Kliknij przycisk **OK**.

**UWAGA:** Działania, takie jak przeciąganie przycisku z paska narzędziowego i zmiana kolejności przycisków na pasku narzędziowym, można wykonywać tylko przy otwartym oknie dialogowym **Dostosuj pasek narzędziowy**.

# <span id="page-59-0"></span>**Ustawianie domyślnego folderu startowego**

Domyślnie w programie GroupWise wyświetlany jest folder skrzynki pocztowej. Po skonfigurowaniu swojego folderu domowego można określić, aby to on był wyświetlany po uruchomieniu programu.

- **1** Kliknij kolejno polecenia **Narzędzia** > **Opcje**, a następnie kliknij dwukrotnie opcję **Środowisko**.
- **2** Kliknij kartę **Czynności domyślne**.
- **3** Wybierz, czy program GroupWise ma być uruchamiany w widoku **Folder skrzynki pocztowej**, czy **Folder domowy**.
- **4** Kliknij przycisk **OK**.

### <span id="page-59-1"></span>**Konfigurowanie domyślnych widoków do czytania**

Ta opcja służy do skracania czasu ładowania w przypadku, gdy dodasz do swojego widoku domyślnego dodatkowe grafiki lub obrazy, takie jak tła lub podpisy. Ta opcja powoduje usunięcie dodatkowych funkcji i wyświetlenie wiadomości domyślnej.

Zmiany takie jak rodzaj lub rozmiar czcionki w wysłanych wiadomościach nie są modyfikowane, o ile zmiany te nie zostały zapisane jako element widoku.

- **1** Kliknij kolejno polecenia **Narzędzia** > **Opcje**.
- **2** Kliknij dwukrotnie opcję **Środowisko**.
- **3** Kliknij kartę **Widoki**.
- **4** Wybierz opcję **Do czytania używaj widoków domyślnych**.

#### <span id="page-59-2"></span>**Konfigurowanie domyślnej czcionki i widoku czytania/ tworzenia**

Aby zmienić widok wszystkich przesyłek:

- **1** Kliknij menu **Narzędzia**, a następnie pozycję **Opcje**.
- **2** Kliknij dwukrotnie opcję **Środowisko**.
- **3** Kliknij kartę **Widoki**.
- **4** Dokonaj wyboru w polach grup **Domyślny widok i czcionka pisania** i **Domyślny widok i czcionka czytania**.
- **5** (Opcjonalnie) Jeśli nie chcesz, aby wiadomości w formacie HTML były wyświetlane, gdy nie jest dostępna wersja w zwykłym tekście, w polu grupy **Domyślny widok i czcionka czytania** obok opcji **Zwykły tekst** kliknij opcję **Wymuś widok**.

Po wybraniu opcji **Wymuszaj widok**, za każdym razem gdy wiadomość przysłana tylko w formacie HTML nie będzie mogła zostać wyświetlona, pojawi się odpowiedni komunikat. Wyświetlenie wiadomości będzie nadal możliwe przez kliknięcie opcji **Widok** > **HTML**. Jeśli opcja **Wymuszaj widok** nie zostanie wybrana, wiadomości tylko w formacie HTML będą wyświetlane w formacie HTML – mimo że domyślnym widokiem czytania jest **Zwykły tekst**.

**6** Wybierz domyślny styl czcionki.

- Wybierz domyślny rozmiar czcionki.
- Kliknij przycisk **OK**.
- Aby zmienić widok dla jednej przesyłki:
	- Otwórz przesyłkę.
	- Kliknij menu **Widok**, a następnie wybierz opcję **Zwykły tekst** lub **HTML**.

# <span id="page-60-0"></span>**Wybieranie domyślnego zachowania okna QuickViewer**

Aby ustawić domyślne zachowanie okna QuickViewer:

- Kliknij kolejno polecenia **Narzędzia** > **Opcje**, a następnie kliknij dwukrotnie opcję **Środowisko**.
- Kliknij kartę **Czynności domyślne**.
- Określ sytuacje, w których okno QuickViewer powinno być wyświetlane: **Wszystkie foldery**, **Tylko wybrany folder** lub **Wyświetlaj zapytanie**.
- Kliknij przycisk **OK**.

# <span id="page-60-1"></span>**Zmiana domyślnych widoków przesyłki**

Aby zmienić domyślne opcje widoku:

- Kliknij menu **Narzędzia**, a następnie pozycję **Opcje**.
- Kliknij dwukrotnie opcję **Środowisko**, a następnie kliknij kartę **Widoki**.
- <span id="page-60-3"></span>Wybierz typ przesyłki z pola znajdującego się po lewej stronie.
- Wybierz ustawienia grupy z menu rozwijanego Grupa.
- Wybierz ustawienia osobiste z menu rozwijanego Osobiste.
- <span id="page-60-4"></span>Wybierz opcję **Grupowy** lub **Osobisty**.
- Powtarzaj czynności [Krok 3](#page-60-3) do [Krok 6](#page-60-4) aż do momentu ustalenia widoku domyślnego dla każdego typu przesyłki.
- Kliknij przycisk **OK**.

#### <span id="page-60-2"></span>**Automatyczny odczyt następnej przesyłki w skrzynce pocztowej**

GroupWise może być skonfigurowany tak, aby automatycznie otwierał kolejną przesyłkę po akceptacji, odrzuceniu lub usunięciu przeczytanej przesyłki. Domyślnie opcja ta jest wyłączona.

- Kliknij menu **Narzędzia**, a następnie pozycję **Opcje**.
- Kliknij dwukrotnie opcję **Środowisko**, a następnie kliknij kartę **Ogólne**.
- Wybierz **Czytaj następną po zaakceptowaniu, odrzuceniu lub usunięciu przesyłki** i kliknij **OK**.

# <span id="page-61-0"></span>**Zmiana języka interfejsu programu GroupWise**

W wielojęzycznej wersji GroupWise, można wybrać język interfejsu GroupWise.

- **1** Kliknij menu **Narzędzia**, a następnie pozycję **Opcje**.
- **2** Kliknij dwukrotnie opcję **Środowisko**, a następnie kliknij kartę **Ogólne**.
- **3** Z listy rozwijanej **Język interfejsu** wybierz język, a następnie kliknij przycisk **OK**.

**WSKAZÓWKA:** Aby zmienić język modułu sprawdzania pisowni, patrz temat Wybór ję[zyka modu](#page-111-0)łu [sprawdzania pisowni](#page-111-0).

# <span id="page-62-1"></span>12 <sup>12</sup>**Używanie kategorii do organizowania przesyłek**

<span id="page-62-0"></span>Kategorie oferują wygodny sposób organizowania przesyłek. Dowolnej przesyłce, łącznie z kontaktami, można przypisać kategorię. Użytkownik tworzy i dodaje kategorie oraz nadaje każdej kategorii kolor identyfikacyjny. Ustawione kolory są wyświetlane na liście przesyłek oraz w kalendarzu.

# **Opis kategorii**

Po przypisaniu kategorii do przesyłki, przesyłka wyświetlana jest w kolorze kategorii. Kategorie ułatwiają organizację grup przesyłek.

Dostępne są cztery kategorie domyślne (Nawiązanie, Niski priorytet, Osobiste i Pilne), które można przypisać przesyłkom. Kategorie można modyfikować lub usuwać, a także tworzyć nowe. Po przypisaniu kategorii do przesyłki przesyłka ta jest domyślnie wyświetlana w kolorze kategorii.

Jeśli do wysyłanej przesyłki przypisano jedną z domyślnych kategorii, przesyłka dotrze do skrzynki pocztowej odbiorcy z tą kategorią. Jeśli do wysyłanej przesyłki przypisano własną, utworzoną kategorię, przesyłka dotrze do skrzynki pocztowej odbiorcy bez przypisanej kategorii.

Po przypisaniu jednej z kategorii domyślnych do przesyłki w folderze współużytkowanym kategoria ta jest widoczna dla wszystkich użytkowników przesyłki w tym folderze. Jeśli do przesyłki w folderze współużytkowanym przypisano kategorię utworzoną przez użytkownika, kategoria ta jest widoczna tylko dla niego.

Istnieje możliwość przedstawienia wielu kolorów kategorii przypisanych do przesyłek przez dodanie kolumny Kategorie do widoku folderu lub przez wyświetlenie folderu w widoku podsumowania. Po zatrzymaniu wskaźnika myszy na kolorze reprezentującym kategorię zostanie wyświetlona nazwa danej kategorii. Kolumnę Kategoria można sortować — przesyłki są wówczas sortowane według kategorii w kolejności ustawionej podczas konfigurowania kategorii. Jeśli określona przesyłka ma przypisanych wiele kategorii, po posortowaniu przesyłek według kategorii pojawia się ona w wielu miejscach listy.

### **Przypisywanie kategorii do przesyłek**

W poniższych sekcjach wyjaśniono opcje i zachowanie funkcji przypisywania kategorii do przesyłek.

- ["Szybkie przypisywanie kategorii" na stronie 64](#page-63-0)
- ["Przypisywanie dowolnej kategorii do przesy](#page-63-1)łki dowolnego typu" na stronie 64
- ["Przypisywanie kategorii za pomoc](#page-63-2)ą właściwości przesyłki" na stronie 64
- ["Przypisywanie wielu kategorii do przesy](#page-64-0)łek" na stronie 65
- ["Usuwanie kategorii z przesy](#page-64-1)łki" na stronie 65

#### <span id="page-63-0"></span>**Szybkie przypisywanie kategorii**

Aby przypisać kategorię do dowolnej listy przesyłek:

- **1** Przeciągnij wskaźnik myszy nad przesyłkę, aby wyświetlić ikonę okręgu , a następnie ją kliknij.
- **2** Kliknij kategorię na liście rozwijanej.

lub

Jeśli żądana kategoria nie znajduje się na liście, kliknij opcję **Więcej**, aby wyświetlić okno dialogowe Edytowanie kategorii, a następnie wybierz kategorię i kliknij przycisk **OK**.

Wyświetlanych jest 10 najczęściej używanych kategorii (jeśli kategorie nie były dotąd używane, są one wyświetlane w kolejności alfabetycznej).

#### <span id="page-63-1"></span>**Przypisywanie dowolnej kategorii do przesyłki dowolnego typu**

Aby przypisać kategorię do wiadomości, spotkania, zadania, notki lub kontaktu:

- **1** Kliknij przesyłkę prawym przyciskiem myszy.
- **2** Kliknij opcję **Kategorie**.
- **3** Kliknij kategorię na liście rozwijanej.

lub

Jeśli żądana kategoria nie znajduje się na liście, kliknij opcję **Więcej**, aby wyświetlić okno dialogowe Edytowanie kategorii, a następnie wybierz kategorię i kliknij przycisk **OK**.

Wyświetlanych jest 10 najczęściej używanych kategorii (jeśli kategorie nie były dotąd używane, są one wyświetlane w kolejności alfabetycznej).

Aby przypisać kategorię do pozycji książki adresowej:

- **1** Otwórz osobistą książkę adresową.
- **2** Wyszukaj żądanego użytkownika.
- **3** Kliknij użytkownika prawym przyciskiem myszy.
- **4** Kliknij opcję **Szczegóły**, a następnie pozycję **Kategorie**.
- **5** Kliknij kategorię w menu, a następnie kliknij przycisk **OK**.

#### <span id="page-63-2"></span>**Przypisywanie kategorii za pomocą właściwości przesyłki**

**1** Otwórz istniejący obiekt, otwórz wysuwany pasek opcji, a następnie kliknij ikonę edycji v obok opcji **Kategorie** w menu rozwijanym **Personalizuj**.

lub

Otwórz nową przesyłkę w celu rozpoczęcia edycji, kliknij kartę **Opcje wysyłania**, a następnie wybierz **Edytuj kategorie**.

Jeśli do wysyłanej przesyłki przypisano jedną z domyślnych kategorii (Nawiązanie, Priorytet, Osobiste i Pilne), przesyłka dotrze do skrzynki pocztowej odbiorcy z tą kategorią. Jeśli do wysyłanej przesyłki przypisano własną, utworzoną kategorię, przesyłka dotrze do skrzynki pocztowej odbiorcy bez przypisanej kategorii.

**2** W oknie dialogowym Edytowanie kategorii wybierz kategorię, a następnie kliknij przycisk **OK**.

#### <span id="page-64-0"></span>**Przypisywanie wielu kategorii do przesyłek**

Aby przypisać wiele kategorii do przesyłki:

- **1** Kliknij przesyłkę prawym przyciskiem myszy.
- **2** Kliknij opcję **Kategorie** > **Więcej**, aby wyświetlić okno dialogowe Edytowanie kategorii.
- **3** Wybierz żądane kategorie.
- **4** Kliknij przycisk **OK**.

#### <span id="page-64-1"></span>**Usuwanie kategorii z przesyłki**

Aby usunąć kategorię z przesyłki:

- **1** Kliknij przesyłkę prawym przyciskiem myszy.
- **2** Kliknij opcję **Kategorie** > **Więcej**, aby wyświetlić okno dialogowe Edytowanie kategorii.
- **3** Usuń zaznaczenie kategorii, aby ją usunąć, a następnie kliknij przycisk **OK**. Kategoria zostanie usunięta z przesyłki.

# **Praca z kategoriami**

Poniższe sekcje zawierają dodatkowe informacje na temat pracy z kategoriami.

- \* ["Dodawanie nowej kategorii" na stronie 65](#page-64-2)
- \* ["Zmiana nazwy kategorii" na stronie 66](#page-65-0)
- "Wyszukiwanie przesyłek w folderze wedł[ug kategorii" na stronie 66](#page-65-1)
- "Sortowanie przesyłek wedł[ug kategorii" na stronie 66](#page-65-2)
- ["Usuwanie kategorii" na stronie 66](#page-65-3)
- ["Korzystanie z kolorów kategorii na li](#page-66-0)ście przesyłek" na stronie 67

#### <span id="page-64-2"></span>**Dodawanie nowej kategorii**

Aby utworzyć nową kategorię:

- **1** Kliknij menu **Czynności** > **Kategorie** > **Więcej**, aby wyświetlić okno dialogowe Edytowanie kategorii.
- **2** Wpisz nazwę kategorii w polu **Nowa kategoria** znajdującym się u dołu okna dialogowego Edytowanie kategorii.
- **3** Kliknij przycisk **Dodaj**.

Przycisk **Dodaj** staje się aktywny z chwilą rozpoczęcia wpisywania nazwy kategorii.

- **4** Aby przypisać kolor do kategorii, wybierz z listy nazwę kategorii, a następnie wybierz kolor tekstu i tła.
- **5** Kliknij przycisk **OK**, aby zapisać nową kategorię.

**WSKAZÓWKA:** Przed utworzeniem nowej kategorii można również wybrać przesyłkę, a następnie od razu przypisać nową kategorię do wybranej przesyłki.

#### <span id="page-65-0"></span>**Zmiana nazwy kategorii**

Aby zmienić nazwę kategorii:

- **1** Kliknij menu **Czynności** > **Kategorie** > **Więcej**, aby wyświetlić okno dialogowe Edytowanie kategorii.
- **2** Zaznacz nazwę kategorii i kliknij **Zmień nazwę**.
- **3** Wpisz nową nazwę, a następnie kliknij **OK**.

Nazwa kategorii zostanie zmieniona na liście; zmiana ta będzie również dotyczyć wszystkich przesyłek, do których była przypisana.

#### <span id="page-65-1"></span>**Wyszukiwanie przesyłek w folderze według kategorii**

Aby wyszukać przesyłki w folderze według kategorii:

**1** W prawym górnym rogu widoku dowolnego folderu kliknij listę rozwijaną Znajdź, opcję **Kategorie**, a następnie nazwę kategorii.

Zostaną wyświetlone wszystkie przesyłki, którym została przypisana dana kategoria.

**2** Aby wyczyścić to zaznaczenie, kliknij ikonę **X** w polu Znajdź.

#### <span id="page-65-2"></span>**Sortowanie przesyłek według kategorii**

Aby posortować przesyłki według kategorii:

- **1** Dodaj kolumnę **Kategoria** do listy przesyłek folderu, tak jak zostało to opisane w temacie [Dodawanie kolumny.](#page-75-0)
- **2** Kliknij kolumnę **Kategoria**, aby posortować listę przesyłek według kategorii.

#### <span id="page-65-3"></span>**Usuwanie kategorii**

Aby usunąć kategorię:

- **1** Kliknij menu **Czynności** > **Kategorie** > **Więcej**, aby wyświetlić okno dialogowe Edytowanie kategorii.
- **2** Zaznacz nazwę kategorii i kliknij **Usuń**.
- **3** Kliknij przycisk **Tak**, a następnie **OK**.

Kategoria zostanie usunięta z listy oraz ze wszystkich przesyłek, do których była przypisana.

#### <span id="page-66-0"></span>**Korzystanie z kolorów kategorii na liście przesyłek**

Aby edytować kolory kategorii na liście przesyłek:

- **1** Kliknij menu **Czynności** > **Kategorie** > **Więcej**, aby wyświetlić okno dialogowe Edytowanie kategorii.
- **2** Zaznacz opcję **Użyj kolorów na liście przesyłek** lub usuń jej zaznaczenie.
- **3** Kliknij przycisk **OK**.

Po usunięciu zaznaczenia opcji **Użyj kolorów na liście przesyłek** kolor kategorii jest nadal wyświetlany obok ikony przesyłki oraz w kolumnie kategorii.

# <span id="page-68-1"></span>13 <sup>13</sup>**Używanie folderów do organizowania skrzynki pocztowej**

<span id="page-68-0"></span>Foldery umożliwiają przechowywanie i organizowanie przesyłek. Można na przykład utworzyć grupę dla wszystkich przesyłek dotyczących danego zadania lub tematu.

Domyślnie przesyłki w skrzynce pocztowej są usuwane i archiwizowane tylko na polecenie użytkownika. Administrator programu GroupWise może włączyć usuwanie lub archiwizowanie wiadomości użytkownika po upływie zadanego czasu. Aby uniknąć usunięcia przesyłek, użytkownik może je ręcznie archiwizować. Aby uzyskać informacje o sposobie archiwizowania przesyłek systemu GroupWise, zobacz [Archiwizowanie poczty e-mail.](#page-456-0)

# **Informacje o listach folderów**

Wszystkie foldery są podfolderami folderu osobistego. Do rozwijania i zwijania folderów na liście folderów służy strzałka. Użytkownik może wybrać wyświetlanie dowolnego z trzech rodzajów listy folderów:

- "Peł[na lista folderów" na stronie 69](#page-68-2)
- ["Skrócona lista folderów" na stronie 70](#page-69-0)
- ["Lista ulubionych folderów" na stronie 70](#page-69-1)

#### <span id="page-68-2"></span>**Pełna lista folderów**

Przy pełnej liście folderów są wyświetlane wszystkie istniejące foldery.

Obok każdego folderu (z wyjątkiem folderów współużytkowanych) w nawiasach kwadratowych podana jest liczba nieprzeczytanych przesyłek. Liczba w nawiasach kwadratowych wyświetlana obok folderu przesyłek wysłanych oznacza liczbę przesyłek oczekujących na wysłanie w trybie buforowania lub pracy zdalnej.

Przesyłki można porządkować w folderach, przenosząc je lub przyłączając. Przeniesienie przesyłki do folderu polega na zabraniu jej z jednego miejsca i umieszczeniu w innym. Po przyłączeniu do folderu przesyłka w dalszym ciągu pozostaje w pierwotnym folderze i równocześnie pojawia się w nowym. Zmiana przyłączonej przesyłki w jednym z folderów powoduje jej zmianę również w innych folderach. Jeśli przesyłka jest połączona z wieloma folderami, a oryginalna przesyłka zostanie usunięta, jej kopie w innych folderach pozostaną nienaruszone.

Dla każdego folderu w skrzynce pocztowej można zdefiniować odmienne zestawy właściwości. Można na przykład w jednym folderze sortować przesyłki według daty, a w innym — według nazwy firmy.

#### <span id="page-69-0"></span>**Skrócona lista folderów**

Prosta lista folderów jest kontekstowa. Wyświetlone są na niej foldery względne wobec aktualnie wykorzystywanego folderu. Poniżej przedstawiono kontekstowe proste listy folderów:

- **Kalendarz:** Wyświetlenie listy wszystkich kalendarzy. W tym miejscu można wyświetlić zawartość kalendarza należącego do głównego kalendarza. Dodatkowo można zmienić kolor kalendarza.
- **Kontakty:** Wyświetlenie listy wszystkich osobistych książek adresowych. W domyślnej konfiguracji głównym folderem kontaktów jest folder książki adresowej Częste kontakty.
- **Dokumenty:** Wyświetlenie listy aktualnych bibliotek dokumentów. W domyślnej konfiguracji głównym folderem dokumentów jest domyślny folder Dokumenty.
- **NNTP:** Wyświetlenie listy grup subskrybowanych w ramach grupy dyskusyjnej.
- **Kanały GroupWise:** Wyświetlenie listy subskrybowanych kanałów RSS.
- **Ulubione:** Wyświetlane za każdym razem, gdy nie jest wyświetlany folder Kalendarz, Kontakty, Dokumenty ani żaden z folderów NNTP i kanałów RSS. Prosta lista ulubionych folderów pozwala na szybkie skopiowanie folderu do listy i ułatwienie dostępu do niego.

#### <span id="page-69-1"></span>**Lista ulubionych folderów**

Lista ulubionych folderów umożliwia dodanie najczęściej używanych folderów do skróconej listy folderów w celu przyspieszenia do nich dostępu. Jest to przydatne podczas przeciągania przesyłek na listę folderów. Foldery są wyświetlane na tej liście w kolejności zgodnej z częstotliwością dostępu do nich.

Podczas wyświetlania listy ulubionych folderów, w sekcji **Ostatnio używane foldery** jest także wyświetlana oddzielna lista folderów, które były ostatnio używane. W górnej części tej sekcji jest wyświetlanych do 15 najczęściej używanych folderów. Znajdujący się na liście folder, który przestał być używany, po pewnym czasie jest usuwany z listy. Foldery wyświetlane na liście ulubionych folderów nie są wyświetlane w sekcji Ostatnio używane foldery.

# **Wyświetlanie list folderów**

- "Zmiana kolejnoś[ci list folderów" na stronie 70](#page-69-2)
- \* ["Tworzenie listy ulubionych folderów" na stronie 71](#page-70-2)
- ["Organizowanie folderów" na stronie 71](#page-70-3)
- \* ["Alfabetyczne sortowanie listy folderów" na stronie 71](#page-70-4)
- ["Zamykanie listy folderów" na stronie 71](#page-70-5)

#### <span id="page-69-2"></span>**Zmiana kolejności list folderów**

Aby zmienić kolejność listy folderów:

- **1** W nagłówku listy folderów kliknij strzałkę Opcje listy folderów.
- **2** Wybierz jedną lub więcej list folderów: **Ulubione**, **Prosta** lub **Pełna**.
- **3** Jeśli wybrano więcej niż jeden typ listy folderów, ponownie kliknij strzałkę listy rozwijanej, a następnie kliknij opcję **Wybierz kolejność**.
- **4** Przenieś listy folderów, aby zmienić odpowiednio ich kolejność wyświetlania, a następnie kliknij przycisk **OK**.
- **5** Dostosuj wielkość list folderów.

#### <span id="page-70-2"></span>**Tworzenie listy ulubionych folderów**

Istnieją dwa sposoby dodawania folderów do listy ulubionych folderów:

- Kliknięcie folderu prawym przyciskiem myszy w dowolnym miejscu skrzynki pocztowej, a następnie wybranie opcji **Dodaj do ulubionych**.
- Wybór wielu folderów w celu ich dodania do listy folderów ulubionych.

Aby w wygodny sposób wybrać wiele folderów:

- **1** Kliknij prawym przyciskiem myszy folder ulubionych i wybierz opcję **Wybierz ulubione**.
- **2** Wybierz foldery do dodania lub usunięcia.
- <span id="page-70-0"></span>**3** Kliknij przycisk **OK**.

#### <span id="page-70-3"></span>**Organizowanie folderów**

Aby zorganizować listę folderów, kliknij opcję **Edytuj** > **Foldery**.

Za pomocą okna dialogowego Foldery można tworzyć, usuwać i przenosić foldery, a także zmieniać ich nazwy.

#### <span id="page-70-4"></span>**Alfabetyczne sortowanie listy folderów**

Aby posortować alfabetycznie listę folderów:

- <span id="page-70-1"></span>**1** Kliknij prawym przyciskiem myszy folder **Domowy** lub folder **Osobisty**.
- **2** Kliknij opcję **Sortuj podfoldery**.

#### <span id="page-70-5"></span>**Zamykanie listy folderów**

Listę folderów można zamknąć, aby w oknie głównym uzyskać więcej miejsca na pozostałe widoki, takie jak kalendarz. Jest to wygodne w przypadku uzyskiwania dostępu do folderów za pomocą paska nawigacyjnego. Aby ukryć lub wyświetlić listę folderów, kliknij kolejno opcje **Widok > Lista folderów**.

Jeśli lista folderów nie jest wyświetlana, a przesyłka zostanie przeciągnięta i upuszczona w miejscu folderu, lista folderów zostanie wyświetlona tak, aby można było upuścić na nią przeciąganą przesyłkę.

# **Praca z folderami**

W poniższych sekcjach wyjaśniono pozostałe opcje i zachowania dotyczące pracy z folderami.

- ["Tworzenie nowego folderu" na stronie 72](#page-71-0)
- "Tworzenie okreś[lonego folderu" na stronie 72](#page-71-1)
- ["Przenoszenie folderu" na stronie 72](#page-71-2)
- \* ["Zmiana nazwy folderu" na stronie 73](#page-72-0)
- ["Dodawanie koloru folderu" na stronie 73](#page-72-1)
- ["Usuwanie folderu" na stronie 73](#page-72-2)
- ["Jednoczesne usuwanie wielu podfolderów" na stronie 73](#page-72-3)
- ["Ochrona folderów i przesy](#page-73-1)łek" na stronie 74

#### <span id="page-71-0"></span>**Tworzenie nowego folderu**

Aby utworzyć nowy folder:

- **1** Kliknij prawym przyciskiem myszy listę folderów.
- **2** Wybierz opcję **Nowy folder**.
- **3** Wpisz nazwę nowego folderu.

Aby po utworzeniu folderu zmienić jego położenie, należy przeciągnąć go do nowej pozycji na liście folderów.

#### <span id="page-71-1"></span>**Tworzenie określonego folderu**

Aby utworzyć określony folder:

- **1** Na liście folderów kliknij opcję **Plik** > **Nowy**, a następnie opcję **Folder**.
- **2** Wybierz z listy opcji typ folderu, a następnie kliknij przycisk **Dalej**.
- **3** Wpisz nazwę i opis nowego folderu.
- **4** Kliknij przycisk **W górę**, **W dół**, **W prawo** lub **W lewo** w celu umieszczenia folderu w żądanym miejscu listy folderów, a następnie wybierz **Dalej**.
- **5** Określ ustawienia wyświetlania folderu, a następnie kliknij **Zakończ**.

#### <span id="page-71-2"></span>**Przenoszenie folderu**

Aby przenieść folder, przeciągnij i upuść folder w żądanym miejscu struktury folderów.

Patrz również temat [Organizowanie folderów](#page-70-3).
# **Zmiana nazwy folderu**

Aby zmienić nazwę folderu:

- **1** W oknie głównym kliknij folder prawym przyciskiem myszy i wybierz **Zmień nazwę**.
- **2** Wpisz nową nazwę folderu.

Nie można zmieniać nazw następujących folderów: Kalendarz, Dokumenty, Skrzynka pocztowa, Przesyłki wysłane, Lista zadań, Kontakty, Osobisty, Prace w toku oraz Kosz.

#### **Dodawanie koloru folderu**

Dodawanie koloru folderu pomoże zachować porządek w skrzynce pocztowej.

- 1 Kliknij ikonę folderu **od politytu któremu chcesz nadać kolor.**
- **2** Wybierz z listy kolor folderu lub wybierz kolor niestandardowy.

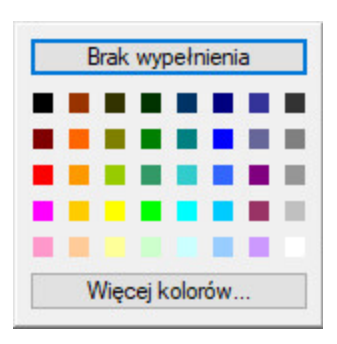

Ikona folderu zostanie zaktualizowana o wybrany kolor **.** 

### **Usuwanie folderu**

Aby usunąć folder:

- **1** Kliknij prawym przyciskiem myszy folder, który chcesz usunąć, a następnie przycisk **Usuń**.
- **2** Kliknij przycisk **Tak**, aby potwierdzić zamiar usunięcia.

Nie można usuwać następujących folderów: Kalendarz, Dokumenty, Skrzynka pocztowa, Przesyłki wysłane, Lista zadań, Kontakty, Osobisty, Prace w toku i Kosz. Można usunąć tylko folder wiadomości-śmieci, pod warunkiem że funkcja obsługi wiadomości-śmieci będzie wyłączona.

Folder współużytkowany można usunąć, klikając go prawym przyciskiem myszy, a następnie wybierając **Usuń** > **Tak**.

#### **Jednoczesne usuwanie wielu podfolderów**

Istnieje możliwość usuwania wielu folderów znajdujących się w innym folderze.

- **1** Otwórz folder zawierający podfoldery.
- **2** Z listy przesyłek wybierz podfoldery, które chcesz usunąć.
- **3** Prawym przyciskiem myszy kliknij wybrane foldery, a następnie kliknij polecenie **Usuń**.
- **4** Wybierz, czy usunięte mają zostać tylko przesyłki znajdujące się w folderach, czy też przesyłki oraz foldery, a następnie kliknij przycisk **OK**.

## **Ochrona folderów i przesyłek**

Przesyłki zawarte w folderach można chronić przed usunięciem w wyniku automatycznego czyszczenia lub archiwizowania. W celu ochrony folderów i przesyłek administrator programu GroupWise musi najpierw włączyć tę opcję. Jeśli dany folder ma włączoną ochronę, w prawym dolnym rogu jego ikony jest wyświetlany mały symbol tarczy. W przypadku przesyłek nie jest wyświetlane żadne powiadomienie o ich ochronie. Podczas przenoszenia przesyłki poza chroniony folder nie jest wyświetlany monit o włączenie jej ochrony, chyba że operacja przenoszenia jest wykonywana w widoku wyszukiwania.

#### **Ochrona folderu**

Aby ustawić ochronę folderu:

- **1** Kliknij prawym przyciskiem folder i wybierz **Właściwości**.
- **2** Na karcie **Ogólne** zaznacz opcję **Chroń elementy w tym folderze przed automatycznym czyszczeniem**.
- **3** Kliknij przycisk **OK**.

#### **Ochrona przesyłki**

Aby ustawić ochronę przesyłki:

- **1** Kliknij przesyłkę prawym przyciskiem myszy.
- **2** Kliknij opcję **Chroń przed automatycznym czyszczeniem**.

# **Zarządzanie listą przesyłek w folderze**

W poniższych sekcjach wyjaśniono zarządzanie listami przesyłek w obrębie folderów.

- "Włą[czanie etykiet grup dla folderu" na stronie 74](#page-73-0)
- "Włączanie podglądu wiadomoś[ci dla folderu" na stronie 75](#page-74-0)
- \* ["Stosowanie kolumn" na stronie 75](#page-74-1)
- "Przenoszenie lub łączenie przesył[ki z innym folderem" na stronie 76](#page-75-0)
- ["Zmiana opcji odczytu przesy](#page-76-0)łek" na stronie 77

### <span id="page-73-0"></span>**Włączanie etykiet grup dla folderu**

Etykiety grup organizują listę przesyłek w oparciu o typ wyświetlanych przesyłek. Na przykład w folderze skrzynki pocztowej etykiety grup oddzielają przesyłki w oparciu o datę ich odebrania.

- **1** Kliknij prawym przyciskiem folder i wybierz **Właściwości**.
- **2** Kliknij kartę **Wyświetlanie**.
- **3** Wybierz **Pokaż etykiety grup**.
- **4** Kliknij przycisk **OK**.

Aby zwinąć lub rozwinąć etykiety grup, kliknij symbol + lub - obok etykiety.

# <span id="page-74-0"></span>**Włączanie podglądu wiadomości dla folderu**

W podglądzie wiadomości są wyświetlane dwa wiersze wiadomości. Nie ma możliwości zmiany liczby wyświetlanych wierszy.

- **1** Kliknij prawym przyciskiem folder i wybierz **Właściwości**.
- **2** Kliknij kartę **Wyświetlanie**.
- **3** Wybierz **Podgląd wiadomości**.
- **4** Kliknij przycisk **OK**.

#### <span id="page-74-1"></span>**Stosowanie kolumn**

Lista przesyłek w folderze jest podzielona na kolumny. W każdej z kolumn są wyświetlane różne informacje o przesyłkach na liście. Mogą to być na przykład tematy przesyłek, daty ich wysłania itp. Użytkownik może dostosować kolumny wyświetlane w poszczególnych folderach.

- ["Przenoszenie kolumny" na stronie 75](#page-74-2)
- ["Zmiana rozmiaru kolumny" na stronie 75](#page-74-3)
- ["Dodawanie kolumny" na stronie 76](#page-75-1)
- "Sortowanie wedł[ug kolumny" na stronie 76](#page-75-2)
- ["Usuwanie kolumny" na stronie 76](#page-75-3)

#### <span id="page-74-2"></span>**Przenoszenie kolumny**

Przeciągnij kolumnę do nowej pozycji w nagłówku kolumn.

**WSKAZÓWKA:** Można także kliknąć prawym przyciskiem myszy nagłówek kolumny, wybrać opcję **Więcej kolumn**, kliknąć nazwę kolumny w polu **Wybrane kolumny**, a następnie kliknąć opcję **Na dół** lub **Do góry**.

#### <span id="page-74-3"></span>**Zmiana rozmiaru kolumny**

W celu zmiany rozmiaru kolumny przeciągnij krawędź nagłówka kolumny, aby zwiększyć lub zmniejszyć jej szerokość.

#### <span id="page-75-1"></span>**Dodawanie kolumny**

Aby dodać kolumnę:

- **1** Kliknij prawym przyciskiem myszy nagłówek kolumny.
- **2** Kliknij kolumnę, która ma zostać dodana.

lub

Kliknij opcję **Więcej kolumn**.

- **2a** Wybierz z listy **Dostępne kolumny** jedną lub więcej kolumn, a następnie kliknij przycisk **Dodaj**.
- **2b** Użyj przycisków **W górę** i **W dół**, aby ustawić nowe kolumny względem już istniejących kolumn.
- **2c** Kliknij przycisk **OK**.

#### <span id="page-75-2"></span>**Sortowanie według kolumny**

Aby posortować według kolumny:

- **1** Kliknij folder zawierający przesyłki, które mają zostać posortowane.
- **2** Kliknij polecenia: **Widok**, **Ustawienia wyświetlania**, a następnie **Sortuj**.
- **3** Z listy wybierz właściwość, według której mają zostać posortowane przesyłki.
- **4** Kliknij polecenie **Rosnąco**, aby posortować alfabetycznie od A do Z. lub

Wybierz opcję **Malejąco**, aby posortować przesyłki alfabetycznie od Z do A.

**5** Kliknij przycisk **OK**.

Listę przesyłek można także posortować klikając nagłówek kolumny. Aby odwrócić porządek sortowania, należy ponownie kliknąć nagłówek kolumny.

#### <span id="page-75-3"></span>**Usuwanie kolumny**

Aby usunąć kolumnę, przeciągnij jej nagłówek poza pasek nagłówków kolumn.

# <span id="page-75-0"></span>**Przenoszenie lub łączenie przesyłki z innym folderem**

Przeniesienie przesyłki do folderu polega na zabraniu jej z jednego miejsca i umieszczeniu w innym. Po przyłączeniu do folderu przesyłka w dalszym ciągu pozostaje w pierwotnym folderze i równocześnie pojawia się w nowym. Zmiana przyłączonej przesyłki w jednym z folderów powoduje jej zmianę również w innych folderach.

**WAŻNE:** Programy GroupWise Mobility, GroupWise Web i GroupWise WebAccess nie obsługują połączonych przesyłek. Wyświetlają tylko oryginalną przesyłkę w folderze, w którym się znajduje. Jeśli chcesz, aby wielu użytkowników miało możliwość przeglądania przesyłek i używasz tych składników programu GroupWise, zalecamy utworzenie folderu współużytkowanego, udostępnienie go wszystkim użytkownikom i przeniesienie przesyłki do tego folderu.

Przeciągnij przesyłkę z listy przesyłek do wybranego folderu.

Przeciągając przesyłkę, przytrzymaj wciśnięty klawisz Alt, aby usunąć ją ze wszystkich folderów, do których była przyłączona i umieścić ją tylko w tym folderze.

Przeciągając przesyłkę, przytrzymaj wciśnięty klawisz  $Ctr1$ , aby przyłączyć ją do tego folderu.

**WSKAZÓWKA:** Możesz także kliknąć przesyłkę i wybrać kolejno **Edycja** > **Przenoszenie/przyłączanie do folderów**, wybrać foldery, do których chcesz przenieść lub dołączyć przesyłkę i kliknąć **Przenieś** lub **Przyłącz**. Wybierz opcję **Usuń stare łączniki**, aby usunąć przesyłkę ze wszystkich folderów, do których była przyłączona i umieścić ją w wybranym folderze.

Jeśli przenoszonym elementem jest folder, a w nowej lokalizacji już istnieje folder o takiej samej nazwie, zostanie otwarte okno dialogowe umożliwiające zmianę nazwy przenoszonego folderu.

Po usunięciu oryginalnej przesyłki kopie w innych folderach pozostają nienaruszone.

# <span id="page-76-0"></span>**Zmiana opcji odczytu przesyłek**

Istnieje możliwość określenia, czy po otwarciu folderu ma być wyświetlana pierwsza nieprzeczytana przesyłka czy też ostatnia przeczytana. Jeśli jednak folder zawiera dużą liczbę przesyłek, wyświetlenie zawartości folderu może potrwać dłużej.

Aby wybrać domyślną opcję odczytu folderu:

- **1** Prawym przyciskiem myszy kliknij folder przeznaczony do modyfikacji.
- **2** Kliknij opcję **Właściwości**.
- **3** Na karcie **Ogólne** zaznacz opcję **Po otwarciu folderu zaznacz pierwszą nieprzeczytaną przesyłkę**.

Po usunięciu zaznaczenia opcji **Po otwarciu folderu zaznacz pierwszą nieprzeczytaną przesyłkę** będzie wyświetlana ostatnia przeczytana przesyłka.

**4** Kliknij przycisk **OK**.

# **Dostosowywanie ustawień wyświetlania folderu**

Ustawienia wyświetlania określają sposób wyświetlania informacji w danym folderze. Na przykład folder domowy ma domyślne ustawienie wyświetlania obejmujące listę folderów i panele. Te ustawienia są zapisane w bazie danych GroupWise, dzięki czemu niezależnie od używanego komputera użytkownik po zalogowaniu ma zawsze taki widok. Użytkownik może dostosować własne ustawienia wyświetlania albo wybrać jedną z gotowych, domyślnych konfiguracji.

# **Opis podstawowych ustawień wyświetlania folderu**

Przesyłki w skrzynce pocztowej mogą być wyświetlane na różne sposoby w zależności od informacji, których potrzebujesz.

- **1** Kliknij przycisk **Ustawienia** w prawym górnym rogu **paska nawigacyjnego** i wybierz opcje *Nazwa folderu* **Ustawienia wyświetlania**.
- **2** Z listy rozwijanej **Obejrzyj wg** wybierz ustawienia wyświetlania.

Można wybrać jedno z następujących ustawień:

- [Szczegó](#page-77-0)ły
- Wą[tki dyskusji](#page-77-1)
- [Panele](#page-77-2)
- $\triangleleft$  [Kalendarz](#page-77-3)
- [Lista zada](#page-77-4)ń
- **3** Kliknij dwa kolejne przyciski **OK**.

#### <span id="page-77-0"></span>**Szczegóły**

Opcja Szczegóły umożliwia wyświetlanie (w kolumnach) listy przesyłek użytkownika oraz informacji o nich, z uwzględnieniem **tematu**, **daty**, **adresata kopii jawnej (DW)**, **priorytetu**, **typu dokumentu**, **daty rozpoczęcia**, **rozmiaru**, **numeru wersji** oraz wielu innych kategorii. Widok Szczegóły jest widokiem domyślnym skrzynki pocztowej, o ile użytkownik nie zmienił jej własności. Aby uzyskać informacje na temat dodawania lub organizacji kolumn, patrz [Stosowanie kolumn.](#page-74-1)

### <span id="page-77-1"></span>**Wątek dyskusji**

Opcja Wątki dyskusji umożliwia wyświetlanie w porządku hierarchicznym przebiegu dyskusji odbywającej się za pomocą poczty z uwzględnieniem oryginału przesyłki i wszystkich udzielonych na nią odpowiedzi.

W domyślnej konfiguracji w wątku dyskusji wyświetlane są tylko przesyłki otrzymane oraz przesyłki znajdujące się w folderze. Do folderu można dodać elementy innego typu, które będą wyświetlane w wątku dyskusji.

#### <span id="page-77-2"></span>**Panele**

Panel wyświetla dostosowany widok informacji w GroupWise. Na przykład, domyślny widok domowy zawiera panel Wiadomości nieprzeczytane, który wyświetla listę nieprzeczytanych wiadomości. Panel listy zadań jest kolejnym domyślnym panelem widoku domowego. Panel listy zadań pokazuje przesyłki znajdujące się w folderze listy zadań.

#### <span id="page-77-3"></span>**Jako kalendarz**

Widok Jako kalendarz wyświetla wszystkie zaplanowane zadania, które zostały zapisane w konkretnym folderze. Funkcja użyteczna, gdy wszystkie terminy spotkań oraz inne przesyłki związane z określonym projektem, są umieszczane w jednym folderze.

#### <span id="page-77-4"></span>**Jako lista zadań**

W widoku Jako listę zadań w górnej części listy przesyłek jest widoczny obszar listy zadań. Można w nim utworzyć listę zadań na podstawie przesyłek z listy przesyłek. Każda przesyłka, która jest przeciągana do obszaru listy zadań jest wyświetlana z polem wyboru, umożliwiając oznaczenie

zadania jako zakończonego. Przesyłki można przypisywać do listy zadań według daty, priorytetu lub innych właściwości. Każda przesyłka przeniesiona do obszaru listy zadań, wyświetlana jest także w folderze listy zadań na liście folderów.

Aby uzyskać więcej informacji na temat tworzenia listy zadań, patrz [Przydzielanie zada](#page-244-0)ń.

# **Zmiana lub usuwanie ustawień wyświetlania folderu**

Istnieje możliwość sterowania nazwą występującą na liście rozwijanej **Wyświetlanie**, źródłem przesyłek w folderze, wyświetlaniem kolumn oraz kolejnością sortowania przesyłek w folderze. Ustawienia wyświetlania konfigurowane są na poziomie folderu. Aby użyć tych samych ustawień wyświetlania dla wielu folderów, należy zapisać ustawienia wyświetlania, a następnie użyć ich w przypadku innych folderów.

- **1** Kliknij przycisk **Ustawienia** w prawym górnym rogu **paska nawigacyjnego** i wybierz opcje *Nazwa folderu* **Ustawienia wyświetlania**.
- **2** Na liście rozwijalnej **Nazwa ustawienia** kliknij ustawienie wyświetlania, które ma zostać zmienione.
- **3** W oknie dialogowym wprowadź zmiany ustawień wyświetlania.
- **4** Wybierz **Zapisz jako**, zmień nazwę ustawień wyświetlania, a następnie kliknij przycisk **OK**.
- **5** Aby usunąć ustawienie wyświetlania folderu, kliknij wybrane ustawienie, a następnie kliknij opcję **Usuń**.
- **6** Kliknij przycisk **OK**.

### **Zapisywanie ustawień wyświetlania**

Po dostosowaniu ustawień wyświetlania do żądanych wymagań można je zapisać, aby móc używać ich w przyszłości. Ustawienia wyświetlania zapisywane są w bazie danych GroupWise, dlatego można je odczytać na każdym komputerze.

Aby zapisać ustawienia wyświetlania, kliknij opcję **Wyświetl** > **Ustawienia wyświetlania** > **Zapisz bieżące**

### <span id="page-78-0"></span>**Wybieranie zapisanych ustawień wyświetlania folderu**

Do wyboru są różne domyślne ustawienia wyświetlania oraz ustawienia zapisane wcześniej.

- **1** Kliknij prawym przyciskiem myszy folder, dla którego mają zostać zmodyfikowane ustawienia wyświetlania, a następnie wybierz **Właściwości**.
- **2** Kliknij kartę **Wyświetlanie**.
- **3** Z listy rozwijalnej **Nazwa ustawień** wybierz nazwę ustawień wyświetlania.
- **4** (Opcjonalnie) Wpisz opis folderu.
- **5** Podaj pozostałe ustawienia.
- **6** Kliknij przycisk **OK**.

# <span id="page-79-0"></span>**Wysyłanie ustawień wyświetlania**

Ustawienia wyświetlania można wysłać pocztą elektroniczną w formie załącznika. Jeśli odbiorca jest użytkownikiem programu GroupWise, może zaimportować ustawienia i wybrać je z listy dostępnych ustawień wyświetlania. Jest to przydatne rozwiązanie, gdy na przykład wszyscy pracownicy firmy mają korzystać z tego samego układu folderu domowego.

Ustawienia wyświetlania są wysyłane jako załącznik w formacie .gws.

- **1** Wybierz folder, dla którego mają zostać wysłane ustawienia wyświetlania.
- **2** Wybierz kolejno **Widok** > **Ustawienia wyświetlania** > **Wyślij aktualne**.

Wyświetlona zostanie przesyłka poczty elektronicznej zawierająca ustawienia jako załącznik.

**3** W polu **Do** wpisz nazwę użytkownika i naciśnij klawisz Enter. Czynność tę należy powtarzać dla kolejnych użytkowników. W razie potrzeby kliknij pozycje **DW** lub **UDW**, aby dodać te pola, a następnie wprowadź nazwy użytkowników w polach **DW** i **UDW**.

lub

Aby wybrać nazwy użytkowników z listy, kliknij przycisk **Adres** na pasku narzędzi, kliknij dwukrotnie pozycję odpowiadającą każdemu wymaganemu użytkownikowi, a następnie kliknij przycisk **OK**.

- **4** Aby zmienić nazwę w polu Od (na inne konto lub pełnomocnika), kliknij ikonę **Od:**, a następnie kliknij nazwę.
- **5** Wpisz temat.
- **6** Wpisz wiadomość.

Po kliknięciu karty **Opcje wysyłania** można określić wiele opcji, między innymi opcję nadania wiadomości wysokiego priorytetu lub opcję żądania odpowiedzi od odbiorcy.

**7** Kliknij przycisk **Wyślij** na pasku narzędziowym.

#### <span id="page-79-1"></span>**Importowanie ustawień wyświetlania**

Użytkownik może zaimportować ustawienia wyświetlania programu GroupWise z innego systemu GroupWise, nawet jeśli aktualnie w nim nie pracuje. Jest to przydatne rozwiązanie, gdy na przykład wszyscy pracownicy firmy mają korzystać z tego samego układu folderu domowego.

Potrzebna jest wiadomość zawierająca załącznik z plikiem w formacie .gws.

- **1** W wiadomości zawierającej ustawienia wyświetlania GroupWise w oknie załącznika kliknij prawym przyciskiem myszy załącznik.
- **2** Kliknij przycisk **Importuj ustawienia wyświetlania**.

Ustawienia wyświetlania zostaną dodane do listy dostępnych ustawień wyświetlania. Aby uzyskać informacje na temat wyboru ustawień wyświetlania, patrz [Wybieranie zapisanych](#page-78-0)  ustawień wyś[wietlania folderu](#page-78-0).

# **Kopiowanie ustawień wyświetlania folderu**

Program GroupWise umożliwia kopiowanie ustawień folderu do innych folderów. Można wybrać jedno lub więcej ustawień wyświetlania folderu i skopiować je do jednego lub wielu folderów docelowych. Ustawienia wyświetlania folderu można łatwo skopiować do wszystkich folderów tego samego typu lub wszystkich podfolderów bieżącego folderu. Gdy tworzysz nowy folder, automatycznie przejmuje on ustawienia wyświetlania od folderu nadrzędnego.

Aby skopiować ustawienia folderu do innego folderu:

- **1** Otwórz folder **Ustawienia wyświetlania** w menu ustawień znajdującym się w prawym górnym rogu.
- **2** Wybierz opcję **Zastosuj do pozostałych folderów**.
- **3** Wybierz ustawienia, które chcesz skopiować do innego folderu (wybrane ustawienia zostaną podświetlone).
- **4** Wybierz odpowiednią opcję, aby zastosować ustawienia do wszystkich folderów podrzędnych lub do wszystkich folderów tego samego typu, albo ręcznie wybierz foldery, do których chcesz skopiować ustawienia, a następnie kliknij polecenie **Zastosuj**.

# **Informacje o folderach rezultatów wyszukiwania**

Folder Rezultaty wyszukiwania zawiera wyniki zapytania. Po otwarciu tego folderu program GroupWise analizuje kryteria wyszukiwania zdefiniowane dla danego folderu, przeprowadza wyszukiwanie i wyświetla wszystkie wyniki w formie listy przesyłek. Przesyłki wyświetlone w folderze Rezultaty wyszukiwania można obsługiwać w ten sam sposób, co przesyłki w dowolnym innym folderze: można je otwierać, przekazywać, drukować, kopiować, przenosić i usuwać. Sama przesyłka znajduje się jednak w folderze, w którym została znaleziona podczas wyszukiwania, i również na niej przeprowadzane są operacje. Oznacza to, że po przeniesieniu lub usunięciu przesyłki z folderu Rezultaty wyszukiwania dana przesyłka zostanie usunięta zarówno z listy przesyłek, jak i z oryginalnego położenia.

Aby zobaczyć, w którym folderze dana przesyłka się znajduje, w folderze Rezultaty wyszukiwania należy przejrzeć kolumny informacji umieszczone na liście przesyłek. W kolumnie Folder znajduje się informacja o miejscu, w którym zapisana jest każda przesyłka.

Istnieje możliwość utworzenia własnego folderu Rezultaty wyszukiwania i wprowadzenia swoich kryteriów, takich jak wszystkie przesyłki z określonego adresu lub zawierające określone słowo w wierszu Temat. Można także utworzyć folder Rezultaty wyszukiwania, który będzie zawierał wszystkie nieprzeczytane przesyłki.

- ["Tworzenie folderu Rezultaty wyszukiwania" na stronie 81](#page-80-0)
- ["Tworzenie folderu zawieraj](#page-81-0)ącego nieprzeczytane przesyłki" na stronie 82

#### <span id="page-80-0"></span>**Tworzenie folderu Rezultaty wyszukiwania**

Aby utworzyć folder rezultatów wyszukiwania:

- **1** Na liście folderów kliknij polecenia: **Plik** > **Nowe** > **Folder**.
- **2** Kliknij polecenie **Folder Rezultaty wyszukiwania**.

**3** Aby utworzyć folder rezultatów wyszukiwania z własnymi kryteriami wyszukiwania, kliknij kolejno polecenie **Niestandardowy folder rezultatów wyszukiwania** i przycisk **Dalej**.

lub

Aby utworzyć folder Rezultaty wyszukiwania na podstawie wyszukiwania według przykładu, kliknij polecenie **Niestandardowy folder wyszukiwania na podstawie przykładu**, a następnie kliknij przycisk **Dalej**.

lub

Aby użyć wstępnie zdefiniowanego folderu Rezultaty wyszukiwania jako szablonu do utworzenia folderu niestandardowego, kliknij polecenie **Predefiniowany folder rezultatów wyszukiwania**, wybierz zdefiniowany wstępnie folder (na przykład Przesyłki wysłane), wybierz polecenie **Modyfikuj predefiniowany folder rezultatów wyszukiwania**, a następnie kliknij przycisk **Dalej**.

- **4** Wpisz nazwę i opis nowego folderu.
- **5** Kliknij przycisk **W górę**, **W dół**, **W prawo** lub **W lewo** w celu umieszczenia folderu w żądanym miejscu listy folderów, a następnie wybierz **Dalej**.
- **6** Podaj kryteria wyszukiwania, kryteria wyszukiwaniu według przykładu lub informacje o szukanych przesyłkach.
- **7** Jeśli folder rezultatów wyszukiwania nie ma być aktualizowany podczas każdego otwarcia, usuń zaznaczenie opcji **Wyszukaj pasujące przesyłki przy każdym otwarciu folderu**.
- **8** Kliknij przycisk **Dalej**.
- **9** Określ ustawienia wyświetlania dla tego folderu i kliknij przycisk **Zakończ**.

### <span id="page-81-0"></span>**Tworzenie folderu zawierającego nieprzeczytane przesyłki**

Popularnym sposobem na wykorzystanie folderów Rezultaty wyszukiwania jest utworzenie folderu, w którym będą przechowywane wszystkie nieprzeczytane przesyłki.

Aby utworzyć folder Rezultaty wyszukiwania, który będzie zawierał wszystkie nieprzeczytane przesyłki:

- **1** Kliknij kolejno opcje **Plik** > **Nowy** > **Folder**.
- **2** Wybierz polecenie **Folder Rezultaty wyszukiwania**, a następnie polecenie **Niestandardowy folder rezultatów wyszukiwania**.
- **3** Kliknij przycisk **Dalej**.
- **4** W polu **Nazwa** wpisz nazwę folderu, na przykład Nieprzeczytane przesyłki, a następnie kliknij przycisk **Dalej**.
- **5** W polu **Szukaj w** wybierz wszystkie foldery zawierające nieprzeczytane przesyłki, które mają być wyświetlane.
- **6** Kliknij przycisk **Zaawansowane wyszukiwanie**.
- **7** Z pierwszej listy rozwijanej wybierz pozycję **Stan przesyłki**, z drugiej listy rozwijanej wybierz pozycję **Nie obejmuje**, a z trzeciej listy rozwijanej wybierz pozycję **Przeczytana**.
- **8** Kliknij przycisk **OK**, a następnie kliknij kolejno przyciski **Dalej** > **Zakończ**.

# <span id="page-82-1"></span>**Korzystanie z folderów współużytkowanych**

Informacje zawarte w poniższych sekcjach objaśniają działanie i sposób współużytkowania folderów.

- ["Informacje o folderach wspó](#page-82-0)łużytkowanych" na stronie 83
- "Współużytkowanie istnieją[cego folderu lub drzewa folderów z innymi u](#page-83-0)żytkownikami" na [stronie 84](#page-83-0)
- \* "Tworzenie folderu współuż[ytkowanego" na stronie 84](#page-83-1)
- ["Akceptowanie folderów wspó](#page-84-0)łużytkowanych" na stronie 85
- "Umieszczanie przesyłki w folderze współuż[ytkowanym" na stronie 85](#page-84-1)
- "Przeglądanie wą[tków dyskusji w folderze wspó](#page-85-0)łużytkowanym" na stronie 86
- "Zmienianie właściciela folderu współuż[ytkowanego" na stronie 86](#page-85-1)
- "Usuwanie folderu współuż[ytkowanego" na stronie 86](#page-85-2)

# <span id="page-82-0"></span>**Informacje o folderach współużytkowanych**

Folder współużytkowany nie różni się niczym od pozostałych folderów w folderze osobistym, za wyjątkiem tego, że dostęp do niego mają inni użytkownicy i jest on wyświetlany w ich folderach osobistych. Można utworzyć nowy folder i udostępnić go innym. Można również udostępnić istniejący folder z folderu osobistego. Użytkownik wybiera, z kim będzie współużytkować folder i jakie prawa zostaną nadane poszczególnym osobom. Następnie użytkownicy mogą umieszczać wiadomości we wspólnym folderze, przeciągać do folderu istniejące elementy, a także tworzyć wątki dyskusji.

W przypadku współużytkowania folderu wszystkie jego podfoldery są domyślnie automatycznie współużytkowane. W jednym folderze współużytkowanym może się znajdować co najwyżej 400 podfolderów.

**UWAGA:** Gdy współużytkujesz wszystkie podfoldery, jesteś jedyną osobą, która może dodać inne foldery współużytkowane do drzewa folderów współużytkowanych.

Nie można współużytkować folderów systemowych, takich jak Skrzynka pocztowa, Kalendarz, Dokumenty, Przesyłki wysłane, Lista zadań, Kontakty, Osobisty, Prace w toku, Wiadomości-śmieci oraz Kosz.

Umieszczenie dokumentu w folderze współużytkowanym nie oznacza automatycznego nadania użytkownikom współużytkującym ten folder praw do edytowania danego dokumentu. Mogą oni edytować dokument dopiero po nadaniu im praw do edycji za pomocą ustawień opcji karty **Współużytkowanie dokumentu**.

Foldery osobiste można współużytkować. Odbiorcy folderu współużytkowanego otrzymują powiadomienie o tym, że folder jest z nimi współużytkowany. Mogą wówczas zaakceptować lub odrzucić ten folder.

W trybie zdalnym i trybie buforowania zmiany dotyczące współużytkowanych folderów są aktualizowane przy każdym połączeniu z głównym systemem GroupWise.

# <span id="page-83-0"></span>**Współużytkowanie istniejącego folderu lub drzewa folderów z innymi użytkownikami**

Aby współużytkować istniejący folder lub drzewo folderów z innymi użytkownikami:

- **1** Na liście folderów kliknij prawym przyciskiem myszy folder, który ma być współużytkowany i wybierz **Współużytkowanie**.
- **2** Wybierz opcję **Współużytkowanie z**.
- <span id="page-83-2"></span>**3** W polu **Nazwa** rozpocznij wpisywanie nazwy użytkownika lub kliknij przycisk **Książka adresowa**, aby wybrać użytkownika z okna dialogowego **Selektor adresów**.
- **4** Gdy w polu pojawi się nazwa użytkownika, kliknij opcję **Dodaj użytkownika**, aby przenieść go do wykazu **Lista współużytkowania**.
- **5** Kliknij nazwy użytkowników z wykazu **Lista współużytkowania**.
- <span id="page-83-3"></span>**6** Zaznacz opcje dostępu dla wybranego użytkownika.
- **7** Powtarzaj kroki od [Krok 3](#page-83-2) do [Krok 6](#page-83-3) dla każdego użytkownika, z którym folder ma być współużytkowany.
- **8** (Opcjonalnie) Pozostaw wybraną opcje **Współużytkuj wszystkie podfoldery**, jeżeli chcesz, aby wszystkie podfoldery współużytkowanego folderu również były współużytkowane. Użytkownicy mają takie same prawa dostępu do podfolderów, jak do folderu nadrzędnego.

**UWAGA:** Gdy udostępniasz wszystkie podfoldery, jesteś jedyną osobą, która może dodać inne foldery współużytkowane do drzewa folderów współużytkowanych.

**9** Kliknij przycisk **OK**.

Dla folderów mających pełnić specyficzne funkcje można tworzyć nowe ustawienia dotyczące wyświetlania. Jeśli na przykład folder ma służyć do prowadzenia dyskusji, powinien mieć ustawioną opcję wyświetlania przesyłek według wątku odpowiedzi oraz wyświetlania przesyłek wysłanych i odebranych. Kliknij prawym przyciskiem myszy folder, wybierz **Właściwości**, a następnie **Wyświetlanie**.

# <span id="page-83-1"></span>**Tworzenie folderu współużytkowanego**

Aby utworzyć folder współużytkowany:

- **1** Na liście folderów kliknij opcję **Plik** > **Nowy**, a następnie opcję **Folder**.
- **2** Wybierz **Folder współużytkowany**, a następnie kliknij **Dalej**.
- **3** Wpisz nazwę i opis nowego folderu.
- **4** Kliknij przycisk **W górę**, **W dół**, **W prawo** lub **W lewo** w celu umieszczenia folderu w żądanym miejscu listy folderów, a następnie wybierz **Dalej**.
- <span id="page-83-4"></span>**5** W polu **Nazwa** rozpocznij wpisywanie nazwy użytkownika.
- **6** Gdy nazwa użytkownika pojawi się w polu, kliknij **Dodaj użytkownika**, aby przenieść go do wykazu **Lista współużytkowania**.
- **7** Kliknij nazwy użytkowników na wykazie **Lista współużytkowania**.
- <span id="page-83-5"></span>**8** Zaznacz opcje dostępu dla wybranego użytkownika.
- **9** Powtarzaj kroki od [Krok 5](#page-83-4) do [Krok 8](#page-83-5) dla każdego użytkownika, z którym folder ma być współużytkowany.
- **10** Kliknij przycisk **Dalej**.
- **11** Określ ustawienia wyświetlania dla folderu.
- **12** Kliknij przycisk **Zakończ**.

Więcej informacji znajduje się w [Korzystanie z folderów wspó](#page-82-1)łużytkowanych.

#### <span id="page-84-0"></span>**Akceptowanie folderów współużytkowanych**

Aby zaakceptować współużytkowany folder:

**1** W skrzynce pocztowej kliknij opcję Potwierdzenie współużytkowania folderu.

Pojawi się wiadomość zawierająca nazwę folderu, do którego przyznano prawa, oraz typ przyznanych praw.

- **2** Kliknij przycisk **Dalej**.
- **3** Nazwa folderu jest domyślnie uzupełniona. Nazwę można zmienić zależnie od potrzeb.
- **4** Do wybrania lokalizacji folderu służą przyciski **W górę**, **W dół**, **Do lewej** i **Do prawej**.
- **5** Kliknij przycisk **Zakończ**.

### <span id="page-84-1"></span>**Umieszczanie przesyłki w folderze współużytkowanym**

Aby umieścić przesyłkę we współużytkowanym folderze:

- **1** Na liście folderów kliknij folder współużytkowany, aby go otworzyć.
- **2** Kliknij kolejno **Plik**, **Nowy** > **Dyskusja/notka**.

Aby wysłać wiadomość innego typu (np. zadanie), kliknij kolejno **Edycja** > **Zamień na** i określ typ przesyłki.

- **3** Wpisz temat.
- **4** Wpisz treść wiadomości.
- **5** Kliknij przycisk **Załącz**, aby załączyć pliki.
- **6** Kliknij przycisk **Opublikuj** na pasku narzędziowym.

Aby odpowiedzieć na przesyłkę znajdującą się we współużytkowanym folderze, należy ją otworzyć, kliknąć **Odpowiedz**, wybrać opcję odpowiedzi, a następnie kliknąć **OK**. Patrz [Odpowiadanie na](#page-153-0)  wiadomoś[ci e-mail w folderze wspó](#page-153-0)łużytkowanym, aby uzyskać więcej informacji na ten temat.

# <span id="page-85-0"></span>**Przeglądanie wątków dyskusji w folderze współużytkowanym**

Aby wyświetlić wątek dyskusji w folderze współużytkowanym:

- **1** W folderze współużytkowanym kliknij kolejno polecenia **Widok** > **Ustawienia wyświetlania** > **Wątki dyskusji**.
- **2** Aby rozwinąć lub zamknąć temat dyskusji, kliknij znak **–** lub **+** znajdujący się obok oryginalnego tematu dyskusji.
- **3** Aby przechodzić między tematami dyskusji, naciskaj kombinację klawiszy Ctrl + strzałka w lewo lub Ctrl + strzałka w prawo.

# <span id="page-85-1"></span>**Zmienianie właściciela folderu współużytkowanego**

Aby zmienić właściciela folderu współużytkowanego:

- **1** Kliknij prawym przyciskiem myszy folder współużytkowany, a następnie kliknij opcję **Współużytkowanie**.
- **2** Kliknij opcję **Zmiana właściciela**.
- **3** Wybierz nowego właściciela folderu współużytkowanego, zmień temat i wiadomość w zależności od tego, czy chcesz pozostać uczestnikiem.

Gdy klikniesz opcję **Wyślij**, nowy właściciel otrzyma powiadomienie, że od teraz jest właścicielem folderu współużytkowanego.

### <span id="page-85-2"></span>**Usuwanie folderu współużytkowanego**

Aby usunąć folder współużytkowany:

- **1** Kliknij folder prawym przyciskiem myszy.
- **2** Kliknij przycisk **Usuń**.
- **3** Kliknij przycisk **Tak**.

Usunięcie folderu współużytkowanego powoduje jedynie usunięcie go z własnej skrzynki pocztowej programu GroupWise. Nie ma to wpływu na innych użytkowników. Jednak jeśli folder został udostępniony przez ciebie, jego usunięcie spowoduje, że przestanie być dostępny dla wszystkich innych użytkowników.

# 14 <sup>14</sup>**Używanie paneli do organizowania folderu domowego**

Panele umożliwiają wyświetlanie wielu paneli w pojedynczym, dostosowanym widoku. Na panelu można wyświetlić dowolny folder. Na panelu można wyświetlić również książkę adresową lub stronę sieci Web.

- ["Opis paneli" na stronie 87](#page-86-0)
- ["Zmiana rozmiaru panelu" na stronie 87](#page-86-1)
- ["Przenoszenie panelu" na stronie 88](#page-87-0)
- ["Dostosowywanie panelu" na stronie 88](#page-87-1)
- ["Tworzenie nowego panelu" na stronie 88](#page-87-2)
- ["Usuwanie panelu" na stronie 89](#page-88-0)
- ["Eksportowanie i importowanie ustawie](#page-88-1)ń widoku strony domowej" na stronie 89

# <span id="page-86-0"></span>**Opis paneli**

Panel jest możliwym do dostosowania widokiem informacji w systemie GroupWise. Na przykład, domyślny widok domowy ma panel Wiadomości nieprzeczytane, który wyświetla listę nieprzeczytanych wiadomości. Panel listy zadań jest kolejnym domyślnym panelem widoku domowego. Panel listy zadań pokazuje przesyłki znajdujące się w folderze listy zadań.

Można utworzyć panel zawierający wiele informacji, od przesyłek nieprzeczytanych do kalendarza zbiorczego. Użytkownik ma do dyspozycji predefiniowaną listę paneli, lecz może również utworzyć własne panele niestandardowe.

# <span id="page-86-1"></span>**Zmiana rozmiaru panelu**

Może zaistnieć potrzeba zmiany wysokości panelu, tak aby wyświetlanych w nim było więcej lub mniej informacji. Aby zmienić wysokość panelu, przesuń kursor myszy do góry linii, aż zostanie wyświetlona ikona zmiany rozmiaru, a następnie przeciągnij kursor myszy w górę lub w dół i zmień rozmiar panelu.

**WSKAZÓWKA:** Aby jeden panel ignorował granice kolumn i rozciągał się na wszystkie kolumny, kliknij strzałkę rozwijaną panelu, a następnie kliknij opcję **Rozciągnij wszystkie kolumny**.

# <span id="page-87-0"></span>**Przenoszenie panelu**

Aby przenieść panel:

- **1** Umieść kursor na pasku tytułowym panelu, a następnie przeciągnij i upuść panel w nowym miejscu.
- **2** Zmień rozmiar sąsiadujących paneli, aby przeniesiony panel pasował w nowym miejscu.

Patrz również temat [Dostosowywanie panelu.](#page-87-1)

# <span id="page-87-1"></span>**Dostosowywanie panelu**

Aby dostosować panel:

- **1** Kliknij przycisk **Ustawienia** w prawym górnym rogu **paska nawigacyjnego** i wybierz opcje *Nazwa folderu* **Ustawienia wyświetlania**.
- **2** Z listy rozwijanej **Obejrzyj wg** wybierz opcję **Panele**.
- **3** Kliknij opcję **Dostosuj panele**.
- **4** Wybierz, czy panele mają być wyświetlane w jednej, w dwóch, czy w trzech kolumnach.

W przypadku wyboru opcji **Trzy lub więcej kolumn** wybierz liczbę kolumn w polu **kolumny**.

- **5** Wybierz panele z listy dostępnych paneli lub utwórz własne, klikając polecenie **Nowy panel**.
- **6** Kliknij przycisk **Dodaj** obok kolumny, w której ma być wyświetlany panel.
- **7** (Opcjonalnie) Klikaj przyciski **Przesuń w górę** lub **Przesuń w dół**, aby umieścić kolumnę w miejscu, w którym ma być wyświetlana.
- **8** Kliknij przycisk **OK**.

# <span id="page-87-2"></span>**Tworzenie nowego panelu**

Aby utworzyć nowy panel:

- **1** Kliknij strzałkę listy rozwijalnej, a następnie wybierz polecenie **Dodaj panel**.
- **2** Kliknij polecenie **Nowy panel**.
- **3** Wpisz nazwę panelu w polu **Nazwa nowego panelu**.
- **4** Wybierz, czy w panelu powinien być wyświetlany folder czy strona sieci Web.

Jeśli chcesz wybrać folder, kliknij polecenie **Zmień folder** i wskaż folder, którego zawartość ma być wyświetlana.

lub

W przypadku wybrania strony sieci Web w polu **Wybrana strona internetowa** wprowadź adres URL strony.

**5** Ustawienia wyświetlania wybierz z listy rozwijalnej **Wybierz ustawienia wyświetlania**.

**Kalendarz:** Umożliwia wyświetlanie panelu w postaci graficznego kalendarza.

**Szczegóły:** Umożliwia wyświetlanie szczegółów dla przesyłek w panelu.

**Wątek dyskusji:** Grupuje elementy panelu według wątków.

**Lista zadań:** Umożliwia wyświetlanie panelu w postaci listy zadań.

lub

Kliknij przycisk **Więcej ustawień wyświetlania**, aby uzyskać dostęp do dodatkowych ustawień wyświetlania.

- **6** (Opcjonalnie) Kliknij opcję **Filtr**, aby utworzyć filtr dla panelu.
- **7** Aby wyświetlić panel, kliknij **OK**, a następnie wybierz **Dodaj**.

# <span id="page-88-0"></span>**Usuwanie panelu**

Aby usunąć panel, kliknij jego strzałkę rozwijaną, a następnie kliknij polecenie **Zamknij**.

# <span id="page-88-1"></span>**Eksportowanie i importowanie ustawień widoku strony domowej**

Podobnie jak w przypadku ustawień wyświetlania folderów, istnieje możliwość wysłania własnych ustawień widoku strony domowej innym użytkownikom systemu GroupWise. Można również zaimportować ustawienia wyświetlania widoku strony domowej otrzymane w poczcie elektronicznej.

Aby uzyskać informacje na temat sposobu eksportowania własnych ustawień widoku strony domowej, zobacz Wysył[anie ustawie](#page-79-0)ń wyświetlania.

Aby uzyskać informacje na temat sposobu importowania ustawień widoku strony domowej przysłanych pocztą elektroniczną, zobacz [Importowanie ustawie](#page-79-1)ń wyświetlania.

# 15

# <sup>15</sup>**Integracja ze spotkaniami w aplikacji Zoom**

Jeśli organizacja korzysta z platformy Zoom, a jej użytkownicy mają konta Zoom lub chcą zacząć korzystać z aplikacji Zoom w GroupWise, istnieje możliwość zintegrowania aplikacji Zoom z klientem programu GroupWise i planowania spotkań w aplikacji Zoom za pomocą spotkań w programie GroupWise.

**UWAGA:** Jeśli aplikacja Zoom została zintegrowana z programem GroupWise już wcześniej, a następnie anulowano autoryzację aplikacji Zoom w Zoom App Marketplace, ponowna autoryzacja aplikacji Zoom w programie GroupWise jest możliwa wyłącznie za pomocą opcji **Zaloguj się do Zoom** przez kliknięcie prawym przyciskiem myszy ikony **zoom** w oknie Spotkanie.

Aby można było to zrobić, integracja aplikacji Zoom z programem GroupWise musi być już włączona. Jeśli po kliknięciu prawym przyciskiem myszy pojawia się opcja **Wyloguj się z Zoom**, należy się najpierw wylogować, a następnie kliknąć prawym przyciskiem myszy i ponownie zalogować.

- ["Integrowanie aplikacji Zoom z programem GroupWise" na stronie 91](#page-90-0)
- "Włą[czanie aplikacji GroupWise Connection for Zoom" na stronie 92](#page-91-0)
- "Konfigurowanie peł[nomocnika do planowania w aplikacji Zoom" na stronie 92](#page-91-1)
- ["Usuwanie integracji z aplikacj](#page-93-0)ą Zoom" na stronie 94

# <span id="page-90-0"></span>**Integrowanie aplikacji Zoom z programem GroupWise**

Istnieje możliwość zintegrowania spotkań w aplikacji Zoom z programem GroupWise, co pozwala na planowanie w programie GroupWise spotkań, które są powiązane z platformą Zoom. Gdy integracja z aplikacją Zoom jest włączona, planowanie, wysyłanie, modyfikowanie i anulowanie spotkań działa tak samo jak w przypadku tradycyjnych spotkań w programie GroupWise z wyjątkiem łączy w łańcuchu wiadomości e-mail, które są powiązane z kontem Zoom w celu uzyskania dostępu do platformy online Zoom.

**Wymagania.** Aby możliwe było planowanie spotkań w aplikacji Zoom z programu GroupWise, muszą być spełnione następujące wymagania:

- Musi być utworzone konto Zoom
- Integracja z aplikacją Zoom musi być włączona w kliencie programu GroupWise
- Aplikacja **GroupWise Connection for Zoom** musi być autoryzowana na koncie Zoom użytkownika

Gdy aplikacja Zoom jest zintegrowana z programem GroupWise, spotkania zaplanowane z włączoną opcją **Zoom** są dodawane do kalendarza GroupWise, na platformie Zoom tworzone jest spotkanie. Zaplanowane spotkanie można także wyświetlić w aplikacji Zoom online po zalogowaniu się na powiązane konto Zoom.

Aby zintegrować aplikację Zoom z programem GroupWise:

- **1** Jeśli nie masz jeszcze konta Zoom, utwórz je w witrynie internetowej Zoom: <https://zoom.us/>.
- **2** Otwórz klienta programu GroupWise na tym samym urządzeniu, na którym zainstalowano aplikację Zoom.
- **3** Przejdź do opcji **Narzędzia** > **Opcje** i kliknij dwukrotnie opcję **Środowisko**.
- **4** Na karcie Ogólne okna dialogowego Środowisko zaznacz opcję **Włącz integrację z aplikacją Zoom** i kliknij przycisk **OK**

Teraz można przystąpić do planowania spotkań w aplikacji Zoom bezpośrednio z poziomu klienta programu GroupWise. Aby uzyskać więcej informacji, zobacz [Planowanie spotka](#page-201-0)ń za pomocą [aplikacji Zoom.](#page-201-0)

**UWAGA:** Przy pierwszej interakcji z aplikacją Zoom w programie GroupWise zostanie wyświetlony monit o zalogowanie się do aplikacji Zoom i autoryzowanie aplikacji **GroupWise Connection for Zoom**. Aby uzyskać więcej informacji, zobacz Włą[czanie aplikacji GroupWise Connection for Zoom.](#page-91-0)

Informacje na temat wyłączania integracji aplikacji Zoom z programem GroupWise zawiera sekcja [Usuwanie integracji z aplikacj](#page-93-0)ą Zoom.

# <span id="page-91-0"></span>**Włączanie aplikacji GroupWise Connection for Zoom**

Monit o włączenie aplikacji **GroupWise Connection for Zoom** pojawia się automatycznie za pierwszym razem, gdy użytkownik programu GroupWise uzyskuje dostęp do funkcji Zoom w kliencie programu GroupWise. Na przykład może to mieć miejsce po włączeniu integracji aplikacji Zoom w programie GroupWise i rozpoczęciu tworzenia nowego spotkania przy użyciu aplikacji Zoom lub otwarciu panelu wysuwanego Opcje Zoom w oknie nowego spotkania.

Gdy to nastąpi, użytkownik jest najpierw proszony o zalogowanie się do aplikacji Zoom, a następnie wyświetlany jest ekran zatytułowany "Zamierzasz dodać aplikację GroupWise Connection for Zoom"

Można również kliknąć prawym przyciskiem myszy ikonę **zoom** w oknie Spotkanie, a następnie kliknąć opcję **Zaloguj się do Zoom**.

**UWAGA:** Jeśli podczas korzystania z integracji z aplikacją Zoom wystąpi błąd związany z przeglądarką Microsoft Edge, w celu rozwiązania tego problemu należy pobrać i zainstalować aplikację *[Microsoft](https://developer.microsoft.com/microsoft-edge/webview2/)  [WebView2](https://developer.microsoft.com/microsoft-edge/webview2/)* na urządzeniu, na którym zainstalowany jest klient programu GW.

# <span id="page-91-1"></span>**Konfigurowanie pełnomocnika do planowania w aplikacji Zoom**

Gdy to konieczne można w programie GroupWise korzystać z pełnomocników do planowania spotkań w aplikacji Zoom przez włączenie uprawnień do planowania w ustawieniach aplikacji Zoom. Funkcja ta pozwala innym użytkownikom na planowanie spotkań w Twoim imieniu, o ile spełnione są następujące warunki:

Zarówno Ty, jak i pozostali użytkownicy macie konta Zoom.

- Dla użytkowników tych skonfigurowane są w aplikacji Zoom wymienione wyżej uprawnienia.
- Aplikacja **GroupWise Connection for Zoom** jest włączona zarówno dla Ciebie, jak i dla tych pozostałych użytkowników.

W podobny sposób inni użytkownicy programu GroupWise z kontami Zoom mogą skonfigurować te same uprawnienia dla Ciebie, aby umożliwić Ci planowanie spotkań w aplikacji Zoom w ich imieniu. Jeśli te uprawnienia zostaną Ci przyznane przez jednego lub większą liczbę użytkowników, będziesz widzieć ich nazwy po zalogowaniu się na konto Zoom w sekcji Uprawnienie do planowania w obszarze Zoom > Ustawienia.

- "Konfigurowanie uprawnień [do planowania" na stronie 93](#page-92-0)
- "Odbieranie uprawnień [do planowania" na stronie 93](#page-92-1)

### <span id="page-92-0"></span>**Konfigurowanie uprawnień do planowania**

Aby skonfigurować uprawnienia do planowania w aplikacji Zoom:

- **1** Zaloguj się na swoje konto Zoom: [\(https://zoom.us/profile](https://zoom.us/profile)).
- **2** Wybierz opcję **Ustawienia** w lewym panelu nawigacyjnym.
- **3** Przewiń do dołu strony i wykonaj odpowiednią z poniższych opcji w sekcji **Uprawnienie do planowania** obok opcji **Przypisz uprawnienie do planowania do**.
	- **Dodaj:** Jeśli przypisujesz uprawnienie po raz pierwszy, wyświetlana jest opcja **Dodaj**.
		- 1. Kliknij przycisk **Dodaj**.
		- 2. W polu dostępnym w obszarze **Użytkownicy** wpisz nazwę użytkownika aplikacji Zoom lub adres e-mail powiązany z kontem Zoom osoby, której chcesz przyznać uprawnienia, a następnie wybierz tę nazwę, gdy zostanie wyświetlona.
	- **Edytuj:** Jeśli uprawnienia zostały już przypisane innym użytkownikom programu GroupWise, wyświetlane jest opcja **Edytuj**.
		- 1. Kliknij przycisk **Edytuj**, aby zmodyfikować wpisy na liście Użytkownicy.
		- 2. Kliknij przycisk **Dodaj**, aby wyświetlić pole nowego użytkownika.
		- 3. W nowym polu dostępnym w obszarze **Użytkownicy** wpisz nazwę użytkownika aplikacji Zoom lub adres e-mail powiązany z kontem Zoom osoby, której chcesz przyznać uprawnienia, a następnie wybierz tę nazwę, gdy zostanie wyświetlona.
- **4** Kliknij przycisk **Zapisz**.

**UWAGA:** Aby możliwe było planowanie spotkań w aplikacji Zoom przez pełnomocnika, zarówno użytkownik tworzący spotkanie, jak i pełnomocnik muszą wcześniej włączyć aplikację **GroupWise Connection for Zoom** na swoich kontach. Informacje na temat włączania połączenia zawiera sekcja Włą[czanie aplikacji GroupWise Connection for Zoom](#page-91-0).

### <span id="page-92-1"></span>**Odbieranie uprawnień do planowania**

Aby odebrać uprawnienia do planowania w aplikacji Zoom:

- **1** Zaloguj się na swoje konto Zoom: [\(https://zoom.us/profile](https://zoom.us/profile)).
- **2** Wybierz opcję **Ustawienia** w lewym panelu nawigacyjnym.
- **3** Przewiń do dołu strony i kliknij opcję **Edytuj** w sekcji Uprawnienie do planowania obok opcji **Przypisz uprawnienie do planowania do**.
- **4** Kliknij opcje Usuń  $\overline{u}$  obok kont użytkowników, którym chcesz odebrać uprawnienie do planowania.
- **5** Zapisz wprowadzone zmiany.

# <span id="page-93-0"></span>**Usuwanie integracji z aplikacją Zoom**

Można usunąć zarówno integrację aplikacji Zoom z programem GroupWise, jak i autoryzację do synchronizacji z programem GroupWise na koncie Zoom.

- "Usuwanie integracji z aplikacją [Zoom w programie GroupWise" na stronie 94](#page-93-1)
- "Anulowanie autoryzacji integracji z aplikacją [Zoom w Zoom App Marketplace" na stronie 94](#page-93-2)

# <span id="page-93-1"></span>**Usuwanie integracji z aplikacją Zoom w programie GroupWise**

Integrację programu Zoom z klientem programu GroupWise można usunąć bezpośrednio w programie GroupWise.

Aby usunąć integrację z aplikacją Zoom w programie GroupWise:

- **1** Otwórz klienta programu GroupWise i przejdź do obszaru **Narzędzia** > **Opcje**.
- **2** Kliknij dwukrotnie opcję **Środowisko** i usuń zaznaczenie opcji **Włącz integrację z aplikacją Zoom**.
- **3** Kliknij przycisk **OK**.

# <span id="page-93-2"></span>**Anulowanie autoryzacji integracji z aplikacją Zoom w Zoom App Marketplace**

Aby anulować autoryzację integracji z aplikacją Zoom w Zoom App Marketplace:

- **1** Zaloguj się na swoje konto Zoom i przejdź do obszaru **Rozwiązania** > **Marketplace**.
- **2** Kliknij opcję **Zarządzaj**, a następnie wybierz sekcję **Dodane aplikacje** na panelu nawigacyjnym.
- **3** Kliknij przycisk **Usuń** przy wpisie GroupWise w sekcji Dodane aplikacje.

**UWAGA:** Jeśli autoryzacja aplikacji Zoom zostanie anulowana powyższą metodą, nie można ponownie autoryzować aplikacji Zoom z poziomu Zoom App Marketplace. W tym scenariuszu można ponownie autoryzować aplikację Zoom za pomocą opcji **Zaloguj się do Zoom** przez kliknięcie prawym przyciskiem myszy ikony zoom w oknie Spotkanie. Integracja aplikacji Zoom z programem GroupWise musi być już włączona. Jeśli po kliknięciu prawym przyciskiem myszy pojawia się opcja Wyloguj się z Zoom, należy się najpierw wylogować, a następnie kliknąć prawym przyciskiem myszy i ponownie zalogować.

# 16 <sup>16</sup>**Dostosowywanie pozostałych funkcji programu GroupWise**

Inne możliwości dostosowywania opcji w kliencie programu GroupWise są wyjaśnione w następujących sekcjach:

- ["Zmiana trybów programu GroupWise" na stronie 95](#page-94-0)
- ["Zmiana strefy czasowej" na stronie 97](#page-96-0)
- "Ustawianie częstotliwości odśwież[ania programu GroupWise" na stronie 97](#page-96-1)
- "Konfigurowanie ustawień [znaków emoji" na stronie 97](#page-96-2)
- ["Dostosowywanie formatów daty i godziny" na stronie 98](#page-97-0)

# <span id="page-94-0"></span>**Zmiana trybów programu GroupWise**

GroupWise może działać w jednym z czterech trybów: online, buforowania, zdalnym i zdalnym offline.

- ["Tryb online" na stronie 95](#page-94-1)
- \* ["Tryb buforowania" na stronie 96](#page-95-0)
- ["Tryb zdalny" na stronie 96](#page-95-1)
- ["Zmiana trybów" na stronie 96](#page-95-2)

Oprogramowanie GroupWise można uruchamiać w dowolnym z tych trybów, chyba że administrator programu GroupWise wymusił używanie tylko jednego, konkretnego trybu.

Poza paroma wyjątkami większość funkcji programu GroupWise jest dostępna we wszystkich trybach pracy. Odbiór powiadomień innych użytkowników jest niemożliwy w trybie buforowania. Odbiór powiadomień innych użytkowników i pełnomocników jest niedostępny w trybie zdalnym. W trybie zdalnym offline niedostępne są wszystkie funkcje wymagające połączenia, na przykład z systemem GroupWise lub kontem IMAP4.

# <span id="page-94-1"></span>**Tryb online**

W trybie online użytkownik jest połączony z urzędem pocztowym sieci. W skrzynce pocztowej wyświetlane są wiadomości i informacje przechowywane w sieciowej skrzynce pocztowej (nazywanej również skrzynką pocztową online). W trybie tym użytkownik jest z nią stale połączony. Jeżeli podczas pracy w trybie online agent urzędu pocztowego zostanie zamknięty lub jeśli połączenie sieciowe zostanie przerwane, połączenie ze skrzynką pocztową również jest czasowo przerywane.

Praca w tym trybie jest zalecana w warunkach niewielkiego obciążenia sieci lub używania kilku różnych stacji roboczych, na które użytkownik nie chce każdorazowo pobierać lokalnej skrzynki pocztowej.

# <span id="page-95-0"></span>**Tryb buforowania**

W trybie buforowania kopia skrzynki sieciowej wraz z wiadomościami i innymi informacjami przechowywana jest na lokalnym dysku użytkownika. Umożliwia to korzystanie z programu GroupWise niezależnie od tego, czy sieć lub agent urzędu pocztowego są dostępne. Ponieważ użytkownik nie jest połączony z siecią przez cały czas, tryb ten prowadzi do zmniejszenia obciążenia sieci i zwiększa wydajność. Połączenie nawiązywane jest automatycznie celem pobrania lub wysłania wiadomości. Wszystkie aktualizacje dokonywane są w tle, a praca nie jest przerywana.

Praca w tym trybie jest zalecana, jeśli na dysku lokalnym jest wystarczająco dużo miejsca do przechowywania zawartości skrzynki pocztowej.

Na jednym współużytkowanym komputerze swoje buforujące skrzynki pocztowe może utworzyć kilku użytkowników.

W przypadku uruchomienia trybu buforowania i trybu zdalnego na tym samym komputerze może być używana ta sama lokalna skrzynka pocztowa (zwana również buforowaną skrzynką pocztową lub zdalną skrzynką pocztową), co pozwala oszczędniej gospodarować miejscem na dysku.

W przypadku ograniczonego miejsca na dysku można ustawić ograniczenia dotyczące przesyłek pobieranych do lokalnej skrzynki pocztowej. Można ustawić pobieranie wyłącznie tematów przesyłek lub też określić limit rozmiaru.

Więcej informacji znajduje się w Uż[ywanie trybu buforowania](#page-380-0).

# <span id="page-95-1"></span>**Tryb zdalny**

Tryb zdalny jest znany użytkownikom programu GroupWise pracującym podczas podróży. Podobnie jak w trybie buforowania kopia skrzynki sieciowej lub jej część określona przez użytkownika jest przechowywana na dysku lokalnym. Użytkownik może pobierać i wysyłać wiadomości okresowo przy użyciu określonego typu połączenia (modem, połączenie sieciowe lub protokół TCP/IP). Jeśli użytkownik nie chce mieć pełnej kopii swojej sieciowej skrzynki pocztowej, może ograniczyć pobieranie wiadomości, na przykład tylko do wiadomości nowych lub pobierać wyłącznie tytuły wiadomości.

Więcej informacji znajduje się w Uż[ywanie trybu zdalnego](#page-386-0).

# <span id="page-95-2"></span>**Zmiana trybów**

Program GroupWise jest domyślnie uruchamiany w trybie online. Po skonfigurowaniu buforowanej skrzynki pocztowej można w razie potrzeby łatwo przełączać tryby pracy.

- **1** Kliknij ikonę **Selektor trybu** w nagłówku listy folderów.
- **2** Wybierz żądany tryb.

Ponownie uruchom system GroupWise w celu zmiany trybu pracy.

# <span id="page-96-0"></span>**Zmiana strefy czasowej**

System GroupWise pobiera ustawienie strefy czasowej z systemu operacyjnego, w którym jest uruchomiony. Jeżeli chcesz zmienić strefę czasową systemu GroupWise, musisz zmienić strefę czasową używanego systemu operacyjnego.

- **1** Prawym przyciskiem myszy kliknij zegar w obszarze powiadomień systemu Windows.
- **2** Wybierz opcję **Ustaw datę/godzinę**.
- **3** Na karcie **Data i godzina** kliknij przycisk **Zmień strefę czasową**, a następnie wybierz prawidłową strefę czasową.
- **4** Kliknij przycisk **OK**.

# <span id="page-96-1"></span>**Ustawianie częstotliwości odświeżania programu GroupWise**

Podczas odświeżania program GroupWise sprawdza, czy są nowe wiadomości w poczcie elektronicznej i odświeża ekran, aby pokazać nowe lub zmienione informacje. Domyślnie GroupWise jest odświeżany co minutę. Istnieje jednak możliwość zmiany częstotliwości odświeżania.

- **1** Kliknij menu **Narzędzia**, a następnie pozycję **Opcje**.
- **2** Kliknij dwukrotnie opcję **Środowisko**, a następnie kliknij kartę **Ogólne**.
- **3** W pozycji **Odświeżanie** określ liczbę minut i sekund pomiędzy kolejnymi odświeżeniami, a następnie kliknij **OK**.

# <span id="page-96-2"></span>**Konfigurowanie ustawień znaków emoji**

Istnieją dwa ustawienia znaków emoji, które można skonfigurować na karcie Środowisko > Ogólne. Pierwsze z nich włącza automatyczne znaki emoji, dzięki czemu można wstawiać znaki emoji automatycznie podczas pisania za pomocą odpowiednich kombinacji znaków. Drugie włącza format odcieni szarości, co zwiększa wydajność dzięki możliwości wyświetlania znaków emoji w skali szarości na listach elementów. Obie opcje mogą zostać przesłonięte przez administratora w trybie wyłączenia lub włączenia, co powoduje, że nie można ich zmienić.

Aby skonfigurować te ustawienia, gdy nie są zablokowane przez administratora:

- **1** Przejdź na kartę **Narzędzia** > **Opcje** > **Środowisko** > **Ogólne**.
- **2** Odpowiednio do potrzeb włącz lub wyłącz dowolną z poniższych opcji:
	- **Włącz automatyczne znaki emoji**
	- **Wyświetlaj znaki emoji w skali szarości (szybsze)**

# <span id="page-97-0"></span>**Dostosowywanie formatów daty i godziny**

GroupWise oferuje kilka formatów dat i godzin, które określają sposób wyświetlania tych informacji w aplikacji. Można na przykład wybrać wyświetlanie dat w postaci dzień miesiąc rok, czyli 24 sierpnia 2010.

Formaty daty i godziny w GroupWise można zmieniać na wiele sposobów. Można określić kolejność elementów, typ separatorów między elementami, czy data ma być wyświetlana słownie, czy liczbowo i kilka innych opcji.

- "Ustawianie domyś[lnych formatów daty i godziny" na stronie 98](#page-97-1)
- ["Ustawienie ogólnego formatu GroupWise" na stronie 98](#page-97-2)
- ["Ustawienia specyficznych formatów GroupWise" na stronie 98](#page-97-3)

# <span id="page-97-1"></span>**Ustawianie domyślnych formatów daty i godziny**

Istnieją trzy dostępne do konfiguracji ustawienia daty i godziny:

- **Godzina:** Użyj ustawienia **Godzina**, aby określić sposób wyświetlania godziny.
- **Format daty krótkiej:** Opcja **Skrócona data** umożliwia określenie sposobu wyświetlania skróconej daty (zazwyczaj przy użyciu liczb oznaczających dzień, miesiąc i rok).
- **Format daty długiej:** Opcja **Pełna data** umożliwia określenie sposobu wyświetlania pełnej daty (zazwyczaj przy użyciu liczb oznaczających dzień i rok z miesiącem napisanym słownie).

# <span id="page-97-2"></span>**Ustawienie ogólnego formatu GroupWise**

Za pomocą ustawień **Ogólny format GroupWise** można określić, czy w GroupWise ma być używana data w formacie długim, czy krótkim.

- **1** Kliknij kolejno polecenia **Narzędzia** > **Opcje**, a następnie kliknij dwukrotnie **Kalendarz**.
- **2** Kliknij kartę **Data/godzina**.
- **3** W sekcji **Ogólny format GroupWise** sprawdź format **Godzina** i określ, czy format **Data** powinien prezentować długą, czy też krótką datę, a następnie kliknij przycisk **OK**.

# <span id="page-97-3"></span>**Ustawienia specyficznych formatów GroupWise**

Za pomocą ustawień **Specyficzne formaty GroupWise** można ustawić formaty daty i czasu używane w oknie głównym, właściwościach i w obszarach informacji o plikach w GroupWise.

- **1** Kliknij kolejno polecenia **Narzędzia** > **Opcje**, a następnie kliknij dwukrotnie **Kalendarz**.
- **2** Kliknij kartę **Data/godzina**.
- **3** W obszarze ustawień **Specyficzne formaty GroupWise** wybierz preferowane formaty dla każdego z ustawień, a następnie kliknij przycisk **OK**.

Dostępne formaty to: **Godzina, Skrócona data, Pełna data** lub dowolne połączenie formatu daty i godziny.

# III III**Poczta elektroniczna**

Przesyłka e-mail to wiadomość tekstowa wysyłana do odbiorcy. W programie GroupWise przesyłką e-mail może być wiadomość, spotkanie, zadanie, notka przypomnienia lub notka wiadomości telefonicznej. Wiadomości można tworzyć w formacie zwykłego tekstu lub HTML. Można również dodawać do nich załączniki. Wszystkie przychodzące przesyłki trafiają do folderu skrzynki pocztowej.

- Rozdział 17, "Wysyłanie wiadomoś[ci e-mail", na stronie 101](#page-100-0)
- Rozdział 18, "Zarządzanie wysłanymi wiadomoś[ciami e-mail", na stronie 137](#page-136-0)
- Rozdział 19, "Odbieranie wiadomoś[ci e-mail i odpowiadanie na nie", na stronie 145](#page-144-0)
- Rozdział 20, "Zarzą[dzanie odebranymi wiadomo](#page-160-0)ściami e-mail", na stronie 161
- Rozdział [21, "Drukowanie wiadomo](#page-166-0)ści e-mail", na stronie 167
- Rozdział 22, "Obsł[uga niechcianej poczty e-mail \(spamu\)", na stronie 169](#page-168-0)

# 17 <sup>17</sup>**Wysyłanie wiadomości e-mail**

<span id="page-100-0"></span>W programie GroupWise wiadomości e-mail można wysłać w formacie tekstowym lub HTML. Dodatkowo można załączyć do niej plik, dodać podpis lub wizytówkę vCard, a także sprawdzić pisownię przed wysłaniem.

Książka adresowa i funkcja automatycznego uzupełniania nazw pomagają szybko i łatwo znajdować potrzebne kontakty podczas wysyłania wiadomości e-mai.

- \* "Wybór domyś[lnego widoku tworzenia" na stronie 101](#page-100-1)
- "Tworzenie wiadomoś[ci e-mail" na stronie 102](#page-101-0)
- ["Formatowanie wiadomo](#page-102-0)ści e-mail" na stronie 103
- ["Sprawdzanie pisowni wiadomo](#page-108-0)ści" na stronie 109
- "Dołą[czanie plików" na stronie 113](#page-112-0)
- ["Dodawanie podpisu lub elektronicznej wizytówki vCard" na stronie 115](#page-114-0)
- ["Korzystanie z alternatywnych adresów nadawcy" na stronie 117](#page-116-0)
- "Rozsył[anie poczty do kilku odbiorców jednocze](#page-117-0)śnie" na stronie 118
- "Wysył[anie zabezpieczonych wiadomo](#page-119-0)ści S/MIME" na stronie 120
- "Zapisywanie niedokończonej wiadomoś[ci e-mail" na stronie 128](#page-127-0)
- ["Wybieranie opcji wysy](#page-128-0)łania" na stronie 129
- "Wysyłanie wiadomości e-mail za pomocą [korespondencji seryjnej" na stronie 132](#page-131-0)
- ["Publikowanie notatek samoprzylepnych" na stronie 133](#page-132-0)
- "Wysyłanie wiadomoś[ci telefonicznych" na stronie 133](#page-132-1)
- "Gł[osowanie" na stronie 134](#page-133-0)

# <span id="page-100-1"></span>**Wybór domyślnego widoku tworzenia**

Domyślnie w programie GroupWise przy tworzeniu przesyłek wyświetlany jest widok HTML. Widok HTML udostępnia szeroki wybór czcionek, ich rozmiarów i kolorów. Do dostępnych opcji formatowania tekstu należą style akapitów, wcięcia, listy wypunktowane i numerowane, hiperłącza oraz linie poziome. Dostępne są również opcje dotyczące osadzonych obrazów oraz obrazów tła. Dostępne jest również prostsze środowisko do edycji tekstu — widok tworzenia w trybie zwykłego tekstu.

- **1** Kliknij menu **Narzędzia**, a następnie pozycję **Opcje**.
- **2** Kliknij dwukrotnie opcję **Środowisko**, a następnie kliknij kartę **Widoki**.
- **3** Wybierz opcję **Zwykły tekst** lub **HTML**.
- **4** W odpowiednich polach wskaż krój i rozmiar czcionki.
- **5** Kliknij przycisk **OK**.

**WSKAZÓWKA:** Podczas tworzenia nowej przesyłki można zmienić widok tylko na czas jej tworzenia, klikając opcję **Widok > Zwykły tekst** lub **Widok > HTML**.

# <span id="page-101-0"></span>**Tworzenie wiadomości e-mail**

Aby utworzyć wiadomość e-mail:

**1** Kliknij na pasku narzędziowym pozycję **Nowa wiadomość**.

Do wyboru są różne widoki wiadomości, które można wybrać, klikając strzałkę obok przycisku **Nowa wiadomość**.

**2** W polu **Do** wpisz nazwę użytkownika i naciśnij klawisz Enter. Czynność tę należy powtarzać dla kolejnych użytkowników.

lub

Aby wybrać nazwy użytkowników z listy, na pasku narzędzi kliknij przycisk **Adres**, wyszukaj i kliknij dwukrotnie każdego z użytkowników, a następnie kliknij przycisk **OK**.

**3** W razie potrzeby kliknij pozycje **+DW** i **+UDW**, aby dodać te pola, a następnie wprowadź nazwy użytkowników w polach **DW** i **UDW**.

**DW (Do wiadomości):** Odbiorcy kopii DW otrzymują kopię przesyłki. Odbiorcy kopii jawnej to użytkownicy, którzy mogą wykorzystać informacje zawarte w przesyłce, lecz nie są za nią bezpośrednio odpowiedzialni. O wysłaniu kopii DW dowiadują się wszyscy odbiorcy wiadomości. Mogą oni również wyświetlić nazwy odbiorców KJ.

**UDW (Kopia tajna):** Odbiorcy kopii tajnej (KT) otrzymują kopię przesyłki. Inni odbiorcy nie otrzymają informacji o odbiorcach w polu Ukryte do wiadomości. Tylko nadawca i odbiorca kopii tajnej wiedzą, że taka kopia została wysłana. Jeśli odbiorca odpowie na przesyłkę przez wybranie opcji **Odpowiedz wszystkim**, odbiorca wskazany w polu UDW nie otrzyma tej odpowiedzi.

- **4** Aby zmienić nazwę w polu Od na inne konto, konto pełnomocnika lub alternatywny adres email, kliknij ikonę **Od:**, a następnie kliknij nazwę. Więcej informacji na temat alternatywnych adresów e-mail zawiera punkt [Korzystanie z alternatywnych adresów nadawcy.](#page-116-0)
- **5** Wpisz temat.
- **6** Wpisz wiadomość.
- **7** (Opcjonalnie) Kliknij kartę **Opcje wysyłania**, aby określić opcje, takie jak nadanie wiadomości wysokiego priorytetu, zażądanie odpowiedzi od odbiorców, dodanie kategorii i wiele więcej.

Jeżeli używana jest opcja Kategorie, do odbiorcy przenoszone są tylko cztery kategorie domyślne.

W widoku tworzenia wiadomości można przytrzymać wciśnięty klawisz Ctrl i kliknąć hiperłącze, aby je otworzyć.

- **8** Dodaj dowolne załączniki, klikając przycisk **Dodaj załącznik** na dole okna tworzenia.
- **9** Kliknij przycisk **Wyślij** na pasku narzędziowym.

# <span id="page-102-0"></span>**Formatowanie wiadomości e-mail**

Opcje formatowania dostępne podczas tworzenia wiadomości zależą od wybranego widoku tworzenia. Opisane w tej sekcji opcje dotyczą tworzonej wiadomości.

**UWAGA:** Jeśli odbiorcy używają widoku odczytu HTML, zobaczą sformatowaną przez Ciebie wiadomość e-mail. Nie będą mogli zmienić czcionki przesyłki sformatowanej w trybie HTML. Jeśli odbiorca wiadomości używa do odczytu widoku zwykłego tekstu, formatowanie HTML jest ignorowane. Jednakże odbiorca może kliknąć kolejno opcje **Widok > HTML**, aby wyświetlić wiadomość tak, jak została ona sformatowana.

- ["Wybór edytora tekstów" na stronie 103](#page-102-1)
- ["Korzystanie z edytora tekstu programu GroupWise do formatowania wiadomo](#page-102-2)ści e-mail w [formacie HTML" na stronie 103](#page-102-2)
- ["Korzystanie z edytora tekstu programu GroupWise do formatowania wiadomo](#page-106-0)ści e-mail napisanej zwykł[ym tekstem" na stronie 107](#page-106-0)
- \* "Uż[ywanie widoków niestandardowych w edytorze tekstu programu GroupWise" na stronie 108](#page-107-0)

# <span id="page-102-1"></span>**Wybór edytora tekstów**

Podczas tworzenia wiadomości w programie GroupWise można używać wbudowanego edytora GroupWise lub dowolnego poniższego edytora innych firm:

- LibreOffice 3.6 lub nowszy
- Microsoft Word 2007 lub nowszy

#### **Microsoft Word 2019 obsługiwany jest w programie GroupWise 18.1 i nowszych wersjach.**

Aby użyć edytora LibreOffice lub Word, dana aplikacja musi być prawidłowo zainstalowana na stacji roboczej.

W przypadku wybrania domyślnego edytora LibreOffice lub Word jego funkcje i opcje formatowania będą dostępne w oknie tworzenia wiadomości GroupWise. Więcej informacji o formatowaniu znajduje się w dokumentacji dotyczącej edytora.

- **1** Kliknij kolejno polecenia **Narzędzia** > **Opcje**, a następnie kliknij dwukrotnie opcję **Środowisko**.
- **2** Kliknij kartę **Edytory/przeglądarki**.
- **3** W części **Program do pisania zwykłym tekstem** wskaż używany edytor.
- **4** W części **Program do pisania HTML** wskaż używany edytor.
- **5** Kliknij przycisk **OK**.

# <span id="page-102-2"></span>**Korzystanie z edytora tekstu programu GroupWise do formatowania wiadomości e-mail w formacie HTML**

Aby dodatkowo sformatować swoje wiadomości, można użyć narzędzi HTML dostępnych w programie GroupWise. Standardowe funkcje, takie jak czcionka, podkreślenie i kursywa, są dostępne na pasku narzędziowym, a ponadto do wyboru są opcje wyrównania, wcięć, dodawania obrazów i tabel oraz wiele innych.

W celu wyświetlenia wszystkich przycisków paska narzędziowego HTML konieczna może być zmiana szerokości widoku przesyłki.

- ["Zmiana czcionki w wiadomo](#page-103-0)ści HTML" na stronie 104
- ["Dodawanie znaków emoji do wiadomo](#page-103-1)ści HTML" na stronie 104
- ["Dodawanie linii poziomej do wiadomo](#page-105-0)ści HTML" na stronie 106
- ["Dodawanie listy wypunktowanej lub numerowanej do wiadomo](#page-105-1)ści HTML" na stronie 106
- ["Dodawanie tabeli do wiadomo](#page-105-2)ści HTML" na stronie 106
- ["Dodawanie obrazów do wiadomo](#page-105-3)ści HTML" na stronie 106
- "Dodawanie obrazu tła do wiadomoś[ci HTML" na stronie 106](#page-105-4)
- "Dodawanie hiperłącza do wiadomoś[ci HTML" na stronie 106](#page-105-5)
- ["Cofanie lub przywracanie ostatniej operacji tekstowej w wiadomo](#page-106-1)ści HTML" na stronie 107

#### <span id="page-103-0"></span>**Zmiana czcionki w wiadomości HTML**

Aby zmienić czcionkę w otwartej wiadomości HTML:

Użyj paska narzędziowego HTML, aby zmienić czcionkę, jej wielkość oraz inne wymagane atrybuty.

Dla przesyłek HTML można ustawić czcionkę domyślną. Więcej informacji znajduje się w Konfigurowanie domyś[lnej czcionki i widoku czytania/tworzenia.](#page-59-0)

#### <span id="page-103-1"></span>**Dodawanie znaków emoji do wiadomości HTML**

Aby wstawić ikonę emoji do wiadomości HTML, użyj dowolnej z poniższych opcji.

**UWAGA:** Jeśli format wiadomości zawierającej ikony emoji zostanie zmieniony z HTML na zwykły tekst, zostaną one przekonwertowane na czarno-białe obrazy. Program GroupWise obsługuje ikony emoji w zwykłym tekście, ale tylko czarno-białe.

**◆ Na pasku narzędzi kliknij opcję Wstaw emotikon ⊙, a następnie wybierz spośród dostępnych** ikon emoji.

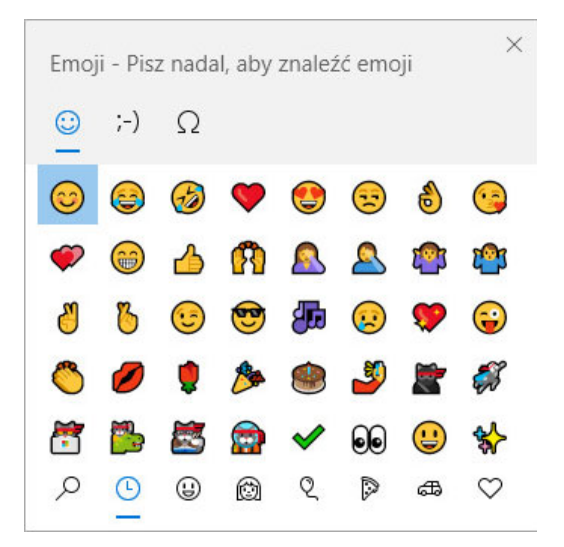

- $\bullet$  Użyj kombinacji klawiszy  $\text{Windows } +$ . (kropka), aby otworzyć menu z ikonami emoji.
- W menu wywoływanym prawym przyciskiem myszy wybierz opcję **Wstaw emotikon**, aby otworzyć menu z ikonami emoji.
- Wpisuj ciągi znaków odpowiadające najpopularniejszym ikonom emoji, aby wstawiać je bezpośrednio w wierszu tekstu. Na przykład:

wpisz :) albo :-) w celu wstawienia uśmiechniętej buźki ...

Naciśnij kombinację klawiszy Ctrl + Z, aby zmienić ikonę emoji na wpisane znaki, lub kombinację klawiszy Ctrl + Y, aby ponownie wykonać cofniętą operację.

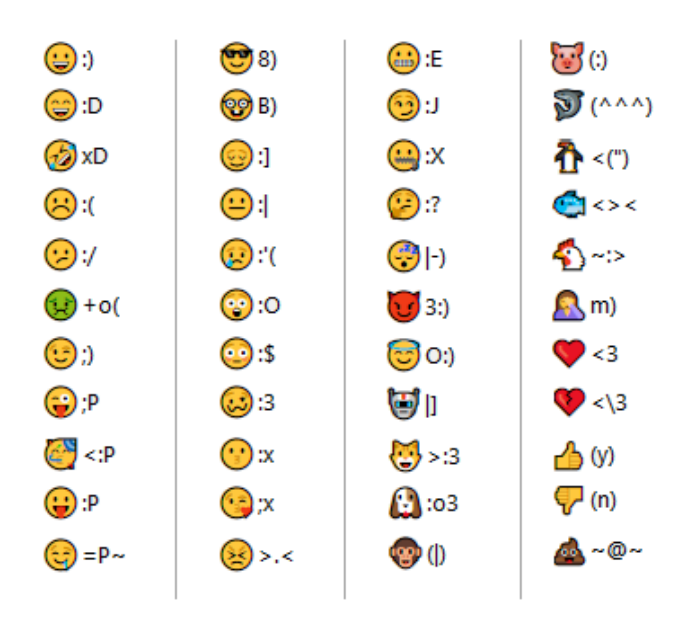

**Mapowanie znaków emoji w programie GroupWise:**

#### <span id="page-105-0"></span>**Dodawanie linii poziomej do wiadomości HTML**

Aby dodać linię poziomą w otwartej wiadomości HTML:

- **1** Wybierz miejsce w wiadomości, w którym ma się pojawić linia.
- **2** Kliknij ikonę linii poziomej.

#### <span id="page-105-1"></span>**Dodawanie listy wypunktowanej lub numerowanej do wiadomości HTML**

Aby dodać listę wypunktowaną lub numerowaną w otwartej wiadomości HTML:

- **1** Do wstawienia listy wypunktowanej lub numerowanej należy użyć paska narzędzi HTML.
- **2** Wpisz element listy, a następnie naciśnij klawisz Enter, aby utworzyć kolejny element listy.
- **3** Aby wyłączyć formatowanie w postaci listy, naciśnij klawisz Enter, a następnie klawisz Backspace za ostatnim elementem.

#### <span id="page-105-2"></span>**Dodawanie tabeli do wiadomości HTML**

Aby dodać tabelę w otwartej wiadomości HTML:

- **1** Na pasku narzędziowym HTML kliknij ikonę **Opcje tabeli**.
- **2** Z menu rozwijanego wybierz wielkość tabeli lub opcję **Inne**, aby podać wymiary. Tabela zostanie wyświetlona w wiadomości e-mail i dopasowana do wielkości tekstu.

#### <span id="page-105-3"></span>**Dodawanie obrazów do wiadomości HTML**

Aby dodać obraz w otwartej wiadomości HTML:

- **1** W miejscu, w którym ma pojawić się obraz, kliknij ikonę **Wstaw obraz**.
- **2** Podaj nazwę grafiki, którą chcesz dodać, lub przejdź do jej lokalizacji i wybierz ją, a następnie kliknij przycisk **OK**.

#### <span id="page-105-4"></span>**Dodawanie obrazu tła do wiadomości HTML**

Aby dodać tło w otwartej wiadomości HTML:

- **1** Kliknij ikonę **Obraz tła**.
- **2** Podaj nazwę grafiki, którą chcesz dodać jako tło, lub przejdź do jej lokalizacji i wybierz ją.
- **3** Kliknij przycisk **OK**.

#### <span id="page-105-5"></span>**Dodawanie hiperłącza do wiadomości HTML**

Hiperłącza łączą określone słowa, frazy lub obrazy bezpośrednio z właściwą witryną sieci Web.

Aby dodać hiperłącze w otwartej wiadomości HTML:

- **1** Wybierz słowo, frazę lub obraz, a następnie kliknij ikonę **Wstaw hiperłącze**.
- **2** Określ adres WWW, do którego ma prowadzić łącze.

**3** Kliknij przycisk **OK**.

Tekst zmieni kolor i zostanie podkreślony, aby wskazać, że jest to łącze. Obraz nie zmienia koloru, ale działa jako łącze.

#### <span id="page-106-1"></span>**Cofanie lub przywracanie ostatniej operacji tekstowej w wiadomości HTML**

Istnieje możliwość cofnięcia ostatniej operacji wykonanej na tekście w polu **Temat** lub **Wiadomość** tworzonej wiadomości.

Kliknij opcję **Edycja** > **Cofnij**.

lub

Aby przywrócić operację, kliknij menu **Edycja > Przywróć**.

Dla operacji cofnięcia można użyć także klawiszy Ctrl+Z, a dla operacji przywrócenia — klawiszy Ctrl+Y. Informacje na temat innych skrótów klawiaturowych zawiera [Skróty klawiaturowe](#page-498-0).

# <span id="page-106-0"></span>**Korzystanie z edytora tekstu programu GroupWise do formatowania wiadomości e-mail napisanej zwykłym tekstem**

W wiadomości napisanej zwykłym tekstem można zmieniać czcionkę, jej wielkość i kolor. Można zastosować pogrubienie, kursywę i podkreślenie. Jednakże w przypadku widoku zwykłego tekstu podczas tworzenia nie można stosować wcięć w tekście ani wstawiać hiperłączy lub poziomych linii.

- ["Zmiana czcionki w wiadomo](#page-106-2)ści napisanej zwykłym tekstem" na stronie 107
- ["Formatowanie list w wiadomo](#page-106-3)ści napisanej zwykłym tekstem" na stronie 107
- ["Cofanie ostatniej operacji tekstowej w wiadomo](#page-107-1)ści napisanej zwykłym tekstem" na stronie 108

#### <span id="page-106-2"></span>**Zmiana czcionki w wiadomości napisanej zwykłym tekstem**

Aby zmienić czcionkę w otwartej przesyłce tworzonej w widoku zwykłego tekstu:

- **1** Kliknij pole **Wiadomość**.
- **2** Kliknij kolejno polecenia **Edycja** > **Czcionka** > **Czcionka**.
- **3** Wybierz czcionkę i styl czcionki.
- **4** Wybierz rozmiar.
- **5** Ustaw inne żądane opcje formatowania i kliknij **OK**.

Do pogrubienia, pochylenia lub podkreślenia części tekstu można użyć także przycisków paska narzędziowego.

#### <span id="page-106-3"></span>**Formatowanie list w wiadomości napisanej zwykłym tekstem**

Aby sformatować listę w otwartej przesyłce tworzonej w widoku zwykłego tekstu:

- **1** Naciśnij klawisze Ctrl+Shift+L, aby wstawić listę punktowaną.
- **2** Naciśnij ponownie klawisze Ctrl+Shift+L, aby zmienić listę na numerowaną.
- **3** Naciskaj dalej te klawisze, aby wybrać jeden z sześciu dostępnych formatów list.
- **4** Wpisz element listy, a następnie naciśnij klawisz Enter, aby utworzyć kolejny element listy.
- **5** Aby wyłączyć formatowanie w postaci listy, po ostatnim elemencie listy naciśnij dwa razy klawisz Enter.

#### <span id="page-107-1"></span>**Cofanie ostatniej operacji tekstowej w wiadomości napisanej zwykłym tekstem**

Istnieje możliwość cofnięcia ostatniej operacji wykonanej na tekście w polu **Temat** lub **Wiadomość** tworzonej wiadomości.

Aby to zrobić, kliknij kolejno opcje **Edytuj** > **Cofnij**.

Operację można także cofnąć, naciskając kombinację klawiszy Ctrl + Z. Informacje na temat innych skrótów klawiaturowych zawiera [Skróty klawiaturowe](#page-498-0).

# <span id="page-107-0"></span>**Używanie widoków niestandardowych w edytorze tekstu programu GroupWise**

Widoki niestandardowe umożliwiają tworzenie szablonów wiadomości e-mail, a następnie zapisanie ich i używanie w przyszłości. Funkcja ta jest przydatna w przypadku częstego wysyłania wiadomości zawierających określony tekst lub mających określony wygląd. Można utworzyć wiadomość e-mail o odpowiednim wyglądzie, a następnie zapisać ją jako widok niestandardowy.

- ["Zapisywanie widoku niestandardowego" na stronie 108](#page-107-2)
- ["Otwieranie widoku niestandardowego" na stronie 109](#page-108-1)
- "Definiowanie położ[enia do zapisywania widoków niestandardowych" na stronie 109](#page-108-2)

**UWAGA:** Jeśli wiadomość HTML zostanie zapisana jako widok, niektóre elementy formatowania HTML mogą nie zostać zachowane. W przypadku widoku niestandardowego zalecane jest korzystanie z wiadomości napisanej zwykłym tekstem.

#### <span id="page-107-2"></span>**Zapisywanie widoku niestandardowego**

Aby zapisać widok niestandardowy:

- **1** Kliknij przycisk **Nowa poczta**, aby utworzyć nową wiadomość e-mail.
- **2** Opcjonalnie: w polu **Temat** wpisz temat wiadomości.
- **3** W polu **Wiadomość** wpisz treść wiadomości e-mail.
- **4** Kliknij polecenia: **Plik** > **Zapisz widok**.

W domyślnej konfiguracji widoki niestandardowe są zapisywane w katalogu C:\Novell\Groupwise. Pliki widoków niestandardowych mają rozszerzenie . qhv.

**5** Wpisz nazwę widoku, a następnie kliknij przycisk **Zapisz**.
#### **Otwieranie widoku niestandardowego**

Aby otworzyć widok niestandardowy:

- **1** Kliknij znajdującą się obok ikony **Nowa poczta** strzałkę w dół.
- **2** Wybieranie zapisanego wcześniej pliku z widokiem niestandardowym.

Widok niestandardowy zostanie otwarty. Pojawią się informacje wpisane podczas zapisywania pliku z widokiem niestandardowym.

**3** Wprowadź wszelkie informacje dodatkowe, a następnie kliknij przycisk **Wyślij**.

#### **Definiowanie położenia do zapisywania widoków niestandardowych**

Aby ustawić położenie widoku niestandardowego:

- **1** Kliknij kolejno polecenia **Narzędzia** > **Opcje**, a następnie kliknij dwukrotnie opcję **Środowisko**.
- **2** Kliknij kartę **Lokalizacja plików**.
- **3** W polu **Widoki niestandardowe** podaj położenie, w którym przechowywane są widoki niestandardowe, lub przejdź do niego.
- **4** Kliknij przycisk **OK**.

# **Sprawdzanie pisowni wiadomości**

Pisownię w wysyłanych przesyłkach można sprawdzić na dwa sposoby. Obie funkcje wykrywają błędną pisownię wyrazów, powtarzające się wyrazy oraz przypadkowe stosowanie wielkich liter w tworzonej przesyłce. Każda z funkcji ma swoje zalety w różnych sytuacjach.

- ["Korzystanie z szybkiego sprawdzania pisowni" na stronie 109](#page-108-0)
- "Korzystanie z moduł[u sprawdzania pisowni" na stronie 110](#page-109-0)

### <span id="page-108-0"></span>**Korzystanie z szybkiego sprawdzania pisowni**

Szybkie sprawdzanie pisowni działa w trakcie pisania i powoduje podkreślenie źle napisanych słów. Jeśli moduł sprawdzania pisowni znajdzie błędny wyraz, można zastąpić go sugerowanym wyrazem lub pominąć wszystkie jego wystąpienia w wiadomości. Można także dodać wyraz do listy wyrazów użytkownika.

- "Domyślne włą[czenie szybkiego sprawdzania pisowni" na stronie 109](#page-108-1)
- \* "Sprawdzanie pisowni przy uż[yciu szybkiego sprawdzania pisowni" na stronie 110](#page-109-1)
- "Wyłą[czanie szybkiego sprawdzania pisowni podczas tworzenia wiadomo](#page-109-2)ści e-mail" na stronie [110](#page-109-2)

#### <span id="page-108-1"></span>**Domyślne włączenie szybkiego sprawdzania pisowni**

Aby ustawić funkcję szybkiego sprawdzania pisowni jako domyślną:

- **1** Kliknij menu **Narzędzia**, a następnie pozycję **Opcje**.
- **2** Kliknij dwukrotnie opcję **Środowisko**, a następnie kliknij kartę **Ogólne**.

**3** Wybierz opcję **Sprawdzaj pisownię podczas pisania**, a następnie kliknij przycisk **OK**. Usuń zaznaczenie tej opcji, aby wyłączyć szybkie sprawdzanie pisowni.

#### <span id="page-109-1"></span>**Sprawdzanie pisowni przy użyciu szybkiego sprawdzania pisowni**

Aby poprawić lub w inny sposób sprawdzić pisownię wyrazu z czerwoną falistą linią:

- **1** Kliknij prawym przyciskiem myszy błędny wyraz w polu **Temat** lub **Wiadomość**.
- **2** Kliknij poprawny wyraz.

lub

Kliknij polecenie **Zignoruj wszystkie**, aby pomijać to słowo w dalszej części wiadomości. lub

Kliknij polecenie **Dodaj do listy słów**, aby dodać to słowo do osobistej listy słów.

#### <span id="page-109-2"></span>**Wyłączanie szybkiego sprawdzania pisowni podczas tworzenia wiadomości e-mail**

Aby wyłączyć szybkie sprawdzanie pisowni podczas tworzenia wiadomości e-mail:

- **1** Kliknij prawym przyciskiem myszy pole **Temat** lub **Wiadomość**.
- **2** Kliknij opcję **Wyłącz szybkie sprawdzanie pisowni**.

Aby włączyć moduł szybkiego sprawdzania pisowni, kliknij prawym przyciskiem myszy pole **Temat** lub **Wiadomość**, a następnie kliknij polecenie **Włącz moduł sprawdzania pisowni**.

**WSKAZÓWKA:** Moduł szybkiego sprawdzania pisowni można również włączyć/wyłączyć w dowolnym momencie w wysuwanym pasku opcji tworzenia wiadomości.

### <span id="page-109-0"></span>**Korzystanie z modułu sprawdzania pisowni**

Moduł sprawdzania pisowni uruchamia się osobno: ręcznie lub przez wybranie opcji uruchamiania go po kliknięciu przycisku **Wyślij**. Gdy moduł sprawdzania pisowni znajdzie wyraz o niepoprawnej pisowni, użytkownik może go zastąpić jedną z wyświetlanych sugestii, wpisać jego poprawną formę lub zostawić wyraz bez zmian. Można także zdefiniować automatyczne zastępowanie wyrazu lub dodać go do listy wyrazów użytkownika. Korzystając z opcji środowiska lub paska wysuwanego opcji tworzenia wiadomości, można ustawić automatyczne sprawdzanie pisowni w wiadomościach przed ich wysłaniem.

- "Sprawdzanie pisowni wiadomości za pomocą moduł[u sprawdzania pisowni" na stronie 111](#page-110-0)
- ["Automatyczne sprawdzanie pisowni w przesy](#page-110-1)łkach za pomocą modułu sprawdzania pisowni" [na stronie 111](#page-110-1)
- "Konfiguracja moduł[u sprawdzania pisowni" na stronie 112](#page-111-0)
- "Wybór języka moduł[u sprawdzania pisowni" na stronie 112](#page-111-1)
- "Dodawanie nowego języka do moduł[u sprawdzania pisowni" na stronie 112](#page-111-2)

#### <span id="page-110-0"></span>**Sprawdzanie pisowni wiadomości za pomocą modułu sprawdzania pisowni**

W przypadku używania innego edytora niż program GroupWise sprawdzanie pisowni jest wykonywane w danym edytorze. Aby uzyskać dodatkowe informacje, zapoznaj się z pomocą danego edytora.

**1** Kliknij pole **Temat** lub **Wiadomość**.

lub

Zaznacz tekst, który ma zostać sprawdzony.

- **2** Kliknij kolejno opcje **Narzędzia**> **Sprawdź pisownię**.
- **3** Zaznacz tekst do sprawdzenia, kliknij listę rozwijaną **Sprawdzenie** i wybierz opcję.
- **4** Gdy moduł sprawdzania pisowni zatrzyma się przy jakimś wyrazie, wybierz jedną z możliwych pisowni lub zmień pisownię ręcznie.

Można wybrać jedną z następujących opcji:

**Zastąp:** Zastępuje błędny wyraz wyrazem zaproponowanym przez moduł korekty. Aby zamienić błędny wyraz, należy kliknąć dwukrotnie wyraz lub zaznaczyć go i wybrać opcję **Zamień**. W celu podania własnej propozycji należy wpisać ją w polu **Zmień na**, a następnie kliknąć przycisk **Zastąp**.

**Pomiń:** Pomija jedno wystąpienie wyrazu uznanego za błędny. W przypadku kolejnego wystąpienia takiego słowa moduł sprawdzania pisowni ponownie zatrzyma sprawdzanie pisowni.

**Zignoruj wszystkie:** Pomija wszystkie wystąpienia wyrazu uznanego za błędny. Moduł korekty będzie pomijał dany wyraz do momentu ponownego uruchomienia sprawdzania pisowni.

**Dodaj:** Dodaje wyraz do bieżącej listy wyrazów użytkownika zawierającej wyrazy, które podczas sprawdzania pisowni są rozpoznawane i traktowane jako poprawne.

**Automatyczna korekta:** Definiuje automatyczny zamiennik wyrazu lub wyrażenia. Gdy moduł sprawdzania pisowni odnajdzie błędne słowo, kliknięcie przycisku **QuickCorrect** spowoduje zastąpienie słowa tekstem zawartym w polu **Zamień na**. Zamiennik ten jest następnie dodawany do listy słów użytkownika, z której korzysta moduł QuickCorrect. Od tej pory, jeśli użytkownik napisze błędny wyraz, moduł QuickCorrect zastąpi go automatycznie na podany wcześniej zamiennik.

**5** Po zakończeniu sprawdzania pisowni kliknij przycisk **Tak**.

#### <span id="page-110-1"></span>**Automatyczne sprawdzanie pisowni w przesyłkach za pomocą modułu sprawdzania pisowni**

W programie GroupWise można skonfigurować automatyczne sprawdzanie pisowni po kliknięciu przycisku **Wyślij**.

- **1** Kliknij menu **Narzędzia**, a następnie pozycję **Opcje**.
- **2** Kliknij dwukrotnie opcję **Środowisko**, a następnie kliknij kartę **Ogólne**.
- **3** Zaznacz pola wyboru **Sprawdzaj pisownię podczas pisania** i **Sprawdzaj pisownię przed wysłaniem**, a następnie kliknij przycisk **OK**.

#### <span id="page-111-0"></span>**Konfiguracja modułu sprawdzania pisowni**

Istnieje możliwość zmodyfikowania typów wyrazów, które moduł sprawdzania pisowni uważa za błędne.

- **1** Gdy moduł sprawdzania pisowni zatrzyma się na niepoprawnym wyrazie, kliknij przycisk **Opcje**.
- **2** Zaznacz następujące opcje lub usuń ich zaznaczenie:
	- Sprawdzaj wyrazy zawierające cyfry
	- Sprawdzaj powtórzenia wyrazów
	- Pytaj przed automatyczną zmianą
- **3** Kontynuuj normalnie sprawdzanie pisowni.

#### <span id="page-111-1"></span>**Wybór języka modułu sprawdzania pisowni**

Aby ustawić język modułu sprawdzania pisowni:

**1** Kliknij pole **Temat** lub **Wiadomość**.

lub

Zaznacz tekst, który ma zostać sprawdzony.

- **2** Kliknij kolejno polecenia **Narzędzia** > **Język sprawdzania pisowni**.
- **3** Wybierz język, a następnie kliknij przycisk **OK**.

#### <span id="page-111-2"></span>**Dodawanie nowego języka do modułu sprawdzania pisowni**

Podczas instalacji klienta programu GroupWise można również zainstalować wiele słowników modułu sprawdzania pisowni. Aby wyświetlić listę słowników języków modułu sprawdzania pisowni, które można zainstalować, patrz "GroupWise User Languages" (Języki użytkownika programu GroupWise) w podręczniku *GroupWise 18 Administration Guide*.

W niektórych przypadkach może być konieczne dodanie słownika modułu sprawdzania pisowni dla języka, który nie został zainstalowany z klientem programu GroupWise. Moduł sprawdzania pisowni programu GroupWise obsługuje słowniki języków kompatybilne z modułem Hunspell/Myspell. Każdy słownik języka składa się z dwóch plików o takiej samej nazwie: jeden ma rozszerzenie .aff, a drugi .dic.

Aby dodać nowy słownik języka do modułu sprawdzania pisowni programu GroupWise:

**1** Pobierz pliki słownika języka.

Słowniki języków można znaleźć w poniższych witrynach sieci Web:

- Rozszerzenia sł[ownika Apache OpenOffice](http://extensions.openoffice.org/en/search?f%5B0%5D=field_project_tags%3A157) (http://extensions.openoffice.org/en/ search?f%5B0%5D=field\_project\_tags%3A157)
- Rozszerzenia sł[ownika Firefox](https://addons.mozilla.org/en-US/firefox/language-tools/) (https://addons.mozilla.org/en-US/firefox/language-tools/)
- **2** Skopiuj pliki .aff oraz .dic do katalogu słowników programu GroupWise znajdującego się w poniższej lokalizacji:

64-bitowy system Windows: C:\Program Files (x86)\Novell\GroupWise\dictionaries

32-bitowy system Windows: C:\Program Files\Novell\GroupWise\dictionaries

<span id="page-112-0"></span>**3** (Opcjonalnie) Utwórz plik .txt w katalogu dictionaries o tej samej nazwie, co pliki nowego słownika.

Otwórz plik .txt, wprowadź nazwę dla nowego słownika, który będzie wyświetlany w menu modułu sprawdzania pisowni, a następnie zapisz plik.

- **4** Uruchom ponownie klienta programu GroupWise.
- **5** Po ponownym uruchomieniu klienta programu GroupWise w oknie głównym kliknij opcję **Nowa wiadomość**.
- **6** Zaznacz treść wiadomości, a następnie kliknij kolejno pozycje **Narzędzia > Język sprawdzania pisowni**.
- **7** Wybierz nowy język sprawdzania pisowni z menu rozwijanego.

Jeśli dla nowego języka nie utworzono nazwy niestandardowej w programie [Krok 3](#page-112-0), nazwa nowego słownika będzie wyświetlana w formacie kod kraju/dialektu.

**8** Kliknij przycisk **OK**.

### **Dołączanie plików**

Do wysyłania plików innym użytkownikom służy funkcja **Załącz plik**. Odbiorcy mogą otwierać dołączone pliki, zapisywać je, przeglądać oraz drukować. Jeśli nadawca zmieni zawartość załączonego pliku po wysłaniu przesyłki, odbiorcy nie będą widzieć tych zmian.

Jeśli nazwa załączanego plik zawiera ponad 255 znaków (wraz z pełną ścieżką do pliku), zostanie wyświetlony komunikat o błędzie, a wysłanie wiadomości będzie niemożliwe.

Jeśli dołączony zostanie plik chroniony hasłem, odbiorca nie będzie mógł otworzyć ani wyświetlić załącznika bez podania hasła.

Aby uzyskać informacje o załączaniu dokumentów z biblioteki programu GroupWise, zobacz Dołączanie odnoś[nika dokumentu do przesy](#page-113-0)łki.

- "Dołą[czanie pliku do przesy](#page-112-1)łki" na stronie 113
- "Dołączanie odnoś[nika dokumentu do przesy](#page-113-0)łki" na stronie 114
- ["Osadzanie obiektu OLE w przesy](#page-113-1)łce" na stronie 114

### <span id="page-112-1"></span>**Dołączanie pliku do przesyłki**

Aby dołączyć plik do przesyłki:

- **1** Otwórz nową przesyłkę.
- **2** Wypełnij pola: **Do**, **Temat** i **Wiadomość**.
- **3** Kliknij ikonę załącznika znajdującą się na pasku narzędzi, a następnie znajdź i wskaż pliki, które chcesz wysłać.

Jeśli chcesz wysłać więcej niż jeden plik z folderu, wybierz je, przytrzymując klawisz Ctrl podczas klikania. Okno dialogowe Załącz plik domyślnie zawiera poprzednią lokalizację używaną podczas dołączania pliku.

- **4** Kliknij przycisk **OK**.
- **5** Kliknij przycisk **Wyślij** na pasku narzędziowym.

**WSKAZÓWKA:** Plik lub przesyłkę można też dołączyć, przeciągając je do okna załączników. Dodatkowo w systemie Windows można kliknąć plik prawym przyciskiem myszy, a następnie wybrać polecenia: **Wyślij do** > **Odbiorca GroupWise**. Zostanie utworzona nowa przesyłka z wybranym załącznikiem umieszczonym w oknie załączników.

Aby usunąć załącznik przed wysłaniem przesyłki:

Kliknij załącznik prawym przyciskiem myszy, a następnie kliknij opcję **Usuń**.

Usunięcie załączonego pliku nie powoduje jego usunięcia z lokalizacji pierwotnej. Plik ten jest jedynie usuwany z listy załączników.

Przesunięcie lub usunięcie oryginalnego pliku nie ma wpływu na plik dołączony do przesyłki.

### <span id="page-113-0"></span>**Dołączanie odnośnika dokumentu do przesyłki**

Jeżeli dołączany plik jest dokumentem znajdującym się bibliotece programu GroupWise, wówczas można dołączyć odnośnik dokumentu. Jeśli odbiorca przesyłki ma prawa do otwierania lub przeglądania dokumentu, a odpowiednia biblioteka jest dostępna, otwarcie przez niego przesłanego załącznika spowoduje otwarcie właściwego dokumentu w bibliotece.

Jeśli odbiorca nie posiada odpowiednich praw do dokumentu, używa programu pocztowego nieobsługującego biblioteki GroupWise lub odpowiednia biblioteka nie jest dostępna, otwierana jest jedynie kopia dokumentu. Edycja tej kopii nie będzie miała wpływu na dokument znajdujący się w bibliotece. Aby uzyskać więcej informacji o prawach dokumentów, patrz Zarzą[dzanie dokumentami.](#page-442-0)

Dołączanie odnośnika dokumentu do przesyłki:

- **1** Otwórz nową przesyłkę.
- **2** Wypełnij pola: **Do**, **Temat** i **Wiadomość**.
- **3** Kliknij przycisk **Dodaj załącznik** na dole okna tworzenia wiadomości, a następnie kliknij opcję **Odnośnik dokumentu** w oknie **Załącz plik**.

Zostanie wyświetlone okno dialogowe Wybór dokumentu.

- **4** Z listy rozwijanej **Biblioteka** wybierz kliknięciem bibliotekę zawierającą załączany dokument.
- **5** W polu **Numer dokumentu** wpisz numer dokumentu.

Jeśli numer dokumentu nie jest znany, kliknij polecenie **Znajdź**, aby odszukać dokument w bibliotece. Aby dołączyć dokument wyświetlany w oknie dialogowym Rezultaty wyszukiwania, kliknij ten dokument, a następnie kliknij przycisk **OK**.

- **6** Na liście rozwijanej **Wersja** kliknij wersję dokumentu, która ma zostać załączona. Po wybraniu opcji **Określona wersja** podaj jej numer w polu **Numer wersji**.
- **7** Kliknij przycisk **OK**.
- **8** Kliknij przycisk **Wyślij** na pasku narzędziowym.

### <span id="page-113-1"></span>**Osadzanie obiektu OLE w przesyłce**

Aby osadzić obiekt w przesyłce:

- **1** Otwórz i zaadresuj przesyłkę.
- **2** Kliknij kolejno polecenia **Plik** > **Załączniki** > **Dołącz obiekt**.

**3** Aby osadzić istniejący obiekt, kliknij polecenie **Utwórz z pliku**, wpisz ścieżkę dostępu i nazwę pliku, a następnie kliknij przycisk **OK**. Przejdź do [Krok 8](#page-114-0).

lub

Aby utworzyć nowy obiekt i osadzić go, wykonaj czynności od [Krok 4](#page-114-1) do [Krok 8](#page-114-0).

- <span id="page-114-1"></span>**4** Kliknij polecenie **Utwórz nowy**, a następnie wybierz typ obiektu.
- **5** Kliknij przycisk **OK**, aby otworzyć aplikację.
- **6** Utwórz obiekt, który ma zostać osadzony.
- **7** Kliknij w aplikacji menu **Plik**, a następnie kliknij polecenie **Zakończ**.

Czynność ta może wyglądać różnie w zależności od aplikacji.

<span id="page-114-0"></span>**8** Jeśli trzeba, dokończ przesyłkę, a następnie kliknij przycisk **Wyślij** na pasku narzędzi.

Odbiorcy przesyłki mogą przeglądać i edytować osadzone obiekty OLE tylko wtedy, gdy korzystają z programu GroupWise.

Jeśli odbiorcy otworzą i zmienią obiekt, muszą zapisać go ze zmienioną nazwą. W przeciwnym razie podczas próby zamknięcia wiadomości pocztowej może wystąpić błąd.

Jeśli obiekt OLE został skopiowany do schowka, można osadzić go w otwartej przesyłce, używając polecenia **Wklej specjalnie** z menu **Edycja**.

# **Dodawanie podpisu lub elektronicznej wizytówki vCard**

Opcja Podpisy służy do wstawiania podpisów lub etykiet na końcu wysyłanych przesyłek. Program GroupWise może na przykład automatycznie dopisywać na końcu każdej wysyłanej przesyłki nazwisko nadawcy, numer telefonu oraz adres poczty elektronicznej.

W przypadku posiadania kilku różnych kont, w tym kont POP3, IMAP4 i konta NNTP dla grup dyskusyjnych, dla każdego konta można utworzyć inny podpis. Możliwe jest też utworzenie wielu podpisów dla tego samego konta.

Podpisy są tworzone w kodzie HTML, co pozwala na dodanie do nich obrazów i formatowania. W czasie wysyłania wiadomości tekstowej, podpis w formacie HTML zostanie zamieniony na zwykły tekst.

Program GroupWise może też automatycznie dodawać na końcu wiadomości elektroniczne wizytówki vCard.

- \* ["Tworzenie podpisu" na stronie 116](#page-115-0)
- \* ["Tworzenie wizytówki vCard" na stronie 116](#page-115-1)
- \* ["Dodawanie podpisu lub elektronicznej wizytówki vCard do wiadomo](#page-116-0)ści e-mail" na stronie 117
- ["Informacje o podpisach globalnych" na stronie 117](#page-116-1)

### <span id="page-115-0"></span>**Tworzenie podpisu**

Podpisy można tworzyć, korzystając z opcji klienta programu GroupWise lub z poziomu tworzonej wiadomości.

Aby utworzyć podpis za pomocą opcji klienta programu GroupWise:

- **1** Kliknij kolejno polecenia **Narzędzia** > **Opcje**, a następnie kliknij dwukrotnie opcję **Środowisko**.
- **2** Kliknij kartę **Podpis**.
- **3** Wybierz **Podpis**, a następnie kliknij **Nowy**.
- **4** Wpisz nazwę podpisu, a następnie kliknij **OK**.
- **5** Utwórz własny podpis w dostarczonym edytorze HTML.
- **6** Określ, czy ma to być podpis domyślny.
- **7** Wybierz, czy przy każdym wysyłaniu przesyłki ma być wyświetlane pytanie o dodanie podpisu.
- **8** Kliknij przycisk **OK**.

Aby utworzyć podpis z widoku Tworzenie:

- **1** Kliknij wysuwaną ikonę Opcje, aby otworzyć wysuwany pasek opcji tworzenia wiadomości. Menu rozwijane Podpis jest domyślnie otwarte.
- **2** Kliknij ikonę edycji obok opcji **Tworzenie nowego podpisu**.
- **3** Wpisz nazwę swojego podpisu, a następnie utwórz go w wyświetlonym edytorze HTML.
- **4** Określ, czy ma to być podpis domyślny.
- **5** Kliknij przycisk **OK**.

### <span id="page-115-1"></span>**Tworzenie wizytówki vCard**

Elektroniczne wizytówki vCard są sformatowane zgodnie ze standardami ustanowionymi przez organizację Internet Mail Consortium. Plik vCard ma rozszerzenie .vcf i można go dołączyć do wysyłanych wiadomości e-mail. Firmy trzecie opracowały oprogramowanie umożliwiające tworzenie elektronicznych wizytówek vCard zawierających tekst, grafikę i dźwięk. Podczas tworzenia elektronicznej wizytówki vCard za pomocą GroupWise wykorzystywane są informacje zawarte w polach książki adresowej.

- **1** Kliknij kolejno polecenia **Narzędzia** > **Opcje**, a następnie kliknij dwukrotnie opcję **Środowisko**.
- **2** Kliknij kartę **Podpis**.
- **3** Wybierz opcję **Elektroniczna wizytówka (vCard)**, aby automatycznie dodawać wizytówkę vCard do każdej wysyłanej wiadomości e-mail.
- **4** Wybierz źródło informacji dla wizytówki vCard.

**Wygeneruj z książki adresowej GroupWise:** Komponuje wizytówkę vCard w oparciu o informacje osobiste zawarte w książce adresowej programu GroupWise.

**Wybierz z osobistej książki adresowej:** Umożliwia wybranie dowolnego użytkownika z osobistej książki adresowej i utworzenie wizytówki vCard na podstawie jego informacji osobistych. Jest to przydatne w przypadku wysyłania wiadomości e-mail w imieniu innych użytkowników.

**Wybierz plik z wizytówką vCard:** Umożliwia wybranie niestandardowego pliku .vcf wizytówki vCard dostarczonego przez inną firmę.

- **5** Wybierz, czy przy każdym wysyłaniu przesyłki ma być wyświetlane pytanie o dodanie wizytówki vCard.
- **6** Kliknij przycisk **OK**.

### <span id="page-116-0"></span>**Dodawanie podpisu lub elektronicznej wizytówki vCard do wiadomości e-mail**

Po wybraniu opcji **Pytaj przed dodaniem** można ręcznie dodać podpis podczas tworzenia dowolnej wiadomości, klikając opcję **Click to add a signature (Kliknij, aby dodać podpis)** w treści wiadomości. Po wybraniu opcji **Dodawaj automatycznie** do każdej wiadomości e-mail dodawany będzie domyślny podpis. Podpis dodany do przesyłki można później edytować w celu jego spersonalizowania pod kątem wysyłanej przesyłki. Zmiany wprowadzone w podpisie edytowanym w ramach przesyłki nie są zachowywane. Jeśli została utworzona wizytówka vCard, będzie ona również dodawana do każdej wiadomości e-mail. Można mieć jednocześnie i podpis i wizytówkę vCard.

**1** W widoku tworzenia wiadomości wybierz opcję **Click to add a signature (Kliknij, aby dodać podpis)** w treści wiadomości.

Domyślny podpis zostanie natychmiast dodany do wiadomości. Jeśli jeszcze nie utworzono podpisu, zostanie wyświetlony monit o jego utworzenie. Więcej informacji znajduje się w [Tworzenie podpisu.](#page-115-0)

- **2** Aby wybrać inny podpis, umieść wskaźnik na obszarze podpisu i kliknij małą strzałkę w prawym górnym rogu.
- **3** (Opcjonalnie) Zmodyfikuj podpis w żądany sposób, aby spersonalizować go pod kątem tej jednej przesyłki.
- **4** Po zakończeniu tworzenia wiadomości i podpisu kliknij przycisk **Wyślij**.

### <span id="page-116-1"></span>**Informacje o podpisach globalnych**

Administrator programu GroupWise może utworzyć podpis globalny, który będzie używany przez wszystkich niezależnie od podpisów osobistych. Jeżeli administrator programu GroupWise będzie wymagał podpisu globalnego, zostanie on dołączony do wszystkich wysyłanych przesyłek. Jeśli podpis globalny jest dostępny, ale nie wymagany, to jest on dodawany do podpisu użytkownika, jeśli używa on podpisu osobistego. Jeśli użytkownik nie ma podpisu osobistego, podpis globalny jest dodawany, tylko gdy jest wymagany. Podczas ponownego wysyłania przesyłki podpis globalny nie jest automatycznie dodawany do wiadomości.

# **Korzystanie z alternatywnych adresów nadawcy**

Jeśli w firmie występuje wiele adresów e-mail przypisanych do bieżącego użytkownika (np. bob@acme.com i bob@acme2.com), możesz skonfigurować aplikację GroupWise tak, aby wysyłała wiadomości z każdego z tych adresów e-mail z innym podpisem. Adresami alternatywnymi można zarządzać, klikając przycisk **Od** podczas tworzenia wiadomości i wybierając opcję **Adresy** 

**alternatywne** lub wybierając kolejno opcje **Narzędzia** > **Opcje** > **Środowisko** > **Podpisy** > **Adresy alternatywne**. W tym miejscu można włączać i wyłączać adresy oraz wybierać podpisy powiązane z poszczególnymi adresami.

Wraz z tą funkcją wprowadzono następujące zmiany w odbieraniu i wysyłaniu wiadomości:

- W odpowiedziach wewnętrznych do innych użytkowników w systemie będzie używany wybrany alternatywny adres zamiast preferowanego/domyślnego adresu e-mail.
- Zamiast przywracania preferowanego/domyślnego adresu e-mail, będą używane adresy e-mail poczty przychodzącej.
- Odpowiedzi automatycznie rozpoznają alternatywne adresy i domyślnie używają odpowiednich podpisów.

Aby użyć alternatywnego adresu nadawcy w wiadomości:

- **1** Podczas tworzenia wiadomości kliknij opcję **Od**.
- **2** W wyświetlonym menu rozwijanym wybierz adres alternatywny, którego chcesz użyć. Domyślny adres użytkownika jest oznaczony symbolem \*.
- **3** Przejdź do tworzenia wiadomości.

# **Rozsyłanie poczty do kilku odbiorców jednocześnie**

Przesyłka obiegowa służy do wysyłania wiadomości pocztowej lub zadania do kilku osób, z których każda przesyła dokument osobie następnej. Kolejność przesyłania wiadomości określa nadawca. Jeśli użytkownik oznaczy wiadomość jako zakończoną, wiadomość zostanie przekazana do kolejnego odbiorcy.

Jeśli przesyłka obiegowa zawiera załącznik, każdy adresat obiegu może go wyświetlić i dodać własny komentarz. Po dodaniu komentarza do załącznika będą się z nim mogli zapoznać kolejni adresaci.

**WAŻNE:** Aby otrzymać informację o zakończeniu trasy oraz widzieć wszelkie komentarze/zmiany, należy dodać siebie na końcu trasy.

**UWAGA:** Kiedy przesyłka obiegowa zostanie wysłana na adres zewnętrzny, jest ona automatycznie oznaczana jako zakończona (ponieważ zewnętrzny odbiorca nie może jej oznaczyć) i przekazywana do następnego odbiorcy w obiegu.

Aby uniemożliwić pełnomocnikowi oznaczanie przesyłki obiegowej jako zakończonej, można ustawić hasło, które będzie wymagane do zakończenia przesyłki.

- "Tworzenie wiadomoś[ci obiegowej" na stronie 119](#page-118-0)
- "Adresowanie przesyłki obiegowej przy użyciu książ[ki adresowej" na stronie 119](#page-118-1)
- "Żądanie hasł[a przed oznaczeniem przesy](#page-119-0)łki obiegowej jako ukończonej" na stronie 120
- "Zakańczanie przesył[ki obiegowej" na stronie 120](#page-119-1)

### <span id="page-118-0"></span>**Tworzenie wiadomości obiegowej**

Aby utworzyć wiadomość obiegową:

- **1** Otwórz wiadomość lub zadanie.
- **2** Kliknij kolejno polecenia **Czynności** > **Przesyłka obiegowa**.
- **3** W polu **Trasa** wpisz nazwę użytkownika, a następnie naciśnij klawisz Enter. Powtórz te czynności dla każdego odbiorcy przesyłki obiegowej.

lub

Kliknij przycisk **Adres** na pasku narzędziowym, aby wybrać nazwy użytkowników z okna dialogowego Selektor adresów.

Jako odbiorców przesyłek obiegowych można określać także grupy osobiste. Podczas korzystania z okna dialogowego Selektor adresów rozwijany jest widok członków grupy, aby można było określić kolejność użytkowników przypisanych do trasy.

**WAŻNE:** Aby otrzymać informację o zakończeniu trasy oraz widzieć wszelkie komentarze/ zmiany, koniecznie dodaj siebie na końcu trasy.

- **4** Wpisz temat i treść wiadomości.
- **5** Jeśli pełnomocnik nie ma oznaczać przesyłek jako zakończonych, można wprowadzić ustawienia wymagające podania hasła GroupWise przez odbiorców tych przesyłek w celu oznaczenia ich jako zakończonych. Kliknij kolejno kartę **Opcje wysyłania**, polecenie **Zabezpieczenia** i wybierz opcję **Wymagane hasło, aby zrealizować przesyłkę obiegową**.
- **6** Kliknij przycisk **Wyślij** na pasku narzędziowym.

### <span id="page-118-1"></span>**Adresowanie przesyłki obiegowej przy użyciu książki adresowej**

Aby zaadresować przesyłkę obiegową przy użyciu książki adresowej:

- **1** W oknie wiadomości pocztowej lub zadania kliknij przycisk **Adres** na pasku narzędziowym.
- **2** Zaznacz pole wyboru **Przesyłka obiegowa**.
- **3** Przytrzymując wciśnięty klawisz Ctrl, klikaj nazwy użytkowników w kolejności, w jakiej przesyłka ma być przesyłana, a następnie kliknij **Trasa**.

lub

Kliknij dwukrotnie nazwy użytkowników w kolejności, w jakiej przesyłka ma być przesyłana.

Używając techniki "przeciągnij i upuść" zmień kolejność nazw na liście adresów.

**WAŻNE:** Aby sprawdzić, czy trasa jest kompletna oraz wyświetlić komentarze/zmiany w załącznikach, upewnij się, że jesteś na końcu trasy.

**4** Kliknij przycisk **OK**.

# <span id="page-119-0"></span>**Żądanie hasła przed oznaczeniem przesyłki obiegowej jako ukończonej**

Jeżeli wymagane jest użycie hasła, użytkownicy muszą wprowadzić hasło w swojej skrzynce pocztowej przed oznaczeniem przesyłki jako ukończonej.

Żądanie hasła we wszystkich tworzonych przesyłkach obiegowych:

- **1** Kliknij menu **Narzędzia**, a następnie pozycję **Opcje**.
- **2** Kliknij dwukrotnie polecenie **Zabezpieczenia**, a następnie kliknij kartę **Opcje wysyłania**.
- **3** Wybierz opcję **Wymagane hasło, aby zrealizować przesyłkę obiegową**.
- **4** Kliknij przycisk **OK**.

Aby uzyskać informacje dotyczące haseł w programie GroupWise, patrz [Przypisywanie has](#page-28-0)ła do [skrzynki pocztowej bez uwierzytelniania przy u](#page-28-0)życiu protokołu LDAP.

### <span id="page-119-1"></span>**Zakańczanie przesyłki obiegowej**

- **1** Po zakończeniu zlecenia lub polecenia zawartego w przesyłce obiegowej otwórz przesyłkę.
- **2** Aby wyświetlić załącznik przesyłki obiegowej lub edytować go, otwórz załącznik przy użyciu programu, w którym został utworzony, a następnie wprowadź zmiany, zapisz plik i zamknij aplikację.

Plik zostanie zapisany w folderze plików tymczasowych komputera. Nie należy zmieniać ścieżki dostępu, gdyż w przeciwnym razie zmiany nie zostaną uwzględnione po wysłaniu przesyłki obiegowej do kolejnego adresata.

**3** W przesyłce kliknij kolejno polecenia **Czynności**, **Zaznacz jako zakończone**, a następnie kliknij przycisk **OK**.

Można również zaznaczyć pole wyboru **Zakończone** znajdujące się w nagłówku przesyłki.

**4** Jeśli nadawca wymaga hasła do ukończenia przesyłki, wpisz hasło programu GroupWise i kliknij przycisk **OK**.

Przesyłka zostanie wysłana do kolejnego odbiorcy.

**5** Kliknij przycisk **Zamknij**.

# **Wysyłanie zabezpieczonych wiadomości S/MIME**

GroupWise współpracuje z zainstalowanym na komputerze oprogramowaniem zabezpieczającym, aby wysyłać zabezpieczone wiadomości.

- ["Wymagania" na stronie 121](#page-120-0)
- ["Cyfrowe podpisywanie lub szyfrowanie wiadomo](#page-121-0)ści" na stronie 122
- ["Podpisywanie cyfrowe lub szyfrowanie wszystkich wiadomo](#page-122-0)ści" na stronie 123
- ["Uzyskiwanie certyfikatu zabezpiecze](#page-122-1)ń z ośrodka certyfikacji" na stronie 123
- ["Wybieranie dostawcy us](#page-123-0)ług zabezpieczeń" na stronie 124
- ["Wybieranie certyfikatu zabezpiecze](#page-123-1)ń w celu umieszczenia na przesyłkach podpisu [elektronicznego" na stronie 124](#page-123-1)
- "Uż[ywanie katalogu LDAP do wyszukiwania certyfikatów szyfrowania odbiorców" na stronie 125](#page-124-0)
- ["Wybieranie metody szyfrowania przesy](#page-124-1)łek" na stronie 125
- ["Sprawdzanie, czy cyfrowy podpis przesy](#page-125-0)łki został zweryfikowany" na stronie 126
- "Wyś[wietlanie odebranych certyfikatów i zmiana zaufania" na stronie 126](#page-125-1)
- "Wyświetlanie wł[asnych certyfikatów" na stronie 127](#page-126-0)
- ["Importowanie i eksportowanie certyfikatów" na stronie 127](#page-126-1)

#### <span id="page-120-0"></span>**Wymagania**

Funkcje zabezpieczeń opisane w tej sekcji są dostępne z poziomu każdego dostawcy usług kryptograficznych używającego interfejsu API usług kryptograficznych firmy Microsoft oraz w pełni obsługującego protokoły RSA i/lub AES.

- ["Zabezpieczanie przesy](#page-120-1)łek" na stronie 121
- ["Informacje o certyfikatach zabezpiecze](#page-120-2)ń" na stronie 121
- ["Odbieranie zabezpieczonych przesy](#page-121-1)łek" na stronie 122
- ["Korzystanie z serwisów oferuj](#page-121-2)ących usługi zabezpieczające" na stronie 122
- ["Informacje zaawansowane" na stronie 122](#page-121-3)

#### <span id="page-120-1"></span>**Zabezpieczanie przesyłek**

Wysyłane przesyłki można zabezpieczyć przez dodanie podpisu elektronicznego lub zaszyfrowanie przesyłki. Jeśli dodano podpis elektroniczny, odbiorca może sprawdzić, czy przesyłka nie została zmieniona w trakcie przesyłania i czy osoba podpisana jest jej nadawcą. Zaszyfrowanie przesyłki powoduje, że tylko adresat przesyłki może ją odczytać.

Po dołączeniu podpisu elektronicznego lub zaszyfrowaniu przesyłki przy użyciu programu GroupWise, odbiorca przesyłki może ją przeczytać, korzystając z dowolnego programu pocztowego z obsługą S/MIME.

#### <span id="page-120-2"></span>**Informacje o certyfikatach zabezpieczeń**

Certyfikat bezpieczeństwa jest plikiem identyfikującym użytkownika lub organizację. Aby móc zabezpieczać przesyłki, konieczne jest posiadanie certyfikatu bezpieczeństwa. Aby uzyskać certyfikat zabezpieczeń z niezależnego ośrodka certyfikacji, użyj przeglądarki Web. Listę ośrodków certyfikacji można znaleźć na [stronie specyfikacji programu GroupWise.](https://www.microfocus.com/en-us/products/groupwise/specs)

Do wyszukiwania certyfikatów zabezpieczeń można także użyć protokołu LDAP.

Certyfikat bezpieczeństwa należy wykorzystywać jako cyfrowy podpis wysyłanych wiadomości. Do sprawdzenia elektronicznych podpisów występujących w otrzymanych przesyłkach służą publiczne certyfikaty bezpieczeństwa innych użytkowników.

Aby zaszyfrować przesyłkę i umożliwić innemu użytkownikowi jej odszyfrowanie, należy mieć publiczny certyfikat danego użytkownika. Do szyfrowania przesyłek służy jeden z elementów certyfikatu bezpieczeństwa, tzw. klucz publiczny. Po otrzymaniu i otwarciu przesyłki przez odbiorcę, przesyłka jest deszyfrowana przy użyciu tzw. klucza osobistego.

Istnieją dwa sposoby na uzyskanie publicznego certyfikatu użytkownika:

- Użytkownik może przesłać wiadomość z podpisem elektronicznym. Przy otwieraniu wiadomości program proponuje dodanie i uwierzytelnienie certyfikatu bezpieczeństwa.
- Użytkownik może wyeksportować swój certyfikat publiczny, zapisać go na dysku lub napędzie zewnętrznym i dostarczyć odbiorcy. Odbiorca może wtedy zaimportować ten certyfikat publiczny.

#### <span id="page-121-1"></span>**Odbieranie zabezpieczonych przesyłek**

Zabezpieczone przesyłki są oznaczane na liście przesyłek następującymi ikonami:

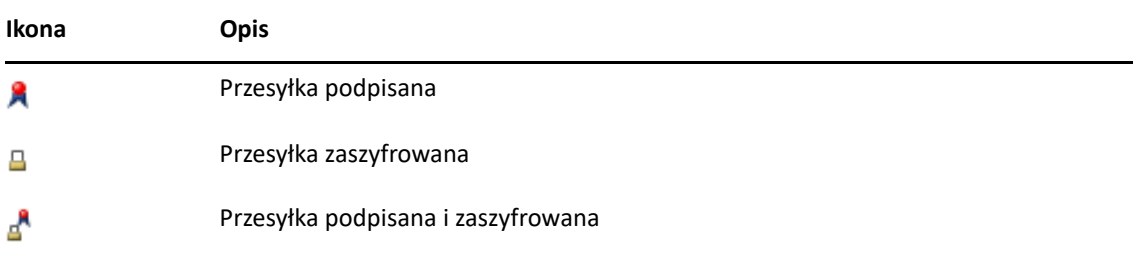

#### <span id="page-121-2"></span>**Korzystanie z serwisów oferujących usługi zabezpieczające**

Zależnie od zainstalowanego oprogramowania zabezpieczającego można wybrać różne usługi zabezpieczeń wysyłanych wiadomości. Ze względu na stosowaną metodę szyfrowania firma może na przykład wymagać korzystania z określonego programu zabezpieczającego do przesyłania przesyłek służbowych, natomiast użytkownik może używać innego programu do zabezpieczania przesyłek osobistych. Dostępne opcje bezpieczeństwa zależą od wybranego programu zabezpieczającego.

Aby uzyskać więcej informacji, patrz [Wybieranie dostawcy us](#page-123-0)ług zabezpieczeń.

#### <span id="page-121-3"></span>**Informacje zaawansowane**

Program GroupWise jest zgodny ze specyfikacją S/MIME w wersji 2 i 3. Dostawcy usług zabezpieczeń współpracujący z programem GroupWise posługują się ogólnymi algorytmami szyfrowania, takimi jak RC2 i RC4, a w systemie Windows 7 lub nowszym — AES. Podczas cyfrowego podpisywania przesyłki w systemie GroupWise do utworzenia streszczenia wiadomości używany jest standardowy algorytm haszowania SHA-1. Streszczenie wiadomości jest przekazywane razem z wysyłaną przesyłką.

Aby uzyskać więcej informacji, patrz [Wybieranie dostawcy us](#page-123-0)ług zabezpieczeń.

### <span id="page-121-0"></span>**Cyfrowe podpisywanie lub szyfrowanie wiadomości**

Aby zaszyfrować przesyłkę i umożliwić odbiorcy jej odszyfrowanie, należy mieć publiczny certyfikat zabezpieczeń danego użytkownika.

- **1** Upewnij się, że masz certyfikat zabezpieczeń, a następnie wybierz odpowiedniego dostawcę usług zabezpieczeń.
- **2** Otwórz widok przesyłki.
- **3** W polu **Do** wprowadź nazwę użytkownika i naciśnij klawisz Enter. Czynność tę należy powtarzać dla kolejnych użytkowników.
- **4** Kliknij ikonę  $\beta$ , aby cyfrowo podpisać przesyłkę.
- **5** Kliknij ikonę **e**, aby zaszyfrować przesyłkę.
- **6** Wpisz temat i treść wiadomości.
- **7** Kliknij przycisk **Wyślij** na pasku narzędziowym.

Jeśli podczas próby wysłania przesyłki pojawi się komunikat "Nie znaleziono certyfikatu odbiorcy", oznacza to jedną z poniższych sytuacji: 1) użytkownik spróbował zaszyfrować przesyłkę zaadresowaną do osoby, której certyfikatu nie ma, 2) adres e-mail w certyfikacie publicznym nie odpowiada adresowi e-mail odbiorcy lub 3) w certyfikacie odbiorcy brakuje adresu e-mail, co uniemożliwia weryfikację danego adresu.

W pierwszym przypadku należy uzyskać publiczny certyfikat bezpieczeństwa odbiorcy. W drugim i trzecim przypadku należy kliknąć polecenie **Znajdź certyfikat**, aby zlokalizować certyfikat odbiorcy.

### <span id="page-122-0"></span>**Podpisywanie cyfrowe lub szyfrowanie wszystkich wiadomości**

Aby podpisywać cyfrowo lub szyfrować wszystkie wiadomości:

- **1** Kliknij menu **Narzędzia**, a następnie pozycję **Opcje**.
- **2** Kliknij dwukrotnie polecenie **Zabezpieczenia**, a następnie kliknij kartę **Opcje wysyłania**.
- **3** Wybierz opcję **Podpisz cyfrowo** lub opcję **Szyfrowanie dla adresatów**.
- **4** Kliknij przycisk **Opcje zaawansowane** i wybierz odpowiednie opcje.
- **5** Kliknij dwukrotnie przycisk **OK**, a następnie kliknij przycisk **Zamknij**.

### <span id="page-122-1"></span>**Uzyskiwanie certyfikatu zabezpieczeń z ośrodka certyfikacji**

W przypadku większości firm certyfikaty zabezpieczeń nadaje lokalny administrator programu GroupWise. Jeśli nie wiesz, jak uzyskać certyfikat zabezpieczeń, skontaktuj się z Twoim lokalnym administratorem programu GroupWise.

- **1** Kliknij kolejno polecenia **Narzędzia** > **Opcje**.
- **2** Kliknij dwukrotnie **Certyfikaty**.
- **3** Kliknij przycisk **Pobierz certyfikat**.

Zostanie uruchomiona przeglądarka Web oraz zostanie wyświetlona strona sieci Web programu GroupWise zawierająca listę ośrodków certyfikacji. Jest to tylko lista częściowa; program GroupWise obsługuje wiele ośrodków certyfikacji.

**4** Wybierz ośrodek certyfikacji i postępuj zgodnie z poleceniami wyświetlanymi na stronie sieci Web.

Jeśli w celu uzyskania certyfikatu został użyty program Internet Explorer, certyfikat jest dostępny w programie GroupWise. Jeśli natomiast do uzyskania certyfikatu użyto przeglądarki Firefox lub Chrome, certyfikat należy wyeksportować z przeglądarki lub utworzyć jego kopię zapasową. Więcej informacji na ten temat zawiera dokumentacja przeglądarki. Więcej informacji znajduje się w [Importowanie i eksportowanie certyfikatów.](#page-126-1)

- **5** W programie GroupWise kliknij kolejno polecenia **Narzędzia** > **Opcje**, kliknij dwukrotnie opcję **Zabezpieczenia** i wybierz kartę **Opcje wysyłania**.
- **6** W obszarze **Wybór dostawcy usług dotyczących zabezpieczeń** z listy rozwijanej **Nazwa** wybierz opcję **Microsoft Base Cryptographic Provider** lub **Microsoft Enhanced Cryptographic Provider**.

W zależności od poziomu szyfrowania zapewnianego przez używany certyfikat wybierz odpowiedniego dostawcę usług dotyczących zabezpieczeń. Poziom szyfrowania zapewniany przez certyfikat zależy od poziomu szyfrowania przeglądarki użytej do pobrania tego certyfikatu. Jeśli na przykład użyto przeglądarki Internet Explorer z szyfrowaniem 128-bitowym, poziom szyfrowania jest wysoki i będzie działać wyłącznie przy zastosowaniu pakietu Microsoft Enhanced Cryptographic Provider.

- **7** Kliknij przycisk **OK**.
- **8** Kliknij dwukrotnie opcję **Certyfikaty**, kliknij certyfikat, którego chcesz użyć, a następnie kliknij opcję **Ustaw jako domyślny**.
- **9** Kliknij przycisk **OK**, a następnie kliknij przycisk **Zamknij**.

#### <span id="page-123-0"></span>**Wybieranie dostawcy usług zabezpieczeń**

- **1** W oknie głównym kliknij kolejno polecenia **Narzędzia** > **Opcje**.
- **2** Kliknij dwukrotnie polecenie **Zabezpieczenia**, a następnie kliknij kartę **Opcje wysyłania**.
- **3** Wybierz nazwę usługi zabezpieczeń z listy rozwijanej **Nazwa**.
- **4** Kliknij przycisk **OK**, a następnie kliknij przycisk **Zamknij**.

Wybrana usługa zabezpieczająca jest uaktywniana w chwili zalogowania się do usługi (jeśli logowanie jest wymagane). Dostępne opcje i metody szyfrowania zależą od wybranej usługi zabezpieczającej.

Nie można wybrać opcji dostawcy zabezpieczeń dla pojedynczej przesyłki. W oknie głównym należy wybrać następujące opcje.

### <span id="page-123-1"></span>**Wybieranie certyfikatu zabezpieczeń w celu umieszczenia na przesyłkach podpisu elektronicznego**

Aby wybrać certyfikat zabezpieczeń do podpisywania cyfrowego:

- **1** Kliknij kolejno polecenia **Narzędzia** > **Opcje**.
- **2** Kliknij dwukrotnie polecenie **Certyfikaty**.
- **3** Kliknij nazwę certyfikatu.
- **4** Kliknij opcję **Ustaw jako domyślny**.
- **5** Kliknij przycisk **OK**, a następnie kliknij przycisk **Zamknij**.

### <span id="page-124-0"></span>**Używanie katalogu LDAP do wyszukiwania certyfikatów szyfrowania odbiorców**

Przed rozpoczęciem wyszukiwania certyfikatów szyfrowania odbiorcy przy użyciu usług katalogowych LDAP należy dodać usługę katalogową LDAP do książki adresowej programu GroupWise. Więcej informacji znajduje się w Dodawanie usł[ugi katalogowej do ksi](#page-303-0)ążki adresowej.

- **1** Kliknij kolejno polecenia **Narzędzia** > **Opcje**, a następnie kliknij dwukrotnie polecenie **Zabezpieczenia**.
- **2** Kliknij kartę **Opcje wysyłania**.
- **3** Kliknij przycisk **Opcje zaawansowane**.
- **4** Wybierz opcję **Szukaj certyfikatów szyfrowania odbiorców w domyślnym katalogu LDAP zdefiniowanym w książce adresowej LDAP**.
- **5** Kliknij dwukrotnie przycisk **OK**, a następnie kliknij przycisk **Zamknij**.

### <span id="page-124-1"></span>**Wybieranie metody szyfrowania przesyłek**

- **1** Kliknij menu **Narzędzia**, a następnie pozycję **Opcje**.
- **2** Kliknij dwukrotnie polecenie **Zabezpieczenia**, a następnie kliknij kartę **Opcje wysyłania**.
- **3** Kliknij przycisk **Opcje zaawansowane**.

**Użyj algorytmu szyfrowania preferowanego przez odbiorcę (jeśli jest dostępny):** Program GroupWise próbuje zastosować algorytm szyfrowania preferowany przez odbiorcę, jeśli jest on dostępny.

**Wyszukaj certyfikaty szyfrowania odbiorców w domyślnym katalogu LDAP zdefiniowanym w książce adresowej LDAP:** w programie GroupWise do znajdowania certyfikatów szyfrowania odbiorców używana jest zdefiniowana książka adresowa LDAP.

**Domyślny algorytm szyfrowania:** Listy rozwijane algorytmów szyfrowania umieszczone w polu **Szyfrowany element** zawierają wszystkie algorytmy szyfrowania obsługiwane przez przeglądarkę Web zainstalowaną na stacji roboczej z klientem GroupWise. Przykładowa lista:

- 3DES (168 bitów)
- DES (56 bitów)
- $\textcolor{blue}{\bullet}$  RC2 (128 bitów)
- RC2 (40 bitów)
- $\textcolor{blue}{\bullet}$  RC2 (56 bitów)
- $\textcolor{blue}{\bullet}$  RC2 (64 bity)
- $\textcolor{blue}{\bullet}$  RC4 (128 bitów)
- $\triangleleft$  AES (128 bitów)
- AES (256 bitów)

**Rozsyłaj mój preferowany algorytm szyfrowania w podpisanej przesyłce jako:** podczas wysyłania zaszyfrowanej przesyłki można określić preferowany algorytm szyfrowania.

**Wyślij część wiadomości w formacie tekstu jawnego (podpisywanie jawne):** Wysyła wiadomość przy użyciu tekstu jawnego; w przeciwnym razie wiadomość jest kodowana w standardzie PKCS7.

**Dołącz certyfikaty mojego ośrodka certyfikacji:** do wysyłanej wiadomości dołączany jest certyfikat ośrodka certyfikacji.

**Sprawdzaj, czy certyfikaty przychodzących/wychodzących przesyłek nie zostały unieważnione:** Sprawdza przychodzące i wysyłane przesyłki chronione, porównując je z listą odwołań certyfikatów.

**Ostrzegaj o braku połączenia z serwerem odwoływania certyfikatów:** Użytkownik otrzyma ostrzeżenie, gdy program GroupWise wykryje, że serwer odwoływania nie działa.

**Ostrzegaj o braku informacji o odwoływaniu certyfikatu w certyfikatach:** użytkownik otrzyma ostrzeżenie, jeśli wewnątrz certyfikatu brakuje informacji o unieważnieniu certyfikatów.

**Nie sprawdzaj zgodności certyfikatu ze standardem S/MIME:** Certyfikat nie jest sprawdzany pod kątem zgodności ze standardem S/MIME.

**Sprawdzaj zgodność certyfikatu z wersją 2 standardu S/MIME:** certyfikat jest sprawdzany pod kątem zgodności ze standardem S/MIME w wersji 2.

**Sprawdzaj zgodność certyfikatu z wersją 3 standardu S/MIME:** certyfikat jest sprawdzany pod kątem zgodności ze standardem S/MIME w wersji 3.

- **4** Dokonaj odpowiednich zmian w polu **Szyfrowany element**.
- **5** Kliknij dwukrotnie przycisk **OK**, a następnie kliknij przycisk **Zamknij**.

Dostępne metody szyfrowania uzależnione są od wybranego programu zabezpieczającego.

### <span id="page-125-0"></span>**Sprawdzanie, czy cyfrowy podpis przesyłki został zweryfikowany**

Aby sprawdzić, czy podpis cyfrowy został zweryfikowany:

- **1** Otwórz przesyłkę z podpisem elektronicznym.
- **2** Kliknij kolejno polecenia **Plik** > **Właściwości zabezpieczeń**.
- **3** Klikaj poszczególne zakładki, aby wyświetlić informacje o użytym certyfikacie zabezpieczeń.

Podpis elektroniczny jest weryfikowany w chwili otwierania przesyłki. W przypadku wystąpienia jakichkolwiek wątpliwości dotyczących certyfikatów użytych w podpisie elektronicznym przesyłki bezzwłocznie jest wyświetlany komunikat ostrzegawczy lub komunikat o błędzie, a na pasku stanu przesyłki pojawia się napis "Bez zaufania."

Jeśli podpis elektroniczny nie zostanie zweryfikowany, oznacza to, że certyfikat zabezpieczeń może być nieważny lub treść wiadomości uległa zmianie od chwili wysłania.

### <span id="page-125-1"></span>**Wyświetlanie odebranych certyfikatów i zmiana zaufania**

Aby wyświetlić odebrane certyfikaty zabezpieczeń lub zmienić zaufanie:

**1** Na pełnej liście folderów kliknij folder **Kontakty**.

Aby uzyskać dostęp do pełnej listy folderów, kliknij nagłówek listy rozwijanej folderów znajdującej się nad listą folderów (prawdopodobnie znajduje się na niej informacja o pracy w trybie **Online** lub **Buforowanie**, w zależności od trybu, w którym działa program GroupWise). Następnie kliknij opcję **Pełna lista folderów**.

lub

Otwieranie książki adresowej.

- **2** Kliknij dwukrotnie kontakt, a następnie kliknij kartę **Zaawansowane**.
- **3** Kliknij opcję **Zarządzaj certyfikatami**.
- **4** Kliknij certyfikat, a następnie kliknij polecenie **Wyświetl szczegóły**.

Jeśli opcja zaufania dla certyfikatu zabezpieczeń odbiorcy nie została wcześniej ustawiona, można tego dokonać, otwierając podpisaną cyfrowo wiadomość odbiorcy, klikając certyfikat zabezpieczeń, klikając opcję **Modyfikuj reguły akceptacji**, wybierając opcję zaufania i klikając przycisk **OK**.

Jeśli zaufany certyfikat zabezpieczeń odbiorcy nie jest już potrzebny, kliknij ten certyfikat, kliknij przycisk **Usuń**, a następnie kliknij przycisk **Tak**.

Usunięcie certyfikatu bezpieczeństwa odbiorcy z listy powoduje usunięcie go z bazy certyfikatów. W przypadku otrzymania wiadomości z takim certyfikatem, nie zostanie on rozpoznany.

### <span id="page-126-0"></span>**Wyświetlanie własnych certyfikatów**

Aby przeglądać własne certyfikaty bezpieczeństwa:

- **1** Kliknij kolejno polecenia **Narzędzia** > **Opcje**.
- **2** Kliknij dwukrotnie polecenie **Certyfikaty**.
- **3** Kliknij certyfikat, a następnie kliknij polecenie **Wyświetl szczegóły**.

W przypadku posiadania kilku certyfikatów certyfikat domyślny jest zaznaczony. Aby zmienić certyfikat domyślny, wybierz certyfikat i kliknij przycisk **Ustaw jako domyślny**.

Nazwę certyfikatu zabezpieczeń można zmienić, klikając opcję **Edytuj właściwości** i edytując tekst w polu **Nazwa certyfikatu**. Zmieniona nazwa certyfikatu pojawi się na liście, ale nie zostanie zapisana w certyfikacie.

### <span id="page-126-1"></span>**Importowanie i eksportowanie certyfikatów**

Eksport własnego certyfikatu bezpieczeństwa z kluczem prywatnym do pliku wymaga użycia hasła chroniącego eksportowany plik. Plik taki można wykorzystać jako kopię zapasową lub można go zaimportować na innym komputerze. Każdy użytkownik, który uzyska dostęp do pliku i pozna hasło, będzie mógł umieszczać podpis elektroniczny i czytać zaszyfrowane wiadomości w imieniu właściciela tego pliku.

Po wyeksportowaniu certyfikatu publicznego można go przesłać innemu użytkownikowi. Inny użytkownik może wówczas zaimportować Twój certyfikat publiczny i przesyłać zaszyfrowane przesyłki.

- **1** Kliknij kolejno polecenia **Narzędzia** > **Opcje**.
- **2** Kliknij dwukrotnie polecenie **Certyfikaty**.
- **3** Kliknij opcję **Importuj** lub **Eksportuj**.

lub

Kliknij opcję **Certyfikaty ośrodka certyfikacji**, a następnie kliknij opcję **Importuj** lub **Eksportuj**.

**4** Wpisz nazwę pliku wraz ze ścieżką dostępu.

Można również kliknąć przycisk **Przeglądaj**, znaleźć plik certyfikatu, kliknąć jego nazwę, a następnie kliknąć polecenie **Zapisz** lub **Otwórz**.

- **5** Jeśli jest to konieczne, należy wpisać hasło.
- **6** Kliknij przycisk **OK**.

### **Zapisywanie niedokończonej wiadomości e-mail**

Informacje zawarte w poniższych sekcjach objaśniają działanie automatycznego zapisywania oraz sposób zapisywania niedokończonych wiadomości e-mail.

- ["Informacje o automatycznym zapisywaniu" na stronie 128](#page-127-0)
- "Zapisywanie niedokończonej wiadomoś[ci e-mail" na stronie 129](#page-128-0)

### <span id="page-127-0"></span>**Informacje o automatycznym zapisywaniu**

Podczas tworzenia nowej wiadomości w programie GroupWise, przesyłki zapisywane są automatycznie. Zapobiega to utracie wiadomości, jeżeli program GroupWise niespodziewanie się wyłączy. Po ponownym uruchomieniu programu GroupWise można wybrać opcję odzyskiwania wiadomości w celu dokończenia tworzenia ich.

W trakcie tworzenia nowej wiadomości w programie GroupWise jest ona domyślnie automatycznie zapisywana na dysku co 30 sekund. Wiadomość jest zapisywana w pliku MIME w katalogu c:\Documents and Settings\*użytkownik*\Ustawienia lokalne\Dane aplikacji\Novell\GroupWise\GWItemSave. W przypadku równoczesnego tworzenia kilku wiadomości do nazwy pliku dodawana jest liczba. Po zapisaniu wiadomości w folderze Praca w toku lub po zamknięciu przesyłki zapisana automatycznie kopia zostanie usunięta.

Jeśli przy uruchamianiu programu GroupWise w katalogu c: \Documents and Settings\*użytkownik*\Local Settings\Application Data\Novell\GroupWise znajdują się automatycznie zapisane wiadomości, zostanie wyświetlone okno informujące, że są one dostepne.

Dostępne są następujące opcje dotyczące wiadomości zapisanych automatycznie:

**Pobierz zapisane wiadomości do GroupWise:** Wszystkie zapisane automatycznie wiadomości zostaną wczytane do programu GroupWise, co pozwoli dokończyć je później.

**Usuń wszystkie zapisane wiadomości:** Automatycznie zapisane wiadomości zostaną usunięte z dysku. Zawarte w nich informacje zostaną trwale utracone.

**Pytaj podczas następnego uruchomienia GroupWise:** Zapisane wiadomości pozostaną na dysku, ale nie zostaną wczytane do programu GroupWise. Po następnym uruchomieniu programu GroupWise wyświetlone zostanie to samo okno.

#### **Włączanie lub wyłączanie funkcji automatycznego zapisywania**

Automatyczne zapisywanie jest domyślnie włączone. Aby zmienić to ustawienie, należy wykonać procedurę opisaną poniżej.

- **1** Kliknij kolejno polecenia **Narzędzia** > **Opcje**, a następnie kliknij dwukrotnie opcję **Środowisko**.
- **2** Aby wyłączyć automatyczne zapisywanie, kliknij kartę **Ogólne**, a następnie odznacz opcję **Włącz auto-zapis**.

lub

Wybierz opcję **Włącz zapisywanie automatyczne**, aby włączyć zapisywanie automatyczne.

**3** Kliknij przycisk **OK**.

### <span id="page-128-0"></span>**Zapisywanie niedokończonej wiadomości e-mail**

Aby zapisać niedokończoną wiadomość e-mail:

- **1** W otwartej przesyłce kliknij kolejno polecenia **Plik** > **Zapisz jako przesyłkę roboczą**.
- <span id="page-128-1"></span>**2** Kliknij folder, w którym chcesz zapisać przesyłkę, a następnie kliknij **OK**.

Wersja robocza wiadomości zostanie zapisana w folderze wybranym w kroku [Krok 2.](#page-128-1) Folderem domyślnym dla niedokończonych wiadomości jest folder prac w toku.

# **Wybieranie opcji wysyłania**

W poniższych sekcjach objaśniono różne dostępne opcje wysyłania w programie GroupWise i sposób ich używania.

- ["Zmiana priorytetu wysy](#page-128-2)łanych wiadomości e-mail" na stronie 129
- ["Ukrywanie tematu wysy](#page-129-0)łanej wiadomości e-mail" na stronie 130
- "Opóź[nianie dostarczenia przesy](#page-129-1)łki" na stronie 130
- "Ustawianie daty wygaśnięcia wysyłanej wiadomoś[ci e-mail" na stronie 130](#page-129-2)
- ["Zmienianie ustawienia zabezpiecze](#page-130-0)ń (klasyfikacji) wszystkich wysyłanych przesyłek" na stronie [131](#page-130-0)
- ["Dodawanie kontaktu do wiadomo](#page-130-1)ści e-mail" na stronie 131
- ["Powiadamianie odbiorców" na stronie 132](#page-131-0)

### <span id="page-128-2"></span>**Zmiana priorytetu wysyłanych wiadomości e-mail**

Aby zmienić priorytet wysyłanej wiadomości e-mail:

**1** Aby zmienić priorytet pojedynczej przesyłki, otwórz przesyłkę, a następnie kliknij kolejno opcje **Opcje wysyłania** > **Ogólne**.

lub

Aby zmienić priorytet wszystkich wysyłanych przesyłek, kliknij kolejno polecenia **Narzędzia** > **Opcje**, a następnie kliknij dwukrotnie opcję **Wyślij** i kliknij kartę **Opcje wysyłania**.

**2** Wybierz **Wysoki priorytet**, **Standardowy priorytet** lub **Niski priorytet**.

Kolor ikonki wyświetlanej w skrzynce pocztowej obok nazwy przesyłki zmienia się w zależności od jej priorytetu: kolor czerwony oznacza wysoki priorytet, biały — priorytet standardowy, natomiast kolor szary — priorytet niski.

**3** Wróć do tworzonej przesyłki.

lub

Kliknij przycisk **OK**, a następnie kliknij przycisk **Zamknij**, aby zapisać ustawienie dla wszystkich przesyłek.

### <span id="page-129-0"></span>**Ukrywanie tematu wysyłanej wiadomości e-mail**

W przypadku poufnych informacji można ukryć wiersz tematu. Temat będzie widoczny wyłącznie po otwarciu przesyłki przez odbiorcę.

**1** Aby ukryć temat pojedynczej przesyłki, otwórz widok przesyłki, a następnie kliknij kolejno polecenia **Opcje wysyłania > Zabezpieczenia**.

lub

Aby ukryć tematy wszystkich wysyłanych przesyłek, kliknij kolejno polecenia **Narzędzia** > **Opcje**, kliknij dwukrotnie opcję **Wyślij**, a następnie kliknij kartę **Zabezpieczenia**.

- **2** Wybierz opcję **Ukryj temat**.
- **3** Wróć do tworzonej przesyłki.

lub

Kliknij przycisk **OK**, a następnie kliknij przycisk **Zamknij**, aby zapisać ustawienie dla wszystkich przesyłek.

### <span id="page-129-1"></span>**Opóźnianie dostarczenia przesyłki**

W przypadku wybrania opcji opóźnionego dostarczenia przesyłki jest ona dostarczana w określonym przez użytkownika dniu i godzinie. Zanim przesyłka zostanie dostarczona, można ją zmodyfikować lub wycofać — zobacz Zarządzanie wysł[anymi wiadomo](#page-136-0)ściami e-mail. Jeśli jednak przesyłka jest skonfigurowana tak, aby była dostarczana przez Internet, nie można jej wycofać.

**1** Aby opóźnić dostarczenie pojedynczej przesyłki, otwórz widok przesyłki, a następnie kliknij kolejno opcje **Opcje wysyłania** > **Ogólne**.

lub

Aby opóźnić dostarczanie wszystkich wysyłanych przesyłek, kliknij kolejno polecenia **Narzędzia** > **Opcje**, kliknij dwukrotnie opcję **Wyślij**, a następnie kliknij kartę **Opcje wysyłania**.

- **2** Kliknij polecenie **Opóźniaj dostawę**.
- **3** Podaj, o ile dni chcesz opóźnić dostarczenie przesyłki.
- **4** Wróć do tworzonej przesyłki.

lub

Kliknij przycisk **OK**, a następnie kliknij przycisk **Zamknij**, aby zapisać ustawienie dla wszystkich przesyłek.

### <span id="page-129-2"></span>**Ustawianie daty wygaśnięcia wysyłanej wiadomości e-mail**

Jeśli zostanie ustawiona data wygaśnięcia wiadomości e-mail lub wiadomości telefonicznej wysyłanej do innego użytkownika programu GroupWise, wiadomość taka zostanie wycofana ze skrzynki pocztowej GroupWise odbiorcy po upływie daty wygaśnięcia.

**1** Aby ustawić datę wygaśnięcia dla jednej wiadomości e-mail lub wiadomości telefonicznej do innego użytkownika programu GroupWise, otwórz przesyłkę i kliknij kartę **Opcje wysyłania** > **Ogólne**.

lub

Aby ustawić datę wygaśnięcia wszystkich wiadomości pocztowych i telefonicznych wysłanych do użytkowników programu GroupWise, kliknij kolejno polecenia **Narzędzia** > **Opcje**, kliknij dwukrotnie opcję **Wyślij**, a następnie kliknij kartę **Opcje wysyłania**.

- **2** Wybierz opcję **Data wygaśnięcia**.
- **3** Określ, jak długo wiadomość ma pozostawać w skrzynce pocztowej odbiorcy.
- **4** Wróć do tworzonej przesyłki.

lub

Kliknij przycisk **OK**, a następnie kliknij przycisk **Zamknij**, aby zapisać ustawienie dla wszystkich przesyłek.

# <span id="page-130-0"></span>**Zmienianie ustawienia zabezpieczeń (klasyfikacji) wszystkich wysyłanych przesyłek**

Klasyfikacja jest ustawieniem zabezpieczeń służącym do powiadomienia użytkownika, że przesyłka jest poufna, ściśle tajna itp. Informacja ta jest wyświetlana u góry przesyłki. Użycie opcji klasyfikacji nie zapewnia żadnego szyfrowania przesyłki ani żadnych dodatkowych zabezpieczeń. Jej zadaniem jest powiadomienie odbiorcy o stopniu tajności przesyłki.

- **1** W oknie głównym kliknij menu **Narzędzia**, a następnie pozycję **Opcje**.
- **2** Kliknij dwukrotnie opcję **Wyślij**, a następnie kliknij kartę **Opcje wysyłania**.
- **3** Wybierz ustawienie zabezpieczeń z listy rozwijanej **Klasyfikacja**.
	- Standardowy
	- Na użytek własny
	- Poufne
	- $\bullet$  Tajne
	- $\overline{\phantom{a}}$  Ściśle tajne
	- Do wyłącznej wiadomości
- **4** Kliknij przycisk **OK**.

### <span id="page-130-1"></span>**Dodawanie kontaktu do wiadomości e-mail**

Po dodaniu kontaktu do wiadomości e-mail na karcie **Opcje wysyłania** dana wiadomość nie jest wysyłana do tego kontaktu, lecz jest wyświetlana w jego historii. Aby uzyskać dodatkowe informacje o historii kontaktów, zobacz Wyświetlanie całoś[ci korespondencji z kontaktem.](#page-277-0)

Aby dodać kontakt do wysyłanej wiadomości e-mail:

- **1** W oknie tworzonej wiadomości e-mail kliknij kartę **Opcje wysyłania**.
- **2** W polu **Kontakty** określ kontakt, którego historia kontaktów ma zawierać daną wiadomość.
- **3** Zakończ pisanie wiadomości, a następnie kliknij przycisk **Wyślij**.

Użytkowników można dodawać jako kontakty do wiadomości e-mail po wysłaniu lub odebraniu danej wiadomości, zgodnie z opisem w sekcji [Dodawanie kontaktu do wys](#page-162-0)łanej lub odebranej [wiadomo](#page-162-0)ści e-mail.

### <span id="page-131-0"></span>**Powiadamianie odbiorców**

Aby wyłączyć powiadamianie przez program Notify odbiorców o nadejściu tworzonej przesyłki do ich skrzynek:

- **1** W tworzonej przesyłce kliknij kartę **Opcje wysyłania**.
- **2** Usuń zaznaczenie opcji **Powiadom odbiorców**.
- **3** Zakończ pisanie wiadomości, a następnie kliknij przycisk **Wyślij**.

# **Wysyłanie wiadomości e-mail za pomocą korespondencji seryjnej**

Korespondencja seryjna w programie GroupWise służy do wysyłania zbiorczych, spersonalizowanych wiadomości e-mail do innych użytkowników. Oznacza to, że możesz używać pól książki adresowej w wiadomościach e-mail, aby wysyłać spersonalizowane wiadomości e-mail do wielu użytkowników, tworząc tylko jedną wiadomość e-mail. Istnieją dwa sposoby obsługi korespondencji seryjnej: w kliencie GroupWise lub w programie Microsoft Word z osobistą książką adresową GroupWise.

- \* ["Korzystanie z korespondencji seryjnej w GroupWise" na stronie 132](#page-131-1)
- ["Korzystanie z korespondencji seryjnej w programie Microsoft Word" na stronie 133](#page-132-0)

### <span id="page-131-1"></span>**Korzystanie z korespondencji seryjnej w GroupWise**

Aby skorzystać z korespondencji seryjnej w kliencie GroupWise:

- **1** W oknie tworzenia wiadomości w kliencie GroupWise kliknij kolejno opcje **Narzędzia > Korespondencja seryjna > Wstaw pole adresu**, aby wstawić pole z książki adresowej do tworzonej wiadomości e-mail. Pola te obejmują nazwę, adres, numer telefonu, biuro itp.
- **2** Po dodaniu pól kliknij kolejno opcje **Narzędzia** > **Korespondencja seryjna** > **Podgląd** w oknie tworzenia, aby wyświetlić wiadomość e-mail z wypełnionymi polami dla każdego użytkownika, do którego wysyłasz wiadomość.
- **3** Kliknij przycisk **Wyślij**, aby wysyłać wiadomość e-mail. Wiadomość e-mail zostanie wysłana do każdego użytkownika na liście.

### <span id="page-132-0"></span>**Korzystanie z korespondencji seryjnej w programie Microsoft Word**

Aby skorzystać z korespondencji seryjnej w programie Microsoft Word, na komputerze musi być zainstalowany klient GroupWise:

**WAŻNE:** Korespondencja seryjna działa tylko w 32-bitowej wersji programu Microsoft Word. W 64 bitowej wersja programu Microsoft Word dostępna jest opcja Interfejs poczty elektronicznej / scalania GroupWise.

- **1** W programie Microsoft Word kliknij kartę **Korespondencja**.
- **2** Wybierz osobistą książkę adresową GroupWise, której chcesz użyć, klikając kolejno opcje **Wybierz odbiorców** > **Użyj istniejącej listy** > **Nowe źródło** > Inne/zaawansowane > **Interfejs poczty elektronicznej / seryjnej GroupWise**, a następnie kliknij przycisk **OK**.

Program Microsoft Word połączy się z klientem GroupWise i wyszuka osobiste książki adresowe.

**3** Wybierz osobistą książkę adresową, której chcesz użyć, i kliknij przycisk **Zakończ**.

Teraz możesz utworzyć wiadomość przeznaczoną do wysłania do osoby z osobistej książki adresowej GroupWise.

# **Publikowanie notatek samoprzylepnych**

Notatka samoprzylepna jest wiadomością publikowaną tylko w skrzynce pocztowej użytkownika. Notatki samoprzylepne to metoda tworzenia osobistych notatek. Jeśli jest używany program GroupWise Mobility Service 2.1 lub nowszy, a synchronizacja dla pozycji **Notatki** została włączona na urządzeniu przenośnym, notatki samoprzylepne będą synchronizowane z aplikacjami do obsługi notatek na urządzeniach przenośnych. W kliencie GroupWise, w folderze **Lista zadań**, jest tworzony nowy folder **Notatki mobilne**. Notatki samoprzylepne utworzone w tym folderze lub do niego przeniesione będą synchronizowane z urządzeniem przenośnym.

- **1** Kliknij kolejno opcje **Plik** > **Nowy** > **Notka samoprzylepna**.
- **2** Wpisz temat.
- **3** Wpisz wiadomość.
- **4** Aby dołączyć załączniki, kliknij ikonę **Załączniki** na pasku narzędziowym.
- **5** Kliknij przycisk **Opublikuj** na pasku narzędziowym.

# **Wysyłanie wiadomości telefonicznych**

Wiadomość telefoniczna to rodzaj notki, którą można wysłać do innych użytkowników GroupWise w celu powiadomienia ich o otrzymanych podczas ich nieobecności telefonach. Wiadomości telefoniczne są przechowywane w skrzynkach pocztowych odbiorców. Nie można odpowiadać na telefon bezpośrednio z wiadomości telefonicznej.

**1** Kliknij polecenia: **Plik** > **Nowy**, a następnie kliknij polecenie **Wiadomość telefoniczna**.

Na pasku narzędziowym można umieścić przycisk **Nowa wiadomość telefoniczna**. Patrz Dostosowywanie gł[ównego paska narz](#page-58-0)ędziowego.

**2** W polu **Do** wpisz nazwę użytkownika, a następnie naciśnij klawisz Enter. Czynność tę należy powtarzać dla kolejnych użytkowników.

lub

Aby wybrać nazwy użytkowników z listy, kliknij przycisk **Adres** na pasku narzędzi, kliknij dwukrotnie pozycję odpowiadającą każdemu wymaganemu użytkownikowi, a następnie kliknij przycisk **OK**.

- **3** Wpisz nazwisko i numer telefonu rozmówcy oraz nazwę firmy.
- **4** Zaznacz pola wyboru odnoszące się do tej wiadomości telefonicznej.
- **5** W polu **Wiadomość** wpisz treść wiadomości.
- **6** Kliknij przycisk **Wyślij** na pasku narzędziowym.

**WSKAZÓWKA:** Otrzymane wiadomości telefoniczne można zmieniać na zadania, notki przypomnienia lub inne widoki przesyłek osobistych. W ten sposób zapis rozmowy można pozostawić pod datą wstrzymania (notka przypomnienia) lub można utworzyć pozycję "do zrobienia" i dokończyć rozmowę w terminie późniejszym (zadanie). Patrz [Zmiana typu przesy](#page-162-1)łki w wiadomości [e-mail.](#page-162-1)

# **Głosowanie**

Funkcja głosowania umożliwia użytkownikowi przesłanie innym osobom tematu wraz z listą odpowiedzi, z której mogą one następnie wybrać określoną odpowiedź. Na zakończenie wszystkim uczestnikom głosowania jest przesyłana wiadomość e-mail zawierająca podsumowanie wszystkich wyników głosowania. Wyniki te można znaleźć w menu rozwijanym w nagłówku bądź na stronie Właściwości podsumowującej wiadomości e-mail. Nadawca może wybrać wstępnie sformułowane odpowiedzi albo utworzyć rozdzielaną średnikami listę odpowiedzi wysyłanych do odbiorców. Wyniki głosowania mogą być prywatne (widoczne tylko dla nadawcy) lub publiczne (widoczne dla wszystkich odbiorców).

- **1** Na wysuwanym pasku Opcje w widoku tworzenia wybierz pozycję **Opcje głosowania**.
- **2** Wybierz opcję **Zezwól na głosowanie**.
- **3** Z listy rozwijanej **Opcje** wybierz żądane pozycje spośród wstępnie sformułowanych odpowiedzi lub wprowadź własne odpowiedzi, rozdzielając je średnikami.
- **4** (Opcjonalnie) Ustaw parametr **Widoczność wyników głosowania** na **Wszyscy odbiorcy** lub **Tylko nadawca** w zależności od tego, czy wyniki mają być publiczne, czy prywatne.
- **5** W polu **Do** wpisz nazwę użytkownika, a następnie naciśnij klawisz Enter. Czynność tę należy powtarzać dla kolejnych użytkowników.

lub

Aby wybrać nazwy użytkowników z listy, kliknij przycisk **Adres** na pasku narzędzi, kliknij dwukrotnie pozycję odpowiadającą każdemu wymaganemu użytkownikowi, a następnie kliknij przycisk **OK**.

**6** Wpisz temat.

- Wpisz wiadomość.
- Kliknij przycisk **Wyślij** na pasku narzędziowym.

# <span id="page-136-0"></span>18 18**Zarządzanie wysłanymi wiadomościami email**

Poniższe sekcje zawierają szczegółowe informacje na temat pracy z niewysłanymi wiadomościami email.

- "Personalizowanie wysłanych wiadomoś[ci e-mail" na stronie 137](#page-136-1)
- "Praca z wysłanymi przesył[kami" na stronie 137](#page-136-2)
- "Wycofywanie wysłanych wiadomoś[ci e-mail" na stronie 140](#page-139-0)
- "Ponowne wysyłanie wiadomoś[ci e-mail" na stronie 141](#page-140-0)
- "Edycja wysłanych spotkań, zadań [oraz notek przypomnienia" na stronie 141](#page-140-1)
- "Powielanie wysłanych wiadomoś[ci e-mail" na stronie 142](#page-141-0)
- ["Odpowiadanie na wys](#page-141-1)łaną wiadomość e-mail" na stronie 142
- ["Potwierdzanie dostawy wys](#page-142-0)łanych wiadomości e-mail" na stronie 143

# <span id="page-136-1"></span>**Personalizowanie wysłanych wiadomości e-mail**

Wysłane wiadomości e-mail można personalizować w taki sam sposób, jak odebraną pocztę e-mail. Więcej informacji znajduje się w Personalizowanie wysł[anych lub odebranych wiadomo](#page-160-0)ści e-mail.

# <span id="page-136-2"></span>**Praca z wysłanymi przesyłkami**

W folderze Przesyłki wysłane można śledzić informacje o statusie przesyłki. Zazwyczaj śledzenie dostarczonych i otwartych informacji jest domyślnie włączone. Jeżeli nie wybrano opcji dodawania przesyłek do listy wysłanych przesyłek, śledzenie informacji dotyczących tych przesyłek w programie GroupWise nie jest możliwe.

- "Wyświetlanie przesyłek wysł[anych" na stronie 137](#page-136-3)
- "Wyświetlanie właściwości przesyłki wysł[anej" na stronie 138](#page-137-0)
- "Ustawienie domyślnej czynności dla widoku przesyłek wysł[anych" na stronie 139](#page-138-0)
- "Konfigurowanie ś[ledzonej informacji na temat przesy](#page-138-1)łki wysłanej" na stronie 139

### <span id="page-136-3"></span>**Wyświetlanie przesyłek wysłanych**

Istnieje możliwość wyświetlania przesyłek, które zostały już wysłane. Można na przykład odczytać wysłaną przesyłkę, wysłać ją ponownie z poprawkami (lub bez), a w niektórych przypadkach również wycofać ją, jeśli nie została jeszcze otwarta przez odbiorcę.

Aby wyświetlić wysłane przesyłki, na pasku nawigacji kliknij folder **Wysłane elementy**.

Informacji o stanie dostarczają również ikony znajdujące się obok przesyłek. Patrz [Identyfikacja ikon](#page-48-0)  wyś[wietlanych obok przesy](#page-48-0)łek.

W tym folderze znajdują się wszystkie wysłane przesyłki, o ile nie zostały przeniesione do folderu innego niż Skrzynka pocztowa lub Kalendarz. Jeśli jakąś wysłaną przesyłkę przeniesiono do innego folderu, nie jest już wyświetlana w folderze przesyłek wysłanych. Aby wyświetlić wysłane przesyłki, które zostały przeniesione do innych folderów, otwórz te foldery.

W przypadku wysyłania wiadomości do systemów innych niż GroupWise, należy pamiętać o tym, że systemy te muszą mieć możliwość śledzenia stanu wiadomości, aby obsługiwały funkcję zwracania informacji o stanie wysłanych wiadomości do systemu GroupWise.

### <span id="page-137-0"></span>**Wyświetlanie właściwości przesyłki wysłanej**

Stan wysłanej przesyłki można sprawdzać w oknie Właściwości. Można na przykład sprawdzić, kiedy przesyłka została dostarczona i kiedy odbiorca ją otworzył lub usunął. Jeśli odbiorca zaakceptował lub odrzucił spotkanie i zamieścił komentarz, komentarz jest widoczny w oknie Właściwości. W tym oknie można również sprawdzić, czy odbiorca oznaczył zadanie jako zakończone.

W oknie Właściwości znajdują się też informacje o przesyłkach odebranych. Są to między innymi informacje o tym, kto jeszcze otrzymał daną przesyłkę (oprócz odbiorców kopii ukrytych) oraz wielkość i data utworzenia dołączonych plików.

- "Informacje o właściwościach przesyłki wysł[anej" na stronie 138](#page-137-1)
- "Przeglądanie właściwości przesyłki wysł[anej" na stronie 138](#page-137-2)
- ["Zapisywanie informacji o stanie przesy](#page-138-2)łki" na stronie 139
- ["Drukowanie informacji o stanie przesy](#page-138-3)łki" na stronie 139

#### <span id="page-137-1"></span>**Informacje o właściwościach przesyłki wysłanej**

Dostępne są trzy widoki właściwości:

**Podstawowe właściwości:** Wyświetlenie nagłówka Właściwości i listy odbiorców. Na liście odbiorców wyświetlane jest nazwisko odbiorcy, czynność wykonana przez niego na przesyłce oraz komentarze.

**Uproszczone właściwości:** Wyświetlenie nagłówka Właściwości i listy odbiorców. Odbiorcy są pogrupowani na liście zgodnie z czynnością, jaką wykonali względem przesyłki. Na liście odbiorców wyświetlane jest nazwisko odbiorcy, czynność wykonana przez niego na przesyłce oraz komentarze.

**Właściwości zaawansowane:** Wyświetlenie nagłówka Właściwości, odbiorców, urzędów pocztowych, plików i opcji przesyłki. Informacje na stronie Właściwości zaawansowane są przydatne dla administratorów programu GroupWise, którzy mogą ich potrzebować do rozwiązywania problemów.

#### <span id="page-137-2"></span>**Przeglądanie właściwości przesyłki wysłanej**

Aby wyświetlić właściwości wysłanej przesyłki w folderze przesyłek wysłanych:

**1** Kliknij przesyłkę prawym przyciskiem myszy.

- **2** Kliknij opcję **Właściwości**.
- **3** Przewiń listę do informacji o stanie, w dolnej części strony Właściwości.

Informacji o stanie dostarczają również ikony znajdujące się obok przesyłek. Patrz [Identyfikacja ikon](#page-48-0)  wyś[wietlanych obok przesy](#page-48-0)łek.

W przypadku wysyłania wiadomości do systemów innych niż GroupWise, należy pamiętać o tym, że systemy te muszą mieć możliwość śledzenia stanu wiadomości, aby obsługiwały funkcję zwracania informacji o stanie wysłanych wiadomości do systemu GroupWise.

#### <span id="page-138-2"></span>**Zapisywanie informacji o stanie przesyłki**

Aby zapisać informacje o stanie przesyłki:

- **1** Kliknij prawym przyciskiem myszy przesyłkę, a następnie **Właściwości**.
- **2** Kliknij **Plik** > **Zapisz jako**.

Program GroupWise nadaje przesyłce tymczasową nazwę pliku. Można zmienić nazwę pliku i folder domyślny.

**3** Kliknij przycisk **Zapisz**.

#### <span id="page-138-3"></span>**Drukowanie informacji o stanie przesyłki**

Aby wydrukować informacje o stanie przesyłki:

- **1** Kliknij prawym przyciskiem myszy przesyłkę, a następnie **Właściwości**.
- **2** Kliknij prawym przyciskiem myszy w oknie Właściwości i wybierz **Drukuj**.

### <span id="page-138-0"></span>**Ustawienie domyślnej czynności dla widoku przesyłek wysłanych**

Można wybrać, czy po dwukrotnym kliknięciu przesyłki w folderze przesyłek wysłanych ma być wyświetlana wiadomość czy też właściwości przesyłki.

- **1** Kliknij menu **Narzędzia**, a następnie pozycję **Opcje**.
- **2** Kliknij dwukrotnie opcję **Środowisko**, a następnie kliknij kartę **Czynności domyślne**.
- **3** W zależności od tego, co chcesz zrobić z przesyłką wysłaną, wybierz polecenie **Otwórz przesyłkę** lub **Pokaż właściwości**.
- **4** Kliknij przycisk **OK**.

### <span id="page-138-1"></span>**Konfigurowanie śledzonej informacji na temat przesyłki wysłanej**

Aby skonfigurować śledzone informacje na temat przesyłki wysłanej:

**1** Aby zmienić informacje na temat wysyłki, które mają być śledzone dla przesyłki, otwórz nową przesyłkę i kliknij kolejno opcje **Opcje wysyłania** > **Śledzenie stanu**.

lub

Aby zmienić informacje na temat wysyłki, które mają być śledzone dla wszystkich wysyłanych przesyłek, kliknij kolejno opcje **Narzędzia** > **Opcje**, kliknij dwukrotnie opcję **Wyślij**, a następnie kliknij kartę poczty.

**WAŻNE:** Opcja **Utwórz wysłaną przesyłkę do śledzenia informacji** jest domyślnie zaznaczona. Zaleca się, aby jej nie wyłączać. Jeśli opcja ta jest niezaznaczona, podczas wysyłania elementu nie jest tworzony wysłany element. Dlatego w systemie nie pozostaje kopia wysłanego elementu, o ile nie zostanie zapisana przez użytkownika.

**2** Wybierz informacje do śledzenia:

**Dostarczona:** Śledzi informacje o terminach dostarczenia wysłanej przesyłki do skrzynki pocztowej użytkownika.

**Doręczona i otwarta:** Śledzi informacje o terminach dostarczenia wysłanej przesyłki i otwarcia jej przez odbiorcę.

**Wszystkie:** Udostępnia odpowiedni status śledzenia wysyłanych elementów, którym może być jeden z następujących:

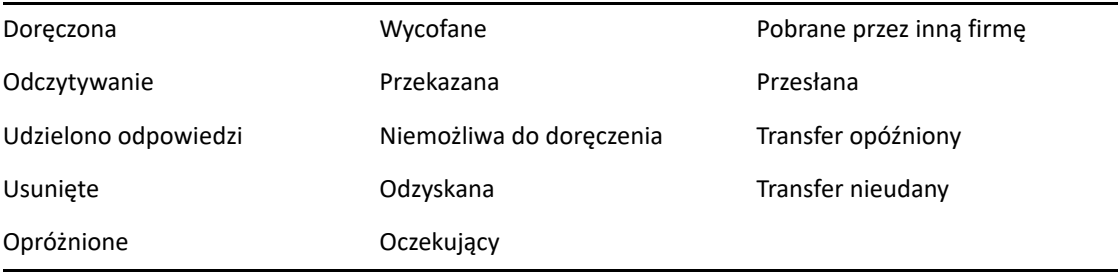

- **3** (Opcjonalnie) Zdecyduj, czy opcja **Automatycznie usuwaj wysłaną przesyłkę** ma być włączona. Powoduje to usunięcie wysłanych przesyłek ze skrzynki pocztowej po tym, jak wszyscy odbiorcy usuną te przesyłki ze swoich skrzynek i koszy.
- **4** Wróć do tworzonej przesyłki.

lub

Wybierz informacje do śledzenia dla każdego typu przesyłki, kliknij przycisk **OK**, a następnie przycisk **Zamknij**, aby zapisać ustawienia wszystkich przesyłek.

# <span id="page-139-0"></span>**Wycofywanie wysłanych wiadomości e-mail**

Opcja **Usuń** umożliwia wycofanie wysłanej przesyłki ze skrzynki pocztowej odbiorcy. Wiadomości pocztowe i telefoniczne można wycofywać ze skrzynek tych odbiorców, którzy jeszcze nie otworzyli przesyłki. Spotkanie, notkę przypomnienia lub zadanie można wycofać w każdej chwili. Nie można wycofać przesyłek, które zostały wysłane przez Internet do innych systemów poczty elektronicznej. Nie można wycofać również przesyłek skonfigurowanych tak, aby były dostarczane w przyszłości przez Internet (jak opisano w sekcji Opóź[nianie dostarczenia przesy](#page-129-1)łki).

- **1** Na pasku nawigacji kliknij folder **Przesyłki wysłane**.
- <span id="page-139-1"></span>**2** Kliknij prawym przyciskiem myszy przesyłkę, którą chcesz wycofać, a następnie wybierz **Usuń**. Kliknięcie opcji **Usuń przesyłkę i opróżnij kosz** spowoduje, że przesyłka zostanie zlikwidowana i nie będzie można jej odzyskać.
- **3** Wybierz odpowiednią opcję.

**Moja skrzynka pocztowa: buforująca i online:** usuwa przesyłkę ze skrzynki pocztowej buforującej i online.

**Moja buforująca skrzynka pocztowa:** usuwa przesyłkę z buforującej skrzynki pocztowej.

**Skrzynka pocztowa odbiorcy:** Usuwa przesyłkę ze skrzynek pocztowych wszystkich odbiorców. Po kliknięciu przycisku **Usuń** w kroku [Krok 2](#page-139-1) przesyłka nie zostanie usunięta ze skrzynki pocztowej. Po kliknięciu przycisku **Usuń przesyłkę i opróżnij kosz** w kroku [Krok 2](#page-139-1) przesyłka zostanie usunięta również ze skrzynki pocztowej.

**Wszystkie skrzynki pocztowe:** usuwa przesyłkę ze skrzynki pocztowej nadawcy oraz ze skrzynek wszystkich odbiorców.

- **4** Jeśli wybrano opcję wycofania tej przesyłki ze skrzynek pocztowych innych odbiorców, można wpisać komentarz wyjaśniający przyczynę wycofania.
- **5** Kliknij **OK**.

Aby sprawdzić, którzy odbiorcy otworzyli wiadomość, kliknij prawym przyciskiem myszy przesyłkę i wybierz polecenie **Właściwości**. Wiadomość e-mail nie może zostać wycofana, jeśli została już otwarta.

# <span id="page-140-0"></span>**Ponowne wysyłanie wiadomości e-mail**

Do wysyłania wiadomości e-mail po raz drugi (na przykład po wprowadzeniu poprawek) służy funkcja **Wyślij ponownie**.

- **1** Na pasku nawigacji kliknij folder **Przesyłki wysłane**.
- **2** Kliknij prawym przyciskiem myszy przesyłkę, którą chcesz ponownie wysłać, a następnie kliknij polecenie **Wyślij ponownie**.
- **3** W przypadku przesyłki wielokrotnej kliknij opcję **Tylko to**, **Wszystkie** lub **Przekaż to wystąpienie**.
- **4** Wprowadź odpowiednie zmiany do przesyłki, a następnie kliknij przycisk **Wyślij** na pasku narzędzi.
- **5** Kliknij **Tak**, aby wycofać oryginalną przesyłkę.

lub

Kliknij przycisk **Nie**, aby pozostawić oryginalną przesyłkę.

### <span id="page-140-1"></span>**Edycja wysłanych spotkań, zadań oraz notek przypomnienia**

Użytkownik może edytować spotkania, zadania oraz notki przypomnienia. Aby edytować wiadomość e-mail, należy wysłać ją ponownie, tak jak opisano w części [Ponowne wysy](#page-140-0)łanie wiadomości e-mail.

Edytowanie spotkania, zadania lub notki przypomnienia powoduje wprowadzenie zmian w przesyłce bez wysyłania wiadomości na skrzynkę pocztową użytkownika. Edytowana przesyłka jest wyświetlana jako pogrubiona i zawiera transparent z powiadomieniem, który wskazuje zmienione sekcje.

Użytkownicy zostaną zapytani o ponowne zaakceptowanie przesyłki w następujących przypadkach:

**Terminy spotkań:** W przypadku wprowadzenia zmian daty, godziny lub miejsca spotkania. Spotkanie musi zaakceptować także każdy nowo dodany uczestnik. Użytkownicy usunięci z listy uczestników spotkania otrzymają powiadomienie.

**Zadania:** W przypadku zmiany daty rozpoczęcia, terminu realizacji lub opisu.

**Notki przypomnienia:** W przypadku zmiany daty.

Aby wprowadzić zmiany dla spotkania, zadania lub notki przypomnienia:

**1** W folderze **Przesyłki wysłane** lub w **Kalendarzu** kliknij prawym przyciskiem myszy spotkanie, zadanie lub notkę przypomnienia, które chcesz edytować, a następnie kliknij opcję **Edycja**.

Jeśli chcesz edytować tylko jedną przesyłkę z serii przesyłek cyklicznych, wybierz przesyłkę w odpowiednim dniu.

- **2** Jeśli oryginalna przesyłka była przesyłką cykliczną, kliknij opcję **Tylko to**, **Wszystkie** lub **Przekaż to wystąpienie**.
- **3** Wprowadź zmiany i na pasku narzędzi kliknij przycisk **Wyślij**.

Edytowanie przesyłki nie powoduje wyświetlenia monitu o jej wycofanie.

### <span id="page-141-0"></span>**Powielanie wysłanych wiadomości e-mail**

Tworząc nowe spotkanie, zadanie lub notkę przypomnienia, można powielić istniejące spotkanie, zadanie lub notkę przypomnienia. Oryginalna przesyłka nie zostanie zmodyfikowana ani wycofana.

**1** W folderze **Przesyłki wysłane** lub w **Kalendarzu** kliknij prawym przyciskiem myszy spotkanie, zadanie lub notkę przypomnienia, które chcesz zduplikować, a następnie kliknij opcję **Duplikat**.

Jeśli chcesz powielić tylko jedną przesyłkę z serii przesyłek cyklicznych, wybierz przesyłkę w odpowiednim dniu.

- **2** Jeśli oryginalna przesyłka była przesyłką cykliczną, kliknij opcję **Tylko to**, **Wszystkie** lub **Przekaż to wystąpienie**.
- **3** Wprowadź zmiany i na pasku narzędzi kliknij przycisk **Wyślij**.

Nowe spotkanie, zadanie lub notka przypomnienia zostaną wysłane, a oryginalna przesyłka pozostanie niezmieniona.

# <span id="page-141-1"></span>**Odpowiadanie na wysłaną wiadomość e-mail**

Użyj opcji **Odpowiedz**, aby dodać komentarz do wysłanej przesyłki.

- **1** Na pasku nawigacji kliknij folder **Przesyłki wysłane**.
- **2** Kliknij prawym przyciskiem myszy przesyłkę, na którą chcesz odpowiedzieć, a następnie kliknij polecenie **Odpowiedz**.
- **3** Wybierz opcję **Odpowiedz nadawcy**, aby wysłać odpowiedź tylko do siebie.

lub

Wybierz opcję **Odpowiedz wszystkim**, aby wysłać odpowiedź do siebie i wszystkich innych odbiorców oryginalnej wiadomości.

- **4** Kliknij przycisk **OK**.
- **5** Dodaj wszystkie wymagane informacje do wiadomości, a następnie kliknij przycisk **Wyślij** na pasku narzędzi.

# <span id="page-142-0"></span>**Potwierdzanie dostawy wysłanych wiadomości e-mail**

GroupWise udostępnia kilka sposobów sprawdzenia, czy wysłana przesyłka została dostarczona.

- ["Odbieranie powiadomie](#page-142-1)ń o wysyłanych przesyłkach" na stronie 143
- "Żą[danie odpowiedzi na wysy](#page-142-2)łane przesyłki" na stronie 143
- ["Powiadamianie odbiorców o wysy](#page-143-0)łanych przesyłkach" na stronie 144

W przypadku wysyłania wiadomości do systemów innych niż GroupWise, należy pamiętać o tym, że systemy te muszą mieć możliwość śledzenia stanu wiadomości, aby obsługiwały funkcję zwracania informacji o stanie wysłanych wiadomości do systemu GroupWise.

### <span id="page-142-1"></span>**Odbieranie powiadomień o wysyłanych przesyłkach**

Nadawca może otrzymywać powiadomienia o otwarciu lub usunięciu przesyłki, odrzuceniu spotkania bądź zakończeniu zadania przez odbiorcę.

**1** Aby otrzymać potwierdzenie zwrotne odbioru określonej przesyłki, otwórz widok przesyłki, kliknij kartę **Opcje wysyłania**, a następnie kliknij opcję **Śledzenie stanu**.

lub

Aby otrzymywać potwierdzenia zwrotne w przypadku wszystkich wysyłanych przesyłek, kliknij kolejno polecenia **Narzędzia** > **Opcje**, kliknij dwukrotnie opcję **Wyślij**, a następnie kliknij kartę odpowiadającą rodzajowi przesyłki.

**2** W grupie opcji **Powiadomienie zwrotne** wybierz żądany typ potwierdzenia zwrotnego.

**Brak:** Nie są podejmowane żadne czynności. Informacja jest śledzona we właściwościach wysyłanych przesyłek.

**Potwierdzenie pocztowe:** Otrzymuje się wiadomość e-mail.

**Powiadomienie:** Otrzymuje się alarm z programu Notify.

**Powiadomienie i poczta:** Otrzymuje się wiadomość e-mail i alarm z programu Notify.

Ta funkcja nie jest obsługiwana podczas wysyłania przesyłek do systemu innego niż GroupWise.

Jeśli alarmy i powiadomienia zostaną wyłączone, nie będą otrzymywane powiadomienia z programu Notify. Więcej informacji znajduje się w [Uruchamianie programu Notify.](#page-336-0)

Jeśli przesyłka jest wysyłana pod adres internetowy, można kliknąć opcję **Włącz potwierdzenie dostarczenia**. Jeśli system poczty e-mail odbiorcy obsługuje śledzenie stanu, istnieje możliwość otrzymania informacji o stanie wysyłanego elementu.

### <span id="page-142-2"></span>**Żądanie odpowiedzi na wysyłane przesyłki**

Nadawca przesyłki może zażądać odpowiedzi od odbiorcy. Do przesyłki zostaje wówczas dodane zdanie z prośbą o odpowiedź, a ikona w skrzynce pocztowej odbiorcy zmieni się na podwójną strzałkę.

**1** Aby zażądać odpowiedzi na określoną przesyłkę, otwórz widok przesyłki, kliknij kartę **Opcje wysyłania**, a następnie kliknij opcję **Ogólne**.

lub

Aby zażądać odpowiedzi na wszystkie wysyłane przesyłki, kliknij kolejno polecenia **Narzędzia** > **Opcje**, a następnie kliknij dwukrotnie pozycję **Wyślij**.

**2** Kliknij opcję **Prośba o odpowiedź** i określ, kiedy chcesz otrzymywać odpowiedź.

Na komputerze odbiorcy obok wiadomości wyświetlana jest ikona prośby o odpowiedź.

- Jeśli wybierzesz opcję **Kiedy wygodnie**, u góry wiadomości pojawi się zdanie: "Prośba o odpowiedź: Kiedy wygodnie".
- Po wybraniu opcji **W przeciągu X dni**, u góry wiadomości wyświetlone zostanie zdanie "Prośba o odpowiedź: do XX/XX/XX".
- **3** Wróć do tworzonej przesyłki.

lub

Kliknij przycisk **OK**, a następnie kliknij polecenie **Zamknij**, aby zapisać ustawienia dla wszystkich przesyłek.

#### <span id="page-143-0"></span>**Powiadamianie odbiorców o wysyłanych przesyłkach**

Aby powiadomić odbiorców o wysyłanych przesyłkach:

**1** Aby powiadomić odbiorców o określonej przesyłce, otwórz widok przesyłki, a następnie kliknij kolejno opcje **Opcje wysyłania > Ogólne**.

lub

Aby powiadamiać odbiorców o wszystkich wysyłanych przesyłkach, kliknij kolejno polecenia **Narzędzia** > **Opcje**, a następnie kliknij dwukrotnie polecenie **Wyślij**.

**2** Wybierz opcję **Powiadom odbiorców**.

W oknie dialogowym **Opcje** dokonywana jest automatyczna subskrypcja funkcji Powiadomienie dla użytkowników. Jeśli alarmy i powiadomienia zostaną wyłączone, nie będą oni mogli być powiadamiani o wysyłanych wiadomościach. Więcej informacji znajduje się w [Powiadamianie o](#page-344-0)  wiadomoś[ciach innych osób.](#page-344-0)

**3** Wróć do tworzonej przesyłki.

lub

Kliknij przycisk **OK**, a następnie kliknij przycisk **Zamknij**, aby zapisać ustawienie dla wszystkich przesyłek.
# 19 Odbieranie wiadomości e-mail i<br> **19 odpowiadanie na nie odpowiadanie na nie**

W programie GroupWise wszystkie wiadomości pocztowe, spotkania i inne odbierane przesyłki trafiają do skrzynki pocztowej. W programie GroupWise 18 dodano nową funkcję wątkowości konwersacji, dzięki której w widoku konwersacji można czytać wiadomości e-mail oraz odpowiadać na nie.

- ["Czytanie odebranych wiadomo](#page-144-0)ści e-mail" na stronie 145
- "Czytanie załą[czników" na stronie 149](#page-148-0)
- ["Odpowiadanie na wiadomo](#page-151-0)ści e-mail" na stronie 152
- ["Czytanie i odpowiadanie za pomoc](#page-155-0)ą funkcji wątkowości konwersacji" na stronie 156
- ["Przekazywanie wiadomo](#page-156-0)ści e-mail" na stronie 157
- "Wywoł[ywanie numerów telefonów w wiadomo](#page-157-0)ści e-mail" na stronie 158

W skrzynce pocztowej można wykonywać następujące czynności:

- Czytaj odebrane przesyłki, odpowiadaj na nie i przekazuj je innym.
- Organizuj przesyłki, nadając im kategorie lub tworząc listę zadań.
- Deleguj zadania i spotkania do innych użytkowników.
- Pozbądź się niechcianych wiadomości e-mail dzięki funkcji obsługi wiadomości-śmieci.
- Zmień przesyłkę na przesyłkę innego typu (na przykład wiadomość pocztową na spotkanie).

# <span id="page-144-0"></span>**Czytanie odebranych wiadomości e-mail**

Przychodzące przesyłki można odczytywać we własnej skrzynce pocztowej lub w kalendarzu. W skrzynce pocztowej wyświetlana jest lista wszystkich przesyłek otrzymanych od innych użytkowników. Osobiste spotkania, zadania oraz notki przypomnienia są wyświetlane w kalendarzu, a nie w skrzynce pocztowej.

Wszystkie nowe przesyłki można otwierać i odczytywać w skrzynce pocztowej. Zadania oraz notki przypomnienia można też odczytywać w kalendarzu, co pozwala się zapoznawać z nowymi wiadomościami w czasie przeglądania terminarza.

Wiadomości pocztowe i telefoniczne pozostają w skrzynce pocztowej do momentu ich usunięcia. Spotkania, notki przypomnienia oraz zadania pozostają w skrzynce pocztowej do momentu ich zaakceptowania, odrzucenia bądź usunięcia. Zaakceptowane terminy, notki lub zadania są przenoszone do kalendarza.

Wszystkie przesyłki w skrzynce pocztowej oznaczone są ikonami. Ikony zmieniają się, w zależności od tego, czy przesyłka została otwarta czy nie. Aby uzyskać więcej informacji na ten temat należy zapoznać się z dokumentem Identyfikacja ikon wyś[wietlanych obok przesy](#page-48-0)łek.

Wszystkie nieotwarte elementy w skrzynce pocztowej są wyróżniane pogrubioną czcionką. Ułatwia to znajdowanie tych elementów i dokumentów, które nie zostały jeszcze przeczytane. Przydaje się to zwłaszcza w przypadku zwiniętych wątków dyskusji, ponieważ nie trzeba rozwijać każdego wątku w celu sprawdzenia, czy znajdują się w nim nowe przesyłki.

Jeśli korzystasz z wątkowości konwersacji: zobacz [Czytanie i odpowiadanie za pomoc](#page-155-0)ą funkcji wątkowoś[ci konwersacji.](#page-155-0)

- "Wybór domyś[lnego widoku czytania" na stronie 146](#page-145-0)
- ["Odczytywanie przesy](#page-145-1)łek" na stronie 146
- ["Zmiana czcionki otrzymywanych przesy](#page-146-0)łek" na stronie 147
- "Określanie domyślnej przeglą[darki" na stronie 148](#page-147-0)
- "Oznaczanie przesył[ek jako nieprzeczytanych" na stronie 148](#page-147-1)
- "Oznaczanie przesył[ki jako przeczytanej" na stronie 149](#page-148-1)

#### <span id="page-145-0"></span>**Wybór domyślnego widoku czytania**

Domyślnie do wyświetlania przesyłek program GroupWise używa widoku odczytu HTML. Ten widok odczytu umożliwia poprawne wyświetlanie wiadomości e-mail sformatowanych w trybie HTML oraz wiadomości w postaci zwykłego tekstu.

W GroupWise istnieje możliwość wyboru sposobu wyświetlania wiadomości podczas czytania przesyłki. Do wyboru są dwa formaty wyświetlania wiadomości: tekstowy i HTML. Jeśli wiadomość jest wiadomością tekstową, można wybrać także domyślną czcionkę i jej rozmiar.

- **1** Kliknij kolejno polecenia **Narzędzia** > **Opcje**, a następnie kliknij dwukrotnie opcję **Środowisko**.
- **2** Kliknij kartę **Widoki**.
- **3** Kliknij opcję **Do czytania używaj widoków domyślnych**
- **4** Wybierz opcję **Zwykły tekst** lub **HTML**.

Po wybraniu opcji **Zwykły tekst** wybierz w odpowiednich polach czcionkę i jej rozmiar.

- **5** (Opcjonalnie) Wybierz opcję **Wymuszaj widok**, aby wszystkie wiadomości były wyświetlane wyłącznie w trybie tekstowym.
- **6** Kliknij przycisk **OK**.

#### <span id="page-145-1"></span>**Odczytywanie przesyłek**

Istnieje możliwość wyświetlania przesyłek do odczytu w formacie tekstowym lub HTML.

- "Czytanie przesył[ek tekstowych" na stronie 146](#page-145-2)
- "Czytanie przesył[ek HTML" na stronie 147](#page-146-1)

#### <span id="page-145-2"></span>**Czytanie przesyłek tekstowych**

W zależności od opcji widoku domyślnego, wiadomości tekstowe są automatycznie wyświetlane w formacie tekstowym.

Aby odczytać wiadomość tekstową:

Kliknij dwukrotnie wiadomość na liście wiadomości, aby wyświetlić ją w nowym oknie.

lub

Wybierz wiadomość, aby wyświetlić ją w programie QuickViewer.

#### <span id="page-146-1"></span>**Czytanie przesyłek HTML**

W zależności od opcji widoku domyślnego, wiadomości HTML są automatycznie wyświetlane w formacie HTML.

Aby odczytać wiadomość HTML:

Kliknij dwukrotnie wiadomość na liście wiadomości, aby wyświetlić ją w nowym oknie.

lub

Wybierz wiadomość, aby wyświetlić ją w programie QuickViewer.

**UWAGA:** Ze względów bezpieczeństwa obrazy w wiadomościach HTML domyślnie nie są wyświetlane. Aby wyświetlić obrazy, kliknij **GroupWise zablokował wyświetlanie obrazów na tej stronie. Kliknij tutaj, aby wyświetlić obrazy**.

#### **Ustawienie domyślnych opcji dla obrazów w wiadomościach e-mail w formacie HTML**

Po otrzymaniu wiadomości HTML z zewnętrznego adresu, obrazy są blokowane ze względów bezpieczeństwa. Aby wyświetlić obrazy w wiadomości, kliknij **GroupWise zablokował wyświetlanie obrazów na tej stronie. Kliknij tutaj, aby wyświetlić obrazy**.

Aby ustawić domyślne ustawienia wyświetlania zewnętrznych obrazów wiadomości HTML:

- **1** Kliknij kolejno polecenia **Narzędzia** > **Opcje**, a następnie kliknij dwukrotnie opcję **Środowisko**.
- **2** Kliknij kartę **Czynności domyślne**.
- **3** Wybierz opcję **Zawsze pokazuj ostrzeżenie**, **Nigdy nie pokazuj ostrzeżenia** lub **Sprawdź częste kontakty**.

Jeśli wybrano opcję **Sprawdź częste kontakty**, obrazy będą wyświetlane w wiadomościach od nadawców znajdujących się w książce adresowej częstych kontaktów, a dla pozostałych osób wyświetlane będzie ostrzeżenie.

**4** Kliknij przycisk **OK**.

#### <span id="page-146-0"></span>**Zmiana czcionki otrzymywanych przesyłek**

Informacje te dotyczą odczytywania przesyłki w widoku przesyłki lub za pomocą funkcji szybkiego podglądu. Ta modyfikacja czcionki obowiązuje tylko w czasie czytania przesyłki. Po zamknięciu przesyłki i jej ponownym otwarciu zostanie zastosowana ponownie domyślna czcionka systemu Windows lub czcionka, która została użyta przez nadawcę w czasie tworzenia wiadomości. Domyślna czcionka systemu Windows jest używana we wszystkich wyświetlanych na pulpicie programach. Aby zmienić domyślną czcionkę systemu Windows, należy otworzyć Panel sterowania i zmienić właściwości ekranu.

Jeśli przesyłka została utworzona w widoku HTML, nie można zmienić jej czcionki w oknie QuickViewer.

- **1** Zaznacz tekst, który chcesz zmienić.
- **2** Kliknij kolejno polecenia **Edycja** > **Czcionka** > **Czcionka**.
- **3** Wybierz krój i styl czcionki.
- **4** Wybierz rozmiar.
- **5** Ustaw inne odpowiednie opcje i kliknij przycisk **OK**.

#### <span id="page-147-0"></span>**Określanie domyślnej przeglądarki**

W trakcie wyświetlania załącznika do wiadomości w programie GroupWise można wybrać domyślną aplikację, która będzie używana dla danego typu pliku. W programie GroupWise są dostępne następujące przeglądarki:

- ◆ Adobe Acrobat
- Microsoft Office
- LibreOffice.org
- Apple QuickTime
- ◆ Adobe Flash
- AutoVue

Aby zmienić domyślną przeglądarkę:

- **1** Kliknij menu **Narzędzia**, a następnie pozycję **Opcje**.
- **2** Kliknij dwukrotnie opcję **Środowisko**, a następnie kliknij kartę **Edytory/przeglądarki**.
- **3** W polu **Przeglądarki** wybierz odpowiednią przeglądarkę.
- **4** Kliknij przycisk **OK**.

#### <span id="page-147-1"></span>**Oznaczanie przesyłek jako nieprzeczytanych**

Jeśli po otwarciu przesyłki zdecydujesz, że przeczytasz ją później, możesz oznaczyć ją jako nieprzeczytaną. Oznaczenie przesyłki jako nieprzeczytanej powoduje zmianę jej ikony na ikonę przesyłki nieotwartej oraz wyróżnienie jej pogrubioną czcionką.

- **1** W skrzynce pocztowej kliknij przesyłkę na liście przesyłek.
- **2** Kliknij kolejno opcje **Czynności** > **Zaznacz jako nieprzeczytaną**.

Po otwarciu przesyłki i oznaczeniu jej jako nieprzeczytanej stan przesyłki w oknie Właściwości nie ulegnie zmianie. Dla nadawcy przesyłki jej stan jest przedstawiany jako Otwarta.

## <span id="page-148-1"></span>**Oznaczanie przesyłki jako przeczytanej**

Aby oznaczyć przesyłkę jako przeczytaną:

- **1** W skrzynce pocztowej kliknij przesyłkę na liście przesyłek.
- **2** Kliknij **Czynności**, a następnie **Zaznacz jako przeczytane**.

Oznaczenie przesyłki jako przeczytanej powoduje zmianę stanu przesyłki w oknie Właściwości. Jeśli na przykład przesyłka nie została otwarta, ale została oznaczona jako przeczytana, dla jej nadawcy stan przesyłki jest przedstawiany jako Otwarta.

# <span id="page-148-0"></span>**Czytanie załączników**

GroupWise umożliwia wysyłanie i odbieranie załączników do przesyłek. Gdy użytkownik otrzymuje przesyłkę z załącznikami, ich lista znajduje się w oknie załączników lub na prawo od tematu.

- "Przeglądanie dołą[czonych plików" na stronie 149](#page-148-2)
- "Otwieranie dołą[czonych plików" na stronie 150](#page-149-0)
- "Zapisywanie załą[czonych plików" na stronie 150](#page-149-1)
- "Przeciąganie i upuszczanie załą[czników" na stronie 151](#page-150-0)
- "Edytowanie załą[czników" na stronie 151](#page-150-1)
- ["Przekazywanie lub odpowiadanie z edytowanymi za](#page-150-2)łącznikami" na stronie 151
- "Wyświetlanie dołą[czonej wizytówki vCard" na stronie 152](#page-151-1)

#### <span id="page-148-2"></span>**Przeglądanie dołączonych plików**

Po kliknięciu załącznika zostaje on wyświetlony w okienku wiadomości okna QuickViewer. Jest to zwykle szybsza metoda niż otwarcie załącznika, choć istnieje ryzyko, że załącznik nie zostanie prawidłowo sformatowany. Jeśli format danego załącznika nie jest obsługiwany, pojawia się komunikat o błędzie.

- **1** Otwórz przesyłkę zawierającą załącznik.
- **2** Kliknij załącznik.

lub

Kliknij załącznik prawym przyciskiem myszy, a następnie kliknij polecenie **Wyświetl załącznik** lub **Wyświetl w nowym oknie**

lub

Jeśli w bieżącym widoku nie jest widoczna ikona reprezentująca załącznik, kliknij polecenia: **Plik** > **Załączniki** > **Wyświetl**.

Jeśli otrzymano wiadomość opatrzoną komunikatem "Załącznik można przeglądać wyłącznie za pomocą zewnętrznej aplikacji", należy otworzyć plik. Aby uzyskać informacje na temat otwierania załącznika, patrz Otwieranie dołą[czonych plików.](#page-149-0)

#### <span id="page-149-0"></span>**Otwieranie dołączonych plików**

Po otwarciu załączonego pliku dwukrotnym kliknięciem program GroupWise automatycznie ustala aplikację, która ma zostać użyta do otwarcia tego pliku. Proponowaną aplikację można zaakceptować, można również wpisać nazwę i ścieżkę dostępu do innej.

- **1** Otwórz przesyłkę zawierającą załącznik.
- **2** Kliknij dwukrotnie załącznik.

lub

Kliknij załącznik prawym przyciskiem myszy, a następnie wybierz polecenie **Otwórz** lub **Otwórz za pomocą**.

lub

Jeśli nie widać ikony reprezentującej załącznik, należy kliknąć polecenia: **Plik** > **Załączniki** > **Otwórz**.

W przypadku załączników większych niż 1000 KB (1 MB) domyślnie wyświetlane jest ostrzeżenie programu GroupWise.

Aby wyłączyć komunikat ostrzegawczy:

- **1** Kliknij menu **Narzędzia**, a następnie pozycję **Opcje**.
- **2** Kliknij dwukrotnie opcję **Środowisko**, a następnie kliknij kartę **Czynności domyślne**.
- **3** Usuń zaznaczenie opcji **Ostrzeż, jeśli większy niż**.

Można również określić wielkość załącznika, powyżej której ostrzeżenie ma być wyświetlane.

**4** Kliknij przycisk **OK**.

#### **Zmiana domyślnej lokalizacji otwieranych załączników**

Istnieje możliwość zmiany domyślnej lokalizacji, w której są zapisywane otwierane załączniki:

- **1** Kliknij menu **Narzędzia**, a następnie pozycję **Opcje**.
- **2** Kliknij dwukrotnie opcję **Środowisko** i kartę **Lokalizacja plików**.
- **3** W polu **Otwarte załączniki** określ nową lokalizację lub przejdź do wybranej lokalizacji przy użyciu funkcji przeglądania.

#### <span id="page-149-1"></span>**Zapisywanie załączonych plików**

Aby zapisać plik, który został dołączony do wiadomości e-mail:

- **1** Kliknij dwukrotnie wiadomość e-mail, aby ją otworzyć.
- **2** Kliknij załącznik prawym przyciskiem myszy, a następnie kliknij polecenie **Zapisz jako**.
- **3** Przejdź do miejsca, w którym chcesz zapisać plik, w razie potrzeby zmień nazwę pliku, a następnie kliknij przycisk **Zapisz**.

Aby zmienić domyślną lokalizację, w której są zapisywane załączniki:

- **1** W skrzynce pocztowej kliknij polecenia: **Narzędzia** > **Opcje**.
- **2** Kliknij dwukrotnie opcję **Środowisko** i kartę **Lokalizacja plików**.
- **3** W obszarze **Zapisywanie/Wyrejestrowanie/Otwarte załączniki** wprowadź żądane położenie, a następnie kliknij przycisk **OK**.

#### <span id="page-150-0"></span>**Przeciąganie i upuszczanie załączników**

Załączniki otrzymane w przesyłce można przenosić do folderów lub na pulpit. Przeniesiony i upuszczony załącznik odnośnika dokumentu jest przekształcany w skrót do odnośnika lub kopii dokumentu (w zależności od posiadanych uprawnień i dostępności biblioteki).

#### <span id="page-150-1"></span>**Edytowanie załączników**

Po otrzymaniu załącznika nadającego się do edycji można dokonać w nim zmian i zapisać go jako kopię w oryginalnej wiadomości e-mail.

- **1** Otwórz przesyłkę zawierającą załącznik, który chcesz edytować.
- **2** Kliknij prawym przyciskiem myszy załącznik, a następnie kliknij polecenie **Otwórz**.

lub

Jeżeli chcesz wybrać program do edytowania załącznika, kliknij załącznik prawym przyciskiem myszy i kliknij opcję **Otwórz z**, wybierz odpowiedni program, a następnie kliknij przycisk **OK**.

**3** Wprowadź odpowiednie zmiany w załączniku, a następnie zapisz go i zamknij.

#### <span id="page-150-2"></span>**Przekazywanie lub odpowiadanie z edytowanymi załącznikami**

Po otrzymaniu wiadomości e-mail zawierającej załącznik można go edytować, a następnie przekazać tę wiadomość lub odpowiedzieć na nią. Edytowany załącznik jest dołączany do wiadomości e-mail wraz z oryginalnym załącznikiem. Oryginalny załącznik pozostaje bez zmian. Edytowany załącznik może podlegać wielokrotnej edycji, ale zapamiętywana jest tylko jego najnowsza wersja.

- **1** Otwórz przesyłkę zawierającą załącznik przeznaczony do edycji i ponownego przesłania.
- **2** Kliknij prawym przyciskiem myszy załącznik, a następnie kliknij polecenie **Otwórz**. lub

Jeżeli chcesz wybrać program do edytowania załącznika, kliknij załącznik prawym przyciskiem myszy i kliknij opcję **Otwórz z**, wybierz odpowiedni program, a następnie kliknij przycisk **OK**.

**3** Wprowadź odpowiednie zmiany w załączniku, zapisz go, a następnie zamknij.

W oryginalnej wiadomości e-mail pojawi się zmodyfikowana wersja załącznika.

- **4** Kliknij polecenie **Odpowiedz**, **Odpowiedz wszystkim** lub **Przekaż**, aby ponownie wysłać załącznik.
- **5** Po wyświetleniu monitu kliknij przycisk **Tak**, aby załączyć zmodyfikowany dokument do nowej wiadomości e-mail.
- **6** Dokończ pisanie wiadomości e-mail, a następnie kliknij polecenie **Wyślij**.

## <span id="page-151-1"></span>**Wyświetlanie dołączonej wizytówki vCard**

Elektroniczne wizytówki vCard są sformatowane zgodnie ze standardami ustanowionymi przez organizację Internet Mail Consortium.

Aby wyświetlić elektroniczną wizytówkę vCard dołączoną do przesyłki:

- **1** Prawym przyciskiem myszy kliknij opcję vCard.
- **2** Kliknij opcję **Wyświetl załącznik**.

Aby uzyskać informacje dotyczące importowania informacji z karty vCard do książki adresowej, zobacz [Importowanie kontaktów z wizytówki vCard.](#page-301-0)

# <span id="page-151-0"></span>**Odpowiadanie na wiadomości e-mail**

Do udzielania odpowiedzi na przesyłki służy funkcja Odpowiedz. Odpowiedź można wysłać do wszystkich pozostałych odbiorców danej przesyłki lub tylko do jej nadawcy. Do odpowiedzi można dołączać treść oryginału. W odpowiedzi przed oryginalnym tekstem tematu będzie się znajdować ciąg **Odp:**. Zaproponowany temat można oczywiście zmieniać. Aby szybko wysłać prostą odpowiedź, można użyć funkcji szybkiej odpowiedzi.

- ["Odpowiadanie na wiadomo](#page-151-2)ść e-mail" na stronie 152
- "Dołączanie wiadomości lub załą[czników nadawcy do odpowiedzi" na stronie 153](#page-152-0)
- "Konfigurowanie domyś[lnego formatu odpowiedzi" na stronie 153](#page-152-1)
- ["Ustawianie automatycznej odpowiedzi" na stronie 154](#page-153-0)
- ["Odpowiadanie na wiadomo](#page-153-1)ści e-mail w folderze współużytkowanym" na stronie 154
- ["Korzystanie z szybkiej odpowiedzi" na stronie 155](#page-154-0)

#### <span id="page-151-2"></span>**Odpowiadanie na wiadomość e-mail**

Istnieją dwie różne metody odpowiadania na wiadomości e-mail.

Opcja 1:

- **1** Otwórz przesyłkę, na którą chcesz odpowiedzieć.
- **2** Kliknij przycisk **Odpowiedz** na pasku narzędziowym, aby wysłać wiadomość e-mail tylko do nadawcy.

lub

Kliknij przycisk **Odpowiedz wszystkim** na pasku narzędziowym, aby wysłać wiadomość e-mail do nadawcy i wszystkich odbiorców.

**3** Wpisz tekst wiadomości i kliknij przycisk **Wyślij** na pasku narzędzi.

Opcja 2:

- **1** Kliknij prawym przyciskiem myszy przesyłkę, na którą chcesz odpowiedzieć.
- **2** Kliknij opcję **Odpowiedz**.

Zostanie otwarty widok Tworzenie, a opcje tworzenia będą wyświetlane w wysuwanym pasku Opcje.

**3** Wybierz opcję **do nadawcy**, aby wysłać wiadomość e-mail tylko do nadawcy.

lub

Wybierz opcję **do wszystkich**, aby wysłać wiadomość e-mail do nadawcy i wszystkich odbiorców.

**4** Wpisz tekst wiadomości i kliknij przycisk **Wyślij** na pasku narzędzi.

Jeśli oryginalna przesyłka zawierała adresatów DW lub UDW i został wybrana opcja odpowiedzi wszystkim, odpowiedź jest wysyłana do odbiorców DW, ale nie do odbiorców UDW.

## <span id="page-152-0"></span>**Dołączanie wiadomości lub załączników nadawcy do odpowiedzi**

Odpowiadając na wiadomość e-mail można określić, czy wiadomość nadawcy oraz załączniki mają być dołączone do wiadomości, wybierając te opcje z wysuwanego paska opcji tworzenia wiadomości.

- **1** Wybierz wiadomość e-mail, na którą chcesz odpowiedzieć, a następnie na pasku narzędzi kliknij polecenie **Odpowiedz**.
- **2** W widoku tworzenia rozwiń menu **Opcje** w wysuwanym pasku Opcje.
- **3** Wybierz, czy odpowiedź ma być wysłana do nadawcy, czy do wszystkich.
- **4** Aby dołączyć oryginalną wiadomość, zaznacz opcję **Include message from sender (Dołącz wiadomość od nadawcy)**.
- **5** Aby do odpowiedzi dołączyć załączniki nadawcy, wybierz opcję **Include attachments from sender (Dołącz załączniki od nadawcy)**.
- **6** Wpisz tekst wiadomości i kliknij przycisk **Wyślij** na pasku narzędzi.

#### <span id="page-152-1"></span>**Konfigurowanie domyślnego formatu odpowiedzi**

Aby skonfigurować domyślny format odpowiedzi:

- **1** Kliknij menu **Narzędzia**, a następnie pozycję **Opcje**.
- **2** Kliknij dwukrotnie opcję **Środowisko**, a następnie kliknij kartę **Format odpowiedzi**.
- **3** Jeśli do tworzenia wiadomości używany jest format zwykłego tekstu, wybierz z poniższych opcji formatowania:

**Klasyczne programu GroupWise:** Zawiera znaki separatora, oryginalnego nadawcę, datę i godzinę.

**Uwzględnij nagłówki:** Umożliwia wybór znaków separatora; udostępnia możliwość uwzględnienia oryginalnego nadawcy, odbiorcy, daty, godziny i tematu.

**Standard internetowy:** Umożliwia wybór znaków separatora; udostępnia możliwość uwzględnienia oryginalnego nadawcy, adresu e-mail, daty, godziny i identyfikatora wiadomości.

**Kolor tekstu:** Dostępne tylko w przypadku opcji **Standard internetowy**. Umożliwia wybranie koloru odpowiedzi. Ten kolor dotyczy tylko oryginalnego tekstu, a nie tekstu nowo wprowadzonego.

**Wprowadź tekst odpowiedzi:** Wybierz opcję **Góra** lub **Dół**, jeśli powyżej została wybrana opcja **Uwzględnianie nagłówków** lub **Standard internetowy**.

**4** Jeśli do tworzenia odpowiedzi używany jest format HTML, wybierz z poniższych opcji formatowania:

**Klasyczne programu GroupWise:** Zawiera znaki separatora, oryginalnego nadawcę, datę i godzinę.

**Rozszerzone o HTML:** Umożliwia wybór znaków separatora; udostępnia możliwość uwzględnienia oryginalnego nadawcy, adresu e-mail, daty, godziny i identyfikatora wiadomości. Aby uwzględnić oryginalnego nadawcę, odbiorcę, datę, godzinę i temat, zamiast tej opcji należy wybrać opcję **Uwzględnij nagłówki**.

**Wprowadź tekst odpowiedzi:** Wybierz opcję **Góra** lub **Dół**, jeśli powyżej została wybrana opcja **Rozszerzone o HTML**.

**5** Kliknij przycisk **OK**.

#### <span id="page-153-0"></span>**Ustawianie automatycznej odpowiedzi**

W przypadku pobytu poza miejscem pracy przez dłuższy czas można skonfigurować automatyczną odpowiedź na wszystkie otrzymywane wiadomości e-mail. Instrukcje dotyczące konfigurowania można znaleźć w sekcji [Tworzenie regu](#page-357-0)ły nieobecności.

# <span id="page-153-1"></span>**Odpowiadanie na wiadomości e-mail w folderze współużytkowanym**

Aby odpowiedzieć na przesyłkę w folderze współużytkowanym:

- **1** Otwórz lub zaznacz przesyłkę w folderze współużytkowanym.
- **2** Kliknij na pasku narzędziowym opcję **Odpowiedz**.

lub

Prawym przyciskiem myszy kliknij przesyłkę, a następnie wybierz opcję **Odpowiedz**.

**3** W wysuwanym pasku opcji tworzenia wiadomości kliknij opcję Odpowiedz.

Możesz odpowiedzieć na początkowy temat dyskusji lub na dowolną śledzoną odpowiedź w wątku dyskusji. W obu przypadkach odpowiedzi nie są wysyłane do odbiorców indywidualnych, lecz są umieszczane w folderze współużytkowanym.

Prywatna odpowiedź na przesyłkę nadawcy nie jest umieszczana w folderze współużytkowanym.

- **4** Kliknij przycisk **OK**.
- **5** Wpisz odpowiedź i kliknij na pasku narzędzi przycisk **Opublikuj** lub **Wyślij**.

## <span id="page-154-0"></span>**Korzystanie z szybkiej odpowiedzi**

Funkcja szybkich odpowiedzi umożliwia udzielenie odpowiedzi na przesyłkę bez konieczności ręcznego wysyłania. Dostęp do tej funkcji można uzyskać w prawym dolnym rogu widoku czytania. Po wybraniu szybkiej odpowiedzi nadawca przesyłki otrzymuje powiadomienie o wysłaniu szybkiej odpowiedzi przez użytkownika. Wybrana szybka odpowiedź jest umieszczana w nagłówku wysłanej przesyłki.

- **1** W lewym dolnym rogu widoku czytania przesyłki kliknij opcję **nie wybrano** obok pozycji **szybka odpowiedź**.
- **2** Z listy wstępnie sformułowanych odpowiedzi wybierz odpowiedź, którą chcesz przesłać.
- **3** (Opcjonalnie) Wybranie opcji **Odpowiedz z komentarzem...** umożliwia dodanie własnych uwag do wybranej odpowiedzi. Po wprowadzeniu komentarza i wybraniu odpowiedzi kliknij przycisk **OK**.

# <span id="page-155-0"></span>**Czytanie i odpowiadanie za pomocą funkcji wątkowości konwersacji**

Przy włączonej funkcji wątkowości konserwacji odpowiedzi na liście elementów wyświetlane są teraz w postaci pojedynczej konwersacji. Przy każdej konwersacji na liście elementów w kolorze zielonym wyświetlana jest liczba nieprzeczytanych odpowiedzi, a w kolorze niebieskim — łączna liczba odpowiedzi. Aby zobaczyć wszystkie odpowiedzi, należy otworzyć konwersację lub wyświetlić ją w oknie szybkiego podglądu.

Oto przykład konwersacji:

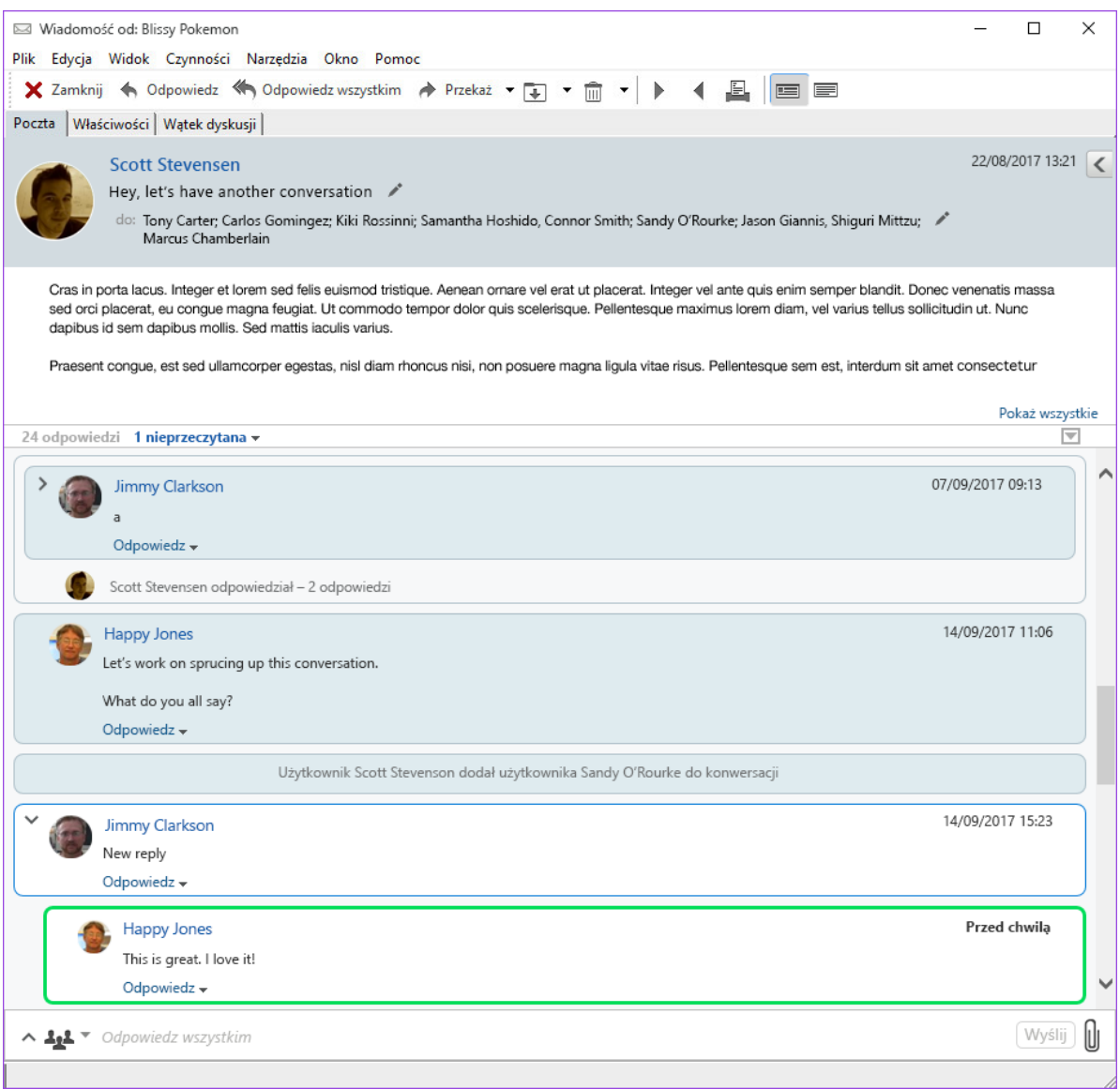

Nowe odpowiedzi w konwersacji mają zielone obramowanie, które pozostaje zielone przez 3 minuty po przeczytaniu wiadomości. Nieprzeczytane wiadomości można wyczyścić z listy elementów, klikając prawym przyciskiem myszy zieloną liczbę nieprzeczytanych wiadomości obok elementu.

- ["Odpowiadanie na konwersacj](#page-156-1)ę" na stronie 157
- ["Dodawanie osób do konwersacji" na stronie 157](#page-156-2)
- "Włączanie/wyłączanie funkcji wątkowoś[ci konwersacji" na stronie 157](#page-156-3)

#### <span id="page-156-1"></span>**Odpowiadanie na konwersację**

Aby odpowiedzieć na konwersację:

- **1** Wybierz część konwersacji, na którą chcesz odpowiedzieć.
- **2** Wpisz wiadomość w polu odpowiedzi na dole konwersacji. Jeśli odpowiadasz na odpowiedź w konwersacji, kliknij opcję **Odpowiedz** poniżej treści wiadomości, aby otworzyć pole odpowiedzi.
- **3** Wpisz odpowiedź i kliknij opcję **Wyślij** po prawej stronie.

Załączniki można dodać, klikając ikonę załącznika po prawej stronie. Możesz też skorzystać z funkcji Szybka odpowiedź, klikając przycisk **kla**za na pasku odpowiedzi.

#### <span id="page-156-2"></span>**Dodawanie osób do konwersacji**

Aby dodać osoby do konwersacji lub je z niej usunąć:

- **1** Kliknij przycisk na pasku odpowiedzi i wybierz opcję **Edytuj odbiorców**.
- **2** Wpisz użytkowników, których chcesz dodać, i usuń tych, którzy nie mają brać udziału w konwersacji.

#### <span id="page-156-3"></span>**Włączanie/wyłączanie funkcji wątkowości konwersacji**

Aby włączyć lub wyłączyć funkcję wątkowości konwersacji:

- **1** Wybierz kolejno **Narzędzia** > **Opcje** > **Środowisko**.
- **2** Przejdź do karty **Ogólne** i zaznacz lub odznacz pole wyboru **Włącz wątkowość konwersacji** u dołu prawej kolumny.

# <span id="page-156-0"></span>**Przekazywanie wiadomości e-mail**

Polecenie Przekaż umożliwia wysłanie otrzymanej przesyłki lub dokumentu innym użytkownikom. Wiadomość taka zawiera nazwisko nadawcy oraz ewentualne dodatkowe komentarze.

- ["Przekazywanie wiadomo](#page-157-1)ści e-mail" na stronie 158
- ["Przekazywanie wielu wiadomo](#page-157-2)ści e-mail" na stronie 158

Aby uzyskać informacje o automatycznym przekazywaniu niektórych lub wszystkich wiadomości na inne konto e-mail, patrz Tworzenie reguł[y przekazywania wszystkich wiadomo](#page-358-0)ści na inne konto.

#### <span id="page-157-1"></span>**Przekazywanie wiadomości e-mail**

Aby przekazać wiadomość e-mail:

- **1** Otwórz przesyłkę, którą chcesz przekazać.
- **2** (Opcjonalnie) Kliknij strzałkę skierowaną w dół na przycisku **Przekaż**, a następnie wybierz odpowiednie opcje przekazywania.

Wybrana opcja jest zapisywana jako opcja domyślna, która zostanie użyta przy następnym naciśnięciu przycisku **Przekaż**.

**3** Kliknij przycisk **Przekaż** na pasku narzędziowym.

lub

Kliknij kolejno **Czynności** > **Przekaż jako załącznik**.

- **4** Dodaj nazwy użytkowników, którym chcesz przekazać przesyłkę.
- **5** (Opcjonalnie) Wpisz wiadomość.
- **6** Kliknij przycisk **Wyślij** na pasku narzędziowym.

**UWAGA:** Opcje przekazywania są również dostępne w menu rozwijanym **Opcje** w wysuwanym pasku opcji tworzenia wiadomości.

#### <span id="page-157-2"></span>**Przekazywanie wielu wiadomości e-mail**

Aby przekazać wiele wiadomości e-mail:

- **1** W skrzynce pocztowej wybierz przesyłki, które chcesz przekazać, klikając je przy jednocześnie wciśniętym klawiszu Ctrl.
- **2** Kliknij kolejno **Czynności** > **Przekaż jako załącznik**.
- **3** Dodaj nazwy użytkowników, którym chcesz przekazać przesyłkę.
- **4** (Opcjonalnie) Wpisz wiadomość.
- **5** Kliknij przycisk **Wyślij** na pasku narzędziowym.

# <span id="page-157-0"></span>**Wywoływanie numerów telefonów w wiadomości e-mail**

Występujący w wiadomości e-mail 10- lub 11-cyfrowy numer może być wyświetlany jako hiperłącze, co umożliwia nawiązanie z nim połączenia przy użyciu programu Skype lub za pośrednictwem domyślnego dostawcy usługi telefonicznej skonfigurowanego w systemie operacyjnym.

Aby 10- i 11-cyfrowe numery były rozpoznawane jako numery telefonów, należy wybrać domyślnego dostawcę usługi telefonicznej.

- **1** Kliknij menu **Narzędzia**, a następnie pozycję **Opcje**.
- **2** Kliknij dwukrotnie opcję **Środowisko**, a następnie kliknij kartę **Czynności domyślne**.
- **3** Z listy rozwijanej **Domyślny dostawca usługi telefonicznej** wybierz jedną z następujących opcji:
	- **Brak:** numery telefonów są wyświetlane jako zwykły tekst, a nie hiperłącza.
- **Domyślny program wybierania numerów:** używany jest domyślny dostawca usługi telefonicznej skonfigurowany w systemie operacyjnym.
- **Skype:** uruchamia program Skype do nawiązywania połączeń po kliknięciu numeru telefonu.

Aby uzyskać więcej informacji na temat nawiązywania połączeń za pomocą programu GroupWise z użyciem programu Skype, patrz *[Program GroupWise i program Skype](http://www.novell.com/documentation/groupwise18/pdfdoc/gw18_qs_skype/gw18_qs_skype.pdf)  skrócona instrukcja obsługi*.

# 20 <sup>20</sup>**Zarządzanie odebranymi wiadomościami e-mail**

Poniższe sekcje zawierają informacje na temat pracy z odebranymi wiadomościami e-mail w programie GroupWise.

- "Personalizowanie wysł[anych lub odebranych wiadomo](#page-160-0)ści e-mail" na stronie 161
- \* "Zmiana typu przesyłki w wiadomoś[ci e-mail" na stronie 163](#page-162-0)
- "Zapisywanie otrzymanej wiadomoś[ci e-mail na dysku lub w bibliotece programu GroupWise"](#page-163-0)  [na stronie 164](#page-163-0)
- "Usuwanie wiadomoś[ci e-mail" na stronie 165](#page-164-0)
- "Wyświetlanie wątku dyskusji wiadomoś[ci e-mail" na stronie 166](#page-165-0)
- "Wyś[wietlanie tylko nieprzeczytanych wiadomo](#page-165-1)ści" na stronie 166
- "Wyświetlanie źródła wiadomości zewnę[trznych" na stronie 166](#page-165-2)
- ["Archiwizowanie i tworzenie kopii zapasowej poczty elektronicznej" na stronie 166](#page-165-3)

# <span id="page-160-0"></span>**Personalizowanie wysłanych lub odebranych wiadomości e-mail**

Gdy otwarta jest wysyłana lub odebrana wiadomość e-mail, można dodać do niej osobiste informacje, otwierając wysuwane menu Opcje i klikając menu rozwijane **Personalizuj**. Można zmienić temat wiadomości, dodać notkę, wybrać kategorię oraz dodać do wiadomości skojarzone kontakty.

- "Zmiana tematu wysł[anej lub odebranej wiadomo](#page-160-1)ści e-mail" na stronie 161
- "Dodawanie notki do wysł[anej lub odebranej wiadomo](#page-161-0)ści e-mail" na stronie 162
- \* "Załączanie pliku do wysł[anej lub odebranej przesy](#page-161-1)łki" na stronie 162
- ["Przypisywanie kategorii do wys](#page-162-1)łanej lub odebranej wiadomości e-mail" na stronie 163
- ["Dodawanie kontaktu do wys](#page-162-2)łanej lub odebranej wiadomości e-mail" na stronie 163

#### <span id="page-160-1"></span>**Zmiana tematu wysłanej lub odebranej wiadomości e-mail**

Jeśli dokonano personalizacji tematu, nowy temat wyświetlany jest w skrzynce pocztowej i kalendarzu użytkownika oraz jego pełnomocników. Jeśli temat przesyłki zostanie zmieniony w folderze współużytkowanym, inni użytkownicy tego folderu będą widzieli jej temat oryginalny.

- **1** Otwórz przesyłkę w skrzynce pocztowej, folderze przesyłek wysłanych lub kalendarzu.
- **2** Kliknij ikonę edycji obok wiersza tematu i wpisz nowy temat w polu **Mój temat**.

Aby wyświetlić temat oryginalny przesyłki, należy otworzyć przesyłkę i z nagłówka odczytać pole **Temat**.

W wypadku użycia funkcji wyszukiwania z zadanym słowem w polu **Temat**, w rezultatach wyszukiwania pojawią się przesyłki, które zawierają to słowo w swoim temacie oryginalnym bądź spersonalizowanym. W wypadku użycia wyszukiwania zaawansowanego pole **Temat** służy do wyszukiwania tematu oryginalnego, natomiast pole **Mój temat** służy do wyszukiwania tematu spersonalizowanego.

W wypadku tworzenia reguły szukającej określonego słowa w polu **Temat** należy pamiętać, że będzie ona sprawdzała tylko tematy oryginalne.

#### <span id="page-161-0"></span>**Dodawanie notki do wysłanej lub odebranej wiadomości e-mail**

Notka dodana do wysłanej lub odebranej wiadomości e-mail jest widoczna dla użytkownika i jego pełnomocników. Jedyną metodą wyświetlenia notki jest otwarcie wiadomości e-mail, a następnie użycie menu rozwijanego **Personalizuj** w wysuwanym pasku Opcje.

- **1** Otwórz przesyłkę w skrzynce pocztowej, folderze przesyłek wysłanych lub kalendarzu.
- **2** Otwórz wysuwany pasek Opcje, a następnie kliknij menu rozwijane **Personalizuj**.
- **3** W polu **Moje notki** wpisz notkę. Notka jest automatycznie zapisywana po zamknięciu menu rozwijanego **Personalizuj**.

#### <span id="page-161-1"></span>**Załączanie pliku do wysłanej lub odebranej przesyłki**

Do wysłanych lub odebranych przesyłek można dodać osobiste załączniki. Załącznik będzie widoczny tylko dla użytkownika i nie będzie wysyłany podczas odpowiadania lub przekazywania przesyłek.

Aby dołączyć do przesyłki plik osobisty:

- **1** Kliknij prawym przyciskiem myszy w oknie załącznika, a następnie kliknij opcję **Załącz plik osobisty**.
- **2** Wyszukaj i wybierz plik lub pliki, które mają zostać dołączone.

Aby usunąć dołączony plik, kliknij załącznik prawym przyciskiem myszy, a następnie kliknij polecenie **Usuń plik osobisty**.

**3** Kliknij przycisk **OK**.

Możliwe jest również przeciągnięcie załącznika do okna załącznika.

Przeniesienie lub usunięcie pliku z dysku lokalnego lub sieciowego nie ma wpływu na plik dołączony do przesyłki.

Usunięcie załączonego pliku nie powoduje jego usunięcia z dysku czy napędu sieciowego. Plik ten jest jedynie usuwany z listy załączników.

# <span id="page-162-1"></span>**Przypisywanie kategorii do wysłanej lub odebranej wiadomości e-mail**

Kategorie oferują wygodny sposób organizowania przesyłek. Każdej wysyłanej lub odbieranej przesyłce, w tym kontaktom, można przypisać kategorię. Użytkownik tworzy i dodaje kategorie oraz nadaje każdej kategorii kolor identyfikacyjny. Ustawione kolory są wyświetlane na liście przesyłek oraz w kalendarzu.

Aby uzyskać dodatkowe informacje na temat przypisywania kategorii przesyłce, patrz [Przypisywanie](#page-62-0)  [kategorii do przesy](#page-62-0)łek.

# <span id="page-162-2"></span>**Dodawanie kontaktu do wysłanej lub odebranej wiadomości email**

Wysłana lub odebrana wiadomość e-mail, do której został dodany kontakt, zostanie skojarzona z danym kontaktem. Funkcja ta jest przydatna podczas wyświetlania historii danego kontaktu, ponieważ są wówczas wyświetlane skojarzone wiadomości e-mail, także przesłane przez innych nadawców. Aby uzyskać dodatkowe informacje o historii kontaktów, zobacz Wyś[wietlanie ca](#page-277-0)łości [korespondencji z kontaktem.](#page-277-0)

Można dodawać użytkowników jako kontakty do wiadomości e-mail w trakcie jej tworzenia, zgodnie z opisem w sekcji [Dodawanie kontaktu do wiadomo](#page-130-0)ści e-mail.

Aby dodać kontakt do wiadomości, która została już wysłana lub odebrana:

- **1** Otwórz przesyłkę w skrzynce pocztowej, folderze przesyłek wysłanych lub kalendarzu.
- **2** Otwórz wysuwany pasek Opcje, a następnie kliknij menu rozwijane **Personalizuj**.
- **3** W polu **Kontakty** wprowadź nazwę użytkownika i naciśnij klawisz Enter. Czynność tę należy powtarzać dla kolejnych użytkowników.

lub

Aby wybrać nazwy użytkowników z listy, kliknij ikonę **Selektor** > **adresów** znajdującą się obok pola **Kontakt**. Kliknij dwukrotnie każdego użytkownika, a następnie przycisk **OK**.

# <span id="page-162-0"></span>**Zmiana typu przesyłki w wiadomości e-mail**

Można przekonwertować przesyłkę znajdującą się w skrzynce pocztowej na przesyłkę innego typu. Można na przykład zamienić wiadomość pocztową w skrzynce na termin spotkania w kalendarzu. Nowe spotkanie będzie zawierać wszystkie informacje, które znajdowały się w wiadomości pocztowej (takie jak listy **Do**, **DW** i **UDW**, temat oraz tekst wiadomości), a które mogą zostać użyte w przypadku spotkania.

Zamiana wiadomości pocztowej lub telefonicznej na przesyłkę innego typu (taką jak spotkanie lub zadanie) powoduje usunięcie przesyłki oryginalnej ze skrzynki pocztowej i umieszczenie nowej przesyłki we właściwym dla niej miejscu (na przykład w kalendarzu).

Po zmianie przesyłki na inny typ program GroupWise otwiera domyślny widok dla tego typu, wybrany w opcjach środowiska.

- **1** W skrzynce pocztowej kliknij przesyłkę, której typ ma zostać zmieniony.
- **2** Wybierz kolejno **Edycja** > **Zamień na** i kliknij typ przesyłki.

lub

Kliknij kolejno polecenia **Edycja** > **Zamień na** > **Więcej**, a następnie kliknij typ przesyłki. Można wybierać przesyłki osobiste lub grupowe.

Przesyłki osobiste są przesyłane bezpośrednio do kalendarza. Przesyłki grupowe są wysyłane do skrzynek pocztowych poszczególnych osób i grup, do których wysyłana jest wiadomość.

- **3** Wpisz niezbędne informacje.
- **4** Kliknij przycisk **Wyślij** lub **Opublikuj** na pasku narzędziowym.

Zamiana wiadomości pocztowej lub telefonicznej na przesyłkę innego typu (taką jak spotkanie lub zadanie) powoduje usunięcie przesyłki oryginalnej ze skrzynki pocztowej i umieszczenie nowej przesyłki we właściwym dla niej miejscu (na przykład w kalendarzu).

# <span id="page-163-0"></span>**Zapisywanie otrzymanej wiadomości e-mail na dysku lub w bibliotece programu GroupWise**

Zapisane przesyłki pozostają w skrzynce pocztowej i kalendarzu i kopiowane są do lokalizacji określonej przez użytkownika. Przesyłki zapisywane na dysku można zapisać w postaci plików tekstowych, plików RTF, plików PDF lub poczty internetowej. Załączniki zapisywane są w ich oryginalnym formacie.

- **1** W skrzynce pocztowej lub kalendarzu kliknij przesyłkę, która ma zostać zapisana, a następnie kliknij kolejno opcje **Plik** > **Zapisz jako**.
- **2** Przytrzymaj wciśnięty klawisz Ctrl i kliknij przesyłkę oraz załączniki, które mają być zapisane.
- **3** Wybierz, czy przesyłka ma być zapisana na dysku czy w bibliotece GroupWise.
- **4** W polu **Nazwa pliku** wpisz nazwę pliku przesyłki.

lub

W polu **Temat** wpisz temat.

**5** Aby zapisać przesyłkę w innej lokalizacji niż aktualnie wyświetlona, wskaż nową lokalizację. lub

Aby zapisać przesyłkę w innej bibliotece GroupWise, kliknij listę rozwijaną, a następnie wybierz nazwę biblioteki.

- **6** W przypadku zapisywania w bibliotece programu GroupWise upewnij się, że opcja **Ustawiaj właściwości przy użyciu wartości domyślnych** jest zaznaczona, chyba że chcesz określić właściwości dokumentu właśnie teraz.
- **7** Kliknij przycisk **Zapisz**, a następnie **Zamknij**.

#### **Przeciąganie i upuszczanie wiadomości e-mail**

Można także użyć metody przeciągnij i upuść, aby przenieść przesyłkę w programie GroupWise do położenia, w którym użytkownik chce zapisać plik. Na przykład można przeciągnąć wiadomość do folderu projektu na pulpicie systemu Windows lub do innego klienta poczty e-mail.

Przeciągnięte pliki są zapisywane w jednym z dwóch formatów: jako skrót oryginalnej wiadomości w formacie GWI lub jako kopia oryginalnej wiadomości w formacie EML.

Aby zmienić format:

- **1** Kliknij menu **Narzędzia**, a następnie pozycję **Opcje**.
- **2** Kliknij dwukrotnie opcję **Środowisko**, a następnie kliknij kartę **Czynności domyślne**.
- **3** W sekcji **Przeciągnij wiadomość na pulpit** wybierz opcję **Utwórz skrót (.gwi)** lub **Utwórz kopię (.eml)** lub **Utwórz plik PDF (.pdf)**.

# <span id="page-164-0"></span>**Usuwanie wiadomości e-mail**

Aby usunąć wybrane przesyłki ze skrzynki pocztowej, użyj opcji Usuń.

Opcja ta służy również do wycofywania przesyłek, które zostały już wysłane. Wiadomości e-mail i telefoniczne można wycofać, jeżeli odbiorcy nie przeczytali ich lub jeżeli nie zostały wysłane do Internetu. Spotkania, notki przypomnienia oraz zadania mogą zostać wycofane w każdej chwili. Aby uzyskać informacje o sposobie wycofywania wysłanych przesyłek, zobacz [Wycofywanie wys](#page-139-0)łanych [wiadomo](#page-139-0)ści e-mail.

W przypadku otrzymywania wiadomości-śmieci wymagających częstego ręcznego usuwania można skonfigurować obsługę wiadomości-śmieci. Aby uzyskać więcej informacji na ten temat należy zapoznać się z dokumentem Obsł[uga niechcianej poczty e-mail \(spamu\)](#page-168-0).

Aby usunąć przesyłki ze skrzynki pocztowej:

- **1** W oknie głównym wybierz jedną lub więcej przesyłek, a następnie naciśnij klawisz Usuń.
- **2** Po wydaniu polecenia usunięcia wysłanej przesyłki wyświetlane jest okno dialogowe Usuń przesyłkę. W oknie tym należy wybrać jedną z opcji **Usuń z** i kliknąć przycisk **OK**.

Można wybrać jedną z następujących opcji:

- Moja skrzynka pocztowa
- Skrzynka pocztowa odbiorcy
- Wszystkie skrzynki pocztowe

Usunięcie odnośnika dokumentu ze skrzynki pocztowej dotyczy jedynie odnośnika. Dokument pozostaje w bibliotece.

Usunięte przesyłki są przenoszone do kosza i pozostają tam do chwili jego opróżnienia.

# <span id="page-165-0"></span>**Wyświetlanie wątku dyskusji wiadomości e-mail**

Wątek dyskusji to oryginalna przesyłka, pod którą znajdują się posortowane w odpowiedniej hierarchii odpowiedzi. Podczas wyświetlania wątku dyskusji dla odebranej wiadomości nad wiadomością widać listę poprzednio wysłanych i odebranych wiadomości.

- **1** Kliknij dwukrotnie przesyłkę, którą chcesz wyświetlić.
- **2** Kliknij kartę **Wątek dyskusji**.

# <span id="page-165-1"></span>**Wyświetlanie tylko nieprzeczytanych wiadomości**

Aby szybko wyświetlić wszystkie nieprzeczytane wiadomości, można utworzyć folder zawierający tylko nieprzeczytane wiadomości. Więcej informacji znajduje się w [Tworzenie folderu zawieraj](#page-81-0)ącego [nieprzeczytane przesy](#page-81-0)łki.

# <span id="page-165-2"></span>**Wyświetlanie źródła wiadomości zewnętrznych**

W przypadku wysyłania wiadomości do systemów zewnętrznych lub odbierania od nich wiadomości można wyświetlić źródło przesyłki. Znajdują się w nim wszystkie informacje umieszczone w wiadomości.

- **1** Kliknij dwukrotnie przesyłkę otrzymaną z zewnętrznego źródła.
- **2** Kliknij kartę **Źródło wiadomości**.

# <span id="page-165-3"></span>**Archiwizowanie i tworzenie kopii zapasowej poczty elektronicznej**

Poczta elektroniczna może się szybko gromadzić. Aby uzyskać informacje o długoterminowych strategiach zarządzania, zobacz Obsł[uga systemu GroupWise](#page-446-0).

# <sup>21</sup>**Drukowanie wiadomości e-mail**

GroupWise umożliwia wydrukowanie dowolnej przesyłki wraz z załącznikami.

Podczas drukowania przesyłki pola **Od**, **Do**, **Data**, **Temat**, **DW** i nazwy załączników są wyświetlane na górze strony.

- ["Wybór drukarki" na stronie 167](#page-166-0)
- "Drukowanie wiadomości e-mail z załą[cznikami" na stronie 167](#page-166-1)
- "Wyświetlanie nagł[ówka" na stronie 168](#page-167-0)
- "Zmiana domyś[lnego rozmiaru czcionki wydruku w przesy](#page-167-1)łkach w formacie zwykłego tekstu" na [stronie 168](#page-167-1)
- ["Drukowanie listy przesy](#page-167-2)łek" na stronie 168
- "Konfigurowanie domyślnych opcji wydruku dla duż[ej liczby odbiorców" na stronie 168](#page-167-3)

# <span id="page-166-0"></span>**Wybór drukarki**

Aby wybrać drukarkę używaną do drukowania:

- **1** W oknie QuickViewer lub w otwartej przesyłce kliknij wiadomość prawym przyciskiem myszy i wybierz polecenie **Drukuj**.
- **2** W sekcji **Wybierz drukarkę** wybierz używaną drukarkę.
- **3** Kliknij przycisk **Drukuj**.

# <span id="page-166-1"></span>**Drukowanie wiadomości e-mail z załącznikami**

Aby wydrukować wiadomość e-mail z załącznikami:

- **1** Na liście przesyłek w skrzynce pocztowej otwórz przesyłkę, która ma zostać wydrukowana.
- **2** Kliknij polecenia: **Plik** > **Drukuj**.
- **3** Zaznacz przesyłki i załączniki, które mają zostać wydrukowane.

Zaznacz pole **Drukuj załącznik w skojarzonej aplikacji**, aby uruchomić aplikację, w której był utworzony załącznik (jeśli jest ona dostępna). Może to spowodować wydłużenie czasu drukowania, ale zapewnia właściwe sformatowanie pliku. Drukowanie z programu GroupWise pozwoli zaoszczędzić czas, ale formatowanie pliku załącznika może zostać zmienione.

**4** Kliknij przycisk **Drukuj**.

Po uruchomieniu powiązanej aplikacji należy zaznaczyć opcję drukowania pliku. Po zakończeniu drukowania należy zamknąć aplikację.

# <span id="page-167-0"></span>**Wyświetlanie nagłówka**

Aby wyświetlić nagłówek na stronie podczas drukowania przesyłki:

- **1** Kliknij prawym przyciskiem myszy przesyłkę tekstową, a następnie kliknij kolejno polecenia **Drukarka** > **Opcje drukowania**.
- **2** W polu **Nazwa zadania** dopisz %f, aby wyświetlić nazwę pliku, i %p, aby wyświetlić ścieżkę.
- **3** Kliknij przycisk **OK**.

# <span id="page-167-1"></span>**Zmiana domyślnego rozmiaru czcionki wydruku w przesyłkach w formacie zwykłego tekstu**

Aby zmienić domyślny rozmiar czcionki wydruku w przesyłkach w formacie zwykłego tekstu:

- **1** Otwórz wiadomość e-mail, którą chcesz wydrukować.
- **2** Kliknij kolejno polecenia **Plik** > **Drukuj** > **Opcje drukowania**.
- **3** Kliknij polecenie **Zmień** w sekcji **Domyślna czcionka**, a następnie wybierz czcionkę i rozmiar.
- **4** Kliknij przycisk **OK**, a następnie kliknij ponownie przycisk **OK** w celu zapisania zmian.

# <span id="page-167-2"></span>**Drukowanie listy przesyłek**

Funkcja drukowania listy drukuje listę wszystkich wiadomości e-mail znajdujących się w wybranym folderze.

- **1** Wybierz folder.
- **2** Wybierz przesyłkę w folderze.
- **3** Kliknij kolejno polecenia **Plik** > **Drukuj** > **Lista drukowania**.

# <span id="page-167-3"></span>**Konfigurowanie domyślnych opcji wydruku dla dużej liczby odbiorców**

Drukując przesyłkę dla dużej liczby odbiorców lub dużej listy dystrybucyjnej, możesz wybrać, czy chcesz drukować całą listę odbiorców, czy jeden wiersz odbiorców. Wybranie skróconej listy dystrybucyjnej oznacza, że zostanie wydrukowany jeden wiersz listy.

- **1** Kliknij kolejno polecenia **Narzędzia** > **Opcje**, a następnie kliknij dwukrotnie opcję **Środowisko**.
- **2** Kliknij kartę **Domyślne czynności**, a następnie w polu **Drukowanie** wybierz opcję **Drukuj krótką listę dystrybucyjną** lub **Drukuj pełną listę dystrybucyjną**.

<span id="page-168-0"></span><sup>22</sup>**Obsługa niechcianej poczty e-mail (spamu)**

Funkcja obsługi wiadomości-śmieci umożliwia wybór postępowania w przypadku otrzymania niepożądanych wiadomości e-mail oraz spotkań kalendarza (spamu) wysyłanych na adres obsługiwany przez program GroupWise.

- \* "Obsługa wiadomości-ś[mieci" na stronie 169](#page-168-1)
- ["Blokowanie lub przenoszenie do folderu wiadomo](#page-169-0)ści-śmieci wszystkich wiadomości e-mail od danego uż[ytkownika" na stronie 170](#page-169-0)
- ["Blokowanie lub oznaczanie jako wiadomo](#page-170-0)ści-śmieci poczty z określonej domeny internetowej" [na stronie 171](#page-170-0)
- "Oznaczanie jako wiadomości-ś[mieci poczty elektronicznej przesy](#page-171-0)łanej przez użytkowników spoza osobistej książ[ki adresowej" na stronie 172](#page-171-0)
- ["Zapobieganie blokowaniu lub traktowaniu jako wiadomo](#page-171-1)ści-śmieci wiadomości e-mail od danego uż[ytkownika lub domeny internetowej" na stronie 172](#page-171-1)
- "Modyfikacja ustawień i list obsługi wiadomości-ś[mieci." na stronie 172](#page-171-2)
- ["Automatyczne usuwanie przesy](#page-172-0)łek z folderu wiadomości-śmieci" na stronie 173
- "Ręczne usuwanie przesył[ek z folderu wiadomo](#page-172-1)ści-śmieci" na stronie 173

# <span id="page-168-1"></span>**Obsługa wiadomości-śmieci**

Poczta internetowa oznacza wszystkie wiadomości e-mail, których nadawca ma adres o formacie: nazwa@domena.com, nazwa@domena.org itp.

Funkcja obsługi wiadomości-śmieci nie jest stosowana do wewnętrznych wiadomości e-mail lub spotkań. Wewnętrzne przesyłki pocztowe to wiadomości e-mail, których nadawcy należą do używanego systemu GroupWise, a w ich polu **Od** wyświetlane jest tylko nazwisko nadawcy, a nie adres internetowy, taki jak opisany powyżej. Wewnętrzne wiadomości e-mail lub spotkania można blokować lub oznaczać jako wiadomości-śmieci przy użyciu reguł. (Aby uzyskać więcej informacji, zobacz [Tworzenie regu](#page-356-0)ły).

Istnieją trzy sposoby blokowania lub usuwania do kosza wiadomości e-mail:

 Do listy poczty blokowanej można dodać indywidualne adresy poczty elektronicznej lub całe domeny internetowe. Przesyłki przesłane spod tych adresów lub domen internetowych są blokowane i nigdy nie dotrą do skrzynki pocztowej użytkownika.

Nazwa domeny internetowej to część adresu e-mail występująca po znaku @. Na przykład w adresie Henryk@domena.com nazwą domeny internetowej jest domena.com.

Jednak wiadomości od nadawców znajdujących się w książce adresowej częstych kontaktów i w firmowej książce adresowej nie są blokowane.

- Do listy wiadomości-śmieci można również dodać pojedyncze adresy poczty elektronicznej lub całe domeny internetowe. Przesyłki przesłane spod tych adresów lub z domen internetowych są umieszczane w folderze wiadomości-śmieci w skrzynce pocztowej użytkownika. Użytkownik może określić, że przesyłki z tego folderu mają być usuwane po upływie określonej liczby dni.
- Można określić, że wszystkie przesyłki pocztowe od użytkowników, których adresy nie znajdują się w osobistych książkach adresowych (w tym w książce adresowej częstych kontaktów i we wszystkich osobistych książkach adresowych utworzonych przez użytkownika), będą umieszczane w folderze wiadomości-śmieci. Jest to tzw. "biała lista".

Dodatkowe informacje na temat folderu wiadomości-śmieci znajdują się w [Folder wiadomo](#page-38-0)ściś[mieci](#page-38-0).

Oprócz listy poczty blokowanej i listy wiadomości-śmieci istnieje również lista poczty zaufanej. Lista ta służy do dodawania adresów poczty elektronicznej lub domen internetowych, które nie mają być blokowane ani oznaczane jako wiadomości-śmieci, niezależnie od ustaleń zawartych na pozostałych dwóch listach. Na przykład na liście poczty blokowanej znajduje się domena.com, ale masz znajomą osobę, której adres to: znajomy@domena.com. Adres ten można dodać do listy zaufanych.

Jeżeli użytkownik określił opcje obsługi wiadomości-śmieci w trybie buforowania lub w trybie zdalnym, należy się upewnić, że została wykonana synchronizacja z własną skrzynką pocztową online, w celu zastosowania tych samych ustawień po zalogowaniu się do programu GroupWise w innym komputerze.

Administrator programu GroupWise może wyłączyć obsługę wiadomości-śmieci. Funkcja ta nie będzie wówczas dostępna.

# <span id="page-169-0"></span>**Blokowanie lub przenoszenie do folderu wiadomościśmieci wszystkich wiadomości e-mail od danego użytkownika**

Po zablokowaniu wszystkich wiadomości od określonych użytkowników w sposób opisany w tej sekcji użytkownicy ci nie otrzymują powiadomienia z programu GroupWise, że wysłane przez nich wiadomości e-mail zostały zablokowane.

- **1** Prawym przyciskiem myszy kliknij przesyłkę zawierającą adres internetowy, a następnie wybierz opcję **Wiadomości-śmieci**.
- **2** Kliknij opcję **Nadawca wiadomości-śmieci**.

lub

Kliknij opcję **Blokuj nadawcę**.

**3** Wybierz opcję **Traktuj pocztę e-mail z tego adresu jako wiadomości-śmieci** lub **Blokuj pocztę email z tego adresu**.

W przypadku wybrania opcji **Wiadomości-śmieci** adres zostanie dodany do listy wiadomościśmieci. Wszystkie przyszłe przesyłki pocztowe pochodzące z tego adresu będą dostarczane do folderu wiadomości-śmieci .

Użytkownik może określić, że przesyłki z tego folderu mają być automatycznie usuwane po upływie określonej liczby dni. Ten folder nie zostanie utworzony na liście folderów, dopóki nie zostanie włączona opcja wiadomości-śmieci lub dopóki do listy wiadomości-śmieci nie zostanie dodany adres lub domena internetowa (co powoduje włączenie opcji Lista wiadomości-śmieci). W przypadku wybrania opcji **Blokuj** adres zostanie dodany do listy poczty blokowanej. Żadne przyszłe przesyłki pocztowe pochodzące z tego adresu nie będą dostarczane do skrzynki pocztowej użytkownika.

Lista śmieciowa i lista poczty blokowanej mogą zawierać do 1000 wpisów każda. W przypadku dodania ponad 1000 pozycji są usuwane pozycje używane najrzadziej.

**4** Jeśli lista poczty śmieciowej lub poczty blokowanej nie jest włączona, wybierz opcję **Włącz listę śmieciową** lub **Włącz listę blokowania**.

Aby dodać adres e-mail do listy śmieciowej lub listy blokowania, w dowolnym momencie kliknij polecenia: **Narzędzia** > **Obsługa wiadomości-śmieci** > **Lista śmieciowa** lub **Lista blokowania**, a następnie kliknij polecenie **Nowy**.

# <span id="page-170-0"></span>**Blokowanie lub oznaczanie jako wiadomości-śmieci poczty z określonej domeny internetowej**

Nazwa domeny internetowej to część adresu e-mail występująca po znaku @. Na przykład w adresie Henryk@domena.com nazwą domeny internetowej jest domena.com.

Po zablokowaniu wszystkich wiadomości z określonej domeny internetowej, jak opisano w tej sekcji, zablokowani użytkownicy nie otrzymują z programu GroupWise powiadomienia, że wysłane przez nich wiadomości e-mail zostały zablokowane.

- **1** Prawym przyciskiem myszy kliknij przesyłkę, a następnie wybierz opcję **Wiadomości-śmieci**.
- **2** Kliknij opcję **Nadawca wiadomości-śmieci**.
	- lub

Kliknij opcję **Blokuj nadawcę**.

**3** Wybierz opcję **Traktuj pocztę e-mail z tej domeny internetowej jako wiadomości-śmieci** lub **Blokuj pocztę e-mail z tej domeny internetowej**.

W przypadku wybrania opcji **Wiadomości-śmieci** domena internetowa zostanie dodana do listy wiadomości-śmieci. Wszystkie przyszłe przesyłki pocztowe pochodzące z tej domeny internetowej będą dostarczane do folderu wiadomości-śmieci .

Użytkownik może określić, że przesyłki z tego folderu mają być automatycznie usuwane po upływie określonej liczby dni. Ten folder nie zostanie utworzony na liście folderów, dopóki nie zostanie włączona opcja wiadomości-śmieci lub dopóki do listy wiadomości-śmieci nie zostanie dodany adres lub domena internetowa (co powoduje włączenie opcji Lista wiadomości-śmieci).

W przypadku wybrania opcji **Blokuj** domena internetowa zostanie dodana do listy poczty blokowanej. Żadne przyszłe przesyłki pocztowe pochodzące z tej domeny internetowej nie zostaną dostarczone do skrzynki pocztowej użytkownika.

Lista śmieciowa i lista poczty blokowanej mogą zawierać do 1000 wpisów każda. W przypadku dodania ponad 1000 pozycji są usuwane pozycje używane najrzadziej.

**4** Jeśli lista poczty śmieciowej lub poczty blokowanej nie jest włączona, wybierz opcję **Włącz listę śmieciową** lub **Włącz listę blokowania**.

Aby dodać domenę internetową do listy śmieciowej lub listy poczty blokowanej, w dowolnym momencie kliknij opcje **Narzędzia** > **Obsługa wiadomości-śmieci** > **Lista śmieciowa** lub **Lista poczty blokowanej** > **Nowy**.

# <span id="page-171-0"></span>**Oznaczanie jako wiadomości-śmieci poczty elektronicznej przesyłanej przez użytkowników spoza osobistej książki adresowej**

Aby oznaczać jako wiadomości-śmieci pocztę elektroniczną przesyłaną przez użytkowników spoza osobistej książki adresowej:

- **1** Kliknij menu **Narzędzia**, a następnie opcję **Obsługa wiadomości-śmieci**.
- **2** Zaznacz opcję **Włącz wiadomości-śmieci, używając osobistej książki adresowej**.
- **3** Kliknij przycisk **OK**.

Wszystkie przyszłe wiadomości e-mail od nadawców spoza książki adresowej częstych kontaktów i innych osobistych książek adresowych będą dostarczane do folderu Wiadomości-śmieci. Użytkownik może określić, że przesyłki z tego folderu mają być usuwane po upływie określonej liczby dni.

# <span id="page-171-1"></span>**Zapobieganie blokowaniu lub traktowaniu jako wiadomości-śmieci wiadomości e-mail od danego użytkownika lub domeny internetowej**

Aby zapobiegać blokowaniu wiadomości e-mail lub traktowaniu ich jako wiadomości-śmieci:

- **1** Kliknij menu **Narzędzia**, a następnie opcję **Obsługa wiadomości-śmieci**.
- **2** Kliknij kartę **Lista poczty zaufanej**.
- **3** Wybierz opcję **Nowy**, wpisz adres e-mail lub domenę internetową i kliknij przycisk **OK**.

Adres lub nazwę domeny internetowej można zapisać przy użyciu wielkich liter, małych liter lub kombinacji wielkich i małych liter. Na przykład, zapisy Ania@domena.com i ANIA@DOMENA.COM są jednoznaczne.

W nazwie domeny internetowej nie mogą występować znaki wyrażenia regularnego, takie jak \* lub ?. Jednak wpisanie domeny, takiej jak przyklad.com, wpływa na wszystkie wiadomości przysyłane zarówno z tej domeny, jak i ze wszystkich domen podrzędnych, takich jak oferty.domena.com lub czlonkowie.domena.com. Nie dotyczy to domeny takiej jak abcprzyklad.com.

**4** Kliknij przycisk **OK**.

Żadne przyszłe przesyłki pocztowe pochodzące z tego adresu lub domeny internetowej nie będą blokowane ani dostarczane do folderu wiadomości-śmieci, niezależnie od ustawień na liście poczty blokowanej i liście wiadomości-śmieci.

# <span id="page-171-2"></span>**Modyfikacja ustawień i list obsługi wiadomości-śmieci.**

Aby zmodyfikować ustawienia i listy obsługi wiadomości-śmieci:

- **1** Kliknij menu **Narzędzia**, a następnie opcję **Obsługa wiadomości-śmieci**
- **2** Na karcie **Ustawienia** zmień wybrane ustawienia.
- **3** Kliknij kartę odpowiadającą liście, którą chcesz zmodyfikować.

**4** Aby dodać do listy adres e-mail lub domenę internetową, wybierz opcję **Nowy**, wpisz adres email lub nazwę domeny internetowej, a następnie kliknij przycisk **OK**.

Adres lub nazwę domeny internetowej można zapisać przy użyciu wielkich liter, małych liter lub kombinacji wielkich i małych liter. Na przykład, zapisy Ania@domena.com i ANIA@DOMENA.COM są jednoznaczne.

W nazwie domeny internetowej nie mogą występować znaki wyrażenia regularnego, takie jak \* lub ?. Jednak wpisanie domeny, takiej jak idomena.com, wpływa na wszystkie wiadomości przysyłane zarówno z tej domeny, jak i ze wszystkich domen podrzędnych, takich jak oferty.idomena.com lub czlonkowie.idomena.com. Nie dotyczy to domeny abcidomena.com.

- **5** Aby zmienić adres e-mail lub domenę internetową, kliknij odpowiedni adres lub domenę, kliknij polecenie **Edytuj**, wprowadź zmiany, a następnie kliknij przycisk **OK**.
- **6** Aby usunąć z listy adres e-mail lub domenę internetową, kliknij ten adres lub domenę, a następnie wybierz przycisk **Usuń**.
- **7** Kliknij przycisk **OK**.

# <span id="page-172-0"></span>**Automatyczne usuwanie przesyłek z folderu wiadomościśmieci**

Aby skonfigurować automatyczne usuwanie przesyłek oznaczonych jako wiadomości-śmieci:

- **1** Kliknij menu **Narzędzia**, a następnie opcję **Obsługa wiadomości-śmieci**.
- **2** Kliknij opcję **Automatycznie usuwaj przesyłki z folderu wiadomości-śmieci (przesyłki są przenoszone do folderu Kosz).**
- **3** Określ czas przechowywania przesyłek w folderze wiadomości-śmieci.
- **4** Kliknij przycisk **OK**.

# <span id="page-172-1"></span>**Ręczne usuwanie przesyłek z folderu wiadomości-śmieci**

Aby ręcznie usunąć przesyłki z folderu wiadomości-śmieci, kliknij prawym przyciskiem myszy folder **Wiadomości-śmieci**, wybierz polecenie **Opróżnij folder wiadomości-śmieci**, a następnie kliknij przycisk **Tak**.

# IV IV**Kalendarz**

Terminarz można wyświetlać w kilku formatach i widokach, m.in. w widoku dziennym, miesięcznym, rocznym, w formie listy zadań, w trybie planowania projektu lub wieloosobowym. Na przykład widok miesięczny umożliwia wyświetlenie miesięcznego terminarza, widok wieloosobowy umożliwia wyświetlenie, porównanie i edytowanie terminarzy wielu użytkowników lub zasobów, do których użytkownik ma prawa pełnomocnika, a panel kalendarza zbiorczego pokazuje tekstowe podsumowanie kalendarza użytkownika.

- Rozdział [23, "Opis kalendarza", na stronie 177](#page-176-0)
- Rozdział 24, "Przeglą[danie kalendarza", na stronie 179](#page-178-0)
- Rozdział 25, "Zarzą[dzanie kalendarzem", na stronie 185](#page-184-0)
- Rozdział 26, "Wysył[anie elementów kalendarza", na stronie 193](#page-192-0)
- Rozdział [27, "Odbieranie elementów kalendarza", na stronie 207](#page-206-0)
- Rozdział [28, "Ustawianie alarmów kalendarza", na stronie 213](#page-212-0)
- Rozdział 29, "Współuż[ytkowanie kalendarza osobistego", na stronie 215](#page-214-0)
- Rozdział [30, "Subskrypcja kalendarza internetowego", na stronie 217](#page-216-0)
- Rozdział [31, "Publikowanie kalendarzy osobistych w Internecie", na stronie 219](#page-218-0)
- Rozdział 32, "Udostę[pnianie harmonogramu wolny/zaj](#page-222-0)ęty w Internecie", na stronie 223
- Rozdział 33, "Uż[ywanie kalendarza wieloosobowego", na stronie 225](#page-224-0)
- Rozdział 34, "Wyświetlanie kalendarza innego uż[ytkownika w swoim kalendarzu", na stronie 231](#page-230-0)
- Rozdział [35, "Drukowanie kalendarza", na stronie 233](#page-232-0)
- Rozdział [36, "Oznaczanie elementów kalendarza od nieznanych nadawców jako](#page-234-0) śmieci", na [stronie 235](#page-234-0)

<span id="page-176-0"></span>Graficzne wyświetlanie informacji pozwala na przedstawianie czasu trwania spotkań w formie bloków, aby zobaczyć wykorzystanie czasu, a wyświetlanie w formie tekstu uwyraźnia kolejność spotkań. Przedziały czasowe listy spotkań mogą mieć długość od 10 minut do 2 godzin, w zależności od wybranego stopnia szczegółowości listy. Terminarz można ustawić tak, aby wyświetlane były tylko godziny pracy. Opcja Pokaż spotkanie jako umożliwia wyświetlenie poziomów dostępności poszczególnych spotkań w kalendarzu.

Użytkownik może mieć wiele kalendarzy w widoku kalendarza. Każdemu można przypisać unikatowy kolor, aby go w tym widoku szybko zidentyfikować. Wybrane lub wszystkie kalendarze można współużytkować z innymi użytkownikami.

Jeśli włączono automatyczne archiwizowanie, zarchiwizowane elementy nie są wyświetlane w kalendarzu. Aby były widoczne w kalendarzu, należy je wycofać z archiwum. Aby uzyskać więcej informacji o sposobie wycofywania elementów z archiwum, zobacz [Wycofywanie przesy](#page-458-0)łek z [archiwum](#page-458-0).

Dostępne w nagłówku kalendarza listy rozwijane Znajdź umożliwiają znajdowanie elementów na podstawie kategorii lub innych kryteriów wyszukiwania.

Dostępnych jest wiele typów widoków i układów stron wydruku kalendarza, co pozwala wybrać taki, który przedstawia wymagane informacje.

# 24 <sup>24</sup>**Przeglądanie kalendarza**

<span id="page-178-0"></span>Istnieją różne sposoby wyświetlania kalendarza programu GroupWise: od widoku dziennego do rocznego. Można też jednocześnie wyświetlać kalendarz swój i innego użytkownika.

Wszystkie niezaakceptowane elementy w kalendarzu są wyróżnione kursywą, co pozwala je łatwo zidentyfikować.

- ["Dostosowywanie widoków kalendarza podczas jego przegl](#page-178-1)ądania" na stronie 179
- "Przełączanie opcji wyś[wietlania spotka](#page-179-0)ń" na stronie 180
- ["Wybór kalendarzy do wy](#page-179-1)świetlania" na stronie 180
- "Wyś[wietlanie innej daty w kalendarzu" na stronie 180](#page-179-2)
- "Wyświetlanie zdarzeń cał[odniowych w kalendarzu" na stronie 181](#page-180-0)
- "Poruszanie się w obrę[bie kalendarza" na stronie 181](#page-180-1)
- "Wyś[wietlanie dwóch stref czasowych w kalendarzu" na stronie 182](#page-181-0)
- "Praca z róż[nicami w czasie i dacie" na stronie 182](#page-181-1)
- ["Opis ikon elementów kalendarza" na stronie 183](#page-182-0)
- ["Informacje o cieniowaniu kalendarza" na stronie 183](#page-182-1)
- "Przeglą[danie dowolnego folderu jako kalendarza" na stronie 184](#page-183-0)
- ["Otwieranie nowego widoku kalendarza" na stronie 184](#page-183-1)

# <span id="page-178-1"></span>**Dostosowywanie widoków kalendarza podczas jego przeglądania**

Kalendarz ma kilka opcji widoku. Widok wyświetlany przed zamknięciem kalendarza zostanie wyświetlony, gdy ponownie otworzysz folder kalendarza.

Aby wybrać inny widok, na pasku nawigacyjnym kliknij przycisk **Kalendarz**, a następnie kliknij przyciski na pasku narzędziowym kalendarza.

Format widoku kalendarza można zmieniać, łącznie ze sposobem wyświetlania dni, tygodni oraz lat. Aby wyświetlić inny widok, kliknij inny przycisk na pasku narzędziowym Kalendarz.

Klikając prawym przyciskiem myszy dowolny dzień w kalendarzu uzyskuje się dostęp do dodatkowych opcji. Jedną z możliwości jest wyświetlenie rozszerzonego widoku dowolnego dnia w osobnym oknie. Można się również przełączać między wyświetlaniem w trybie graficznym i tekstowym.

W widoku kalendarza nie można zmieniać ani modyfikować czcionek. Można jednak modyfikować tekst zawarty w spotkaniu, zmieniając czcionki, ich style i rozmiary.

Jeśli chcesz, zamknij listę folderów. Powstanie w ten sposób dodatkowe miejsce na inne widoki w oknie głównym. Aby otworzyć lub zamknąć widok listy folderów, kliknij polecenia: **Widok** > **Lista folderów**.

# <span id="page-179-0"></span>**Przełączanie opcji wyświetlania spotkań**

Kalendarze mają trzy różne możliwości wyświetlania spotkań dostępne do wyboru po kliknięciu prawym przyciskiem myszy kalendarza w okienku widoku. Możliwości te to: **Wyświetlanie graficzne**, **Wyświetlanie tekstowe** i **Wyświetlanie podsumowania**.

Wszystkie trzy opcje są dostępne w menu kontekstowym pierwszego poziomu, gdy widok jest wyświetlany w trybie graficznym lub tekstowym. Jeśli wyświetlany jest widok podsumowania, opcje są zagnieżdżone w opcji **Wyświetlanie spotkania**. Na przykład:

Kliknij prawym przyciskiem myszy w widoku Wyświetlanie podsumowania i wybierz opcję **Wyświetlanie spotkania** > **Graficzne** lub **Tekstowe**.

**WAŻNE:** Jeśli na urządzeniu używany jest czytnik ekranu, kalendarz jest automatycznie wyświetlany w widoku podsumowania ze względu na łatwość użycia. Jeśli jednak przy działającym czytniku ekranu opcja wyświetlania zostanie ręcznie zmieniona na Wyświetlanie graficzne, konfiguracja automatyczna zostanie wyłączona i następna sesja zostanie otwarta w widoku graficznym. To zachowanie jest niezależne od użytkownika zalogowanego na urządzeniu oraz od okna kalendarza otwartego dla tego użytkownika. Na przykład dziennego, tygodniowego, miesięcznego i osobnych opcji kalendarza dostępnych na pasku narzędzi.

# <span id="page-179-1"></span>**Wybór kalendarzy do wyświetlania**

GroupWise daje możliwość wyświetlania wielu kalendarzy w kalendarzu głównym GroupWise. Można wybrać wyświetlanie kalendarza głównego GroupWise, kalendarzy osobistych oraz kalendarzy współużytkowanych.

Na uproszczonej liście folderów, w widoku Kalendarz zaznacz pole wyboru obok kalendarzy, które chcesz wyświetlać.

Aby wyświetlić uproszczoną listę folderów, kliknij strzałkę rozwijanej listy folderów (powyżej listy folderów, na prawo od przycisku wyboru trybu online lub trybu buforowania), a następnie kliknij polecenie **Prosta**, **Pełna lub Ulubione**.

# <span id="page-179-2"></span>**Wyświetlanie innej daty w kalendarzu**

Aby wyświetlić inną datę w kalendarzu:

**1** Jeśli w wyświetlanym widoku znajduje się pasek narzędzi kalendarza, kliknij ikonę ■, a następnie odpowiednią datę.

lub

Jeżeli wyświetlany widok nie zawiera paska narzędzi, kliknij kolejno polecenia **Widok** > **Przejdź do daty**, podaj datę, a następnie kliknij przycisk **OK**.

**2** Jeśli w wyświetlanym widoku jest dostępny pasek narzędziowy kalendarza, kliknij ikonę . lub

Jeżeli w wyświetlanym widoku nie ma paska narzędziowego kalendarza, kliknij kolejno polecenia **Widok** > **Wyświetl bieżącą datę**.
W niektórych widokach nie ma możliwości przechodzenia do innych dat.

# **Wyświetlanie zdarzeń całodniowych w kalendarzu**

W widokach dnia lub tygodnia zdarzenia całodniowe znajdują się u góry kalendarza, w okienku zdarzeń całodniowych.

Aby uzyskać informacje na temat sposobu przełączania kalendarza na widok dnia lub tygodnia, patrz Poruszanie się w obrę[bie kalendarza.](#page-180-0)

# <span id="page-180-0"></span>**Poruszanie się w obrębie kalendarza**

Aby poruszać się po kalendarzu, użyj paska narzędziowego kalendarza.

*Rysunek 24-1 Pasek narzędziowy kalendarza*

1 Dzień 7 Tydzień 31 Miesiąc 365 Rok 11 Kolumny wieloosobowe 0 1 E + -2018-10-24 ▼ 4 ▶ 能 Dzisiaj

*Tabela 24-1 Opisy przycisków paska narzędziowego kalendarza*

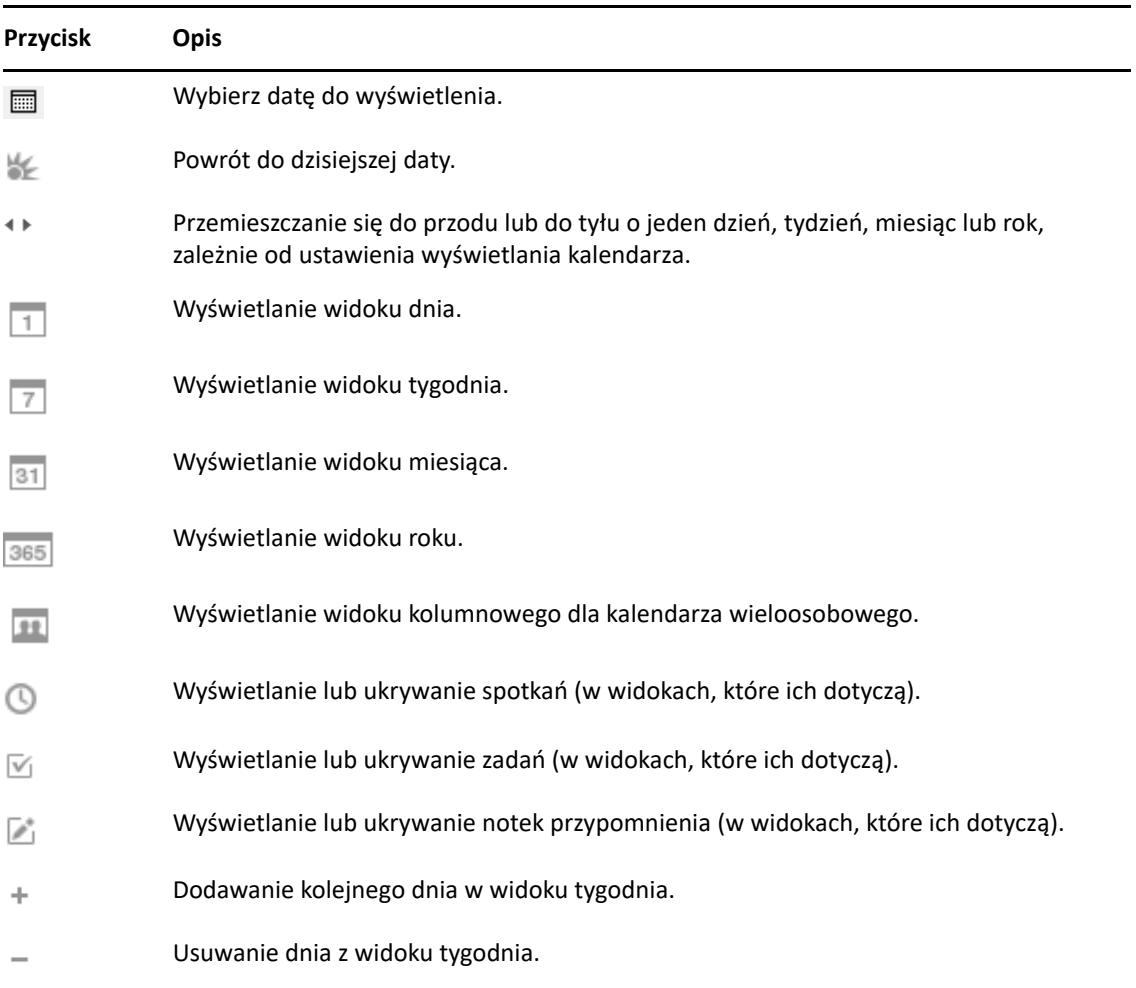

Gdy na pasku narzędziowym kalendarza jest wybrany widok **Dzień** lub **Tydzień**, użyj nawigacji po miesiącach, aby przejść do innego dnia.

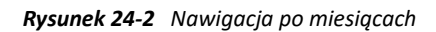

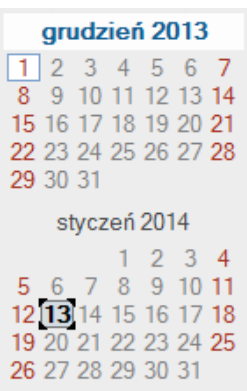

# **Wyświetlanie dwóch stref czasowych w kalendarzu**

Istnieje możliwość wyświetlenia dwóch różnych stref czasowych w kalendarzu. Ponadto, można szybko przełączać się między dwoma strefami czasowymi. Funkcja ta jest przydatna dla osób często podróżujących między różnymi strefami czasowymi, pomagając im w planowaniu spotkań.

- **1** Kliknij prawym przyciskiem myszy kalendarz i wybierz opcję **Dodatkowa strefa czasowa**.
- **2** Wybierz polecenie **Wyświetl dodatkową strefę czasową**.
- **3** Wpisz etykietę dla dodatkowej strefy czasowej, np. Londyn.
- **4** Z dodatkowej listy rozwijanej **Strefa czasowa** wybierz strefę czasową.
- **5** Wpisz etykietę dla strefy czasowej twojego komputera.
- **6** Z listy rozwijalnej stref czasowych, wybierz strefę czasową, w której znajduje się komputer.
- **7** Kliknij przycisk **OK.**

Aby zamienić dwie strefy czasowe, kliknij polecenie **Zamień** w oknie Dodatkowa strefa czasowa. Po wybraniu polecenia **Zamień**, zmieniana jest także strefa czasowa komputera.

# **Praca z różnicami w czasie i dacie**

Kalendarz można skonfigurować tak, aby wyświetlał różnice między dwoma strefami czasowymi i obliczał daty początkową i końcową na podstawie określonej liczby dni.

Użyj opcji Różnica stref czasowych, aby zobaczyć strefę czasową w wybranym miejscu w stosunku do strefy czasowej w innym. Na przykład w Nowym Jorku można za pomocą opcji Różnica stref czasowych sprawdzić czas w Londynie.

Datę rozpoczęcia lub zakończenia można obliczyć na podstawie podanej daty i określonej liczby dni. Można na przykład mieć wyznaczony termin odbioru, który przypada w dziewięćdziesiąt dni po wykonaniu określonej czynności. Funkcja Różnica dat pozwoli na obliczenie daty upływu tego terminu.

## **Obliczanie daty rozpoczęcia lub zakończenia**

Aby obliczyć datę początkową lub datę zakończenia:

- **1** Kliknij kolejno **Narzędzia** > **Różnica dat**.
- **2** Aby, znając datę zakończenia, obliczyć datę rozpoczęcia, klikaj przyciski strzałek, przechodź do przodu lub do tyłu o miesiąc lub rok w grupie opcji **Data zakończenia**, a następnie wybierz właściwą datę.

lub

Aby, znając datę zakończenia, obliczyć datę rozpoczęcia, użyj przycisków strzałek i przechodź do przodu lub do tyłu o miesiąc lub rok w grupie opcji **Data rozpoczęcia**, a następnie wybierz właściwą datę.

- **3** W polu **Liczba dni różnicy** wpisz liczbę.
- **4** Kliknij przycisk **Oblicz datę rozpoczęcia** i odczytaj datę wyświetloną w polu tekstowym **Data rozpoczęcia** oraz w kalendarzu.

lub

Kliknij przycisk **Oblicz datę końcową** i odczytaj datę wyświetloną w polu tekstowym **Data zakończenia** oraz w kalendarzu.

# **Opis ikon elementów kalendarza**

Ikony widoczne w oknie kalendarza są źródłem dodatkowych informacji o poszczególnych przesyłkach. Więcej informacji znajduje się w Identyfikacja ikon wyś[wietlanych obok przesy](#page-48-0)łek.

# **Informacje o cieniowaniu kalendarza**

Spotkania w kalendarzu są cieniowane na różne sposoby, zależnie od wyświetlania spotkania:

- **Zajęty**. Spotkanie wyświetlane jest w kolorze szarym.
- **Wolny**. Spotkanie wyświetlane jest w kolorze białym.
- **Poza biurem**. Spotkanie wyświetlane jest w kolorze ciemnoszarym.
- **Wstępnie zaakceptowany**. Spotkanie wyświetlane jest w kolorze szarym, z białymi i szarymi paskami z boku.

Aby zmienić stan spotkania **Pokaż spotkanie jako**:

Kliknij kolejno **Czynności** > **Pokaż spotkanie jako**, a następnie wybierz **Zajęty**, **Wolny**, **Poza biurem** lub **Wstępnie zajęty**.

# **Przeglądanie dowolnego folderu jako kalendarza**

Ten sposób wyświetlania kalendarza jest przydatny w przypadku przechowywania wszystkich swoich spotkań i innych przesyłek, odnoszących się do określonego projektu lub klienta w jednym folderze i chęci wyświetlenia terminarza dotyczącego jedynie tego projektu.

- **1** Kliknij folder projektu na liście folderów.
- **2** Kliknij kolejno polecenia **Widok** > **Ustawienia wyświetlania** > **Jako kalendarz**, aby wyświetlić wszystkie zaplanowane, zaakceptowane przesyłki, które zostały zapisane w tym folderze.

# **Otwieranie nowego widoku kalendarza**

Nowy widok kalendarza można otworzyć w osobnym oknie, poza folderem kalendarza.

Kliknij kolejno opcje **Okno** > **Kalendarz**, a następnie kliknij widok kalendarza.

Kalendarz można wyświetlać według dni, tygodni, tygodni i miesięcy, miesięcy oraz lat.

Dostępne są również inne widoki, takie jak Kalendarz biurkowy, Notatnik, Projekty dzienne, Planowanie dzienne i Planowanie projektów. Te widoki są otwierane w osobnym oknie i stanowią alternatywę dla wyświetlania aktualnego kalendarza. Opcje takie jak Kalendarz biurkowy pozwalają na kreatywną prezentację spotkań i zadań, jednocześnie zapewniając możliwość elastycznego dodawania spotkań i zadań w miarę potrzeb.

Poniższe sekcje zawierają szczegółowe informacje na temat zarządzania kalendarzami w programie GroupWise.

- ["Czytanie wpisów kalendarza" na stronie 185](#page-184-0)
- ["Tworzenie kalendarza osobistego" na stronie 185](#page-184-1)
- ["Dostosowywanie nowego kalendarza" na stronie 185](#page-184-2)
- "Wysył[anie kalendarza" na stronie 191](#page-190-0)
- ["Eksport kalendarza" na stronie 191](#page-190-1)
- ["Importowanie kalendarza" na stronie 192](#page-191-0)

# <span id="page-184-0"></span>**Czytanie wpisów kalendarza**

Aby przeczytać wpis kalendarza:

- **1** Na liście folderów kliknij polecenie **Kalendarz**.
- **2** Kliknij dwukrotnie przesyłkę, która ma zostać odczytana.

We wszystkich widokach (poza rocznym) umieszczenie wskaźnika myszy nad większością przesyłek powoduje wyświetlenie informacji o nich, na przykład tematu, czasu, miejsca i odbiorcy.

# <span id="page-184-1"></span>**Tworzenie kalendarza osobistego**

Aby utworzyć kalendarz osobisty:

- **1** Kliknij kolejno polecenia **Plik** > **Nowy** > **Kalendarz**.
- **2** Wpisz nazwę nowego kalendarza.
- **3** (Opcjonalnie) Kliknij opcję **Kolor**. Wybierz kolor kalendarza, klikając kolorowy kwadrat. Kliknij przycisk **OK**.
- **4** Ustaw kolejność wyświetlania kalendarzy, najpierw wybierając odpowiedni kalendarz, a następnie klikając przycisk **W górę** lub **W dół**.
- **5** Kliknij przycisk **OK**.

# <span id="page-184-2"></span>**Dostosowywanie nowego kalendarza**

Widok kalendarza można dostosować za pomocą wielu opcji. Na przykład można uwyraźnić dni robocze, określając pierwszy dzień tygodnia i wyróżniając weekendy.

- ["Dostosowywanie widoków kalendarza w nowym kalendarzu" na stronie 186](#page-185-0)
- ["Tworzenie harmonogramu pracy" na stronie 188](#page-187-0)
- \* ["Zmiana pierwszego dnia tygodnia w kalendarzu" na stronie 189](#page-188-0)
- ["Zaznaczanie weekendów" na stronie 189](#page-188-1)
- "Wyś[wietlanie numerów tygodni" na stronie 189](#page-188-2)
- "Ustawienie uwzglę[dniania siebie w nowych spotkaniach" na stronie 189](#page-188-3)
- "Ustawienie sposobu wyświetlania długoś[ci spotkania" na stronie 189](#page-188-4)
- ["Zmiana koloru kalendarza" na stronie 190](#page-189-0)
- "Zmiana koloru tł[a dla obszarów kalendarza" na stronie 190](#page-189-1)

#### <span id="page-185-0"></span>**Dostosowywanie widoków kalendarza w nowym kalendarzu**

Różne widoki kalendarza GroupWise dostępne do wyboru umożliwiają jego najlepsze dopasowanie do własnych potrzeb. Na przykład z widoku tygodnia można usunąć kalendarze miesięczne lub wyświetlić kalendarze ze stronami przypominającymi terminarz.

Następne sekcje przedstawiają przykłady niektórych sposobów dostosowywania widoku kalendarza. Nie udostępniają informacji o wszystkich możliwych widokach, ale prezentują sposób przeprowadzania niektórych częstych zmian.

- ["Zmienianie widoku kalendarza" na stronie 186](#page-185-1)
- "Usuwanie kalendarza miesię[cznego z widoku tygodnia" na stronie 187](#page-186-0)
- ["Dodawanie kalendarzy miesi](#page-186-1)ęcznych do widoku miesięcznego" na stronie 187
- ["Dodawanie do kalendarza funkcji rozszerzonej nawigacji" na stronie 187](#page-186-2)
- ["Zapisywanie widoku kalendarza" na stronie 188](#page-187-1)

#### <span id="page-185-1"></span>**Zmienianie widoku kalendarza**

Aby zmienić widok kalendarza:

- **1** Kliknij przycisk **Kalendarz** na pasku nawigacyjnym.
- **2** Kliknij prawym przyciskiem myszy widok, który chcesz zmienić, a następnie wybierz opcję **Właściwości**.

Zostanie otwarte okno dialogowe Właściwości widoku kalendarza.

Okno dialogowe Właściwości widoku kalendarza pozwala zmieniać widok używany do wyświetlania kalendarzy dziennych, tygodniowych, miesięcznych, rocznych i wieloosobowych.

- **3** Wybierz nazwę widoku, który chcesz zmienić, a następnie kliknij przycisk **Edytuj**. Zostanie otwarte okno dialogowe Edytuj widok.
- **4** Kliknij strzałkę listy, aby otworzyć listę rozwijaną **Widok**.

Lista rozwijana **Widok** zawiera różne dostępne widoki.

- **5** Wybierz żądany widok, a następnie kliknij przycisk **OK**, aby zamknąć okno dialogowe Edytuj widok.
- **6** Kliknij przycisk **OK**, aby zamknąć okno dialogowe Właściwości widoku kalendarza.

#### <span id="page-186-0"></span>**Usuwanie kalendarza miesięcznego z widoku tygodnia**

Aby zapewnić większy obszar wyświetlania spotkań tygodniowych, z widoku tygodnia można usunąć kalendarz miesięczny.

- **1** Kliknij przycisk **Kalendarz** na pasku nawigacyjnym.
- **2** Kliknij prawym przyciskiem myszy **Tydzień**, a następnie kliknij opcję **Właściwości**. Zostanie otwarte okno dialogowe Właściwości widoku kalendarza.
- **3** Wybierz opcję **Tydzień**, a następnie kliknij przycisk **Edytuj**.

Zostanie otwarte okno dialogowe Edytuj widok.

- **4** Kliknij strzałkę listy, aby otworzyć listę rozwijaną **Widok**.
- **5** Wybierz pozycję **Tydzień**, a nie pozycję **Tydzień (domyślnie)**, a następnie kliknij przycisk **OK**, aby zamknąć okno dialogowe Edytuj widok.
- **6** Kliknij przycisk **OK**, aby zamknąć okno dialogowe Właściwości widoku kalendarza.

Podczas przeglądania kalendarza tygodniowego kalendarz miesięczny nie będzie już wyświetlany.

#### <span id="page-186-1"></span>**Dodawanie kalendarzy miesięcznych do widoku miesięcznego**

Domyślnie widok miesięczny prezentuje spotkania z bieżącego miesiąca. Aby wyświetlić kalendarze miesięczne dla poprzedniego miesiąca oraz następnych kilku miesięcy, należy zmienić widok miesięczny z **Miesiąc (domyślny)** na **Miesiąc i kalendarz**.

- **1** Kliknij przycisk **Kalendarz** na pasku nawigacyjnym.
- **2** Kliknij prawym przyciskiem myszy **Miesiąc**, a następnie kliknij opcję **Właściwości**.

Zostanie otwarte okno dialogowe Właściwości widoku kalendarza.

**3** Wybierz pozycję **Miesiąc**, a następnie kliknij przycisk **Edytuj**.

Zostanie otwarte okno dialogowe Edytuj widok.

- **4** Kliknij strzałkę listy, aby otworzyć listę rozwijaną **Widok**.
- **5** Wybierz pozycję **Miesiąc i kalendarz**, a następnie kliknij przycisk **OK**, aby zamknąć okno dialogowe Edytuj widok.
- **6** Kliknij przycisk **OK**, aby zamknąć okno dialogowe Właściwości widoku kalendarza.

Teraz, wyświetlając kalendarz miesięczny, pod bieżącym kalendarzem spotkań miesięcznych można zobaczyć tyle kalendarzy miesięcznych, ile zmieści się w oknie programu GroupWise.

#### <span id="page-186-2"></span>**Dodawanie do kalendarza funkcji rozszerzonej nawigacji**

Domyślnie kalendarz otwierany jest z wybraną funkcją nawigacji prostej. Prosta nawigacja, dzięki przyciskom do przodu i do tyłu, pozwala poruszać się do przodu i do tyłu o jeden dzień, tydzień, miesiąc lub rok, w zależności od wybranego widoku kalendarza.

Funkcja rozszerzonej nawigacji zapewnia możliwość przesuwania się do przodu lub do tyłu o 1, 7, 31 lub 365 dni.

- **1** Kliknij przycisk **Kalendarz** na pasku nawigacyjnym.
- **2** Kliknij prawym przyciskiem myszy dowolny widok, a następnie kliknij opcję **Właściwości**.

Zostanie otwarte okno dialogowe Właściwości widoku kalendarza.

- **3** Wybierz opcję **Rozszerzona nawigacja**.
- **4** Kliknij przycisk **OK**, aby zamknąć okno dialogowe Właściwości widoku kalendarza.

Teraz, wyświetlając kalendarz miesięczny, pod bieżącym kalendarzem spotkań miesięcznych można zobaczyć tyle kalendarzy miesięcznych, ile zmieści się w oknie programu GroupWise.

#### <span id="page-187-1"></span>**Zapisywanie widoku kalendarza**

Dostosowany widok kalendarza można zapisać.

- **1** Kliknij przycisk **Kalendarz** na pasku nawigacyjnym.
- **2** Dostosuj widoki kalendarza.
- **3** Kliknij prawym przyciskiem myszy dowolny widok, a następnie kliknij opcję **Właściwości**.

Zostanie otwarte okno dialogowe Właściwości widoku kalendarza.

- **4** Wybierz widok, który chcesz zapisać, a następnie kliknij przycisk **Nowy**.
- **5** Wpisz nazwę niestandardowego widoku, wybierz typ widoku, a następnie kliknij przycisk **OK**. Nowy widok zostanie dodany do listy widoków.

### <span id="page-187-0"></span>**Tworzenie harmonogramu pracy**

Godziny robocze informują inne osoby o dostępności użytkownika i wpływają na sposób wyświetlania kalendarzy. W programie GroupWise domyślnym czasem pracy są godziny od 8:00 do 17:00, od poniedziałku do piątku. Jeśli użytkownik ma inne godziny robocze, można odpowiednio skonfigurować swój harmonogram.

- **1** Kliknij menu **Narzędzia**, a następnie pozycję **Opcje**.
- **2** Kliknij dwukrotnie opcję **Kalendarz**, a następnie kliknij kartę **Godziny robocze**.
- **3** (Opcjonalnie) Jeśli zawsze dysponujesz czasem na spotkania, kliknij opcję **Zawsze dostępny** i pomiń pozostałe kroki.
- **4** W polu **Godzina rozpoczęcia** określ godzinę rozpoczęcia pracy.
- **5** W polu **Godzina zakończenia** określ godzinę zakończenia pracy.
- **6** Wskaż dni pracy. Nie zaznaczaj dni, podczas których zazwyczaj nie pracujesz.
- **7** Potwierdź, czy strefa czasowa jest poprawna.

Jeśli strefa czasowa jest niepoprawna, kliknij prawym przyciskiem myszy zegar znajdujący się w obszarze powiadomień systemu Windows, wybierz opcję **Ustaw datę/godzinę**, kliknij kartę **Strefa czasowa**, a następnie wybierz odpowiednią strefę czasową.

**8** Kliknij przycisk **OK**.

## <span id="page-188-0"></span>**Zmiana pierwszego dnia tygodnia w kalendarzu**

Program GroupWise sprawdza ustawienia regionalne systemu operacyjnego stacji roboczej w celu określenia standardowego pierwszego dnia tygodnia. Jeśli wolisz, możesz zmienić pierwszy dzień tygodnia na inny niż domyślny.

- **1** Kliknij menu **Narzędzia**, a następnie pozycję **Opcje**.
- **2** Kliknij dwukrotnie opcję **Kalendarz**, a następnie kartę **Ogólne**.
- **3** W grupie **Opcje wyświetlania kalendarza** wybierz dzień, a następnie kliknij **OK**.

### <span id="page-188-1"></span>**Zaznaczanie weekendów**

W kalendarzu można podświetlić weekendy, aby je łatwiej odróżnić od dni roboczych.

- **1** Kliknij menu **Narzędzia**, a następnie pozycję **Opcje**.
- **2** Kliknij dwukrotnie opcję **Kalendarz**, a następnie kartę **Ogólne**.
- **3** Zaznacz pole **Podświetl weekendy**, a następnie kliknij **OK**.

## <span id="page-188-2"></span>**Wyświetlanie numerów tygodni**

Aby wyświetlać numery tygodni:

- **1** Kliknij menu **Narzędzia**, a następnie pozycję **Opcje**.
- **2** Kliknij dwukrotnie opcję **Kalendarz**, a następnie kartę **Ogólne**.
- **3** Zaznacz pole wyboru **Pokaż numer tygodnia**, a następnie kliknij **OK**.

## <span id="page-188-3"></span>**Ustawienie uwzględniania siebie w nowych spotkaniach**

Domyślnie GroupWise automatycznie dołącza nazwę użytkownika do listy **Do** podczas tworzenia nowego spotkania. Tę funkcję można wyłączyć, tak by użytkownik nie był automatycznie uwzględniany, albo włączyć, jeśli jest wyłączona.

- **1** Kliknij menu **Narzędzia**, a następnie pozycję **Opcje**.
- **2** Kliknij dwukrotnie opcję **Kalendarz**, a następnie kartę **Ogólne**.
- **3** Odpowiednio, zaznacz pole wyboru **Dołączaj mnie do nowych spotkań** lub usuń jego zaznaczenie, a następnie kliknij **OK**.

## <span id="page-188-4"></span>**Ustawienie sposobu wyświetlania długości spotkania**

Podczas konfigurowania sposobu wyświetlania długości nowych spotkań można wybrać, czy ma być wyświetlany czas trwania spotkania, czy data i godzina jego zakończenia. Można też ustawić domyślną długość spotkań.

- "Wyświetlanie długości spotkania wedł[ug czasu trwania lub daty i godziny zako](#page-189-2)ńczenia" na [stronie 190](#page-189-2)
- "Ustawienie domyślnej długoś[ci spotkania" na stronie 190](#page-189-3)

### <span id="page-189-2"></span>**Wyświetlanie długości spotkania według czasu trwania lub daty i godziny zakończenia**

Domyślnie GroupWise wyświetla długość spotkania według czasu trwania. Podczas tworzenia spotkania wyświetlane jest pole, w którym można wpisać czas trwania spotkania (np. 30 minut lub 2 godziny).

Można też określić datę i godzinę zakończenia spotkania. Jeśli opcja ta zostanie użyta, podczas tworzenia nowego spotkania w systemie GroupWise wyświetlane są pola, w których należy podać datę i godzinę zakończenia spotkania.

- **1** Kliknij menu **Narzędzia**, a następnie pozycję **Opcje**.
- **2** Kliknij dwukrotnie opcję **Kalendarz**, a następnie kartę **Ogólne**.
- **3** W polu **Sposób wyświetlania długości spotkania** wybierz opcję **Czas trwania** lub **Data i godzina zakończenia**, a następnie kliknij przycisk **OK**.

#### <span id="page-189-3"></span>**Ustawienie domyślnej długości spotkania**

Domyślnie czas nowego spotkania wynosi jedną godzinę. Podczas tworzenia spotkania można to jednak zmienić. Na przykład, jeśli większość planowanych spotkań zazwyczaj trwa 30 minut, można zmienić domyślną długość spotkania na 30 minut.

- **1** Kliknij menu **Narzędzia**, a następnie pozycję **Opcje**.
- **2** Kliknij dwukrotnie opcję **Kalendarz**, a następnie kartę **Ogólne**.
- **3** Podaj liczbę godzin i minut w polu **Domyślny czas trwania spotkania**, a następnie kliknij przycisk **OK**.

#### <span id="page-189-0"></span>**Zmiana koloru kalendarza**

Aby zmienić kolor kalendarza:

- **1** Na liście folderów kliknij kolorowy kwadrat kalendarza.
- **2** Wybierz kolor.

#### <span id="page-189-1"></span>**Zmiana koloru tła dla obszarów kalendarza**

Możliwa jest zmiana koloru tła dla zdarzeń całodniowych, spotkań, notek przypomnienia i zadań.

- **1** Kliknij menu **Narzędzia**, a następnie pozycję **Opcje**.
- **2** Kliknij dwukrotnie opcję **Kalendarz**, a następnie kartę **Ogólne**.
- **3** W części **Opcje linii i koloru** wybierz, czy dla kategorii **Zdarzenia całodniowe**, **Spotkania**, **Notki przypomnienia** i **Zadania** ma być wyświetlany kolor tła.
- **4** W przypadku wybrania opcji wyświetlania koloru tła dla dowolnego z elementów kalendarza wybierz kolor dla każdego z elementów.

Aby zastosować domyślne kolory tła programu GroupWise 6.0, kliknij pozycję **GW60**. Aby zastosować domyślne kolory tła programu GroupWise 6.5, kliknij pozycję **GW65**. Domyśle kolory tła programów GroupWise 6.5 i GroupWise 7 są takie same.

- **5** Wybierz, czy dla zadań i notek przypomnienia mają być wyświetlane linie rozdzielające.
- **6** Kliknij przycisk **OK**, a następnie kliknij przycisk **Zamknij**.

# <span id="page-190-0"></span>**Wysyłanie kalendarza**

Wysłany kalendarz jest przesyłany jako załącznik z kalendarzem internetowym do wiadomości email. Załączniki z kalendarzem internetowym mają rozszerzenie . ics.

- **1** Kliknij prawym przyciskiem myszy kalendarz, który ma być wyeksportowany, a następnie kliknij polecenie **Wyślij**.
- **2** Wybierz przedział czasu.

Wybierz opcję **Cały kalendarz**, aby wysłać cały kalendarz.

lub

Wybierz opcję **Poprzedni**, aby wysłać część kalendarza. Jeżeli wybierzesz opcję **Poprzedni**, musisz określić zakres dni do wysłania.

**3** Wybierz poziom szczegółów:

**Tylko czas zajętości:** Wysłanie samych informacji o czasie zajętości, bez informacji o elementach kalendarza.

**Czas zajętości i temat:** Wysłanie informacji zarówno o czasie zajętości, jak i temacie spotkania.

**Wszystkie informacje:** Wysłanie informacji o czasie zajętości, jak i wszystkich informacji powiązanych z elementami kalendarza.

- **4** Wybierz opcję **Dołącz elementy prywatne**, aby dołączyć elementy prywatne.
- **5** Aby wysłać również załączniki, wybierz polecenie **Dołącz załączniki**.
- **6** Kliknij przycisk **OK**.

Zostanie utworzona nowa wiadomość e-mail z załącznikiem o rozszerzeniu .ics.

**7** Określ odbiorców wiadomości i kliknij przycisk **Wyślij**.

# <span id="page-190-1"></span>**Eksport kalendarza**

Podczas eksportowania kalendarza jest on eksportowany jako kalendarz internetowy. Załączniki z kalendarzem internetowym mają rozszerzenie . ics.

- **1** Kliknij prawym przyciskiem myszy kalendarz, który ma być eksportowany, a następnie wybierz opcję **Eksportuj**.
- **2** W polu **Nazwa pliku** wpisz nazwę pliku przesyłki.
- **3** Aby zapisać przesyłkę w innym katalogu niż pokazany, wskaż nowy katalog.
- **4** Kliknij przycisk **Zapisz**.

# <span id="page-191-0"></span>**Importowanie kalendarza**

Istnieje możliwość zaimportowania kalendarza, który został zapisany jako plik .ics. Informacje na temat zapisywania kalendarza jako pliku zawiera [Eksport kalendarza](#page-190-1).

- **1** Kliknij prawym przyciskiem myszy kartę **Kalendarz** lub kliknij prawym przyciskiem myszy kalendarz główny, a następnie kliknij polecenie **Importuj kalendarz**.
- **2** Podaj nazwę pliku kalendarza, który chcesz zaimportować, łącznie ze ścieżką do niego, lub kliknij przycisk **Przeglądaj** w celu odszukania pliku.
- **3** (Warunkowo) Aby zmienić nazwę kalendarza, podaj nową nazwę. W przeciwnym razie pozostaw istniejącą nazwę w polu **Nazwa**.

Jeśli nazwa podana dla nowego kalendarza jest taka sama, jak kalendarza już istniejącego, nowy kalendarz zostanie dodany do istniejącego.

- **4** Jeśli dla importowanego kalendarza dostępne jest pole opisu, wpisz opis, a następnie określ, czy nowa treść ma zastąpić istniejącą treść, czy też zostać do niej dodana.
- **5** Kliknij przycisk **OK**.

# 26 <sup>26</sup>**Wysyłanie elementów kalendarza**

Poniższe sekcje zawierają informacje na temat wysyłania elementów kalendarza.

- ["Opis elementów kalendarza" na stronie 193](#page-192-0)
- ["Planowanie spotka](#page-192-1)ń" na stronie 193
- "Planowanie spotkań za pomocą [aplikacji Zoom" na stronie 202](#page-201-0)
- "Wysył[anie notek przypomnienia" na stronie 204](#page-203-0)
- "Planowanie przesył[ek cyklicznych" na stronie 205](#page-204-0)

# <span id="page-192-0"></span>**Opis elementów kalendarza**

Terminy i notki przypomnienia można planować dla siebie lub innych użytkowników. Można również zarezerwować blok czasu, używając spotkania osobistego.

Aby uzyskać informacje o różnicach między spotkaniami i notkami przypomnień a innymi elementami, zobacz Opis typów przesył[ek w programie GroupWise.](#page-42-0)

Aby dowiedzieć się, czy osoba zamierza przyjść na spotkanie, wystarczy sprawdzić stan przesyłki w jej właściwościach. Więcej informacji znajduje się w Praca z wysł[anymi przesy](#page-136-0)łkami.

Wszystkie zaplanowane przesyłki można wycofać lub zmienić ich termin, także po ich otwarciu i zaakceptowaniu przez odbiorców. Aby uzyskać więcej informacji na ten temat, patrz [Wycofywanie](#page-139-0)  wysł[anych wiadomo](#page-139-0)ści e-mail oraz Edycja wysłanych spotkań, zadań [oraz notek przypomnienia](#page-140-0).

Aby uzyskać więcej informacji o zarządzaniu elementami po ich wysłaniu lub odebraniu, zobacz Wysył[anie wiadomo](#page-100-0)ści e-mail i Odbieranie wiadomoś[ci e-mail i odpowiadanie na nie](#page-144-0).

# <span id="page-192-1"></span>**Planowanie spotkań**

Terminów należy użyć, jeśli trzeba zaplanować bloki czasu dla określonego dnia lub dni.

Za pomocą opcji Wyszukiwanie wolnych terminów można sprawdzić, kiedy dostępni są wszyscy użytkownicy i wszystkie zasoby potrzebne do zorganizowania spotkania.

GroupWise bierze pod uwagę różnicę czasu podczas wyszukiwania wolnych terminów użytkowników z innej strefy czasowej. Na przykład w przypadku planowania spotkania z pracownikiem, którego strefa czasowa wyprzedza lokalną o siedem godzin, funkcja Wyszukiwanie wolnych terminów pokaże, że jest on niedostępny po godzinie 10:00 czasu lokalnego.

Gdy planujesz spotkanie i dodasz siebie jako uczestnika, program GroupWise automatycznie zaakceptuje spotkanie, chyba że występuje konflikt z innym spotkaniem — w takim przypadku otrzymasz powiadomienie o konflikcie spotkań. Nastąpi to podczas próby wysłania spotkania.

- "Planowanie własnych spotkań[" na stronie 194](#page-193-0)
- ["Planowanie spotkania z wieloma osobami" na stronie 195](#page-194-0)
- ["Korzystanie z wyszukiwania wolnych terminów do sprawdzania dost](#page-195-0)ępności" na stronie 196
- ["Planowanie czasu podró](#page-197-0)ży" na stronie 198
- \* "Zdarzenia cał[odniowe omówienie" na stronie 199](#page-198-0)
- ["Wprowadzanie godziny" na stronie 200](#page-199-0)
- "Okreś[lanie stref czasowych dla spotka](#page-199-1)ń" na stronie 200
- ["Anulowanie spotka](#page-200-0)ń" na stronie 201
- ["Anulowanie spotkania cyklicznego" na stronie 201](#page-200-1)
- ["Modyfikowanie spotkania" na stronie 202](#page-201-1)
- ["Kopiowanie spotkania" na stronie 202](#page-201-2)

## <span id="page-193-0"></span>**Planowanie własnych spotkań**

Jeśli użytkownik nie może uczestniczyć w spotkaniach, może zaplanować w tych terminach spotkanie osobiste. Gdy inny użytkownik dołączy tego użytkownika do własnego terminu spotkania i wykona wyszukiwanie wolnych terminów, zobaczy, że są one zajęte, ale nadal będzie mógł zaplanować spotkanie.

Spotkania osobiste są umieszczane w kalendarzu obok określonej daty. Nie są one umieszczane w skrzynce pocztowej właściciela ani innych użytkowników. Analogicznie, wszystkie spotkania osobiste są umieszczane w głównym kalendarzu GroupWise użytkownika. Aby przenieść je do kalendarza osobistego, po utworzeniu przeciągnij je i upuść do kalendarza osobistego.

**1** Na pasku narzędzi kliknij strzałkę na przycisku **Nowe spotkanie**, a następnie kliknij opcję **Spotkanie osobiste**.

lub

W kalendarzu otwórz widok z listą Spotkania, kliknij datę, a następnie kliknij dwukrotnie godzinę w danym dniu.

- **2** (Opcjonalnie) Wprowadź temat i miejsce.
- **3** Podaj datę rozpoczęcia.

lub

Kliknij ikonę  $\blacksquare$ , aby określić datę lub daty wielokrotne dotyczące spotkania. Aby utworzyć spotkanie cykliczne, patrz [Planowanie przesy](#page-204-0)łek cyklicznych.

lub

Wybierz opcję **Zdarzenie całodniowe** dla zdarzenia całodniowego.

Aby uzyskać więcej informacji na temat zdarzeń całodniowych, patrz [Zdarzenia ca](#page-198-0)łodniowe [omówienie.](#page-198-0)

- **4** Określ godzinę rozpoczęcia i czas trwania spotkania. Czas trwania spotkania może być wyrażony w minutach, godzinach lub dniach.
- **5** Wybierz sposób wyświetlania spotkania w menu **Wyświetlaj jako**. Spotkania mogą być wyświetlane ze stanem **Zajęty**, **Wolny**, **Poza biurem** lub **Wstępnie zajęty**.
- **6** (Opcjonalnie) Jeśli na spotkanie trzeba dotrzeć, można również zaplanować czas podróży. Aby zaplanować czas podróży, kliknij ikonę Czas podróży . Aby uzyskać więcej informacji, zobacz [Planowanie czasu podró](#page-197-0)ży.

**7** (Opcjonalnie) Wpisz wiadomość.

Do wyboru jest wiele opcji, np. nadanie spotkaniu wysokiego priorytetu, dostępnych po kliknięciu karty **Opcje**.

- **8** (Opcjonalnie) Określ ustawienie opcji Pokaż spotkanie jako, klikając kolejno **Czynności** > **Pokaż spotkanie jako**, a następnie wybierz rodzaj.
- **9** Kliknij przycisk **Opublikuj** na pasku narzędziowym.

## <span id="page-194-0"></span>**Planowanie spotkania z wieloma osobami**

Planując spotkanie dla dwóch lub większej liczby osób, należy podczas jego tworzenia rozważyć kilka opcji. Na przykład:

- Oczekiwani uczestnicy w przeciwieństwie do uczestników opcjonalnych.
- W jaki sposób element będzie wyświetlany w Twoim kalendarzu (wolny, zajęty itp.)?
- Czy chcesz zaplanować czas podróży?
- Czy planujesz zasób lub dodanie puli zasobów w celu automatycznego wyboru zasobu?

Aby zaplanować spotkanie dla dwóch lub większej liczby osób:

- **1** Kliknij na pasku narzędzi **Nowe spotkanie**.
- **2** W polu **Do** wpisz nazwę użytkownika, a następnie naciśnij klawisz Enter. Czynność tę należy powtarzać dla kolejnych użytkowników. Do pola **Do** wprowadź lub identyfikatory zasobów lub pul zasobów (np. sale konferencyjne). W razie potrzeby kliknij pozycje **+DW** i **+UDW**, aby dodać te pola, a następnie wpisz nazwy użytkowników w polach **DW** i **UDW**.

lub

Aby wybrać nazwy użytkowników lub zasoby z listy, kliknij na pasku narzędzi przycisk **Adresy**, kliknij dwukrotnie pozycję odpowiadającą każdemu wymaganemu użytkownikowi, a następnie kliknij przycisk **OK**.

Nazwa użytkownika jest automatycznie dodawana do pola **Do** spotkania. Wysłane spotkanie jest automatycznie dodawane do kalendarza użytkownika. Aby nie być uwzględnionym w wiadomości, należy usunąć swoją nazwę z pola **Do**.

W przypadku dodania jako zasobu do spotkania więcej niż jednego miejsca tylko pierwsze z nich będzie wyświetlone w polu **Miejsce**.

- **3** (Warunkowo) Jeśli nie dodano miejsca jako zasobu w polu **Do**, wpisz opis miejsca w polu **Miejsce**.
- **4** Podaj datę rozpoczęcia.

lub

Kliknij ikonę  $\blacksquare$ , aby określić datę lub daty wielokrotne dotyczące spotkania. Aby utworzyć spotkanie cykliczne, patrz [Planowanie przesy](#page-204-0)łek cyklicznych.

lub

Wybierz opcję **Zdarzenie całodniowe** dla zdarzenia całodniowego.

Aby uzyskać więcej informacji na temat zdarzeń całodniowych, patrz [Zdarzenia ca](#page-198-0)łodniowe [omówienie.](#page-198-0)

**5** Określ godzinę rozpoczęcia i czas trwania spotkania. Czas trwania spotkania może być wyrażony w minutach, godzinach lub dniach.

**6** Określ sposób wyświetlania spotkania. Spotkania mogą być wyświetlane ze stanem **Zajęty**, **Wolny**, **Poza biurem** lub **Wstępnie zajęty**.

Odbiorcy umieszczeni w polu **DW** i **UDW** mogą ustawić stan spotkania jako Wolny.

- **7** (Opcjonalnie) Jeśli na spotkanie trzeba dotrzeć, można również zaplanować czas podróży. Aby zaplanować czas podróży, kliknij ikonę Czas podróży . Aby uzyskać więcej informacji, zobacz [Planowanie czasu podró](#page-197-0)ży.
- **8** Wpisz temat i treść wiadomości.
- <span id="page-195-2"></span>**9** Aby upewnić się, że są dostępne odpowiednie osoby i zasoby niezbędne do przeprowadzenia spotkania, kliknij przycisk **Wyszukiwanie wolnych terminów** na pasku narzędziowym, aby użyć tej funkcji. Więcej informacji znajduje się w [Korzystanie z wyszukiwania wolnych terminów do](#page-195-0)  [sprawdzania dost](#page-195-0)ępności.

Po kliknięciu karty **Opcje wysyłania** można określić wiele opcji, między innymi opcję nadania spotkaniu wysokiego priorytetu lub opcję żądania odpowiedzi od odbiorcy.

**10** Kliknij przycisk **Wyślij** na pasku narzędziowym.

Jeśli spotkanie powoduje konflikt ze spotkaniem już zapisanym w kalendarzu, użytkownik może wybrać kontynuowanie planowania spotkania lub zmianę spotkania.

## <span id="page-195-0"></span>**Korzystanie z wyszukiwania wolnych terminów do sprawdzania dostępności**

Opcja Wyszukiwanie wolnych terminów służy do znajdowania czasu, w którym wszyscy odpowiedni ludzie i zasoby, potrzebne do przeprowadzenia danego spotkania, są do dyspozycji.

- ["Wyszukiwanie wolnych terminów" na stronie 196](#page-195-1)
- ["Opcje wyszukiwania wolnych terminów" na stronie 197](#page-196-0)
- ["Wyszukiwanie wolnych terminów i pule zasobów" na stronie 198](#page-197-1)

#### <span id="page-195-1"></span>**Wyszukiwanie wolnych terminów**

Aby wykonać wyszukiwanie wolnych terminów:

- **1** W tworzonym spotkaniu wpisz nazwy użytkowników i identyfikatory zasobów w polu **Do**.
- **2** W polu **Data rozpoczęcia** podaj pierwszy możliwy dzień zebrania.
- **3** Określ długość trwania spotkania.
- **4** Na pasku narzędziowym kliknij przycisk **Wyszukiwanie wolnych terminów**.

Znaczenie poszczególnych wzorów pojawiających się w polu Pokaż spotkanie jako wyjaśnia legenda u dołu okna dialogowego Wyszukiwanie wolnych terminów.

Jeżeli z lewej strony nazwy użytkownika lub zasobu jest wyświetlany symbol (j), oznacza to, że — po kliknięciu w zakładce **Terminarze indywidualne** czasu zaplanowanego dla użytkownika lub zasobu — w polu poniżej zostaną wyświetlone dodatkowe informacje dotyczące danego spotkania. Należy jednak pamiętać, że ikona **b**edzie się pojawiała tylko wtedy, gdy użytkownik lub właściciel danego zasobu nada planującemu prawo odczytu spotkania na liście praw dostępu. Patrz [Nadawanie uprawnie](#page-372-0)ń pełnomocnikom przez właściciela skrzynki [pocztowej.](#page-372-0)

Aby wyłączyć identyfikator użytkownika lub zasób z wyszukiwania bez jego usuwania, kliknij kartę **Dostępne terminy**, a następnie kliknij pole wyboru obok wyłączanego identyfikatora użytkownika lub zasobu w celu usunięcia zaznaczenia. Wyłączanie osoby lub zasobu z wyszukiwania jest wygodne wtedy, gdy użytkownik (jak na przykład odbiorca KJ) powinien być zaproszony na zebranie, lecz nie musi koniecznie w nim uczestniczyć. Aby włączyć użytkownika lub zasób wcześniej wyłączony z wyszukiwania, należy zaznaczyć pole wyboru obok odpowiedniej pozycji.

**5** Kliknij polecenie **Wybierz automatycznie**, aby wybrać pierwszy dostępny termin spotkania, a następnie kliknij przycisk **OK**, aby przenieść użytkowników, zasoby oraz wybrany termin i czas trwania do planowanego spotkania.

lub

Klikaj polecenie **Wybierz automatycznie** aż do wyświetlenia wymaganego terminu, a następnie kliknij przycisk **OK**, aby przenieść użytkowników, zasoby oraz wybrany termin i czas trwania do planowanego spotkania.

lub

Kliknij kartę **Dostępne terminy**, aby przejrzeć możliwe godziny zebrań, wybierz godzinę, a następnie kliknij **OK**, w celu przeniesienia nazw użytkowników, zasobów oraz wybranej godziny i czasu trwania z powrotem do planowanego spotkania.

**6** Aby po wyszukiwaniu usunąć nazwę użytkownika lub zasobu z listy **Zaproś na spotkanie**, należy kliknąć kartę **Dostępne terminy**, wybrać nazwę użytkownika lub zasób do usunięcia, nacisnąć klawisz **Delete**, a następnie kliknąć przycisk **Tak**.

Procedura ta jest przydatna przy wyszukiwaniu wolnej sali konferencyjnej, ponieważ pozwala na objęcie wyszukiwaniem kilku sal jednocześnie i późniejsze usunięcie sal, które nie będą wykorzystane.

**7** Zakończ i wyślij zawiadomienie o spotkaniu.

Jeśli przed utworzeniem spotkania ma być przeprowadzone wyszukiwanie wolnych terminów, kliknij kolejno **Narzędzia** > **Wyszukiwanie wolnych terminów**. Po wpisaniu informacji w oknie dialogowym Wyszukiwanie wolnych terminów należy kliknąć **OK**, aby wykonać wyszukiwanie wolnych terminów. Po znalezieniu wolnego terminu dla zebrania należy kliknąć **Żądanie spotkania**, co spowoduje przeniesienie informacji do nowego widoku spotkania dla zakończenia operacji dotyczącej spotkania.

Zakres wyszukiwania dla spotkania można zmieniać, wybierając z menu **Narzędzia** polecenie **Wyszukiwanie wolnych terminów** i zmieniając liczbę w polu **Liczba przeszukiwanych dni**.

Ten sposób jest przydatny w przypadku planowania spotkań cyklicznych lub planowania spotkań z użytkownikami, jeśli użytkownik chce sprawdzić terminarze innych użytkowników w okresie dłuższym niż domyślne siedem dni.

#### <span id="page-196-0"></span>**Opcje wyszukiwania wolnych terminów**

Zakres wyszukiwania oraz domyślne dni i godziny dla wszystkich spotkań można zmieniać w oknie dialogowym Opcje dat i godzin na karcie **Wyszukiwanie wolnych terminów**.

- **1** Kliknij polecenia: **Narzędzia** > **Opcje**, kliknij dwukrotnie polecenie **Kalendarz**, a następnie kliknij kartę **Wyszukiwanie wolnych terminów**.
- **2** Zmień wybrane opcje.

Opcje obejmują zakres dat lub określone dni do przeszukania.

```
Jeśli
3 Kliknij przycisk OK.
```
#### <span id="page-197-1"></span>**Wyszukiwanie wolnych terminów i pule zasobów**

Począwszy od wersji GroupWise 18.5, jeśli podczas tworzenia spotkania do zaplanowania zasobu wybrana zostanie pula zasobów, uruchamiana jest funkcja Wyszukiwanie wolnych terminów, aby automatycznie wybrać pierwszy dostępny zasób z listy puli zasobów. Wybrany zasób zostanie wyświetlony w nawiasach obok puli zasobów w oknie Spotkanie, zanim spotkanie zostanie wysłane.

Aby wybrać z puli zasobów inny zasób, można kliknąć opcję **Wyszukiwanie wolnych terminów** w oknie Spotkanie i ręcznie zmienić zasób na inny, rozwijając pulę zasobów na karcie **Terminarze indywidualne** i wybierając inny dostępny zasób z listy.

## <span id="page-197-0"></span>**Planowanie czasu podróży**

Jeśli uczestnictwo w spotkaniu zaplanowanym w Twoim kalendarzu (niezależnie od tego, czy jest to spotkanie osobiste, czy spotkanie wielu osób) wiąże się z podróżą, podczas tworzenia lub edycji spotkania można włączyć funkcję Czas podróży. Funkcja ta uwzględnia czas podróży zarówno przed, jak i po spotkaniu. Czas ten jest wyświetlany w kalendarzu po obu stronach spotkania.

Ta funkcja jest wyświetlana tylko w kalendarzu osobistym, jednak czas zaznaczony na Twoim kalendarzu będzie domyślnie wyświetlany jako Zajęty dla innych osób również uczestniczących w tym spotkaniu. W razie potrzeby można to zmienić, aby czas podróży był widoczny jako Wolny lub Wstępnie zajęty.

Aby uwzględnić czas podróży w spotkaniach planowanych lub tych, które są już w kalendarzu (zaplanowane przez Ciebie lub inną osobę), wykonaj następujące czynności:

- **1** Rozpocznij [nowe spotkanie](#page-192-1) lub kliknij dwukrotnie istniejące spotkanie w kalendarzu.
- 2 Kliknij ikonę Czas podróży **Workania**.
- **3** Skonfiguruj czas trwania podróży w oknie dialogowym Ustaw czas podróży.

Efektem konfiguracji jest domyślnie wprowadzenie przedziału czasu podróży zarówno *przed*, jak i *po* spotkaniu. Jeśli te przedziały czasu muszą się różnić, należy wyłączyć ustawienie ich równości, co spowoduje wyświetlenie ustawień dla przedziału czasu Przed oraz Po.

**4** Kliknij przycisk **OK**.

#### **Anulowanie czasu podróży**

Czas podróży można anulować w taki sam sposób, jak anuluje się zwykł[e spotkania.](#page-200-0) Anulowanie spotkania, dla którego zaplanowano czas podróży, powoduje także usunięcie obu związanych z nim pozycji czasu podróży.

Aby w prosty sposób anulować jednocześnie pozycje czasu podróży Przed i Po oraz pozostawić nadrzędne spotkanie bez zmian, należy kliknąć ikonę Podróż związaną z nadrzędnym spotkaniem i ustawić przedziały czasu Przed i Po na wartości zerowe. Tą samą metodą można usunąć tylko jeden z tych przedziałów czasu: Przed lub Po.

#### **Informacje o czasie podróży**

Przeznaczeniem tej funkcji jest zablokowanie w kalendarzu czasu, który może być niedostępny, na przykład ze względu na konieczność przygotowania spotkania lub z innych przyczyn. Poniżej omówiono szczegółowo działanie tej funkcji:

- **GroupWise Web:** Czas przygotowania/podróży utworzony w kliencie programu GroupWise będzie wyświetlany w kalendarzu GroupWise Web jak każde inne spotkanie bez identyfikującej ikony  $\leftarrow$ , która jest używana w kliencie programu GroupWise.
- **Alarmy:** Karty czasu podróży Przed i Po są obecnie uwzględnione w oknie dialogowym Alarm spotkania nadrzędnego. Informacje na ten temat zawiera sekcja [Ustawianie alarmu dla](#page-212-0)  [elementu kalendarza](#page-212-0).
- **Konflikt terminów spotkań:** Ponieważ pozycje Czas podróży są domyślnie wyświetlane jako Zajęty, generują konflikty terminów spotkań, jeśli w kalendarzu istnieje już spotkanie zaplanowane na nakładający się czas. Konflikty te rozwiązuje się w taki sam sposób jak w przypadku innych spotkań.

## <span id="page-198-0"></span>**Zdarzenia całodniowe — omówienie**

Podczas tworzenia spotkania w systemie GroupWise użytkownik może zdefiniować je jako zdarzenie całodniowe, wybierając opcję **Zdarzenie całodniowe** znajdującą się obok pola wprowadzania czasu.

Użytkownik może określić, jak będzie wyglądało spotkanie, klikając przycisk dostępności znajdujący się pod polem wyboru **Zdarzenie całodniowe**. Spotkania mogą być wyświetlane ze stanem **Zajęty**, **Wolny**, **Poza biurem** lub **Wstępnie zajęty**. W przeciwieństwie do zwykłych spotkań spotkania całodniowe są domyślnie wysyłane do odbiorców jako wolne. Wynika to z faktu, że zdarzenia całodniowe mają często charakter informacyjny dla odbiorców. Można na przykład wysłać zdarzenie całodniowe w celu poinformowania współpracowników o nieobecności. W takim przypadku współpracownicy, którzy odbiorą zdarzenie, nie będą oznaczeni jako zajęci w dniu tego zdarzenia.

#### **Zmiana sposobu wyświetlania zdarzeń całodniowych**

Sposób, w jaki wszystkie wydarzenia całodniowe są akceptowane w kalendarzu, można zmienić za pomocą menu Opcje.

- **1** Kliknij kolejno opcje: **Narzędzia** > **Opcje** kliknij dwukrotnie pozycję **Kalendarz**, a następnie kliknij kartę **Ogólne**.
- **2** W obszarze **Opcje akceptacji** kliknij menu rozwijane znajdujące się pod opcją **Akceptuj zdarzenia całodniowe, jakie wysyłam do siebie jako**, a następnie wybierz żądaną opcję.
- **3** Kliknij przycisk **OK**.

Po wysłaniu do odbiorców zdarzenia całodniowego czas jest domyślnie wyświetlany jako **Wolny**. Nadawca może wybrać wyświetlanie zdarzenia w kalendarzach odbiorców jako **zajętego**, ale musi to zrobić za każdym razem, gdy wysyła wydarzenie całodniowe.

## <span id="page-199-0"></span>**Wprowadzanie godziny**

Podczas planowania spotkań i innych elementów użytkownik może zostać poproszony o określenie godziny. Najczęściej godzinę można określić, wpisując ją bezpośrednio w polu godziny lub wprowadzając ją za pomocą pola wprowadzania godziny. Kliknij ikonę  $\Pi$ , aby otworzyć okno wprowadzania godziny.

Zielona strzałka służy do wybierania godziny rozpoczęcia, a czerwona strzałka — do wybierania godziny zakończenia. Aktualnie wybrane godziny są wyświetlane po prawej stronie ekranu. Najmniejszy dostępny interwał to 15 minut.

Jeśli wprowadzono już poprawny czas trwania, można go przenieść, przeciągając wybrany obszar w górę lub w dół.

Dostępna jest opcja strefy czasowej, która umożliwia określenie strefy czasowej dla zdarzenia. Aby uzyskać więcej informacji o strefach czasowych, patrz Okreś[lanie stref czasowych dla spotka](#page-199-1)ń.

## <span id="page-199-1"></span>**Określanie stref czasowych dla spotkań**

**UWAGA:** Poniższa sekcja zawiera informacje specyficzne dla wersji.

#### **Zmiany funkcji w wersji 18.3.1 i nowszych**

Jeśli podczas tworzenia spotkania zostanie wybrana strefa czasowa, spotkanie zostanie dostosowane tak, aby zostało zaplanowane na godzinę ustawioną w wybranej strefie czasowej. Na przykład, jeśli zaplanujesz spotkanie na godzinę 16:30 czasu wschodniego w Stanach Zjednoczonych, a znajdujesz się w strefie czasowej czasu pacyficznego (PDT), w kalendarzu pojawi się ono o godzinie 13:30 PDT.

Ponadto strefa czasowa jest teraz wyświetlana w nagłówku spotkania obok godziny rozpoczęcia, jak pokazano poniżej:

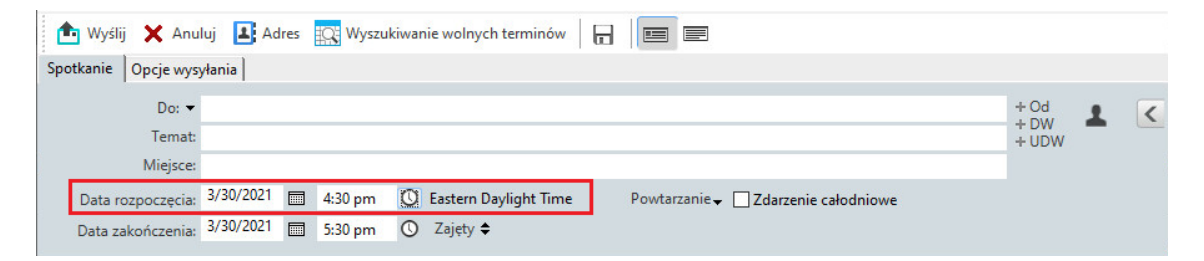

#### **Funkcje dostępne w wersjach starszych niż 18.3.1**

Funkcja Strefa czasowa pozwala zaplanować spotkanie dla odbiorców z różnych stref czasowych, mających się spotkać w jednym miejscu.

Zwykle program GroupWise automatycznie koryguje terminy spotkań na podstawie stref czasowych odbiorców. Na przykład spotkanie zaplanowane przez użytkownika w Utah na godzinę 10:00 zostałoby wyświetlone jako odbywające się o 9:00 dla odbiorcy w Kalifornii, a o 12:00 dla użytkownika w Nowym Jorku, co wynika z faktu, że wszyscy ci użytkownicy przebywają w trzech różnych strefach czasowych. Dzięki korygowaniu terminów przez program GroupWise wszyscy użytkownicy zaplanowani na daną rozmowę konferencyjną mogą połączyć się o tej samej godzinie mimo różnicy ich czasów lokalnych.

Jeśli program GroupWise nie ma korygować lokalnych stref czasowych odbiorców, należy dokonać odpowiednich ustawień przy użyciu funkcji Strefa czasowa. Jeśli na przykład użytkownik znajduje się w Londynie (czyli w strefie czasowej Greenwich) i pragnie dołączyć do spotkania użytkowników ze strefy czasowej Chicago, może skorzystać z funkcji Strefa czasowa wtedy, gdy wspomniani użytkownicy znajdują się w drodze na spotkanie w Londynie. Funkcja Strefa czasowa spowoduje, że spotkanie w ich kalendarzach i skrzynkach pocztowych będzie pokazywało poprawny czas Greenwich.

- **1** Otwórz i zaplanuj nowy termin spotkania.
- **2** Kliknij polecenia: **Czynności** > **Wybierz strefę czasową**, z listy rozwijanej **Strefa czasowa** wybierz strefę dla spotkania, a następnie kliknij przycisk **OK**.
- **3** Kliknij przycisk **Wyślij** na pasku narzędziowym.

Użytkownicy zaplanowani z wykorzystaniem funkcji Strefa czasowa w otrzymanym spotkaniu zobaczą umieszczoną po temacie spotkania adnotację o czasie (podczas przeglądania spotkania w skrzynkach pocztowych). Jeśli na przykład tematem spotkania jest "Konferencja marketingowa", a obowiązującą strefą jest strefa czasowa Nowego Jorku, użytkownicy ujrzą temat i adnotację o czasie w formie zbliżonej do przedstawionej poniżej: Konferencja marketingowa (Nowy Jork). W kalendarzach użytkowników adnotacja o czasie jest umieszczona po miejscu spotkania a nie po jego temacie.

## <span id="page-200-0"></span>**Anulowanie spotkań**

Spotkanie może zostać anulowane przez użytkownika, który zaplanował to spotkanie lub ma odpowiednie pełnomocnictwa do skrzynki pocztowej użytkownika, który je zaplanował.

- **1** Prawym przyciskiem myszy kliknij w kalendarzu spotkanie, które chcesz odwołać, a następnie wybierz **Usuń**.
- **2** Wybierz opcję **Usuń przesyłkę ze skrzynek pocztowych pozostałych odbiorców**, aby usunąć ją ze skrzynek pocztowych pozostałych użytkowników. Nie zaznaczaj tej opcji, jeśli chcesz usunąć przesyłkę tylko z własnej skrzynki pocztowej.
- **3** (Opcjonalnie) Wpisz wiadomość wyjaśniającą powód anulowania spotkania.
- **4** Następnie kliknij przycisk **OK**.

Wiadomość o anulowaniu spotkania zostanie wysłana do wszystkich użytkowników, do których wysłano zawiadomienie o spotkaniu, a spotkanie zostanie usunięte z kalendarza nadawcy. Użytkownicy, którym delegowano spotkanie, nie otrzymają wiadomości o anulowaniu spotkania, ale zostanie ono usunięte z ich kalendarzy.

## <span id="page-200-1"></span>**Anulowanie spotkania cyklicznego**

Użytkownik może odwołać spotkanie cykliczne, jeżeli je zaplanował lub jeżeli ma niezbędne prawa pełnomocnictwa do skrzynki pocztowej użytkownika, który je zaplanował.

- **1** W kalendarzu kliknij prawym przyciskiem myszy spotkanie cykliczne, które chcesz anulować, a następnie kliknij przycisk **Usuń**.
- **2** Wybierz opcję **Usuń przesyłkę ze skrzynek pocztowych pozostałych odbiorców**.
- **3** (Opcjonalnie) Wpisz wiadomość wyjaśniającą powód anulowania spotkania.
- **4** Kliknij przycisk **OK**.
- **5** Kliknij opcję **Tylko to**, **Wszystkie** lub **Od tego wystąpienia**.

Wiadomość o anulowaniu spotkania zostanie wysłana do wszystkich użytkowników, do których wysłano zawiadomienie o spotkaniu, a spotkanie zostanie usunięte z kalendarza nadawcy. Użytkownicy, którym delegowano spotkanie, nie otrzymają wiadomości o anulowaniu spotkania, ale zostanie ono usunięte z ich kalendarzy.

## <span id="page-201-1"></span>**Modyfikowanie spotkania**

W przypadku modyfikacji spotkania zmiany pojawiają się w spotkaniach odbiorców, a w skrzynkach pocztowych użytkowników nie jest umieszczana żadna wiadomość. Zmodyfikowane spotkanie jest wyświetlane jako pogrubione i zawiera transparent z powiadomieniem, który wskazuje użytkownikom zmienione sekcje. Użytkownicy nie są proszeni o ponowne zaakceptowanie spotkania.

Aby uzyskać więcej informacji na temat sposobu modyfikowania spotkania i innych przesyłek e-mail, patrz Edycja wysłanych spotkań, zadań [oraz notek przypomnienia.](#page-140-0)

Aby zmienić termin spotkania na inną godzinę w tym samym dniu, należy otworzyć kalendarz i przeciągnąć spotkanie na nową godzinę.

## <span id="page-201-2"></span>**Kopiowanie spotkania**

Podobnie, jak w przypadku innych typów przesyłek e-mail, aby utworzyć nowe spotkanie, można skopiować istniejące. Więcej informacji znajduje się w Powielanie wysł[anych wiadomo](#page-141-0)ści e-mail.

# <span id="page-201-0"></span>**Planowanie spotkań za pomocą aplikacji Zoom**

Mając konto Zoom i włączoną integrację z aplikacją Zoom w programie GroupWise, można planować, modyfikować i anulować spotkania bezpośrednio z programu GroupWise. Informacje na temat włączania aplikacji Zoom w programie GroupWise zawiera sekcja [Integrowanie aplikacji Zoom](#page-90-0)  [z programem GroupWise.](#page-90-0)

Po zaplanowaniu spotkania w programie GroupWise jest ono widoczne w kalendarzu GroupWise tak samo jak każde inne spotkanie. Jednak spotkania zaplanowane z użyciem aplikacji Zoom można także wyświetlać po zalogowaniu się na konto Zoom.

**UWAGA:** Przy pierwszej interakcji z aplikacją Zoom w programie GroupWise zostanie wyświetlony monit o zalogowanie się na konto Zoom i autoryzowanie integracji z programem GroupWise w Zoom. Gdy integracja z programem GroupWise zostanie autoryzowana na koncie Zoom, program GroupWise automatycznie loguje się w aplikacji Zoom podczas planowania, edycji lub usuwania spotkania, w którym włączona jest opcja **Zoom**. Nie mając pewności, czy połączenie z aplikacją Zoom zostało nawiązane, można kliknąć prawym przyciskiem myszy ikonę zoom w oknie Spotkanie i zalogować się, jeśli w oknie podręcznym wyświetlany jest monit "Zaloguj się do Zoom", a nie "Wyloguj się z Zoom".

- ["Planowanie spotkania Zoom w programie GroupWise" na stronie 203](#page-202-0)
- ["Modyfikowanie lub anulowanie spotka](#page-202-1)ń Zoom" na stronie 203

## <span id="page-202-0"></span>**Planowanie spotkania Zoom w programie GroupWise**

Mając konto Zoom i włączoną integrację z aplikacją Zoom w programie GroupWise, można planować spotkania Zoom bezpośrednio z programu GroupWise z użyciem spotkania GroupWise. Zaplanowane w ten sposób spotkania są wyświetlane w kalendarzu tak samo, jak wszystkie inne spotkania GroupWise.

Aby zaplanować spotkanie Zoom w programie GroupWise:

- **1** Wykonaj odpowiednie instrukcje do kroku [Krok 9](#page-195-2) opisane w procedurze "Planowanie spotkania z wieloma osobami".
- **2** Zaznacz pole wyboru **zoom** w oknie **Spotkanie**.

Spowoduje to włączenie sekcji Opcje aplikacji Zoom w panelu wysuwanym po prawej stronie okna. Można zachować ustawienia domyślne lub je zmodyfikować, jednak zmiany będą miały zastosowanie tylko do bieżącego spotkania.

**UWAGA:** Aby zmienić ustawienia domyślne wyświetlane podczas planowania nowego spotkania, należy wprowadzić te zmiany na koncie Zoom. Ustawienia wyświetlane w sekcji Opcje aplikacji Zoom można jednak tylko włączać lub wyłączać. Nie można dodać nowych ustawień Zoom do sekcji Opcje aplikacji Zoom w programie GroupWise.

Informacje na temat korzystania z aplikacji Zoom można znaleźć w witrynie *[Zoom Learning](https://learning.zoom.us/)  [Center](https://learning.zoom.us/)*.

**3** Aby zaplanować spotkanie, na pasku narzędzi kliknij polecenie **Wyślij**.

Wysłana do odbiorców wiadomość e-mai dotycząca spotkania automatycznie zawiera łącze z zaproszeniem oraz dodatkowe instrukcje. To łącze będzie autoryzować dostęp zaproszonych odbiorców do spotkania.

**4** Zaloguj się na swoje konto Zoom, jeśli zostanie wyświetlony odpowiedni monit lub aby sprawdzić, że spotkanie zostało zaplanowane w aplikacji Zoom. Spotkanie będzie także wyświetlane w Twoim kalendarzu GroupWise.

**UWAGA:** Jeśli jest to pierwsze spotkanie planowane przez Ciebie w bieżącej sesji GroupWise z użyciem integracji z aplikacją Zoom, zostanie wyświetlony monit o zalogowanie się do aplikacji Zoom. Tak samo będzie, jeśli przed wysłaniem spotkania otworzysz panel wysuwany Opcje z wybraną opcją **zoom**.

Spotkanie można rozpocząć za pomocą łącza w programie GroupWise lub po zalogowaniu się na konto Zoom.

## <span id="page-202-1"></span>**Modyfikowanie lub anulowanie spotkań Zoom**

Spotkania Zoom zaplanowane w programie GroupWise można modyfikować w taki sam sposób, jak modyfikuje się inne spotkania GroupWise dla wielu osób. Zmiana jest aktualizowana także na koncie Zoom. Jednak w przypadku anulowania (usuwania) spotkania zintegrowanego ze spotkaniem w aplikacji Zoom występują następujące różnice:

 Spotkanie jest domyślnie usuwane ze skrzynek pocztowych wszystkich odbiorców (oraz z aplikacji Zoom). Opcja, która pozwala zmienić to zachowanie, jest wyłączona.

 W przypadku próby usunięcia (lub zmodyfikowania) w programie GroupWise spotkania, które wcześniej zostało anulowane w aplikacji Zoom, w programie GroupWise wyświetlana jest prośba o potwierdzenie usunięcia (lub wprowadzenia zmian do) spotkania, które nie jest już zintegrowane z aplikacją Zoom.

Synchronizacja kalendarza GroupWise z modyfikacjami lub anulowaniami na koncie Zoom nie jest obecnie obsługiwana.

- Opcja **Deleguj i usuń** związana ze spotkaniami w aplikacji Zoom ma zastosowanie tylko do odbiorców spotkania. Opcja ta jest niewidoczna dla właściciela przesyłki.
- Przywrócenie usuniętego spotkania, które było zintegrowane z aplikacją Zoom, nie powoduje przywrócenia tego spotkania na koncie Zoom. W takiej sytuacji można zmodyfikować spotkanie w aplikacji Zoom lub zduplikować je w celu ponownego utworzenia.

**UWAGA:** Jeśli jest to pierwsze spotkanie modyfikowane lub anulowane przez Ciebie w bieżącej sesji GroupWise z użyciem integracji z aplikacją Zoom, zostanie wyświetlony monit o zalogowanie się do aplikacji Zoom.

Informacje na temat modyfikowania i anulowania spotkań w programie GroupWise zawierają następujące sekcje:

- ["Anulowanie spotka](#page-200-0)ń" na stronie 201
- ["Modyfikowanie spotkania" na stronie 202](#page-201-1)

# <span id="page-203-0"></span>**Wysyłanie notek przypomnienia**

Notki przypomnienia są podobne do wiadomości pocztowych, z tym że są wyznaczone na określony dzień i tego właśnie dnia ukazują się w kalendarzu. Za pomocą notek przypomnień można zaznaczać w kalendarzu dni wolne, urlopy, dni wypłat, urodziny itd.

- "Planowanie wł[asnych notek przypomnienia" na stronie 204](#page-203-1)
- ["Planowanie notki przypomnienia dla innych osób" na stronie 205](#page-204-1)

## <span id="page-203-1"></span>**Planowanie własnych notek przypomnienia**

Własna notka przypomnienia nazywana jest osobistą notką przypomnienia. Osobiste notki przypomnienia umieszczane są w kalendarzu pod określoną datą. Nie są one umieszczane w skrzynce pocztowej właściciela ani innych użytkowników.

- **1** W kalendarzu otwórz widok zawierający listę notek przypomnienia (np. widok tygodniowy).
- **2** Kliknij wybraną datę, a następnie dwukrotnie puste miejsce na liście notek przypomnienia.
- **3** W razie potrzeby kliknij ikonę  $\blacksquare$ , aby określić datę rozpoczęcia lub daty wielokrotne dla notki przypomnienia.
- **4** Wpisz temat i treść notki przypomnienia.

Do wyboru jest wiele opcji, np. nadanie notce wysokiego priorytetu, dostępnych po kliknięciu karty **Opcje wysyłania**.

**5** Kliknij przycisk **Opublikuj** na pasku narzędziowym.

Aby w późniejszym czasie uzyskać dostęp do informacji, należy otworzyć swój kalendarz i wybrać datę, w której pojawi się informacja. Następnie należy kliknąć dwukrotnie notkę przypomnienia na liście.

## <span id="page-204-1"></span>**Planowanie notki przypomnienia dla innych osób**

Aby zaplanować notkę przypomnienia dla innych osób:

- **1** Kliknij kolejno **Plik** > **Nowy** > **Notka przypomnienia**.
- **2** W polu **Do** wpisz nazwę użytkownika, a następnie naciśnij klawisz Enter. Czynność tę należy powtarzać dla kolejnych użytkowników. W razie potrzeby kliknij pozycje **+DW** i **+UDW**, aby dodać te pola, a następnie wpisz nazwy użytkowników w polach **DW** i **UDW**.

lub

Aby wybrać nazwy użytkowników z listy, kliknij przycisk **Adres** na pasku narzędzi, kliknij dwukrotnie pozycję odpowiadającą każdemu wymaganemu użytkownikowi, a następnie kliknij przycisk **OK**.

- **3** (Opcjonalnie) Wpisz temat i treść notki przypomnienia.
- **4** W polu **Data rozpoczęcia** wpisz datę pojawienia się tej notki przypomnienia w kalendarzach odbiorców.

lub

Kliknij ikonę  $\blacksquare$ , aby określić datę rozpoczęcia lub daty wielokrotne dla notki przypomnienia.

Po kliknięciu karty **Opcje wysyłania** można określić wiele opcji, między innymi opcję nadania notce przypomnienia wysokiego priorytetu lub opcję żądania odpowiedzi od odbiorcy.

**5** Kliknij przycisk **Wyślij** na pasku narzędziowym.

# <span id="page-204-0"></span>**Planowanie przesyłek cyklicznych**

Jako przesyłki cykliczne można wysyłać powiadomienia o spotkaniu, zadania i notki przypomnienia. Użytkownik może zaplanować wysyłanie przesyłek cyklicznych codziennie, co tydzień, co miesiąc, co rok lub zgodnie ze zdefiniowanymi przez siebie ustawieniami niestandardowymi.

Podczas wysyłania przesyłki cyklicznej w programie GroupWise jest ona powielana i w każdej kopii przesyłki jest umieszczana jedna ze zdefiniowanych dat. Jeśli na przykład pewne wydarzenie ma się odbyć pięć razy, program GroupWise wykonuje pięć kopii tej przesyłki i ustala termin każdej z nich na jedną ze zdefiniowanych wcześniej dat. Nadawca takiej przesyłki będzie mieć pięć przesyłek wychodzących z pięcioma wystąpieniami. Natomiast odbiorca takiej przesyłki znajdzie w swojej skrzynce odbiorczej pięć kopii przesyłki dotyczących tego samego wydarzenia – każdą z inną datą.

- ["Planowanie codziennych przesy](#page-205-0)łek cyklicznych" na stronie 206
- ["Planowanie cotygodniowych przesy](#page-205-1)łek cyklicznych" na stronie 206
- "Planowanie comiesięcznych przesył[ek cyklicznych" na stronie 206](#page-205-2)
- ["Planowanie corocznych przesy](#page-205-3)łek cyklicznych" na stronie 206
- ["Planowanie niestandardowych przesy](#page-205-4)łek cyklicznych według dat" na stronie 206

## <span id="page-205-0"></span>**Planowanie codziennych przesyłek cyklicznych**

Aby zaplanować codzienną przesyłkę cykliczną:

- **1** W widoku planowanego spotkania, zadania lub notki przypomnienia kliknij opcję **Powtarzanie**, a następnie opcję **Codziennie**.
- **2** Wybierz wzorzec powtarzania, datę rozpoczęcia, datę zakończenia (lub liczbę wystąpień), a następnie kliknij przycisk **Gotowe**.

## <span id="page-205-1"></span>**Planowanie cotygodniowych przesyłek cyklicznych**

Aby zaplanować cotygodniową przesyłkę cykliczną:

- **1** W widoku planowanego spotkania, zadania lub notki przypomnienia kliknij opcję **Powtarzanie**, a następnie opcję **Cotygodniowo**.
- **2** Wybierz wzorzec powtarzania, datę rozpoczęcia, datę zakończenia (lub liczbę wystąpień), a następnie kliknij przycisk **Gotowe**.

## <span id="page-205-2"></span>**Planowanie comiesięcznych przesyłek cyklicznych**

Aby zaplanować comiesięczną przesyłkę cykliczną:

- **1** W widoku planowanego spotkania, zadania lub notki przypomnienia kliknij opcję **Powtarzanie**, a następnie opcję **Comiesięcznie**.
- **2** Wybierz wzorzec powtarzania, datę rozpoczęcia, datę zakończenia (lub liczbę wystąpień), a następnie kliknij przycisk **Gotowe**.

## <span id="page-205-3"></span>**Planowanie corocznych przesyłek cyklicznych**

Aby zaplanować coroczną przesyłkę cykliczną:

- **1** W widoku planowanego spotkania, zadania lub notki przypomnienia kliknij opcję **Powtarzanie**, a następnie opcję **Corocznie**.
- **2** Wybierz wzorzec powtarzania, datę rozpoczęcia, datę zakończenia (lub liczbę wystąpień), a następnie kliknij przycisk **Gotowe**.

## <span id="page-205-4"></span>**Planowanie niestandardowych przesyłek cyklicznych według dat**

Ten typ niestandardowej cykliczności umożliwia wybór konkretnych dni z kalendarza rocznego.

- **1** W widoku planowanego spotkania, zadania lub notki przypomnienia kliknij opcję **Powtarzanie**, a następnie opcję **Niestandardowo**.
- **2** Na karcie **Data** kliknij dni, które mają być ujęte w planie.
- **3** Aby przejść do innego roku, należy wybrać przycisk roku, podać odpowiedni rok, a następnie kliknąć **OK**.
- **4** Aby usunąć wszystkie zaznaczone daty, kliknij **Resetuj**.
- **5** Kliknij przycisk **OK**.

 $\int$ <sup>27</sup>**Odbieranie elementów kalendarza**

Poniższe sekcje zawierają informacje na temat odebranych elementów kalendarza.

- ["Akceptowanie lub odrzucanie elementów kalendarza" na stronie 207](#page-206-0)
- ["Akceptowanie i odrzucanie przesy](#page-207-0)łek internetowych" na stronie 208
- ["Proponowanie nowej godziny spotkania" na stronie 209](#page-208-0)
- ["Zapraszanie innych osób oraz delegowanie i usuwanie elementów kalendarza" na stronie 210](#page-209-0)
- \* ["Zmienianie typów elementów kalendarza" na stronie 211](#page-210-0)
- ["Zapisywanie elementów kalendarza" na stronie 212](#page-211-0)

# <span id="page-206-0"></span>**Akceptowanie lub odrzucanie elementów kalendarza**

Odbiorca spotkania, zadania lub notki przypomnienia może nie być w stanie jej zaakceptować. W programie GroupWise odbiorca może powiadomić nadawcę, czy akceptuje czy odrzuca przesyłkę, określić poziom akceptacji lub dostępności, a także dołączyć ewentualne komentarze. Może również oddelegować przesyłkę do innego użytkownika. Nadawca może zobaczyć odpowiedź użytkownika, sprawdzając właściwości przesyłki.

Jeśli odrzucisz spotkanie po jego rozpoczęciu, nadawca będzie je widział we właściwościach jako usunięte, a nie odrzucone.

- ["Akceptowanie lub odrzucanie przesy](#page-206-1)łki" na stronie 207
- "Akceptowanie przesył[ki w kalendarzu osobistym" na stronie 208](#page-207-1)
- \* ["Zachowywanie kopii zaakceptowanej przesy](#page-207-2)łki w skrzynce pocztowej" na stronie 208

#### <span id="page-206-1"></span>**Akceptowanie lub odrzucanie przesyłki**

Aby zaakceptować lub odrzucić element kalendarza:

- **1** Otwórz spotkanie, zadanie lub notkę przypomnienia.
- **2** Na pasku narzędziowym kliknij opcję **Zaakceptuj** lub **Odrzuć**.

lub

Kliknij strzałkę skierowaną w dół po prawej stronie przycisku, aby wybrać poziom dostępności **Akceptuj**, wybrać **Opcje akceptacji** lub wybrać opcję **Odrzucanie z opcjami**.

**3** (Opcjonalnie) W przypadku wybrania opcji **Opcje akceptacji** lub **Odrzucanie z opcjami** można wpisać komentarz. Po wpisaniu komentarza kliknij przycisk **OK**.

Domyślnie nadawca może wyświetlić komentarz, przeglądając właściwości przesyłki w folderze Przesyłki wysłane. Istnieje jednak bardziej zauważalny sposób powiadamiania nadawcy o odrzuconych przesyłkach. Aby go zastosować, nadawca powinien kliknąć kolejno **Narzędzia** >

**Opcje** > **Wyślij** > **Spotkanie/Zadanie/Notka przypomnienia**, w celu ustawienia w grupie Powiadomienie zwrotne po odrzuceniu opcji Potwierdzenie otrzymania poczty, Powiadomienie, lub jednej i drugiej.

**4** W przypadku elementu wielokrotnego, kliknij **Tylko to**, aby zaakceptować lub odrzucić ten element wielokrotny lub **Wszystkie**, aby zaakceptować lub odrzucić wszystkie wystąpienia tego elementu.

## <span id="page-207-1"></span>**Akceptowanie przesyłki w kalendarzu osobistym**

Aby zaakceptować przesyłkę w kalendarzu osobistym:

- **1** Otwórz spotkanie, zadanie lub notkę przypomnienia.
- **2** Kliknij strzałkę skierowaną w dół znajdującą się po prawej stronie przycisku **Akceptuj**, a następnie wybierz opcję **Opcje akceptacji**.
- **3** Wybierz kalendarz osobisty, w którym ma się znaleźć przesyłka, a następnie kliknij przycisk **OK**.

# <span id="page-207-2"></span>**Zachowywanie kopii zaakceptowanej przesyłki w skrzynce pocztowej**

Po zaakceptowaniu przesyłki można zachować jej kopię w folderze skrzynki pocztowej.

- **1** Kliknij kolejno polecenia **Narzędzia** > **Opcje**, a następnie kliknij dwukrotnie **Kalendarz**.
- **2** Na stronie Ogólne kliknij opcję **Po akceptacji wyświetlaj dalej element w skrzynce pocztowej**.
- **3** Kliknij przycisk **OK**.

# <span id="page-207-0"></span>**Akceptowanie i odrzucanie przesyłek internetowych**

Spotkania, zdarzenia całodniowe oraz zadania wysłane z klientów internetowych można akceptować lub odrzucać. Do takich klientów należą programy Microsoft Exchange, Lotus Notes i Macintosh iCal.

- **1** Otwórz spotkanie, zadanie lub notkę przypomnienia.
- **2** Na pasku narzędziowym kliknij opcję **Zaakceptuj** lub **Odrzuć**.

lub

Kliknij strzałkę skierowaną w dół po prawej stronie przycisku, aby ustawić poziom dostępności dla **akceptowania** lub wybrać polecenie **Odrzuć z opcjami**.

- **3** (Opcjonalnie) Jeśli wybrano polecenie **Odrzuć z opcjami**, można wpisać komentarz i kliknąć przycisk **OK**.
- **4** W przypadku elementu wielokrotnego, kliknij **Tylko to**, aby zaakceptować lub odrzucić ten element wielokrotny, lub kliknij **Wszystkie**, aby zaakceptować lub odrzucić wszystkie wystąpienia tego elementu.

W domyślnej konfiguracji wiadomość jest wysłana do nadawcy przesyłki, wskazując podjętą czynność.

Dodatkowo można kliknąć przesyłkę internetową prawym przyciskiem myszy i wybrać polecenie **Importuj kalendarz**. Zostanie utworzony nowy kalendarz, do którego zostanie zaimportowana dana przesyłka.

# <span id="page-208-0"></span>**Proponowanie nowej godziny spotkania**

Odbiorca spotkania, który chce zmienić jego godzinę, może wykonać wyszukiwanie wolnych terminów u uczestników spotkania i zaproponować nową godzinę. Informacja o nowej godzinie jest następnie wysyłana do pierwotnego nadawcy, który decyduje, czy jest ona akceptowalna. Jeśli zmiana zostanie zaakceptowana, pierwotne spotkanie zostaje zmodyfikowane.

Aby móc zaproponować nową godzinę, odbiorca musi korzystać z klienta GroupWise 18. Również inicjator spotkania, aby móc zaakceptować nową godzinę i wysłać zmodyfikowane spotkanie, musi korzystać z klienta GroupWise 18. Jeśli jednak inicjator spotkania korzysta z klienta w wersji wcześniejszej niż GroupWise 18, nowa propozycja jest prezentowana jako wiadomość e-mail z załączonym oryginalnym spotkaniem. Inicjator musi w takim przypadku ręcznie zmodyfikować oryginalne spotkanie, jeśli chce określić nową godzinę.

## **Proponowanie nowej godziny z poziomu paska narzędzi**

Aby zaproponować nową godzinę spotkania z poziomu paska narzędzi:

- **1** Wybierz spotkanie na liście przesyłek.
- **2** Kliknij kolejno opcje **Czynności** > **Zaproponuj nową godzinę...**
- **3** (Opcjonalnie) Kliknij opcję **Wyszukiwanie wolnych terminów**, aby wyświetlić harmonogramy z kalendarzy wszystkich odbiorców i znaleźć odpowiednią godzinę.
- **4** Zmień datę, godzinę lub czas trwania zależnie od potrzeb.
- **5** (Opcjonalnie) Wprowadź przyczynę zmiany spotkania.
- **6** Kliknij przycisk **Wyślij** na pasku narzędziowym.

## **Proponowanie nowej godziny z poziomu okna głównego**

Aby zaproponować nową godzinę spotkania z poziomu okna głównego:

- **1** W widoku kalendarza kliknij prawym przyciskiem myszy spotkanie.
- **2** Kliknij opcję **Zaproponuj nową godzinę...**
- **3** (Opcjonalnie) Kliknij opcję **Wyszukiwanie wolnych terminów**, aby wyświetlić harmonogramy z kalendarzy wszystkich odbiorców i znaleźć odpowiednią godzinę.
- **4** Zmień datę, godzinę lub czas trwania zależnie od potrzeb.
- **5** (Opcjonalnie) Wprowadź przyczynę zmiany spotkania.
- **6** Kliknij przycisk **Wyślij** na pasku narzędziowym.

# <span id="page-209-0"></span>**Zapraszanie innych osób oraz delegowanie i usuwanie elementów kalendarza**

Funkcja **Zaproś** umożliwia zapraszanie innych osób do zaplanowanych elementów. Opcja **Deleguj i usuń** pozwala ponownie przydzielić zaplanowany element do innej osoby oraz usunąć go z kalendarza użytkownika. Nadawca może sprawdzić, kim jest osoba zaproszona lub osoba, do której został oddelegowany element, sprawdzając właściwości tego elementu.

Jeśli treść wiadomości, wiersz tematu lub lista Do danego spotkania zostaną zmodyfikowane przez oryginalnego nadawcę, wszyscy odbiorcy, w tym zaproszeni i delegowani, otrzymają informacje o tych modyfikacjach.

W razie zmiany czasu lub miejsca spotkania przez oryginalnego nadawcę spotkanie jest wycofywane od wszystkich odbiorców, jednak jest ponownie wysyłane tylko do oryginalnych odbiorców. W takim przypadku spotkanie musi być następnie ponownie delegowane.

- ["Zapraszanie innych osób oraz delegowanie i usuwanie elementów z poziomu okna g](#page-209-1)łównego" [na stronie 210](#page-209-1)
- ["Zapraszanie innych osób oraz delegowanie i usuwanie elementów z poziomu widoku](#page-209-2)  [kalendarza" na stronie 210](#page-209-2)

# <span id="page-209-1"></span>**Zapraszanie innych osób oraz delegowanie i usuwanie elementów z poziomu okna głównego**

Aby zaprosić inne osoby, delegować je lub usuwać z poziomu okna głównego:

- **1** Na liście przesyłek kliknij zadanie, notkę przypomnienia lub termin.
- **2** Kliknij kolejno opcje **Czynności** > **Deleguj i usuń...**

lub

Kliknij kolejno opcje **Czynności** > **Zaproś...**

**3** W polu **Do** wpisz nazwę użytkownika, a następnie naciśnij klawisz Enter.

lub

Aby wybrać nazwę użytkownika z listy, kliknij przycisk **Adres** na pasku narzędzi, kliknij dwukrotnie nazwę użytkownika, a następnie kliknij przycisk **OK**.

- **4** Wpisz dodatkowy komentarz skierowany do odbiorcy.
- **5** Kliknij przycisk **Wyślij** na pasku narzędziowym.

## <span id="page-209-2"></span>**Zapraszanie innych osób oraz delegowanie i usuwanie elementów z poziomu widoku kalendarza**

Aby zaprosić inne osoby, delegować je lub usuwać z poziomu widoku kalendarza:

- **1** W widoku kalendarza kliknij prawym przyciskiem myszy zadanie, notkę przypomnienia lub spotkanie.
- **2** Kliknij opcję **Zaproś...**

lub

Kliknij opcję **Deleguj i usuń...**

**3** W polu **Do** wpisz nazwę użytkownika, a następnie naciśnij klawisz Enter.

lub

Aby wybrać nazwę użytkownika z listy, kliknij przycisk **Adres** na pasku narzędzi, kliknij dwukrotnie nazwę użytkownika, a następnie kliknij przycisk **OK**.

- **4** Wpisz dodatkowy komentarz skierowany do odbiorcy.
- **5** Kliknij przycisk **Wyślij** na pasku narzędziowym.

# <span id="page-210-0"></span>**Zmienianie typów elementów kalendarza**

Przesyłki można przeciągać między folderami, aby zmienić ich typ. Na przykład przeciągnięcie zadania na listę spotkań powoduje zmianę typu przesyłki na spotkanie.

- \* "Zmienianie typu przesył[ki w kalendarzu" na stronie 211](#page-210-1)
- \* "Zmienianie przesył[ki osobistej na przesy](#page-210-2)łkę grupową" na stronie 211

## <span id="page-210-1"></span>**Zmienianie typu przesyłki w kalendarzu**

Aby zmienić typ przesyłki w kalendarzu:

- **1** Na liście folderów kliknij pozycję **Kalendarz**.
- **2** Na liście spotkań, zadań lub notek przypomnienia kliknij przesyłkę, której typ ma zostać zmieniony.
- **3** Przeciągnij zaznaczoną przesyłkę na listę przesyłek o typie, na jaki przesyłka ma zostać zmieniona.

Na przykład przeciągnięcie zadania na listę spotkań powoduje zmianę typu przesyłki na spotkanie.

Spotkanie, zadanie lub notkę przypomnienia można skopiować, trzymając naciśnięty klawisz Ctrl podczas przeciągania przesyłki.

- **4** Wpisz niezbędne informacje.
- **5** Kliknij przycisk **Wyślij** lub **Opublikuj** na pasku narzędziowym.

**WSKAZÓWKA:** Można też kliknąć prawym przyciskiem myszy przesyłkę do zmiany, a następnie kliknąć przycisk **Change to (Zamień na)**.

## <span id="page-210-2"></span>**Zmienianie przesyłki osobistej na przesyłkę grupową**

Aby zmienić przesyłkę osobistą w kalendarzu:

- **1** W kalendarzu kliknij dwukrotnie przesyłkę osobistą.
- **2** Kliknij polecenia: **Edytuj** > **Zamiana**, a następnie przycisk **Więcej**.

lub

Kliknij ikonę **Zmień na grupowe** .

- **3** Wpisz niezbędne informacje.
- **4** Kliknij przycisk **Wyślij** na pasku narzędziowym.

**WSKAZÓWKA:** W widoku tworzenia kliknij przycisk **Zmień na osobiste** , aby szybko zmienić element z grupowego na osobisty.

# <span id="page-211-0"></span>**Zapisywanie elementów kalendarza**

Zapisane przesyłki pozostają w kalendarzu oraz są kopiowane do lokalizacji określonej przez użytkownika. Przesyłki można również zapisać z rozszerzeniem . rtf, co umożliwia otwieranie ich w edytorze tekstu. Załączniki zapisywane są w ich oryginalnym formacie.

- **1** W skrzynce pocztowej lub kalendarzu kliknij przesyłkę, która ma zostać zapisana, a następnie kliknij kolejno opcje **Plik** > **Zapisz jako**.
- **2** Przytrzymaj wciśnięty klawisz Ctrl i kliknij przesyłkę oraz załączniki, które mają być zapisane.
- **3** Wybierz, czy przesyłka ma być zapisana na dysku, czy w bibliotece programu GroupWise.
- **4** W polu **Nazwa pliku** wpisz nazwę pliku przesyłki.

lub

W polu **Temat** wpisz temat wiadomości.

**5** Aby zapisać przesyłkę w innej lokalizacji niż aktualnie wyświetlona, wskaż nową lokalizację. lub

Aby zapisać przesyłkę w innej bibliotece GroupWise, kliknij listę rozwijaną, a następnie wybierz nazwę biblioteki.

- **6** W przypadku zapisywania w bibliotece programu GroupWise upewnij się, że opcja **Ustawiaj właściwości przy użyciu wartości domyślnych** jest zaznaczona, chyba że chcesz określić właściwości dokumentu właśnie teraz.
- **7** Kliknij przycisk **Zapisz**, a następnie **Zamknij**.

<sup>28</sup>**Ustawianie alarmów kalendarza**

Program GroupWise może przypominać użytkownikowi, za pomocą alarmu dźwiękowego, o nadchodzących terminach spotkań. Ponadto, można również wybrać takie ustawienie, aby po wyłączeniu alarmu został otwarty plik lub uruchomiony program. Można na przykład ustawić alarm wywołujący automatyczną archiwizację plików podczas nieobecności użytkownika, przy włączonym komputerze.

- ["Ustawianie alarmu domy](#page-212-1)ślnego" na stronie 213
- ["Ustawianie alarmu dla elementu kalendarza" na stronie 213](#page-212-0)

# <span id="page-212-1"></span>**Ustawianie alarmu domyślnego**

Funkcje w menu Opcje kalendarza umożliwiają wybór domyślnego ustawienia alarmu dla każdego zaakceptowanego spotkania.

- **1** Kliknij menu **Narzędzia**, a następnie pozycję **Opcje**.
- **2** Kliknij dwukrotnie opcję **Kalendarz**, a następnie kartę **Ogólne**.
- **3** Wybierz pozycję **Spotkania** i/lub **Zdarzenia całodniowe** w polu **Opcje akceptacji**.
- **4** Określ, z jakim wyprzedzeniem przed spotkaniem i/lub zdarzeniem całodniowym powinien włączać się alarm. Domyślnie jest to 5 minut dla spotkań i 12 godzin dla zdarzeń całodniowych.
- **5** Kliknij przycisk **OK**.

28

# <span id="page-212-0"></span>**Ustawianie alarmu dla elementu kalendarza**

Aby opcja alarmu mogła działać, musi być uruchomiony program Notify. Więcej informacji na ten temat można znaleźć w publikacji [Uruchamianie programu Notify podczas uruchamiania GroupWise](#page-336-0).

- **1** W swojej skrzynce pocztowej lub kalendarzu kliknij dwukrotnie spotkanie.
- **2** Kliknij **Czynności**, a następnie **Alarm**.
- **3** Określ, na ile czasu przed terminem spotkania ma być wygenerowany dźwięk alarmu.
- **4** (Opcjonalnie) W razie potrzeby można znaleźć i wybrać plik wykonywalny do uruchomienia po wyzwoleniu alarmu za pomocą opcji **Program uruchamiany po zakończeniu alarmu**.
- **5** Kliknij przycisk **Ustaw**.

**UWAGA:** Domyślnie okno dialogowe Alarm wywołuje kartę wybranego elementu: spotkania, podróży przed lub podróży po, dla których też można ustawić alarmy. Ta funkcja jest również dynamiczna i karty są wyświetlane tylko dla elementów widocznych w kalendarzu. Jeśli na przykład dla spotkania skonfigurowane są czasy podróży Przed oraz Po, wyświetlane są wszystkie trzy karty, a aktywna będzie karta otwartego elementu.

Jeśli opcja **Alarm** jest niedostępna, może to oznaczać, że termin tego spotkania już upłynął.

Aby usunąć alarm ustawiony dla spotkania:

- Kliknij spotkanie.
- Kliknij **Czynności**, a następnie **Alarm**.
- Kliknij opcję **Wyczyść**.

# 29

# <sup>29</sup>**Współużytkowanie kalendarza osobistego**

Kalendarz współużytkowany to zwykły kalendarz, jednakże mają do niego dostęp inne osoby i jest wyświetlany na ich listach kalendarzy. Istniejące kalendarze osobiste można oznaczać na liście kalendarzy jako współużytkowane. Wybierasz, z kim chcesz współużytkować kalendarz i jakie prawa przyznać poszczególnym użytkownikom. Następnie użytkownicy mogą publikować wpisy w kalendarzu współużytkowanym. Nie możesz współużytkować swojego kalendarza głównego.

W trybie zdalnym i trybie buforowania aktualizacja zmian w kalendarzu współużytkowanym następuje przy każdym połączeniu z głównym systemem GroupWise.

- "Współużytkowanie istnieją[cego kalendarza osobistego z innymi u](#page-214-0)żytkownikami" na stronie 215
- ["Publikowanie wpisów kalendarza w kalendarzu wspó](#page-215-0)łużytkowanym" na stronie 216

# <span id="page-214-0"></span>**Współużytkowanie istniejącego kalendarza osobistego z innymi użytkownikami**

Aby współużytkować istniejący kalendarz osobisty z innymi użytkownikami:

- **1** Na liście folderów kliknij prawym przyciskiem myszy kalendarz osobisty, który ma być współużytkowany, a następnie wybierz polecenie **Współużytkowanie**.
- **2** Kliknij **Współużytkowanie z**.
- **3** W polu **Nazwa** rozpocznij wpisywanie nazwy użytkownika lub kliknij przycisk **Książka adresowa**, aby wybrać użytkownika z okna dialogowego **Selektor adresów**.
- **4** Gdy w polu pojawi się nazwa użytkownika, kliknij opcję **Dodaj użytkownika**, aby przenieść go do wykazu **Lista współużytkowania**.
- **5** Kliknij nazwy użytkowników z wykazu **Lista współużytkowania**.
- **6** Zaznacz opcje dostępu dla wybranego użytkownika.
- **7** Powtarzaj kroki od [Krok 3](#page-83-0) do [Krok 6](#page-83-1) dla każdego użytkownika, z którym kalendarz ma być współużytkowany.
- **8** Kliknij przycisk **OK**.

Dla kalendarzy mających pełnić specyficzne funkcje można tworzyć nowe ustawienia dotyczące wyświetlania. Kliknij prawym przyciskiem myszy kalendarz, kliknij polecenie **Właściwości**, a następnie **Wyświetlanie**.

# <span id="page-215-0"></span>**Publikowanie wpisów kalendarza w kalendarzu współużytkowanym**

Aby opublikować wpis kalendarza w kalendarzu współużytkowanym:

- **1** W kalendarzu współużytkowanym otwórz widok listy spotkań, kliknij datę, a następnie dwukrotnie termin na liście.
- **2** (Opcjonalnie) Wpisz temat i miejsce.
- **3** Podaj datę rozpoczęcia.

lub

Kliknij ikonę  $\blacksquare$ , aby określić datę lub daty wielokrotne dotyczące spotkania. Aby utworzyć spotkanie cykliczne, patrz [Planowanie przesy](#page-204-0)łek cyklicznych.

lub

Wybierz opcję **Zdarzenie całodniowe** dla zdarzenia całodniowego.

- **4** Określ godzinę rozpoczęcia i czas trwania spotkania. Czas trwania spotkania może być wyrażony w minutach, godzinach lub dniach.
- **5** Określ sposób wyświetlania spotkania. Spotkania mogą być wyświetlane ze stanem Wolny, Wstępnie zajęty, Zajęty lub Nieobecny.
- **6** (Opcjonalnie) Wpisz wiadomość.

Po kliknięciu karty **Opcje wysyłania** można określić wiele opcji, między innymi opcję nadania spotkaniu wysokiego priorytetu lub opcję żądania odpowiedzi od odbiorców.

- **7** (Opcjonalnie) Aby określić rodzaj spotkania w opcji Pokaż spotkanie jako, kliknij kolejno polecenia **Czynności** > **Pokaż spotkanie jako**, a następnie kliknij rodzaj.
- **8** Kliknij przycisk **Opublikuj** na pasku narzędziowym.
<sup>30</sup>**Subskrypcja kalendarza internetowego**

Użytkownicy innych systemów poczty elektronicznej często publikują swoje kalendarze w Internecie, aby umożliwić korzystanie z nich innym osobom. Przykładowo drużyny sportowe publikują kalendarze rozgrywek online, umożliwiając kibicom ich pobranie lub subskrypcję. Również lista świąt może być opublikowana w postaci kalendarza internetowego.

W wyniku subskrypcji kalendarza internetowego na liście folderów pojawi się nowy kalendarz osobisty. Można wówczas ustawić częstotliwość, z jaką program GroupWise powinien wykonywać aktualizację danego kalendarza.

- "Rę[czna subskrypcja kalendarza internetowego" na stronie 217](#page-216-0)
- ["Subskrypcja kalendarza internetowego przy u](#page-217-0)życiu łącza" na stronie 218
- ["Edycja subskrybowanego kalendarza internetowego" na stronie 218](#page-217-1)
- ["Usuwanie subskrybowanego kalendarza internetowego" na stronie 218](#page-217-2)

## <span id="page-216-0"></span>**Ręczna subskrypcja kalendarza internetowego**

Aby ręcznie zasubskrybować kalendarz internetowy, należy najpierw znaleźć jego adres w formacie iCal w ustawieniach kalendarza dostawcy. Więcej informacji można znaleźć w przykładach w kroku 2.

- **1** Na liście folderów kliknij prawym przyciskiem myszy kalendarz GroupWise, a następnie kliknij polecenie **Subskrybuj**.
- **2** Wpisz lub wklej adres URL (<adres>.ics) subskrybowanego kalendarza internetowego w polu **Lokalizacja**. Przykłady ułatwiające znalezienie adresu URL są dostępne poniżej dla kalendarza Google oraz Outlook 365:
	- Kalendarz Google:

30

- 1. Otwórz kalendarz Google w internecie.
- 2. Kliknij kalendarz w sekcji **Moje kalendarze** lub **Inne kalendarze** i wybierz opcję **Ustawienia kalendarza** na liście rozszerzeń.
- 3. W sekcji **Integruj kalendarz** skopiuj adres w polu **Tajny adres w formacie iCal**.
- Kalendarz Outlook 365:
	- 1. Otwórz kalendarz programu Outlook w internecie.
	- 2. Kliknij ikonę **Ustawienia** i wybierz łącze **Wyświetl wszystkie ustawienia programu Outlook**.
	- 3. Kliknij opcję **Kalendarze współużytkowane** i opublikuj kalendarz, których chcesz subskrybować.
	- 4. Skopiuj adres ICS wyświetlony po opublikowaniu.
- **3** W polu **Nazwa folderu** wprowadź nazwę folderu dla nowego kalendarza internetowego.
- **4** Z listy Rozwijanej **Aktualizacja co** wybierz, z jaką częstotliwością powinna być wykonywana aktualizacja kalendarza.
- **5** Kliknij przycisk **Subskrybuj**.

# <span id="page-217-0"></span>**Subskrypcja kalendarza internetowego przy użyciu łącza**

Aby zasubskrybować kalendarz internetowy przy użyciu łącza:

- **1** Kliknij łącze do kalendarza internetowego umieszczone w wiadomości e-mail lub na stronie internetowej. Zostanie wyświetlone okno Subskrypcja kalendarza.
- **2** W przypadku większości kalendarzy internetowych, pola **Położenie** i **Nazwa folderu** będą wstępnie wypełnione.

Jeśli pole **Nazwa folderu** jest puste, wprowadź nazwę folderu.

- **3** Z listy Rozwijanej **Aktualizacja co** wybierz, z jaką częstotliwością powinna być wykonywana aktualizacja kalendarza.
- **4** Kliknij przycisk **Subskrybuj**.

## <span id="page-217-1"></span>**Edycja subskrybowanego kalendarza internetowego**

Po wykonaniu subskrypcji kalendarza internetowego można określić jego położenie, częstotliwość aktualizacji oraz wymusić wykonanie aktualizacji.

- **1** Na liście folderów kliknij prawym przyciskiem myszy subskrybowany kalendarz, a następnie kliknij polecenie **Subskrybuj**.
- **2** (Opcjonalnie) W polu **Położenie** wpisz nowy adres URL kalendarza internetowego.
- **3** (Opcjonalnie) Z listy rozwijanej **Aktualizuj co** wybierz częstotliwość aktualizacji.
- **4** (Opcjonalnie) Kliknij przycisk **Odśwież**, aby przeładować kalendarz internetowy.
- **5** Kliknij przycisk **OK**.

#### <span id="page-217-2"></span>**Usuwanie subskrybowanego kalendarza internetowego**

Aby usunąć subskrybowany kalendarz internetowy:

- **1** Na liście folderów kliknij prawym przyciskiem myszy subskrybowany kalendarz, a następnie kliknij polecenie **Usuń**.
- **2** Kliknij przycisk **Tak**, aby potwierdzić usunięcie kalendarza internetowego.

# 31 <sup>31</sup>**Publikowanie kalendarzy osobistych w Internecie**

Jeśli opublikujesz kalendarz osobisty w Internecie, wszyscy użytkownicy Internetu będą mogli go przeglądać. Opublikowany kalendarz osobisty jest umieszczany na systemowym serwerze publikacji kalendarzy. Aby uzyskać dodatkowe informacje o serwerze publikacji kalendarzy, skontaktuj się z administratorem programu GroupWise.

Możliwość publikacji kalendarzy osobistych może być włączona lub wyłączona przez administratora programu GroupWise. Jeśli administrator wyłączył możliwość publikacji kalendarzy osobistych, odpowiednia opcja nie będzie widoczna w kliencie programu GroupWise.

- "Ograniczenia dotyczą[ce publikowania" na stronie 219](#page-218-0)
- ["Publikowanie kalendarza osobistego" na stronie 219](#page-218-1)
- "Zmiana ustawień [opublikowanego kalendarza" na stronie 220](#page-219-0)
- "Wyś[wietlanie i ukrywanie opublikowanych kalendarzy" na stronie 220](#page-219-1)
- ["Wycofywanie opublikowanego kalendarza" na stronie 221](#page-220-0)

## <span id="page-218-0"></span>**Ograniczenia dotyczące publikowania**

Nie można opublikować kalendarza w następujących okolicznościach:

- Nie można opublikować kalendarza utworzonego za pomocą opcji Nowy kalendarz proxy, ale można opublikować kalendarz innego użytkownika, jeśli ma się dostęp do jego konta GroupWise za pomocą funkcji pełnomocnika. Kalendarz opublikowany podczas pracy jako pełnomocnik konta innego użytkownika zostanie opublikowany w ramach konta tego użytkownika.
- Kalendarze współużytkowane mogą być publikowane tylko przez właściciela kalendarza. Jeśli użytkownik nie jest właścicielem kalendarza, nie może go opublikować.

#### <span id="page-218-1"></span>**Publikowanie kalendarza osobistego**

Możesz opublikować dowolny kalendarz, w tym swój główny kalendarz programu GroupWise.

Elementy z kalendarzy podrzędnych uwzględnia się w opublikowanym kalendarzu głównym w przypadku spełnienia jednego z następujących warunków:

- Kalendarz podrzędny opublikowano jako dodatek do publikowanego kalendarza głównego i jest zaznaczony w sposób opisany w sekcji Wyś[wietlanie i ukrywanie opublikowanych kalendarzy](#page-219-1).
- Elementy z nieopublikowanego kalendarza podrzędnego są połączone z elementami w kalendarzu głównym.

Kategorie przypisane w opublikowanym kalendarzu nie są wyświetlane w sieci WWW.

- **1** Na liście folderów kliknij prawym przyciskiem kalendarz, który ma być opublikowany, a następnie kliknij polecenie **Opublikuj**.
- **2** Wybierz polecenie **Publikuj ten kalendarz**.
- <span id="page-219-2"></span>**3** Wybierz jedną z następujących opcji dotyczących przedziału czasu:
	- **Cały kalendarz:** publikowane jest 7 ostatnich dni oraz kolejne 365 dni danego kalendarza.
	- **Poprzednie:** publikowane są dni z wybranego zakresu. Domyślnie jest to 7 ostatnich dni oraz kolejne 30 dni danego kalendarza.
- **4** (Opcjonalnie) W razie potrzeby zaznacz opcję **Dołącz elementy prywatne**.

Jeśli ta opcja nie zostanie wybrana, elementy oznaczone jako prywatne nie będą wyświetlane, nawet jeśli znajdują się w kalendarzach podrzędnych, dla których ta opcja została wybrana.

- <span id="page-219-3"></span>**5** Aby przesłać komuś łącze do opublikowanego kalendarza:
	- **5a** Kliknij przycisk **Wyślij lokalizację publikacji**. Otworzy się nowa wiadomość e-mail z łączem.
	- **5b** Wybierz, do kogo chcesz wysłać wiadomość, a następnie kliknij przycisk **Wyślij**.
- **6** Kliknij przycisk **OK**.

#### <span id="page-219-0"></span>**Zmiana ustawień opublikowanego kalendarza**

Aby zmodyfikować ustawienia opublikowanego kalendarza:

- **1** Kliknij prawym przyciskiem myszy opublikowany kalendarz na liście folderów, a następnie wybierz opcję **Opublikuj**.
- **2** Zmień dowolne opcje publikacji.
- **3** Aby uzyskać więcej informacji, zapoznaj się z częściami od [Krok 3](#page-219-2) do [Krok 5](#page-219-3) w [Publikowanie](#page-218-1)  [kalendarza osobistego.](#page-218-1)
- **4** Kliknij przycisk **OK**.

#### <span id="page-219-1"></span>**Wyświetlanie i ukrywanie opublikowanych kalendarzy**

Po opublikowaniu głównego kalendarza można określić, czy mają być wyświetlane kalendarze podrzędne, które także zostały opublikowane. Aby uzyskać informacje na temat publikowania kalendarza, zobacz [Publikowanie kalendarza osobistego](#page-218-1).

Na liście folderów zaznacz lub usuń zaznaczenie pola wyboru znajdującego się obok kalendarza, który ma być dołączony do publikowanego kalendarza głównego.

# <span id="page-220-0"></span>**Wycofywanie opublikowanego kalendarza**

Po wycofaniu kalendarza przestaje być on wyświetlany na liście publikowanych kalendarzy na serwerze publikacji kalendarzy. Osoby, które subskrybowały dany kalendarz, nie będą już otrzymywać jego aktualizacji, mogą natomiast odebrać komunikat o błędzie.

- **1** Kliknij prawym przyciskiem myszy opublikowany kalendarz na liście folderów, a następnie wybierz opcję **Opublikuj**.
- **2** Usuń wybór polecenia **Publikuj ten kalendarz** i kliknij przycisk **OK**.

# 32 <sup>32</sup>**Udostępnianie harmonogramu wolny/ zajęty w Internecie**

Istnieje możliwość publikowania informacji wolny/zajęty w programie GroupWise, aby umożliwić dostęp innym użytkownikom. Informacje wolny/zajęty mogą być odczytywane przez innych użytkowników programu GroupWise oraz wszystkich innych użytkowników, którzy mogą otwierać pliki .ifb.

- ["Publikowanie planu Wolny/Zaj](#page-222-0)ęty" na stronie 223
- "Wysył[anie informacji wolny/zaj](#page-222-1)ęty" na stronie 223
- "Uż[ywanie informacji wolny/zaj](#page-223-0)ęty" na stronie 224

# <span id="page-222-0"></span>**Publikowanie planu Wolny/Zajęty**

Aby udostępnić informacje o swojej dostępności (harmonogram wolny/zajęty) użytkownikom internetowym:

- **1** W oknie głównym kliknij menu **Narzędzia**, a następnie pozycję **Opcje**.
- **2** Kliknij kolejno opcje **Calendar** > **Busy Search** (Kalendarz > Wyszukiwanie wolnych terminów).
- **3** Wybierz opcję **Publikuj moje informacje z harmonogramu wolny/zajęty**.
- **4** Kliknij przycisk **OK**.

## <span id="page-222-1"></span>**Wysyłanie informacji wolny/zajęty**

Aby powiadomić użytkowników internetowych o swoich informacjach wolny/zajęty:

- **1** W oknie głównym kliknij menu **Narzędzia**, a następnie pozycję **Opcje**.
- **2** Kliknij kolejno opcje **Calendar > Busy Search** (Kalendarz > Wyszukiwanie wolnych terminów).
- **3** Kliknij opcję **Send Free/Busy Publish Location** (Wyślij lokalizację publikacji informacji wolny/ zajęty).

Spowoduje to utworzenie wiadomości e-mail z położeniem informacji wolny/zajęty.

**4** Zaadresuj wiadomość e-mail i kliknij przycisk **Wyślij**.

# <span id="page-223-0"></span>**Używanie informacji wolny/zajęty**

W programie GroupWise funkcja wyszukiwania wolnych terminów umożliwia sprawdzenie dostępności innych użytkowników w ich kalendarzach. W przypadku odebrania pliku IFB od osoby, która nie jest użytkownikiem programu GroupWise, można powiązać informacje wolny/zajęty z informacjami kontaktowymi tej osoby. Dzięki temu w ramach funkcji wyszukiwania wolnych terminów możliwe będzie określenie terminów dostępności tej osoby.

- **1** W skrzynce pocztowej otwórz wiadomości e-mail zawierającą położenie informacji wolny/ zajęty.
- **2** Zablokuj i skopiuj położenie informacji wolny/zajęty.
- **3** Wyświetl informacje kontaktowe nadawcy zgodnie z opisem w sekcji [Modyfikowanie](#page-275-0)  [kontaktów](#page-275-0).

lub

Dodaj użytkownika jako kontakt programu GroupWise zgodnie z opisem w sekcji [Dodawanie](#page-273-0)  [kontaktu](#page-273-0).

- **4** W informacjach kontaktowych kliknij kartę **Szczegóły**.
- **5** Wklej lokalizację w pole **Free/Busy** (Wolny/zajęty).
- **6** Kliknij przycisk **Zapisz**, a następnie **Zamknij**.

# 33

# <sup>33</sup>**Używanie kalendarza wieloosobowego**

Kalendarz wieloosobowy umożliwia wyświetlenie połączonego planu użytkowników i zasobów w graficznym widoku dnia, tygodnia, miesiąca, roku lub w wieloosobowym widoku kolumnowym. Wieloosobowy widok kolumnowy to widok dnia, w którym plany poszczególnych użytkowników są wyświetlane w odrębnych kolumnach. Użytkownik może łatwo zaznaczać i odznaczać użytkowników oraz zasoby, aby włączać i wyłączać wyświetlanie ich spotkań w widoku łączonym. Na przykład można użyć kalendarza wieloosobowego, aby zobaczyć plany współpracowników lub sprawdzić dostępność firmowych sal konferencyjnych w danym czasie.

W wersjach programu GroupWise wcześniejszych niż 18 kalendarz wieloosobowy umożliwia jedynie wyświetlenie wieloosobowego widoku kolumnowego (w którym plan dnia każdego użytkownika jest wyświetlany w odrębnej kolumnie). Podobnie, po utworzeniu kalendarza wieloosobowego w poprzedniej wersji programu GroupWise i uaktualnieniu go do wersji 18 można go będzie wyświetlić tylko w widoku dnia. Aby możliwe było wyświetlenie kalendarza w wielu widokach, należy utworzyć nowy kalendarz wieloosobowy.

**WAŻNE:** Do kalendarza wieloosobowego można dołączać tylko tych użytkowników i zasoby, do których posiada się odpowiednie prawa pełnomocnictwa. (Patrz Dostę[p do skrzynki pocztowej i](#page-368-0)  [kalendarza dla pe](#page-368-0)łnomocników.) Przykładowo jeśli użytkownik nie ma prawa do odczytu spotkań, nie może wyświetlić terminarza innej osoby w kalendarzu wieloosobowym.

- \* "Konfigurowanie kalendarza do wyświetlania wielu uż[ytkowników lub zasobów" na stronie 225](#page-224-0)
- ["Konfigurowanie dodatkowych kalendarzy do wy](#page-225-0)świetlania wielu użytkowników lub zasobów" [na stronie 226](#page-225-0)
- \* "Konfigurowanie listy użytkowników wyświetlanych w kalendarzu wieloosobowym" na stronie [227](#page-226-0)
- "Tworzenie spotkania dla uż[ytkowników w kalendarzu wieloosobowym" na stronie 228](#page-227-0)
- ["Tworzenie widoku kolumn wieloosobowych w kalendarzu" na stronie 229](#page-228-0)

#### <span id="page-224-0"></span>**Konfigurowanie kalendarza do wyświetlania wielu użytkowników lub zasobów**

Aby skonfigurować kalendarz wieloosobowy, w którym można jednocześnie wyświetlić kalendarze wielu użytkowników i zasobów:

**1** Na pasku nawigacyjnym kliknij polecenie **Kalendarz**, a następnie kliknij przycisk widoku **Kolumny wieloosobowe** na pasku narzędzi kalendarza.

Jeśli użytkownik po raz pierwszy korzysta z widoku kolumn wieloosobowych w tym kalendarzu, zostanie wyświetlone okno dialogowe Lista wieloosobowa.

- **2** (Opcjonalnie) Jeśli korzystano już z widoku kolumn wieloosobowych w tym kalendarzu i konieczne jest zmodyfikowanie listy użytkowników, których kalendarze będą wyświetlane, należy kliknąć strzałkę menu rozwijanego obok pozycji **Kolumny wieloosobowe**, a następnie kliknąć polecenie **Dodaj lub usuń użytkowników**.
- **3** W oknie dialogowym Lista wieloosobowa, w sekcji **Wybierz użytkowników** określ użytkowników w polu **Nazwa użytkownika**, w sekcji **Lista użytkowników** zaznacz pola wyboru obok nazw użytkowników, których kalendarze mają być wyświetlane, a następnie kliknij przycisk **OK**.
- **4** W celu wyświetlenia planów użytkowników w widoku dnia, tygodnia, miesiąca, roku lub widoku kolumn wieloosobowych kliknij odpowiedni widok na pasku narzędzi kalendarza.

Jeśli dla danego użytkownika nie są wyświetlane elementy kalendarza, sprawdź, czy na Liście folderów zaznaczono pole wyboru obok nazwy tego użytkownika.

**5** (Warunkowo) Aby przypisać kolory do większej liczby użytkowników lub zasobów niż sześć, kliknij ikonę obecności obok ich nazw na liście folderów.

Spotkania dla użytkowników i zasobów są wyświetlane w oddzielnych kolumnach w widoku Kolumny wieloosobowe. Natomiast w widokach Miesiąc, Tydzień i Dzień spotkania są połączone w jednej kolumnie, więc przypisanie kolorów do poszczególnych użytkowników i zasobów jest konieczne do odróżniania ich spotkań w tych widokach.

Listę wieloosobową powiązaną z danym kalendarzem wieloosobowym można zmodyfikować zgodnie z opisem w sekcji [Modyfikowanie listy wieloosobowej.](#page-226-1) Ponadto można utworzyć dodatkowe kalendarze wieloosobowe zgodnie z opisem w sekcji [Konfigurowanie dodatkowych kalendarzy do](#page-225-0)  wyświetlania wielu uż[ytkowników lub zasobów](#page-225-0).

## <span id="page-225-0"></span>**Konfigurowanie dodatkowych kalendarzy do wyświetlania wielu użytkowników lub zasobów**

Po skonfigurowaniu początkowego kalendarza wieloosobowego zgodnie z opisem w sekcji [Konfigurowanie kalendarza do wy](#page-224-0)świetlania wielu użytkowników lub zasobów może być potrzebne skonfigurowanie dodatkowych kalendarzy wieloosobowych.

- **1** Na liście folderów wybierz kalendarz, który ma być skonfigurowany jako kalendarz wieloosobowy.
- **2** Na pasku narzędziowym kalendarza wybierz opcję **Kolumny wieloosobowe**.
- **3** Zmodyfikuj listę wieloosobową dla tego kalendarza zgodnie z opisem w sekcji [Modyfikowanie](#page-226-1)  [listy wieloosobowej.](#page-226-1)

## <span id="page-226-0"></span>**Konfigurowanie listy użytkowników wyświetlanych w kalendarzu wieloosobowym**

Podczas tworzenia kalendarza wieloosobowego, zgodnie z opisem w sekcji [Konfigurowanie](#page-224-0)  kalendarza do wyświetlania wielu uż[ytkowników lub zasobów](#page-224-0), określa się użytkowników i zasoby uwzględniane w kalendarzu.

Aby dodać więcej użytkowników i zasobów, można zmodyfikować listę wieloosobową. W ten sam sposób można usuwać użytkowników i zasoby, aby nie wyświetlać ich w kalendarzu. Można także po prostu ukryć użytkowników lub zasoby, zaznaczając lub odznaczając odpowiednie pozycje na liście folderów.

- ["Modyfikowanie listy wieloosobowej" na stronie 227](#page-226-1)
- "Zaznaczanie i odznaczanie uż[ytkowników i zasobów" na stronie 228](#page-227-1)

#### <span id="page-226-1"></span>**Modyfikowanie listy wieloosobowej**

Lista wieloosobowa służy do określania użytkowników i zasobów wyświetlanych w kalendarzu wieloosobowym. Aby dodawać użytkowników i zasoby do listy wieloosobowej i przeglądać ich kalendarze w kalendarzu wieloosobowym, konieczne jest posiadanie odpowiednich praw pełnomocnictwa. Patrz Dostę[p do skrzynki pocztowej i kalendarza dla pe](#page-368-0)łnomocników.

1 Na pasku nawigacyjnym kliknij polecenie Kalendarz, a następnie ikonę **na pasku narzędzi** kalendarza.

(Jeśli zostały utworzone dodatkowe widoki kolumn wieloosobowych, przycisk ten może wyglądać następująco **EP**).

- **2** Kliknij strzałkę znajdującą się z prawej strony ikony , a następnie kliknij polecenie **Dodaj lub Usuń użytkowników**.
- **3** Aby dodać użytkownika lub zasób, kliknij ikonę **Dodaj użytkownika**, kliknij dwukrotnie nazwę, a następnie kliknij przycisk **OK**.
- **4** Aby usunąć użytkownika lub zasób, kliknij jego nazwę, a następnie kliknij przycisk **Usuń użytkownika**.

lub

Aby usunąć wszystkie nazwy z listy, kliknij kolejno polecenia **Edytuj**, **Usuń wszystko**.

**5** Aby zmienić kolejność nazw na liście, kliknij nazwę, a następnie strzałkę w górę lub strzałkę w dół.

Kolejność nazw określa kolejność wyświetlania kalendarzy w widoku kolumn wieloosobowych.

- **6** Aby usunąć kalendarz użytkownika lub zasobu z kalendarza wieloosobowego bez usuwania nazwy z listy, odznacz pole zaznaczenia znajdujące się obok nazwy.
- **7** Aby wstawić wszystkie nazwy znajdujące się na liście pełnomocników, kliknij opcję **Edycja**, a następnie opcję **Wstaw listę pełnomocnictw**.
- **8** Aby zresetować listę, kliknij kolejno opcje **Edycja > Usuń wszystko > Edycja**, a następnie kliknij polecenie **Wstaw ostatnią listę**.
- **9** Kliknij przycisk **OK**, aby zapisać zmiany i zamknąć okno dialogowe.

lub

Kliknij przycisk **Zastosuj**, aby zapisać zmiany bez zamykania okna dialogowego.

#### <span id="page-227-1"></span>**Zaznaczanie i odznaczanie użytkowników i zasobów**

W programie GroupWise 18 można łatwo zaznaczać i odznaczać użytkowników oraz zasoby, aby włączać i wyłączać wyświetlanie ich spotkań w kalendarzu wieloosobowym.

Aby zaznaczyć lub odznaczyć użytkownika bądź zasób:

- Na liście folderów zaznacz pole wyboru obok użytkowników i zasobów, których spotkania mają być wyświetlane w kalendarzu wieloosobowym.
- Odznacz pole wyboru obok użytkowników i zasobów, których spotkania mają być ukryte w kalendarzu wieloosobowym.

Aby uzyskać informacje na temat określania, którzy użytkownicy są powiązani z kalendarzem wieloosobowym, patrz [Modyfikowanie listy wieloosobowej.](#page-226-1)

## <span id="page-227-0"></span>**Tworzenie spotkania dla użytkowników w kalendarzu wieloosobowym**

Istnieje możliwość szybkiego utworzenia spotkania obejmującego wszystkich użytkowników, których kalendarze są aktualnie wyświetlane w kalendarzu wieloosobowym.

- \* ["Tworzenie spotkania w widoku dnia, tygodnia, miesi](#page-227-2)ąca lub roku" na stronie 228
- ["Tworzenie spotkania w widoku kolumn wieloosobowych" na stronie 228](#page-227-3)

#### <span id="page-227-2"></span>**Tworzenie spotkania w widoku dnia, tygodnia, miesiąca lub roku**

Aby utworzyć spotkanie w widoku dnia, tygodnia, miesiąca lub roku:

- **1** Kliknij widok **Dzień**, **Tydzień**, **Miesiąc** lub **Rok** na pasku narzędzi kalendarza.
- **2** Kliknij prawym przyciskiem dzień lub godzinę planowanego spotkania, a następnie kliknij opcję **Nowy** > **Spotkanie**.

W polu **Do** zostaną umieszczeni wszyscy użytkownicy, których kalendarze są aktualnie wyświetlane w kalendarzu wieloosobowym.

**3** Zakończ tworzenie spotkania i kliknij przycisk **Wyślij**.

#### <span id="page-227-3"></span>**Tworzenie spotkania w widoku kolumn wieloosobowych**

Aby utworzyć spotkanie w widoku kolumn wieloosobowych:

- **1** Na pasku narzędzi kalendarza kliknij widok **Kolumny wieloosobowe**.
- **2** Kliknij godzinę, na którą ma być zaplanowane spotkanie, a następnie przeciągnij kursor w celu podświetlenia czasu trwania spotkania. Przeciągnij kursor, aby uwzględnić użytkowników, którzy mają uczestniczyć w spotkaniu.
- **3** Kliknij prawym przyciskiem myszy wybraną godzinę, a następnie kliknij polecenie **Nowy** > **Spotkanie**.
- **4** Zakończ tworzenie spotkania i kliknij przycisk **Wyślij**.

# <span id="page-228-0"></span>**Tworzenie widoku kolumn wieloosobowych w kalendarzu**

W przypadku usunięcia widoku kolumn wieloosobowych można utworzyć nowy widok:

- **1** Kliknij przycisk **Kalendarz** na pasku nawigacyjnym.
- **2** Kliknij prawym przyciskiem myszy pasek narzędzi kalendarza, a następnie kliknij polecenie **Właściwości**.
- **3** Kliknij polecenie **Nowy**, a następnie wpisz nazwę widoku kolumn wieloosobowych na przykład Kolumny wieloosobowe.
- **4** Z listy rozwijanej **Widok** wybierz opcję **Wieloosobowy (kolumny)** i kliknij przycisk **OK** dwa razy. Zostanie wyświetlone okno dialogowe Lista wieloosobowa.
- **5** Jeśli użytkownik lub zasób do uwzględnienia w widoku kolumn wieloosobowych nie znajduje się na liście, określ użytkownika w polu **Nazwa użytkownika**, a następnie kliknij przycisk **Dodaj użytkownika**.
- **6** Kliknij dwukrotnie nazwę użytkownika lub zasobu, kliknij przycisk **OK** i powtórz procedurę podczas dodawania kolejnych użytkowników.
- **7** Zaznacz pola wyboru odpowiadające użytkownikom, których kalendarze mają być wyświetlane, a następnie kliknij przycisk **OK**.

# 34 <sup>34</sup>**Wyświetlanie kalendarza innego użytkownika w swoim kalendarzu**

Mając uprawnienia pełnomocnika do kalendarza innego użytkownika, można go wyświetlić w swoim kalendarzu nawet bez pełnomocnictwa do jego skrzynki pocztowej.

- **1** Kliknij prawym przyciskiem myszy opcję Kalendarz, a następnie kliknij przycisk **Nowy kalendarz proxy.**
- **2** Wybierz użytkownika z listy pełnomocników, a następnie kliknij przycisk **OK**.

Kalendarz pełnomocnika zostanie dodany jako podrzędny w Twoim kalendarzu.

# 35 <sup>35</sup>**Drukowanie kalendarza**

Do drukowania spotkań, zadań i notek przypomnienia w różnych formatach i rozmiarach stron służy opcja Drukuj kalendarz. Kalendarz można wydrukować z różnymi układami strony, w tym Spotkania w dniu, Dzienny kalendarz tekstowy, Dziennik, Dziennik trzyczęściowy, Rozszerzony kalendarz dzienny i Franklin — kalendarz dzienny. Kalendarz wydrukowany na drukarce kolorowej będzie kolorowy. Kolory określają kalendarze źródłowe spotkań oraz wskazują, które spotkania mają kategorie.

- ["Drukowanie kalendarza g](#page-232-0)łównego" na stronie 233
- "Drukowanie okreś[lonego kalendarza" na stronie 233](#page-232-1)
- ["Drukowanie kalendarzy kilku u](#page-233-0)żytkowników" na stronie 234

#### <span id="page-232-0"></span>**Drukowanie kalendarza głównego**

Aby wydrukować kalendarz główny:

- **1** Kliknij kolejno opcje **Plik** > **Drukuj** > **Drukuj kalendarz**.
- **2** W polu grupy **Format** kliknij format kalendarza.
- **3** Kliknij rozmiar papieru w polu grupy **Rozmiar formularza**.
- **4** Kliknij widok kalendarza w obszarze **Dostępne formularze**.
- **5** Kliknij opcję **Pionowa** lub **Pozioma**.
- **6** Kliknij kartę **Zawartość**, wpisz datę początkową, a następnie przeczytaj i zaznacz inne opcje.
- **7** (Opcjonalnie) Zmodyfikuj czcionkę, klikając przycisk **Czcionka** i wybierając żądany typ, styl i rozmiar czcionki.
- **8** Kliknij kartę **Opcje**, a następnie przeczytaj i zaznacz inne opcje.
- **9** Aby zobaczyć wygląd terminarza uwzględniający wybrane opcje, kliknij przycisk **Podgląd**. W razie potrzeby zmień opcje.
- **10** Kliknij przycisk **Drukuj**.

Jeśli utworzono kalendarze osobiste, przesyłki osobiste domyślnie znajdą się wśród przesyłek z kalendarza głównego.

#### <span id="page-232-1"></span>**Drukowanie określonego kalendarza**

Aby wydrukować określony kalendarz:

- **1** Wybierz z listy folderów kalendarz do wydrukowania.
- **2** Kliknij kolejno opcje **Plik** > **Drukuj** > **Drukuj kalendarz**.
- **3** Wybierz wymagane opcje drukowania kalendarza.
- **4** Na karcie **Opcje** wybierz opcję **Wybrany folder** w polu **Drukuj elementy**.
- **5** Aby zobaczyć wygląd terminarza uwzględniający wybrane opcje, kliknij przycisk **Podgląd**. W razie potrzeby zmień opcje.
- **6** Kliknij przycisk **Drukuj**.

# <span id="page-233-0"></span>**Drukowanie kalendarzy kilku użytkowników**

Aby wydrukować kalendarze kilku użytkowników:

- **1** Upewnij się, że posiadasz prawa pełnomocnika do odczytu ze skrzynek pocztowych wszystkich użytkowników, których terminarze zamierzasz wydrukować.
- **2** Kliknij kolejno opcje **Plik** > **Pełnomocnictwo**, aby upewnić się, że wszyscy użytkownicy, których terminarze chcesz wydrukować, znajdują się na liście pełnomocnictw. Brakujące osoby należy dodać do listy.
- **3** Kliknij polecenia: **Plik** > **Drukuj kalendarz**.
- **4** Kliknij opcję **Wieloosobowy** w polu grupy **Format**, kliknij przycisk Konfiguracja, a następnie wybierz użytkowników, których terminarze mają być drukowane.
- **5** W polu **Liczba pełnomocnictw na str.**, określ maksymalną liczbę terminarzy pełnomocników, które mają być wydrukowane na jednej stronie.

Przykładowo, aby wydrukować terminarze dziewięciu użytkowników, rozmieszczone po trzy na stronie, należy wpisać wartość 3.

- **6** Kliknij przycisk **OK**.
- **7** Kliknij widok kalendarza w polu **Dostępne** formularze.
- **8** Kliknij rozmiar papieru w polu grupy **Rozmiar formularza**.
- **9** Kliknij opcję **Pionowa** lub **Pozioma**.
- **10** Kliknij kartę **Zawartość**, a następnie przeczytaj i zaznacz inne opcje.
- **11** Kliknij kartę **Opcje**, a następnie przeczytaj i zaznacz inne opcje.
- **12** Aby zobaczyć wygląd terminarza wieloosobowego z wybranymi opcjami, kliknij przycisk **Podgląd**.
- **13** Kliknij przycisk **Drukuj**.

# 36 <sup>36</sup>**Oznaczanie elementów kalendarza od nieznanych nadawców jako śmieci**

Program GroupWise można skonfigurować tak, aby automatycznie wysyłał przesyłki kalendarza od nadawców spoza osobistych książek adresowych (włączając w to Częste kontakty) do folderu wiadomości-śmieci.

- **1** Kliknij menu **Narzędzia**, a następnie opcję **Obsługa wiadomości-śmieci**.
- **2** Zaznacz opcję **Włącz obsługę Kalendarza śmieci za pomocą osobistych książek adresowych**.
- **3** Kliknij przycisk **OK**.

# V <sup>V</sup> **Zadania i lista zadań**

Zadanie to czynność, którą należy wykonać przed upływem określonego terminu. Gdy przypiszesz zadanie użytkownikowi, może on je przyjąć lub odrzucić. Do momentu odrzucenia lub ukończenia zadanie będzie jednak codziennie wyświetlane na jego liście zadań oraz w każdym dniu jego kalendarza.

Folder listy zadań zawiera opublikowane lub zaakceptowane zadania, a także dowolne inne elementy, które w nim umieścisz w celu przypomnienia o konieczności podjęcia działania.

- Rozdział [37, "Informacje o zadaniach", na stronie 239](#page-238-0)
- Rozdział [38, "Informacje o szybkich zadaniach/flagach nawi](#page-240-0)ązania", na stronie 241
- Rozdział [39, "Opis folderu listy zada](#page-242-0)ń", na stronie 243
- Rozdział [40, "Stosowanie zada](#page-244-0)ń", na stronie 245
- Rozdział [41, "Korzystanie z szybkich zada](#page-248-0)ń/flag nawiązania", na stronie 249
- Rozdział [42, "Korzystanie z folderu listy zada](#page-250-0)ń", na stronie 251

# 37 <sup>37</sup>**Informacje o zadaniach**

<span id="page-238-0"></span>Zadanie to element, który ma termin oraz wymaga konkretnego działania. Można opublikować zadanie dla siebie lub zaakceptować zadanie od innej osoby.

Po zaakceptowaniu zadanie jest widoczne w kalendarzu od daty rozpoczęcia i przechodzi na każdy kolejny dzień. Kiedy upłynie termin zakończenia zadania, będzie ono wyświetlane w kalendarzu na czerwono.

Po zakończeniu zadania można je oznaczyć jako ukończone. Gdy zadanie zostanie oznaczone jako ukończone, nie będzie wyświetlane w kalendarzu na kolejne dni.

Inicjator przydzielonego zadania może skonfigurować powiadamianie przez program GroupWise o oznaczeniu zadania jako ukończone. (Aby otrzymywać powiadomienia, należy uruchomić program Notify.) W oknie Właściwości zadania pojawi się stan Ukończone wraz z datą i godziną oznaczenia zadania jako ukończone.

# <span id="page-240-0"></span>38 <sup>38</sup>**Informacje o szybkich zadaniach/flagach nawiązania**

W kliencie GroupWise opcja szybkiego zadania/flagi nawiązania znajduje się z lewej strony ikony elementu. Umożliwia ona kliknięcie ikony flagi w celu "oflagowania" elementu jako wymagającego nawiązania. Ta opcja nie jest dostępna w przypadku wątków dyskusji, list proponowanych spotkań oraz kalendarza zbiorczego. Po oznaczeniu elementu flagą pojawia się on również w folderze Lista zadań. Klikanie ikony flagi powoduje jej przełączanie między następującymi stanami:

- Oznaczone flagą
- Ukończone
- Brak flagi

Jeśli jest używany program GroupWise Mobility Service 2.1 lub nowszy, a dane urządzenie przenośne obsługuje flagi, stan flag jest synchronizowany z urządzeniem. Ze względu na to, że niektóre urządzenia obsługują jedynie stany **oznaczone flagą** i **brak flagi**, element oznaczony jako ukończony jest na tych urządzeniach prezentowany bez flagi. W kliencie GroupWise i na urządzeniach obsługujących wszystkie trzy stany flag jest on jednak widoczny jako **ukończony**.

W kliencie GroupWise można przełączać między poszczególnymi stanami oznaczenia flagą za pomocą skrótu klawiaturowego Ctrl+T. Po kliknięciu flagi prawym przyciskiem myszy można wykonać następujące czynności:

- Przypisanie terminu realizacji elementu ([Ustawianie terminu realizacji\)](#page-248-1)
- Ustawienie stopnia realizacji zadania [\(Zmiana stopnia realizacji zadania](#page-248-2))
- Ustawienie powiadomienia o alarmie [\(Konfigurowanie/ustawianie alarmu\)](#page-249-0)
- Jednoczesne ustawienie wielu opcji [\(Opcje szybkiej listy zada](#page-249-1)ń)
- Usunięcie flagi z elementu ([Usuwanie elementu z listy zada](#page-249-2)ń)
- Zmiana widoku folderów (Wyś[wietlanie listy zada](#page-249-3)ń/szczegółów)

# 39 <sup>39</sup>**Opis folderu listy zadań**

<span id="page-242-0"></span>Folder listy zadań jest folderem systemowym, przeznaczonym do śledzenia zadań GroupWise i innych przesyłek wymagających działań. Uznaj go za listę główną wszystkich Twoich zadań.

Gdy opublikujesz lub zaakceptujesz zadanie, pojawi się ono automatycznie w folderze listy zadań. Dodatkowo, w folderze listy zadań można umieszczać przesyłki dowolnego typu (wiadomości e-mail, spotkania, zadania, notki przypomnienia, wiadomości telefoniczne). W folderze listy zadań można na przykład umieścić wiadomość e-mail przypominającą o jakiejś czynności.

Przesyłki z folderu listy zadań nie zawsze pojawiają się w kalendarzu. Pojawiają się w nim tylko przesyłki z określonym terminem realizacji. Jeżeli chcesz, aby jakaś przesyłka z folderu listy zadań pojawiła się w kalendarzu, musisz jej przypisać termin realizacji, jak to objaśniono w [Przypisywanie](#page-254-0)  [daty i godziny realizacji do elementu listy zada](#page-254-0)ń.

Po umieszczeniu przesyłki w folderze listy zadań można wykonać następujące czynności:

- Zmienić jej położenie na liście zadań (Zmiana kolejności wyś[wietlania w folderze listy zada](#page-253-0)ń).
- Przypisać termin realizacji ([Przypisywanie daty i godziny realizacji do elementu listy zada](#page-254-0)ń).
- Śledzić jej postęp, określając procent wykonania (Okreś[lanie stopnia realizacji\)](#page-255-0).
- Oznaczyć ją jako zakończoną (Ś[ledzenie uko](#page-245-0)ńczenia zadań).

**WAŻNE:** Jeśli użytkownik lub administrator programu GroupWise skonfigurował automatyczną archiwizację przesyłek ze skrzynki pocztowej, elementy z listy zadań są również archiwizowane na podstawie oryginalnej daty, a nie daty realizacji.

# 40 <sup>40</sup>**Stosowanie zadań**

<span id="page-244-0"></span>Zadanie to czynność, którą należy wykonać przed upływem określonego terminu. Gdy przydzielisz zadanie użytkownikowi, może je zaakceptować lub odrzucić. Do momentu odrzucenia lub ukończenia zadanie będzie widoczne w jego folderze Lista zadań oraz w każdym dniu jego kalendarza.

- ["Przydzielanie zada](#page-244-1)ń" na stronie 245
- "Śledzenie ukończenia zadań[" na stronie 246](#page-245-0)

# <span id="page-244-1"></span>**Przydzielanie zadań**

Gdy utworzysz zadanie, możesz je przypisać sobie (zadanie osobiste) lub innym osobom.

- "Przydzielanie zadań innym uż[ytkownikom" na stronie 245](#page-244-2)
- ["Przydzielanie zadania samemu sobie" na stronie 246](#page-245-1)
- ["Przydzielanie zadania cyklicznego" na stronie 246](#page-245-2)

#### <span id="page-244-2"></span>**Przydzielanie zadań innym użytkownikom**

Aby przydzielić zadania innym użytkownikom:

- **1** Kliknij kolejno **Plik** > **Nowy** > **Zadanie**.
- **2** W polu **Do** wpisz nazwę użytkownika, a następnie naciśnij klawisz Enter. Czynność tę należy powtarzać dla kolejnych użytkowników. W razie potrzeby kliknij pozycje **+DW** i **+UDW**, aby dodać te pola, a następnie wpisz nazwy użytkowników w polach **DW** i **UDW**.

lub

Aby wybrać nazwy użytkowników z listy, kliknij przycisk **Adres**, kliknij dwukrotnie pozycję odpowiadającą każdemu wymaganemu użytkownikowi, a następnie kliknij przycisk **OK**.

- **3** Wpisz datę rozpoczęcia oraz datę i godzinę ukończenia zadania. W obu polach można wpisać tę samą datę.
- **4** Wpisz temat.
- **5** (Opcjonalnie) Wpisz priorytet zadania.

Priorytet zadania może składać się ze znaku oraz cyfry, np. A1, C2, B lub 3.

- **6** Wpisz opis zadania.
- **7** (Opcjonalnie) Kliknij kartę **Opcje wysyłania**, aby określić inne opcje, np. nadać zadaniu wysoki priorytet, zażądać odpowiedzi od odbiorców.
- **8** Kliknij przycisk **Wyślij** na pasku narzędziowym.

#### <span id="page-245-1"></span>**Przydzielanie zadania samemu sobie**

Aby przydzielić zadanie samemu sobie:

- **1** W kalendarzu otwórz widok z listą zadań (na przykład widok dzienny), kliknij datę, a następnie dwukrotnie puste miejsce na liście zadań.
- **2** Wpisz temat.
- **3** Wpisz priorytet zadania.

Priorytet zadania może składać się ze znaku oraz cyfry, np. A1, C1, B lub 3. Priorytety są opcjonalne.

- **4** Wpisz datę rozpoczęcia oraz datę i godzinę ukończenia zadania. W obu polach można wpisać tę samą datę.
- **5** Wpisz wiadomość.
- **6** (Opcjonalnie) Kliknij kartę **Opcje wysyłania**, aby określić pozostałe opcje, np. nadać zadaniu wysoki priorytet.
- **7** Kliknij przycisk **Opublikuj** na pasku narzędziowym.

Zadania osobiste są umieszczane w kalendarzu i folderze Lista zadań. Nie są one umieszczane w skrzynce pocztowej właściciela ani innych użytkowników.

**WSKAZÓWKA:** Można też utworzyć listę zadań, która nie jest powiązana z kalendarzem. Na liście zadań tego typu można używać przesyłek dowolnego typu (wiadomości e-mail, spotkań, zadań, notek przypomnienia, wiadomości telefonicznych). Więcej informacji znajduje się w [Korzystanie z](#page-250-0)  [folderu listy zada](#page-250-0)ń.

#### <span id="page-245-2"></span>**Przydzielanie zadania cyklicznego**

Aby uzyskać informacje na temat tworzenia zadań cyklicznych, patrz [Planowanie przesy](#page-204-0)łek [cyklicznych](#page-204-0).

# <span id="page-245-0"></span>**Śledzenie ukończenia zadań**

Po zakończeniu zadania można je zaznaczyć jako zakończone. Zakończone zadania nie są przenoszone w kalendarzu na następny dzień. Można je rozpoznać po symbolu zaznaczenia w kalendarzu. Zadania niezakończone w terminie wyświetlane są na czerwono.

Jeśli po zaznaczeniu zadania jako ukończone okaże się, że pozostało jeszcze coś do zrobienia, można usunąć zaznaczenie. Zadanie to będzie wyświetlane w kalendarzu na dzień bieżący.

Gdy zaznaczysz zadanie jako ukończone, program GroupWise wysyła powiadomienie do zleceniodawcy zadania, jeśli w opcjach wysyłania wybrano powiadomienie zwrotne. W oknie Właściwości programu zleceniodawcy pojawi się stan Ukończone wraz z datą i godziną oznaczenia zadania jako ukończone.

- "Oznaczanie przesyłki jako ukoń[czonej" na stronie 247](#page-246-0)
- ["Sprawdzanie stanu zako](#page-246-1)ńczenia zadania wysłanego" na stronie 247

#### <span id="page-246-0"></span>**Oznaczanie przesyłki jako ukończonej**

Aby oznaczyć przesyłkę, jako ukończoną:

**1** Kliknij ikonę **Kalendarz** na pasku nawigacyjnym.

Zadania można oznaczać jako zakończone także w folderze Lista zadań.

**2** W oknie zadania zaznacz pole wyboru obok zadania.

Aby usunąć zaznaczenie zadania, które zostało oznaczone jako zakończone, odznacz pole wyboru obok niego.

#### <span id="page-246-1"></span>**Sprawdzanie stanu zakończenia zadania wysłanego**

Aby sprawdzić stan zakończenia wysłanego zadania:

**1** Na pasku nawigacji kliknij folder **Przesyłki wysłane**.

Jeśli użytkownik przypisał zadanie także sobie, znajdzie je w swoim kalendarzu lub w folderze Lista zadań.

- **2** Otwórz zadanie, które chcesz sprawdzić.
- **3** Kliknij kartę **Właściwości**.

# <span id="page-248-0"></span>41 <sup>41</sup>**Korzystanie z szybkich zadań/flag nawiązania**

Poniższe sekcje zawierają informacje na temat następujących zagadnień:

- ["Ustawianie terminu realizacji" na stronie 249](#page-248-1)
- \* ["Zmiana stopnia realizacji zadania" na stronie 249](#page-248-2)
- ["Konfigurowanie/ustawianie alarmu" na stronie 250](#page-249-0)
- ["Opcje szybkiej listy zada](#page-249-1)ń" na stronie 250
- ["Usuwanie elementu z listy zada](#page-249-2)ń" na stronie 250
- "Wyświetlanie listy zadań/szczegół[ów" na stronie 250](#page-249-3)

#### <span id="page-248-1"></span>**Ustawianie terminu realizacji**

Po ustawieniu terminu realizacji elementu oznaczonego flagą jest on wyświetlany w widoku podsumowania zadań kalendarza.

- **1** Kliknij prawym przyciskiem myszy ikonę flagi.
- **2** Wybierz jedną z następujących opcji dotyczących żądanej daty ukończenia danego elementu:
	- **Ukończenie dzisiaj**
	- **Ukończenie jutro**
	- **Ukończenie w tym tygodniu:** Ustawia termin realizacji na koniec tygodnia roboczego.
	- **Ukończenie w następnym tygodniu:** Ustawia termin realizacji na koniec następnego tygodnia roboczego.
	- **Brak daty ukończenia:** Opcja dostępna jedynie po ustawieniu terminu realizacji. Umożliwia jego usunięcie.

#### <span id="page-248-2"></span>**Zmiana stopnia realizacji zadania**

Funkcja stopnia realizacji zadania umożliwia śledzenie poziomu jego ukończenia.

- **1** Kliknij prawym przyciskiem myszy ikonę flagi.
- **2** Wybierz stopień realizacji:
	- Ukończono w 25%
	- Ukończono w 50%
	- Ukończono w 75%
	- Ukończono (100%)

# <span id="page-249-0"></span>**Konfigurowanie/ustawianie alarmu**

Alarmy wyświetlają powiadomienia o elementach z upływającym terminem.

Ustawianie alarmu:

- **1** Kliknij prawym przyciskiem myszy ikonę flagi związaną z wybranym zadaniem.
- **2** Wybierz opcję **Alarm...**
- **3** Ustaw datę i godzinę alarmu.
- **4** Kliknij przycisk **OK**.

# <span id="page-249-1"></span>**Opcje szybkiej listy zadań**

Funkcja **Opcje szybkiej listy zadań** umożliwia skonfigurowanie terminu, stopnia realizacji oraz alarmu.

- **1** Kliknij prawym przyciskiem myszy ikonę flagi związaną z wybranym zadaniem.
- **2** Wybierz pozycję **Opcje szybkiej listy zadań...**
- **3** Ustaw termin, stopień realizacji oraz alarm zgodnie z potrzebami.
- **4** Kliknij przycisk **OK**.

## <span id="page-249-2"></span>**Usuwanie elementu z listy zadań**

Opcja usunięcia elementu z listy zadań jest dostępna jedynie w przypadku, gdy dany element jest oznaczony flagą.

- **1** Kliknij prawym przyciskiem myszy ikonę flagi.
- **2** Wybierz opcję **Usuń z listy zadań**.

# <span id="page-249-3"></span>**Wyświetlanie listy zadań/szczegółów**

Widok folderu można skonfigurować w celu wyświetlenia listy zadań lub szczegółów.

- **1** Kliknij prawym przyciskiem myszy ikonę flagi.
- **2** Jeśli folder jest wyświetlany w widoku szczegółów, wybierz opcję **Wyświetl jako listę zadań**. lub

Jeśli folder jest wyświetlany w widoku listy zadań, wybierz opcję **Wyświetl szczegóły**.

42 <sup>42</sup>**Korzystanie z folderu listy zadań**

> <span id="page-250-0"></span>Lista zadań to folder systemowy przeznaczony do śledzenia zadań programu GroupWise i innych elementów wymagających działania. Można w nim umieścić elementy dowolnego typu (wiadomość pocztową, spotkanie, zadanie, notkę przypomnienia, wiadomość telefoniczną).

- "Dodawanie przesył[ki do folderu listy zada](#page-250-1)ń" na stronie 251
- ["Tworzenie listy zada](#page-252-0)ń w folderze innym niż folder listy zadań" na stronie 253
- ["Organizowanie folderu listy zada](#page-253-1)ń" na stronie 254
- \* ["Przypisywanie daty i godziny realizacji do elementu listy zada](#page-254-0)ń" na stronie 255
- "Ś[ledzenie stanu w folderze listy zada](#page-255-1)ń" na stronie 256
- ["Drukowanie zawarto](#page-256-0)ści folderu listy zadań" na stronie 257

# <span id="page-250-1"></span>**Dodawanie przesyłki do folderu listy zadań**

Poniższe sekcje zawierają informacje na temat dodawania przesyłek do folderu listy zadań.

- \* ["Konfigurowanie nowej przesy](#page-250-2)łki listy zadań" na stronie 251
- "Przenoszenie przesył[ek z innego folderu do folderu listy zada](#page-250-3)ń" na stronie 251
- ["Tworzenie zadania lub elementu listy zada](#page-251-0)ń w folderze listy zadań" na stronie 252
- "Oznaczanie przesyłki do wyś[wietlenia w folderze listy zada](#page-252-1)ń" na stronie 253

#### <span id="page-250-2"></span>**Konfigurowanie nowej przesyłki listy zadań**

Użytkownik może skonfigurować typ przesyłki, która jest tworzona automatycznie podczas tworzenia nowej przesyłki na liście zadań.

- **1** Kliknij kolejno polecenia **Narzędzia** > **Opcje**, a następnie kliknij dwukrotnie opcję **Środowisko**.
- **2** Kliknij kartę **Czynności domyślne**.
- **3** W sekcji **Nowy element listy zadań** wybierz, czy nowe elementy mają być tworzone jako dyskusje/notki czy zadania.
- **4** Kliknij przycisk **OK**.

#### <span id="page-250-3"></span>**Przenoszenie przesyłek z innego folderu do folderu listy zadań**

Najprostszym sposobem umieszczenia przesyłek w folderze listy zadań jest przeniesienie ich z innych folderów. Na przykład możesz odebrać spotkanie na zebraniu, na którym masz przedstawić krótką prezentację. Wystarczy wówczas przeciągnąć dane spotkanie do folderu Lista zadań jako przypomnienie o nadchodzącej prezentacji.

- **1** Otwórz folder zawierający przesyłkę, która ma być włączona do zadania, i wybierz przesyłkę.
- **2** Przeciągnij wybraną przesyłkę do folderu Lista zadań na pełnej liście folderów.

Aby wyświetlić pełną listę folderów, kliknij strzałkę rozwijanej listy folderów (powyżej listy folderów, na prawo od przycisku wyboru trybu online lub trybu buforowania), a następnie kliknij polecenie **Pełna**.

Przesyłki z folderu współużytkowanego do folderu listy zadań może przenosić jedynie właściciel współużytkowanego folderu.

**3** Otwórz ostatnio przeniesioną przesyłkę.

Opcje listy zadań są wyświetlane na górze widoku przesyłki. Można też przypisać numer porządkowy albo przesunąć zadanie na początek lub na koniec listy.

- **4** Dodaj datę zakończenia.
- **5** Kliknij przycisk **Zamknij**.

W folderze Lista zadań obok elementów wyświetlane jest pole wyboru. Po zakończeniu elementu na liście zadań można go oznaczyć jako zakończony, zaznaczając odpowiednie pole wyboru.

#### <span id="page-251-0"></span>**Tworzenie zadania lub elementu listy zadań w folderze listy zadań**

Lista zadań pomaga w śledzeniu zadań i przypomnień.

- **1** Otwórz folder listy zadań.
- **2** (Opcjonalnie) Wybierz miejsce na liście do utworzenia nowego zadania.

Jeśli na pasku zadań nie ma żadnych elementów lub jeśli nie chcesz tworzyć zadania na konkretnej pozycji listy, kontynuuj według [Krok 3.](#page-251-1)

lub

Na liście zadań kliknij pozycję, w której chcesz dodać nowe zadanie. Na przykład, jeśli nowe zadanie ma pojawić się po trzecim zadaniu na liście, kliknij istniejące trzecie zadanie i postępuj według [Krok 3](#page-251-1).

<span id="page-251-1"></span>**3** Aby utworzyć nowe zadanie, które będzie przydzielone innym osobom, kliknij polecenie **Nowe zadanie**.

lub

Aby utworzyć zadanie osobiste, które nie jest wysyłane do innych użytkowników programu GroupWise, kliknij strzałkę skierowaną w dół obok polecenia **Nowe zadanie** i wybierz opcję **Zadanie osobiste**.

lub

Aby utworzyć nowy element listy zadań, kliknij folder Lista zadań, kliknij listę prawym przyciskiem myszy, a następnie wybierz polecenia: **Nowy** > **Element listy zadań**.

- **4** (Opcjonalnie) W trakcie tworzenia nowego zadania (innego niż zadanie osobiste oraz niebędącego elementem listy zadań) dodaj nazwy użytkowników, którzy otrzymają to zadanie.
- **5** Określ daty rozpoczęcia i zakończenia.
- **6** Wpisz temat i opis zadania.
- **7** Kliknij przycisk **Wyślij**.

lub

Jeśli tworzysz zadanie osobiste lub element listy zadań, kliknij przycisk **Opublikuj**.
### **Oznaczanie przesyłki do wyświetlenia w folderze listy zadań**

Wykonaj poniższe czynności, aby oznaczyć przesyłkę znajdującą się w innym folderze jako przeznaczoną do wyświetlania w folderze listy zadań.

- **1** Zaznacz jedno lub więcej zadań i kliknij je prawym przyciskiem myszy.
- **2** Kliknij przycisk **Pokaż na liście zadań**.

Przesyłki pozostają w oryginalnym folderze, ale są również wyświetlane w folderze listy zadań. W folderze listy zadań można ułożyć przesyłki w odpowiedniej kolejności, przypisać im terminy realizacji, oznaczyć jako zakończone itp. Jeśli w oryginalnym folderze jest lista zadań, pojawią się one również na niej.

Zadania można oznaczyć jako zakończone zarówno w oryginalnym folderze, jak i w folderze listy zadań.

**UWAGA:** Zadania ze współużytkowanego folderu może zaznaczać jedynie właściciel folderu.

### **Tworzenie listy zadań w folderze innym niż folder listy zadań**

Można również utworzyć obszar listy zadań w innych folderach i przeciągać do niego zadania. Po dodaniu zadania do obszaru listy zadań dowolnego folderu zostanie ono również automatycznie wyświetlone jako element głównej listy zadań w folderze listy zadań, mimo że faktycznie nadal znajduje się w swoim pierwotnym folderze.

- **1** Kliknij folder.
- **2** Kliknij polecenia: **Widok** > **Ustawienia wyświetlania** > **Jako listę zadań**.

U góry listy przesyłek dla tego folderu zostanie wyświetlona instrukcja **Przeciągnij elementy w to miejsce, aby dodać je do listy wyboru**.

**3** Zaznacz jedną lub więcej przesyłek i przeciągnij je do obszaru listy wyboru dla tego folderu.

Po lewej stronie każdej przesyłki będzie teraz wyświetlane pole zaznaczenia.

- **4** Aby zmienić położenie elementów, przeciągnij je w nowe położenie.
- **5** Aby w danym folderze wyświetlić tylko przesyłki uwzględnione na jego liście zadań, kliknij dowolną przesyłkę w tym folderze, a następnie kliknij kolejno polecenia **Czynności** > **Czynności listy zadań** > **Ukryj elementy spoza listy zadań**.

Powtórz tę czynność, aby wyświetlić wszystkie przesyłki folderu.

Każda przesyłka dodana do listy zadań dowolnego folderu zostanie również wyświetlona jako element głównej listy zadań w folderze Lista zadań.

W przypadku sortowania tego folderu będzie ono dotyczyło tylko elementów spoza listy zadań.

# **Organizowanie folderu listy zadań**

Jest kilka sposobów zmiany kolejności elementów na liście zadań. Folder Lista zadań można też organizować za pomocą zadań podrzędnych.

- "Zmiana kolejności wyś[wietlania w folderze listy zada](#page-253-0)ń" na stronie 254
- "Używanie zadań podrzędnych do porzą[dkowania folderu Lista zada](#page-254-0)ń" na stronie 255

### <span id="page-253-0"></span>**Zmiana kolejności wyświetlania w folderze listy zadań**

Poniższe sekcje zawierają informacje na temat zmiany kolejności wyświetlania w folderze listy zadań.

- "Przecią[ganie i upuszczanie elementów w](#page-253-1) żądane pozycje" na stronie 254
- ["Przenoszenie przesy](#page-253-2)łek w górę lub w dół na liście zadań" na stronie 254
- ["Przenoszenie przesy](#page-253-3)łek na górę lub na dół listy zadań" na stronie 254

#### <span id="page-253-1"></span>**Przeciąganie i upuszczanie elementów w żądane pozycje**

Elementy na liście zadań można przeciągać, ustawiając je w pożądanej kolejności.

- **1** Aby otworzyć folder Lista zadań, kliknij polecenie **Lista zadań**.
- **2** Zaznacz zadanie, które chcesz przesunąć w inne miejsce listy zadań.
- **3** Przeciągnij element do żądanego położenia w folderze listy zadań. Pozycja, w której umieszczona zostanie przesyłka oznaczona jest strzałką. Przesyłka jest przesuwana we wskazane miejsce na liście.

#### <span id="page-253-2"></span>**Przenoszenie przesyłek w górę lub w dół na liście zadań**

Przesyłki na liście zadań można przenosić w górę lub w dół, aby uzyskać pożądaną kolejność.

- **1** Otwórz folder listy zadań.
- **2** Wybierz przesyłkę, którą chcesz przenieść.
- **3** (Warunkowo) Aby przenieść przesyłkę w górę listy, klikaj strzałkę do góry znajdującą się nad listą folderów, aż przesyłka znajdzie się w wymaganym miejscu.
- **4** (Warunkowo) Aby przenieść przesyłkę w dół listy, klikaj strzałkę na dół znajdującą się nad listą folderów, aż przesyłka znajdzie się w wymaganym miejscu.

#### <span id="page-253-3"></span>**Przenoszenie przesyłek na górę lub na dół listy zadań**

Kolejność na liście zadań można zmieniać za pomocą strzałek **Przenieś na górę** lub **Przenieś na dół**.

- **1** Otwórz folder listy zadań.
- **2** Wybierz przesyłkę, którą chcesz przenieść.
- **3** (Warunkowo) Aby przenieść przesyłkę na górę listy, kliknij strzałkę **Przenieś na górę**, znajdującą się nad listą folderów.
- **4** (Warunkowo) Aby przenieść przesyłkę na dół listy, kliknij strzałkę **Przenieś na dół**, znajdującą się nad listą folderów.

### <span id="page-254-0"></span>**Używanie zadań podrzędnych do porządkowania folderu Lista zadań**

Przesyłki umieszczone na liście zadań mogą mieć przydzielone zadania podrzędne. Funkcja ta jest przydatna, jeśli do ukończenia zadania jest wymagane wcześniejsze wykonanie kilku czynności. Po oznaczeniu zadania głównego jako ukończonego zostaną tak oznaczone także wszystkie zadania podrzędne. Podobnie oznaczenie wszystkich zadań podrzędnych jako ukończonych oznacza ukończenie zadania głównego.

- ["Tworzenie zadania podrz](#page-254-1)ędnego dla przesyłki listy zadań." na stronie 255
- "Przenoszenie istniejącej przesył[ki do podzadania" na stronie 255](#page-254-2)

#### <span id="page-254-1"></span>**Tworzenie zadania podrzędnego dla przesyłki listy zadań.**

Aby utworzyć zadanie podrzędne dla przesyłki listy zadań:

- **1** Aby otworzyć folder Lista zadań, kliknij polecenie **Lista zadań**.
- **2** Kliknij prawym przyciskiem myszy przesyłkę, dla której chcesz utworzyć zadanie podrzędne, a następnie kliknij polecenie **Nowy podelement**.
- **3** Wprowadź temat podzadania i naciśnij klawisz Enter.
- **4** Aby wprowadzić dodatkowe informacje, kliknij dwa razy utworzone podzadanie.

#### <span id="page-254-2"></span>**Przenoszenie istniejącej przesyłki do podzadania**

Aby przenieść istniejącą przesyłkę do podzadania:

- **1** Aby otworzyć folder Lista zadań, kliknij polecenie **Lista zadań**.
- **2** Wybierz przesyłkę, którą chcesz wyznaczyć jako podzadanie.
- **3** Przeciągnij wyznaczoną przesyłkę na liście zadań poniżej przesyłki, do której ma należeć jako podzadanie.

Wcięta strzałka wskazuje wybrane położenie przesyłki. Przesyłka jest przesuwana we wskazane miejsce na liście.

**4** (Opcjonalnie) Aby wyjąć podzadanie spod przesyłki listy zadań, przeciągnij je na dół listy zadań.

### **Przypisywanie daty i godziny realizacji do elementu listy zadań**

- **1** Otwórz przesyłkę w folderze listy zadań.
- **2** Kliknij kartę **Lista zadań**.
- **3** Wybierz opcję **Termin realizacji**, a następnie wybierz datę i godzinę.

# **Śledzenie stanu w folderze listy zadań**

Możesz określić stopień realizacji elementów w folderze Lista zadań. Umożliwia to śledzenie stanu ukończenia zadań.

- "Okreś[lanie stopnia realizacji" na stronie 256](#page-255-0)
- "Wyś[wietlanie stopnia realizacji w folderze listy zada](#page-255-1)ń" na stronie 256
- ["Sprawdzanie stanu zako](#page-255-2)ńczenia zadania wysłanego" na stronie 256

#### <span id="page-255-0"></span>**Określanie stopnia realizacji**

Możesz śledzić stan zadań, określając stopień realizacji dowolnego elementu w folderze Lista zadań.

- **1** W folderze listy zadań, otwórz zadanie, którego stopień realizacji chcesz określić.
- **2** W polu **% realizacji** wpisz wartość procentową realizacji zadania.

Wartość procentowa realizacji jest automatycznie zapisywana podczas zamykania zadania.

### <span id="page-255-1"></span>**Wyświetlanie stopnia realizacji w folderze listy zadań**

Stopień realizacji można wyświetlić w kolumnie w folderze Lista zadań. Domyślnie ta kolumna nie jest wyświetlana. Aby wyświetlić kolumnę **Ukończono %**:

- **1** Otwórz folder listy zadań.
- **2** Kliknij prawym przyciskiem myszy nagłówki kolumn w folderze listy zadań, a następnie wybierz polecenie **Więcej kolumn**.
- **3** Z listy **Dostępne kolumny** wybierz **% realizacji**, a następnie kliknij **Dodaj**.
- **4** Użyj przycisków **W górę** lub **W dół**, aby przesunąć kolumnę do żądanej pozycji.
- **5** Kliknij opcję **Mniejsza** lub **Większa**, aby dopasować szerokość kolumny.
- **6** Po zakończeniu kliknij **OK**.

Kolumna zostanie wyświetlona w folderze listy zadań.

#### <span id="page-255-2"></span>**Sprawdzanie stanu zakończenia zadania wysłanego**

W folderze Lista zadań można sprawdzić stopień realizacji każdego wysłanego zadania.

**UWAGA:** Jest to możliwe tylko w przypadku zadań. Nie można sprawdzić stanu wiadomości e-mail ani innego typu elementów wysłanych do innych osób.

- **1** Otwórz folder listy zadań.
- **2** Otwórz zadanie, które chcesz sprawdzić.
- **3** Kliknij kartę **Właściwości**.

# **Drukowanie zawartości folderu listy zadań**

Aby wydrukować zawartość folderu listy zadań:

- Na liście folderów wybierz folder Lista zadań.
- Kliknij polecenia: **Plik** > **Drukuj kalendarz**.
- W grupie **Format** kliknij polecenie **Lista**.
- W grupie **Dostępne formularze** wybierz pozycję **Lista zadań**.
- Kliknij kartę **Zawartość**, a następnie wskaż informacje, które mają być uwzględnione bądź pominięte.
- Kliknij kartę **Opcje**, a następnie kliknij polecenie **Wybrany folder**.
- (Opcjonalnie) Kliknij opcję **Podgląd**, aby zobaczyć, jak będzie wyglądać wydruk.
- Kliknij przycisk **Drukuj**.

# VI VI**Kontakty i książki adresowe**

Książki adresowej można używać tak jak narzędzia do zarządzania kontaktami, książki telefonicznej lub ogólnego źródła informacji służącego do adresowania wiadomości.

Książki adresowe są bazami danych, w których można przechowywać nazwiska i adresy, adresy email, numery telefonów oraz inne informacje. Foldery kontaktów mogą wyświetlać informacje z książki adresowej w wygodnym formacie karty adresowej lub w postaci listy. Pozycjami w książce adresowej mogą być kontakty, grupy, zasoby lub organizacje.

- Rozdział 43, "Informacje o książ[kach adresowych", na stronie 261](#page-260-0)
- Rozdział [44, "Opis folderu Kontakty", na stronie 265](#page-264-0)
- Rozdział [45, "Adresowanie przesy](#page-266-0)łek", na stronie 267
- \* Rozdział [46, "Korzystanie z folderów kontaktów", na stronie 273](#page-272-0)
- Rozdział 47, "Praca z książ[kami adresowymi", na stronie 289](#page-288-0)
- Rozdział 48, "Zmienianie swojego zdjęcia w systemowej książ[ce adresowej", na stronie 309](#page-308-0)
- Rozdział [49, "Drukowanie etykiet i list z ksi](#page-310-0)ążki adresowej", na stronie 311

43 <sup>43</sup>**Informacje o książkach adresowych**

<span id="page-260-0"></span>Program GroupWise korzysta z następujących typów książek adresowych:

- "Książ[ka adresowa GroupWise" na stronie 261](#page-260-1)
- "Książka adresowa Czę[ste kontakty" na stronie 261](#page-260-2)
- \* "Osobiste książ[ki adresowe" na stronie 262](#page-261-0)
- "Książ[ka adresowa LDAP" na stronie 262](#page-261-1)

# <span id="page-260-1"></span>**Książka adresowa GroupWise**

Książka adresowa programu GroupWise jest książką skonfigurowaną i zarządzaną przez administratora programu GroupWise. Książka adresowa programu GroupWise służy do przeglądania informacji o wszystkich osobach korzystających z systemu GroupWise.

Książka adresowa GroupWise na liście książek adresowych jest oznaczona ikoną ...

Ponieważ książka adresowa programu GroupWise jest zazwyczaj dość duża, zamiast przewijania jej całej zawartości można skorzystać z funkcji wyszukiwania nazw lub funkcji wstępnie zdefiniowanych filtrów. Aby uzyskać więcej informacji na ten temat, patrz Wyszukiwanie uż[ytkowników, zasobów,](#page-297-0)  [organizacji i grup](#page-297-0) oraz Używanie filtrów do zawęż[ania kryteriów wyszukiwania](#page-297-1).

W książce adresowej wszystkie nazwy są sortowane alfabetycznie według imienia. Jeśli nazwy mają być wyświetlane według nazwiska, można edytować kolumny w celu usunięcia kolumny Nazwa i dodać kolumny Imię i Nazwisko. Więcej informacji znajduje się w [Wybieranie kolumn, które maj](#page-298-0)ą być wyś[wietlane w ksi](#page-298-0)ążce adresowej.

W książce adresowej programu GroupWise można przeglądać informacje o kontaktach, ale nie można ich edytować.

W trybie pracy zdalnej można ograniczyć liczbę pozycji pobieranych z książki adresowej GroupWise, co pozwala skrócić czas pobierania. Więcej informacji znajduje się w [Filtrowanie ksi](#page-399-0)ążki adresowej [GroupWise dla zdalnej skrzynki pocztowej](#page-399-0).

### <span id="page-260-2"></span>**Książka adresowa Częste kontakty**

Książka adresowa częstych kontaktów pozwala uzyskać dostęp do najczęściej lub ostatnio używanych pozycji. Adres użyty w wiadomości zostanie skopiowany do książki adresowej częstych kontaktów, jeśli opcje książki są odpowiednio ustawione. Istnieje możliwość wyświetlenia daty i godziny ostatniego użycia pozycji książki oraz informacji o tym, ile razy była używana.

Książka adresowa częstych kontaktów jest oznaczona na liście książek adresowych ikoną ...

Mimo że książka adresowa częstych kontaktów jest tworzona przez program GroupWise, jest ona traktowana jako osobista książka adresowa, gdyż można edytować zawarte w niej informacje o kontaktach.

Pozycja umieszczona w książce adresowej częstych kontaktów pozostaje tam do momentu usunięcia. Pozostaje ona także w swojej oryginalnej książce adresowej.

We właściwościach książki częstych kontaktów można określać, które adresy mają być kopiowane z przesyłek wysyłanych lub otrzymywanych i jak długo mają one pozostawać w książce adresowej, zanim zostaną usunięte. Więcej informacji znajduje się w [Ustawianie w](#page-293-0)łasności książki częstych [kontaktów](#page-293-0).

Jeśli została wybrana opcja Obsługa wiadomości-śmieci w celu przyjmowania przesyłek pochodzących jedynie od kontaktów znajdujących się w osobistych książkach adresowych, możliwe będzie również przyjmowanie przesyłek pocztowych pochodzących od wszystkich kontaktów znajdujących się w książce adresowej częstych kontaktów. Więcej informacji znajduje się w Oznaczanie jako wiadomości-ś[mieci poczty elektronicznej przesy](#page-171-0)łanej przez użytkowników spoza osobistej książ[ki adresowej.](#page-171-0)

### <span id="page-261-0"></span>**Osobiste książki adresowe**

Istnieje możliwość tworzenia, edytowania, zapisywania i zmieniania nazw wielu osobistych książek adresowych; książki te można ponadto współużytkować z innymi użytkownikami. Więcej informacji znajduje się w Wyś[wietlanie funkcji Quick Info](#page-295-0).

Osobiste książki adresowe są oznaczone na liście książek adresowych ikoną ...

W osobistych książkach adresowych można dodawać i usuwać nazwy oraz informacje adresowe dotyczące dowolnych kontaktów (osób, firm lub zasobów). Można również tworzyć własne właściwości danych (pola). Po utworzeniu osobistej książki adresowej do listy książek adresowych dodawana jest ikona książki. Otwarte książki adresowe można rozwijać i zwijać, klikając znaki **+** i **-**.

Te same nazwy i adresy mogą znajdować się w różnych książkach adresowych. Jeśli pozycja zostanie skopiowana z jednej książki adresowej do innych książek adresowych to zmodyfikowanie tej pozycji w dowolnej książce powoduje jej uaktualnienie we wszystkich książkach.

Adresy w osobistych książkach adresowych wyświetlane są zgodnie z preferencjami użytkownika. Można również tworzyć grupy osobiste. Po zapisaniu listy osób jako grupy wystarczy wpisać nazwę grupy w polu **Do**, aby wysłać wiadomość do wszystkich członków tej grupy. Więcej informacji znajduje się w [Organizowanie adresów w grupy](#page-278-0).

### <span id="page-261-1"></span>**Książka adresowa LDAP**

Książka adresowa LDAP obsługuje protokół LDAP (Lightweight Directory Services Protocol) przy uzyskiwaniu dostępu do zewnętrznych usług katalogowych. Istnieje możliwość dodania usług katalogowych od dostawcy usług internetowych lub innych firm.

Książki adresowe LDAP są oznaczone ikoną ...

Z serwerem LDAP można połączyć się za pośrednictwem protokołu SSL (Secure Sockets Layer) w celu zapewnienia większego bezpieczeństwa używanych książek adresowych LDAP. Połączenie przy użyciu zabezpieczeń SSL wymaga uzyskania certyfikatu elektronicznego. Pozwoli to programowi GroupWise na uwierzytelnienie w wybranym serwerze LDAP przy użyciu zabezpieczenia SSL.

Po zakończeniu wyszukiwania przy użyciu usługi katalogowej, znalezione nazwiska można dodać do osobistej książki adresowej.

W trakcie korzystania z trybu zdalnego lub trybu buforowania można przeprowadzać bez nawiązywania połączenia z systemem GroupWise.

# 44 <sup>44</sup>**Opis folderu Kontakty**

<span id="page-264-0"></span>Folder Częste kontakty kna liście folderów programu GroupWise reprezentuje książkę adresową Częste kontakty. Dodatkowe foldery kontaktów reprezentują osobiste książki adresowe użytkownika.

Wszelkie zmiany dokonane w folderze kontaktów są również wprowadzane w odpowiadającej mu książce adresowej (książce częstych kontaktów lub innej osobistej książce adresowej).

Na uproszczonej liście folderów, pod folderem Częste kontakty są wyświetlane foldery kontaktów użytkownika. Aby szybko wybrać inny folder kontaktów, można go kliknąć na uproszczonej liście folderów. Foldery kontaktów użytkownika są wyświetlane pod folderem Częste kontakty również na pełnej liście folderów.

# 45 <sup>45</sup>**Adresowanie przesyłek**

<span id="page-266-0"></span>Istnieje wiele sposobów adresowania przesyłek w programie GroupWise:

- "Uż[ywanie funkcji automatycznego ko](#page-266-1)ńczenia nazw" na stronie 267
- ["Korzystanie z Selektora adresów" na stronie 268](#page-267-0)
- "Korzystanie z książki adresowej Czę[ste kontakty" na stronie 270](#page-269-0)
- "Wysyłanie wiadomoś[ci z folderu kontaktów" na stronie 270](#page-269-1)
- "Wysyłanie poczty z książ[ki adresowej" na stronie 270](#page-269-2)
- "Wysyłanie wiadomoś[ci do wszystkich kontaktów z ksi](#page-270-0)ążki adresowej" na stronie 271

## <span id="page-266-1"></span>**Używanie funkcji automatycznego kończenia nazw**

Poniższe sekcje zawierają informacje objaśniające działanie i użycie funkcji automatycznego uzupełniania nazw.

- ["Konfigurowanie automatycznego ko](#page-266-2)ńczenia nazw" na stronie 267
- \* "Adresowanie przesyłki za pomocą automatycznego koń[czenia nazw" na stronie 268](#page-267-1)
- "Automatyczne koń[czenie nazw w przypadku powielonych nazw" na stronie 268](#page-267-2)

#### <span id="page-266-2"></span>**Konfigurowanie automatycznego kończenia nazw**

Domyślnie w ramach funkcji automatycznego kończenia nazw używane są nazwy dostępne na liście częstych kontaktów i w książce adresowej programu GroupWise. Program GroupWise można skonfigurować tak, aby podczas automatycznego kończenia nazw używane były dodatkowe książki.

- **1** Na liście folderów w oknie głównym kliknij prawym przyciskiem myszy książkę adresową, którą chcesz skonfigurować, a następnie kliknij polecenie **Właściwości**.
- **2** Na karcie **Ogólne** zaznacz pole **Użyj tej książki do auto uzupełniania nazw**, aby uwzględniać tę książkę adresową.
- **3** Kliknij przycisk **OK**.
- **4** (Opcjonalnie) Powtórz kroki od 1 do 3 dla każdej dodatkowej książki adresowej, którą chcesz skonfigurować.

### <span id="page-267-1"></span>**Adresowanie przesyłki za pomocą automatycznego kończenia nazw**

Gdy zaczniesz wpisywać nazwę (imię, nazwisko lub nazwę wyświetlaną) albo adres e-mail w polu **Do**, **DW** lub **UDW** tworzonej przesyłki, funkcja automatycznego uzupełniania nazw wyświetli listę odbiorców, których nazwa lub adres e-mail zawiera wpisane litery. Przeszukiwane są książki adresowe, dla których włączono funkcję automatycznego uzupełniania nazw. Sortowanie wyników następuje według istotności, więc na początku listy są osoby, z którymi się często kontaktujesz.

Gdy odpowiedni użytkownik zostanie znaleziony, można zakończyć wpisywanie. W przeciwnym razie wpisywanie należy kontynuować. Funkcja Automatyczne kończenie nazw ponawia przeszukiwanie książek adresowych za każdym razem, gdy użytkownik wprowadzi nowy znak. Jeżeli znaleziona nazwa (lub adres e-mail) jest podobna do szukanej, ale nie identyczna, za pomocą strzałek w dół lub w górę można przejść do sąsiednich nazw na liście wyników.

Jeśli funkcja Quick Info jest włączona, tak jak opisano to w części Wyś[wietlanie funkcji Quick Info](#page-295-0), można wyświetlić informacje kontaktowe, umieszczając wskaźnik myszy na nazwach lub adresach email na liście wyników, co pomoże zidentyfikować właściwy kontakt. Jeśli wymagany kontakt ma wiele adresów e-mail, można użyć strzałek w górę lub w dół, aby wybrać adres e-mail, który ma zostać użyty.

#### <span id="page-267-2"></span>**Automatyczne kończenie nazw w przypadku powielonych nazw**

Podczas korzystania z funkcji automatycznego kończenia nazw mogą wystąpić dwa kontakty o tej samej nazwie. Gdy podczas automatycznego kończenia nazw zostaną znalezione dwie osoby o tym samym imieniu i nazwisku, ale różnych adresach e-mail, na liście wyników zostaną wyświetlone oba adresy, aby można było wybrać właściwy kontakt. Umieszczenie wskaźnika myszy na dowolnym elemencie powoduje wyświetlenie dodatkowych informacji, które pomogą wybrać właściwą nazwę. Po dokonaniu wyboru nazwa jest dodawana do częstych kontaktów i jest wyświetlana jako pierwsza podczas kolejnego wysyłania wiadomości e-mail do użytkownika o tej nazwie.

### <span id="page-267-0"></span>**Korzystanie z Selektora adresów**

Podczas tworzenia nowej przesyłki można kliknąć pozycję **Adres** na pasku narzędzi widoku przesyłki, aby wyświetlić selektor adresów. Selektor adresów to uproszczony widok książki adresowej, który umożliwia wybieranie nazw i tworzenie grup.

- ["Informacje o selektorze adresów" na stronie 268](#page-267-3)
- "Adresowanie przesyłki za pomocą [selektora adresów" na stronie 269](#page-268-0)

#### <span id="page-267-3"></span>**Informacje o selektorze adresów**

Selektor adresów pojawia się także w innych miejscach programu GroupWise, na przykład podczas wybierania członków grupy lub pozycji do wyszukiwania. W selektorze są wyświetlane tylko opcje niezbędne w danym kontekście.

W selektorze adresów naraz wyświetlana jest tylko jedna książka adresowa. Aby wybrać inna adresową do przeglądania, należy ją kliknąć na liście rozwijanej **Szukaj w**.

Kliknij dwukrotnie pozycje, które mają się znaleźć w polach **Do**, **DW** lub **UDW** adresowanej przesyłki. Za pomocą listy rozwijanej o można ograniczyć listę do kontaktów, grup lub zasobów. Lista rozwijana **Dopasowanie** umożliwia wyszukiwanie elementów na liście według imienia i nazwiska, samego imienia lub samego nazwiska. Znak + przy pozycji oznacza, że zawiera ona wiele adresów e-mail.

Można również dodawać i usuwać kolumny oraz zmieniać kolejność kolumn wyświetlanych na liście adresów. Listę można sortować według pozycji w dowolnej kolumnie. Przeciągając narożnik okna selektora adresów, można zmieniać jego rozmiar. Aby otworzyć kontakt i wyświetlić jego szczegóły, należy go kliknąć, a następnie kliknąć opcję **Szczegóły**.

Można również dodać kontakty do prawego okienka, a następnie kliknąć opcję **Zapisz grupę**, aby utworzyć grupę. Po kliknięciu strzałki w dół na przycisku **Zapisz grupę** można wybrać książkę adresową, w której grupa zostanie zapisana. W przeciwnym wypadku grupa zostanie zapisana w książce adresowej wyświetlanej w selektorze adresów.

Przycisk **Nowy kontakt** służy do tworzenia nowych kontaktów. Nie jest on aktywny, gdy aktualnie wyświetlana jest Książka adresowa programu GroupWise lub inna książka adresowa, do której edycji użytkownik nie ma praw (na przykład współużytkowana książka adresowa lub książka adresowa LDAP). Aby utworzyć nowy kontakt, kliknij przycisk **Nowy kontakt**, wprowadź informacje o kontakcie na dostępnych kartach, a następnie kliknij przycisk **OK**. Więcej informacji znajduje się w Zarzą[dzanie](#page-273-0)  [kontaktami.](#page-273-0)

Aby z tworzonej przesyłki utworzyć listę rozsyłania, kliknij przycisk **Lista rozsyłania**. Więcej informacji znajduje się w [Tworzenie wiadomo](#page-118-0)ści obiegowej.

#### <span id="page-268-0"></span>**Adresowanie przesyłki za pomocą selektora adresów**

Użyj selektora adresów do adresowania tworzonych przesyłek. Aby uzyskać więcej informacji o Selektorze adresów, zobacz [Korzystanie z Selektora adresów](#page-267-0).

- **1** W widoku tworzonej przesyłki kliknij przycisk **Adres** znajdujący się na pasku narzędziowym.
- **2** Z listy rozwijalnej **Szukaj w** wybierz książkę adresową.
- **3** Kliknij dwukrotnie nazwiska osób, które mają być głównymi odbiorcami wiadomości (nazwiska te pojawią się w polu Do).
- **4** Aby wybrać odbiorców kopii jawnej, kliknij opcję **DW**, a następnie kliknij dwukrotnie żądane nazwiska.
- **5** Aby wybrać odbiorców kopii tajnej, kliknij opcję **UDW**, a następnie kliknij dwukrotnie żądane nazwiska.
- 6 Kliknij listę rozwijaną , aby wyświetlić na liście tylko kontakty, grupy lub zasoby.
- **7** Kliknij listę rozwijaną **Dopasowanie** w celu wybrania sposobu określenia odbiorcy (według imienia, nazwiska lub imienia i nazwiska), a następnie wprowadź nazwę odbiorcy.
- **8** Kliknij **OK**.

Jeżeli znane jest nazwisko osoby, można zacząć wpisywać je w polu **Do** w widoku przesyłki. W Selektorze adresu funkcja automatycznego kończenia nazw przeszukuje aktualnie wybraną książkę adresową. Jeżeli odpowiednia nazwa zostanie znaleziona przez funkcję automatycznego kończenia nazw, można przerwać wpisywanie. Jeśli znaleziona nazwa jest podobna do szukanej, ale nie identyczna, należy użyć strzałek w dół lub w górę, aby przewinąć książkę adresową w kierunku nazw sąsiadujących. Jeśli funkcja automatycznego kończenia nazw nie znajdzie osoby, wybierz inną książkę adresową w Selektorze adresów.

# <span id="page-269-0"></span>**Korzystanie z książki adresowej Częste kontakty**

Książka adresowa częstych kontaktów pozwala uzyskać dostęp do najczęściej lub ostatnio używanych pozycji. Adres użyty w wiadomości zostanie skopiowany do książki adresowej częstych kontaktów, jeśli opcje książki są odpowiednio ustawione. Istnieje możliwość wyświetlenia daty i godziny ostatniego użycia pozycji książki oraz informacji o tym, ile razy była używana.

Pozycja umieszczona w książce adresowej częstych kontaktów pozostaje tam do momentu usunięcia. Pozostaje ona także w swojej oryginalnej książce adresowej.

We właściwościach książki częstych kontaktów można określać, które adresy mają być kopiowane z przesyłek wysyłanych lub otrzymywanych i jak długo mają one pozostawać w książce adresowej, zanim zostaną usunięte.

- **1** W widoku tworzonej przesyłki kliknij przycisk **Adres**.
- **2** Wybierz pozycję **Częste kontakty** z listy rozwijalnej **Szukaj w**.
- **3** Kliknij dwukrotnie żądane nazwiska, a następnie kliknij **OK**.

Książkę adresową częstych kontaktów można zamknąć, ale nie można jej usunąć.

# <span id="page-269-1"></span>**Wysyłanie wiadomości z folderu kontaktów**

Aby wysłać wiadomość z folderu kontaktów:

- **1** Kliknij folder kontaktów.
- **2** Jeśli folder Kontakty jest wyświetlany w formie kart adresowych, kliknij adres e-mail, na który chcesz wysłać wiadomość.

lub

Jeśli adresy e-mail nie są wyświetlane bezpośrednio w folderze Kontakty:

- **2a** Kliknij dwukrotnie kontakt.
- **2b** Na stronie Podsumowanie kliknij adres e-mail, na który ma być wysłana wiadomość.

Można kliknąć dwukrotnie adres e-mail na stronie Kontakt lub kliknąć opcję **Wyślij pocztę** na dowolnej stronie.

- **3** W wyświetlonej wiadomości wprowadź jej temat i treść.
- **4** Kliknij przycisk **Wyślij** na pasku narzędziowym.

# <span id="page-269-2"></span>**Wysyłanie poczty z książki adresowej**

Funkcja Wiadomość pocztowa służy do wysyłania przesyłek z książki adresowej. Jeśli książka adresowa została otwarta z okna głównego, nie będzie ona połączona z widokiem przesyłki. Funkcja Wiadomość pocztowa umożliwia otwarcie widoku przesyłki bezpośrednio w książce adresowej.

- **1** W oknie głównym kliknij ikonę  $\blacksquare$  znajdującą się na pasku narzędziowym.
- **2** Kliknij książkę adresową.
- **3** Przytrzymując wciśnięty klawisz Ctrl, kliknij nazwy użytkowników, do których chcesz wysłać pocztę.
- **4** Kliknij polecenia: **Plik** > **Wiadomość pocztowa**.

### <span id="page-270-0"></span>**Wysyłanie wiadomości do wszystkich kontaktów z książki adresowej**

- **1** W oknie głównym kliknij ikonę **z** znajdującą się na pasku narzędziowym.
- **2** Kliknij książkę adresową.
- **3** Trzymając naciśnięty klawisz Shift, kliknij pierwszego i ostatniego użytkownika w książce adresowej.
- **4** Kliknij prawym przyciskiem myszy grupę wybranych użytkowników.
- **5** Kliknij polecenie **Czynność** > **Wyślij pocztę**.

<span id="page-272-0"></span><sup>46</sup>**Korzystanie z folderów kontaktów**

Foldery kontaktów udostępniają wygodny widok informacji z książki adresowej. Folder Częste kontakty jest powiązany z książką adresową Częste kontakty. Po utworzeniu nowej książki adresowej, tak jak zostało to opisane w części [Tworzenie osobistej ksi](#page-289-0)ążki adresowej, nowa książka adresowa jest automatycznie dodawana jako nowy folder kontaktów. Podczas tworzenia nowego folderu kontaktów automatycznie tworzona jest odpowiednia osobista książka adresowa.

- ["Tworzenie folderu kontaktów" na stronie 273](#page-272-1)
- "Zarzą[dzanie kontaktami" na stronie 274](#page-273-0)
- "Zarzą[dzanie grupami" na stronie 279](#page-278-1)
- "Zarzą[dzanie zasobami" na stronie 282](#page-281-0)
- "Zarzą[dzanie organizacjami" na stronie 285](#page-284-0)

### <span id="page-272-1"></span>**Tworzenie folderu kontaktów**

Aby utworzyć folder kontaktów:

46

- **1** Kliknij prawym przyciskiem myszy folder Częste kontakty, a następnie wybierz opcję **Nowy folder kontaktów**.
- **2** Wpisz nazwę dla nowego folderu kontaktów i naciśnij klawisz Enter.
- **3** Kliknij prawym przyciskiem myszy nowy folder kontaktów, a następnie kliknij opcję **Właściwości**. Na karcie **Ogólne** można zmienić nazwę folderu kontaktów oraz podać opis.
- **4** Kliknij kartę **Wyświetlanie**.
- **5** Wybierz, czy w folderze kontaktów mają być wyświetlane **Karty adresowe**, **Szczegóły**, czy **Panele**.

Opcje wyświetlania różnią się w zależności od wybranego sposobu wyświetlania folderu kontaktów:

**Sortowanie według:** Wybierz pole programu GroupWise, według którego mają być sortowane kontakty, na przykład **Imię** lub **Nazwisko**.

**Kolejność sortowania:** Wybierz opcję **Rosnąco** lub **Malejąco**.

**Podsumowanie:** Wybierz opcję **Podsumowanie**, aby podsumować informacje kontaktu pod każdą nazwą kontaktu.

**Kolumny:** Wybierz opcję **Kolumny**, aby wyświetlić wszystkie informacje kontaktu w jednym wierszu, zorganizowane w kolumny. W sekcji **Więcej ustawień wyświetlania** wybierz pola programu GroupWise, które mają być użyte jako nagłówki kolumn.

**Pokaż etykiety grup:** Wybierz opcję **Pokaż etykiety grup**, jeśli chcesz, aby informacje kontaktu były zorganizowane w rozwijalne grupy.

**Typ kontaktu:** Wybierz typy kontaktów, które mają być wyświetlane w folderze kontaktów (osoby, grupy, zasoby lub organizacje).

**Dostosowywanie paneli:** Kliknij opcję **Dostosowywanie paneli**, aby wyświetlić kontakty na jednym panelu, a pozostałe powiązane informacje na dodatkowych panelach. Aby uzyskać instrukcje na temat konfigurowania paneli, patrz [Dostosowywanie panelu](#page-87-0).

- **6** Wybierz opcje wyświetlania dla nowego folderu kontaktów, a następnie kliknij przycisk **OK**.
- **7** Podaj unikalną nazwę dla tego zestawu opcji wyświetlania, aby można było wybrać go dla innych folderów, a następnie kliknij przycisk **OK**.

### <span id="page-273-0"></span>**Zarządzanie kontaktami**

Każdy kontakt w folderze kontaktów jest oznaczony ikoną kontaktu. Dwukrotne kliknięcie kontaktu powoduje wyświetlenie widoku kontaktu.

- ["Dodawanie kontaktu" na stronie 274](#page-273-1)
- ["Modyfikowanie kontaktów" na stronie 276](#page-275-0)
- ["Wyszukiwanie kontaktu" na stronie 276](#page-275-1)
- ["Organizowanie kontaktów przy u](#page-275-2)życiu kategorii" na stronie 276
- "Wysył[anie kontaktu" na stronie 277](#page-276-0)
- "Zmiana nazwy wyś[wietlanej kontaktu" na stronie 277](#page-276-1)
- "Wyświetlanie całoś[ci korespondencji z kontaktem" na stronie 278](#page-277-0)
- "Wyś[wietlanie adresów kontaktów na mapie" na stronie 278](#page-277-1)
- ["Usuwanie kontaktów" na stronie 278](#page-277-2)

#### <span id="page-273-1"></span>**Dodawanie kontaktu**

Podczas dodawania kontaktu do folderu kontaktów jest on dodawany do odpowiedniej książki adresowej.

- **1** Wybierz z listy folderów folder kontaktów, do którego ma zostać dodany nowy kontakt.
- **2** Kliknij na pasku narzędziowym przycisk **Nowy kontakt**.
- **3** W polu **Pełna nazwa** wprowadź pełną nazwę kontaktu.
- **4** W polu **Wyświetl jako** podaj nazwę, która będzie używana dla danego kontaktu.

Informacje podane w polu **Wyświetl jako** będą wyświetlane na liście kontaktów.

**5** (Opcjonalnie) Podaj wszelkie dodatkowe informacje, które chcesz wprowadzić dla danego kontaktu.

**Kontakt:** Strona ta służy do określania nazwy kontaktu, kilku adresów poczty elektronicznej, numerów telefonów i identyfikatorów wiadomości błyskawicznych.

Kliknij listę rozwijaną **Wyświetl jako**, aby wybrać sposób wyświetlania nazwy przez funkcję automatycznego kończenia nazw. Można wybrać opcje **Nazwisko**, **Imię**, **Imię i nazwisko** lub wpisać dowolną nazwę wyświetlaną. Jeśli chcesz zaadresować przesyłkę do tego kontaktu, w polu adresu przesyłki (**Do**, **DW** lub **UDW**) wpisz nazwę wyświetlaną.

Jeśli w polu **Firma** podana została nazwa, dla której utworzono organizację, informacje o tej organizacji automatycznie są pobierane do odpowiednich pól nowego kontaktu.

Kliknięcie przycisku **Wyślij pocztę** na stronie **Kontakt** powoduje otwarcie widoku nowej wiadomości, zaadresowanej do tego kontaktu.

Jeśli użytkownik kliknie przycisk **Wiadomość błyskawiczna**, otwierany jest program komunikatora i inicjowana jest konwersacja z wybranym kontaktem. Jeśli przycisk **Wiadomość błyskawiczna** jest niedostępny, oznacza to, że nie został zainstalowany zgodny komunikator.

Można zdefiniować wiele numerów telefonów. Aby wybrać główny numer telefonu, kliknij przycisk umieszczony obok numeru telefonu, który chcesz ustawić jako główny, a następnie kliknij polecenie **Ustaw jako główny**.

Kliknięcie obszaru zdjęcia w lewym górnym rogu karty **Kontakt** umożliwia dodanie lub zastąpienie zdjęcia kontaktu. Odszukaj i wybierz zdjęcie, które ma reprezentować kontakt. W programie GroupWise akceptowane są różne formaty plików graficznych, takie jak JPG, GIF, PNG, BMP i TIF. Obraz jest konwertowany na format JPG o maksymalnej szerokości lub wysokości 64 pikseli.

**Szczegóły:** Ta strona umożliwia określenie zawodu danego kontaktu, oddziału, położenia, menedżera, pomocnika, urodzin, rocznic, małżonka, dzieci, zainteresowań i dowolnych adresów internetowych związanych z danym kontaktem.

Aby określić urodziny i rocznicę, wybierz miesiąc, dzień i rok z odpowiednich list rozwijanych. Aby wyświetlić datę lub rocznicę w widoku kalendarza tygodniowego, kliknij ikonę **Kalendarz**.

Po zaznaczeniu pola wyboru obok daty informacje o urodzinach są wyświetlane na stronie Podsumowanie oraz w kolumnie **Urodziny** (jeśli została dodana do książki adresowej). Ponadto zaznaczenie pola wyboru powoduje, że urodziny lub rocznica zostaną dodane do kalendarza jako osobiste zdarzenie całodniowe. Po usunięciu zaznaczenia tego pola informacje o urodzinach będą widoczne tylko na stronie Osobiste.

Aby wprowadzić adres internetowy kontaktu (firmowy, osobisty) lub informację o czasie zajętym/wolnym, wpisz ten adres w przeznaczonych do tego polach. Kliknij przycisk **Witryna sieci Web**, aby uruchomić przeglądarkę i przejść do odpowiedniej witryny.

**Adres:** Użyj tej strony, aby określić adres służbowy, domowy i dowolny inny adres kontaktu. Aby określić domyślny adres korespondencyjny, wybierz opcję **Jako korespondencyjny**.

**Zaawansowane:** Strona ta służy do wyświetlania, dodawania i edytowania pól zdefiniowanych przez użytkownika. Są na niej wyświetlane wszystkie pola systemowe i pola zdefiniowane przez użytkownika. Więcej informacji znajduje się w [Definiowanie pól niestandardowych w osobistej](#page-290-0)  książ[ce adresowej.](#page-290-0) Kliknij umieszczone na tej stronie polecenie **Zarządzaj certyfikatami**, aby wyświetlić lub usunąć certyfikaty zabezpieczeń otrzymane od kontaktu, jak również zmienić poziom zaufania do certyfikatów, edytować ich właściwości oraz zaimportować i eksportować certyfikaty. Więcej informacji znajduje się w Wyś[wietlanie odebranych certyfikatów i zmiana](#page-125-0)  [zaufania](#page-125-0).

**Notatki:** Strona ta służy do dodawania informacji dotyczących przebiegu znajomości z kontaktem. Na przykład sprzedawca może prowadzić dziennik kontaktów z klientem. Notki są wyświetlane również na karcie **Historia**.

Po utworzeniu notki na tej stronie zostanie utworzona notka przypomnienia, która następnie będzie umieszczona na stronie kalendarza na liście **Notki przypomnienia**. Notki nie są eksportowane z książką adresową, ale są eksportowane z kalendarzem.

Komentarz jest tworzony tylko na stronie Notki i nie jest automatycznie oznaczany datownikiem.

Na stronie Uwagi można również przydzielić kategorie dla kontaktu. Aby określić kategorię, kliknij ikonę **Kategoria**, a następnie wybierz kategorię.

**Historia:** Wyświetlane są tu wszystkie przesyłki wysłane do kontaktu lub odebrane od niego, chyba że zostały one zarchiwizowane. Funkcja Szybkie wyszukiwanie pozwala na tworzenie własnych sposobów przeszukiwania historii. Aby uzyskać więcej informacji, patrz [Wyszukiwanie](#page-312-0)  [przesy](#page-312-0)łek.

**6** Kliknij przycisk **Zamknij**, a następnie przycisk **Tak**, aby zapisać zmiany.

**WSKAZÓWKA:** Kontakt można też dodać, przeciągając i upuszczając przesyłkę od nowej osoby do folderu kontaktów, aby utworzyć rekord kontaktu dla tej osoby. Dodatkowo kontakt można dodać, klikając dwukrotnie pusty obszar na liście kart adresowych.

Kontakty można również dodawać, klikając prawym przyciskiem myszy adres e-mail lub nazwę w dowolnej przesyłce programu GroupWise i wybierając polecenie **Dodaj do książki adresowej**.

#### <span id="page-275-0"></span>**Modyfikowanie kontaktów**

Informacje kontaktu można zmodyfikować w folderze Częste kontakty lub w osobistym folderze kontaktów. W celu zmodyfikowania kontaktu z książki adresowej programu GroupWise należy najpierw skopiować ten kontakt do folderu Częste kontakty lub do innego osobistego folderu kontaktów.

- **1** Wybierz z listy folderów folder kontaktów, w którym ma zostać zmodyfikowany kontakt.
- **2** Kliknij dwukrotnie kontakt do zmodyfikowania na liście kontaktów
- **3** Wprowadź wymagane zmiany.

Informacje na temat danych kontaktowych wpisywanych na poszczególnych kartach znajdują się w [Dodawanie kontaktu](#page-273-1).

**WSKAZÓWKA:** Jeśli w polu **Firma** na karcie **Kontakt** zostanie podana istniejąca organizacja, kliknij ikonę organizacji  $\frac{1}{2}$ , aby pobrać informacje o organizacji do kontaktu.

**4** Kliknij przycisk **Zamknij**, a następnie przycisk **Tak**, aby zapisać zmiany.

#### <span id="page-275-1"></span>**Wyszukiwanie kontaktu**

Pole **Znajdź** w nagłówku listy przesyłek folderu kontaktów służy do wyszukiwania określonych kontaktów, tak jak zostało to opisane w części [Wyszukiwanie kontaktów.](#page-321-0)

#### <span id="page-275-2"></span>**Organizowanie kontaktów przy użyciu kategorii**

Podobnie jak w przypadku innych elementów w programie GroupWise, do kontaktów można przypisywać kategorie. Pomaga to zachować porządek w kontaktach przez przypisanie im koloru umożliwiającego identyfikację.

Kategorie przypisane do kontaktów są wyświetlane w folderze kontaktów, a także w selektorze adresów. Aby uzyskać więcej informacji na temat Selektora adresów, patrz [Korzystanie z Selektora](#page-267-0)  [adresów](#page-267-0).

Aby przypisać kategorię do kontaktu:

- **1** Kliknij folder kontaktów.
- **2** Kliknij prawym przyciskiem myszy nazwę kontaktu.
- **3** Kliknij pozycję **Kategorie**, a następnie kliknij kategorię, którą chcesz przypisać do kontaktu.

Więcej informacji znajduje się w Uż[ywanie kategorii do organizowania przesy](#page-62-0)łek.

#### <span id="page-276-0"></span>**Wysyłanie kontaktu**

- **1** Kliknij folder kontaktów.
- **2** Kliknij dwukrotnie kontakt.
- **3** Kliknij opcję **Wyślij kontakt**, aby otworzyć okno Wyślij pocztę do z informacjami o kontakcie (w formacie vCard) dołączonymi do wiadomości.
- **4** Zaadresuj i wyślij wiadomość tak jak zwykle.

Odbiorca może zaimportować kontakt do osobistej książki adresowej, tak jak opisano to w części [Importowanie kontaktów z wizytówki vCard](#page-301-0).

**WSKAZÓWKA:** Kontakt można także dołączyć, przeciągając i upuszczając go z folderu kontaktów do okna załączników nowej wiadomości.

### <span id="page-276-1"></span>**Zmiana nazwy wyświetlanej kontaktu**

Nazwa wyświetlana jest nazwą pokazywaną po rozpoczęciu wpisywania w polu **Do**, **DW** lub **UDW** wiadomości. Po rozpoczęciu wpisywania nazwy, np. Ja, funkcja automatycznego kończenia nazw wyświetla listę wyników z zawierającymi te litery nazwami lub adresami e-mail z książki adresowej, np. Jan Nowak. Jeśli jednak w książce adresowej znajdują się dwie osoby nazywające się Jan Nowak — jedna pracująca w księgowości, a druga w dziale rozwoju — rozpoznanie, który adres został wpisany, może być trudne. Należy wówczas zapoznać się z dalszymi właściwościami.

Wyświetlaną nazwę można zmienić w taki sposób, aby można było łatwo ustalić, która nazwa została wstawiona przez funkcję automatycznego kończenia nazw. Na przykład jeśli korespondujesz tylko z Janem Nowakiem z działu rozwoju, a on często korzysta ze zdrobnienia Jasiek, nazwę wyświetlaną można zmienić na Jasiek Nowak.

- **1** Kliknij folder kontaktów.
- **2** Kliknij dwukrotnie kontakt.
- **3** Kliknij kartę **Kontakt**.
- **4** Wpisz nową nazwę w polu **Wyświetlaj jako** (na przykład Jan Nowak).

Możesz również kliknąć listę rozwijaną **Wyświetlaj jako** i wybrać opcję **Nazwisko, imię** lub **Imię nazwisko** (np. Nowak, Jan lub Jan Nowak).

**5** Kliknij przycisk **OK**.

Podczas kolejnego adresowania wiadomości funkcja automatycznego kończenia nazw uzupełni tę nazwę.

### <span id="page-277-0"></span>**Wyświetlanie całości korespondencji z kontaktem**

Aby wyświetlić całą korespondencję z kontaktem:

- **1** Kliknij folder kontaktów.
- **2** Kliknij dwukrotnie kontakt.
- **3** Kliknij kartę **Historia**.

Wszystkie przesyłki odebrane od danego kontaktu i wysłane do niego.

Ponadto mogą tu być wyświetlane wiadomości, jeśli użytkownik został do nich dodany jako kontakt, zgodnie z opisem w sekcji Dodawanie kontaktu do wysł[anej lub odebranej wiadomo](#page-162-0)ści [e-mail.](#page-162-0)

W kolumnie **Folder** jest wyświetlane położenie każdej przesyłki. Kliknij dwukrotnie przesyłkę, aby wyświetlić jej zawartość.

Aby dodać lub usunąć kolumny, kliknij nagłówek kolumn prawym przyciskiem myszy, a następnie kliknij odpowiednią opcję. Aby wykonać sortowanie wg informacji umieszczonych w kolumnie (np. wg daty lub tematu) kliknij nagłówek kolumny.

Przy użyciu funkcji Szybkie wyszukiwanie można szybko znaleźć przesyłki lub utworzyć niestandardowe wyszukiwania. Więcej informacji znajduje się w [Wyszukiwanie przesy](#page-312-0)łek.

#### <span id="page-277-1"></span>**Wyświetlanie adresów kontaktów na mapie**

Funkcja Wyświetl mapę umożliwia szybkie wyszukiwanie położenia kontaktów. Można użyć głównego adresu, aby otworzyć przeglądarkę internetową i wyszukać mapę przedstawiającą położenie kontaktu.

- **1** Kliknij folder kontaktów.
- **2** Kliknij dwukrotnie kontakt.
- **3** Kliknij opcję **Wyświetl mapę**.
- **4** (Opcjonalnie) Użyj listy rozwijanej **Pokaż mapę**, aby wybrać określone położenie na mapie, takie jak biuro, dom lub inny adres.

#### <span id="page-277-2"></span>**Usuwanie kontaktów**

Istnieje możliwość usunięcia kontaktu z folderu Częste kontakty lub innego osobistego folderu kontaktów. Nie można usunąć kontaktu z książki adresowej programu GroupWise..

- **1** Wybierz z listy folderów folder kontaktów, z którego ma zostać usunięty kontakt.
- **2** Na liście kontaktów, kliknij prawym przyciskiem myszy kontakt, a następnie wybierz **Usuń**.
- **3** Kliknij przycisk **Tak**, aby potwierdzić zamiar usunięcia.

# <span id="page-278-1"></span>**Zarządzanie grupami**

Poniższe sekcje zawierają informacje na temat zarządzania grupami w kliencie programu GroupWise.

- ["Organizowanie adresów w grupy" na stronie 279](#page-278-0)
- ["Tworzenie i zapisywanie grup osobistych" na stronie 279](#page-278-2)
- ["Dodawanie kontaktów do grupy" na stronie 280](#page-279-0)
- ["Usuwanie kontaktów z grupy" na stronie 281](#page-280-0)
- "Adresowanie przesył[ek do grupy" na stronie 281](#page-280-1)
- "Przeglą[danie informacji o grupie" na stronie 281](#page-280-2)
- ["Usuwanie grupy z folderu kontaktów" na stronie 281](#page-280-3)

#### <span id="page-278-0"></span>**Organizowanie adresów w grupy**

Grupa to lista zasobów lub użytkowników, do których można wysyłać wiadomości. Zastosowanie grup do wysyłania wiadomości do kilku użytkowników lub zasobów polega na wpisaniu nazw grup w polach **Do**, **UDW** lub **DW**. Rozróżnia się dwa rodzaje grup: publiczne i osobiste.

Grupa publiczna to utworzona przez administratora programu GroupWise lista użytkowników dostępna dla wszystkich użytkowników programu GroupWise. Może to być na przykład grupa publiczna działu księgowości. W skład takiej grupy wchodzi każda osoba zatrudniona w księgowości. Grupy publiczne są umieszczone w Książce adresowej programu GroupWise.

Grupa osobista jest to grupa utworzona przez użytkownika. Jeśli na przykład często wysyłasz do swojej grupy roboczej zaproszenia na spotkanie, możesz uwzględnić nazwiska lub adresy wszystkich współpracowników oraz miejsce zebrania (zasób) w jednej grupie osobistej.

Wszystkie grupy w folderze kontaktów oznaczone są ikoną 4. Dwukrotne kliknięcie grupy powoduje wyświetlenie widoku grupy.

#### <span id="page-278-2"></span>**Tworzenie i zapisywanie grup osobistych**

Aby utworzyć i zapisać grupę osobistą:

- **1** Wybierz z listy folderów folder kontaktów, w którym ma zostać utworzona grupa osobista.
- **2** Kliknij przycisk **Nowa grupa** na pasku narzędziowym.
- **3** Wpisz nazwę grupy.
- **4** (Opcjonalnie) Wprowadź dowolny komentarz, taki jak opis grupy.
- **5** Kliknij przycisk **Dodaj**, aby otworzyć okno dialogowe Selektora adresów i wyświetlić listę adresów.
- **6** Kliknij przycisk **Do**, **DW** lub **UDW**, następnie kliknij dwukrotnie nazwiska lub zasoby, które mają należeć do grupy, aby przenieść je na listę adresów. Można również przytrzymać wciśnięty klawisz Ctrl i kliknąć poszczególnych użytkowników lub konkretne zasoby, a następnie przeciągnąć użytkowników lub zasoby na listę adresów.

Jeśli użytkownicy, którzy mają zostać dodani, znajdują się w innej książce adresowej, kliknij tę książkę adresową na liście rozwijanej **Szukaj w**.

Aby ograniczyć listę pozycji do kontaktów, grup lub zasobów, kliknij odpowiednią opcję na liście rozwijanej  $\infty$ .

- **7** Aby dodać pozycję, której nie ma w istniejącym folderze kontaktów, kliknij opcję **Nowy kontakt**, wprowadź odpowiednie dane, kliknij przycisk **OK**, a następnie kliknij dwukrotnie daną pozycję.
- **8** Kliknij kolejno opcje **Zapisz** > **Zamknij**, aby zapisać grupę w folderze Kontakty.

Podczas adresowania wiadomości lub innej przesyłki można także utworzyć i zapisać osobistą grupę z Selektora adresów:

- **1** W widoku przesyłki kliknij przycisk **Adres** znajdujący się na pasku narzędziowym.
- **2** Kliknij kontakty dwa razy, aby dodać je do prawego okna.

Jeśli użytkownicy, którzy mają zostać dodani, znajdują się w innej książce adresowej, kliknij tę książkę adresową na liście rozwijanej **Szukaj w**.

Aby ograniczyć listę pozycji do kontaktów, grup lub zasobów, kliknij odpowiednią opcję na liście rozwijanej  $\infty$ .

- **3** Aby dodać pozycję, której nie ma w istniejącej książce adresowej, kliknij **Nowy kontakt**, wprowadź odpowiednie dane, kliknij **OK**, a następnie kliknij dwukrotnie daną pozycję.
- **4** Kliknij przycisk **Zapisz grupę**.

lub

Aby zapisać grupę w innej książce adresowej niż wyświetlana, kliknij strzałkę znajdującą się po prawej stronie przycisku **Zapisz grupę** i wybierz książkę adresową.

- **5** Wpisz nazwę grupy.
- **6** Wpisz komentarz, na przykład opis grupy.
- **7** Kliknij dwa kolejne przyciski **OK**.

**WSKAZÓWKA:** Grupę osobistą można także utworzyć, przeciągając i upuszczając do folderu kontaktów przesyłkę zaadresowaną do wielu użytkowników, aby utworzyć grupę składającą się z odbiorców tej przesyłki.

#### <span id="page-279-0"></span>**Dodawanie kontaktów do grupy**

Aby dodać kontakt do grupy:

**1** Wybierz z listy folderów folder kontaktów, w którym kontakty mają zostać dodane do grupy. lub

W widoku tworzonej przesyłki kliknij przycisk **Adres** znajdujący się na pasku narzędziowym.

**2** Prawym przyciskiem myszy kliknij grupę i wybierz polecenie **Szczegóły**.

Grupy oznaczane są ikoną **11**.

**3** Na karcie **Szczegóły** kliknij przycisk **Dodaj**, aby otworzyć okno dialogowe Selektora adresów i wyświetlić listę adresów.

Kliknij listę rozwijaną , aby ograniczyć listę do kontaktów, grup lub zasobów.

**4** Aby dodać kontakt, kliknij listę rozwijaną **Szukaj w**, a następnie kliknij książkę adresową, w której znajduje się kontakt.

- **5** Kliknij listę rozwijaną **Dopasowanie**, a następnie wybierz sposób wyszukania kontaktu (wg imienia, nazwiska lub pełnej nazwy).
- **6** W polu **Wyszukaj** wpisz dane kontaktu, który chcesz dodać.

Lista adresów zostanie przewinięta do pola, które najbardziej odpowiada wpisanym danym.

- **7** Kliknij dwukrotnie kontakt, aby go dodać do listy **Wybrane**.
- **8** Kliknij dwa kolejne przyciski **OK**, aby zapisać grupę.

#### <span id="page-280-0"></span>**Usuwanie kontaktów z grupy**

Aby usunąć kontakt z grupy:

- **1** Z listy folderów wybierz folder kontaktów, w którym chcesz usunąć kontakt z grupy.
- **2** Kliknij dwukrotnie grupę na liście kontaktów.
- **3** Wybierz kontakt do usunięcia, a następnie kliknij przycisk **Usuń**.
- **4** Kliknij **OK**.

#### <span id="page-280-1"></span>**Adresowanie przesyłek do grupy**

Aby zaadresować przesyłki do grupy:

- **1** W widoku przesyłki kliknij przycisk **Adres** znajdujący się na pasku narzędziowym.
- **2** Wybierz grupę, a następnie kliknij przycisk **Do**, **DW** lub **UDW**.
- **3** W razie potrzeby powtórz te czynności.
- **4** (Opcjonalnie) Aby wyświetlić wszystkich członków grupy, kliknij ją prawym przyciskiem myszy i wybierz polecenie **Rozwiń grupę**.
- **5** (Opcjonalnie) Aby wyświetlić więcej informacji o grupie, kliknij ją prawym przyciskiem myszy, a następnie kliknij polecenie **Szczegóły**.
- **6** Kliknij przycisk **OK**, aby wrócić do widoku przesyłki.

### <span id="page-280-2"></span>**Przeglądanie informacji o grupie**

Aby wyświetlić informacje o grupie:

- **1** Wybierz z listy folderów folder kontaktów, w którym mają zostać wyświetlone informacje o grupie.
- **2** Prawym przyciskiem myszy kliknij grupę i wybierz polecenie **Szczegóły**.
- **3** Kliknij kartę **Szczegóły**.

#### <span id="page-280-3"></span>**Usuwanie grupy z folderu kontaktów**

Aby usunąć grupę z folderu kontaktów:

- **1** Wybierz z listy folderów folder kontaktów, z którego ma zostać usunięta grupa.
- **2** Prawym przyciskiem myszy kliknij grupę i wybierz **Usuń**.
- **3** Kliknij przycisk **Tak**, aby potwierdzić usunięcie grupy.

# <span id="page-281-0"></span>**Zarządzanie zasobami**

Zasoby są to pozycje, które można rezerwować na spotkania lub do innych celów. W skład zasobów mogą wchodzić pokoje, projektory, samochody i inne. Administrator programu GroupWise definiuje zasoby, nadając im nazwy identyfikacyjne i przypisując je dowolnemu użytkownikowi. Zasoby mogą być uwzględniane przy wyszukiwaniu wolnych terminów — na tej samej zasadzie, co użytkownicy. Identyfikatory zasobów wprowadza się w polu Do. Użytkownik przypisany do zarządzania zasobami jest ich posiadaczem.

Właściciel zasobu odpowiada za akceptowanie i odrzucanie spotkań dotyczących zasobu. Jest to możliwe, jeśli posiada on pełne prawa pełnomocnictwa dla danego zasobu. Posiadacz zasobu może włączyć odbieranie powiadomień o spotkaniach dotyczących tego zasobu.

Istnieje możliwość dodania wielu zasobów do puli zasobów. Pozwala to określić priorytet użycia tych zasobów na podstawie ich kolejności na liście puli. Gdy planuje się zasób za pomocą puli zasobów, podczas planowania spotkania automatycznie wykonywane jest wyszukiwanie wolnych terminów i wybierany jest zasób o najwyższym priorytecie, który jest dostępny na liście puli zasobów.

- ["Informacje o zasobach" na stronie 282](#page-281-1)
- ["Informacje o pulach zasobów i ich tworzeniu" na stronie 285](#page-284-1)

#### <span id="page-281-1"></span>**Informacje o zasobach**

Każdy zasób w folderze kontaktów jest oznaczony symbolem  $\mathbf{A}$ . Dwukrotne kliknięcie zasobu powoduje wyświetlenie widoku zasobu.

Strona widoku zasobu umożliwia wprowadzenie nazwy zasobu, numeru telefonu, typu zasobu, adresu e-mail, właściciela i komentarzy dotyczących tego zasobu.

W polu **Właściciel** można wpisać kontakt, który znajduje się już w książce adresowej; można również użyć przycisku strzałki, aby utworzyć nową pozycję kontaktu.

- ["Dodawanie zasobów osobistych" na stronie 282](#page-281-2)
- ["Modyfikowanie zasobów osobistych" na stronie 283](#page-282-0)
- "Akceptowanie i odrzucanie żądań dotyczą[cych zasobów" na stronie 283](#page-282-1)
- ["Odbieranie powiadomienia dla innego u](#page-282-2)żytkownika lub zasobu" na stronie 283
- "Tworzenie reguł[y dla zasobu" na stronie 284](#page-283-0)
- ["Usuwanie zasobów osobistych" na stronie 284](#page-283-1)

#### <span id="page-281-2"></span>**Dodawanie zasobów osobistych**

Książka adresowa programu GroupWise obejmuje zasoby zdefiniowane przez administratora system GroupWise. Zasoby osobiste można dodać do folderu częstych kontaktów lub innego osobistego folderu kontaktów.

- **1** Wybierz z listy folderów folder kontaktów, w którym ma zostać dodany zasób osobisty.
- **2** Kliknij na pasku narzędziowym przycisk **Nowy zasób**.
- **3** W polu **Nazwa** wpisz nazwę zasobu.
- **4** W polu **Telefon** wpisz numer telefonu osoby odpowiedzialnej za zasób.
- **5** W polu **Typ** określ typ zasobu.

Można wybrać **Zasób** lub **Miejsce**. Jeśli wybrano opcję **Miejsce**, opis zasobu zostanie automatycznie dodany do pola **Miejsce** w spotkaniu. W przypadku dodania jako zasobu do spotkania więcej niż jednego miejsca tylko pierwsze z nich będzie wyświetlone w polu **Miejsce**.

- **6** W polu **Adres e-mail** wprowadź adres e-mail osoby, która ma otrzymać powiadomienia o tym zasobie.
- **7** W polu **Właściciel** określ właściciela zasobu.
- **8** W polu **Komentarze** wpisz wszelkie komentarze dla danego zasobu.

Możesz na przykład wpisać, jak duża jest sala konferencyjna lub jak jest wyposażona.

**9** Kliknij przycisk **Zamknij**, a następnie przycisk **Tak**, aby zapisać zmiany.

#### <span id="page-282-0"></span>**Modyfikowanie zasobów osobistych**

- **1** Wybierz z listy folderów folder kontaktów, w którym ma zostać zmodyfikowany zasób osobisty.
- **2** Kliknij zasób prawym przyciskiem myszy i wybierz opcję **Szczegóły**.

Zasoby są oznaczone ikoną **14** 

- **3** Na karcie **Szczegóły** zmodyfikuj niezbędne informacje.
- **4** Kliknij przycisk **Zamknij**, a następnie przycisk **Tak**, aby zapisać zmiany.

#### <span id="page-282-1"></span>**Akceptowanie i odrzucanie żądań dotyczących zasobów**

Żądania dotyczące danego zasobu może akceptować i odrzucać tylko jego właściciel posiadający prawa do odczytu i zapisu. Za pośrednictwem praw pełnomocnictwa nie można współużytkować zasobów osobistych z innymi użytkownikami.

**1** W oknie głównym lub kalendarzu kliknij kolejno polecenia **Plik** > **Pełnomocnictwo**.

lub

Kliknij listę rozwijaną nagłówka listy folderów (nad listą folderów, prawdopodobnie wyświetla informacje o trybie działania programu GroupWise, czyli Online lub Buforowanie) i wybierz **Pełnomocnictwo**.

**2** Kliknij własny zasób.

Jeśli posiadanego zasobu nie ma na liście pełnomocnictw, kliknij opcję **Pełnomocnictwo**, w polu **Nazwa** podaj nazwę zasobu, a następnie kliknij przycisk **OK**.

- **3** Kliknij dwukrotnie przesyłkę, która ma zostać zaakceptowana lub odrzucona.
- **4** Na pasku narzędziowym kliknij opcję **Zaakceptuj** lub **Odrzuć**.

#### <span id="page-282-2"></span>**Odbieranie powiadomienia dla innego użytkownika lub zasobu**

- **1** Kliknij menu **Narzędzia**, a następnie pozycję **Opcje**.
- **2** Kliknij dwukrotnie pozycję **Zabezpieczenia**, a następnie kliknij opcję **Powiadomienie**.
- **3** Wybierz nazwę użytkownika, w stosunku do którego występujesz jako pełnomocnik, lub nazwę własnego zasobu.

Jeśli lista Powiadomienie nie zawiera szukanego zasobu lub użytkownika, wpisz odpowiednią nazwę i kliknij przycisk **Dodaj użytkownika**. Nazwę można wybrać z okna dialogowego Selektora adresów, klikając ikonę ...

**4** Upewnij się, że opcje **Zgłoszenie alarmów** i **Zgłoszenie powiadomień** są zaznaczone.

Powiadomienia i alarmy, które dotyczą użytkownika, są zgłaszane do niego automatycznie. Jeśli opcje **Zgłoszenie alarmów** i **Zgłoszenie powiadomień** dla użytkownika zostaną odznaczone, użytkownik nie będzie więcej otrzymywał alarmów i powiadomień. Jeśli anulujesz zgłaszanie alarmów i powiadomień dla swojej nazwy użytkownika, konieczne będzie powtórzenie kroków od 1 do 4 w tym temacie dla tej nazwy, aby włączyć je ponownie.

**5** Kliknij przycisk **OK**.

Aby możliwe było odbieranie potwierdzeń lub alarmów, okno programu Notify musi być otwarte lub zmniejszone. Więcej informacji znajduje się w [Uruchamianie programu Notify.](#page-336-0)

#### <span id="page-283-0"></span>**Tworzenie reguły dla zasobu**

Jako właściciel zasobu użytkownik posiada do niego pełne prawa pełnomocnictwa, łącznie z tworzeniem reguł. Poniżej przedstawiona została procedura, pokazująca krok po kroku, jak utworzyć regułę akceptującą wszelkie żądania dotyczące dostępnego zasobu. Jest to przykład reguły przydatnej dla posiadacza zasobu. Można utworzyć wiele innych reguł, wykonujących różne czynności. Można na przykład utworzyć regułę odrzucającą żądania w stosunku do zasobu, który jest już zarezerwowany.

- **1** Kliknij ikonę **Wybór trybu**, a następnie wybierz opcję **Pełnomocnictwo**.
- **2** Kliknij własny zasób.

Jeśli zasobu nie ma na liście w oknie dialogowym Pełnomocnictwo, wpisz nazwę zasobu w polu **Nazwa**, a następnie kliknij **OK**.

- **3** Kliknij kolejno **Narzędzia** > **Reguły**, a następnie wybierz **Nowy**.
- **4** Wpisz nazwę reguły.
- **5** Kliknij **Spotkanie**. Upewnij się, że pozostałe typy przesyłek nie są zaznaczone.
- <span id="page-283-2"></span>**6** Kliknij listę rozwijalną **Istnieją kolidujące spotkania**, a następnie kliknij pozycję **Nie**.
- <span id="page-283-3"></span>**7** Kliknij opcje **Dodaj czynność** > **Zaakceptuj**, wpisz komentarz, jeśli to konieczne, a następnie kliknij przycisk **OK**.

Wykonanie czynności [Krok 6](#page-283-2) i [Krok 7](#page-283-3) sprawi, że reguła zaakceptuje spotkanie dla danego zasobu tylko wtedy, gdy zasób ten będzie dostępny.

**8** Kliknij przycisk **Zapisz**, a następnie **Zamknij**.

#### <span id="page-283-1"></span>**Usuwanie zasobów osobistych**

Aby usunąć zasób osobisty:

- **1** Wybierz z listy folderów folder kontaktów, z którego ma zostać usunięty zasób osobisty.
- **2** Kliknij zasób prawym przyciskiem myszy i wybierz opcję **Usuń**.

Zasoby są oznaczone ikoną **14** 

**3** Kliknij przycisk **Tak**, aby potwierdzić usunięcie zasobu.

### <span id="page-284-1"></span>**Informacje o pulach zasobów i ich tworzeniu**

Pule zasobów umożliwiają uproszczenie procesu planowania zasobów przez określenie priorytetów ich użycia na podstawie listy puli zasobów, którą można utworzyć w folderze kontaktów osobistych. Po dodaniu puli zasobów do spotkania funkcja wyszukiwania wolnych terminów automatycznie wybiera zasób o najwyższym priorytecie, który jest dostępny w puli zasobów, i wyświetla go w nawiasach obok nazwy puli zasobów w oknie Spotkanie. Priorytet jest określony przez kolejność zasobów na liście. Aby wybrać inny zasób z puli zasobów, należy kliknąć opcję **Wyszukiwanie wolnych terminów** przed wysłaniem spotkania i zmienić zasób ręcznie.

Każda pula zasobów w folderze kontaktów jest oznaczona symbolem **123**. Dwukrotne kliknięcie puli zasobów powoduje wyświetlenie widoku puli zasobów.

Pulę zasobów można utworzyć za pomocą menu **Plik** lub menu wywołanego przez kliknięcie prawym przyciskiem myszy. Gdy włączona jest opcja paska narzędzi Kontekst folderu, dostępny jest również element paska narzędzi **Nowa pula zasobów**.

Aby utworzyć nową pulę zasobów:

- **1** Wybierz z listy folderów folder kontaktów, w którym ma zostać dodany zasób osobisty.
- **2** Gdy na pasku narzędzi włączona jest opcja Kontekst folderu, kliknij opcję **Nowa pula zasobów**.
- **3** Podaj nazwę zasobu i w razie potrzeby dodaj komentarze.
- <span id="page-284-2"></span>**4** Kliknij przycisk **Dodaj**, aby wybrać elementy puli zasobów.
- <span id="page-284-3"></span>**5** Po wybraniu książki adresowej i zasobu odpowiednio w menu rozwijanych **Zobacz w** i **Wyszukaj** kliknij opcję **Do**, aby dodać zasób do listy **Wybrane**.
- **6** Kontynuuj ten proces w krokach [Krok 4](#page-284-2) i [Krok 5](#page-284-3), aż wybrane zostaną wszystkie pożądane zasoby nowej puli zasobów.

Jeśli konieczna jest zmiana kolejności, wystarczy przeciągać i upuszczać zasoby w odpowiednie miejsca określające ich priorytety.

**7** Po zakończeniu dodawania zasobów kliknij przycisk **Zapisz**, aby zapisać pulę zasobów.

# <span id="page-284-0"></span>**Zarządzanie organizacjami**

Poniższe sekcje zawierają informacje na temat najlepszego sposobu zarządzania organizacjami w programie GroupWise.

- ["Informacje o organizacjach osobistych" na stronie 286](#page-285-0)
- ["Dodawanie organizacji osobistych" na stronie 286](#page-285-1)
- ["Modyfikowanie organizacji osobistych" na stronie 286](#page-285-2)
- ["Usuwanie organizacji osobistych" na stronie 286](#page-285-3)
- "Wysyłanie wiadomoś[ci do organizacji osobistej" na stronie 287](#page-286-0)

### <span id="page-285-0"></span>**Informacje o organizacjach osobistych**

Wszystkie organizacje w folderze kontaktów oznaczone są ikoną organizacji ... Dwukrotne kliknięcie organizacji powoduje wyświetlenie widoku organizacji.

Strona widoku organizacji umożliwia wprowadzenie następujących danych organizacji: numeru telefonu, numeru faksu, głównego kontaktu, adresu, witryny internetowej oraz komentarzy.

W polu **Kontakt główny** można wpisać kontakt, który znajduje się już w folderze kontaktów, można też użyć przycisku strzałki, aby utworzyć nową pozycję kontaktu.

#### <span id="page-285-1"></span>**Dodawanie organizacji osobistych**

Książka adresowa programu GroupWise obejmuje organizacje zdefiniowane przez administratora systemu GroupWise. Organizację można dodać do folderu częstych kontaktów lub innego osobistego folderu kontaktów.

- **1** Wybierz z listy folderów folder kontaktów, w którym ma zostać dodana organizacja osobista.
- **2** Kliknij na pasku narzędziowym przycisk **Nowa organizacja**.
- **3** W polu **Organizacja** wpisz nazwę organizacji.
- **4** (Opcjonalnie) Wpisz wszelkie inne informacje wymagane dla danej organizacji.
- **5** Kliknij przycisk **Zamknij**, a następnie przycisk **Tak**, aby zapisać zmiany.

#### <span id="page-285-2"></span>**Modyfikowanie organizacji osobistych**

- **1** Wybierz z listy folderów folder kontaktów, w którym ma zostać zmodyfikowana organizacja osobista.
- **2** Kliknij organizację prawym przyciskiem myszy i wybierz opcję **Szczegóły**. Organizacje oznaczone są ikoną ...
- **3** Na karcie **Szczegóły** zmodyfikuj niezbędne informacje.
- **4** Kliknij przycisk **Zamknij**, a następnie przycisk **Tak**, aby zapisać zmiany.

#### <span id="page-285-3"></span>**Usuwanie organizacji osobistych**

Aby usunąć organizację osobistą:

- **1** Wybierz z listy folderów folder kontaktów, z którego ma zostać usunięta organizacja osobista.
- **2** Kliknij organizację prawym przyciskiem myszy i wybierz opcję **Usuń**. Organizacje oznaczone są ikoną ...
- **3** Kliknij przycisk **Tak**, aby potwierdzić usunięcie organizacji.

### <span id="page-286-0"></span>**Wysyłanie wiadomości do organizacji osobistej**

Istnieje możliwość jednoczesnego wysłania wiadomości e-mail do wszystkich użytkowników w organizacji osobistej.

- **1** Z listy folderów wybierz folder kontaktów, w którym znajduje się organizacja osobista, do której chcesz wysłać wiadomość e-mail.
- **2** Kliknij organizację prawym przyciskiem myszy i wybierz opcję **Szczegóły**.

Organizacje oznaczone są ikoną ...

**3** Kliknij przycisk **Wyślij pocztę**.

lub

Kliknij strzałkę w dół znajdującą się obok przycisku **Wyślij pocztę**, a następnie kliknij jedną z następujących opcji:

- Wyślij pocztę
- Zawiadamianie o spotkaniu
- Wyślij przypomnienie
- Wysyłanie zadania
- Wyślij wiadomość telefoniczną
## 47 <sup>47</sup>**Praca z książkami adresowymi**

Książki adresowe to bazy danych do przechowywania informacji kontaktowych. Informacje te obejmują nazwy, adres, adresy e-mail, numery telefonów i wiele innych danych. Foldery kontaktów zapewniają bardziej elastyczny widok informacji z książki adresowej.

- "Otwieranie książ[ki adresowej" na stronie 289](#page-288-0)
- "Tworzenie osobistej książ[ki adresowej" na stronie 290](#page-289-0)
- "Edytowanie osobistej książki adresowej lub książki adresowej czę[stych kontaktów" na stronie](#page-289-1)  [290](#page-289-1)
- ["Zmienianie nazwy osobistej ksi](#page-291-0)ążki adresowej" na stronie 292
- "Kopiowanie osobistej książ[ki adresowej" na stronie 292](#page-291-1)
- "Usuwanie osobistej książ[ki adresowej" na stronie 292](#page-291-2)
- "Ustawianie właściwości książ[ki adresowej" na stronie 293](#page-292-0)
- "Uż[ywanie predefiniowanych filtrów w ksi](#page-293-0)ążce adresowej częstych kontaktów" na stronie 294
- "Współdzielenie książki adresowej z innym uż[ytkownikiem" na stronie 295](#page-294-0)
- "Akceptowanie współużytkowanej książ[ki adresowej" na stronie 296](#page-295-0)
- "Synchronizacja pozycji książ[ki adresowej" na stronie 296](#page-295-1)
- "Wyś[wietlanie funkcji Quick Info" na stronie 296](#page-295-2)
- "Przeglą[danie kontaktów, grup, organizacji lub zasobów w ksi](#page-296-0)ążce adresowej" na stronie 297
- "Edytowanie listy dystrybucyjnej w książ[ce adresowej programu GroupWise" na stronie 297](#page-296-1)
- "Wyszukiwanie pozycji w książ[ce adresowej" na stronie 298](#page-297-0)
- "Dostosowywanie wyświetlania książ[ki adresowej" na stronie 299](#page-298-0)
- "Sortowanie książ[ki adresowej" na stronie 300](#page-299-0)
- ["Importowanie i eksportowanie adresów i ksi](#page-300-0)ążek adresowych" na stronie 301
- "Korzystanie z książ[ki adresowej LDAP" na stronie 304](#page-303-0)
- "Zaawansowane opcje książ[ki adresowej" na stronie 306](#page-305-0)

## <span id="page-288-0"></span>**Otwieranie książki adresowej**

Aby otworzyć książkę adresową, kliknij ikonę **zedy**znajdującą się na pasku narzędziowym w oknie głównym. Panel po lewej stronie prezentuje książkę adresową programu GroupWise, książkę adresową LDAP, książkę adresową Częste kontakty oraz wszystkie osobiste książki adresowe utworzone przez użytkownika.

W celu wyświetlania i ukrywania książek adresowych w tym okienku można użyć poleceń: **Plik** > **Otwórz książkę** oraz poleceń: **Plik** > **Zamknij książkę**. Na prawym panelu wyświetlane są wszystkie pozycje wybranej książki adresowej.

W książce adresowej można otwierać kontakty w celu wyświetlania szczegółowych informacji, wybierać nazwy, do których mają zostać wysłane przesyłki, tworzyć i modyfikować grupy oraz tworzyć i usuwać kontakty.

Dostępne są także opcje zaawansowane, takie jak tworzenie i modyfikowanie osobistych książek adresowych, zmienianie właściwości książki adresowej, definiowanie opcji kopiowania, importowanie i eksportowanie książek adresowych, współużytkowanie książek adresowych, dodawanie usług katalogowych, drukowanie etykiet oraz wiele innych.

## <span id="page-289-0"></span>**Tworzenie osobistej książki adresowej**

Aby utworzyć osobistą książkę adresową:

- **1** W oknie głównym kliknij ikonę  $\blacktriangle$  znajdującą się na pasku narzędziowym.
- **2** Kliknij kolejno **Plik** > **Nowa książka**.
- **3** Wpisz nazwę nowej książki, a następnie kliknij **OK**.

## <span id="page-289-1"></span>**Edytowanie osobistej książki adresowej lub książki adresowej częstych kontaktów**

W osobistej książce adresowej, w tym w książce adresowej Częste kontakty, można dodawać lub usuwać pozycje, zmieniać istniejące informacje, kopiować nazwy między książkami oraz zmieniać nazwę książki. Można też tworzyć własne niestandardowe pola w książce adresowej.

- ["Szybkie dodawanie kontaktów do osobistej ksi](#page-289-2)ążki adresowej" na stronie 290
- ["Edytowanie pozycji w osobistej ksi](#page-290-0)ążce adresowej" na stronie 291
- "Kopiowanie pozycji między osobistymi książ[kami adresowymi" na stronie 291](#page-290-1)
- ["Definiowanie pól niestandardowych w osobistej ksi](#page-290-2)ążce adresowej" na stronie 291
- ["Usuwanie pozycji z osobistej ksi](#page-291-3)ążki adresowej" na stronie 292

#### <span id="page-289-2"></span>**Szybkie dodawanie kontaktów do osobistej książki adresowej**

Odbiorcę z przesyłki można szybko dodać do osobistej książki adresowej.

- **1** Otwórz przesyłkę adresowaną do jednego lub więcej odbiorców.
- **2** Kliknij prawym przyciskiem myszy odbiorcę, którego chcesz dodać do osobistej książki adresowej.
- **3** Kliknij opcję **Dodaj do książki adresowej**, a następnie wybierz książkę adresową, do której ma zostać dodany kontakt.

### <span id="page-290-0"></span>**Edytowanie pozycji w osobistej książce adresowej**

Aby edytować pozycje w osobistej książce adresowej:

- **1** W oknie głównym kliknij ikonę  $\blacktriangle$  znajdującą się na pasku narzędzi.
- **2** Kliknij książkę adresową, a następnie kliknij dwukrotnie nazwę, którą chcesz edytować.
- **3** Dokonaj edycji informacji na poszczególnych kartach i kliknij **OK**.

#### <span id="page-290-1"></span>**Kopiowanie pozycji między osobistymi książkami adresowymi**

Po skopiowaniu pozycji z jednej książki adresowej do innej pozycje są łączone tak, że podczas edycji jednej z nich druga jest także aktualizowana.

- **1** W oknie głównym kliknij ikonę **4** znajdującą się na pasku narzędziowym.
- **2** Kliknij kartę książki adresowej, a następnie kliknij nazwę, którą chcesz skopiować (przytrzymując wciśnięty klawisz Ctrl, aby zaznaczyć kilka nazw).
- **3** Kliknij kolejno **Edycja** > **Kopiuj do**.
- **4** Wybierz książkę adresową, do której mają zostać skopiowane zaznaczone nazwy i kliknij **OK**.

**UWAGA:** Nie można kopiować pozycji do zamkniętych książek adresowych; należy je najpierw otworzyć. Nie można kopiować nazw do książki adresowej programu GroupWise.

#### <span id="page-290-2"></span>**Definiowanie pól niestandardowych w osobistej książce adresowej**

Aby zdefiniować pola niestandardowe w osobistej książce adresowej:

- **1** W oknie głównym kliknij ikonę **1** znajdującą się na pasku narzędziowym.
- **2** Kliknij osobistą książkę adresową, w której chcesz zdefiniować pola niestandardowe.
- **3** Kliknij dwukrotnie pozycję, a następnie kliknij kartę **Zaawansowane**.
- **4** Kliknij przycisk **Dodaj**, a następnie w polu **Nazwa pola** wpisz nazwę pola.
- **5** W polu tekstowym **Wartość** wpisz informację, która ma być wyświetlana w definiowanym polu.
- **6** Kliknij przycisk **OK**.

Dodanego do książki adresowej pola niestandardowego nie można usunąć. Ponieważ jednak pola takie wyświetlane są jako kolumny, można je w tej formie usunąć z ekranu. W każdej książce adresowej wyświetlane mogą być różne kolumny, dlatego też pola w widoku kolumn muszą być usunięte z każdej książki osobno.

#### <span id="page-291-3"></span>**Usuwanie pozycji z osobistej książki adresowej**

Aby usunąć pozycje z osobistej książki adresowej:

- **1** W oknie głównym kliknij ikonę  $\blacktriangle$  znajdującą się na pasku narzędzi.
- **2** Kliknij książkę adresową, a następnie kliknij nazwę, którą chcesz usunąć (przytrzymując wciśnięty klawisz Ctrl, aby zaznaczyć kilka nazw).
- **3** Naciśnij klawisz Delete, a następnie kliknij **Tak**.

## <span id="page-291-0"></span>**Zmienianie nazwy osobistej książki adresowej**

Aby zmienić nazwę osobistej książki adresowej:

- **1** W oknie głównym kliknij ikonę  $\blacktriangle$  znajdującą się na pasku narzędziowym.
- **2** Kliknij osobistą książkę adresową, której nazwę chcesz zmienić. Nie można zmienić nazwy książki adresowej częstych kontaktów.
- **3** Kliknij kolejno **Plik** > **Zmień nazwę książki**.
- **4** Wpisz nową nazwę, a następnie kliknij **OK**.

## <span id="page-291-1"></span>**Kopiowanie osobistej książki adresowej**

Aby utworzyć kopię osobistej książki adresowej:

- **1** W oknie głównym kliknij ikonę  $\blacktriangle$  znajdującą się na pasku narzędziowym.
- **2** Kliknij osobistą książkę adresową, którą chcesz skopiować.
- **3** Kliknij polecenia: **Plik** > **Zapisz książkę jako**.
- **4** Wpisz nową nazwę książki adresowej, a następnie kliknij przycisk **OK**.

## <span id="page-291-2"></span>**Usuwanie osobistej książki adresowej**

Aby usunąć osobistą książkę adresową:

- **1** W oknie głównym kliknij ikonę **z** znajdującą się na pasku narzędziowym.
- **2** Kliknij osobistą książkę adresową, którą chcesz usunąć.
- **3** Kliknij kolejno polecenia **Plik** > **Usuń książkę**, a następnie kliknij przycisk **Tak**.

Po usunięciu pozycji z osobistej książki adresowej nie ma możliwości odzyskania jej.

**UWAGA:** Nie można usunąć książki adresowej częstych kontaktów.

## <span id="page-292-0"></span>**Ustawianie właściwości książki adresowej**

Książki adresowe mają różne właściwości i opcje, które użytkownik może wybrać i wyświetlić.

- "Ustawianie właściwości osobistej książ[ki adresowej" na stronie 293](#page-292-1)
- "Wyświetlanie właściwości książ[ki adresowej" na stronie 293](#page-292-2)
- "Ustawianie własności książki czę[stych kontaktów" na stronie 294](#page-293-1)

#### <span id="page-292-1"></span>**Ustawianie właściwości osobistej książki adresowej**

Właściwości każdej z książek adresowych (łącznie z książką adresową programu GroupWise) są wyświetlane w oknie dialogowym Właściwości książki adresowej. W książkach adresowych są trzy karty właściwości, jednak nie w każdej książce adresowej wszystkie trzy są widoczne.

Karta **Ogólne** jest widoczna dla wszystkich książek adresowych. Na karcie **Ogólne** można zobaczyć nazwę i podsumowanie zawartości książki adresowej itp. W zakładce tej można również wprowadzić opis książki adresowej.

Karta **Opcje** jest widoczna wyłącznie w książce adresowej Częste kontakty. Na karcie **Opcje** można określić, jakie dane będą zapisywane w tej książce oraz w jaki sposób będzie przeprowadzane jej porządkowanie. Patrz Ustawianie własności książki czę[stych kontaktów.](#page-293-1)

Karta **Współużytkowanie** jest widoczna dla użytkownika w jego osobistych książkach adresowych, także w książce częstych kontaktów. Korzystając z karty **Współużytkowanie**, można zdecydować, czy książka adresowa będzie współużytkowana; jeśli tak, to z którymi użytkownikami oraz jakie prawa dostępu otrzyma każdy z nich.

Można również współużytkować grupy osobiste, umieszczając je we współużytkowanej książce adresowej.

#### <span id="page-292-2"></span>**Wyświetlanie właściwości książki adresowej**

Aby wyświetlić właściwości książki adresowej:

- **1** W oknie głównym kliknij ikonę **4** znajdującą się na pasku narzędziowym.
- **2** Kliknij książkę adresową, której właściwości chcesz wyświetlić.

Jeśli książka nie jest widoczna, oznacza to, że nie jest otwarta.

- **3** Kliknij polecenia: **Plik** > **Właściwości**.
- **4** Aby sprawdzić liczbę osób, zasobów, firm itp., kliknij polecenie **Zawiera**.

Jeśli książka adresowa zawiera wiele pozycji, operacja wyświetlania może trwać nieco dłużej. Postęp wykonywania tej operacji jest przedstawiany na pasku stanu.

- **5** Aby dodać lub zmodyfikować opis książki adresowej, kliknij pole **Opis**, a następnie wpisz lub zmień opis.
- **6** Kliknij przycisk **OK**, aby zapisać wprowadzone zmiany i zamknąć okno dialogowe Właściwości. lub

Kliknij przycisk **Zastosuj**, aby zapisać zmiany i pozostawić okno dialogowe Właściwości otwarte.

#### <span id="page-293-1"></span>**Ustawianie własności książki częstych kontaktów**

Aby skonfigurować właściwości książki adresowej częstych kontaktów:

- **1** W oknie głównym kliknij ikonę  $\blacktriangle$  znajdującą się na pasku narzędziowym.
- **2** Kliknij książkę adresową Częste kontakty.
- **3** Kliknij kolejno opcje **Plik** > **Właściwości**, a następnie kliknij kartę **Opcje**.
- **4** Zaznacz wymagane opcje.

Jeśli zmiana tych opcji nie jest możliwa, oznacza to, że administrator programu GroupWise je zablokował.

Aby wyłączyć umieszczanie nazwisk w książce adresowej częstych kontaktów, należy kliknąć opcję **Automatyczne zapisywanie wyłączone**.

- **5** Aby usunąć stare adresy z książki adresowej częstych kontaktów, kliknij pole wyboru **Usuwaj adresy niewykorzystywane przez**, wpisz liczbę w polu **Przedział czasu**, z listy rozwijanej wybierz jednostkę czasu (od godzin do lat), a następnie kliknij przycisk **Usuń teraz**.
- **6** Kliknij przycisk **OK**, aby zapisać wprowadzone zmiany i zamknąć okno dialogowe Właściwości. lub

Kliknij przycisk **Zastosuj**, aby zapisać zmiany i pozostawić okno dialogowe Właściwości otwarte.

## <span id="page-293-0"></span>**Używanie predefiniowanych filtrów w książce adresowej częstych kontaktów**

Aby używać predefiniowanych filtrów w książce adresowej częstych kontaktów:

- **1** W oknie głównym kliknij ikonę **4** znajdującą się na pasku narzędziowym.
- **2** Kliknij książkę adresową Częste kontakty.

Jeśli książka adresowa Częste kontakty nie jest widoczna, można otworzyć ją za pomocą opcji **Plik** > **Otwórz książkę**.

**3** Kliknij polecenia: **Widok** > **Filtr dla co najmniej 3 odwołań**.

lub

Kliknij kolejno opcje **Widok** > **Definiowanie filtra dla odwołań** (odwołanie oznacza liczbę przesyłek wysłanych na dany adres lub otrzymanych z danego adresu), wpisz minimalną liczbę odwołań, jaką musi zawierać pozycja książki, aby została uwzględniona w kryteriach wyszukiwania, i kliknij przycisk **OK**.

## <span id="page-294-0"></span>**Współdzielenie książki adresowej z innym użytkownikiem**

Współużytkowane książki adresowe są oznaczone ikoną ... Ikona ta może się nieznacznie różnić, w zależności od tego, czy użytkownik utworzył książkę adresową.

Osobiste książki adresowe mogą być współużytkowane z innymi użytkownikami. Innym użytkownikom można nadać uprawnienia tylko do odczytu lub też uprawnienia do odczytu, dodawania, edytowania i usuwania informacji z książki adresowej. W przypadku korzystania ze współużytkowanej książki adresowej użytkownicy otrzymują powiadomienia, które można zaakceptować lub odrzucić.

W programie GroupWise nie ma żadnych ograniczeń dotyczących liczby odbiorców, z którymi można współużytkować książkę adresową. Nie ma również ograniczeń dotyczących liczby wpisów we współużytkowanej książce adresowej.

**UWAGA:** Ponieważ wydajność systemu zależy od sprzętu używanego do uruchamiania programu GroupWise, współużytkowanie książki adresowej z wieloma użytkownikami lub bardzo duża liczba wpisów we współużytkowanej książce adresowej mogą powodować problemy z wydajnością.

- **1** W oknie głównym kliknij ikonę  $\blacktriangle$  znajdującą się na pasku narzędziowym.
- **2** Prawym przyciskiem myszy kliknij książkę adresową, którą chcesz współużytkować, a następnie wybierz opcję **Współużytkowanie**.

Jeśli książka adresowa nie jest widoczna, należy ją otworzyć, klikając kolejno **Plik** > **Otwórz książkę**.

- **3** Kliknij **Współużytkowanie z**.
- **4** Wpisz nazwę osoby, z którą chcesz współużytkować książkę adresową, a następnie kliknij przycisk **Dodaj użytkownika**, aby dodać użytkownika do listy **współużytkowania**.

Jeśli nie znasz nazwy osoby, kliknij ikonę **II**, wyszukaj i wybierz użytkownika.

Nie można współużytkować książek adresowych między domenami zewnętrznymi.

- **5** Kliknij nazwę każdego z wybranych użytkowników na liście **Współużytkowanie**, a następnie przydziel mu prawa dostępu w polu grupy **Dostęp**.
- **6** Kliknij przycisk **OK**, aby zapisać zmiany i zamknąć okno dialogowe.

lub

Kliknij przycisk **Zastosuj**, aby zapisać zmiany i pozostawić okno dialogowe otwarte.

Kiedy klikasz przycisk **OK** lub **Zastosuj**, osoba, z którą współużytkujesz książkę adresową, otrzymuje powiadomienie. Na monitorze tej osoby w kolumnie **Stan** jest wyświetlany stan **Oczekująca** aż do momentu zaakceptowania lub odrzucenia przez daną osobę żądania współużytkowania książki adresowej. Zawartość kolumny jest następnie aktualizowana zgodnie z decyzją danego użytkownika.

Na liście książek adresowych współużytkowane książki adresowe są oznaczone ikoną ...

Każdy ze współużytkowników może uporządkować książkę adresową w inny sposób.

## <span id="page-295-0"></span>**Akceptowanie współużytkowanej książki adresowej**

Po zaakceptowaniu współużytkowanej książki adresowej jest ona wyświetlana na liście książek adresowych razem z książką adresową programu GroupWise, książką adresową Częste kontakty i osobistymi książkami adresowymi.

- **1** Na liście folderów kliknij ikonę **Skrzynka pocztowa**.
- **2** Aby otworzyć współużytkowaną książkę adresową, kliknij powiadomienie o niej lub kliknij książkę prawym przyciskiem myszy, a następnie wybierz polecenie **Otwórz**.
- **3** Kliknij opcję **Zaakceptuj książkę adresową**, aby dodać książkę adresową do listy książek adresowych.

Współużytkowanej książki adresowej można teraz używać do adresowania przesyłek lub do przeglądania danych o użytkownikach, tak jak w zwykłych książkach.

## <span id="page-295-1"></span>**Synchronizacja pozycji książki adresowej**

Funkcja synchronizacji pozwala zapewnić zgodność pozycji w osobistej książce adresowej z odpowiadającymi im pozycjami w książce adresowej programu GroupWise. Można synchronizować zarówno całą osobistą książkę adresową, jak również jej wybrane pozycje.

Użytkownik może na przykład mieć osobistą książkę adresową, zawierającą nazwiska osób z dział marketingu, z którymi utrzymuje kontakty. Gdy dział marketingu zmieni siedzibę i numery telefonów, dzięki funkcji synchronizacji nie będzie konieczne utworzenie nowej osobistej książki adresowej.

- **1** W oknie głównym kliknij ikonę **z** znajdującą się na pasku narzędziowym.
- **2** Kliknij osobistą książkę adresową, którą chcesz zsynchronizować.
- **3** Aby zsynchronizować książkę adresową, kliknij polecenia: **Plik** > **Synchronizuj** > **Bieżąca książka**. lub

Aby zsynchronizować wybrane pozycje, kliknij je, przytrzymując wciśnięty klawisz Ctrl lub Shift, a następnie kliknij kolejno polecenia **Plik** > **Synchronizuj** > **Wybrane elementy**.

## <span id="page-295-2"></span>**Wyświetlanie funkcji Quick Info**

Po umieszczeniu wskaźnika myszy na nazwie użytkownika w książce adresowej lub w Selektorze adresów na ekranie pojawi się podsumowanie informacji o danym użytkowniku. Ten sposób wyświetlania nazywany jest Quick Info.

Funkcja Quick Info jest domyślnie włączona. Wyłączanie funkcji Quick Info:

- **1** W oknie głównym kliknij ikonę  $\blacktriangle$  znajdującą się na pasku narzędziowym.
- **2** Kliknij kolejno polecenia **Widok** > **Wyłącz funkcję Quick Info**.

## <span id="page-296-0"></span>**Przeglądanie kontaktów, grup, organizacji lub zasobów w książce adresowej**

Za pomocą predefiniowanych filtrów wprowadzonych do funkcji **Filtr wejściowy** można wyświetlać w książce adresowej tylko grupy, tylko użytkowników, tylko organizacje lub tylko zasoby.

W domyślnej konfiguracji wyświetlane są wszystkie pozycje książki adresowej. Chociaż wszystkie grupy, organizacje i zasoby są oznaczone ikonami, znalezienie konkretnych pozycji w dużych książkach adresowych może być trudne. Użycie predefiniowanego filtru pozwala wyświetlić tylko pozycje szukanego typu.

Istnieje jeden predefiniowany filtr, który się odnosi wyłącznie do książki adresowej Częste kontakty: **Filtruj dla co najmniej X odwołań**. Służy on do wyszukiwania elementów zawierających określoną przez użytkownika liczbę odwołań.

Aby wyświetlić grupy, organizacje lub zasoby w książce adresowej:

- **1** W oknie głównym kliknij ikonę **1** znajdującą się na pasku narzędziowym.
- **2** Kliknij książkę adresową.
- **3** Kliknij polecenie **Widok**, a następnie filtr, według którego ma zostać przeprowadzone sortowanie.
- **4** Aby wrócić do widoku książki adresowej bez filtrowania, kliknij kolejno polecenia **Widok** > **Filtr wyłączony**.

Aby filtrować kontakty, grupy i zasoby:

**1** W Selektorze adresów na liście rozwijanej a kliknij predefiniowany filtr, aby wykonać filtrowanie według kontaktów, grup i zasobów.

Kontakty, zasoby, pule zasobów, grupy i organizacje w książkach adresowych są identyfikowane za pomocą następujących ikon:

- Kontakty
- Zasoby
- Pule zasobów
- Grupy
- organizacje

## <span id="page-296-1"></span>**Edytowanie listy dystrybucyjnej w książce adresowej programu GroupWise**

Jeśli administrator systemu GroupWise nadał użytkownikowi uprawnienia do modyfikowania publicznej listy dystrybucyjnej w książce adresowej programu GroupWise:

**1** W oknie głównym kliknij ikonę  $\blacktriangle$  znajdującą się na pasku narzędziowym.

lub

W widoku tworzonej przesyłki kliknij przycisk **Adres** znajdujący się na pasku narzędziowym.

- **2** Wybierz książkę adresową programu GroupWise.
- **3** Kliknij dwukrotnie publiczną listę dystrybucyjną, dla której masz uprawnienia do edycji.
- **4** Wprowadź wymagane zmiany.
- **5** Kliknij przycisk **Zamknij**, a następnie przycisk **Tak**, aby zapisać zmiany.

## <span id="page-297-0"></span>**Wyszukiwanie pozycji w książce adresowej**

Lista wyszukiwania umożliwia szybkie znajdowanie pozycji w książce adresowej. Można podać kryteria wyszukiwania, definiując jeden lub kilka filtrów. Można na przykład zdefiniować filtr wyświetlający jedynie pozycje z nazwiskami rozpoczynającymi się na literę D.

- "Wyszukiwanie uż[ytkowników, zasobów, organizacji i grup" na stronie 298](#page-297-1)
- "Używanie filtrów do zawęż[ania kryteriów wyszukiwania" na stronie 298](#page-297-2)

#### <span id="page-297-1"></span>**Wyszukiwanie użytkowników, zasobów, organizacji i grup**

**1** W oknie głównym kliknij ikonę **4** znajdującą się na pasku narzędziowym.

lub

W widoku tworzonej przesyłki kliknij przycisk **Adres** znajdujący się na pasku narzędziowym.

- **2** Kliknij książkę adresową, którą chcesz przeszukiwać.
- **3** W polu **Wyszukaj** zacznij wpisywać wyraz określający szukany element.

Funkcja automatycznego kończenia nazw uzupełni pozostałą część nazwy.

#### <span id="page-297-2"></span>**Używanie filtrów do zawężania kryteriów wyszukiwania**

Wykonaj następujące czynności, aby zawęzić kryteria wyszukiwania adresu za pomocą filtru:

- **1** W oknie głównym kliknij ikone **1** znajdującą się na pasku narzędziowym.
- **2** Kliknij polecenia: **Widok** > **Definiuj filtr własny**.
- **3** Kliknij pierwszą listę rozwijaną, a następnie wybierz kolumnę, która ma być filtrowana.
- **4** Kliknij ikone **|** → **‡** a nastepnie wybierz operator.

Operator jest to symbol stosowany wraz z warunkiem do określenia pewnej wartości. Na przykład, aby utworzyć filtr, który powoduje wyświetlanie tylko użytkowników o nazwisku Kowalski, należy kliknąć kolumnę **Nazwisko**, kliknąć opcję **= Równe**, a następnie wpisać "Kowalski". W tym przykładzie = Równe jest operatorem, a Kowalski – warunkiem.

Więcej informacji znajduje się w [Korzystanie z wyszukiwania zaawansowanego.](#page-322-0)

**5** Wpisz warunek, według którego ma zostać przeprowadzone filtrowanie, i kliknij przycisk **OK**.

Filtrowane wyszukiwanie spowoduje posortowanie książki adresowej zgodnie ze znalezionymi rezultatami.

Po zdefiniowaniu filtru dla książki adresowej można go włączać w dowolnym momencie. W tym celu wyświetl książkę adresową, w której filtr ma zostać włączony, a następnie kliknij kolejno opcje **Widok** > **Filtr własny**. Kliknij przycisk **OK**, aby go włączyć. Filtr będzie aktywny do momentu wyłączenia lub usunięcia.

## <span id="page-298-0"></span>**Dostosowywanie wyświetlania książki adresowej**

Przez otwieranie i zamykanie książek adresowych można wybrać, które z nich mają być wyświetlane na liście książek adresowych. Można mieć na przykład osobistą książkę adresową używaną tylko przez pół roku. Książkę taką może zamknąć i otwierać tylko wtedy, gdy zajdzie potrzeba.

Można również sterować wyświetlaniem informacji w pojedynczej książce adresowej. Wyświetlane informacje można zmieniać tylko w otwartych książkach adresowych.

- "Otwieranie i zamykanie książ[ek adresowych" na stronie 299](#page-298-1)
- ["Wybieranie kolumn, które maj](#page-298-2)ą być wyświetlane w książce adresowej" na stronie 299
- "Wyświetlanie łączy do książ[ki adresowej programu GroupWise" na stronie 300](#page-299-1)
- \* "Zmiana formatu wyś[wietlania nazw" na stronie 300](#page-299-2)

#### <span id="page-298-1"></span>**Otwieranie i zamykanie książek adresowych**

Aby otworzyć lub zamknąć książkę adresową:

- 1 W oknie głównym kliknij ikonę **1 znajdującą się na pasku narzędziowym**.
- **2** Kliknij polecenia: **Plik** > **Otwórz książkę**.

Jeśli wszystkie książki adresowe zostały już otwarte, polecenie **Otwórz książkę** jest niedostępne.

- **3** Kliknij jedną książkę adresową lub trzymając naciśnięty klawisz Ctrl, kliknij większą liczbę książek adresowych, a następnie kliknij przycisk **OK**.
- **4** Aby zamknąć książkę adresową, wybierz ją, a następnie kliknij polecenia **Plik** > **Zamknij książkę**.

Zamknięcie książki adresowej nie powoduje jej usunięcia i można ją otworzyć ponownie w dowolnym momencie.

#### <span id="page-298-2"></span>**Wybieranie kolumn, które mają być wyświetlane w książce adresowej**

Aby określić kolumny wyświetlane w książce adresowej:

**1** W oknie głównym kliknij ikonę  $\blacktriangle$  znajdującą się na pasku narzędziowym.

lub

W widoku tworzonej przesyłki kliknij przycisk **Adres**.

- **2** Kliknij książkę adresową, w której chcesz zmienić sposób wyświetlania kolumn.
- **3** Kliknij prawym przyciskiem myszy nagłówek kolumny, a następnie kliknij nazwę kolumny.

Jeśli nazwa kolumny nie jest widoczna, kliknij polecenie **Więcej kolumn**. Aby dodać kolumnę, wybierz ją z pola listy **Dostępne kolumny**, a następnie polecenie **Dodaj** i przycisk **OK**.

- **4** Aby usunąć kolumnę, przeciągnij nagłówek kolumny poza książkę adresową.
- **5** Kolumny można porządkować, przeciągając ich nagłówki w inne położenia.

#### <span id="page-299-1"></span>**Wyświetlanie łączy do książki adresowej programu GroupWise**

Aby wyświetlić łącza do książki adresowej programu GroupWise:

- **1** W oknie głównym kliknij ikonę  $\blacktriangle$  znajdującą się na pasku narzędziowym.
- **2** Kliknij osobistą książkę adresową, której połączenia chcesz wyświetlić.

Kontakt zawierający połączenia jest oznaczony w książce adresowej ikoną ...

**3** Aby zaznaczyć połączenia książki systemowej kliknij kolejno polecenia **Widok** > **Połączenia książki systemowej**.

Łącza wskazują, że pozycja osobistej książki adresowej jest połączona z pozycją w innej książce. Aktualizacja jednej z nich powoduje uaktualnienie drugiej. Podczas kopiowania pozycji z jednej książki adresowej do innej tworzone są łącza. Łącza tworzone są także wtedy, gdy pozycje z książki adresowej programu GroupWise są dodawane do książki adresowej częstych kontaktów z uwagi na wymianę korespondencji.

#### <span id="page-299-2"></span>**Zmiana formatu wyświetlania nazw**

Aby wybrać format wyświetlania nazw w książce adresowej:

- **1** W oknie głównym kliknij ikonę **4** znajdującą się na pasku narzędziowym.
- **2** Kliknij kolejno polecenia **Widok** > **Format nazwy**.
- **3** Kliknij przycisk opcji, aby książki adresowe wyświetlać z imieniem lub nazwiskiem na pierwszym miejscu.
- **4** Trzymając naciśnięty klawisz Ctrl, klikaj osobiste książki adresowe, do których ma zostać zastosowany dany format.
- **5** Kliknij polecenie **Zastosuj w wybranych książkach**, aby zastosować te zmiany bez zamykania okna dialogowego.

lub

Kliknij przycisk **OK**, aby zastosować zmiany i zamknąć okno dialogowe

## <span id="page-299-0"></span>**Sortowanie książki adresowej**

Aby sortować książkę adresową:

- **1** W oknie głównym kliknij ikonę  $\blacktriangle$  znajdującą się na pasku narzędziowym.
- **2** Kliknij książkę adresową, którą chcesz posortować.
- **3** Kliknij prawym przyciskiem myszy kolumnę, według której chcesz wykonać sortowanie, a następnie kliknij polecenie **Sortuj najpierw wg kolumny** (na przykład można wykonać sortowanie wg kolumny **Adres e-mail** zamiast kolumny **Nazwa**).

lub

Aby posortować pozycje, kliknij dowolny nagłówek kolumny oraz kliknij polecenie **Sortuj wszystko rosnąco** (np. od A do Z lub 1, 2, 3) lub **Sortuj wszystko malejąco** (np. od Z do A lub 3, 2, 1).

## <span id="page-300-0"></span>**Importowanie i eksportowanie adresów i książek adresowych**

Funkcje importowania i eksportowania służą do przenoszenia istniejących książek adresowych programu GroupWise oraz innych do i z osobistej książki adresowej programu GroupWise. Aby uniknąć utraty informacji, książki adresowe programu GroupWise najlepiej eksportować w formacie .nab. Format NAB pozwala również na dokładniejsze importowanie książek adresowych. Można również importować i eksportować grupy osobiste.

Można również współużytkować osobiste książki adresowe. Patrz Współdzielenie książ[ki adresowej z](#page-294-0)  innym uż[ytkownikiem](#page-294-0).

- "Importowanie osobistej książ[ki adresowej programu GroupWise do osobistej ksi](#page-300-1)ążki [adresowej" na stronie 301](#page-300-1)
- ["Importowanie kontaktów z wizytówki vCard" na stronie 302](#page-301-0)
- "Importowanie zewnętrznych książ[ek adresowych" na stronie 302](#page-301-1)
- ["Eksportowanie adresów z ksi](#page-302-0)ążki adresowej" na stronie 303

#### <span id="page-300-1"></span>**Importowanie osobistej książki adresowej programu GroupWise do osobistej książki adresowej**

Pliki książek adresowych programu GroupWise to pliki tekstowe o specjalnym formatowaniu. Pliki .nab programu GroupWise 18 są kodowane w standardzie UTF-8 i nie można ich importować do wcześniejszych wersji programu GroupWise. Jednak w programie GroupWise 18 pliki .nab można eksportować do formatu ANSI, który jest zgodny z wcześniejszymi wersjami programu GroupWise. Pliki .nab utworzone we wcześniejszych wersjach programu GroupWise można importować do programu GroupWise 18.

**UWAGA:** Nie można importować adresów do książki adresowej programu GroupWise.

- **1** Jeśli osobistą książkę adresową GroupWise (plik .nab) otrzymano w postaci załącznika, należy go kliknąć prawym przyciskiem myszy, kliknąć opcję **Zapisz jako**, wybrać folder lub dysk, gdzie książka adresowa ma być zapisana, a następnie kliknąć przycisk **Zapisz**.
- **2** W oknie głównym kliknij ikonę  $\blacktriangle$  znajdującą się na pasku narzędziowym.
- **3** Kliknij polecenia: **Plik** > **Importuj**.
- **4** Wybierz plik książki adresowej z rozszerzeniem .nab i kliknij przycisk **Otwórz**.
- **5** Kliknij książkę adresową, do której chcesz importować adresy.

lub

Utwórz nową osobistą książkę adresową, do której zostaną zaimportowane adresy.

Więcej informacji znajduje się w [Tworzenie osobistej ksi](#page-289-0)ążki adresowej.

- **6** Kliknij przycisk **OK**.
- **7** (Opcjonalnie) Aby zatrzymać importowanie, należy nacisnąć klawisz Esc, a następnie kliknąć przycisk **Tak**.

#### <span id="page-301-0"></span>**Importowanie kontaktów z wizytówki vCard**

Wizytówka vCard może zawierać zarówno jeden kontakt, jak i kilka kontaktów. Format GroupWise obsługuje obydwa te formaty.

Aby wykonać import informacji otrzymanych w wizytówce vCard do książki adresowej:

- **1** Kliknij prawym przyciskiem myszy wizytówkę vCard, a następnie kliknij polecenie **Importuj**.
- **2** Kliknij książkę adresową, do której mają być dodane informacje, a następnie kliknij przycisk **OK**.

#### <span id="page-301-1"></span>**Importowanie zewnętrznych książek adresowych**

Obecnie istnieje możliwość importowania kontaktów z pliku CSV.

#### **Importowanie kontaktów z pliku CSV**

Aby wykonać import pliku CSV (z wartościami oddzielonymi przecinkami):

- **1** W oknie głównym kliknij ikonę  $\blacktriangle$  znajdującą się na pasku narzędziowym.
- **2** Kliknij polecenia: **Plik** > **Importuj**.
- **3** Wybierz plik .csv, a następnie kliknij przycisk **Otwórz**.
- **4** Wybierz książkę adresową, do której chcesz zaimportować adresy, a następnie kliknij przycisk **OK**.

lub

Kliknij opcję **Nowa**, aby utworzyć nową osobistą książkę adresową, do której mają być zaimportowane adresy, wpisz nazwę nowej książki adresowej, a następnie kliknij przycisk **OK**.

Więcej informacji znajduje się w [Tworzenie osobistej ksi](#page-289-0)ążki adresowej.

Wyświetlane jest okno Wybieranie pól programu GroupWise dla danych CSV.

Kolumna **Pola CSV** wyświetla pola danych, tak jak zostały podane w pliku **.csv**. Kolumna **Dane CSV** wyświetla dane podane w pliku .csv. Kolumna **Pola programu GroupWise** pozwala wybrać powiązania między polami CSV a polami GroupWise.

Domyślnie w procesie importowania jako ograniczniki pól mogą być rozpoznawane takie znaki, jak przecinek (,), średnik (;) i dwukropek (:). Jako ogranicznik tekstu rozpoznawane są też znaki takie jak cudzysłów ("). Jeśli jednak jako separatory wykorzystywane są inne znaki, proces importowania ich nie rozpozna.

- **5** Jeśli plik .csv nie jest wyświetlany w poprawnych kolumnach.
	- **5a** Kliknij przycisk **Opcje**.
	- **5b** Zmień znak ogranicznika pola na wymagany przez plik .csv.
	- **5c** Zmień znak ogranicznika tekstu na wymagany przez plik .csv.

Plik .csv powinien zostać wyświetlony w poprawnych kolumnach.

**6** Klikając strzałki w lewo i w prawo, można przewijać zawartość pliku .csv.

Proces importowania próbuje przypisać pola CSV do pól GroupWise.

**7** Aby zmienić automatyczne przypisanie pól, kliknij łącze pola GroupWise, które chcesz zmienić. lub

Aby wybrać przypisania pól, kliknij łącze **Kliknij, aby wybrać**.

**8** Wybierz wyświetlane pole.

lub

Kliknij kategorię pola, a następnie wybierz pole GroupWise, które ma odpowiadać polu z pliku .csv.

- **9** Aby nie importować danych z pola pliku CSV, kliknij łącze w kolumnie **GroupWise Fields**, a następnie kliknij przycisk **Wyczyść**.
- **10** Po zakończeniu przypisywania odwzorowań pól, kliknij przycisk **OK**, aby zaimportować dane CSV do wybranej książki adresowej.

**WSKAZÓWKA:** Importowanie można także zainicjować, przeciągając i upuszczając plik .csv do folderu kontaktów.

#### <span id="page-302-0"></span>**Eksportowanie adresów z książki adresowej**

Aby wyeksportować adresy z książki adresowej do formatu NAB (książka adresowa programu GroupWise):

- **1** W oknie głównym kliknij ikonę **1** znajdującą się na pasku narzędziowym.
- **2** Kliknij książkę adresową, z której chcesz wyeksportować nazwy.
- **3** Zaznacz adresy do eksportowania.

Jeśli cała książka adresowa ma zostać wyeksportowana, nie zaznaczaj żadnych adresów.

- **4** Kliknij kolejno polecenia **Plik** > **Eksportuj**.
- **5** Aby wyeksportować całą książkę adresową, kliknij polecenie **Cała książka adresowa**.

lub

Aby wyeksportować zaznaczone adresy, kliknij polecenie **Wybrane elementy**.

- **6** Kliknij przycisk **OK**.
- **7** Wprowadź nazwę eksportowanego pliku i kliknij folder, w którym dany plik ma zostać zapisany.
- **8** Z listy rozwijanej **Zapisz jako rodzaj** wybierz rodzaj pliku, w którym mają być zapisane adresy.

Dostępne formaty to książka adresowa programu GroupWise (.nab), wizytówka vCard (.vcf) oraz plik z wartościami oddzielonymi przecinkami (.csv).

Pliki książek adresowych programu GroupWise to pliki tekstowe o specjalnym formatowaniu. Pliki .nab programu GroupWise 18 są kodowane w standardzie UTF-8 i nie można ich importować do wcześniejszych wersji programu GroupWise. Jednak w programie GroupWise 18 pliki .nab można eksportować do formatu ANSI, który jest zgodny z wcześniejszymi wersjami programu GroupWise.

Typy plików .nab i .vcf są preferowane, ponieważ obsługują złożone dane bez ich utraty. Na przykład po wyeksportowaniu listy dystrybucyjnej do pliku w formacie .nab lub .vcf w pliku będą się znajdować elementy tej listy. Natomiast eksport listy dystrybucyjnej do pliku w formacie .csv spowoduje wyeksportowanie tylko nazwy listy dystrybucyjnej.

**9** Kliknij przycisk **Zapisz**.

Aby zatrzymać eksportowanie, należy nacisnąć klawisz Esc, a następnie kliknąć przycisk **Tak**.

## <span id="page-303-0"></span>**Korzystanie z książki adresowej LDAP**

Poniższe sekcje zawierają informacje na temat konfigurowania książki adresowej LDAP, zarządzania nią i jej użycia.

- "Dodawanie usługi katalogowej do książ[ki adresowej" na stronie 304](#page-303-1)
- "Wyszukiwanie osoby przy użyciu usł[ugi katalogowej" na stronie 304](#page-303-2)
- "Nawią[zywanie chronionego po](#page-304-0)łączenia z usługą katalogową" na stronie 305
- \* "Modyfikowanie właściwości usł[ugi katalogowej" na stronie 305](#page-304-1)
- "Okreś[lanie kryteriów wyszukiwania u](#page-304-2)żywanych przez usługę katalogową" na stronie 305
- ["Zmiana czasu trwania wyszukiwa](#page-305-1)ń usługi katalogowej" na stronie 306

#### <span id="page-303-1"></span>**Dodawanie usługi katalogowej do książki adresowej**

Aby dodać usługę katalogową do książki adresowej:

- **1** Upewnij się, że znasz nazwę serwera i numer portu usługi katalogowej LDAP. Informacje te można uzyskać od usługodawcy internetowego lub administratora programu GroupWise.
- **2** W oknie głównym kliknij ikonę  $\blacktriangle$  znajdującą się na pasku narzędziowym.
- **3** W lewym okienku kliknij opcję **Książka adresowa LDAP**.
- **4** W prawym oknie kliknij opcję **Katalogi** i kliknij przycisk **Dodaj**.
- **5** Postępuj zgodnie z wyświetlanymi poleceniami. Po określeniu adresu serwera można określić adres IP lub nazwę domeny internetowej.
- **6** Kliknij przycisk **Zakończ**.
- **7** Jeśli w celu wyszukania certyfikatów zabezpieczeń jest dodawana usługa katalogowa, musi ona być ustawiona jako domyślna. Kliknij konto usługi katalogowej, która została właśnie dodana, a następnie kliknij przycisk **Ustaw jako domyślny**.
- **8** Kliknij przycisk **Zamknij**.

#### <span id="page-303-2"></span>**Wyszukiwanie osoby przy użyciu usługi katalogowej**

Wyszukiwanie osoby przy użyciu usługi katalogowej:

- **1** W oknie głównym kliknij ikonę  $\blacksquare$  znajdującą się na pasku narzędziowym.
- **2** Kliknij opcję Książka adresowa LDAP.
- **3** Wybierz usługę katalogową z listy rozwijanej **Szukaj w**.
- **4** Wpisz szukaną nazwę.

lub

Wpisz szukany adres e-mail.

Jeśli są dostępne inne pola wyszukiwania, wpisz informacje, które mają być użyte do wyszukiwania.

**5** Kliknij polecenie **Wczytaj**.

- **6** Po zakończeniu wyszukiwania kliknij dwukrotnie żądane nazwisko.
- **7** Kliknij przycisk **Zamknij**.

Jeśli chcesz zapisać nazwy znalezione podczas wyszukiwania, kliknij je, a następnie kliknij kolejno polecenia **Edytuj** > **Kopiuj do**, wybierz osobistą książkę adresową i kliknij przycisk **OK**.

#### <span id="page-304-0"></span>**Nawiązywanie chronionego połączenia z usługą katalogową**

Aby nawiązać chronione połączenie z usługą katalogową:

- **1** W oknie głównym kliknij ikonę  $\blacktriangle$  znajdującą się na pasku narzędziowym.
- **2** Kliknij opcję Książka adresowa LDAP.
- **3** Kliknij polecenie **Katalogi**, a następnie kliknij usługę katalogową.
- **4** Kliknij opcję **Właściwości**.
- **5** Kliknij polecenie **Połącz przy użyciu protokołu SSL**.
- **6** Wprowadź ścieżkę do pliku certyfikatu cyfrowego.

Plik ten pozwala na wykorzystywanie protokołu SSL w programie GroupWise do uwierzytelnienia na wybranym serwerze LDAP (serwerze usług katalogowych). Należy skontaktować się z administratorem programu GroupWise, aby uzyskać informacje na temat położenia pliku certyfikatu, lub uzyskać plik certyfikatu od usługodawcy internetowego. Aby znaleźć dokładną jego lokalizację, można kliknąć przycisk **Przeglądaj**.

**UWAGA:** Założono, że podczas nawiązywania przez program GroupWise bezpiecznego połączenia z serwerem LDAP zostanie użyty plik certyfikatu zakodowany jako DER.

#### <span id="page-304-1"></span>**Modyfikowanie właściwości usługi katalogowej**

Aby zmodyfikować właściwości usługi katalogowej:

- **1** W oknie głównym kliknij ikonę **4** znajdującą się na pasku narzędziowym.
- **2** Kliknij opcję Książka adresowa LDAP.
- **3** Kliknij polecenie **Katalogi**, a następnie kliknij usługę katalogową.
- **4** Kliknij opcję **Właściwości**.
- **5** Kliknij karty **Połączenie**, **Wyszukiwanie** i **Odwzorowywanie pól**, aby znaleźć właściwości, które mają być zmodyfikowane.
- **6** Zmień właściwości konta i kliknij przycisk **OK**.

#### <span id="page-304-2"></span>**Określanie kryteriów wyszukiwania używanych przez usługę katalogową**

Aby określić kryteria wyszukiwania używane przez usługę katalogową:

- **1** W oknie głównym kliknij ikonę  $\blacktriangle$  znajdującą się na pasku narzędziowym.
- **2** Kliknij opcję Książka adresowa LDAP.
- **3** Kliknij polecenie **Katalogi**, a następnie kliknij usługę katalogową.
- **4** Kliknij opcję **Właściwości**.
- **5** Kliknij kartę **Wyszukiwanie**, a następnie kliknij polecenie **Przeszukiwane pola**.
- **6** Zaznacz do czterech pól.

Wiele usług katalogowych pozwala na wyszukiwanie tylko przy użyciu pól **Nazwa** i **Adres e-mail**.

- **7** Aby dodać pola wyszukiwania, które nie są wyświetlane na liście:
	- **7a** Kliknij kartę **Odwzorowywanie pól**, a następnie kliknij przycisk **Pobierz wszystkie pola LDAP**.
	- **7b** Kliknij kolejno przycisk **Zastosuj**, kartę **Wyszukiwanie** oraz opcję **Przeszukiwane pola** i zaznacz pola, które mają być przeszukiwane.

Dostępne pola wyszukiwania zależą od wybranej usługi katalogowej.

**8** Kliknij dwa kolejne przyciski **OK**, a następnie kliknij przycisk **Zamknij**.

#### <span id="page-305-1"></span>**Zmiana czasu trwania wyszukiwań usługi katalogowej**

Aby zmienić domyślny czas trwania wyszukiwań w usłudze katalogowej:

- **1** W oknie głównym kliknij ikonę  $\blacksquare$  znajdującą się na pasku narzędziowym.
- **2** Kliknij opcję Książka adresowa LDAP.
- **3** Kliknij polecenie **Katalogi**, a następnie kliknij usługę katalogową.
- **4** Kliknij polecenie **Właściwości**, a następnie kliknij kartę **Wyszukiwanie**.
- **5** Przeciągnij pasek **Limit czasu wyszukiwania** aż do wyświetlenia żądanego czasu.
- **6** Kliknij kolejno przyciski **OK** > **Zamknij** > **Zamknij**.

## <span id="page-305-0"></span>**Zaawansowane opcje książki adresowej**

W następnej sekcji znajdują się informacje dotyczące korzystania z **opcji kopiowania**.

#### **Definiowanie opcji kopiowania**

Użyj opcji kopiowania, aby wybrać format stosowany podczas kopiowania danych z książki adresowej do schowka. Dane kopiowane z książki adresowej do schowka są formatowane jako wizytówka elektroniczna vCard lub tekst książki adresowej. Karta vCard zawiera wszystkie informacje identyfikacyjne dotyczące osoby wpisanej do książki adresowej.

Istnieją dwie opcje formatów kopiowania: dane wyświetlane (format tekstowy ASCII) i dane vCard (format strumienia VCF). Po wybraniu formatu dane karty vCard są kopiowane za pomocą standardowej procedury kopiowania tekstu w systemie Windows (zaznaczanie tekstu i użycie kombinacji klawiszy Ctrl+C) i mogą być zgodnie z potrzebami wklejone w tym formacie do innych aplikacji (na przykład do menedżera informacji osobistych lub aplikacji sieci Web).

Wyświetlany tekst można na przykład wkleić w edytorze HTML lub edytorze tekstów, aby zaimportować go do bazy danych lub sformatować go jako dokument korespondencji seryjnej. Jeśli zostanie wybrana opcja kopiowania przy użyciu formatu wizytówki elektronicznej vCard, dane można wkleić w edytorze lub przeglądarce wizytówek elektronicznych vCard, aby dołączyć pliki dźwiękowe, grafikę lub dodatkowy tekst. Dane można także zapisać jako plik z rozszerzeniem .vcf, aby je zaimportować do dowolnej innej aplikacji obsługującej standard wizytówek elektronicznych vCard. Program GroupWise obsługuje standard wizytówek elektronicznych vCard do wersji 2.1 włącznie.

Aby wybrać format tekstu używany podczas kopiowania:

- **1** W oknie głównym kliknij ikonę **z**i znajdującą się na pasku narzędziowym.
- **2** Kliknij kolejno polecenia **Edytuj** > **Opcje kopiowania**.
- **3** Zaznacz wymagane opcje kopiowania.

Opcja **Dane wyświetlane** umożliwia kopiowanie tekstu w formacie, w jakim jest wyświetlany. Opcja **Dane vCard** zwraca tekst jako strumień danych vCard.

- **4** Aby zachować bieżące ustawienia jako domyślne, zaznacz odpowiednie pole wyboru.
- **5** Kliknij przycisk **OK**.

# 48 <sup>48</sup>**Zmienianie swojego zdjęcia w systemowej książce adresowej**

Zdjęcie wyświetlane w systemowej książce adresowej mogło zostać ustawione przez administratora systemu. Można je zmienić w kliencie GroupWise.

- **1** Kliknij kolejno opcje **Edycja** > **Zmień obrazek GroupWise**.
- **2** Kliknij przycisk **Wybierz**, aby przekazać nowe zdjęcie do systemu GroupWise.

# 49 <sup>49</sup>**Drukowanie etykiet i list z książki adresowej**

Poniższe sekcje zawierają instrukcje dotyczące drukowania etykiet i list z książki adresowej.

- ["Drukowanie etykiet" na stronie 311](#page-310-0)
- ["Drukowanie list" na stronie 312](#page-311-0)

## <span id="page-310-0"></span>**Drukowanie etykiet**

Aby wydrukować etykiety:

- **1** W oknie głównym kliknij ikonę **4** znajdującą się na pasku narzędziowym.
- **2** Kliknij książkę adresową zawierającą pozycje, które chcesz wydrukować.
- **3** Aby zaznaczyć kilka pozycji, klikaj je, przytrzymując klawisz Ctrl lub Shift. lub

Aby wydrukować całą książkę adresową, nie zaznaczaj żadnych wpisów.

- **4** Kliknij polecenia: **Plik** > **Drukuj**.
- **5** Jeśli zostanie wyświetlony monit, kliknij opcję **Wybrane elementy**.
	- lub

Kliknij polecenie **Cała książka adresowa**.

- **6** Upewnij się, że jest wybrana karta **Formularz**.
- **7** Upewnij się, że w grupie **Format** jest wybrana opcja **Etykiety**.
- **8** Aby wydrukować wszystkie informacje dla wszystkich pozycji książki adresowej, upewnij się, że w polu listy **Dostępne formularze** jest wybrana opcja **Adres pocztowy**.

lub

Aby wydrukować tylko niektóre informacje dla wszystkich pozycji książki adresowej, w polu listy **Dostępne formularze** kliknij opcję **Wybrane pola**. Kliknij kartę **Zawartość**, usuń zaznaczenie pól, które nie mają zostać wydrukowane, i kliknij kartę **Formularz**.

Można wydrukować tylko te informacje, które zostały wprowadzone do pól książki adresowej. Jeśli w określonym polu brak danych, dla tego pola nie zostanie wydrukowana żadna informacja.

- **9** Kliknij rozmiar papieru w polu grupy **Rozmiar formularza**.
- **10** W grupie opcji **Orientacja** kliknij opcję **Pionowa** lub **Pozioma**.
- **11** Kliknij kartę **Zawartość**.
- **12** Określ numery odpowiednich wierszy i kolumn.
- **13** Kliknij opcję **Czcionka** i dokonaj wyboru czcionki, a następnie kliknij przycisk **OK**.
- **14** Kliknij kartę **Opcje** i wybierz odpowiednie opcje.
- Kliknij polecenie **Podgląd**, aby wyświetlić obraz wydruku etykiet.
- Kliknij przycisk **Drukuj**.

## <span id="page-311-0"></span>**Drukowanie list**

Aby wydrukować listy:

- W oknie głównym kliknij ikonę **4** znajdującą się na pasku narzędziowym.
- Kliknij książkę adresową zawierającą pozycje, które chcesz wydrukować.
- Aby zaznaczyć kilka pozycji, klikaj je, przytrzymując klawisz Ctrl lub Shift. lub

Aby wydrukować całą książkę adresową, nie zaznaczaj żadnych wpisów.

- Kliknij polecenia: **Plik** > **Drukuj**.
- Jeśli zostanie wyświetlony monit, kliknij opcję **Wybrane elementy**.

lub

Kliknij polecenie **Cała książka adresowa**.

- Upewnij się, że jest wybrana karta **Formularz**.
- W grupie opcji **Format** kliknij opcję **Lista**.
- <span id="page-311-1"></span>Na liście **Dostępne formularze** kliknij odpowiednią pozycję.

Można wydrukować tylko te informacje, które zostały wprowadzone do pól książki adresowej. Jeśli w określonym polu brak danych, dla tego pola nie zostanie wydrukowana żadna informacja.

- Kliknij rozmiar papieru w polu grupy **Rozmiar formularza**.
- W grupie opcji **Orientacja** kliknij opcję **Pionowa** lub **Pozioma**.
- Kliknij kartę **Zawartość**.
- W zależności od wyboru dokonanego w [Krok 8](#page-311-1) zaznacz lub odznacz pola, które mają zostać wydrukowane.
- Kliknij opcję **Czcionka** i dokonaj wyboru czcionki, a następnie kliknij przycisk **OK**.
- Kliknij kartę **Opcje** i wybierz odpowiednie opcje.
- Kliknij **Podgląd**, aby wyświetlić obraz wydruku listy.
- Kliknij przycisk **Drukuj**.

## VII VII**Wyszukiwanie przesyłek**

Program GroupWise udostępnia szereg metod pozwalających znajdować określone przesyłki w wiadomościach e-mail, spotkaniach i innych przesyłkach programu GroupWise, w tym funkcję wyszukiwania.

- Rozdział [50, "Opis funkcji wyszukiwania", na stronie 315](#page-314-0)
- Rozdział [51, "Informacje o filtrach", na stronie 317](#page-316-0)
- Rozdział 52, "Wyszukiwanie przesył[ek w folderze", na stronie 319](#page-318-0)
- Rozdział 53, "Wyszukiwanie przesyłek w cał[ej skrzynce pocztowej", na stronie 321](#page-320-0)
- Rozdział [54, "Korzystanie z wyszukiwania zaawansowanego", na stronie 323](#page-322-1)

## 50 <sup>50</sup>**Opis funkcji wyszukiwania**

<span id="page-314-0"></span>Podobnie jak inne wyszukiwarki, mechanizm wyszukiwania programu GroupWise tworzy indeks zawierający całe wyrazy znajdujące się w przeszukiwanych przesyłkach. Podczas wyszukiwania za pomocą narzędzia wyszukiwania program GroupWise porównuje kryteria wyszukiwania i próbuje dopasować je do wyrazów w indeksie wyszukiwania. Funkcja wyszukiwania szuka całych wyrazów, dlatego nie znajduje ona znaków interpunkcyjnych ani fragmentów wyrazów, chyba że użyte zostaną znaki wyrażenia regularnego.

Funkcja wyszukiwania rozpoznaje natomiast kolejno występujące po sobie znaki, nawet jeśli nie składają się one na cały wyraz, o ile tylko występują one dokładnie w takiej samej kolejności, w jakiej zostały wpisane w polu wyszukiwania **Znajdź**.

Jeśli szukana jest na przykład wiadomość e-mail z tematem "W następny wtorek spotkanie w sprawie stanu projektu", za pomocą funkcji Znajdź można wyszukiwać dowolne lub wszystkie wyrazy z tematu.

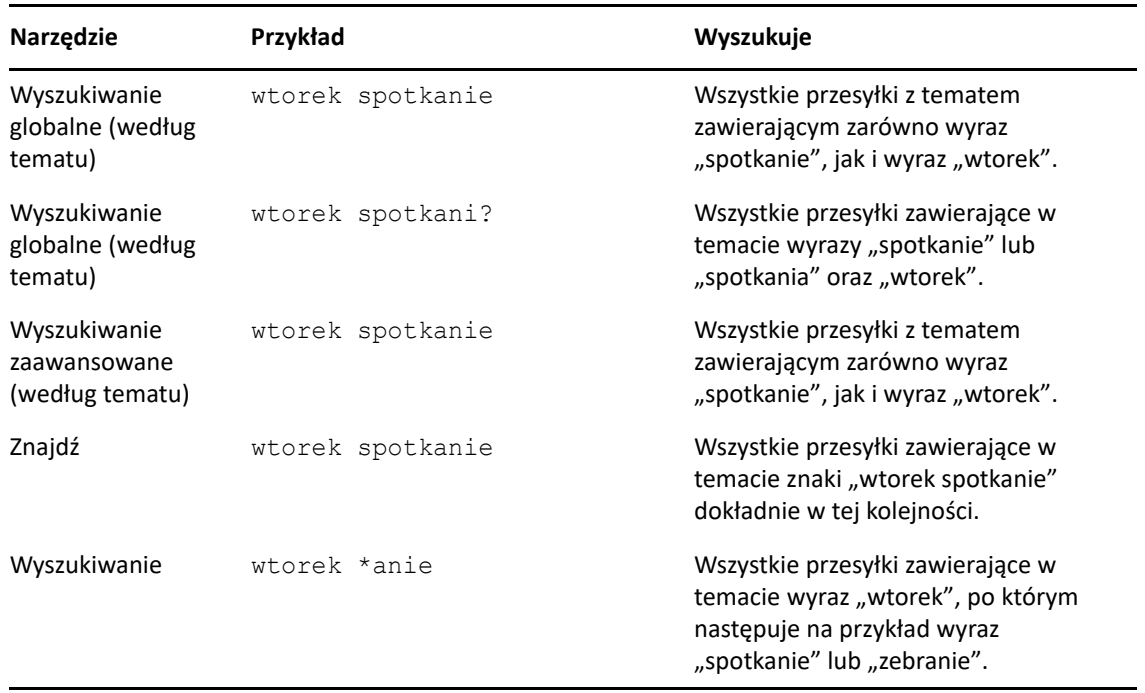

Poniżej przedstawiono niektóre wyniki pomyślnego wyszukiwania przy użyciu kryteriów związanych z tym przykładem:

## 51 <sup>51</sup>**Informacje o filtrach**

<span id="page-316-0"></span>Funkcja **Filtr** służy do dwóch głównych celów: (1) szybkiego filtrowania zawartości aktualnie otwartego folderu oraz (2) szybkiego otwierania narzędzia **Wyszukiwanie** dostosowanego do aktualnej lokalizacji, które można wybrać z menu rozwijanego Filtr. Obie te czynności omówiono w kolejnych sekcjach.

- "Używanie filtra jako narzę[dzia do szybkiego wyszukiwania" na stronie 317](#page-316-1)
- "Używanie filtra do uruchamiania okreś[lonej opcji wyszukiwania" na stronie 317](#page-316-2)

## <span id="page-316-1"></span>**Używanie filtra jako narzędzia do szybkiego wyszukiwania**

Gdy w programie GroupWise jest wybrany folder, dostęp do filtra  $\mathsf{Q}$   $\mathsf{m}$  można uzyskać w prawym górnym rogu okienka wyświetlania. Jeśli otwarte jest okno QuickViewer, okienko to przesuwa się w lewą stronę. Do folderów tych zaliczają się Skrzynka pocztowa, Kalendarz, Przesyłki wysłane, Kontakty oraz foldery osobiste. Kliknięcie po prawej stronie strzałki menu rozwijanego umożliwia wprowadzenie tekstu w celu filtrowania zawartości wyświetlanej w aktualnie przeglądanym folderze. Zawartością może być dowolny czytelny tekst powiązany z wiadomością lub spotkaniem, w tym adresaci, treść wiadomości, wiersze tematu, załączniki i wpisy kalendarza.

Przesyłki w folderze zaczynają być filtrowane natychmiast po przerwaniu pisania w trakcie wprowadzania ciągu wyszukiwania, który może zawierać części słów, całe słowa i wiele słów. Jeśli filtrowanie ma miejsce w folderze wiadomości, w okienku przeglądania będą wyświetlane tylko wiadomości zawierające wprowadzony tekst. W przypadku filtrowania w folderze kalendarza będą wyświetlane tylko wpisy kalendarza zawierające wprowadzony tekst, które występują w wybranym okresie (na przykład miesiąc, dzień lub tydzień).

Tekst wprowadzony w filtrze będzie wyświetlany w przefiltrowanych wynikach jako pogrubiony. Odfiltrowanie wpisu jest sygnalizowane także dodaniem tekstu "(Odfiltrowane)" do tytułu folderu u góry okienka wyświetlania. Na przykład: **Skrzynka pocztowa (Odfiltrowane)** lub **Kalendarz (Odfiltrowane)**.

## <span id="page-316-2"></span>**Używanie filtra do uruchamiania określonej opcji wyszukiwania**

Po otwarciu narzędzia wyszukiwania z paska narzędzi wyświetlane są wszystkie opcje. W przypadku otwarcia narzędzia wyszukiwania z menu rozwijanego Filtr zakres funkcji zostaje ograniczony, aby umożliwić szybsze wyszukiwanie. Jeśli na przykład otwarty jest folder Skrzynka pocztowa i z menu rozwijanego Filtr zostanie wybrana opcja **W kontaktach**, narzędzie wyszukiwania zostanie otwarte tylko z polem "Znajdź tekst", z opcjami **Szukaj w** w widoku oraz ze wstępnie wybranymi **kontaktami**. Jeśli w tym momencie użytkownik wprowadzi część lub całą nazwę kontaktu i kliknie przycisk **Znajdź**, zostanie otwarta strona Rezultaty wyszukiwania zawierająca wszystkie kontakty, których tekst jest zgodny z wprowadzonym ciągiem.

## 52 <sup>52</sup>**Wyszukiwanie przesyłek w folderze**

<span id="page-318-0"></span>Gdy folder (np. Skrzynka pocztowa lub Kalendarz) zawiera wiele elementów, znalezienie potrzebnego może być trudne. Funkcja Filtr (Wyszukiwanie przesyłek w folderze) umożliwia wyszukanie przesyłek według nadawcy i według tekstu w polu **Temat**. Umożliwia też filtrowanie przesyłek według określonych kryteriów, takich jak przesyłki odebrane, wysłane, osobiste, robocze, z określonej kategorii czy też z załącznikami.

Podczas używania funkcji Filtr ukrywane są wszystkie przesyłki niepasujące do wybranych kryteriów wyszukiwania. Funkcja Filtr w rzeczywistości nie przenosi ani nie usuwa przesyłek z folderu, powoduje jedynie ich wyświetlanie według określonych kryteriów wyszukiwania. Po wyczyszczeniu kryteriów wyszukiwania ukryte przesyłki zostaną ponownie wyświetlone.

Funkcja Filtr szuka podanego słowa lub wyrażenia w polach nadawcy i odbiorcy, temacie wiadomości, tekście wiadomości i załącznikach.

## **Filtrowanie przesyłek**

Aby wyszukać przesyłki w folderze przy użyciu filtru:

- **1** Otwórz folder, który ma zostać przeszukany.
- **2** Wprowadź wyraz lub frazę w polu **Filtr** znajdującym się w nagłówku listy przesyłek.

Wyraz lub fraza mogą być dowolnym zestawem kolejnych znaków zawartych w wyszukiwanej przesyłce. Można przeszukiwać tematy, nazwy nadawców lub nazwy odbiorców.

**3** Wybierz żądaną przesyłkę z wyświetlonej listy przesyłek.

Aby wprowadzić kryteria filtrowania:

- **1** Otwórz folder, który ma zostać przeszukany.
- **2** Kliknij listę rozwijaną Znajdź w polu **Filtr** i wybierz opcję "W *bieżącym folderze*".
- **3** W oknie wyskakującym **Znajdź** określ ustawienia filtrowania. Na liście folderów zostanę wyświetlane wyniki filtrowania.
- **4** (Opcjonalnie) Kliknij opcję **Zapisz**, aby zapisać filtr.

Zapisane filtry można wybrać z listy rozwijanej **Zapisane**.

# <span id="page-320-0"></span>53 <sup>53</sup>**Wyszukiwanie przesyłek w całej skrzynce pocztowej**

Wyszukiwanie globalne ( $\bigcirc$  na pasku narzędziowym) to najbardziej szczegółowa funkcja wyszukiwania w programie GroupWise. Przy tworzeniu zapytania można korzystać z rozmaitych kryteriów wyszukiwania umożliwiających znalezienie szukanego elementu. Podczas wyszukiwania za pomocą narzędzia wyszukiwania globalnego program GroupWise porównuje całe wyrazy w kryteriach wyszukiwania i próbuje je dopasować do wyrazów w indeksie wyszukiwania.

- ["Korzystanie z funkcji Znajd](#page-320-1)ź" na stronie 321
- ["Wyszukiwanie kontaktów" na stronie 322](#page-321-0)

## <span id="page-320-1"></span>**Korzystanie z funkcji Znajdź**

Aby użyć funkcji Znajdź:

**1** Kliknij przycisk **Znajdź** znajdujący się na pasku narzędziowym.

lub

Z listy rozwijanej **Filtr** wybierz opcję **W skrzynce pocztowej**.

**2** W oknie wyskakującym Znajdź określ, czego szukasz, i kliknij przycisk **Znajdź**.

Jeśli nie możesz znaleźć opcji, której szukasz, wybierz pozycję **Więcej opcji**, aby skorzystać ze starego okna dialogowego **Znajdź**.

Wyniki działania funkcji **Znajdź** są wyświetlane w kliencie na nowej karcie, którą można włączyć i wyłączyć w lewym dolnym rogu klienta. Na karcie **Rezultaty wyszukiwania** można dokładniej odfiltrować wyniki działania funkcji **Znajdź**, aby łatwiej znaleźć szukaną przesyłkę. Można także zapisać zapisane wyszukiwania w celu późniejszego dostępu do nich.

Poniżej znajduje się kilka wskazówek dotyczących korzystania z funkcji **Znajdź**:

- W pierwszym polu okna dialogowego Znajdź należy wpisywać słowa charakterystyczne dla szukanej przesyłki, które nie występują w innych przesyłkach. Jeśli do wyszukiwania wykorzystuje się powszechnie używane słowa, wyników wyszukiwania może być zbyt wiele, przez co nie będą przydatne.
- Aby przyspieszyć wyszukiwanie, należy pomijać te foldery i biblioteki, które na pewno nie zawierają szukanych przesyłek. Jeśli na przykład wiadomo, że szukanego dokumentu nie ma w bibliotece C, należy kliknąć znak (+) obok opcji **Wszystkie biblioteki** w polu **Szukaj w**, a następnie kliknąć pozycję *Biblioteka C*, aby cofnąć jej zaznaczenie.
- W przypadku wyszukiwania więcej niż jednego słowa lub wyszukiwania słów znajdujących się w określonym polu przesyłki (np. w polu Temat) należy kliknąć przycisk **Zaawansowane wyszukiwanie**, aby skonfigurować wyszukiwanie. Kryteria wyszukiwania można zawężać jeszcze bardziej, łącząc słowa przy użyciu operatorów.
- Jeśli nie można znaleźć dokumentu lub wiadomości, należy sprawdzić, czy kryteria wyszukiwania nie zawierają błędów pisowni. Następnie należy sprawdzić składnię kryteriów wyszukiwania, aby upewnić się, że zdefiniowana procedura wyszukuje żądane pozycje.

## <span id="page-321-0"></span>**Wyszukiwanie kontaktów**

Aby wyszukać kontakt, nie trzeba otwierać książki adresowej.

**1** Kliknij przycisk **Szukanie kontaktów** znajdujący się na pasku narzędziowym.

lub

Z listy rozwijanej **Filtr** wybierz opcję **W kontaktach**.

**2** W oknie wyskakującym Znajdź podaj kontakt, którego szukasz, i kliknij przycisk **Znajdź**.

# <span id="page-322-1"></span>54 <sup>54</sup>**Korzystanie z wyszukiwania zaawansowanego**

<span id="page-322-0"></span>Funkcji wyszukiwania zaawansowanego należy używać w przypadku bardzo konkretnych i złożonych kryteriów wyszukiwania. Wyszukiwanie zaawansowane jest dostępne dla funkcji wyszukiwania i wyszukiwania globalnego.

- ["Tworzenie wyszukiwania zaawansowanego" na stronie 323](#page-322-2)
- ["Wybór pól dla wyszukiwania zaawansowanego lub regu](#page-323-0)ł" na stronie 324
- ["Korzystanie z operatorów w wyszukiwaniu zaawansowanym i regu](#page-327-0)łach" na stronie 328
- "Korzystanie ze znaków wyrażeń regularnych i przełą[czników w wyszukiwaniu zaawansowanym i](#page-330-0)  reguł[ach" na stronie 331](#page-330-0)

#### <span id="page-322-2"></span>**Tworzenie wyszukiwania zaawansowanego**

Aby utworzyć wyszukiwanie zaawansowane:

- **1** Kliknij opcję **Znajdź** na liście przesyłek.
	- lub

Kliknij listę rozwijaną Filtr, a następnie wybierz opcję **W skrzynce pocztowej**.

- **2** W oknie wyskakującym Znajdź wybierz kolejno pozycji **Wyszukaj** > **Więcej opcji**, a następnie w starym oknie dialogowym **Znajdź** kliknij opcję **Wyszukiwanie zaawansowane**.
- **3** Z pierwszej listy rozwijanej wybierz pole, wybierz operator, a następnie wpisz lub wybierz wartość.

Objaśnienie dostępnych pól zawiera [Wybór pól dla wyszukiwania zaawansowanego lub regu](#page-323-0)ł.

Dostępność operatorów zależy od wybranego pola. Informacje na temat operatorów i ich funkcji zawiera [Korzystanie z operatorów w wyszukiwaniu zaawansowanym i regu](#page-327-0)łach oraz Korzystanie ze znaków wyrażeń regularnych i przełą[czników w wyszukiwaniu zaawansowanym i](#page-330-0)  [regu](#page-330-0)łach.

**4** Kliknij ostatnią listę rozwijaną, a następnie wybierz działanie:

**Oraz:** Tworzy nowy wiersz. Funkcja wyszukiwania wyświetli przesyłki spełniające każdy warunek połączony operatorem Oraz.

**Lub:** Tworzy nowy wiersz. Funkcja wyszukiwania wyświetli przesyłki spełniające dowolny warunek połączony operatorem Lub. Przesyłki nie muszą spełniać warunków określonych w obu wierszach.

**Wstaw wiersz:** Pod wierszem bieżącym wstawia nowy wiersz i przesuwa pozostałe wiersze w dół. Opcja ta jest pomocna, gdy kryteria wyszukiwania zostały już utworzone, ale użytkownik chce dodać do nich dodatkowe warunki.

**Usuń wiersz:** Usuwa bieżący wiersz z kryteriów wyszukiwania.

**Nowa grupa:** Zaczyna nową grupę wierszy. Grupy te można następnie łączyć operatorami Oraz albo Lub. Jeśli dwie grupy są połączone operatorem Oraz, muszą być spełnione wszystkie warunki obu grup. Jeśli dwie grupy są połączone operatorem Lub, muszą być spełnione wszystkie warunki jednej z nich, niekoniecznie obu naraz.

**Koniec:** Wyznacza ostatni wiersz warunków kryteriów wyszukiwania. Wybranie opcji Koniec dla dowolnego wiersza spowoduje usunięcie wszystkich występujących po nim wierszy i grup.

- **5** Kliknij przycisk **OK**, aby przesłać kryteria wyszukiwania do okna dialogowego Wyszukiwanie.
- **6** Kliknij przycisk **OK**, aby rozpocząć wyszukiwanie zaawansowane.
- **7** (Opcjonalnie) Na karcie **Rezultaty wyszukiwania** kliknij przycisk **Zapisz**, aby zapisać swoje **wyszukiwanie zaawansowane** do wykorzystania w przyszłości.

## <span id="page-323-0"></span>**Wybór pól dla wyszukiwania zaawansowanego lub reguł**

W tym rozdziale zawarto omówienie wielu pól dostępnych w czasie tworzenia wyszukiwania zaawansowanego lub reguły. Dostępne mogą być również inne pola zdefiniowane przez użytkownika.

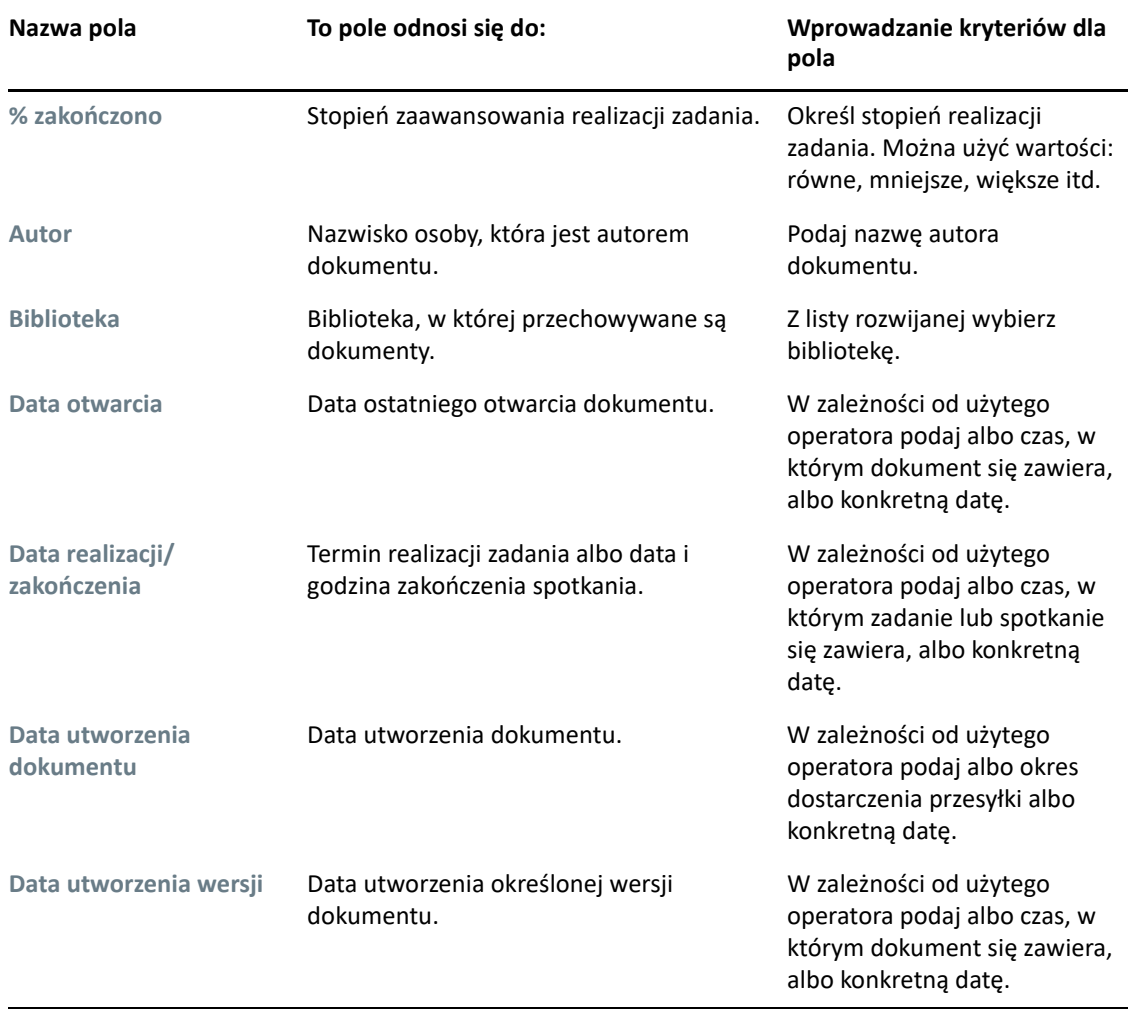
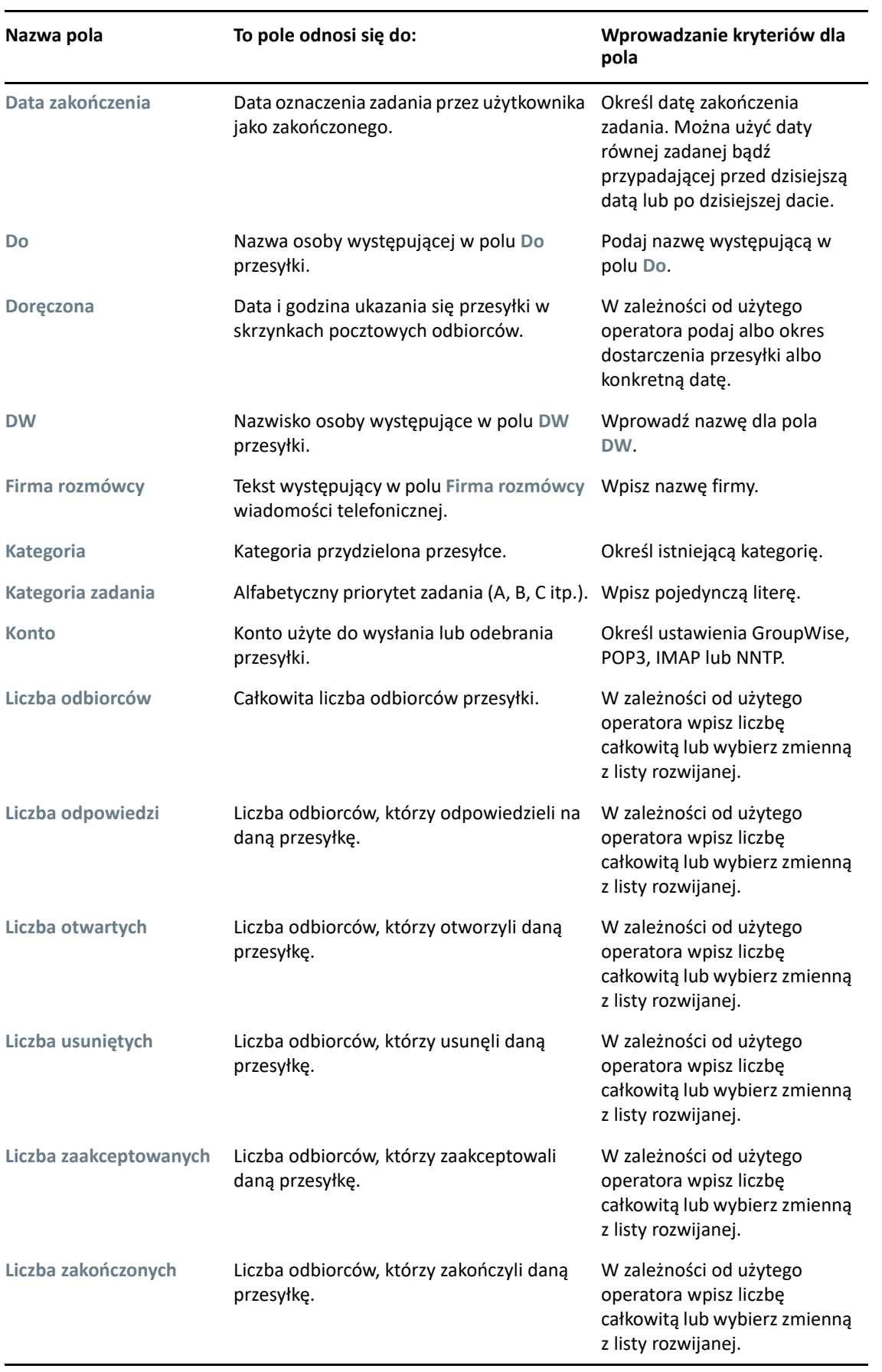

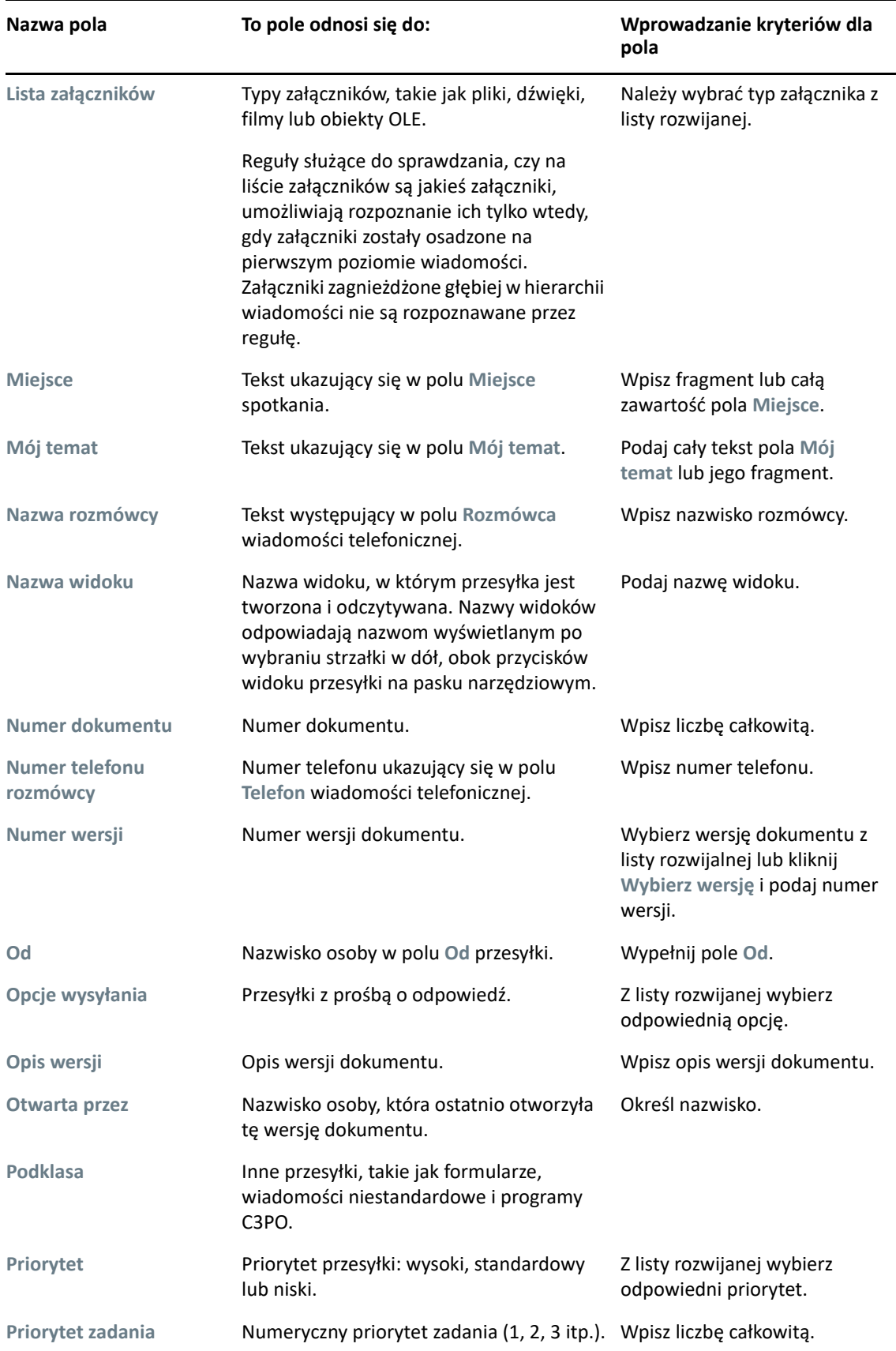

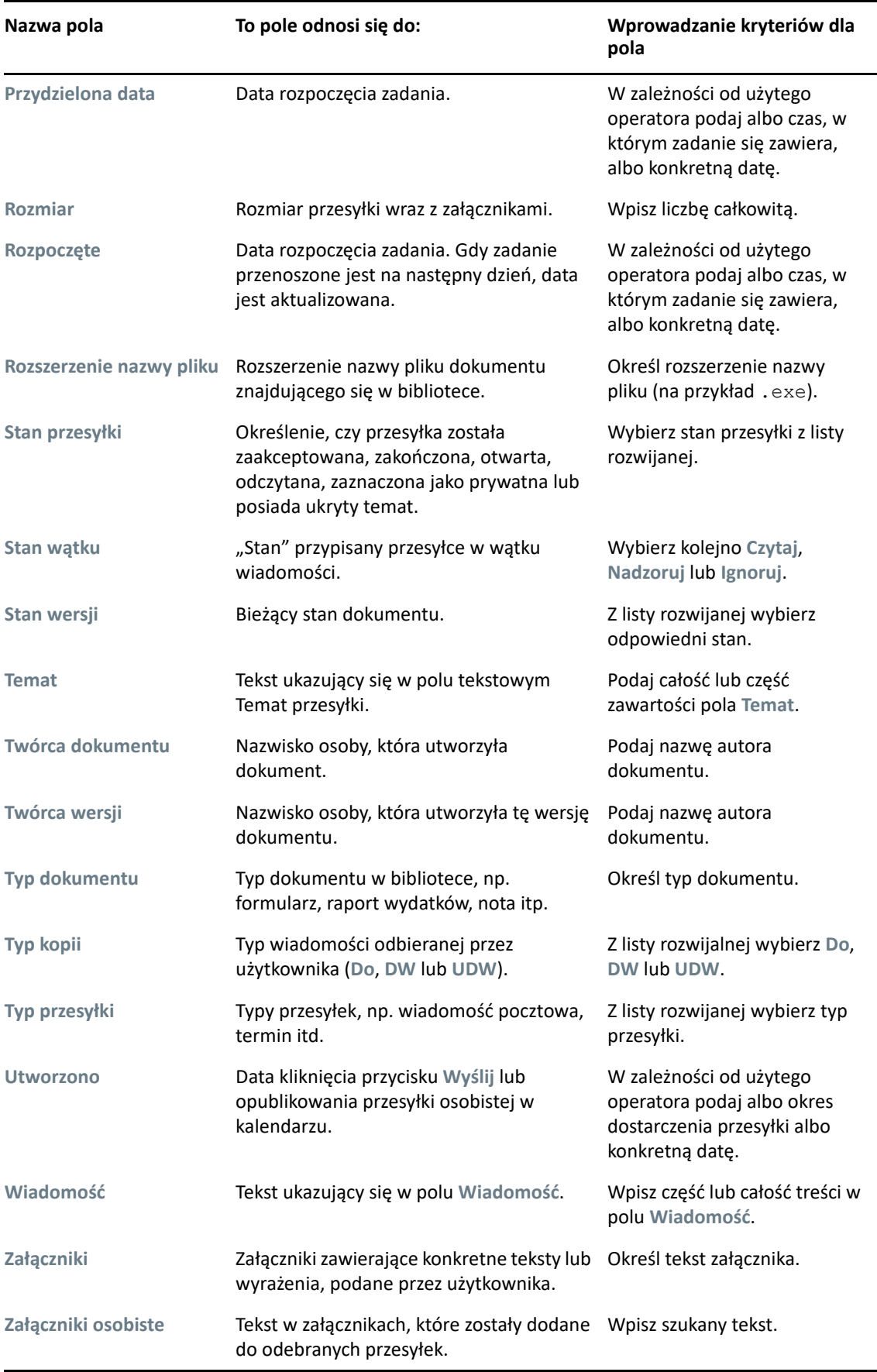

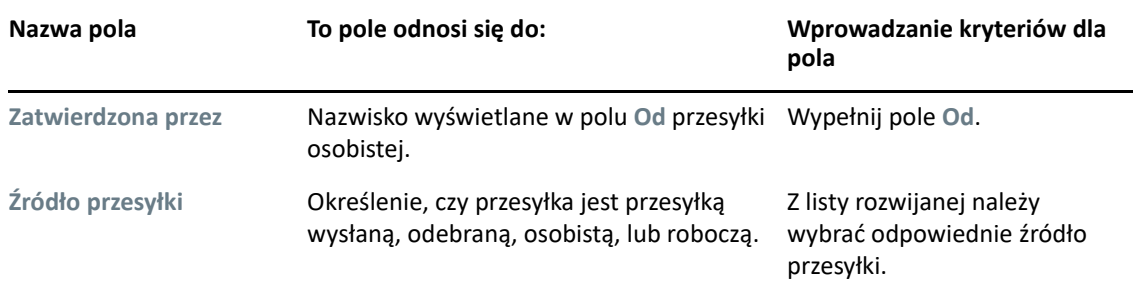

#### **Korzystanie z operatorów w wyszukiwaniu zaawansowanym i regułach**

Po użyciu przycisku Zaawansowane wyszukiwanie, zgodnie z opisem w części [Tworzenie](#page-322-0)  [wyszukiwania zaawansowanego](#page-322-0), zostanie wyświetlone okno dialogowe Zaawansowane wyszukiwanie. Wybierz pole z pierwszej listy rozwijanej i operator z listy rozwijanej **Operator** . Dostępne operatory zależą od tego, jakie pole zostało wybrane z pierwszej listy rozwijanej.

Po wybraniu pola umożliwiającego wpisywanie tekstu, na przykład **Temat**, dostępne są następujące operatory:

- Zawiera
- Nie zawiera
- Rozpoczyna się od
- Odpowiada
- Nierówne

Dostępne znaki wyrażenia regularnego i przełączniki obsługiwane przez operatory tekstowe są różne dla różnych operatorów. Więcej informacji znajduje się w części [Korzystanie ze znaków wyra](#page-330-0)żeń regularnych i przełą[czników w wyszukiwaniu zaawansowanym i regu](#page-330-0)łach.

Aby uzyskać więcej informacji na temat operatorów tekstowych i zwracanych przez nie wyników, a także na temat wszystkich innych operatorów, zapoznaj się z poniższą tabelą:

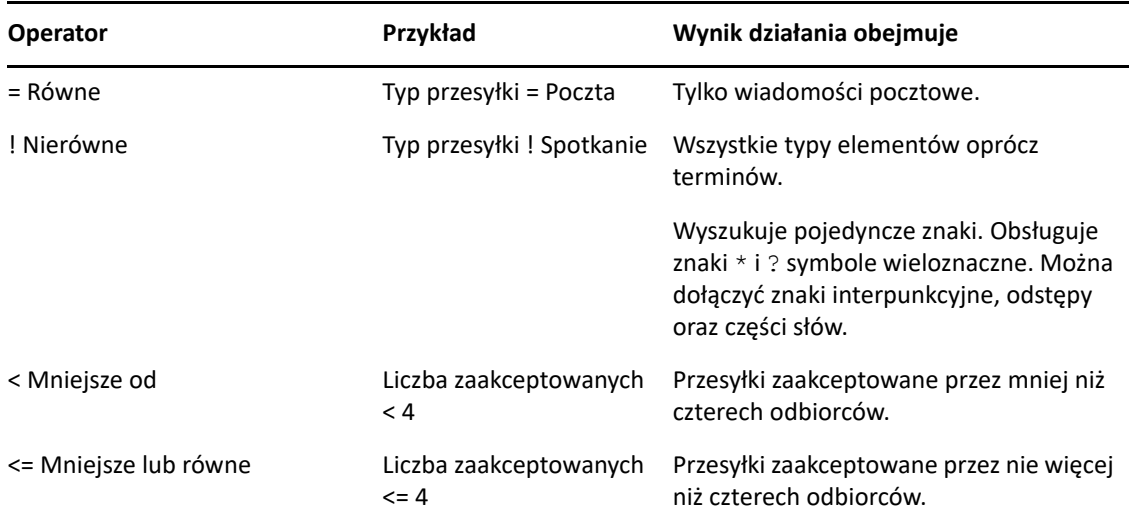

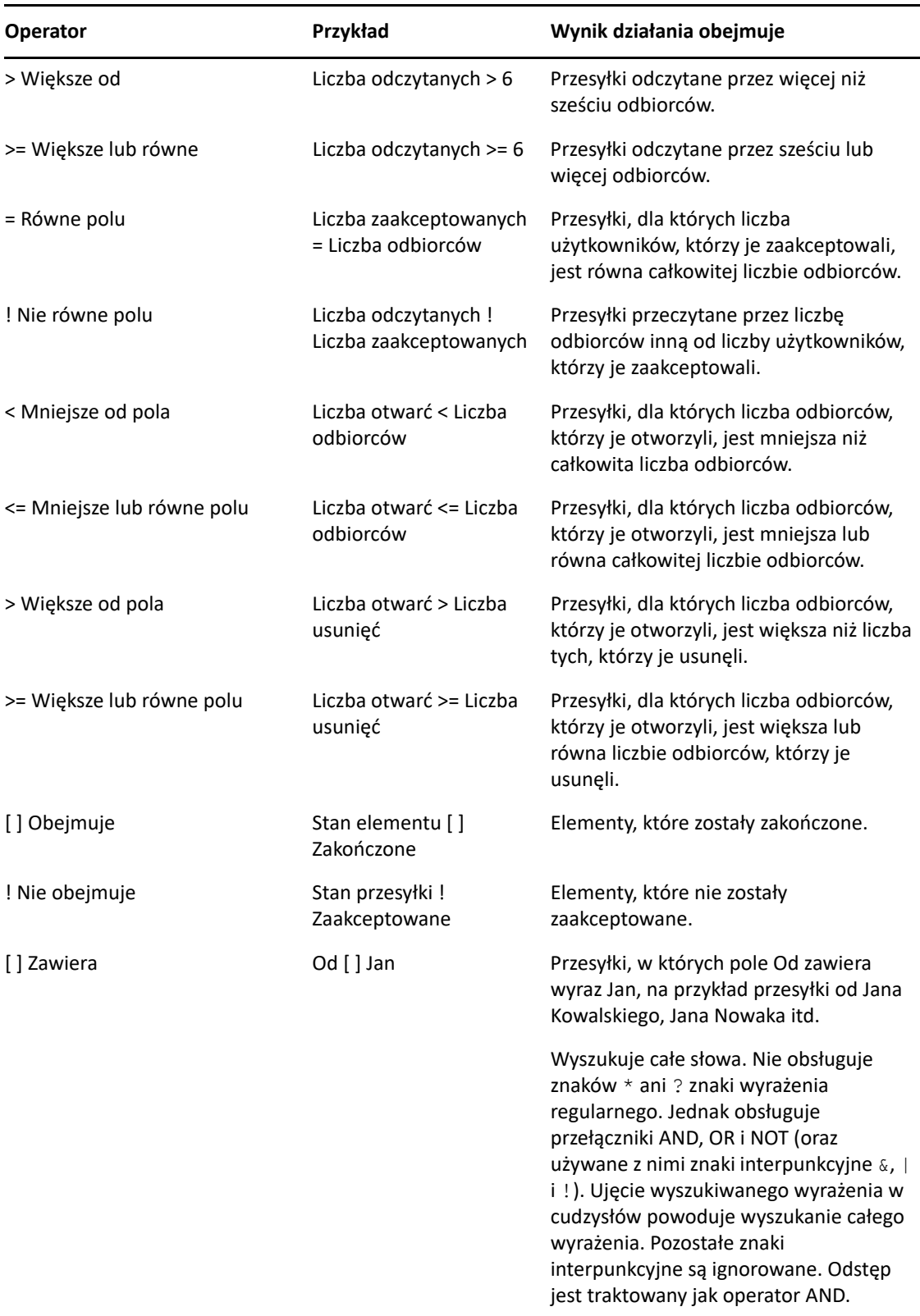

÷.

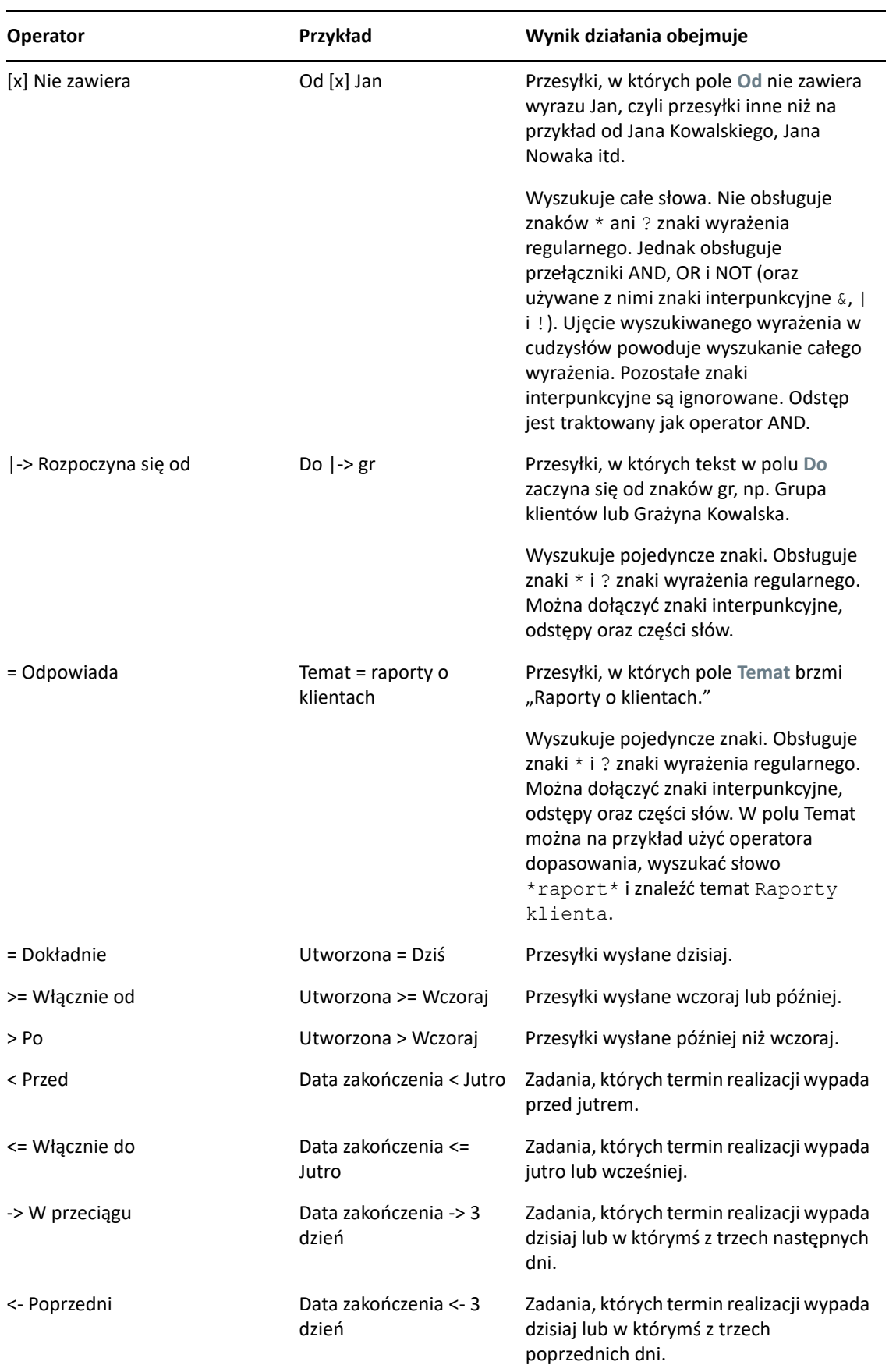

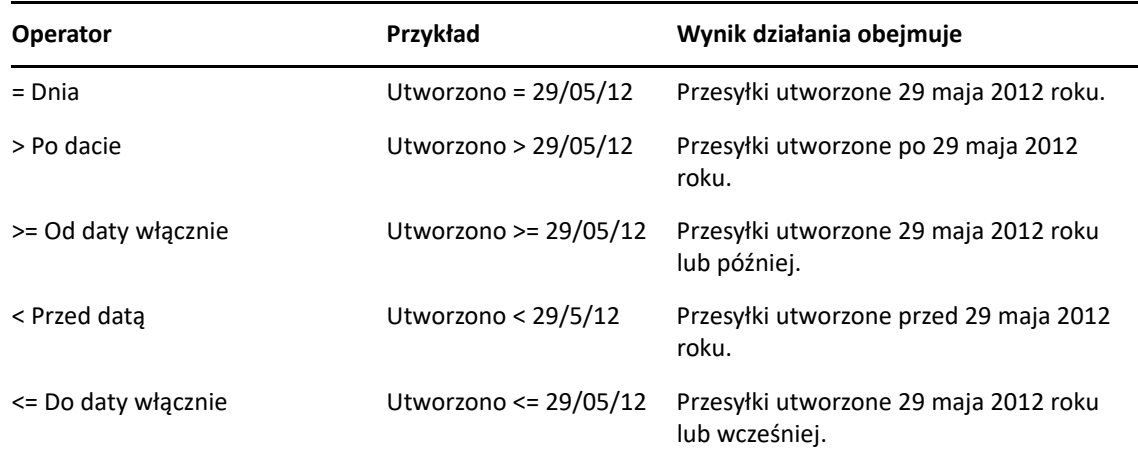

#### <span id="page-330-0"></span>**Korzystanie ze znaków wyrażeń regularnych i przełączników w wyszukiwaniu zaawansowanym i regułach**

Znaki wyrażeń regularnych i przełączniki dostępne są w oknach dialogowych Wyszukiwanie zaawansowane oraz Definiowanie warunków tylko wtedy, gdy użytkownik wybierze pola umożliwiające wpisanie tekstu, na przykład pole **Temat**.

W poniższej tabeli opisano zastosowania wszystkich znaków i przełączników oraz podano operatory, z którymi operatorami mogą być używane.

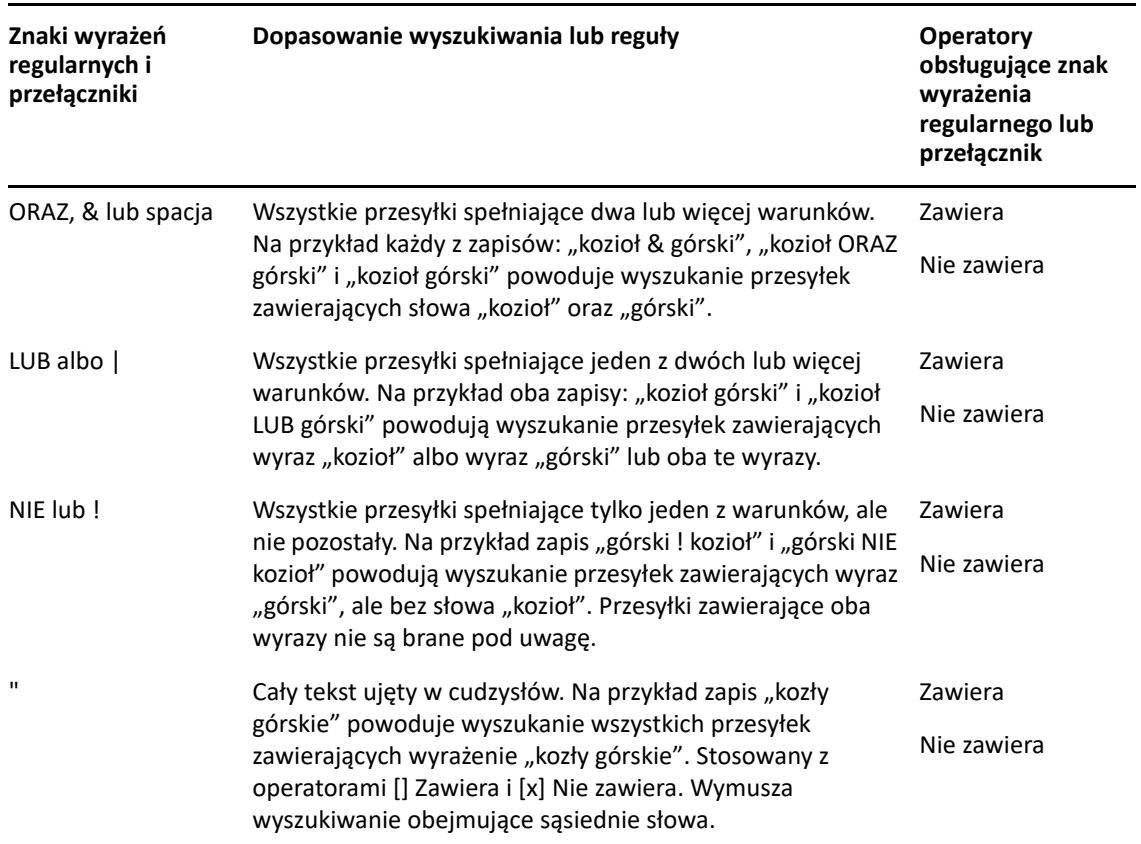

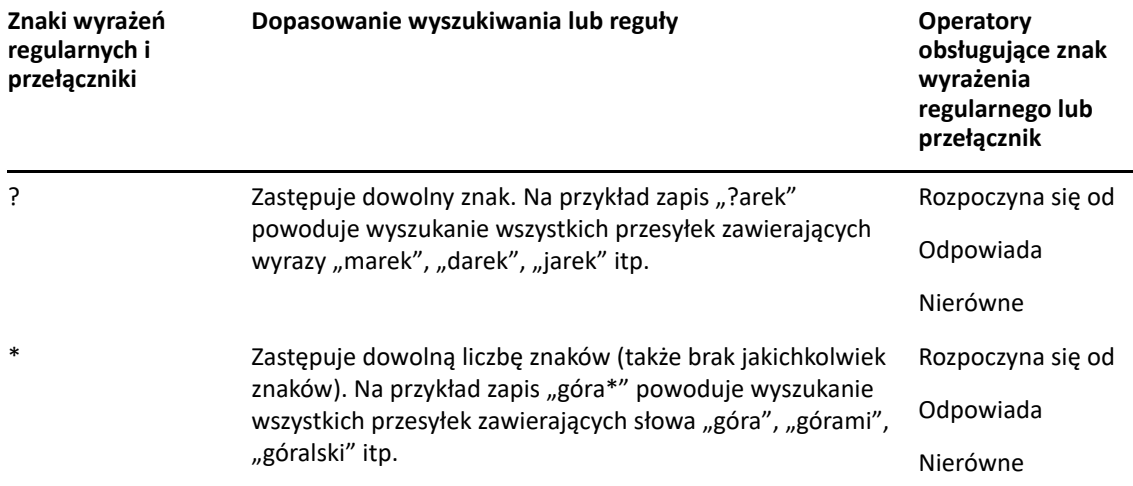

# VIII VII**Powiadom** <sup>I</sup>

Program Notify współpracuje z systemem GroupWise i powiadamia o pojawianiu się nowych przesyłek w skrzynce pocztowej, otwarciu przesyłek wychodzących oraz zbliżających się terminach spotkań.

- Rozdział [55, "Opis programu Notify", na stronie 335](#page-334-0)
- Rozdział [56, "Uruchamianie programu Notify", na stronie 337](#page-336-0)
- Rozdział [57, "Korzystanie z programu Notify", na stronie 339](#page-338-0)
- Rozdział [58, "Dostosowywanie programu Powiadomienie", na stronie 341](#page-340-0)
- Rozdział 59, "Powiadamianie o wiadomoś[ciach innych osób", na stronie 345](#page-344-0)
- Rozdział 60, "Wyłą[czanie powiadamiania", na stronie 347](#page-346-0)

## 55 <sup>55</sup>**Opis programu Notify**

<span id="page-334-0"></span>Notify może powiadamiać na cztery sposoby: za pomocą dźwięku, okna dialogowego lub małej ikony albo przez uruchomienie aplikacji.

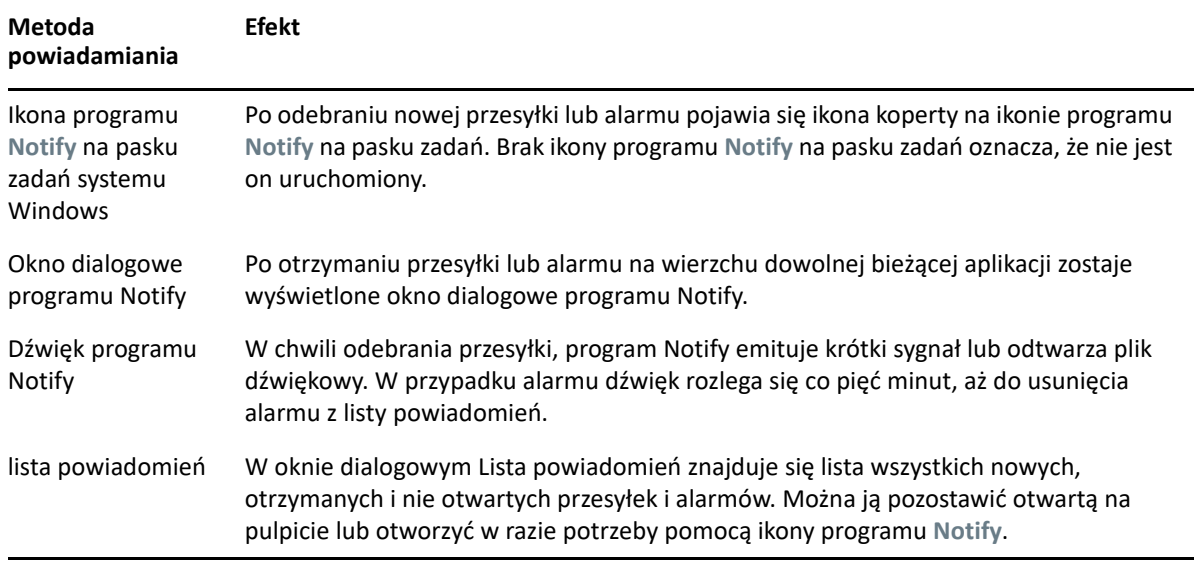

Możesz odbierać alarmy i powiadomienia za innego użytkownika, jeśli przyznał on Tobie prawa na liście praw dostępu i należy do tego samego urzędu pocztowego. Proszę zobaczyć Dostę[p do skrzynki](#page-368-0)  [pocztowej i kalendarza dla pe](#page-368-0)łnomocników. W przypadku wysyłania wiadomości do systemów innych niż GroupWise, należy pamiętać o tym, że systemy te muszą mieć możliwość śledzenia stanu wiadomości, aby obsługiwały funkcję zwracania informacji o stanie wysłanych wiadomości do systemu GroupWise.

Program Notify jest instalowany w tym samym folderze, co program GroupWise, po uruchomieniu programu instalacyjnego GroupWise. Podczas działania innych programów Notify działa w tle, zmniejszony do ikony.

Gdy program Notify jest uruchomiony, w obszarze powiadomień systemu Windows znajduje się  $\blacksquare$ .

## <span id="page-336-0"></span>56 <sup>56</sup>**Uruchamianie programu Notify**

**UWAGA:** Jeśli nie można uruchomić programu Notify zgodnie z opisem w tej części, należy ponownie zainstalować klienta programu GroupWise, wybierając instalację programu Notify wraz z tym klientem. Jeśli instalację klienta programu GroupWise przeprowadził administrator programu GroupWise, należy się z nim skontaktować.

Program Notify można uruchomić na dwa sposoby.

- ["Uruchamianie programu Notify podczas uruchamiania GroupWise" na stronie 337](#page-336-1)
- ["Uruchamianie programu Notify z menu Start systemu Windows" na stronie 337](#page-336-2)

#### <span id="page-336-1"></span>**Uruchamianie programu Notify podczas uruchamiania GroupWise**

Program Notify można skonfigurować tak, aby uruchamiał się podczas otwierania GroupWise na wspólnym lub własnym komputerze.

- **1** W programie GroupWise kliknij opcje **Narzędzia** > **Opcje**.
- **2** Kliknij dwukrotnie opcję **Środowisko**, a następnie kliknij kartę **Ogólne**.
- **3** Zaznacz opcję **Uruchom potwierdzanie przy starcie**.

Spowoduje to uruchomienie programu Notify po włączeniu GroupWise i zamknięcie go podczas zamykania GroupWise.

**4** Kliknij przycisk **OK**, a następnie kliknij przycisk **Zamknij**.

#### <span id="page-336-2"></span>**Uruchamianie programu Notify z menu Start systemu Windows**

Aby uruchomić program Notify z menu Start systemu Windows:

- **1** Kliknij ikonę Start na pasku zadań systemu Windows.
- **2** Kliknij pozycje **Programy** > **Novell** > **GroupWise Notify**.

Dostęp do programu Notify można ułatwić, tworząc do niego skrót na pulpicie.

#### 57 <sup>57</sup>**Korzystanie z programu Notify**

<span id="page-338-0"></span>Po otrzymaniu powiadomienia okno dialogowe programu Notify jest wyświetlane przez 15 sekund, a następnie zamykane. W tym czasie dostępne są następujące opcje:

**Wyczyść:** Usuwa powiadomienie z ekranu. Usunięte alarmy nie są powtarzane.

**Czytaj:** Otwiera przesyłkę do odczytu.

**Usuń:** Usuwa przesyłkę bez jej otwierania.

**Zamknij wszystko:** Zamyka okno dialogowe programu Powiadomienie. Jeśli na liście powiadomień znajduje się wiele powiadomień, nie zostaną one wyświetlone.

**Zamknij:** Zamyka okno dialogowe programu Powiadomienie. Jeśli na liście powiadomień znajduje się wiele powiadomień, wyświetlane jest następne powiadomienie.

Jeśli po odebraniu powiadomienia nie zostanie wyświetlone okno dialogowe programu Notify, należy kliknąć prawym przyciskiem myszy ikonę w obszarze powiadomień systemu Windows, a następnie kliknąć polecenie **Odczytaj pocztę**.

### <span id="page-340-0"></span>58 <sup>58</sup>**Dostosowywanie programu Powiadomienie**

Program Notify ma następujące opcje:

- "Ustawianie czasu wyś[wietlania powiadomienia" na stronie 341](#page-340-1)
- "Wysyłanie powiadomień [dla nowych przesy](#page-340-2)łek" na stronie 341
- ["Wybieranie folderów do sprawdzania nowych przesy](#page-341-0)łek" na stronie 342
- "Ustawianie częstotliwoś[ci sprawdzania nadej](#page-341-1)ścia nowych przesyłek" na stronie 342
- "Konfigurowanie powiadomień [dla alarmów kalendarza" na stronie 342](#page-341-2)
- ["Konfigurowanie powiadomie](#page-342-0)ń dotyczących stanu wysyłanych wiadomości" na stronie 343
- \* "Konfigurowanie powiadomień dotyczących wiadomoś[ci ze stanem zwrotnym" na stronie 343](#page-342-1)

#### <span id="page-340-1"></span>**Ustawianie czasu wyświetlania powiadomienia**

Aby ustawić czas wyświetlania powiadomienia:

- **1** Upewnij się, że program Notify jest uruchomiony.
- **2** Kliknij prawym przyciskiem myszy ikonę znajdującą się na pasku zadań systemu Windows, a następnie kliknij polecenie **Opcje**.
- **3** Kliknij kartę **Powiadomienie**.
- **4** Upewnij się, że dla wybranych typów przesyłek i priorytetów jest zaznaczona opcja **Wyświetl okno**.
- **5** Kliknij kartę **Ogólne**.
- **6** W polu **Wyświetl okno powiadomienia na** określ przez ile sekund ma być wyświetlane okno dialogowe.

Maksymalna wartość, jaką można wpisać to 32 767 sekund, co odpowiada ponad dziewięciu godzinom.

**7** Kliknij przycisk **OK**.

#### <span id="page-340-2"></span>**Wysyłanie powiadomień dla nowych przesyłek**

Aby ustawić powiadomienia dla nowych przesyłek:

- **1** Upewnij się, że program Notify jest uruchomiony.
- **2** Kliknij prawym przyciskiem myszy ikonę **zakorzącego się w obszarze powiadomień** systemu Windows, a następnie kliknij polecenie **Opcje**.
- **3** Kliknij kartę **Powiadomienie**.
- **4** Wybierz typ przesyłki, dla którego chcesz ustawić powiadamianie.

lub

Wybierz opcję **Użyj ustawień do wszystkich typów**, aby użyć tych samych ustawień dla wszystkich przesyłek.

**5** Wybierz opcje programu Notify dla przesyłek o wysokim, standardowym i niskim priorytecie:.

W przypadku wybrania opcji odtwarzania dźwięku kliknij folder, aby wyszukać i wybrać dźwięk odtwarzany przez program Notify.

**6** Kliknij przycisk **OK**.

Aby powiadomienia działały, upewnij się, że wybrane zostały odpowiednie opcje programu Notify w sekcji **Narzędzia** > **Opcje** > **Zabezpieczenia** > **Notify**.

#### <span id="page-341-0"></span>**Wybieranie folderów do sprawdzania nowych przesyłek**

Można wybrać kilka folderów, które program Powiadomienie ma sprawdzać i wysyłać dla nich powiadomienia.

- **1** Upewnij się, że program Notify jest uruchomiony.
- **2** Kliknij prawym przyciskiem myszy ikonę aznajdującą się w obszarze powiadomień systemu Windows, a następnie kliknij polecenie **Opcje**.
- **3** Kliknij kartę **Ogólne**.
- **4** Na liście **Wybierz foldery do sprawdzania powiadomień**, przytrzymując klawisz Ctrl, kliknij foldery, które mają być sprawdzane przez program Notify.

Można wybrać dowolny folder z listy, zarówno współużytkowany, jak i własny.

**5** Kliknij przycisk **OK**.

#### <span id="page-341-1"></span>**Ustawianie częstotliwości sprawdzania nadejścia nowych przesyłek**

Aby ustawić częstotliwość sprawdzania nadejścia nowych przesyłek:

- **1** Upewnij się, że program Notify jest uruchomiony.
- **2** Kliknij prawym przyciskiem myszy ikonę a znajdującą się w obszarze powiadomień systemu Windows, a następnie kliknij polecenie **Opcje**.
- **3** W polu **Sprawdzaj pocztę co** podaj czas w minutach.
- **4** Kliknij przycisk **OK**.

#### <span id="page-341-2"></span>**Konfigurowanie powiadomień dla alarmów kalendarza**

Aby skonfigurować opcje alarmów programu Notify:

- **1** Upewnij się, że program Notify jest uruchomiony.
- **2** Kliknij prawym przyciskiem myszy ikonę **zakorzący się w obszarze powiadomień systemu** Windows, a następnie kliknij polecenie **Opcje**.
- **3** Kliknij kartę **Alarm**.
- **4** Wybierz, czy ma być wyświetlane wyskakujące okno dialogowe programu Notify.
- **5** Wybierz, czy ma być odtwarzany dźwięk.

W przypadku wybrania opcji odtwarzania dźwięku kliknij folder, aby wyszukać i wybrać dźwięk do odtwarzania przez program Notify.

- **6** Wybierz, czy program Notify ma uruchamiać inny program przy powiadamianiu.
- **7** Wybierz, czy program Notify ma wysyłać alarm na pager.

W przypadku wybrania opcji wysyłania alarmu na pager należy podać bramkę, usługę z opcjami oraz kod PIN. Przykładowo, skytel/b4.12345.

**8** Kliknij przycisk **OK**.

#### <span id="page-342-0"></span>**Konfigurowanie powiadomień dotyczących stanu wysyłanych wiadomości**

Aby skonfigurować powiadomienia dotyczące stanu wysyłanych wiadomości:

- **1** Upewnij się, że program Notify jest uruchomiony.
- **2** Kliknij prawym przyciskiem myszy ikonę **zakorzący się w obszarze powiadomień systemu** Windows, a następnie kliknij polecenie **Opcje**.
- **3** Kliknij kartę **Stan zwrotny**.
- **4** Anuluj zaznaczenie pola wyboru **Użyj ustawień do wszystkich typów**.
- **5** Kliknij listę rozwijalną **Ustawienia dla**, a następnie typ przesyłki, dla którego mają zostać ustawione opcje powiadamiania.
- **6** Wybierz w jaki sposób chcesz być powiadamiany o rożnych zmianach statusu danego rodzaju przesyłki.
- **7** Kliknij przycisk **OK**.

W przypadku wysyłania wiadomości do systemów innych niż GroupWise, należy pamiętać o tym, że systemy te muszą mieć możliwość śledzenia stanu wiadomości, aby obsługiwały funkcję zwracania informacji o stanie wysłanych wiadomości do systemu GroupWise.

#### <span id="page-342-1"></span>**Konfigurowanie powiadomień dotyczących wiadomości ze stanem zwrotnym**

Aby skonfigurować powiadomienia dotyczące wiadomości ze stanem zwrotnym:

- **1** Upewnij się, że program Notify jest uruchomiony.
- **2** Kliknij prawym przyciskiem myszy ikonę **zakorzący się w obszarze powiadomień systemu** Windows, a następnie kliknij polecenie **Opcje**.
- **3** Kliknij kartę **Stan zwrotny**.
- **4** Wybierz typ przesyłki, dla której chcesz ustawić powiadomienia.

lub

Wybierz opcję **Użyj ustawień do wszystkich typów**, aby użyć tych samych ustawień dla wszystkich typów przesyłek.

- **5** Wybierz następujące opcje dla przesyłek: po otwarciu, po akceptacji, po zakończeniu, po usunięciu:
	- **5a** Wybierz, czy ma być wyświetlane wyskakujące okno dialogowe programu Notify.
	- **5b** Wybierz, czy ma być odtwarzany dźwięk. W przypadku wybrania opcji odtwarzania dźwięku kliknij folder, aby wyszukać i wybrać dźwięk odtwarzany przez program Notify.
	- **5c** Wybierz, czy program Notify ma uruchamiać inny program przy powiadamianiu.
- **6** Kliknij przycisk **OK**.

### <span id="page-344-0"></span>59 <sup>59</sup>**Powiadamianie o wiadomościach innych osób**

Aby można było odbierać powiadomienia o alarmach, przesyłkach przychodzących lub zmianach stanu przesyłek wychodzących, musi być uruchomiony program Notify.

Powiadomienia adresowane do innego użytkownika programu GroupWise możesz odbierać, jeśli ten użytkownik przyzna Ci odpowiednie pełnomocnictwa na swojej liście praw dostępu, dodasz jego nazwę użytkownika do swojej listy pełnomocnictw w programie GroupWise oraz jeśli korzystacie z tego samego urzędu pocztowego. Więcej informacji na ten temat można znaleźć w rozdziale [Dost](#page-368-0)ęp [do skrzynki pocztowej i kalendarza dla pe](#page-368-0)łnomocników.

Nie można przyjmować powiadomień za kogoś, kto znajduje się w innym urzędzie pocztowym.

- <span id="page-344-1"></span>**1** Kliknij menu **Narzędzia**, a następnie pozycję **Opcje**.
- **2** Kliknij dwukrotnie **Ochrona**, a następnie wybierz kartę **Powiadomienie**.
- **3** Wpisz nazwę użytkownika, którego jesteś pełnomocnikiem.
- **4** Kliknij przycisk **Dodaj użytkownika**.
- **5** Kliknij nazwy użytkowników na Liście powiadomień.
- <span id="page-344-2"></span>**6** Upewnij się, że opcje **Zgłoszenie powiadomień** i **Zgłoszenie alarmów** są wybrane.

Powiadomienia i alarmy, które dotyczą użytkownika, są zgłaszane do niego automatycznie. Jeśli opcje **Zgłoszenie alarmów** i **Zgłoszenie powiadomień** dla użytkownika zostaną odznaczone, użytkownik nie będzie więcej otrzymywał alarmów i powiadomień. W celu ponownego włączenia alarmów i powiadomień powtórz czynności od [Krok 1](#page-344-1) do [Krok 6](#page-344-2) dla swojej nazwy użytkownika.

**7** Kliknij **OK**.

<span id="page-346-0"></span>Aby wyjść z programu Notify:

- **1** Upewnij się, że program Notify jest uruchomiony.
- **2** Kliknij prawym przyciskiem myszy ikonę znajdującą się w obszarze powiadomień systemu Windows, a następnie kliknij polecenie **Zakończ**.

W zależności od sposobu zainstalowania i skonfigurowania programu GroupWise program Notify może być uruchamiany automatycznie podczas logowania się do systemu Windows lub podczas uruchamiania programu GroupWise.

Aby wyłączyć uruchamianie programu Notify podczas logowania się do systemu Windows:

- **1** Kliknij polecenia: **Start** > **Wszystkie programy** > **Autostart**.
- **2** Kliknij prawym przyciskiem polecenie **Notify**, a następnie kliknij polecenie **Usuń**.
- **3** Kliknij przycisk **Tak**, aby potwierdzić, że chcesz usunąć polecenie Notify.

Aby wyłączyć uruchamianie programu Notify podczas uruchamiania programu GroupWise:

- **1** Przy uruchomionym programie GroupWise kliknij polecenia: **Narzędzia** > **Opcje**.
- **2** Kliknij opcję **Środowisko > Ogólne**.
- **3** Usuń zaznaczenie opcji **Uruchom potwierdzanie przy starcie**.
- **4** Kliknij przycisk **OK**.

### IX IX**Reguły**

Wiele działań programu GroupWise można zautomatyzować, na przykład odpowiadanie w razie nieobecności, usuwanie przesyłek, sortowanie przesyłek do folderów przy użyciu reguł definiujących zbiory warunków lub działań do wykonania, gdy przesyłka spełnia te warunki.

- Rozdział [61, "Informacje o regu](#page-350-0)łach", na stronie 351
- Rozdział 62, "Czynnoś[ci wykonywane przez regu](#page-352-0)łę", na stronie 353
- Rozdział [63, "Zdarzenia wywo](#page-354-0)łujące regułę", na stronie 355
- Rozdział [64, "Tworzenie regu](#page-356-0)ły", na stronie 357
- Rozdział 65, "Edycja reguł[y", na stronie 361](#page-360-0)
- Rozdział 66, "Włączanie lub wyłączanie reguł[y", na stronie 363](#page-362-0)
- Rozdział 67, "Rę[czne uruchamianie regu](#page-364-0)ły", na stronie 365
- Rozdział [68, "Usuwanie regu](#page-366-0)ły", na stronie 367

### 61 <sup>61</sup>**Informacje o regułach**

<span id="page-350-0"></span>Tworząc regułę, należy wykonać następujące czynności:

- Nazwać regułę;
- Wybierz zdarzenie. (zdarzenie jest wyzwalaczem uruchamiającym regułę);
- Wybrać typ przesyłek, którego tworzona reguła będzie dotyczyć;
- Dodać czynność. Czynność jest działaniem, jakie podejmuje reguła w momencie jej uruchomienia.
- Zapisać regułę.
- Upewnić się, że reguła jest włączona.

Można podać znacznie więcej opcji, aby ograniczyć liczbę przesyłek, których reguła ma dotyczyć. Reguła może być na przykład stosowana tylko do zaakceptowanych spotkań, przesyłek zawierających określone słowo w polu tematu albo przesyłek o wysokim priorytecie. Funkcja Definiowanie warunków umożliwia jeszcze dokładniejsze ograniczenie reguł. Patrz [Ograniczanie liczby przesy](#page-359-0)łek obję[tych regu](#page-359-0)łą.

<span id="page-352-0"></span><sup>62</sup>**Czynności wykonywane przez regułę**

62

W poniższej tabeli wymienione zostały czynności, jakie można wykonywać za pomocą reguł:

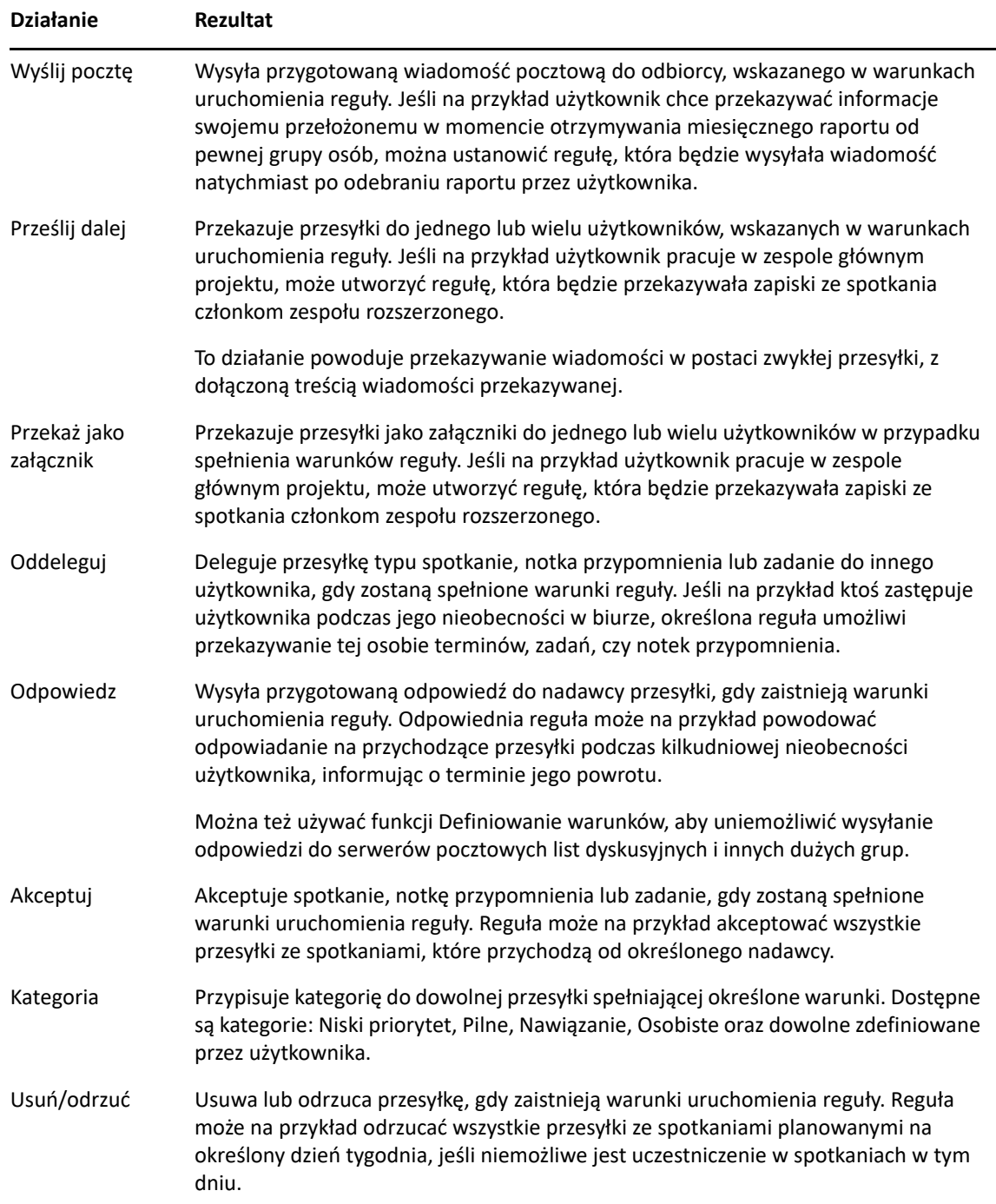

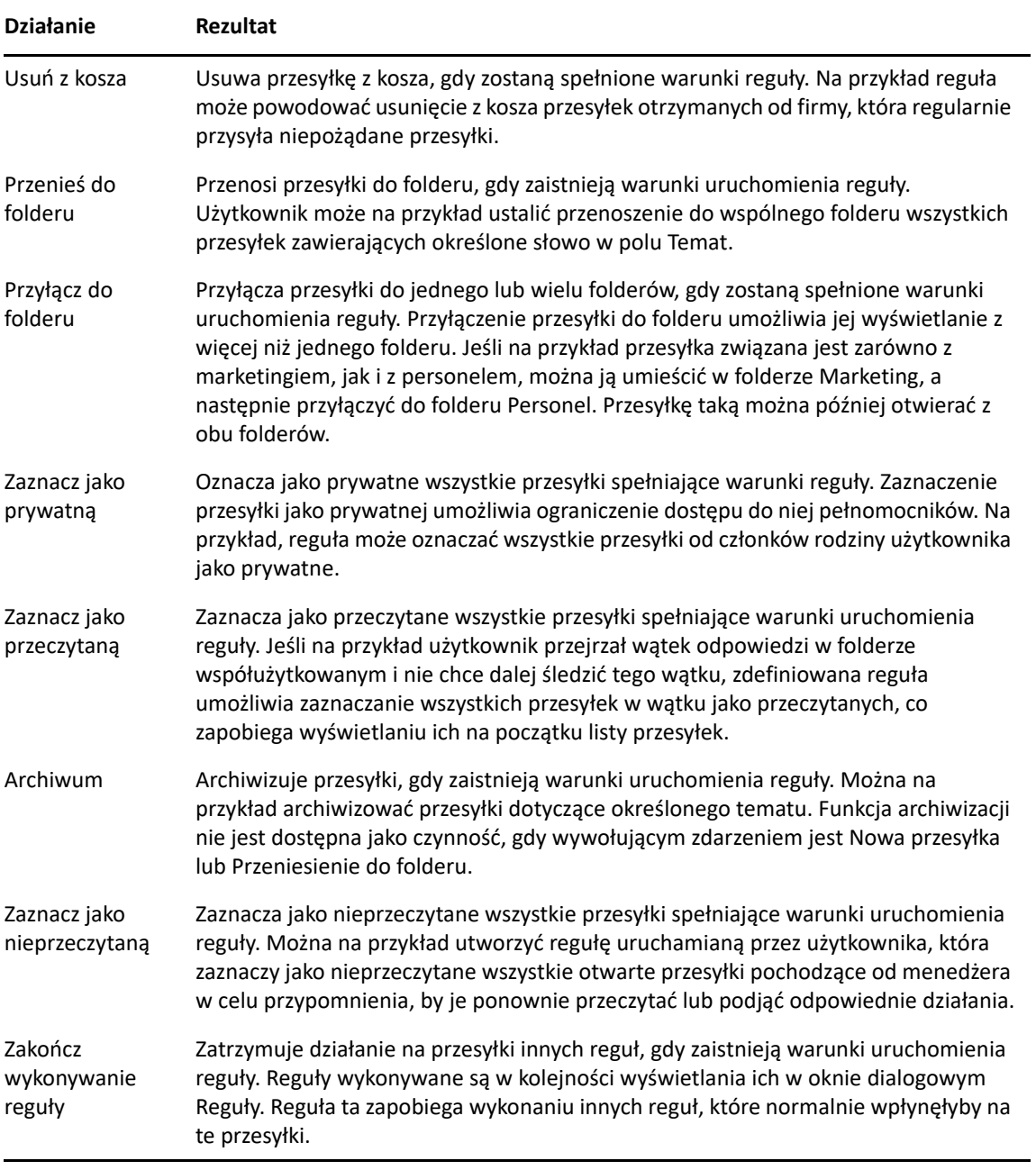

### 63 <sup>63</sup>**Zdarzenia wywołujące regułę**

<span id="page-354-0"></span>Utworzona reguła może być aktywowana przez kilka zdarzeń. Ponadto, można ograniczyć zakres przesyłek, których reguła będzie dotyczyła. Więcej informacji znajduje się w [Ograniczanie liczby](#page-359-0)  przesyłek obję[tych regu](#page-359-0)łą.

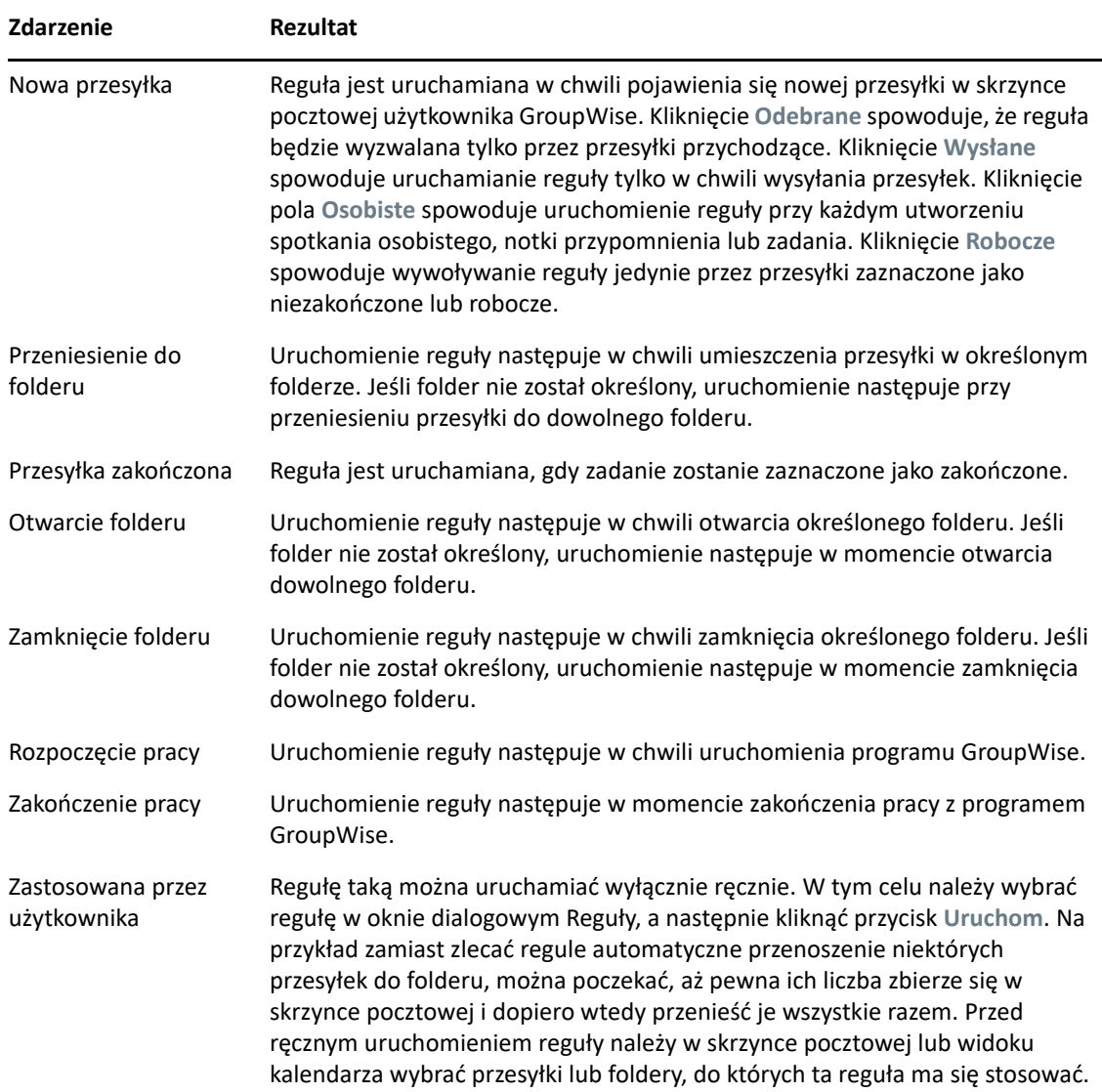

# 64 <sup>64</sup>**Tworzenie reguły**

<span id="page-356-0"></span>Reguły ułatwiają sortowanie wiadomości, informowanie innych osób o nieobecności lub przekazywanie wiadomości na inne konto e-mail.

W razie utworzenia reguły w trybie online reguła jest tworzona w trybie buforowania, gdy klient łączy się z systemem GroupWise, aby odświeżyć książkę adresową programu GroupWise. To połączenie odbywa się w zaplanowanym interwale, zgodnie z opisem w części [Automatyczne](#page-384-0)  pobieranie książ[ek adresowych do skrzynki pocztowej](#page-384-0). Można także zainicjować połączenie ręcznie. W tym celu należy w trybie buforowania kliknąć kolejno polecenia **Narzędzia** > **Reguły** > **Odśwież**.

- "Tworzenie reguł[y podstawowej" na stronie 357](#page-356-1)
- "Tworzenie reguł[y odpowiedzi automatycznych" na stronie 358](#page-357-0)
- "Tworzenie reguły nieobecnoś[ci" na stronie 358](#page-357-1)
- "Tworzenie reguł[y przekazywania wszystkich wiadomo](#page-358-0)ści na inne konto" na stronie 359
- "Tworzenie reguły do wysyłania nowej wiadomoś[ci e-mail" na stronie 359](#page-358-1)
- "Kopiowanie reguł[y w celu utworzenia nowej regu](#page-359-1)ły" na stronie 360
- ["Ograniczanie liczby przesy](#page-359-0)łek objętych regułą" na stronie 360

#### <span id="page-356-1"></span>**Tworzenie reguły podstawowej**

Aby utworzyć regułę podstawową:

- **1** Kliknij kolejno **Narzędzia** > **Reguły**, a następnie wybierz **Nowy**.
- **2** Wpisz nazwę w polu **Nazwa reguły**.
- **3** Kliknij rozwijalną listę **Gdy zaszło**, a następnie wybierz zdarzenie uruchamiające regułę.
- **4** Jeśli kliknięto opcje **Nowa przesyłka**, **Rozpoczęcie pracy**, **Koniec pracy** lub **Zastosowana przez użytkownika**, wybierz dla przesyłki jedno lub kilka źródeł. Można na przykład kliknąć opcje **Odebrane** i **Osobiste**.

lub

Jeśli kliknięto opcje **Przeniesienie do folderu**, **Otwarcie folderu** lub **Zamknięcie folderu**, wybierz ikonę folderu, folder, a następnie kliknij **OK**, aby wyświetlić nazwę folderu.

**5** Z listy **Typy przesyłek** wybierz jeden lub kilka typów, które mają zostać objęte tworzoną regułą.

Aby zawęzić warunki uruchomienia reguły, kliknij **Definiowanie warunków**, wybierz odpowiednie opcje, a następnie kliknij przycisk **OK**.

Aby uzyskać więcej informacji, zobacz [Wybór pól dla wyszukiwania zaawansowanego lub regu](#page-323-0)ł.

**6** Kliknij **Dodaj czynność** i wybierz czynność, która ma być wykonywana przez regułę.

Niektóre czynności, jak Przenieś do folderu lub Odpowiedz, wymagają podania dodatkowych informacji.

**7** Kliknij przycisk **Zapisz**.

Aby reguła działała, musi być dostępna. Patrz Włą[czanie lub wy](#page-362-0)łączanie reguły.

#### <span id="page-357-0"></span>**Tworzenie reguły odpowiedzi automatycznych**

Reguła odpowiedzi automatycznych służy do wysyłania odpowiedzi automatycznych po odebraniu przesyłek. Domyślnie odpowiedź jest wysyłana tylko raz do każdego użytkownika, dzięki czemu użytkownicy nie otrzymują wielokrotnie tej samej wiadomości. Regułę tę można jednak skonfigurować tak, aby odpowiedź była wysyłana na każdą otrzymaną przesyłkę.

- **1** Kliknij kolejno **Narzędzia** > **Reguły**, a następnie wybierz **Nowy**.
- **2** Wpisz nazwę w polu **Nazwa reguły**, na przykład Automatyczna odpowiedź.
- **3** W sekcji **Gdy zaszło** zaznacz pozycję **Nowa przesyłka** i wybierz **Odebrana**.
- **4** Jeśli chcesz odpowiadać na wszystkie przesyłki, zostaw warunki bez zmian. W przeciwnym razie określ warunki, których chcesz użyć do filtrowania przesyłek.

**WAŻNE:** Jeśli chcesz odpowiedzieć na wszystkie przesyłki, a nie tylko na jedną przesyłkę od użytkownika, wybierz **Definiowanie warunków**, wpisz wartość Temat [] \* Koniec. Oznacza to, że temat może mieć dowolną zawartość. Jeśli określono więcej warunków, warunek ten należy ustawić w swojej grupie. Dzięki temu reguła może wygenerować więcej odpowiedzi na użytkownika.

**5** Kliknij kolejno opcje **Dodaj czynność** > **Odpowiedz** i określ ustawienia odpowiedzi oraz inne czynności, które chcesz wykonać w odniesieniu do przesyłki, a następnie zapisz regułę.

#### <span id="page-357-1"></span>**Tworzenie reguły nieobecności**

Reguła nieobecności jest typem reguły odpowiedzi automatycznych. Gdy utworzysz i aktywujesz regułę nieobecności, program GroupWise zablokuje Twój kalendarz przez ustawienie zdarzeń całodniowych dla określonych dat na stan Nieobecny. Gdy reguła nieobecności jest aktywna, zmienia się kolor formantu Reguła nieobecności ret w prawym dolnym rogu okna klienta.

- **1** Kliknij kolejno opcje **Narzędzia** > **Reguła nieobecności**.
	- lub

Kliknij formant **Reguła nieobecności**.

**2** Wybierz opcję **Włącz moją regułę nieobecności**.

Aby reguła nieobecności została faktycznie aktywowana, należy zaznaczyć tę opcję i podać zakres dat. Ponieważ reguła nieobecności jest aktywna tylko w podanym zakresie dat, pozostawienie tej opcji stale zaznaczonej nie oznacza, że reguła nieobecności jest stale aktywna. Reguła nieobecności wygasa po ostatnim dniu z podanego zakresu dat.

Odznaczenie tej opcji przed wygaśnięciem reguły powoduje usunięcie zdarzeń całodniowych z kalendarza.

**3** Wpisz temat automatycznej odpowiedzi.

W odpowiedzi tematy pojawiają się w nawiasach za tematem wiadomości oryginalnej. Jeśli tematem jest na przykład tekst "Odpowiedź poza biurem", a do użytkownika została wysłana wiadomość "Monitorowanie budżetu", funkcja automatycznej odpowiedzi zwróci temat "Odp: Monitorowanie budżetu (Odpowiedź poza biurem)".

- 4 Wpisz wiadomość, która ma się pojawić w automatycznej odpowiedzi. Na przykład "Dziękuję za wiadomość. Obecnie jestem poza biurem. [i tak dalej]."
- **5** Zaznacz, czy chcesz odpowiadać na wiadomości e-mail pochodzące spoza sieci wewnętrznej.
- **6** Określ daty, dla których reguła ma zastosowanie (początkową i końcową).
- **7** Kliknij przycisk **Zapisz**.

Reguły odpowiedzialne za wysyłanie odpowiedzi (jak na przykład ta reguła nieobecności) rejestrują, do kogo odpowiedź została wysłana, zapobiegając wielokrotnemu wysłaniu jej do tego samego użytkownika.

#### <span id="page-358-0"></span>**Tworzenie reguły przekazywania wszystkich wiadomości na inne konto**

Aby utworzyć regułę przekazującą całą pocztę na inne konto:

- **1** Kliknij kolejno **Narzędzia** > **Reguły**, a następnie wybierz **Nowy**.
- **2** Wpisz nazwę w polu **Nazwa reguły**, na przykład Reguła przekazywania.
- **3** Kliknij listę rozwijaną **Gdy zaszło**, a następnie kliknij **Nowa przesyłka**.
- **4** Przy pozycji **Oraz przesyłki** zaznacz opcję **Odebrane**. Upewnij się, że nie jest wybrane żadne inne źródło przesyłek.
- **5** Wybierz **Poczta** w polu **Typy przesyłek**.
- **6** Kliknij **Dodaj czynności** i wybierz **Przekaż**.
- **7** Wpisz adres, na który mają być przekazywane przesyłki, w polu **Do**.
- **8** Wprowadź temat używany w przekazywanych przesyłkach. Np. Przekazana:.
- **9** (Opcjonalnie) Wpisz nazwę filtra stosowanego do przekazywanych przesyłek.
- **10** (Opcjonalnie) Wpisz treść wiadomości dla wszystkich przekazywanych przesyłek.
- **11** Kliknij przycisk **OK**.
- **12** Kliknij przycisk **Zapisz**. Upewnij się, że obok reguły jest wstawiony symbol zaznaczenia, co wskazuje, że jest ona włączona, a następnie kliknij przycisk **Zamknij**.

#### <span id="page-358-1"></span>**Tworzenie reguły do wysyłania nowej wiadomości e-mail**

Aby utworzyć regułę do wysyłania nowej wiadomości e-mail:

- **1** Kliknij kolejno **Narzędzia** > **Reguły**, a następnie wybierz **Nowy**.
- **2** Kliknij opcję **Dodaj czynność**, a następnie zaznacz opcję **Wyślij pocztę**.
- **3** W formularzu nowej przesyłki wypełnij odpowiednie pola. Należy podać przynajmniej odbiorcę nowej wiadomości e-mail.
- **4** Kliknij przycisk **OK**.

#### <span id="page-359-1"></span>**Kopiowanie reguły w celu utworzenia nowej reguły**

Aby utworzyć nową regułę przez skopiowanie istniejącej:

- **1** Kliknij kolejno **Narzędzia** > **Reguły**.
- **2** Kliknij regułę, która ma zostać skopiowana, a następnie kliknij **Kopiuj**.
- **3** Wpisz nazwę nowej reguły.
- **4** Wprowadź do reguły zmiany.
- **5** Kliknij przycisk **Zapisz**.

#### <span id="page-359-0"></span>**Ograniczanie liczby przesyłek objętych regułą**

W celu dalszego ograniczenia przesyłek objętych regułą, należy użyć funkcji **Definiowanie warunków**.

- **1** W oknie dialogowym Reguły kliknij opcję **Definiuj warunki**.
- **2** Kliknij pierwszą listę rozwijaną, a następnie wybrane pole.

Aby uzyskać więcej informacji na temat dostępnych opcji, patrz [Wybór pól dla wyszukiwania](#page-323-0)  [zaawansowanego lub regu](#page-323-0)ł.

**3** Rozwiń listę operatorów, a następnie kliknij dowolny operator.

Aby dowiedzieć się więcej o korzystaniu z operatorów, patrz [Korzystanie z wyszukiwania](#page-322-1)  [zaawansowanego.](#page-322-1)

**4** Wpisz kryteria reguły.

lub

Jeśli dostępna jest lista kryteriów, wybierz kryteria z listy rozwijalnej.

Podczas wpisywania kryterium zawierającego temat lub nazwisko osoby można wykorzystać znaki wyrażenia regularnego: gwiazdkę (\*) lub znak zapytania (?). We wpisywanym tekście nie jest rozróżniana wielkość liter.

Aby dowiedzieć się więcej o znakach wyrażeń regularnych i przełącznikach, zobacz Wyszukiwanie przesyłek w cał[ej skrzynce pocztowej](#page-320-0).

**5** Kliknij ostatnią listę rozwijaną, a następnie kliknij **Koniec**.

lub

Kliknij ostatnią listę rozwijaną, a następnie wybierz **Oraz** albo **Lub**, aby zawęzić grupę przesyłek podlegających danej regule.
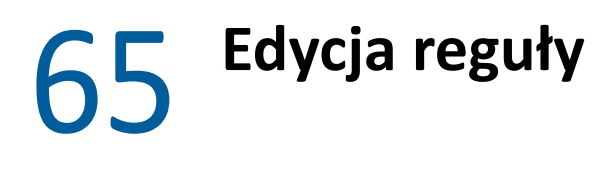

Edytowanie reguły:

- **1** Kliknij kolejno **Narzędzia** > **Reguły**.
- **2** Kliknij regułę do edycji, a następnie wybierz **Edytuj**.
- **3** Wprowadź do reguły zmiany.
- **4** Kliknij przycisk **Zapisz**.

W razie edycji reguły w trybie online reguła jest aktualizowana w trybie buforowania, gdy klient łączy się z systemem GroupWise, aby odświeżyć książkę adresową programu GroupWise. To połączenie odbywa się w zaplanowanym interwale, zgodnie z opisem w części [Automatyczne pobieranie ksi](#page-384-0)ążek [adresowych do skrzynki pocztowej.](#page-384-0) Można także zainicjować połączenie ręcznie. W tym celu należy w trybie buforowania kliknąć kolejno polecenia **Narzędzia** > **Reguły** > **Odśwież**.

# 66 <sup>66</sup>**Włączanie lub wyłączanie reguły**

Przed uruchomieniem reguła musi zostać włączona. Reguły wyłączonej nie można uruchomić. Jej nazwa jest jednak wyświetlana na liście reguł w oknie dialogowym Reguły, można ją zatem ponownie włączyć, jeśli zajdzie taka potrzeba.

- **1** Kliknij kolejno **Narzędzia** > **Reguły**.
- **2** Kliknij regułę, która ma zostać włączona lub wyłączona.
- **3** Kliknij opcję **Włącz** lub **Wyłącz**.

Włączenie reguły wskazywane jest przez zaznaczenie pola wyboru.

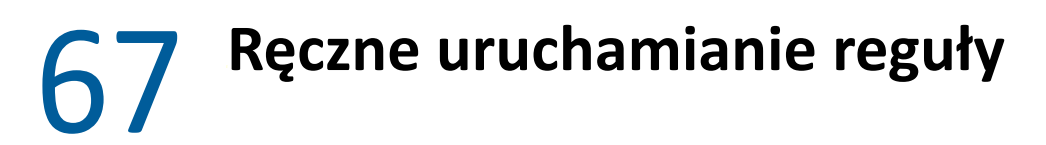

Aby uruchomić regułę ręcznie:

- Zaznacz przesyłki lub foldery, których reguła ma dotyczyć.
- Kliknij kolejno **Narzędzia** > **Reguły**.
- Kliknij regułę, która ma zostać uruchomiona.
- Kliknij przycisk **Uruchom**, a następnie **Zamknij**.

Czynność powiązana z regułą zostanie wykonana po zamknięciu okna dialogowego Reguły.

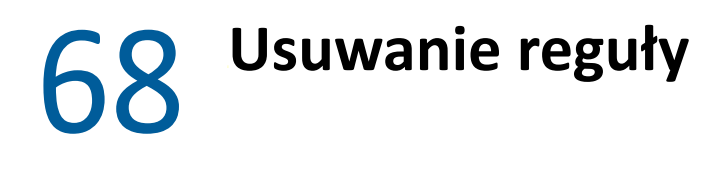

Usuwanie reguły:

- **1** Kliknij kolejno **Narzędzia** > **Reguły**.
- **2** Kliknij regułę, którą chcesz usunąć, przycisk **Usuń**, a następnie wybierz **Tak**.

# X <sup>X</sup>**Dostęp do skrzynki pocztowej i kalendarza dla pełnomocników**

Funkcja pełnomocnictwa służy do zarządzania skrzynką pocztową i kalendarzem innego użytkownika. Umożliwia ona wykonywanie rozmaitych czynności, takich jak czytanie, akceptowanie i odrzucanie przesyłek, w imieniu innego użytkownika w określonym przez niego zakresie. Pełnomocnik nie musi znać hasła do skrzynki pocztowej właściciela, ponieważ właściciel nadaje pełnomocnikom wybrane uprawnienia do swojej skrzynki pocztowej. Aktualnie nie ma żadnego ograniczenia dotyczącego liczby kont pełnomocników, na które można zezwalać lub którymi można zarządzać.

**WAŻNE:** Można używać pełnomocnictwa dla klienta w innym urzędzie pocztowym lub domenie, o ile osoba ta jest w tym samym systemie GroupWise. Nie można używać pełnomocnictwa dla osoby w innym systemie GroupWise.

- Rozdział 69, "Uzyskiwanie dostępu jako peł[nomocnik", na stronie 371](#page-370-0)
- Rozdział 70, "Nadawanie uprawnień pełnomocnikom przez właś[ciciela skrzynki pocztowej", na](#page-372-0)  [stronie 373](#page-372-0)
- Rozdział 71, "Ochrona przesyłek prywatnych przez właś[ciciela skrzynki pocztowej", na stronie](#page-374-0)  [375](#page-374-0)
- Rozdział 72, "Pełnienie funkcji peł[nomocnika do skrzynki pocztowej innego u](#page-376-0)żytkownika", na [stronie 377](#page-376-0)

# <span id="page-370-0"></span><sup>69</sup>**Uzyskiwanie dostępu jako pełnomocnik**

Podczas konfigurowania pełnomocnictw dostępu do skrzynki pocztowej należy pamiętać, że:

- Pełnomocnicy nie mogą wyświetlać informacji kontaktowych w folderze kontaktów właściciela.
- Pełnomocnicy nie mogą archiwizować przesyłek ze skrzynki pocztowej właściciela. Jest tak, ponieważ katalog archiwum jest zazwyczaj katalogiem lokalnym, do którego pełnomocnik nie ma dostępu.
- Jeśli pełnomocnik otworzy wiadomość pocztową, ta wiadomość zostanie oznaczona jako otwarta zarówno u pełnomocnika, jak i u właściciela skrzynki pocztowej. Jeśli właściciel skrzynki pocztowej chce, aby wiadomości otwierane przez pełnomocnika były wyświetlane jako nieprzeczytane, musi go poprosić, aby po otwarciu przesyłki oznaczał ją jako do nieprzeczytaną. Nie ma sposobu na to, aby właściciel skrzynki pocztowej dowiedział się, czy pełnomocnik czytał wiadomość.
- Spotkania planowane przez pełnomocników nie są automatycznie akceptowane w kalendarzu właściciela skrzynki pocztowej. Umożliwia to właścicielowi skrzynki pocztowej przeglądanie spotkań wysyłanych przez pełnomocników przed podjęciem decyzji, czy je zaakceptować czy odrzucić.

# <span id="page-372-0"></span>70 <sup>70</sup>**Nadawanie uprawnień pełnomocnikom przez właściciela skrzynki pocztowej**

Praca w charakterze pełnomocnika innego użytkownika jest możliwa tylko wtedy, gdy udzielił on odpowiedniego pełnomocnictwa na swojej liście praw dostępu. Użytkownik będący właścicielem skrzynki pocztowej może nadać każdemu użytkownikowi z tej listy inny zakres praw dostępu do informacji znajdujących się w kalendarzu i wiadomościach. Przykładowo jeśli użytkownik chce zezwolić innym osobom na przeglądanie informacji o swoich spotkaniach (przydatne przy wyszukiwaniu wolnych terminów), powinien przyznać im prawo odczytu spotkań.

Część [Uzyskiwanie dost](#page-370-0)ępu jako pełnomocnik zawiera listę różnic w działaniu funkcji podczas korzystania z dostępu przez pełnomocnika.

Aby przyznać innemu użytkownikowi prawa pełnomocnictwa do skrzynki pocztowej:

- **1** Kliknij menu **Narzędzia**, a następnie pozycję **Opcje**.
- **2** Kliknij dwukrotnie ikonę **Zabezpieczenia**, a następnie kliknij kartę **Pełnomocnictwa dostępu**.
- **3** Aby dodać użytkownika do listy, zacznij wpisywać jego nazwę w polu **Nazwa**, a następnie, gdy pojawi się pełna nazwa, kliknij opcję **Dodaj użytkownika**.
- <span id="page-372-1"></span>**4** Kliknij nazwę użytkownika na liście praw dostępu.
- <span id="page-372-2"></span>**5** Wybierz prawa, które mają zostać nadane użytkownikowi.

**Odczyt:** Czytanie otrzymywanych przez użytkownika przesyłek.

**Zapis:** Tworzenie i wysyłanie elementów w imieniu udzielającego pełnomocnictwa, z użyciem jego podpisu (jeśli został zdefiniowany). Przypisywanie kategorii przesyłkom, zmienianie tematu przesyłek, wykonywanie na przesyłkach opcji z listy zadań i usuwanie przesyłek.

**Odbiór moich ostrzeżeń:** Odbieranie tych samych alarmów, które otrzymujesz. Odbieranie alarmów jest możliwe tylko wtedy, gdy użytkownik i pełnomocnik należą do tego samego urzędu pocztowego.

**Odbiór moich powiadomień:** Odbieranie powiadomień podczas odbierania przesyłek. Odbieranie powiadomień jest obsługiwane tylko wtedy, gdy użytkownik i pełnomocnik należą do tego samego urzędu pocztowego.

**Odczyt przesyłek zaznaczonych jako prywatne:** Odczytywanie elementów, które zostały oznaczone przez użytkownika jako prywatne. Jeśli użytkownik nie przyzna tego prawa pełnomocnikowi, wszystkie prywatne przesyłki będą dla niego niedostępne.

**Modyfikowanie:** Można wybrać opcje, które pełnomocnik może modyfikować: Wybranie pozycji Opcje powoduje, że pełnomocnik może modyfikować wszystkie opcje oprócz tych, które dotyczą zabezpieczeń. Pole Zabezpieczenia jest dostępne jedynie w przypadku wybrania pozycji Opcje. Wybranie pozycji Zabezpieczenia powoduje, że pełnomocnik może używać opcji zmiany hasła, powiadomień, dostępu pełnomocników oraz wysyłania. Po przyznaniu uprawnień Reguły pełnomocnik może edytować dowolne reguły użytkownika. Otrzymując uprawnienia Foldery, pełnomocnik zyskuje możliwość tworzenia lub modyfikowania folderów.

**6** Powtórz czynności [Krok 4](#page-372-1) i [Krok 5,](#page-372-2) aby nadać prawa każdemu użytkownikowi z listy.

Na liście praw dostępu można wybrać opcję **Dostęp dla wszystkich użytkowników**, aby przydzielić prawa wszystkim użytkownikom z książki adresowej. Jeśli na przykład użytkownik chce, aby wszyscy użytkownicy mieli prawo do odczytu jego poczty, może wybrać opcję Dostęp dla wszystkich użytkowników i przydzielić prawo do odczytu.

- **7** Aby usunąć użytkownika z listy praw dostępu, zaznacz go, a następnie kliknij **Usuń użytkownika**.
- **8** Kliknij przycisk **OK**.

# <span id="page-374-0"></span>71 <sup>71</sup>**Ochrona przesyłek prywatnych przez właściciela skrzynki pocztowej**

Użytkownik może ograniczyć dostęp pełnomocników do poszczególnych przesyłek w swojej skrzynce pocztowej lub kalendarzu, zaznaczając je jako prywatne.

Przesyłka prywatna nie może być otwierana przez pełnomocników, którzy nie mają do tego odpowiednich uprawnień. Prawo to można nadać na liście praw dostępu.

Przesyłka zaznaczona przy wysłaniu jako prywatna nie będzie mogła być otwarta ani przez pełnomocników nadawcy, ani przez pełnomocników odbiorcy, chyba że mają oni przydzielone odpowiednie prawo. Jeśli po odebraniu przesyłki zostanie ona zaznaczona jako prywatna, nieupoważnieni pełnomocnicy odbiorcy nie będą mogli jej przeczytać, będą mogli natomiast przeczytać ją wszyscy pełnomocnicy nadawcy. Podczas używania funkcji wyszukiwania wolnych terminów, spotkania oznaczone jako prywatne wyświetlane są zgodnie ze stanem, wybranym podczas akceptowania spotkania.

W otwartej przesyłce kliknij kolejno polecenia **Czynności** > **Oznacz jako prywatną**.

lub

W kalendarzu kliknij przesyłkę na liście spotkań, liście notek przypomnienia lub liście zadań, a następnie kliknij kolejno opcje **Czynności** > **Zaznacz jako prywatną**.

Możliwe jest także skonfigurowanie reguły automatycznie oznaczającej przesyłkę jako prywatną w momencie przenoszenia jej do określonego folderu lub kalendarza. Na przykład jeśli użytkownik chce, aby wszystkie przesyłki w kalendarzu podrzędnym były prywatne, może przypisać regułę oznaczającą wszystkie przesyłki w tym kalendarzu jako prywatne. Aby uzyskać więcej informacji na temat tworzenia reguły, patrz [Tworzenie regu](#page-356-0)ły.

# <span id="page-376-0"></span>72 <sup>72</sup>**Pełnienie funkcji pełnomocnika do skrzynki pocztowej innego użytkownika**

Aby pełnić funkcję pełnomocnika do skrzynki pocztowej innego użytkownika:

**1** W oknie głównym lub kalendarzu kliknij kolejno polecenia **Plik** > **Pełnomocnictwo**. lub

Kliknij ikonę **Wybór trybu**, a następnie wybierz opcję **Pełnomocnictwo**.

**2** Aby dodać użytkownika, w polu **Nazwa** wpisz jego nazwę i kliknij **OK**.

Otworzy się skrzynka pocztowa użytkownika. Nazwisko osoby, której użytkownik jest pełnomocnikiem, jest wyświetlane u góry listy folderów.

Część [Uzyskiwanie dost](#page-370-0)ępu jako pełnomocnik zawiera listę różnic w działaniu funkcji podczas korzystania z dostępu przez pełnomocnika.

Jeśli użytkownik nie przydzielił jeszcze pełnomocnikowi praw dostępu na swojej liście praw dostępu, nazwa użytkownika zostanie dodana do listy pełnomocnictw, ale skrzynka pocztowa użytkownika nie zostanie otwarta.

**3** Aby powrócić do własnej skrzynki pocztowej, kliknij listę rozwijaną nagłówka listy folderów, a następnie kliknij swoją nazwę.

**WSKAZÓWKA:** Istnieje możliwość pracy z kilkoma skrzynkami pocztowymi równocześnie. (Kliknij polecenie **Okno**, kliknij polecenie **Nowe okno główne**, a następnie przełącz się do wybranej skrzynki pocztowej). Skrzynki pocztowe można rozróżniać, sprawdzając nazwiska lub nazwy ich właścicieli, pojawiające się jako etykieta głównego folderu w każdej ze skrzynek.

Aby usunąć użytkownika z listy pełnomocnictw:

**1** W oknie głównym lub kalendarzu kliknij kolejno polecenia **Plik** > **Pełnomocnictwo**.

lub

Kliknij ikonę **Wybór trybu**, a następnie wybierz opcję **Pełnomocnictwo**.

**2** Kliknij nazwę, którą chcesz usunąć, a następnie kliknij przycisk **Usuń**.

Usunięcie użytkownika z listy pełnomocnictw nie oznacza utraty uprawnień do działania w jego imieniu. Aby tak się stało, musi on zmienić odpowiednie uprawnienia na swojej liście praw dostępu. XI XI**Tryb buforowania i tryb zdalny**

> Kopia skrzynki pocztowej (razem z wiadomościami i innymi informacjami) może być przechowywana na dysku twardym na dwa sposoby. Tryb buforowania pozwala na zmniejszenie ruchu w sieci, ponieważ nie wymaga stałego dostępu do sieci. W trybie zdalnym można określić rodzaj używanego połączenia, a także ograniczyć ilość pobieranych informacji.

- Rozdział 73, "Uż[ywanie trybu buforowania", na stronie 381](#page-380-0)
- Rozdział 74, "Uż[ywanie trybu zdalnego", na stronie 387](#page-386-0)

Aby uzyskać informacje o tworzeniu kopii zapasowej skrzynki pocztowej w trybie zdalnym lub trybie buforowania, patrz [Tworzenie kopii zapasowej poczty elektronicznej.](#page-464-0)

# 73 <sup>73</sup>**Używanie trybu buforowania**

<span id="page-380-0"></span>W trybie buforowania kopia skrzynki sieciowej wraz z wiadomościami i innymi informacjami przechowywana jest na lokalnym dysku użytkownika. Umożliwia to korzystanie z programu GroupWise niezależnie od tego, czy sieć lub agent urzędu pocztowego są dostępne. Ponieważ użytkownik nie jest połączony z siecią przez cały czas, tryb ten prowadzi do zmniejszenia obciążenia sieci i zwiększa wydajność. Połączenie nawiązywane jest automatycznie celem pobrania lub wysłania wiadomości. Wszystkie aktualizacje odbywają się w tle, aby nie przerywać pracy.

Praca w tym trybie jest zalecana, jeśli na dysku lokalnym jest wystarczająco dużo miejsca do przechowywania zawartości skrzynki pocztowej.

- ["Opis funkcji buforowania" na stronie 381](#page-380-1)
- ["Konfigurowanie buforowania skrzynki pocztowej" na stronie 382](#page-381-0)
- \* ["Zmiana na tryb buforowania" na stronie 382](#page-381-1)
- "Ustawianie właściwoś[ci buforowania" na stronie 382](#page-381-2)
- ["Praca w trybie buforowania" na stronie 383](#page-382-0)
- "Zmiana częstotliwoś[ci pobierania dla buforowanej skrzynki pocztowej" na stronie 383](#page-382-1)
- "Synchronizacja buforują[cej skrzynki pocztowej ze skrzynk](#page-383-0)ą pocztową w tryb online" na stronie [384](#page-383-0)
- ["Otwieranie innej wersji dokumentu w buforowanej skrzynce pocztowej" na stronie 386](#page-385-0)
- "Wyświetlanie żądań oczekują[cych" na stronie 386](#page-385-1)
- "Wyświetlanie stanu połą[czenia" na stronie 386](#page-385-2)

# <span id="page-380-1"></span>**Opis funkcji buforowania**

Większość funkcji programu GroupWise jest dostępna w trybie buforowania. Nie dotyczy to subskrypcji powiadomień innych użytkowników.

Na jednym współużytkowanym komputerze swoje buforujące skrzynki pocztowe może utworzyć kilku użytkowników.

W przypadku uruchomienia trybu buforowania i trybu zdalnego na tym samym komputerze może być używana ta sama lokalna skrzynka pocztowa (zwana również buforowaną skrzynką pocztową lub zdalną skrzynką pocztową), co pozwala oszczędniej gospodarować miejscem na dysku. Aby uzyskać informacje dotyczące trybu zdalnego, patrz Uż[ywanie trybu zdalnego.](#page-386-0)

W przypadku ograniczonego miejsca na dysku można ustawić ograniczenia dotyczące przesyłek pobieranych do lokalnej skrzynki pocztowej. Można ustawić pobieranie wyłącznie tematów przesyłek lub też określić limit rozmiaru.

Administrator systemu GroupWise może określić ustawienia, które uniemożliwią korzystanie z trybu buforowania lub wymuszą jego używanie.

# <span id="page-381-0"></span>**Konfigurowanie buforowania skrzynki pocztowej**

Konfiguracja buforującej skrzynki pocztowej wymaga ilości miejsca na dysku (lokalnym lub sieciowym) wystarczającej do przechowywania wszystkich danych gromadzonych w skrzynce pocztowej.

- **1** Upewnij się, że na komputerze, na którym ma zostać skonfigurowana buforująca skrzynka pocztowa, zainstalowano program GroupWise.
- **2** Kliknij kolejno **Plik** > **Tryb** > **Buforowanie**.

lub

Wybierz opcję **Buforowanie** z listy rozwijalnej powyżej listy folderów.

**3** Wpisz ścieżkę do buforowanej skrzynki pocztowej, a następnie kliknij przycisk **OK**.

Program GroupWise automatycznie aktualizuje buforowaną skrzynkę pocztową o obraz skrzynki pocztowej online. Pierwsza aktualizacja lub "faza rozruchu" nie powinna być przerywana aż do jej zakończenia. Zostanie wyświetlony monit o ponowne uruchomienie programu GroupWise w celu przejścia do trybu buforowania.

Po zakończeniu fazy rozruchu buforującej skrzynki pocztowej można uruchomić program GoupWise w trybie buforowania bez konieczności przechodzenia do tego trybu z trybu online.

Podczas uruchamiania programu GroupWise zostanie wybrany ten sam tryb, który był aktywny, gdy program był zamykany.

# <span id="page-381-1"></span>**Zmiana na tryb buforowania**

Aby zmienić dowolny inny tryb na tryb buforowania:

**1** Kliknij ikonę **Wybór trybu** , a następnie kliknij polecenie **Buforowanie**.

Jeśli buforująca skrzynka pocztowa nie znajduje się w lokalizacji określonej w polu **Katalog buforującej skrzynki pocztowej** (w menu Narzędzia > Opcje > Środowisko > Lokalizacja plików), zostanie wyświetlony monit o tę lokalizację. Może tak się stać w przypadku uruchomienia programu GroupWise na stacji roboczej współużytkowanej przez wielu użytkowników programu GroupWise posiadających lokalne buforowane skrzynki pocztowe.

Jeśli hasło do buforowanej skrzynki pocztowej jest inne niż hasło do skrzynki pocztowej online, zostanie wyświetlony monit o hasło do buforowanej skrzynki pocztowej. Więcej informacji znajduje się w Zarządzanie hasł[ami do skrzynek pocztowych.](#page-450-0)

**2** Po wyświetleniu monitu o ponowne uruchomienie programu GroupWise należy kliknąć przycisk **Tak**.

Po ponownym uruchomieniu program GroupWise działa w trybie buforowania.

# <span id="page-381-2"></span>**Ustawianie właściwości buforowania**

Użytkownik może ustawić właściwości, które określają sposób działania funkcji buforowanej skrzynki pocztowej.

- **1** W trybie buforowania kliknij opcje **Konta** > **Opcje konta** > **Właściwości** > **Zaawansowane**.
- **2** Upewnij się, że adres IP i numer portu są poprawne.
- **3** Aby zmienić hasło, kliknij opcję **Hasło skrzynki pocztowej online**, wpisz stare hasło, wpisz dwukrotnie nowe hasło, a następnie kliknij przycisk **OK**.
- **4** Zaznacz, czy chcesz pobierać tylko temat wiadomości, zawartość wiadomości (niezależnie od jej rozmiaru) czy zawartość dowolnych wiadomości, które są mniejsze niż określona wielkość.

Ta opcja pomaga ograniczyć wielkość wiadomości pobieranych ze skrzynki pocztowej. Ograniczanie wielkości wiadomości przyspiesza pobieranie i pozwala oszczędzać miejsce, ale użytkownik może nie odebrać całej wiadomości.

- **5** Zaznacz, czy opcje buforowanej skrzynki pocztowej i skrzynki online mają być synchronizowane.
- **6** Określ, czy (i kiedy) odświeżać książki adresowe i reguły.
- **7** Kliknij przycisk **OK**.

#### <span id="page-382-0"></span>**Praca w trybie buforowania**

Niektóre funkcje programu GroupWise działają trochę inaczej w trybie buforowania niż w trybie online.

- Jeśli administrator nie włączył kont zewnętrznych, menu Konta jest wyświetlane tylko w trybie buforowania.
- W folderze przesyłek wysłanych liczba widoczna w kwadratowych nawiasach informuje o liczbie przesyłek oczekujących na wysłanie z trybu buforowania. W przypadku próby zamknięcia programu GroupWise, gdy przesyłki oczekują na wysłanie, zostanie wyświetlone ostrzeżenie dotyczące niewysłanych przesyłek.
- Jeśli podczas pracy w trybie buforowania zostaną zmienione opcje skrzynki pocztowej w menu **Narzędzia > Opcje**, ustawienia te zostaną przesłane do skrzynki pocztowej online.
- Zmiany dotyczące współużytkowanych folderów są aktualizowane przy każdym połączeniu z głównym systemem GroupWise.
- Zmiany dotyczące współużytkowanych kalendarzy są aktualizowane przy każdym połączeniu z głównym systemem GroupWise.
- Gdy przesyłki z buforowanej skrzynki pocztowej są archiwizowane, są one również usuwane ze skrzynki pocztowej online podczas następnej synchronizacji.
- W przypadku konta POP3 lub IMAP4 istnieje opcja udostępnienia tego konta w trybie buforowania, ale nie w trybie online. Patrz Uż[ywanie kont POP3 i IMAP4 w trybie zdalnym oraz](#page-410-0)  [w trybie buforowania.](#page-410-0)
- Odbiór powiadomień innych użytkowników jest niemożliwy w trybie buforowania.

# <span id="page-382-1"></span>**Zmiana częstotliwości pobierania dla buforowanej skrzynki pocztowej**

Można określić, jak często GroupWise ma odświeżać przesyłki w buforującej skrzynce pocztowej.

- **1** Kliknij kolejno **Konta** > **Opcje konta**.
- **2** Kliknij polecenie **Opcje podstawowe**.
- **3** W polu **Wysyłaj/wczytuj wszystkie oznaczone konta co x minut** określ, co ile minut konta mają być odświeżane.
- **4** Kliknij przycisk **OK**.

# <span id="page-383-0"></span>**Synchronizacja buforującej skrzynki pocztowej ze skrzynką pocztową w tryb online**

Można synchronizować przesyłki, reguły, adresy, dokumenty i ustawienia buforującej skrzynki pocztowej ze skrzynką pracującą w trybie online.

- ["Synchronizowanie przesy](#page-383-1)łek" na stronie 384
- ["Synchronizowanie regu](#page-383-2)ł" na stronie 384
- "Wczytywanie adresów z książ[ki adresowej" na stronie 384](#page-383-3)
- "Automatyczne pobieranie książ[ek adresowych do skrzynki pocztowej" na stronie 385](#page-384-1)
- ["Równoczesne aktualizowanie wszystkich przesy](#page-384-2)łek w buforującej skrzynce pocztowej" na [stronie 385](#page-384-2)
- ["Praca z dokumentami biblioteki w trybie buforowania" na stronie 385](#page-384-3)

#### <span id="page-383-1"></span>**Synchronizowanie przesyłek**

Aby zsynchronizować przesyłki, kliknij kolejno polecenia **Konta** > **Wyślij/wczytaj** > **GroupWise**.

#### <span id="page-383-2"></span>**Synchronizowanie reguł**

Aby zsynchronizować reguły, kliknij polecenia: **Narzędzia** > **Reguły**, a następnie kliknij polecenie **Odśwież**.

#### <span id="page-383-3"></span>**Wczytywanie adresów z książki adresowej**

Istnieje możliwość wczytania adresów z książki adresowej programu GroupWise lub z osobistych książek adresowych.

- "Wczytywanie adresów z książ[ki adresowej programu GroupWise" na stronie 384](#page-383-4)
- ["Wczytywanie adresów z osobistej ksi](#page-384-4)ążki adresowej" na stronie 385

#### <span id="page-383-4"></span>**Wczytywanie adresów z książki adresowej programu GroupWise**

- **1** Kliknij kolejno opcje **Narzędzia** > **Książka adresowa**.
- **2** Kliknij opcje **Widok** > **Wczytaj książkę adresową GroupWise**.

#### <span id="page-384-4"></span>**Wczytywanie adresów z osobistej książki adresowej**

Aby wczytać adresy z osobistej książki adresowej:

- **1** Kliknij kolejno opcje **Narzędzia** > **Książka adresowa**.
- <span id="page-384-0"></span>**2** Kliknij opcję **Widok** > **Wczytywanie osobistej książki adresowej**.

## <span id="page-384-1"></span>**Automatyczne pobieranie książek adresowych do skrzynki pocztowej**

Aby włączyć regularne pobieranie książki adresowej programu GroupWise, osobistych książek adresowych oraz reguł do buforującej skrzynki pocztowej:

- **1** Kliknij kolejno opcje **Konta** > **Opcje konta**.
- **2** Kliknij konto programu GroupWise, a następnie kliknij opcję **Właściwości**.
- **3** Kliknij kartę **Zaawansowane**, a następnie wybierz opcję **Odświeżaj książkę adresową i reguły co "x" dni**.
- **4** Określ częstotliwość odświeżania książek adresowych i reguł, a następnie kliknij przycisk **OK**.

## <span id="page-384-2"></span>**Równoczesne aktualizowanie wszystkich przesyłek w buforującej skrzynce pocztowej**

Aby jednocześnie zaktualizować wszystkie przesyłki w buforującej skrzynce pocztowej, kliknij opcję **Narzędzia** > **Pobierz całą skrzynkę pocztową**.

Aktualizacja całej buforującej skrzynki pocztowej może zająć dużo czasu i wymagać znacznej przepustowości sieci (podobnie jak w przypadku tworzenia po raz pierwszy buforującej skrzynki pocztowej). Może pochłonąć zasoby komputera klienta i serwera. Pełną synchronizację należy przeprowadzać tylko w uzasadnionych przypadkach, na przykład gdy istnieje podejrzenie uszkodzenia bazy danych buforującej skrzynki pocztowej.

#### <span id="page-384-3"></span>**Praca z dokumentami biblioteki w trybie buforowania**

Jeśli w skrzynce pocztowej znajdują się dokumenty biblioteki GroupWise, zaznaczenie dokumentu jako będącego w użyciu zapobiega zmodyfikowaniu przez inne osoby. Dokument nieoznaczony jako będący w użyciu może zostać wyedytowany przez innych użytkowników, gdy jego kopia znajduje się w buforującej skrzynce pocztowej bieżącego użytkownika. Dokument taki po wyedytowaniu i zwróceniu do biblioteki głównej zapisywany jest jako nowa wersja, a zmiany nie są zapisywane w pierwotnej wersji. Jeśli nie planujesz wykonywać edycji dokumentu, nie zaznaczaj opcji W użyciu. Próba zamknięcia dokumentu będącego w użyciu powoduje wyświetlenie pytania, czy wysłać go do biblioteki głównej i oznaczyć jako dostępny. Po zakończeniu pracy z dokumentem należy oznaczyć go jako **Dostępny**, aby inni użytkownicy mogli go edytować.

# <span id="page-385-0"></span>**Otwieranie innej wersji dokumentu w buforowanej skrzynce pocztowej**

Aby otworzyć inną wersję dokumentu w buforowanej skrzynce pocztowej:

- **1** Kliknij dokument w buforującej skrzynce pocztowej.
- **2** Kliknij kolejno opcje **Czynności** > **Wersje** > **Lista wersji**.
- **3** Kliknij opcję **Biblioteki zdane**, aby wyświetlić wersje pobrane wcześniej do buforującej skrzynki pocztowej.

lub

Kliknij opcję **Biblioteki główne**, aby wyświetlić wersje dostępne w głównym systemie GroupWise.

Przeszukiwanie bibliotek głównych można wykonać, łącząc się od razu z systemem GroupWise. Można również zapisać żądanie wyszukiwania, które zostanie zrealizowane przy najbliższym połączeniu.

- **4** Z listy **Wersje** wybierz wersje, które mają zostać otwarte.
- **5** Kliknij polecenia: **Czynności** > **Otwórz**.

# <span id="page-385-1"></span>**Wyświetlanie żądań oczekujących**

Wykonanie przez użytkownika czynności wymagającej przesłania informacji z buforującej skrzynki pocztowej do skrzynki pocztowej online użytkownika powoduje utworzenie żądania przez moduł operacji zdalnych. Żądanie to jest umieszczane na liście **Żądania oczekujące**. Po nawiązaniu połączenia z głównym systemem GroupWise wszystkie żądania są przesyłane do skrzynki pocztowej online użytkownika.

Aby użyć listy **Żądania oczekujące** do sprawdzenia zaległych żądań, należy kliknąć opcję **Konta** > **Żądania oczekujące**.

W trybie buforowania program GroupWise natychmiast ładuje żądania wysyłki i inne ważne komunikaty. Jeśli żądanie utworzone w trybie buforowania nie zostało jeszcze wykonane, można je usunąć. W tym celu należy kliknąć żądanie, a następnie przycisk **Usuń**. Można usuwać tylko te żądania, które nie zostały jeszcze wysłane do systemu GroupWise i mają stan Oczekuje na wysłanie. Żądania, które zostały już wysłane do systemu GroupWise, nie mogą zostać anulowane.

# <span id="page-385-2"></span>**Wyświetlanie stanu połączenia**

Domyślnie okno Stan połączenia nie jest wyświetlane w trybie buforowania, ale można je wyświetlić, klikając kolejno opcje **Konta** > **Wyświetl okno stanu**.

# 74 <sup>74</sup>**Używanie trybu zdalnego**

<span id="page-386-0"></span>Użytkownicy programu GroupWise, którzy używali funkcji Komunikacja w ruchu, zauważą jej podobieństwa do trybu zdalnego. Podobnie jak w trybie buforowania, kopia sieciowej skrzynki pocztowej użytkownika (lub jej określonej części) jest przechowywana na dysku lokalnym. Użytkownik może pobierać i wysyłać wiadomości okresowo przy użyciu określonego typu połączenia (modem, połączenie sieciowe lub protokół TCP/IP). Jeśli użytkownik nie chce mieć pełnej kopii swojej sieciowej skrzynki pocztowej, może ograniczyć pobieranie wiadomości, na przykład tylko do wiadomości nowych lub pobierać wyłącznie tytuły wiadomości.

Administrator systemu GroupWise może wprowadzić ustawienia niezezwalające na używanie trybu zdalnego.

- ["Przygotowanie do pracy w trybie zdalnym" na stronie 387](#page-386-1)
- "Ustawianie hasł[a zdalnego" na stronie 395](#page-394-0)
- "Informacje o typach połą[czenia zdalnego" na stronie 396](#page-395-0)
- ["Informacje o funkcjach zdalnych" na stronie 396](#page-395-1)
- "Wysyłanie zdalnych żądań[" na stronie 396](#page-395-2)
- ["Opracowywanie zdalnych](#page-395-3) żądań" na stronie 396
- "Wysyłanie i wczytywanie przesył[ek w trybie operacji zdalnych" na stronie 397](#page-396-0)
- "Konfigurowanie wysył[ania/pobierania offline" na stronie 402](#page-401-0)

# <span id="page-386-1"></span>**Przygotowanie do pracy w trybie zdalnym**

Użyj opcji Komunikacja w ruchu znajdującej się w menu Narzędzia (lub przełącz się z trybu online do zdalnego), aby utworzyć, skonfigurować lub zaktualizować zdalną skrzynkę pocztową. Lokalna skrzynka pocztowa zostanie utworzona na lokalnym dysku, a wszystkie bieżące połączenia zostaną wykryte i skonfigurowane. Jeśli tryb buforowania był już używany, lokalna skrzynka pocztowa została już utworzona.

Funkcji tej można również użyć do utworzenia plików instalacyjnych na dysku w celu skonfigurowania zdalnej skrzynki pocztowej na komputerze niepodłączonym do sieci.

Na jednym współużytkowanym komputerze swoje zdalne skrzynki pocztowe może utworzyć kilku użytkowników.

- ["Konfiguracja zdalnej skrzynki pocztowej" na stronie 388](#page-387-0)
- ["Instalowanie kilku zdalnych skrzynek pocztowych na komputerze wspó](#page-388-0)łużytkowanym" na [stronie 389](#page-388-0)
- "Konfigurowanie połączeń [zdalnych" na stronie 389](#page-388-1)
- "Określanie właściwoś[ci zdalnych" na stronie 393](#page-392-0)

#### <span id="page-387-0"></span>**Konfiguracja zdalnej skrzynki pocztowej**

Po przełączeniu się z trybu online na tryb zdalny można wprowadzić ścieżkę do zdalnej skrzynki pocztowej. Jeśli ta ścieżka nie istnieje, zostanie uruchomiona automatycznie funkcja Komunikacja w ruchu. Poniżej przedstawiono procedurę konfiguracji zdalnej skrzynki pocztowej przy użyciu funkcji Komunikacja w ruchu.

- **1** Upewnij się, że na komputerze, na którym ma zostać skonfigurowana zdalna skrzynka pocztowa, zainstalowano program GroupWise.
- **2** Upewnij się, że skrzynka pocztowa online jest zabezpieczona hasłem.
- **3** Uruchom program GroupWise w trybie online na stacji roboczej lub zadokowanym laptopie (w biurze).
- **4** Kliknij polecenia: **Narzędzia** > **Komunikacja w ruchu**.
- **5** Wpisz hasło do skrzynki pocztowej i kliknij przycisk **OK**.
- **6** Aby utworzyć zdalną skrzynkę pocztową na komputerze przenośnym, który jest aktualnie połączony z siecią za pomocą systemu GroupWise, kliknij polecenie **Ten komputer**, a następnie kliknij przycisk **Dalej**.

Jeśli polecenie **Ten komputer** zostanie kliknięte przy braku zainstalowanego programu GroupWise, na zadokowanym laptopie pojawi się komunikat informujący o konieczności zainstalowania programu GroupWise. Jeśli program GroupWise ma być używany na komputerze przenośnym poza biurem, kliknij **Tak** i zainstaluj program GroupWise na komputerze. Proszę przejść do [Krok 7](#page-387-1).

lub

Aby utworzyć dyskietkę instalacyjną dla innego komputera (np. domowego), kliknij polecenie **Inny komputer**, a następnie kliknij przycisk **Dalej**. Przygotuj dyskietkę. Po utworzeniu dyskietki instalacyjnej należy ją umieścić w komputerze, na którym ma zostać skonfigurowana zdalna skrzynka pocztowa, a następnie uruchomić znajdujący się na dyskietce plik setup.exe. Należy przejść do [Krok 10.](#page-387-2)

- <span id="page-387-1"></span>**7** Wpisz ścieżkę dostępu do zdalnej skrzynki pocztowej, a następnie kliknij przycisk **Dalej**.
- **8** Wybierz numery telefonów, które będą używane do połączeń ze skrzynką pocztową online, a następnie kliknij przycisk **Dalej**.
- **9** Wybierz przesyłki, które mają zostać skopiowane do zdalnej skrzynki pocztowej, i kliknij **Zakończ**.
- <span id="page-387-2"></span>**10** Wyjdź z programu GroupWise.
- **11** Kliknij prawym przyciskiem myszy pulpit systemu Windows, a następnie kliknij polecenia: **Nowy** > **Skrót**.
- **12** Wpisz c:\Program Files\Novell\GroupWise\grpwise.exe /pr*ścieżka\_do\_zdalnej\_skrzynki\_pocztowej*.

Ścieżką tą jest ścieżka wpisana w punkcie [Krok 7](#page-387-1).

- **13** Kliknij przycisk **Dalej**.
- **14** Wpisz nazwę skrótu, np. Skrzynka zdalna.
- **15** Kliknij przycisk **Zakończ**.

Po skonfigurowaniu zdalnej skrzynki pocztowej możliwe jest już wysyłanie i pobieranie przesyłek oraz informacji z książki adresowej pochodzących ze skrzynki pocztowej online.

## <span id="page-388-0"></span>**Instalowanie kilku zdalnych skrzynek pocztowych na komputerze współużytkowanym**

Poniższe kroki powinien wykonać każdy, kto zakłada zdalną skrzynkę pocztową na współużytkowanym komputerze.

- **1** Uruchom program GroupWise w trybie online, a następnie kliknij kolejno polecenia **Narzędzia** > **Komunikacja w ruchu**.
- **2** Podaj hasło, jeśli pojawi się monit.
- **3** Aby utworzyć dysk instalacyjny zdalnej skrzynki pocztowej, kliknij opcję **Innym komputerze**.
- **4** Wykonaj instrukcje wyświetlone w Kreatorze komunikacji w ruchu. W ostatnim punkcie włóż do napędu czysty dysk, na którym zostaną zapisane pliki instalacyjne.
- **5** Zaloguj się do systemu Windows na współużytkowanym komputerze, używając unikalnej nazwy użytkownika.
- **6** Włóż do współużytkowanego komputera dysk instalacyjny i uruchom znajdujący się na nim program setup.exe.

Upewnij się, że na współużytkowanym komputerze zainstalowany jest program GroupWise.

**7** Wybierz folder dla plików zdalnej skrzynki pocztowej, a następnie kliknij przycisk **OK**.

Folder ten nie powinien być współużytkowany z innymi osobami.

**8** Aby uruchomić program GroupWise w celu korzystania ze zdalnej skrzynki pocztowej, każdy użytkownik powinien wcześniej zalogować się do systemu Windows przy użyciu unikalnej nazwy.

## <span id="page-388-1"></span>**Konfigurowanie połączeń zdalnych**

Gdy program GroupWise jest uruchamiany w trybie operacji zdalnych, do nawiązania połączenia z systemem GroupWise online można użyć połączenia modemowego, bezpośredniego połączenia sieciowego lub połączenia TCP/IP. Jeśli zdalna skrzynka pocztowa jest tworzona lub uaktualniana za pomocą funkcji Komunikacja w ruchu, program GroupWise tworzy odpowiednie połączenia, zależnie od trybu działania programu. Można tworzyć nowe połączenia, a także modyfikować lub usuwać istniejące.

- "Połą[czenia" na stronie 390](#page-389-0)
- "Tworzenie połą[czenia modemowego" na stronie 391](#page-390-0)
- "Tworzenie połą[czenia TCP/IP" na stronie 392](#page-391-0)
- "Tworzenie połą[czenia sieciowego" na stronie 392](#page-391-1)
- "Kopiowanie połą[czenia zdalnego" na stronie 392](#page-391-2)
- "Edytowanie połą[czenia zdalnego" na stronie 392](#page-391-3)
- "Usuwanie połą[czenia zdalnego" na stronie 393](#page-392-1)
- "Okreś[lanie lokalizacji zdalnej" na stronie 393](#page-392-2)

#### <span id="page-389-0"></span>**Połączenia**

Przełączanie się między różnymi typami połączeń jest możliwe tylko wtedy, gdy w aktualnym połączeniu nie występują oczekujące żądania. Jeśli na przykład użytkownik pobiera lub wysyła przesyłki przy użyciu połączenia sieciowego i przerwie połączenie przed końcem transmisji, nie powinien wznawiać tej transmisji drogą połączenia modemowego. Przerwaną transmisję należy doprowadzać do końca, używając tego samego połączenia.

#### **Połączenia modemowe**

Gdy użytkownik korzysta z połączenia modemowego, połączenie z systemem GroupWise online następuje przez linię telefoniczną. Dla każdej lokalizacji zdalnej należy skonfigurować informacje dotyczące wybierania numeru. Przykładowo, łącząc się z hotelu, często trzeba wykręcić 9 przed właściwym numerem, ale w domu jest to zbędne. Każda taka sytuacja wymaga utworzenia oddzielnej lokalizacji zdalnej. Więcej informacji na temat ustawiania własności wybierania numerów dla każdej lokalizacji zdalnej znajduje się w dokumentacji systemu Windows.

#### **Połączenia TCP/IP**

W przypadku połączeń z głównym systemem GroupWise online przy użyciu protokołu TCP/IP potrzebny jest adres IP oraz port. Jeśli użytkownik korzysta z bezpłatnych usług internetowych, dzięki połączeniu TCP/IP może uniknąć płacenia za rozmowy telefoniczne. Poza tym nie trzeba przerywać połączenia internetowego tylko po to, aby połączyć się z systemem GroupWise online za pomocą modemu. Do połączenia z systemem GroupWise online może on użyć tego samego połączenia internetowego.

#### **Bezpośrednie połączenie sieciowe**

Będąc w biurze, można uruchomić program GroupWise w trybie operacji zdalnych przy użyciu połączenia sieciowego. Połączenie sieciowe jest przydatne do szybkiego pobierania dużych ilości danych, np. książki adresowej programu GroupWise.

#### **Stan połączenia**

Gdy użytkownik wykorzystuje funkcję Komunikacja w ruchu do aktualizowania zdalnej skrzynki pocztowej przed opuszczeniem biura, albo gdy wykonuje zdalne operacje pobierania lub wysyłania, ukazuje się okno Stan połączenia. Okno to umożliwia monitorowanie przesyłanych danych między systemem GroupWise online a zdalną skrzynką pocztową. Do wyświetlenia szczegółowych informacji o połączeniu służy funkcja **Wyświetl dziennik**. Aby wyświetlić liczbę żądań, które musi przetworzyć system GroupWise online, należy użyć opcji **Żądania**. Do zatrzymania transferu danych w dowolnej chwili służy opcja **Rozłącz**.

Stan połączenia jest podany w oknie Stan połączenia, a także wskazywany przez ikonę znajdującą się na pasku zadań systemu Windows.

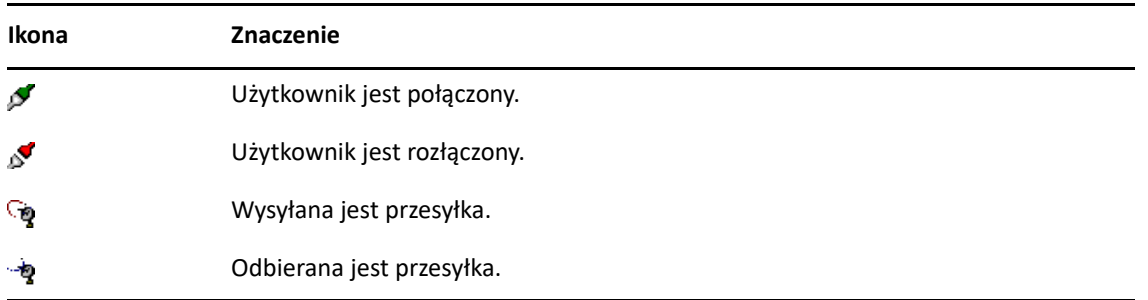

#### **Dziennik połączenia**

Funkcji Dziennik połączenia należy użyć do wyświetlenia informacji o połączeniu oraz w przypadku wystąpienia problemów z połączeniem. Dziennik połączenia zawiera informację o błędach, czasie połączenia itp.

Program GroupWise zapisuje informacje o połączeniu w trzech plikach dziennika połączenia remote1.log, remote2.log i remote3.log. Program GroupWise używa następnego pliku rejestru za każdym razem, gdy jest uruchamiany w trybie operacji zdalnych.

#### <span id="page-390-0"></span>**Tworzenie połączenia modemowego**

Numer telefonu do bramki, identyfikator logowania i hasło można uzyskać od administratora programu GroupWise.

- **1** W trybie zdalnym kliknij kolejno polecenia **Konta** > **Wyślij/wczytaj** > **Opcje GroupWise**.
- **2** Kliknij opcje **Konfiguruj** i **Połącz się z**, a następnie kliknij pozycję **Nowy**.
- **3** Upewnij się, że jest wybrana opcja **Modem**, a następnie kliknij przycisk **OK**.
- **4** W polu **Nazwa połączenia** wpisz opis.
- **5** Kliknij numer kierunkowy kraju, wpisz numer kierunkowy oraz numer telefonu dla bramki do głównego systemu GroupWise.
- **6** Wpisz identyfikator logowania do bramki.
- **7** Kliknij polecenie **Hasło**, wpisz hasło bramki, kliknij przycisk **OK**, powtórnie wprowadź hasło i kliknij przycisk **OK**.
- **8** Kliknij kartę **Zaawansowane**.
- **9** Jeśli modem wymaga skryptu, kliknij polecenie **Edytuj skrypt**, a następnie określ potrzebne polecenia: Przy oraz Odpowiedz, używając.

Aby zapisać skrypt, nie zmieniając jego nazwy pliku, kliknij kolejno polecenia **Zapisz** i **Zamknij**. lub

Aby zapisać skrypt z nową nazwą pliku, kliknij kolejno polecenia **Zapisz jako** i **Zamknij**.

- 10 Aby wczytać istniejący plik skryptu, należy kliknąć ikonę **inkla**, wybrać plik skryptu, a następnie kliknąć przycisk **Otwórz**.
- **11** Kliknij metodę rozłączania.
- **12** W polu **Próby** określ, ile razy ma być ponawiane wybieranie numeru, gdy linia jest zajęta.
- W polu **Interwał ponawiania prób** określ przedział czasowy między próbami wybierania numeru.
- Kliknij przycisk **OK**, a następnie kliknij przycisk **Zamknij**.

#### <span id="page-391-0"></span>**Tworzenie połączenia TCP/IP**

Aby utworzyć połączenie TCP/IP:

- W trybie zdalnym kliknij kolejno polecenia **Konta** > **Wyślij/wczytaj** > **Opcje GroupWise**.
- Kliknij opcje **Konfiguruj** i **Połącz się z**, a następnie kliknij pozycję **Nowy**.
- Kliknij polecenie **TCP/IP**, a następnie kliknij przycisk **OK**.
- Wpisz opisową nazwę połączenia TCP/IP.
- Podaj adres IP i informacje o porcie, dostarczone przez administratora programu GroupWise. W polu **Adres IP** zamiast adresu IP można podać nazwę hosta w systemie DNS (Domain Name System). Należy skonsultować się z administratorem programu GroupWise.
- Kliknij metodę rozłączenia i kliknij polecenia: **OK** i **Zamknij**.

#### <span id="page-391-1"></span>**Tworzenie połączenia sieciowego**

Aby utworzyć połączenie sieciowe:

- W trybie zdalnym kliknij kolejno polecenia **Konta** > **Wyślij/wczytaj** > **Opcje GroupWise**.
- Kliknij opcje **Konfiguruj** i **Połącz się z**, a następnie kliknij pozycję **Nowy**.
- Kliknij polecenie **Sieć**, a następnie kliknij przycisk **OK**.
- Wpisz opisową nazwę połączenia sieciowego.
- Podaj ścieżkę dostępu do katalogu urzędu pocztowego w głównym systemie GroupWise.

Nazwę ścieżki dostępu do własnego urzędu pocztowego można otrzymać od administratora programu GroupWise. Dostęp do własnej skrzynki pocztowej jest możliwy po połączeniu się z dowolnym urzędem pocztowym w głównym systemie GroupWise. Niekoniecznie musi być to urząd pocztowy, w którym znajduje się skrzynka pocztowa online użytkownika.

Kliknij metodę rozłączenia i kliknij polecenia: **OK** i **Zamknij**.

#### <span id="page-391-2"></span>**Kopiowanie połączenia zdalnego**

- W trybie zdalnym kliknij kolejno polecenia **Konta** > **Wyślij/wczytaj** > **Opcje GroupWise**.
- Kliknij polecenia: **Konfiguruj**, **Połącz się z**, kliknij połączenie, a następnie kliknij przycisk **Kopiuj**.
- Zmodyfikuj połączenie i kliknij przycisk **OK**.

#### <span id="page-391-3"></span>**Edytowanie połączenia zdalnego**

Edytowanie połączenia zdalnego:

- W trybie zdalnym kliknij kolejno polecenia **Konta** > **Wyślij/wczytaj** > **Opcje GroupWise**.
- Kliknij polecenia: **Konfiguruj**, **Połącz się z**, kliknij połączenie, a następnie kliknij przycisk **Edytuj**.
- Wprowadź potrzebne zmiany i kliknij przycisk **OK**.

#### <span id="page-392-1"></span>**Usuwanie połączenia zdalnego**

Usuwanie połączenia zdalnego:

- **1** W trybie zdalnym kliknij kolejno polecenia **Konta** > **Wyślij/wczytaj** > **Opcje GroupWise**.
- **2** Kliknij polecenia: **Konfiguruj**, **Połącz się z**, a następnie kliknij połączenie.
- **3** Kliknij polecenie **Usuń**, a następnie kliknij przycisk **Tak**.

#### <span id="page-392-2"></span>**Określanie lokalizacji zdalnej**

Określanie położenia zdalnego:

- **1** W trybie zdalnym kliknij kolejno polecenia: **Konta** > **Wyślij/wczytaj** > **Opcje GroupWise**, a następnie kliknij przycisk **Konfiguruj**.
- **2** Aby określić lokalizację zdalną, kliknij listę rozwijaną **Połączenie z**, a następnie kliknij lokalizację zdalną.
- **3** Aby zmienić właściwości wybierania numeru dla modemu, kliknij opcję **Połącz z**, w oknie dialogowym Właściwości wybierania numeru wprowadź zmiany, a następnie kliknij przycisk **OK**.

Informacje na temat określania właściwości wybierania numeru można znaleźć w dokumentacji systemu Windows.

#### <span id="page-392-0"></span>**Określanie właściwości zdalnych**

Właściwości trybu zdalnego umożliwiają zmianę konfiguracji trybu zdalnego (w tym połączenia), strefy czasowej, częstotliwości wysyłania i odbierania przesyłek, informacji systemowych, opcji usuwania, podpisu itd. Aby uzyskać informacje o zmienianiu połączeń, zobacz [Konfigurowanie](#page-388-1)  połączeń [zdalnych](#page-388-1).

- \* "Określanie ustawień [strefy czasowej" na stronie 393](#page-392-3)
- "Wysyłanie i wczytywanie przesyłek w regularnych odstę[pach czasu" na stronie 394](#page-393-0)
- ["Wprowadzanie do zdalnej skrzynki pocztowej informacji o u](#page-393-1)żytkowniku i systemie" na stronie [394](#page-393-1)
- \* ["Zmiana zdalnych opcji usuwania" na stronie 395](#page-394-1)
- ["Zmiana podpisu" na stronie 395](#page-394-2)

#### <span id="page-392-3"></span>**Określanie ustawień strefy czasowej**

Przesyłki w kalendarzu są zaplanowane stosownie do ustawień strefy czasowej we własnościach daty i godziny systemu Windows. Dostęp do tego okna dialogowego można uzyskać z poziomu okna właściwości zdalnych na karcie **Serwer**. Używając programu GroupWise w innej strefie czasowej, można zmienić ustawienia, aby zaplanowane przesyłki uwzględniały różnicę czasu między strefami.

Zwykle podczas dłuższej nieobecności w biurze używa się informacji z kalendarza w celu planowania i pilnowania terminów spotkań. Właśnie dlatego zachodzi konieczność używania lokalnej strefy czasowej. Jeśli jednak użytkownik planuje krótką nieobecność w biurze (np. jednodniowy wyjazd), zmiana ustawień strefy czasowej w systemie GroupWise najprawdopodobniej nie będzie konieczna.

W przypadku zmiany ustawień strefy czasowej koniecznie należy odpowiednio ustawić zegar komputera.

- **1** W trybie pracy zdalnej kliknij kolejno opcje **Narzędzia** > **Opcje**, a następnie kliknij dwukrotnie pozycję **Konta (zdalne)**.
- **2** Kliknij konto zdalne, polecenie **Właściwości** i kartę **Serwer**.
- **3** Kliknij polecenie **Strefa czasowa**, kliknij bieżącą strefę czasową, a następnie kliknij przycisk **OK**.
- **4** Kliknij opcję **Strefa czasowa**, kartę **Data i godzina**, dopasuj ustawienia zegara komputera do nowej strefy czasowej i kliknij przycisk **OK**.

Więcej informacji na temat używania właściwości daty i godziny znajduje się w dokumentacji systemu Windows.

#### <span id="page-393-0"></span>**Wysyłanie i wczytywanie przesyłek w regularnych odstępach czasu**

Aby wysyłać i odbierać przesyłki w regularnych odstępach czasu:

- **1** W trybie pracy zdalnej kliknij kolejno opcje **Narzędzia** > **Opcje**, a następnie kliknij dwukrotnie pozycję **Konta (zdalne)**.
- **2** Upewnij się, że konto zdalne zostało oznaczone symbolem zaznaczenia.
- **3** Kliknij opcję **Opcje podstawowe**.
- **4** Kliknij polecenie **Wysyłaj/wczytuj wszystkie oznaczone konta co \_\_ minut** i wprowadź liczbę minut.
- **5** Kliknij przycisk **OK**.

Aby ta opcja działała, komputer musi być cały czas podłączony do sieci lub linii telefonicznej (w zależności od rodzaju połączenia).

Opcję tę można szybko włączać lub wyłączać, klikając kolejno polecenia: **Konta** > **Wyślij/wczytaj automatycznie**. Jest ona aktywna, gdy wyświetlany jest znacznik.

#### <span id="page-393-1"></span>**Wprowadzanie do zdalnej skrzynki pocztowej informacji o użytkowniku i systemie**

Aby wprowadzić do zdalnej skrzynki pocztowej informacje o użytkowniku i systemie:

- **1** W trybie zdalnym kliknij kolejno polecenia **Narzędzia** > **Opcje**, kliknij dwukrotnie polecenie **Konta (zdalne)**, a następnie kliknij polecenie **Opcje podstawowe**.
- **2** W polu **Wyświetlane nazwisko** wpisz swoje imię i nazwisko.

Nazwa ta służy jako nazwa folderu użytkownika.

- **3** Kliknij przycisk **OK**.
- **4** Kliknij konto zdalne, polecenie **Właściwości** i kartę **Serwer**.
- **5** Wpisz nazwę użytkownika systemu GroupWise.
- **6** Wpisz nazwę domeny swojej skrzynki pocztowej online.
- **7** Wpisz nazwę urzędu pocztowego swojej skrzynki pocztowej online.
- **8** Aby zmienić hasło do skrzynki pocztowej online, kliknij opcję **Hasło skrzynki pocztowej online**, wpisz hasło i kliknij przycisk **OK**. Wprowadź nowe hasło w obu polach i kliknij przycisk **OK**.

Jeśli administrator włączył uwierzytelnianie za pomocą protokołu LDAP, przeczytaj wyświetlane w oknie dialogowym dodatkowe informacje na temat hasła skrzynki pocztowej online i zastosuj się do nich.

Korzystanie z trybu operacji zdalnych jest możliwe dopiero po określeniu hasła dostępu do skrzynki pocztowej online. Jeśli hasło dostępu do skrzynki pocztowej online nie jest zdefiniowane, należy to uczynić za pomocą ustawień Opcje ochrony po uruchomieniu programu GroupWise w biurze.

#### <span id="page-394-1"></span>**Zmiana zdalnych opcji usuwania**

Przesyłka usunięta ze zdalnej skrzynki pocztowej jest podczas następnego połączenia domyślnie usuwana również ze skrzynki online. Opcje usuwania we właściwościach operacji zdalnych można zmienić w taki sposób, aby przesyłka usunięta ze zdalnej skrzynki pocztowej pozostawała w skrzynce online i odwrotnie.

- **1** Kliknij kolejno polecenia **Narzędzia** > **Opcje**, a następnie kliknij dwukrotnie polecenie **Konta (zdalne)**.
- **2** Kliknij konto zdalne, polecenie **Właściwości** i kartę **Zaawansowane**.
- **3** Dokonaj zmian, a następnie kliknij przycisk **OK**.

**UWAGA:** Proces ten nie ma zastosowania w przypadku trybu buforowania. Program GroupWise automatycznie synchronizuje operacje usuwania w trybach online i buforowania.

#### <span id="page-394-2"></span>**Zmiana podpisu**

W trybie online jest używany ten sam podpis, który został wprowadzony w trybie zdalnym. Podpis ten można określić we właściwościach trybu zdalnego.

- **1** Kliknij kolejno polecenia **Narzędzia** > **Opcje**, a następnie kliknij dwukrotnie polecenie **Konta (zdalne)**.
- **2** Kliknij konto zdalne, polecenie **Właściwości** i kartę **Podpis**.
- **3** Zmień treść podpisu.
- **4** Kliknij przycisk **OK**.

Więcej informacji znajduje się w [Dodawanie podpisu lub elektronicznej wizytówki vCard](#page-114-0).

## <span id="page-394-0"></span>**Ustawianie hasła zdalnego**

Aby pracować w trybie zdalnym, należy ustawić hasło w trybie online. W trakcie pracy w trybie zdalnym należy używać tego samego hasła, co do głównej skrzynki pocztowej. Więcej informacji znajduje się w Przypisywanie hasł[a do skrzynki pocztowej bez uwierzytelniania przy u](#page-28-0)życiu protokołu [LDAP](#page-28-0).

# <span id="page-395-0"></span>**Informacje o typach połączenia zdalnego**

Gdy program GroupWise jest uruchamiany w trybie operacji zdalnych, do nawiązania połączenia z systemem GroupWise online można użyć połączenia modemowego, bezpośredniego połączenia sieciowego lub połączenia TCP/IP. Jeśli zdalna skrzynka pocztowa jest tworzona lub uaktualniana za pomocą funkcji Komunikacja w ruchu, program GroupWise tworzy odpowiednie połączenia, zależnie od trybu działania programu. Można tworzyć nowe połączenia, a także modyfikować lub usuwać istniejące.

Program Operacje zdalne jest najczęściej używany poza biurem, na komputerze, który nie jest podłączony do sieci. Wówczas do łączenia się z głównym systemem GroupWise można korzystać z połączenia TCP/IP lub połączenia modemowego. Połączenie modemowe korzysta z numeru telefonicznego bramki systemu GroupWise. W celu połączenia z systemem GroupWise, połączenie TCP/IP korzysta z unikatowego adresu IP (Internet Protocol) i wprowadzonego portu.

Programu Operacje zdalne można używać również w biurze. Wówczas z głównym systemem GroupWise można się łączyć za pomocą połączenia TCP/IP lub poprzez mapowanie dysków. Takie połączenia przydają się do pobierania dużych ilości danych, np. książki adresowej programu GroupWise.

Więcej informacji znajduje się w [Konfigurowanie po](#page-388-1)łączeń zdalnych.

Jeśli połączenie zdalne jest kosztowne, można zaoszczędzić pieniądze i czas, łącząc się po godzinach szczytu, pobierając książki adresowe przy użyciu połączenia sieciowego przed podróżą, ograniczając pobierane wiadomości lub czekając z połączeniem na zgromadzenie większej liczby żądań.

# <span id="page-395-1"></span>**Informacje o funkcjach zdalnych**

Większość funkcji programu GroupWise jest dostępna w trybie zdalnym. Nie dotyczy to subskrypcji powiadomień innych użytkowników i funkcji pełnomocnictwa.

# <span id="page-395-2"></span>**Wysyłanie zdalnych żądań**

Za każdym razem, gdy użytkownik wysyła lub pobiera wiadomości, przenosi przesyłki do folderów lub usuwa je, tworzy reguły itd., działania te są zapisywane jako żądania. Jeśli użytkownik utworzył żądania, ale zakończył pracę programu GroupWise bez połączenia się ze swoją sieciową skrzynką pocztową, żądania oczekujące przechowywane są do czasu następnego uruchomienia programu GroupWise. Wtedy pojawia się monit o ukończenie żądań.

# <span id="page-395-3"></span>**Opracowywanie zdalnych żądań**

Po uruchomienia programu GroupWise na przyłączonym po powrocie do biura laptopie wszystkie zaległe żądania zdalne są przetwarzane automatycznie. Przykładowo, można wysłać przesyłkę spoza biura, nie łącząc się z systemem GroupWise w celu opracowania danego żądania. Po powrocie do biura i uruchomieniu programu GroupWise użytkownik jest pytany, czy zaległe żądania mają zostać przetworzone. Aby wyświetlić listę niewykonanych żądań, należy kliknąć polecenie **Żądania**.
#### **Wysyłanie i wczytywanie przesyłek w trybie operacji zdalnych**

Do synchronizowania skrzynki online i zdalnej skrzynki pocztowej służy polecenie Wyślij/pobierz.

Gdy nawiązujesz połączenie z systemem GroupWise, przesyłki wysłane ze zdalnej skrzynki pocztowej są dostarczane odbiorcom. Zdalna skrzynka wysyła również do skrzynki online żądanie pobrania przesyłek, w tym poczty. System GroupWise przetwarza żądanie, a następnie wysyła przesyłki do zdalnej skrzynki pocztowej, ograniczając je zgodnie z ustawieniami w oknie dialogowym Wyślij/ pobierz. Oprócz przesyłek można pobierać reguły, dokumenty i książki adresowe.

- \* "Łą[czenie z programem GroupWise podczas wysy](#page-396-0)łania lub pobierania wiadomości" na stronie [397](#page-396-0)
- "Pobieranie przesyłek, reguł[, adresów i dokumentów do zdalnej skrzynki pocztowej" na stronie](#page-396-1)  [397](#page-396-1)
- "Wysyłanie przesył[ek w trybie zdalnym" na stronie 398](#page-397-0)
- "Wyświetlanie żądań oczekują[cych" na stronie 399](#page-398-0)
- "Pobieranie przesyłek, które nie zostały w pełni zał[adowane" na stronie 399](#page-398-1)
- \* "Korzystanie z funkcji wyszukiwania wolnych terminów w trybie operacji zdalnych" na stronie [400](#page-399-0)
- "Filtrowanie książ[ki adresowej GroupWise dla zdalnej skrzynki pocztowej" na stronie 400](#page-399-1)
- "Usuwanie przesył[ek ze zdalnej skrzynki pocztowej" na stronie 401](#page-400-0)

#### <span id="page-396-0"></span>**Łączenie z programem GroupWise podczas wysyłania lub pobierania wiadomości**

Podczas próby wysłania lub pobrania wiadomości w trybie zdalnym, gdy połączenie z programem GroupWise nie jest dostępne, otwierane jest okno dialogowe, w którym można wybrać, czy połączenie ma być nawiązane teraz, czy później. Połączenie można także skonfigurować przed jego nawiązaniem.

#### <span id="page-396-1"></span>**Pobieranie przesyłek, reguł, adresów i dokumentów do zdalnej skrzynki pocztowej**

Aby pobrać przesyłki, reguły, adresy i dokumenty do zdalnej skrzynki pocztowej:

**1** Jeśli program GroupWise został uruchomiony w trybie online, kliknij kolejno polecenia **Narzędzia** > **Komunikacja w ruchu**, wpisz hasło skrzynki pocztowej online, wybierz numer telefonu połączenia, jeśli zostanie wyświetlony odpowiedni monit, a następnie kliknij przycisk **OK**.

lub

Jeśli program GroupWise został uruchomiony w trybie zdalnym, kliknij kolejno polecenia **Konta** > **Wyślij/wczytaj** > **Opcje GroupWise**.

**2** Aby pobrać przesyłki, upewnij się, że jest wybrana opcja **Przesyłki**, kliknij przycisk **Zaawansowane**, kliknij kartę, jeśli jest dostępna, wybierz opcję, a następnie kliknij przycisk **OK**. Jeśli zostały określone limity pobierania (na przykład przez wybranie opcji **Tylko temat** lub ustalenie maksymalnego rozmiaru), reszta przesyłki lub przesyłek może być pobrana później. Patrz Pobieranie przesył[ek, które nie zosta](#page-398-1)ły w pełni załadowane.

W przypadku pracy w trybie zdalnym, gdy mają być pobrane tylko nowe przesyłki, należy na karcie **Wczytywanie** wybrać opcję **Tylko nowe**.

- **3** Kliknij przycisk **OK**.
- **4** Aby wczytać reguły, kliknij opcję **Reguły**.
- **5** Aby wczytać adresy z książki adresowej programu GroupWise, kliknij opcję **Książka adresowa GroupWise**, kliknij przycisk **Filtr**, określ adresy do wczytania, a następnie kliknij przycisk **OK**.

Ponieważ wczytywanie książek adresowych w przypadku połączenia modemowego może trwać długo, zaleca się, aby do wczytywania książek adresowych korzystać z sieci lub połączenia TCP/ IP.

Więcej informacji znajduje się w Filtrowanie książ[ki adresowej GroupWise dla zdalnej skrzynki](#page-399-1)  [pocztowej.](#page-399-1)

- **6** Aby wczytać osobiste książki adresowe, kliknij polecenie **Osobiste książki adresowe**.
- **7** Aby wczytać kopie dokumentów biblioteki GroupWise ze skrzynki pocztowej online, zaznacz pole wyboru **Dokumenty**, kliknij opcję **Dokumenty**, wybierz dokumenty, zaznacz odpowiednie dokumenty jako będące **W użyciu**, a następnie kliknij przycisk **OK**.

Zaznaczenie dokumentu jako będącego w użyciu zabezpiecza go przed modyfikacją przez innych użytkowników. Dokument, który nie został zaznaczony jako będący w użyciu, może być edytowany przez innych użytkowników także wtedy, gdy jego kopia znajduje się w zdalnej skrzynce pocztowej. Dokument taki po wyedytowaniu i zwróceniu do biblioteki głównej zapisywany jest jako nowa wersja, a zmiany nie są zapisywane w pierwotnej wersji. Jeśli nie planujesz edytować dokumentu, nie zaznaczaj opcji W użyciu.

Próba zamknięcia dokumentu będącego w użyciu powoduje wyświetlenie pytania, czy wysłać go do biblioteki głównej i oznaczyć jako dostępny. Po zakończeniu pracy z dokumentem należy oznaczyć go jako **Dostępny**, aby inni użytkownicy mogli go edytować.

- **8** W przypadku pracy w trybie zdalnym, gdy lokalizacja zdalna i połączenie mają być określone przed pobieraniem, należy kliknąć polecenie **Konfiguracja**, wybrać lokalizację zdalną z listy rozwijanej **Połączenie z**, wybrać połączenie z listy rozwijanej **Łączenie z** i kliknąć przycisk **OK**.
- **9** Kliknij polecenie **Połącz** lub **Zakończ**.

W trybie zdalnym w tym momencie wysyłane są wszystkie przesyłki znajdujące się na liście **Żądania oczekujące**.

#### <span id="page-397-0"></span>**Wysyłanie przesyłek w trybie zdalnym**

Wysyłanie przesyłek w trybie zdalnym:

**1** Utwórz nową przesyłkę, a następnie na pasku narzędzi kliknij przycisk **Wyślij**.

Funkcja operacji zdalnych umieści przesyłkę na liście **Żądania oczekujące**. Po połączeniu z głównym systemem GroupWise wszystkie przesyłki z listy **Żądania oczekujące** zostaną wysłane.

**2** Kliknij polecenia: **Konta** > **Wyślij/wczytaj**, a następnie kliknij zdalne konto.

lub

Jeśli lokalizacja zdalna użytkownika i połączenie mają być określone przed wysłaniem przesyłki, kliknij kolejno polecenia **Konta** > **Wyślij/wczytaj** > **Opcje GroupWise**, a następnie **Konfiguracja**, wybierz lokalizację zdalną z listy rozwijanej **Połączenie z**, wybierz połączenie z listy rozwijanej **Połącz się z**, kliknij przycisk **OK**, a następnie kliknij polecenie **Połącz**.

Gdy przesyłki użytkownika są wysyłane, nowe przesyłki pobierane są zgodnie z ustawieniami w oknie dialogowym Wyślij/wczytaj.

Przełączanie między różnymi typami połączeń (sieciowym, modemowym i TCP/IP) jest możliwe tylko wtedy, gdy w aktualnym połączeniu nie ma oczekujących żądań. Jeśli na przykład przesyłki są wysyłane lub odbierane przez połączenie sieciowe i połączenie to zostanie przerwane przed końcem transmisji, nie należy wznawiać tej transmisji przy połączeniu modemowym. Przerwaną transmisję należy doprowadzać do końca, używając tego samego połączenia.

#### <span id="page-398-0"></span>**Wyświetlanie żądań oczekujących**

Wykonanie przez użytkownika dowolnej czynności wymagającej przesłania informacji ze zdalnej skrzynki pocztowej do skrzynki pocztowej online powoduje utworzenie żądania przez moduł operacji zdalnych. Żądanie to jest umieszczane na liście **Żądania oczekujące**. Po nawiązaniu połączenia z głównym systemem GroupWise wszystkie żądania są przesyłane do głównej skrzynki pocztowej. Do sprawdzania zaległych żądań służy opcja Żądania oczekujące.

Kliknij kolejno polecenia **Konta** > **Żądania oczekujące**.

Aby odrzucić oczekujące żądanie, należy je zaznaczyć i kliknąć polecenie **Usuń**. Można usuwać tylko te żądania, które nie zostały jeszcze wysłane do głównego systemu GroupWise i mają stan "Oczekuje na wysłanie". Żądania, które zostały już wysłane do głównego systemu GroupWise, nie mogą zostać anulowane.

#### <span id="page-398-1"></span>**Pobieranie przesyłek, które nie zostały w pełni załadowane**

Jeśli użytkownik ustawi ograniczenie rozmiaru lub określony wiersz tematu podczas pobierania przesyłek, może się zdarzyć, że w zdalnej skrzynce pocztowej znajdą się przesyłki, które zostały pobrane tylko częściowo.

- **1** Zaznacz przesyłki w zdalnej skrzynce pocztowej.
- **2** Kliknij kolejno polecenia **Konta** > **Wczytaj wybrane elementy**.
- **3** Aby natychmiast połączyć się ze swoją skrzynką pocztową online, kliknij polecenie **Połącz teraz**. lub

Aby utworzyć żądanie bez jego wysyłania, kliknij polecenie **Połącz później**. W ten sposób można poczekać na zebranie kilku żądań i dopiero wówczas nawiązać połączenie.

#### <span id="page-399-0"></span>**Korzystanie z funkcji wyszukiwania wolnych terminów w trybie operacji zdalnych**

Aby korzystać z funkcji wyszukiwania wolnych terminów w trybie operacji zdalnych:

- **1** Utwórz nowe spotkanie.
- **2** Aby wybrać pierwszy możliwy termin spotkania, kliknij ikonę  $\blacksquare$ , a następnie kliknij datę.
- **3** Na pasku narzędziowym kliknij przycisk **Wyszukiwanie wolnych terminów**.
- **4** Kliknij polecenie **Połącz teraz** w celu uzyskania natychmiastowego połączenia ze swoim głównym systemem GroupWise i wyszukania dostępnych terminów.

lub

Aby później wyszukać dostępne terminy, kliknij polecenie **Połącz później**.

Kliknięcie polecenia **Połącz później** oznacza utworzenie żądania wyszukiwania wolnych terminów, ale nie powoduje wysyłania żądania do głównego systemu GroupWise. Istnieje możliwość zapisania spotkania jako przesyłki roboczej w folderze Prace w toku, aż do momentu, gdy użytkownik będzie gotowy do jej wysłania. Kiedy później zechcesz sprawdzić terminy spotkań, kliknij opcję **Zajęty**, a następnie przycisk **Połącz teraz**.

**5** W oknie Wybór terminu spotkania kliknij przycisk **Wybierz automatycznie**, aby wybrać pierwszy dostępny termin spotkania. Klikaj polecenie **Wybierz automatycznie** do momentu, aż zostanie wyświetlony najdogodniejszy dostępny termin, a następnie kliknij przycisk **OK**.

lub

Kliknij kartę **Dostępne terminy**, dostępny termin, a następnie kliknij przycisk **OK**.

**6** Kliknij spotkanie, a następnie na pasku narzędzi kliknij przycisk **Wyślij**.

Jeśli podczas wyszukiwania wolnych terminów użytkownik zostanie rozłączony przed uzyskaniem wszystkich informacji o terminarzu, może zaktualizować otrzymane informacje przez ponowne kliknięcie polecenia **Zajęty**.

#### <span id="page-399-1"></span>**Filtrowanie książki adresowej GroupWise dla zdalnej skrzynki pocztowej**

Książka adresowa programu GroupWise jest zwykle obszerna, co wynika z faktu, że zawiera ona informacje dla całej organizacji. Zakres informacji dostępnych w książce adresowej programu GroupWise podczas korzystania z tego programu poza biurem można ograniczyć, korzystając z opcji **Filtr książki adresowej GroupWise**. Dzięki niemu z systemu GroupWise można wczytywać tylko adresy użytkowników, adresy zasobów i grupy publiczne wymagane przez użytkownika.

Przykładowo, filtr o konstrukcji "Dział [] Marketing" nakazuje programowi GroupWise wczytać wszystkie adresy zawierające słowo "Marketing" w kolumnie Dział książki adresowej. W ten sposób, będąc poza biurem, można się skontaktować z dowolną osobą z wydziału marketingu.

Aby skrócić czas i zmniejszyć koszty wczytywania, informacje z książki adresowej GroupWise powinny być wczytywane przed opuszczeniem biura, szczególnie wtedy, gdy podróż jest planowana do takiego miejsca, w którym opłaty telefoniczne za połączenia zamiejscowe są wysokie.

**1** Jeśli program GroupWise został uruchomiony w trybie online, kliknij kolejno polecenia **Narzędzia** > **Komunikacja w ruchu**, wpisz hasło skrzynki pocztowej online, wybierz numer telefonu połączenia, jeśli zostanie wyświetlony odpowiedni monit, a następnie kliknij przycisk **OK**.

lub

Jeśli program GroupWise został uruchomiony w trybie zdalnym, kliknij kolejno polecenia **Konta** > **Wyślij/wczytaj** > **Opcje GroupWise**.

- **2** Kliknij opcję **Książka adresowa GroupWise**, a następnie przycisk **Filtr**.
- **3** Z pierwszej listy wybierz kolumnę książki adresowej.

Na przykład aby odszukać adresy z określonego działu, kliknij opcję **Dział**.

**4** Z listy rozwijanej operatorów wybierz operator, a następnie w polu podaj kryteria wyszukiwania albo wybierz wartość, jeżeli istnieje lista kryteriów.

Aby znaleźć adresy z działu księgowości, kliknij opcję **[ ]**, a następnie wpisz Księgowość. Należy używać operatorów najbardziej właściwych dla konkretnego wyszukiwania. Podczas wpisywania kryterium zawierającego temat lub nazwisko osoby, można wykorzystać znaki wyrażenia regularnego: gwiazdkę (\*) lub pytajnik (?). W filtrze nie jest ważna wielkość liter.

- **5** Aby dodać do filtru kolejne warunki, rozwiń ostatnią listę, a następnie wybierz polecenie **Oraz**.
- **6** Po określeniu wszystkich warunków filtru przeczytaj tekst rozpoczynający się od słów "Uwzględnij pozycje, w których...", aby zapoznać się ze sposobem działania filtru.
- **7** Kliknij przycisk **OK**, a następnie kliknij przycisk **Połącz**.

Aby uzyskać więcej informacji o operatorach, patrz [Korzystanie z wyszukiwania zaawansowanego.](#page-322-0)

#### <span id="page-400-0"></span>**Usuwanie przesyłek ze zdalnej skrzynki pocztowej**

Aby usunąć przesyłki ze zdalnej skrzynki pocztowej, kliknij polecenie Usuń przesyłkę i opróżnij kosz oraz Zarządzaj rozmiarem biblioteki.

- "Usuwanie przesył[ek ze zdalnej skrzynki pocztowej" na stronie 401](#page-400-1)
- "Usuwanie zbę[dnych dokumentów z biblioteki zdalnej" na stronie 402](#page-401-0)
- \* "Załączniki zawierające odnoś[niki dokumentów a tryb zdalny" na stronie 402](#page-401-1)

#### <span id="page-400-1"></span>**Usuwanie przesyłek ze zdalnej skrzynki pocztowej**

W trybie zdalnym można usuwać przesyłki, wycofywać przesyłki i opróżniać kosz w taki sam sposób, jak w trybie online.

- **1** Kliknij przesyłkę w swojej skrzynce pocztowej.
- **2** Wybierz kolejno **Edycja** > **Usuń**.
- **3** Jeśli usuwane są przesyłki wychodzące, kliknij jedną z dostępnych opcji.
- **4** Aby zwiększyć wolny obszar na dysku, kliknij polecenia: **Edytuj** > **Opróżnij kosz**.

Operacja ta trwale kasuje ze zdalnej skrzynki pocztowej wszystkie usunięte przesyłki.

Podczas następnego połączenia z głównym systemem GroupWise zmiany w zdalnej skrzynce pocztowej i w skrzynce pocztowej online zostaną automatycznie zsynchronizowane. Synchronizację można wyłączyć, zmieniając opcje usuwania we właściwościach zdalnych. Patrz [Zmiana zdalnych opcji usuwania](#page-394-0).

#### <span id="page-401-0"></span>**Usuwanie zbędnych dokumentów z biblioteki zdalnej**

Usunięcie plików z biblioteki zdalnej za pomocą opisywanej funkcji nie powoduje ich usunięcia z biblioteki głównej. Nie oznacza również usunięcia odnośników usuniętych plików. Pliki są usuwane jedynie z dysku twardego komputera, na którym znajduje się zdalna skrzynka pocztowa.

- **1** W trybie zdalnym należy kliknąć kolejno polecenia: **Narzędzia** > **Zarządzaj rozmiarem biblioteki**.
- **2** Kliknij dokumenty, które chcesz usunąć, a następnie kliknij przycisk **Usuń**.
- **3** Po zakończeniu operacji kliknij przycisk **Zamknij**.

Jeśli usunięty zostanie dokument oznaczony jako Będący w użyciu, podczas następnego połączenia z główną skrzynką pocztową stan dokumentu w bibliotece głównej zostanie zmieniony na Dostępny.

#### <span id="page-401-1"></span>**Załączniki zawierające odnośniki dokumentów a tryb zdalny**

Przesyłki zawierające załączniki odnośników dokumentów mogą być odbierane także podczas pracy w trybie operacji zdalnych. Otwarcie takiego załącznika powoduje otwarcie dokumentu z biblioteki zdalnej, nawet wtedy, gdy znajdująca się tam wersja dokumentu jest starsza od załącznika. Jeśli dokument nie istnieje w bibliotece zdalnej użytkownika, jest wyświetlany monit o natychmiastowe lub późniejsze połączenie się ze skrzynką pocztową online w celu pobrania dokumentu.

Korzystając z trybu operacji zdalnych można również wysyłać przesyłki z załączonymi odnośnikami dokumentów. Jeśli jednak dokument nie istnieje w bibliotece zdalnej, odbiorcy bez wystarczających praw do dokumentu w bibliotece głównej lub niekorzystający z programu pocztowego obsługującego bibliotekę GroupWise nie otrzymują kopii dokumentu.

Tak samo stanie się, jeśli biblioteka główna jest niedostępna. W każdym z wymienionych przypadków oprócz odnośnika dokumentu do przesyłki załączyć należy aktualną kopię dokumentu.

#### **Konfigurowanie wysyłania/pobierania offline**

Aby skonfigurować preferencje wysyłania i pobierania wiadomości e-mail podczas pracy w trybie offline:

- **1** Kliknij kolejno polecenia **Narzędzia** > **Opcje**, a następnie kliknij dwukrotnie opcję **Środowisko**.
- **2** Kliknij kartę **Czynności domyślne**.
- **3** Wybierz poziom pozwolenia na wysyłkę i wczytywanie w trybie offline.
- **4** Kliknij przycisk **OK**.

## XII **Konta POP3 i IMAP4**

W przypadku posiadania wielu kont e-mail oddzielne sprawdzanie każdego konta nie jest wygodne. Do programu GroupWise można dodać konta internetowe POP3 i IMAP4, aby czytać i wysyłać wiadomości dla wszystkich swoich kont z poziomu programu GroupWise.

- Rozdział [75, "Informacje o kontach POP3 i IMAP4", na stronie 405](#page-404-0)
- Rozdział [76, "Dodawanie kont POP3 i IMAP4 do programu GroupWise", na stronie 407](#page-406-0)
- Rozdział [77, "Konfigurowanie kont POP3 oraz IMAP4", na stronie 409](#page-408-0)
- Rozdział 78, "Uż[ywanie kont POP3 i IMAP4", na stronie 411](#page-410-0)
- Rozdział [79, "Funkcje POP3", na stronie 415](#page-414-0)
- Rozdział [80, "Funkcje IMAP4", na stronie 417](#page-416-0)

75

## <span id="page-404-0"></span><sup>75</sup>**Informacje o kontach POP3 i IMAP4**

Poniższe sekcje zawierają informacje na temat działania kont POP3 i IMAP4 z programem GroupWise.

- ["Informacje o kontach POP3" na stronie 405](#page-404-1)
- ["Funkcjonowanie kont IMAP4" na stronie 405](#page-404-2)

#### <span id="page-404-1"></span>**Informacje o kontach POP3**

Dodają konto POP3, można skojarzyć z nim istniejący folder (np. Skrzynka pocztowa) lub utworzyć nowy folder. Wiadomości pobierane z konta POP3 do programu GroupWise są zwykle usuwane z serwera POP3. Przesyłki POP3 można przechowywać na serwerze POP3. W przypadku przechowywania przesyłek na serwerze, można je czytać, korzystając z różnych komputerów.

#### <span id="page-404-2"></span>**Funkcjonowanie kont IMAP4**

Po dodaniu konta IMAP4 folder wyświetlany w programie GroupWise reprezentuje folder na serwerze IMAP4. Wszystkie przesyłki z konta IMAP4 zawsze przechowywane są na serwerze IMAP4. Wszystkie zmiany wprowadzane w folderze programu GroupWise, takie jak utworzenie czy usunięcie wiadomości, wykonywane są również na serwerze IMAP4. Wiadomości zawsze się znajdują na serwerze IMAP4, więc można je czytać na wielu komputerach.

Funkcje Znajdź i Pełnomocnik nie są obsługiwane w folderach IMAP4.

# <span id="page-406-0"></span>76 <sup>76</sup>**Dodawanie kont POP3 i IMAP4 do programu GroupWise**

Przed dodaniem konta POP3 lub IMAP4 do programu GroupWise należy znać typ używanego serwera pocztowego (POP3 lub IMAP4), nazwę własnego konta i hasło oraz nazwy serwerów poczty przychodzącej i wychodzącej. Informacje te można uzyskać od usługodawcy internetowego lub administratora sieci. W przypadku korzystania z serwerów Exchange i kont MSN obsługiwane jest bezpieczne uwierzytelnianie haseł Microsoft Secure Password Authentication.

Konto POP3 lub IMAP4 można dodać tylko wtedy, gdy wyświetlane jest menu **Konta**. Menu **Konta** jest wyświetlane tylko wtedy, gdy tryb buforowania jest aktywny lub jeśli administrator włączył w systemie GroupWise protokół POP i IMAP lub NNTP.

- **1** Kliknij kolejno **Konta** > **Opcje konta**.
- **2** Kliknij przycisk **Dodaj**.
- **3** Wybierz żądany typ konta, a następnie wpisz nazwę konta.
- **4** Podaj adres e-mail i hasło do konta.

W przypadku rozpoznania dostawcy dane serwera poczty przychodzącej i wychodzącej zostaną uzupełnione. Jeżeli dostawca poczty jest nieznany, zostaną wyświetlone pola **Serwer poczty przychodzącej** i **Serwer poczty wychodzącej**. Należy tam wprowadzić odpowiednie informacje.

- **5** Zaznacz, czy nowe konto ma być przekazane do skrzynki pocztowej GroupWise, a następnie kliknij przycisk **Dalej**.
- **6** Wybierz folder dla konta lub utwórz nowy.
- **7** Kliknij przycisk **Zakończ**.

Po dodaniu konta POP3 lub IMAP4 może zajść konieczność skonfigurowania go, aby pozwolić na połączenia z programem GroupWise. Na przykład, aby pozwolić na korzystanie z protokołów POP3/ IMAP4 w usłudze Gmail, należy zapoznać się z tematem *[Sprawdzanie poczty Gmail na innych](https://support.google.com/mail/troubleshooter/1668960?hl=en&ref_topic=1669040)  [platformach e-mail](https://support.google.com/mail/troubleshooter/1668960?hl=en&ref_topic=1669040)* w pomocy usługi Gmail.

## 77 <sup>77</sup>**Konfigurowanie kont POP3 oraz IMAP4**

<span id="page-408-0"></span>Menu **Konta** w głównym oknie programu GroupWise umożliwia dostęp do takich funkcji obsługi konta, jak: dodawanie konta, ustawianie właściwości konta, wysyłanie i odbieranie wiadomości z internetowych kont pocztowych.

- **1** Kliknij kolejno opcje **Konta** > **Opcje konta**.
- **2** Wybierz konto, które chcesz zmodyfikować.
- **3** Kliknij **Właściwości**.
- **4** Klikaj karty, aby znaleźć właściwości, które chcesz zmienić.

Aby uzyskać więcej informacji na temat dostępnych rodzajów modyfikacji, zobacz [Funkcje POP3](#page-414-0) i [Funkcje IMAP4](#page-416-0).

**5** Zmień właściwości konta i kliknij przycisk **OK**.

W przypadku konta IMAP4 zmiana nazwy konta powoduje również zmianę nazwy folderu IMAP4.

## 78 <sup>78</sup>**Używanie kont POP3 i IMAP4**

<span id="page-410-0"></span>Konta POP3 i IMAP4 umożliwiają uzyskanie dostępu do poczty elektronicznej znajdującej się w innych systemach, które obsługują protokoły POP3 i IMAP4. Większość systemów pocztowych obsługuje ten rodzaj połączenia do pobierania i wyświetlania poczty e-mail.

- "Uż[ywanie kont POP3 oraz IMAP4 w trybie online" na stronie 411](#page-410-1)
- "Uż[ywanie kont POP3 i IMAP4 w trybie zdalnym oraz w trybie buforowania" na stronie 411](#page-410-2)
- \* ["Zmiana limitów czasu oczekiwania na odpowied](#page-411-0)ź serwera POP3 i IMAP4" na stronie 412
- "Używanie protokołu SSL w celu połą[czenia z serwerem POP3 lub IMAP4" na stronie 412](#page-411-1)
- "Pobieranie przesył[ek z kont POP3 i IMAP4" na stronie 412](#page-411-2)
- "Wysyłanie wiadomości przy użyciu usł[ugi POP3 lub IMAP4 z programu GroupWise" na stronie](#page-412-0)  [413](#page-412-0)
- "Usuwanie przesył[ki z konta POP3 lub IMAP4" na stronie 413](#page-412-1)

#### <span id="page-410-1"></span>**Używanie kont POP3 oraz IMAP4 w trybie online**

Jeśli menu **Konta** jest niedostępne w skrzynce pocztowej w trybie online, oznacza to, że administrator programu GroupWise wyłączył możliwość korzystania z kont POP3 i IMAP4 w trybie online.

#### <span id="page-410-2"></span>**Używanie kont POP3 i IMAP4 w trybie zdalnym oraz w trybie buforowania**

W trybie zdalnym można sprawdzać internetowe konta pocztowe bez konieczności nawiązywania połączenia z systemem GroupWise.

Menu **Konta** jest zawsze dostępne w trybie zdalnym.

W przypadku korzystania z programu GroupWise w trybie zdalnym lub trybie buforowania istnieje możliwość rezygnacji z ładowania konta POP3 lub IMAP4 do skrzynki pocztowej online.

Aby upewnić się, że konto POP3 lub IMAP4 nie jest przekazywane do skrzynki pocztowej online, kliknij kolejno polecenia **Konta** > **Opcje konta**, wybierz konto, kliknij przycisk **Właściwości**, a następnie odznacz opcję **Zapisz to konto w skrzynce pocztowej online systemu GroupWise**.

#### <span id="page-411-0"></span>**Zmiana limitów czasu oczekiwania na odpowiedź serwera POP3 i IMAP4**

Aby zmienić limity czasu oczekiwania na odpowiedź serwera POP3 i IMAP4:

- **1** Kliknij kolejno **Konta** > **Opcje konta**.
- **2** Wybierz nazwę konta.
- **3** Kliknij **Właściwości**.
- **4** Kliknij kartę **Zaawansowane**.
- **5** W polu **Liczba minut oczekiwania na odpowiedź serwera** wpisz liczbę minut.
- **6** Kliknij przycisk **OK**, a następnie kliknij przycisk **Zamknij**.

#### <span id="page-411-1"></span>**Używanie protokołu SSL w celu połączenia z serwerem POP3 lub IMAP4**

Użytkownik może się połączyć z serwerem pocztowym POP3 lub IMAP4 przy użyciu protokołu SSL, służącego do bezpiecznego przesyłania komunikatów w sieci Internet. Aby użycie tej opcji było możliwe, serwer poczty musi obsługiwać protokół SSL.

- **1** Kliknij kolejno opcje **Konta** > **Opcje konta**.
- **2** Kliknij konto, a następnie **Właściwości**.
- **3** Kliknij kartę **Zaawansowane**.
- **4** Zaznacz opcję **Użyj protokołu SSL** dla serwerów poczty wychodzącej i przychodzącej, a następnie podaj certyfikat cyfrowy, którego chcesz użyć.

Certyfikat ten pozwala na wykorzystanie protokołu SSL w programie GroupWise w celu uwierzytelniania na wybranym serwerze poczty. (Jeśli na liście rozwijanej nie ma żadnych certyfikatów, należy użyć przeglądarki Web w celu uzyskania certyfikatu z niezależnego ośrodka certyfikacji. Więcej informacji można znaleźć w części [Uzyskiwanie certyfikatu zabezpiecze](#page-122-0)ń z oś[rodka certyfikacji](#page-122-0).)

**5** Kliknij przycisk **OK**, a następnie kliknij przycisk **Zamknij**.

#### <span id="page-411-2"></span>**Pobieranie przesyłek z kont POP3 i IMAP4**

Poniższe sekcje zawierają informacje na temat do ręcznego i automatycznego pobierania przesyłek z kont POP3 i IMAP4.

- \* "Re[czne pobieranie przesy](#page-411-3)łek" na stronie 412
- ["Automatyczne pobieranie przesy](#page-412-2)łek" na stronie 413

#### <span id="page-411-3"></span>**Ręczne pobieranie przesyłek**

Aby pobrać przesyłki z jednego konta, kliknij kolejno polecenia **Konta** > **Wyślij/wczytaj**, a następnie kliknij nazwę konta.

lub

Aby pobrać przesyłki ze wszystkich kont, dla których zaznaczono opcję **Uwzględniaj to konto podczas operacji wysyłania/wczytywania dla wszystkich oznaczonych kont**, kliknij kolejno polecenia **Konta** > **Wyślij/wczytaj** > **Wszystkie zaznaczone konta**.

Jeśli we właściwościach trybu zdalnego została wybrana opcja **Uwzględniaj to konto podczas operacji wysyłania/wczytywania dla wszystkich oznaczonych kont**, podczas pracy w tym trybie można jednocześnie pobierać przesyłki ze skrzynki pocztowej online oraz z kont internetowych.

#### <span id="page-412-2"></span>**Automatyczne pobieranie przesyłek**

Aby pobierać przesyłki automatycznie:

- **1** Kliknij kolejno polecenia **Konta** > **Opcje konta**.
- **2** Kliknij polecenie **Opcje podstawowe**.
- **3** Aby regularnie pobierać przesyłki, zaznacz opcję **Wysyłaj/wczytuj wszystkie oznaczone konta co \_ min**. Określ, z jaką częstotliwością powinny być wysyłane i wczytywane przesyłki.
- **4** Aby pobierać przesyłki przy każdym uruchomieniu programu GroupWise, zaznacz opcję **Wysyłaj/wczytuj wszystkie oznaczone konta podczas uruchomienia**.

Ustawienie dotyczy wszystkich tych kont, które mają we właściwościach zaznaczoną opcję **Uwzględniaj to konto podczas operacji wysyłania/wczytywania dla wszystkich oznaczonych kont**.

Jeśli zostały dla danego konta utworzone przesyłki, które nie były jeszcze wysłane, zostanie to wykonane podczas najbliższego pobierania nowych przesyłek.

Opcję tę można szybko włączać lub wyłączać, klikając kolejno polecenia: **Konta** > **Wyślij/wczytaj automatycznie**. Jest ona aktywna, gdy wyświetlany jest znacznik.

#### <span id="page-412-0"></span>**Wysyłanie wiadomości przy użyciu usługi POP3 lub IMAP4 z programu GroupWise**

Aby skonfigurować wysyłanie wiadomości przy użyciu usługi POP3 lub IMAP4 z programu GroupWise:

**1** Po wybraniu wiadomości, którą chcesz wysłać, kliknij kolejno polecenia **Czynności** > **Wyślij przy użyciu** i wybierz konto, z którego wiadomość ma być wysłana.

lub

Kliknij ikonę  $\left\langle \frac{\partial d}{\partial x} \right\rangle$ a następnie kliknij konto.

Nazwa Od powiązana z tym kontem znajdzie się w polu **Od** w przesyłce.

**2** (Opcjonalnie) Aby ustawić konto domyślne, z którego będą wysyłane przesyłki, kliknij kolejno polecenia **Konta** > **Opcje konta**, wybierz konto, a następnie kliknij przycisk **Ustaw jako domyślne**.

#### <span id="page-412-1"></span>**Usuwanie przesyłki z konta POP3 lub IMAP4**

Aby usunąć przesyłkę z konta IMAP4 lub POP3, kliknij ją i naciśnij klawisz Delete.

Patrz też Usuwanie przesył[ek z serwera poczty POP3](#page-414-1) i Usuwanie przesył[ek z serwera poczty IMAP4](#page-417-0).

# 79 <sup>79</sup>**Funkcje POP3**

<span id="page-414-0"></span>Poniższe sekcje zawierają informacje na temat przechowywania i usuwania przesyłek na serwerze poczty POP3.

- "Przechowywanie przesył[ek na serwerze poczty POP3" na stronie 415](#page-414-2)
- "Usuwanie przesył[ek z serwera poczty POP3" na stronie 415](#page-414-1)

#### <span id="page-414-2"></span>**Przechowywanie przesyłek na serwerze poczty POP3**

Aby przechowywać przesyłki na serwerze poczty POP3:

- **1** Kliknij kolejno polecenia **Konta** > **Opcje konta**.
- **2** Wybierz nazwę konta POP3.
- **3** Kliknij polecenie **Właściwości**.
- **4** Kliknij kartę **Zaawansowane**.
- **5** Kliknij polecenie **Pozostaw kopie wiadomości na serwerze**.
- **6** Kliknij przycisk **OK**, a następnie kliknij przycisk **Zamknij**.

#### <span id="page-414-1"></span>**Usuwanie przesyłek z serwera poczty POP3**

Aby usunąć przesyłki POP3 z serwera POP3 po pobraniu:

- **1** Kliknij kolejno opcje **Konta** > **Opcje konta**.
- **2** Kliknij dwukrotnie konto POP3, a następnie kliknij opcję **Zaawansowane**.
- **3** Usuń zaznaczenie opcji **Pozostaw kopie wiadomości na serwerze**, a następnie kliknij przycisk OK.

Po wybraniu opcji **Pozostaw kopie wiadomości na serwerze** i **Usuń z serwera po upływie** przesyłki POP3 są usuwane z serwera POP3 po upływie określonej liczby dni od czasu ich pobrania.

Po wybraniu opcji **Pozostaw kopie wiadomości na serwerze** i **Usuń z serwera po usunięciu z kosza**, wiadomości POP3 będą usuwane z serwera POP3, gdy zostaną ręcznie usunięte z kosza. Gdy program GroupWise automatycznie opróżnia kosz, przesyłki te nie są usuwane z serwera POP3.

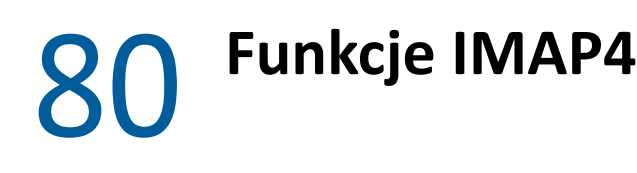

<span id="page-416-0"></span>Poniższe sekcje zawierają informacje na temat opcji dostępnych podczas korzystania z protokołu IMAP4 w programie GroupWise.

- ["Subskrybowanie i anulowanie subskrypcji folderów IMAP4." na stronie 417](#page-416-1)
- \* ["Sortowanie alfabetyczne folderów na koncie IMAP4" na stronie 417](#page-416-2)
- "Pobieranie tylko nagł[ówka \(tematu\) w przypadku kont IMAP4" na stronie 418](#page-417-1)
- "Pobieranie załączników poczty gł[osowej przez konto IMAP4" na stronie 418](#page-417-2)
- "Usuwanie przesył[ek z serwera poczty IMAP4" na stronie 418](#page-417-0)

#### <span id="page-416-1"></span>**Subskrybowanie i anulowanie subskrypcji folderów IMAP4.**

Funkcja ta jest dostępna, jeśli serwer IMAP4 obsługuje subskrypcje i anulowanie subskrypcji do folderów. Po anulowaniu subskrypcji do folderu nie jest on wyświetlany na liście folderów serwera IMAP4, chociaż ciągle jest on dostępny na koncie IMAP4. Jest to szczególnie przydatne, jeśli dostęp do konta NNTP jest uzyskiwany za pośrednictwem folderu IMAP4.

- **1** Kliknij kolejno polecenia **Konta** > **Opcje konta**.
- **2** Kliknij konto IMAP4, a następnie polecenie **Foldery**.
- **3** Kliknij kartę **Wszystkie**, aby wyświetlić wszystkie foldery należące do danego konta.

lub

Kliknij kartę **Subskrybowane**, aby wyświetlić zasubskrybowane foldery.

- **4** Aby wyświetlić foldery zawierające w nazwie konkretny tekst (zamiast wyświetlać wszystkie foldery), wpisz ten tekst w pole tekstowe **Wyszukaj foldery zawierające** i kliknij przycisk **Szukaj**.
- **5** Kliknij nazwę folderu i przycisk **Subskrybuj**.

lub

Aby anulować subskrypcję folderu, kliknij kolejno nazwę folderu i przycisk **Anuluj zgłoszenie**.

**6** Kliknij przycisk **Zamknij**.

#### <span id="page-416-2"></span>**Sortowanie alfabetyczne folderów na koncie IMAP4**

Na pełnej liście folderów kliknij prawym przyciskiem myszy folder konta IMAP4, a następnie kliknij polecenie **Sortuj podfoldery**.

Ta opcja nie jest dostępna, gdy foldery są już posortowane.

#### <span id="page-417-1"></span>**Pobieranie tylko nagłówka (tematu) w przypadku kont IMAP4**

Aby pobrać tylko nagłówek w przypadku kont IMAP4:

- **1** Kliknij kolejno opcje **Konta** > **Opcje konta**.
- **2** Kliknij konto IMAP4, a następnie polecenie **Właściwości**.
- **3** Kliknij kartę **Zaawansowane**.
- **4** Wybierz opcję **Pobierz tylko nagłówki**.
- **5** Kliknij przycisk **OK**, a następnie kliknij przycisk **Zamknij**.

Po pobraniu nagłówków (tematów) wiadomości, całą wiadomość można pobrać, otwierając ją w czasie połączenia internetowego.

#### <span id="page-417-2"></span>**Pobieranie załączników poczty głosowej przez konto IMAP4**

Jeśli dostęp do serwera telefonicznego jest uzyskiwany za pośrednictwem konta IMAP4, GroupWise może pobrać treść plików zewnętrznych zawierających załączniki poczty głosowej.

- **1** Kliknij kolejno opcje **Konta** > **Opcje konta**.
- **2** Kliknij konto IMAP4, a następnie polecenie **Właściwości**.
- **3** Kliknij kartę **Zaawansowane**.
- **4** Wybierz opcję **Wczytaj treść plików zewnętrznych**.
- **5** Kliknij przycisk **OK**, a następnie kliknij przycisk **Zamknij**.

#### <span id="page-417-0"></span>**Usuwanie przesyłek z serwera poczty IMAP4**

Usuwana przesyłka oznaczana jest na serwerze IMAP4 jako wiadomość do usunięcia. Aby usunąć przesyłkę, należy ją skasować. Można pobrać tylko temat wiadomości (nagłówek) lub też całą wiadomość. Przesyłki można przenieść do innego folderu IMAP4 i są one tworzone na serwerze IMAP4. Przekreślenie przesyłki oznacza, że przesyłka została usunięta z serwera, ale nadal istnieje w systemie GroupWise.

## XIII **Grupy dyskusyjne**

Podczas pracy w programie GroupWise można wyświetlać i wysyłać przesyłki dla grup dyskusyjnych. Grupy dyskusyjne przypominają tablice informacyjne w Internecie. Można znaleźć grupy dyskusyjne poświęcone prawie wszystkim tematom. Grupy dyskusyjne przypominają foldery współużytkowane programu GroupWise, z tym że zamiast współdzielenia informacji z działem lub firmą można współdzielić informacje z dowolnymi osobami korzystającymi z Internetu.

Aby korzystać z grup dyskusyjnych, trzeba mieć dostęp do serwera NNTP (Network News Transfer Protocol). Usługodawca internetowy udostępni potrzebne informacje dotyczące serwera oraz (w razie potrzeby) nazwę logowania. Można również wyszukać w Internecie listę darmowych serwerów NNTP, z których można korzystać.

- Rozdział [81, "Ustawienie grup dyskusyjnych", na stronie 421](#page-420-0)
- Rozdział 82, "Praca z wiadomoś[ciami grupy dyskusyjnej", na stronie 423](#page-422-0)
- Rozdział [83, "Praca z grupami dyskusyjnymi", na stronie 427](#page-426-0)

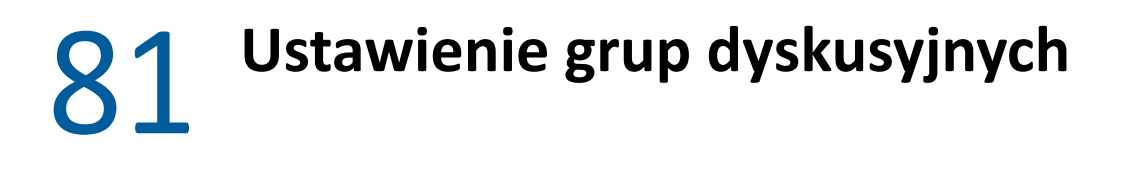

<span id="page-420-0"></span>Poniższe sekcje zawierają informacje na temat subskrypcji i kont grup dyskusyjnych.

- ["Dodawanie konta grupy dyskusyjnej" na stronie 421](#page-420-1)
- ["Subskrybowanie lub anulowanie subskrypcji grupy dyskusyjnej" na stronie 421](#page-420-2)

#### <span id="page-420-1"></span>**Dodawanie konta grupy dyskusyjnej**

Aby dodać konto grupy dyskusyjnej:

- **1** Kliknij kolejno opcje **Konta** > **Opcje konta**.
- **2** Kliknij kartę **Grupy dyskusyjne**, a następnie wybierz **Dodaj**.
- **3** Wpisz nazwę konta i kliknij **Dalej**.

Nazwa może być dowolna. Wpisana nazwa będzie wyświetlana obok folderu na liście folderów.

**4** Wpisz nazwę serwera grup dyskusyjnych (NNTP).

Aby korzystać z grup dyskusyjnych, trzeba mieć dostęp do serwera NNTP. Usługodawca internetowy udostępni potrzebne informacje dotyczące serwera oraz nazwę do logowania (jeśli będzie to konieczne). Można również wyszukać w Internecie listę darmowych serwerów NNTP, z których można korzystać.

- **5** Jeśli serwer wymaga uwierzytelnienia, kliknij **Serwer użytkownika wymaga uwierzytelniania**, a następnie wypełnij pola **Nazwa do logowania** i **Hasło**.
- **6** Wypełnij pola **Adres e-mail** i **Nazwa nadawcy**, a następnie kliknij przycisk **Dalej**.
- **7** Kliknij **Połącz przy użyciu sieci lokalnej (LAN)**.

lub

Kliknij **Połącz przy użyciu modemu i linii telefonicznej**, wybierz opcje wybierania numeru, a następnie wybierz połączenie w polu listy **Połączenie Dial-Up Networking, które ma być używane**.

- **8** Kliknij przycisk **Dalej**.
- **9** Wpisz opis folderu, umieść go na liście folderów i kliknij **Zakończ**.

#### <span id="page-420-2"></span>**Subskrybowanie lub anulowanie subskrypcji grupy dyskusyjnej**

Aby zasubskrybować grupę dyskusyjną lub anulować jej subskrypcję:

- <span id="page-420-3"></span>**1** Kliknij kolejno opcje **Konta** > **Opcje konta**.
- <span id="page-420-4"></span>**2** Kliknij kartę **Grupy dyskusyjne**, kliknij konto, a następnie kliknij polecenie **Grupy dyskusyjne**.
- **3** Kliknij grupę dyskusyjną.

lub

Wpisz poszukiwany termin, kliknij przycisk **Szukaj**, kliknij grupę dyskusyjną, a następnie kliknij przycisk **Zgłoś**.

**4** (Opcjonalnie) Aby anulować subskrypcję grupy dyskusyjnej, powtórz czynności [Krok 1](#page-420-3) i [Krok 2,](#page-420-4) kliknij kartę **Subskrybowane**, kliknij grupę dyskusyjną, kliknij przycisk **Anuluj subskrypcję**, a następnie kliknij przycisk **Tak**.

<span id="page-422-0"></span><sup>82</sup>**Praca z wiadomościami grupy dyskusyjnej**

Poniższe sekcje zawierają informacje na temat użycia i konfigurowania grup dyskusyjnych w programie GroupWise.

- "Czytanie wiadomoś[ci grupy dyskusyjnej" na stronie 423](#page-422-1)
- "Wysył[anie nowej dyskusji do grupy dyskusyjnej" na stronie 423](#page-422-2)
- "Odpowiadanie na wiadomość [grupy dyskusyjnej" na stronie 424](#page-423-0)
- ["Oznaczanie wiadomo](#page-423-1)ści według własnych zainteresowań" na stronie 424
- "Dodawanie podpisu do wszystkich przesyłek wysył[anych do grup dyskusyjnych" na stronie 424](#page-423-2)
- "Zmiana nazwy wyświetlanej dla przesył[ek grupy dyskusyjnej" na stronie 425](#page-424-0)
- "Usuwanie wiadomoś[ci grupy dyskusyjnej" na stronie 425](#page-424-1)

#### <span id="page-422-1"></span>**Czytanie wiadomości grupy dyskusyjnej**

Po założeniu konta grupy dyskusyjnej protokołu NNTP zostanie utworzony folder protokołu NNTP. Na liście folderów zostanie wyświetlona ikona protokołu NNTP . Folder protokołu NNTP wyświetla listę subskrybowanych grup dyskusyjnych. Po kliknięciu na liście folderów subskrybowanej grupy dyskusyjnej na liście przesyłek zostanie wyświetlona lista dostępnych wiadomości.

Aby odczytać wiadomość:

Kliknij dwukrotne wiadomość z listy przesyłek, aby otworzyć ją w nowym oknie.

lub

Zaznacz wiadomość, aby wyświetlić ją w oknie QuickViewer.

#### <span id="page-422-2"></span>**Wysyłanie nowej dyskusji do grupy dyskusyjnej**

Umieszczanie nowej dyskusji w grupie dyskusyjnej:

- **1** Prawym przyciskiem myszy kliknij grupę dyskusyjną, a następnie wybierz polecenie **Nowa dyskusja**.
- **2** Wpisz temat.
- **3** Wpisz wiadomość.
- **4** Aby zmienić grupę dyskusyjną, do której są wysyłane przesyłki, lub wysyłać przesyłki do dodatkowych grup dyskusyjnych, kliknij opcję **Grupy dyskusyjne**.
- **5** Kliknij przycisk **OK**.
- **6** Kliknij przycisk **Opublikuj** na pasku narzędziowym.

Przesyłki umieszczonej w grupie dyskusyjnej nie można wycofać.

Jeśli występuje problem z wysłaniem przesyłki do grupy dyskusyjnej (na przykład serwer NNTP raportuje błąd braku miejsca na dysku), wiadomość użytkownika jest zapisywana w folderze Prace w toku, aby można było wysłać ją później.

#### <span id="page-423-0"></span>**Odpowiadanie na wiadomość grupy dyskusyjnej**

Odpowiadanie na wiadomość w grupie dyskusyjnej:

- **1** Prawym przyciskiem myszy kliknij przesyłkę na liście przesyłek, a następnie wybierz **Odpowiedz**.
- **2** Kliknij opcję odpowiedzi.
- **3** Kliknij przycisk **OK**.
- **4** Wpisz odpowiedź.
- **5** Aby zmienić grupę dyskusyjną, do której są wysyłane przesyłki, lub wysyłać przesyłki do dodatkowych grup dyskusyjnych, kliknij **Grupy dyskusyjne**. Aby uzyskać więcej informacji, naciśnij klawisz F1, mając otwarte okno dialogowe Wybierz grupy dyskusyjne.
- **6** Kliknij przycisk **OK**.
- **7** Kliknij przycisk **Opublikuj** na pasku narzędziowym.

Przesyłki umieszczonej w grupie dyskusyjnej nie można wycofać.

Jeśli występuje problem z wysłaniem przesyłki do grupy dyskusyjnej (na przykład serwer NNTP raportuje błąd braku miejsca na dysku), wiadomość użytkownika jest zapisywana w folderze Prace w toku, aby można było wysłać ją później.

#### <span id="page-423-1"></span>**Oznaczanie wiadomości według własnych zainteresowań**

Aby oznaczyć wiadomości wg własnych zainteresowań, należy kliknąć prawym przyciskiem myszy przesyłkę grupy dyskusyjnej, kliknąć opcję **Zaznacz wątek**, a następnie kliknąć opcję **Nadzoruj**, **Odczytuj** lub **Ignoruj**.

Następnie można filtrować wiadomości w oparciu o stan wątku, aby wyświetlać tylko wiadomości zawierające z własne wypowiedzi użytkownika.

#### <span id="page-423-2"></span>**Dodawanie podpisu do wszystkich przesyłek wysyłanych do grup dyskusyjnych**

Aby dodawać podpis do wszystkich wysyłanych przesyłek grup dyskusyjnych:

- **1** Kliknij kolejno opcje **Konta** > **Opcje konta**.
- **2** Kliknij kartę **Grupa dyskusyjna**, opcję **Właściwości**, a następnie kartę **Podpis**.
- **3** Wybierz opcję **Podpis** lub **Wizytówka elektroniczna (vCard)**.
- **4** Jeśli wybrano opcję **Podpis**, w polu **Podpis** wpisz tekst, który będzie wykorzystywany jako podpis.

Jest to inny podpis niż utworzony dla zwykłych wiadomości GroupWise lub dla kont IMAP lub POP3.

**5** Kliknij przycisk **Dodawaj automatycznie**, aby dodać sygnaturę do każdej wysyłanej przesyłki. lub

Kliknij przycisk **Pytaj przed dodaniem**, aby zyskać możliwość dodawania podpisu do poszczególnych wysyłanych przesyłek.

**6** Kliknij przycisk **OK**.

#### <span id="page-424-0"></span>**Zmiana nazwy wyświetlanej dla przesyłek grupy dyskusyjnej**

Aby zmienić wyświetlaną nazwę dla przesyłek grupy dyskusyjnej:

- **1** Kliknij kolejno opcje **Konta** > **Opcje konta**.
- **2** Kliknij kartę **Grupy dyskusyjne**, a następnie kliknij opcję **Właściwości**.
- **3** Wpisz nazwę, która ma być wyświetlana.
- **4** Kliknij przycisk **OK**.

#### <span id="page-424-1"></span>**Usuwanie wiadomości grupy dyskusyjnej**

Aby usunąć wiadomość grupy dyskusyjnej:

**1** Kliknij przesyłkę prawym przyciskiem myszy, a następnie wybierz **Usuń przesyłkę i opróżnij kosz**.

Usunięcie przesyłki z grupy dyskusyjnej znajdującej się na liście przesyłek GroupWise nie powoduje jej usunięcia z serwera grup dyskusyjnych. Przesyłki umieszczonej w grupie dyskusyjnej nie można usunąć.

**2** (Opcjonalnie) Aby ponownie wyświetlić przesyłkę na liście przesyłek programu GroupWise, prawym przyciskiem myszy kliknij grupę dyskusyjną w folderze osobistym programu GroupWise, a następnie kliknij polecenie **Resetuj**.

# 83 <sup>83</sup>**Praca z grupami dyskusyjnymi**

<span id="page-426-0"></span>Poniższe sekcje zawierają informacje na temat pracy z grupami dyskusyjnymi w programie GroupWise.

- \* "Rozwijanie lub zwijanie wszystkich wą[tków grupy dyskusyjnej" na stronie 427](#page-426-1)
- ["Przeszukiwanie serwera grup dyskusyjnych" na stronie 427](#page-426-2)
- "Określanie ustawień [pobierania dla poszczególnych grup dyskusyjnych" na stronie 427](#page-426-3)
- ["Aktualizacja lokalnego folderu grupy dyskusyjnej" na stronie 428](#page-427-0)
- ["Usuwanie konta grupy dyskusyjnej" na stronie 428](#page-427-1)

#### <span id="page-426-1"></span>**Rozwijanie lub zwijanie wszystkich wątków grupy dyskusyjnej**

Aby zwinąć lub rozwinąć wszystkie wątki w grupie dyskusyjnej, kliknij prawym przyciskiem myszy grupę dyskusyjną, a następnie opcję **Zwiń wszystkie wątki**.

lub

Kliknij prawym przyciskiem myszy grupę dyskusyjną, a następnie wybierz polecenie **Rozwiń wszystkie wątki**.

#### <span id="page-426-2"></span>**Przeszukiwanie serwera grup dyskusyjnych**

Przeszukiwanie serwera grup dyskusyjnych:

- **1** Kliknij prawym przyciskiem myszy grupę dyskusyjną, a następnie kliknij polecenie **Szukaj na serwerze**.
- **2** Na pierwszej liście rozwijalnej kliknij pole, które chcesz przeszukać, w polu tekstowym **Zawiera** wpisz wyszukiwane wyrazy, a następnie kliknij **OK**.
- **3** W programie GroupWise kliknij dwukrotnie przesyłkę w oknie dialogowym Rezultaty wyszukiwania, aby odczytać przesyłkę.

#### <span id="page-426-3"></span>**Określanie ustawień pobierania dla poszczególnych grup dyskusyjnych**

Ustawienia pobierania dla konta NNTP są dostępne po wykonaniu następującej procedury: **Konta** > **Opcje konta** > **Grupy dyskusyjne** > konto > **Właściwości** > **Zaawansowane**. Procedura ta służy do zmiany ustawień pobierania dla poszczególnych grup dyskusyjnych należących do konta NNTP.

- **1** Prawym przyciskiem myszy kliknij folder grup dyskusyjnych, a następnie wybierz **Właściwości**.
- **2** Kliknij kartę **NNTP**.
- Anuluj zaznaczenie pola wyboru **Korzystaj z ustawień pobierania konta**.
- Wybierz opcje w polu grupy **Zastąp konto**.
- Kliknij przycisk **OK**.

#### <span id="page-427-0"></span>**Aktualizacja lokalnego folderu grupy dyskusyjnej**

Aktualizacja lokalnego folderu grup dyskusyjnych:

- Kliknij kolejno opcje **Konta** > **Opcje konta**.
- Kliknij kartę **Grupa dyskusyjna**, a następnie **Opcje ogólne**.
- Kliknij pole wyboru **Wysyłaj/wczytuj wszystkie oznaczone konta co x min**, a następnie określ, jak często ma być aktualizowana zawartość folderu.
- Kliknij pole wyboru **Wysyłaj/wczytuj wszystkie oznaczone konta po uruchomieniu systemu**, aby zawartość folderów była aktualizowana podczas uruchamiania GroupWise.
- Kliknij przycisk **OK**.

#### <span id="page-427-1"></span>**Usuwanie konta grupy dyskusyjnej**

Aby usunąć konto grupy dyskusyjnej:

- Kliknij kolejno opcje **Konta** > **Opcje konta**.
- Kliknij kartę **Grupy dyskusyjne**, konto, które chcesz usunąć, a następnie **Usuń**.
- Kliknij przycisk **Tak**.

# XIV **Kanały RSS**

RSS to format internetowy służący do publikowania często aktualizowanych treści, takich jak blogi, wiadomości czy podkasty. Dokument RSS, często nazywany źródłem lub kanałem, zawiera podsumowanie treści ze skojarzonej witryny albo pełne teksty artykułów. RSS umożliwia zautomatyzowane śledzenie ulubionych serwisów internetowych zamiast sprawdzania ich ręcznie.

- Rozdział 84, "Subskrypcja kanał[ów RSS", na stronie 431](#page-430-0)
- \* Rozdział 85, "Czytanie kanał[ów RSS", na stronie 435](#page-434-0)
- Rozdział 86, "Odświeżanie kanał[u RSS", na stronie 437](#page-436-0)
- Rozdział [87, "Usuwanie pojedynczych pozycji RSS", na stronie 439](#page-438-0)
- Rozdział [88, "Usuwanie subskrybowanego kana](#page-440-0)łu RSS", na stronie 441

# 84 <sup>84</sup>**Subskrypcja kanałów RSS**

<span id="page-430-0"></span>Po rozpoczęciu subskrypcji kanałów RSS zostanie utworzony folder kanałów GroupWise. Na liście folderów zostanie wyświetlona ikona folderu RSS a. Lista subskrybowanych kanałów wyświetlana jest w folderze kanałów programu GroupWise. W folderze kanałów programu GroupWise można tworzyć podfoldery i przenosić do nich kanały. Po kliknięciu podfolderu na liście wiadomości wyświetlona zostanie lista wszystkich tematów dla wszystkich kanałów w podfolderze.

Sposób subskrypcji kanałów RSS zależy od używanej przeglądarki Web. Jako przykłady zaprezentowano instrukcje konfigurowania kanałów RSS w dwóch najpopularniejszych przeglądarkach. Jeśli funkcja kanałów RSS używanej przeglądarki nie działa poprawnie z programem GroupWise, kanały RSS można skonfigurować z poziomu programu GroupWise.

- ["Firefox" na stronie 431](#page-430-1)
- ["Internet Explorer" na stronie 433](#page-432-0)
- ["GroupWise" na stronie 433](#page-432-1)

#### <span id="page-430-1"></span>**Firefox**

Poniższe sekcje zawierają informacje na temat subskrybowania w różnych wersjach przeglądarki Firefox.

- "Wersja 4.*[x.x i 5.x.x" na stronie 431](#page-430-2)*
- "Wersja 3.*[x.x" na stronie 432](#page-431-0)*
- "Wersja 2.*[x.x" na stronie 432](#page-431-1)*

#### <span id="page-430-2"></span>**Wersja 4.***x***.***x* **i 5.***x***.***x*

Aby subskrybować w przeglądarce Firefox 4.x.x lub 5.x.x:

- **1** W przeglądarce Firefox wybierz kolejno polecenia **Firefox** > **Opcje** > **Opcje**.
- **2** Wybierz opcję **Aplikacje**, a następnie odszukaj pozycję **Kanał informacyjny**.
- **3** Z menu **Czynność** wybierz pozycję **Użyj innej aplikacji**.
- **4** Wyszukaj i wybierz plik **grpwise.exe**, a następnie kliknij kolejno przyciski **Otwórz** > **OK**.
- **5** Odszukaj kanał RSS, który chcesz subskrybować.
- **6** Kliknij przycisk kanału RSS lub adres URL na stronie internetowej z kanałem RSS, aby otworzyć okno dialogowe Subskrypcja kanału RSS.

Pole **Źródło** jest automatycznie uzupełniane adresem URL kanału RSS.

- **7** Podaj nazwę folderu, który chcesz utworzyć dla kanału RSS w programie GroupWise.
- **8** Określ, jak często program GroupWise powinien wykonywać aktualizację kanału RSS.
- **9** (Opcjonalnie) Wybierz, czy chcesz usuwać z folderu te pozycje, które zostały usunięte z serwera.
- **10** (Opcjonalnie) Wybierz, czy razem z każdą przesyłką powinna być pobierana cała strona. Zostanie wówczas wyświetlony cały kanał, a nie tylko jego podsumowanie, lecz wzrośnie ilość miejsca potrzebnego na dysku.
- **11** (Opcjonalnie) Wybierz, czy zewnętrzne obrazy podane w kodzie HTML uważasz za bezpieczne. Po wybraniu tej opcji wszystkie obrazy w danym kanale będą wyświetlane. Może być to przyczyną zagrożeń.
- **12** Kliknij przycisk **OK**.

#### <span id="page-431-0"></span>**Wersja 3.***x***.***x*

Aby subskrybować w przeglądarce Firefox 3.x.x:

- **1** W przeglądarce Firefox kliknij opcje **Narzędzia** > **Opcje**.
- **2** Wybierz opcję **Aplikacje**, a następnie odszukaj pozycję **Kanał informacyjny**.
- **3** Z menu **Czynność** wybierz pozycję **Użyj innej aplikacji**.
- **4** Wyszukaj i wybierz plik **grpwise.exe**, a następnie kliknij kolejno przyciski **Otwórz** > **OK**.
- **5** Odszukaj kanał RSS, który chcesz subskrybować.
- **6** Kliknij przycisk kanału RSS lub adres URL na stronie internetowej z kanałem RSS, aby otworzyć okno dialogowe Subskrypcja kanału RSS.

Pole **Źródło** jest automatycznie uzupełniane adresem URL kanału RSS.

- **7** Podaj nazwę folderu, który chcesz utworzyć dla kanału RSS w programie GroupWise.
- **8** Określ, jak często program GroupWise powinien wykonywać aktualizację kanału RSS.
- **9** (Opcjonalnie) Wybierz, czy chcesz usuwać z folderu te pozycje, które zostały usunięte z serwera.
- **10** (Opcjonalnie) Wybierz, czy razem z każdą przesyłką powinna być pobierana cała strona. Zostanie wówczas wyświetlony cały kanał, a nie tylko jego podsumowanie, lecz wzrośnie ilość miejsca potrzebnego na dysku.
- **11** (Opcjonalnie) Wybierz, czy zewnętrzne obrazy podane w kodzie HTML uważasz za bezpieczne. Po wybraniu tej opcji wszystkie obrazy w danym kanale będą wyświetlane. Może być to przyczyną zagrożeń.
- **12** Kliknij przycisk **OK**.

#### <span id="page-431-1"></span>**Wersja 2.***x***.***x*

Aby subskrybować w przeglądarce Firefox 2.x.x:

- **1** W przeglądarce Firefox kliknij opcje **Narzędzia** > **Opcje**.
- **2** Zaznacz opcję **Subskrybuj kanał przy użyciu**, a następnie kliknij opcję **Wybierz aplikację**.
- **3** Odszukaj i wybierz plik groupwise.exe, a następnie kliknij przycisk **Otwórz**.
- **4** Z listy dostępnych aplikacji wybierz pozycję **GroupWise Client**, a następnie kliknij przycisk **OK**.
- **5** Odszukaj kanał RSS, który chcesz subskrybować.
- **6** Kliknij przycisk kanału RSS lub adres URL na stronie internetowej z kanałem RSS, aby otworzyć okno dialogowe Subskrypcja kanału RSS.

Pole **Źródło** jest automatycznie uzupełniane adresem URL kanału RSS.
- <span id="page-432-0"></span>**7** Podaj nazwę folderu, który chcesz utworzyć dla kanału RSS w programie GroupWise.
- **8** Określ, jak często program GroupWise powinien wykonywać aktualizację kanału RSS.
- **9** (Opcjonalnie) Wybierz, czy chcesz usuwać z folderu te pozycje, które zostały usunięte z serwera.
- **10** (Opcjonalnie) Wybierz, czy razem z każdą przesyłką powinna być pobierana cała strona. Zostanie wówczas wyświetlony cały kanał, a nie tylko jego podsumowanie, lecz wzrośnie ilość miejsca potrzebnego na dysku.
- **11** (Opcjonalnie) Wybierz, czy zewnętrzne obrazy podane w kodzie HTML uważasz za bezpieczne. Po wybraniu tej opcji wszystkie obrazy w danym kanale będą wyświetlane. Może być to przyczyną zagrożeń.
- **12** Kliknij przycisk **OK**.

#### **Internet Explorer**

Gdy przeglądarka Internet Explorer jest domyślną przeglądarką, program GroupWise tworzy folder GroupWise Feeds na liście Wspólne źródła danych systemu Windows. W folderze GroupWise Feeds znajduje się podfolder o nazwie takiej samej, jak adres e-mail użytkownika.

- **1** W przeglądarce Internet Explorer odszukaj kanał RSS, który chcesz subskrybować.
- **2** Kliknij przycisk kanału RSS lub adres URL na stronie internetowej.
- **3** Na stronie internetowej kanału RSS kliknij łącze **Subskrybuj**.
- **4** Jako położenie kanału RSS wybierz folder o nazwie takiej, jak nazwa adresu e-mail użytkownika, a następnie kliknij przycisk Subskrybuj.

Kanał RSS natychmiast zostanie dodany do folderu GroupWise Feeds w skrzynce pocztowej.

### **GroupWise**

Aby zasubskrybować kanał RSS w programie GroupWise:

- **1** W przeglądarce Web odszukaj kanał RSS, który chcesz subskrybować.
- **2** W programie GroupWise kliknij opcje **Plik** > **Nowy** > **Kanał RSS**, aby otworzyć okno dialogowe Subskrybowanie kanału RSS.
- **3** Skopiuj adres URL kanału RSS do pola **Źródło**.
- **4** Wykonaj instrukcje z sekcji [Firefox](#page-430-0) począwszy od [Krok 7 na stronie 433.](#page-432-0)

## 85 <sup>85</sup>**Czytanie kanałów RSS**

Aby przeczytać kanały RSS w programie GroupWise:

- **1** W folderze Kanały GroupWise znajdującym się na liście folderów wybierz kanał RSS, który chcesz przeczytać.
- **2** Kliknij dwukrotnie kanał na liście wiadomości, aby wyświetlić go w nowym oknie. lub

Wybierz kanał, aby wyświetlić go w oknie QuickViewer.

**3** Aby wyświetlić pełny kanał, w prawej górnej części okna kliknij przycisk **Cała strona**. lub

Aby wyświetlić podsumowanie kanału, kliknij polecenie **Podsumowanie**.

Aby odświeżyć kanał RSS w programie GroupWise:

- **1** W folderze Kanały GroupWise znajdującym się na liście folderów wybierz kanał RSS, który chcesz odświeżyć.
- **2** Kliknij prawym przyciskiem myszy kanał, który chcesz odświeżyć, a następnie kliknij polecenie **Odśwież**.

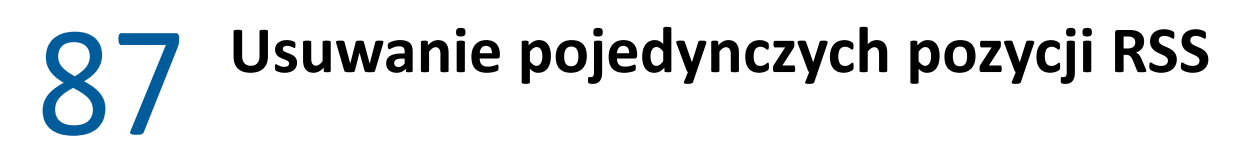

Aby usunąć pojedynczy kanał RSS w programie GroupWise:

- W folderze Kanały GroupWise na liście folderów wybierz kanał RSS, który chcesz usunąć.
- Na pasku narzędziowym kliknij ikonę **Usuń**.

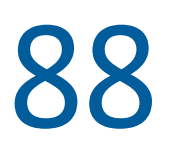

# <sup>88</sup>**Usuwanie subskrybowanego kanału RSS**

Aby usunąć subskrybowany kanał RSS w programie GroupWise:

- **1** W folderze kanałów GroupWise, znajdującym się na liście folderów, kliknij kanał RSS, który chcesz usunąć.
- **2** Prawym przyciskiem myszy kliknij kanał do usunięcia, a następnie kliknij polecenie **Usuń**.

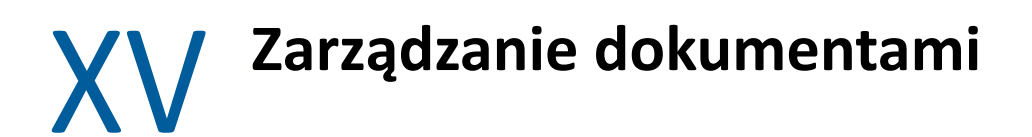

<span id="page-442-0"></span>Jeśli administrator programu GroupWise skonfigurował biblioteki i włączył funkcję zarządzania dokumentami, wszystkie dokumenty są przechowywane w bibliotece programu GroupWise, co umożliwia zarządzanie nimi bezpośrednio ze skrzynki pocztowej.

W programie GroupWise 18 integracja z interfejsem ODMA (Open Document Management API) nie jest już obsługiwana. Nie wprowadzono jednak żadnych innych zmian ani ulepszeń funkcji zarządzania dokumentami programu GroupWise. Aby uzyskać pełne informacje na temat korzystania z zaawansowanych funkcji zarządzania dokumentami oprogramowania GroupWise, zobacz sekcję "Zarzą[dzanie dokumentami](https://www.novell.com/documentation/groupwise2012/gw2012_guide_userwin/data/b9yfea7.html)" w *podręczniku użytkownika klienta GroupWise 2012 dla systemu Windows*.

# 89 <sup>89</sup>**Dodatkowe rozwiązania do zarządzania dokumentami**

Jeśli w organizacji planuje się wdrożenie dodatkowych rozwiązań do zarządzania dokumentami i plikami, zapraszamy do zapoznania się z możliwościami programów Novell Filr i Novell Vibe.

- Program Micro Focus Filr to rozwiązanie dla firm, które pozwala użytkownikom końcowym w sposób łatwy i wydajny współużytkować, udostępniać i znajdować pliki przy użyciu dowolnego urządzenia przenośnego z zachowaniem pełnego bezpieczeństwa. Użytkownicy końcowi cieszą się z bezproblemowej pracy na komputerach stacjonarnych i przenośnych oraz urządzeniach mobilnych, a także z współużytkowania plików z dowolnymi osobami zgodnie ze zdefiniowanymi w firmie rolami i zasadami. Więcej informacji można znaleźć [na stronie](https://www.microfocus.com/en-us/products/filr/overview)  [produktu Micro Focus Filr.](https://www.microfocus.com/en-us/products/filr/overview)
- Program Micro Focus Vibe łączy ludzi i treści potrzebne do ich pracy. Użytkownicy tworzą obszary robocze i zapraszają innych do uczestnictwa — w ramach organizacji i poza nią. Wirtualne zespoły mogą w łatwy i bezpieczny sposób korzystać z dokumentów, kalendarzy, forów dyskusyjnych, stron w systemie Wiki oraz blogów — zarządzać nimi, udostępniać i lokalizować je oraz uzyskiwać do nich dostęp. Mocne funkcje przepływu pracy pozwalają śledzić stan i postęp projektu. Obszary robocze zespołów pozwalają na działanie firmowych sieci społecznościowych z uczestnikami zespołów wybranymi nie według sąsiedztwa, ale według umiejętności. Więcej informacji można znaleźć [na stronie produktu Micro Focus Vibe.](https://www.microfocus.com/en-us/products/micro-focus-vibe/overview)

## XVI **Obsługa systemu GroupWise**

System GroupWise można dostosować do swoich potrzeb, archiwizując wiadomości, zmieniając hasło, naprawiając skrzynkę pocztową itd.

- Rozdział 90, "Zarzą[dzanie niestandardowymi wymaganiami logowania", na stronie 449](#page-448-0)
- Rozdział 91, "Zarządzanie hasł[ami do skrzynek pocztowych", na stronie 451](#page-450-0)
- Rozdział [92, "Archiwizowanie poczty e-mail", na stronie 457](#page-456-0)
- Rozdział [93, "Wykorzystywanie informacji o rozmiarze skrzynki pocztowej", na stronie 461](#page-460-0)
- Rozdział 94, "Korzystanie z narzędzia do zarzą[dzania miejscem na dysku bibliotek zdalnych", na](#page-462-0)  [stronie 463](#page-462-0)
- Rozdział [95, "Tworzenie kopii zapasowej poczty elektronicznej", na stronie 465](#page-464-0)
- \* Rozdział [96, "Naprawa skrzynki pocztowej", na stronie 467](#page-466-0)
- Rozdział 97, "Zarzą[dzanie koszem", na stronie 471](#page-470-0)
- Rozdział 98, "Zapamię[tywanie stanu klienta w przypadku awarii", na stronie 475](#page-474-0)
- Rozdział [99, "Informacje na temat pomocy dotycz](#page-476-0)ącej programu GroupWise", na stronie 477

# <span id="page-448-0"></span>90 <sup>90</sup>**Zarządzanie niestandardowymi wymaganiami logowania**

Poniższe sekcje zawierają informacje na temat logowania się w kliencie programu GroupWise ze stacji roboczej innego użytkownika lub ze współużytkowanej stacji roboczej.

- \* "Logowanie do wł[asnej skrzynki pocztowej z komputera innego u](#page-448-1)żytkownika" na stronie 449
- \* "Logowanie do własnej skrzynki pocztowej ze współuż[ytkowanego komputera" na stronie 449](#page-448-2)

### <span id="page-448-1"></span>**Logowanie do własnej skrzynki pocztowej z komputera innego użytkownika**

Aby zalogować się do własnej skrzynki pocztowej ze stacji roboczej innego użytkownika:

**1** Zaloguj się do sieci przy użyciu swojej nazwy użytkownika.

lub

Aby wymusić wyświetlanie startowego okna dialogowego programu GroupWise, kliknij prawym przyciskiem myszy ikonę **GroupWise** znajdującą się na pulpicie, kliknij opcję **Właściwości**, a następnie kliknij kartę **Skrót**. W polu **Cel** po nazwie pliku wykonywalnego GroupWise wpisz / @u-? i kliknij przycisk **OK**.

- **2** Uruchom program GroupWise.
- **3** W polu **Nazwa użytkownika** podaj swoją nazwę użytkownika.
- **4** W polu **Hasło** wpisz swoje hasło, a następnie kliknij **OK**.

#### <span id="page-448-2"></span>**Logowanie do własnej skrzynki pocztowej ze współużytkowanego komputera**

Jeśli z tego samego komputera korzysta kilka osób, zaleca się, aby każdy użytkownik posiadał osobne konto na komputerze. Podczas zapisywania przez GroupWise ustawień wyświetlania dla użytkownika są one zapisywane do rejestru aktualnie zalogowanego użytkownika. Umożliwia to GroupWise wyświetlanie ustawień aktualnie zalogowanego użytkownika. Każdy użytkownik może mieć widok dostosowany do własnych potrzeb.

Użytkownik po zakończeniu pracy na stacji roboczej powinien całkowicie się z niej wylogować. Pozwoli to innym użytkownikom na zalogowanie się do systemu z ich własnymi ustawieniami GroupWise.

Istnieją jednak pewne okoliczności, w których posiadanie różnych nazw przez użytkowników stacji roboczej jest niemożliwe. W takich przypadkach należy wykonać kilka czynności, które pozwolą prawidłowo skonfigurować program GroupWise.

Opcja startowa ekranu logowania pozwala na określenie pewnych kryteriów podczas uruchamiania programu GroupWise.

- Kliknij prawym przyciskiem myszy znajdującą się na pulpicie ikonę **GroupWise**, kliknij pozycję **Właściwości** i wybierz kartę **Skrót**.
- W polu **Cel** po nazwie pliku wykonywalnego GroupWise wpisz /@u-? i kliknij przycisk OK.
- Uruchom program GroupWise.
- W polu **Nazwa użytkownika** podaj swoją nazwę użytkownika.
- W polu **Hasło** wpisz swoje hasło, a następnie kliknij **OK**.

# <span id="page-450-0"></span>91 <sup>91</sup>**Zarządzanie hasłami do skrzynek pocztowych**

Poniższe sekcje zawierają informacje na temat zarządzania hasłami w kliencie programu GroupWise.

- ["Uzyskiwanie pomocy w przypadku utraty has](#page-450-1)ła" na stronie 451
- \* "Uż[ywanie uwierzytelniania LDAP zamiast hase](#page-450-2)ł do programu GroupWise" na stronie 451
- ["Dodawanie, zmiana i usuwanie has](#page-451-0)ła" na stronie 452
- "Pomijanie hasł[a GroupWise lub LDAP" na stronie 453](#page-452-0)
- "Używanie haseł [do skrzynek pocztowych w trybie buforowania" na stronie 454](#page-453-0)
- "Używanie haseł [do skrzynek pocztowych w trybie zdalnym" na stronie 454](#page-453-1)
- "Używanie haseł [do skrzynek pocztowych przy pe](#page-454-0)łnomocnictwach" na stronie 455

#### <span id="page-450-1"></span>**Uzyskiwanie pomocy w przypadku utraty hasła**

W przypadku utraty hasła i wystąpienia problemu z zalogowaniem się, należy skontaktować się z administratorem systemu GroupWise w organizacji.

Jeśli system GroupWise obejmuje program GroupWise WebAccess, można użyć łącza **Nie możesz się zalogować?** na stronie logowania programu WebAccess w celu uzyskania dodatkowych informacji na temat resetowania hasła w organizacji.

### <span id="page-450-2"></span>**Używanie uwierzytelniania LDAP zamiast haseł do programu GroupWise**

Jeśli administrator programu GroupWise włączył opcję uwierzytelniania przy użyciu protokołu LDAP, do uzyskania dostępu do skrzynki pocztowej używane jest hasło LDAP, a nie hasło programu GroupWise. W przypadku uwierzytelniania przy użyciu protokołu LDAP od użytkownika wymagane jest posiadania hasła, którego dodatkowo nie można usuwać.

Jeśli administrator wyłączył w programie GroupWise możliwość zmiany hasła LDAP, konieczne może być użycie w tym celu innej aplikacji. Aby uzyskać więcej informacji, należy skontaktować się z administratorem programu GroupWise.

### <span id="page-451-0"></span>**Dodawanie, zmiana i usuwanie hasła**

**WAŻNE:** Jeśli administrator programu GroupWise włączył opcję uwierzytelniania przy użyciu protokołu LDAP i wyłączył opcję zmiany hasła LDAP w programie GroupWise, może się okazać, że do zmiany hasła trzeba będzie użyć innej aplikacji. Aby uzyskać więcej informacji, należy skontaktować się z administratorem programu GroupWise.

- \* "Zmiana hasł[a" na stronie 452](#page-451-1)
- "Uż[ywanie funkcji jednego wej](#page-451-2)ścia" na stronie 452
- "Usuwanie hasł[a" na stronie 452](#page-451-3)

#### <span id="page-451-1"></span>**Zmiana hasła**

Aby zmienić hasło do programu GroupWise:

- **1** W oknie głównym kliknij menu **Narzędzia**, a następnie pozycję **Opcje**.
- **2** Kliknij dwukrotnie polecenie **Zabezpieczenia**, a następnie kliknij kartę **Hasło**.
- **3** W polu **Stare hasło** wpisz hasło, które ma zostać zmienione.
- **4** W polu **Nowe hasło** wpisz nowe hasło.
- **5** W polu **Potwierdź nowe hasło** wprowadź ponownie nowe hasło, kliknij przycisk **OK**, a następnie kliknij przycisk **Zamknij**.

#### <span id="page-451-2"></span>**Używanie funkcji jednego wejścia**

W przypadku korzystania z funkcji jednokrotnego logowania firmy Micro Focus program GroupWise można skonfigurować tak, aby korzystał z hasła jednokrotnego logowania. W tym przypadku podczas uruchamiania programu GroupWise nie trzeba podawać osobnego hasła.

- **1** W oknie głównym kliknij menu **Narzędzia**, a następnie pozycję **Opcje**.
- **2** Kliknij dwukrotnie polecenie **Zabezpieczenia**, a następnie kliknij kartę **Hasło**.
- **3** Wybierz opcję **Użyj jednego wejścia**, a następnie kliknij przycisk **Zamknij**.

#### <span id="page-451-3"></span>**Usuwanie hasła**

Aby usunąć hasło do programu GroupWise:

- **1** Kliknij menu **Narzędzia**, a następnie pozycję **Opcje**.
- **2** Kliknij dwukrotnie polecenie **Zabezpieczenia**, a następnie kliknij kartę **Hasło**.
- **3** Wpisz stare hasło, a następnie kliknij **OK**.
- **4** Kliknij przycisk **Wyczyść hasło**.
- **5** Kliknij przycisk **OK**, a następnie kliknij przycisk **Zamknij**.

**UWAGA:** Jeśli administrator programu GroupWise włączył opcję uwierzytelniania przy użyciu protokołu LDAP, użytkownik musi mieć hasło i nie może go usunąć.

### <span id="page-452-0"></span>**Pomijanie hasła GroupWise lub LDAP**

Jeśli użytkownik posiada hasło, ale nie chce, aby przy każdym uruchomieniu programu GroupWise wyświetlany był monit o jego podanie, może skorzystać z kilku opcji. Dostępność tych opcji zależy od platformy, na jakiej działa system GroupWise, opcji ustawionych przez administratora systemu oraz innych zainstalowanych produktów.

- \* "Zapamiętywanie hasł[a" na stronie 453](#page-452-1)
- \* ["Korzystanie z opcji W systemie eDirectory has](#page-452-2)ło nie jest wymagane" na stronie 453
- "Uż[ywanie funkcji jednego wej](#page-452-3)ścia" na stronie 453
- "Pomijanie hasł[a GroupWise" na stronie 453](#page-452-4)

#### <span id="page-452-1"></span>**Zapamiętywanie hasła**

Jeśli użytkownik zalogował się do sieci i wybrał opcję **Zapamiętaj moje hasło** w oknie Opcje zabezpieczeń lub podczas logowania, nie jest proszony o podanie hasła na bieżącej stacji roboczej. System Windows pamięta jego hasło.

#### <span id="page-452-2"></span>**Korzystanie z opcji W systemie eDirectory hasło nie jest wymagane**

Jeśli użytkownik jest zalogowany pod swoją nazwą w systemie Micro Focus eDirectory na dowolnej stacji roboczej i w oknie Opcje zabezpieczeń zaznaczył opcję **W systemie eDirectory hasło nie jest wymagane**, nie jest proszony o podanie hasła. Ponieważ został zidentyfikowany przez eDirectory, hasło nie jest wymagane.

#### <span id="page-452-3"></span>**Używanie funkcji jednego wejścia**

Jeśli użytkownik jest zalogowany do systemu eDirectory na dowolnej stacji roboczej, na której jest zainstalowana funkcja Micro Focus SecureLogin, i w oknie dialogowym Opcje zabezpieczeń lub podczas logowania wybrał opcję **Użyj jednego wejścia**, nie jest proszony o podanie hasła. Funkcja pojedynczej rejestracji zlokalizuje zapisane hasło. Jeśli inni użytkownicy będą logować się do systemu GroupWise na stacji roboczej użytkownika, powinni podczas logowania anulować zaznaczenie tej opcji. Nie spowoduje to wyłączenia opcji, ale zapewni, że ich hasło nie zostanie zapisane zamiast hasła użytkownika.

#### <span id="page-452-4"></span>**Pomijanie hasła GroupWise**

Dostępność tej opcji zależy od platformy, na jakiej uruchomiony jest program GroupWise, opcji ustawionych przez administratora programu GroupWise oraz od innych zainstalowanych programów.

- **1** Kliknij menu **Narzędzia**, a następnie pozycję **Opcje**.
- **2** Kliknij dwukrotnie polecenie **Zabezpieczenia**, a następnie upewnij się, że została wybrana karta **Hasło**.
- **3** Wybierz opcję **W systemie eDirectory hasło nie jest wymagane**.

lub

Wpisz kolejno hasło, nowe hasło, nowe hasło jeszcze raz; a następnie wybierz opcję **Zapamiętaj moje hasło** lub **Użyj jednego wejścia**.

**4** Kliknij przycisk **OK**, a następnie kliknij przycisk **Zamknij**.

Opcje **Zapamiętaj moje hasło** lub **Użyj jednego wejścia** można wybrać również w początkowym oknie dialogowym podczas logowania się do systemu.

### <span id="page-453-0"></span>**Używanie haseł do skrzynek pocztowych w trybie buforowania**

Aby uruchomić program GroupWise w trybie buforowania, należy przydzielić hasło do skrzynki pocztowej online. W przypadku przypisania hasła w trybie buforowania, zostanie ono zsynchronizowane z programem GroupWise przy najbliższym połączeniu z główną skrzynką pocztową. Po synchronizacji haseł zmianie ulegnie hasło do głównej skrzynki pocztowej i trybu zdalnego. Więcej informacji znajduje się w Uż[ywanie trybu buforowania](#page-380-0).

Jeśli administrator programu GroupWise włączył opcję uwierzytelniania przy użyciu protokołu LDAP i wyłączył opcję zmiany hasła LDAP w programie GroupWise, może się okazać, że do zmiany hasła trzeba będzie użyć innej aplikacji. Aby uzyskać więcej informacji, należy skontaktować się z administratorem programu GroupWise.

- **1** Kliknij kolejno polecenia **Konta** > **Opcje konta** i wybierz konto programu GroupWise.
- **2** Kliknij polecenia: **Właściwości** i **Zaawansowane**.
- **3** Zmień hasło w polu **Hasło skrzynki pocztowej online**.
- **4** Kliknij przycisk **OK**.

### <span id="page-453-1"></span>**Używanie haseł do skrzynek pocztowych w trybie zdalnym**

Aby uruchomić tryb operacji zdalnych, należy przydzielić hasło do swojej skrzynki pocztowej online. W przypadku przypisania hasła w trybie zdalnym, zostanie ono zsynchronizowane z programem GroupWise podczas najbliższego połączenia z główną skrzynką pocztową. Po synchronizacji haseł zmianie ulegnie hasło do głównej skrzynki pocztowej i trybu buforowania. Więcej informacji znajduje się w Uż[ywanie trybu zdalnego](#page-386-0).

Jeśli administrator programu GroupWise włączył opcję uwierzytelniania przy użyciu protokołu LDAP i wyłączył opcję zmiany hasła LDAP w programie GroupWise, może się okazać, że do zmiany hasła trzeba będzie użyć innej aplikacji. Aby uzyskać więcej informacji, należy skontaktować się z administratorem programu GroupWise.

- **1** Kliknij kolejno polecenia **Konta** > **Opcje konta** i wybierz konto programu GroupWise.
- **2** Kliknij polecenia: **Właściwości** i **Serwer**.
- **3** Zmień hasło w polu **Hasło skrzynki pocztowej online**.
- **4** Kliknij przycisk **OK**.

### <span id="page-454-0"></span>**Używanie haseł do skrzynek pocztowych przy pełnomocnictwach**

Ustawienie hasła do skrzynki pocztowej użytkownika nie ma wpływu na możliwość uzyskania dostępu do niej przez upoważnionych pełnomocników. Warunki dostępu pełnomocnika do skrzynki pocztowej określają prawa przydzielone za pomocą funkcji Lista praw dostępu przez użytkownika udzielającego pełnomocnictwa.

<span id="page-456-0"></span>Do zapisywania wiadomości pocztowych lub telefonicznych, notek przypomnienia, spotkań i zadań w wyznaczonej bazie danych na dysku lokalnym służy funkcja Archiwizuj. Archiwizowanie przesyłek odciąża dyski sieciowe i pozwala zachować porządek w skrzynce pocztowej. Chroni również przesyłki przed automatycznym usunięciem.

- ["Informacje o archiwum" na stronie 457](#page-456-1)
- "Okreś[lanie miejsca przechowywania archiwów" na stronie 458](#page-457-0)
- "Przenoszenie przesył[ki do archiwum" na stronie 458](#page-457-1)
- ["Automatyczne archiwizowanie przesy](#page-457-2)łek" na stronie 458
- "Przeglą[danie zarchiwizowanych przesy](#page-458-0)łek" na stronie 459
- "Wycofywanie przesył[ek z archiwum" na stronie 459](#page-458-1)
- ["Przenoszenie archiwum w inne miejsce" na stronie 459](#page-458-2)
- "Łączenie przesył[ek zarchiwizowanych z wielu archiwów" na stronie 460](#page-459-0)

#### <span id="page-456-1"></span>**Informacje o archiwum**

Zarchiwizowane przesyłki można w każdej chwili przejrzeć. Można je również wycofywać z archiwum. Zarchiwizowanie przesyłki wysłanej uniemożliwia śledzenie jej stanu.

Administrator programu GroupWise może ustawiać automatyczne archiwizowanie przesyłek użytkownika w regularnych odstępach czasu. Automatyczna archiwizacja następuje przy każdym otwarciu klienta GroupWise. Archiwizowane są przesyłki z aktualnie używanej skrzynki pocztowej. Oznacza to, że jeśli użytkownik pracuje w trybie buforowania, archiwizowane są przesyłki z buforującej skrzynki pocztowej, a gdy pracuje w trybie online, archiwizowane są przesyłki ze skrzynki pocztowej online.

Niektóre przesyłki, takie jak zaproszenia na spotkania, mogą według planu zostać zarchiwizowane przed datą danego spotkania. W przypadku ich zarchiwizowania są one usuwane z folderu Przesyłki wysłane, ale pozostają zapisane w kalendarzu. W ten sposób można planować ze znacznym wyprzedzeniem, nie martwiąc się o utratę danych z kalendarza.

Przesyłka przenoszona do folderu nie podlega archiwizacji. Opcje usuwania określone w Opcjach środowiska oraz opcje usuwania lub archiwizacji określone przez administratora mają zastosowanie do przesyłek we wszystkich folderach.

Zarchiwizowane przesyłki nie są usuwane, chyba że użytkownik usunie je ręcznie z archiwum.

### <span id="page-457-0"></span>**Określanie miejsca przechowywania archiwów**

Aby określić miejsce przechowywania archiwów:

- **1** Kliknij menu **Narzędzia**, a następnie pozycję **Opcje**.
- **2** Kliknij dwukrotnie opcję **Środowisko** i kartę **Lokalizacja plików**.
- **3** W polu **Katalog archiwizacji** podaj położenie tego katalogu.
- **4** Kliknij przycisk **OK**.

Aby uzyskać informacje na temat archiwizacji przesyłek w skrzynce pocztowej, patrz [Archiwizowanie](#page-456-0)  [poczty e-mail.](#page-456-0)

**WAŻNE:** Jeśli program GroupWise jest uruchamiany na wielu stacjach roboczych, należy się upewnić, że podane położenie archiwum znajduje się tylko na jednej ze stacji roboczych. Po początkowym utworzeniu archiwum proces archiwizacji przebiega tylko wtedy, gdy program GroupWise ma dostęp do podanej lokalizacji. Jeśli archiwum istnieje na wielu komputerach, powoduje to powstanie wielu archiwów, co jest sytuacją niepożądaną. Aby uzyskać informacje na temat sposobu rozwiązania tego problemu, patrz Łączenie przesył[ek zarchiwizowanych z wielu archiwów.](#page-459-0)

#### <span id="page-457-1"></span>**Przenoszenie przesyłki do archiwum**

Aby przenieść przesyłkę do archiwum:

- **1** Jeśli nie zrobiono tego wcześniej, podaj ścieżkę archiwum przy użyciu karty **Lokalizacja plików** w oknie dialogowym Środowisko. Patrz Okreś[lanie miejsca przechowywania archiwów.](#page-457-0)
- **2** W skrzynce pocztowej wybierz przesyłki, które chcesz przenieść do archiwum.
- **3** Kliknij kolejno polecenia **Czynności** > **Przenieś do archiwum**.

Zarchiwizowanie przesyłki wysłanej uniemożliwia śledzenie jej stanu.

#### <span id="page-457-2"></span>**Automatyczne archiwizowanie przesyłek**

Automatyczne archiwizowanie przesy<sup>3</sup>ek:

- **1** Kliknij menu **Narzędzia**, a następnie pozycję **Opcje**.
- **2** Kliknij dwukrotnie opcję **Środowisko**, a następnie kliknij kartę **Usuwanie**.
- **3** Wybierz opcję **Automatyczna archiwizacja po** dla żądanego typu przesyłki.
- **4** Podaj liczbę dni określających, kiedy po doręczeniu lub zakończeniu przesyłki ma ona być archiwizowana.
- **5** Kliknij przycisk **OK**.

Jeśli administrator programu GroupWise skonfigurował dla tych przesyłek automatyczną archiwizację w regularnych odstępach czasu, zmiana tej opcji może być niemożliwa.

Jeśli jest skonfigurowana automatyczna archiwizacja przesyłek ze skrzynki pocztowej, przesyłki z folderu listy zadań są również archiwizowane na podstawie oryginalnej daty odebrania, a nie przydzielonego przez użytkownika terminu realizacji.

Jeśli pracujesz na komputerze, na którym skonfigurowano funkcję automatycznej archiwizacji, archiwizuje ona przesyłki tylko na jednym komputerze. Jeśli pracujesz na komputerze z niedostępną automatyczną archiwizacją, przesyłki nie zostaną archiwizowane na tym komputerze.

#### <span id="page-458-0"></span>**Przeglądanie zarchiwizowanych przesyłek**

Aby wyświetlić zarchiwizowane przesyłki w głównym oknie, kliknij opcję **Plik** > **Otwórz archiwum**.

lub

Kliknij listę rozwijalną nagłówka listy folderów (nad listą folderów; prawdopodobnie zawiera informacje o trybie działania GroupWise, Online lub Buforowany), a następnie kliknij opcję **Archiwum**.

#### <span id="page-458-1"></span>**Wycofywanie przesyłek z archiwum**

Aby wycofać przesyłki z archiwum:

**1** Kliknij kolejno **Plik** > **Otwórz archiwum**.

lub

Kliknij listę rozwijalną nagłówka listy folderów (nad listą folderów; prawdopodobnie zawiera informacje o trybie działania GroupWise, Online lub Buforowany), a następnie kliknij opcję **Archiwum**.

- **2** Kliknij prawym przyciskiem myszy przesyłkę, która ma zostać wycofana z archiwum, i kliknij **Archiwum**, aby usunąć znacznik archiwizacji.
- **3** Kliknij kolejno **Plik** > **Otwórz archiwum**, aby zamknąć archiwum i powrócić do okna głównego.

lub

Kliknij listę rozwijaną nagłówka listy folderów (znajduje się ona nad listą folderów i zawiera napis Archiwum), a następnie wybierz własny folder użytkownika (swoje nazwisko), aby powrócić do trybu, w którym GroupWise był uruchomiony poprzednio.

Wiadomości wycofane z archiwum umieszczane są z powrotem w folderze, z którego były archiwizowane. Jeśli folder został usunięty, program GroupWise tworzy nowy folder. Jeśli została skonfigurowana funkcja automatycznego archiwizowania, wiadomości wycofane z archiwum pozostaną w aktywnej skrzynce pocztowej przez 7 dni, zanim zostaną przeniesione z powrotem do archiwum.

#### <span id="page-458-2"></span>**Przenoszenie archiwum w inne miejsce**

Aby przenieść archiwum do innego położenia w systemie plików na komputerze:

- **1** Kliknij menu **Narzędzia**, a następnie pozycję **Opcje**.
- **2** Kliknij dwukrotnie opcję **Środowisko** i kartę **Lokalizacja plików**.
- **3** W polu **Katalog archiwum** podaj położenie, do którego chcesz przenieść archiwum.

W przypadku przenoszenia archiwum do położenia, w którym już istnieje lub wcześniej istniało archiwum programu GroupWise, nie należy podawać katalogu zawierającego pliki archiwum. Pliki archiwum są przechowywane w katalogu of*xxx*arc, który jest podkatalogiem katalogu archiwum generowanym automatycznie przez program GroupWise.

Jeśli jako katalog archiwum programu GroupWise określono katalog of*xxx*arc, powstanie wiele archiwów, a jest to sytuacja, której należy unikać. Aby uzyskać informacje na temat sposobu rozwiązania tego problemu, patrz Łączenie przesył[ek zarchiwizowanych z wielu](#page-459-0)  [archiwów](#page-459-0).

- **4** Kliknąć przycisk **Zastosuj**.
- **5** (Warunkowo) Jeśli nie włączono wcześniej archiwizowania, zostanie wyświetlony monit, czy włączyć tę funkcję. Kliknij przycisk **Tak**.
- **6** (Warunkowo) W przypadku przenoszenia archiwum do katalogu, w którym nie ma jeszcze plików archiwum, zostanie wyświetlone pytanie, czy przenieść zawartość archiwum do nowego położenia.
- **7** Upewnij się, że jest to położenie, do którego ma być przeniesione archiwum, a następnie kliknij przycisk **Tak**.
- **8** Kliknij przycisk **OK**.

#### <span id="page-459-0"></span>**Łączenie przesyłek zarchiwizowanych z wielu archiwów**

Aby połączyć przesyłki z wielu archiwów w jednym archiwum:

<span id="page-459-1"></span>**1** W kliencie GroupWise podaj katalog zawierający najmniejszą liczbę zarchiwizowanych przesyłek.

Aby uzyskać więcej informacji, patrz Okreś[lanie miejsca przechowywania archiwów.](#page-457-0)

Należy pracować na komputerze fizycznym zawierającym katalog, w którym istnieje archiwum.

- **2** Zdearchiwizuj wszystkie przesyłki w archiwum zgodnie z opisem w sekcji [Wycofywanie przesy](#page-458-1)łek [z archiwum](#page-458-1).
- **3** Określ główny katalog archiwum.

Aby uzyskać więcej informacji, patrz Okreś[lanie miejsca przechowywania archiwów.](#page-457-0)

Należy pracować na komputerze fizycznym zawierającym katalog, w którym istnieje archiwum.

- <span id="page-459-2"></span>**4** Zarchiwizuj wszystkie przesyłki, które mają być przeniesione do głównego archiwum, zgodnie z opisem w sekcji [Przenoszenie przesy](#page-457-1)łki do archiwum.
- **5** Powtarzaj czynności od [Krok 1](#page-459-1) do [Krok 4](#page-459-2) dla wszystkich dodatkowych archiwów do momentu umieszczenia wszystkich zarchiwizowanych przesyłek w głównym archiwum.

# <span id="page-460-0"></span>93 <sup>93</sup>**Wykorzystywanie informacji o rozmiarze skrzynki pocztowej**

Opcja Informacja o ilości miejsca zajmowanego przez skrzynkę pocztową umożliwia wyświetlanie rozmiaru skrzynki pocztowej oraz zarządzanie przesyłkami w taki sposób, aby odzyskać wolne miejsce. Administrator programu GroupWise może ustawić ograniczenie rozmiaru skrzynki pocztowej. Po przekroczeniu limitu nie można wysyłać nowych przesyłek do czasu zarchiwizowania lub usunięcia części istniejących przesyłek. Rozmiar skrzynki pocztowej można sprawdzić w dowolnym momencie.

- "Wyś[wietlanie informacji o rozmiarze skrzynki pocztowej" na stronie 461](#page-460-1)
- ["Usuwanie poczty e-mail na podstawie informacji o ilo](#page-460-2)ści miejsca zajmowanego przez skrzynkę pocztową[" na stronie 461](#page-460-2)
- \* ["Archiwizowanie poczty e-mail na podstawie informacji o ilo](#page-461-0)ści miejsca zajmowanego przez skrzynkę pocztową[" na stronie 462](#page-461-0)

### <span id="page-460-1"></span>**Wyświetlanie informacji o rozmiarze skrzynki pocztowej**

Wyświetlanie informacji o rozmiarze skrzynki pocztowej:

- **1** Kliknij kolejno polecenia **Narzędzia** > **Sprawdź rozmiar skrzynki pocztowej**.
- **2** W polu grupy **Widok** kliknij kolejno opcje **Kosz**, **Przesyłki wysłane**, **Przesyłki odebrane** lub **Przesyłki osobiste/robocze**.

Po wybraniu widoku program GroupWise wyszukuje elementy w wybranym folderze i wyświetla je w porządku malejącym, od największej do najmniejszej pod względem rozmiaru pliku. W dowolnym momencie można przerwać tę operację, klikając polecenie **Zatrzymaj zapytanie**.

#### <span id="page-460-2"></span>**Usuwanie poczty e-mail na podstawie informacji o ilości miejsca zajmowanego przez skrzynkę pocztową**

Aby usunąć pocztę e-mail na podstawie informacji o ilości miejsca zajmowanego przez skrzynkę pocztową:

- **1** Kliknij kolejno polecenia **Narzędzia** > **Sprawdź rozmiar skrzynki pocztowej**.
- <span id="page-460-3"></span>**2** W polu grupy **Widok** kliknij kolejno opcje **Kosz**, **Przesyłki wysłane**, **Przesyłki odebrane** lub **Przesyłki osobiste/robocze**.

Po wybraniu widoku program GroupWise wyszukuje elementy w wybranym folderze i wyświetla je w porządku malejącym, od największej do najmniejszej pod względem rozmiaru pliku. W dowolnym momencie można przerwać tę operację, klikając polecenie **Zatrzymaj zapytanie**.

- <span id="page-461-1"></span>**3** Wybierz przesyłkę lub kilka przesyłek i kliknij polecenie **Usuń**.
- **4** Powtarzaj czynności opisane w punktach [Krok 2](#page-460-3) oraz [Krok 3](#page-461-1) do chwili, kiedy rozmiar skrzynki pocztowej będzie się mieścił w granicach ustalonych przez administratora programu GroupWise.

### <span id="page-461-0"></span>**Archiwizowanie poczty e-mail na podstawie informacji o ilości miejsca zajmowanego przez skrzynkę pocztową**

Aby zarchiwizować pocztę e-mail na podstawie informacji o ilości miejsca zajmowanego przez skrzynkę pocztową:

- **1** Kliknij kolejno polecenia **Narzędzia** > **Sprawdź rozmiar skrzynki pocztowej**.
- <span id="page-461-2"></span>**2** W polu grupy **Widok** kliknij kolejno opcje **Kosz**, **Przesyłki wysłane**, **Przesyłki odebrane** lub **Przesyłki osobiste/robocze**.

Po wybraniu widoku program GroupWise wyszukuje elementy w wybranym folderze i wyświetla je w porządku malejącym, od największej do najmniejszej pod względem rozmiaru pliku. W dowolnym momencie można przerwać tę operację, klikając polecenie **Zatrzymaj zapytanie**.

- <span id="page-461-3"></span>**3** Wybierz przesyłkę lub kilka przesyłek i kliknij polecenie **Archiwum**.
- **4** Powtarzaj czynności opisane w punktach [Krok 2](#page-461-2) oraz [Krok 3](#page-461-3) do chwili, kiedy rozmiar skrzynki pocztowej będzie się mieścił w granicach ustalonych przez administratora programu GroupWise.

#### <span id="page-462-0"></span>94 <sup>94</sup>**Korzystanie z narzędzia do zarządzania miejscem na dysku bibliotek zdalnych**

Narzędzie do zarządzania miejscem na dysku bibliotek zdalnych służy do obsługi dokumentów w bibliotece zdalnej. Dokumenty są zwykle przechowywane w katalogu oddzielnym od standardowych przesyłek pocztowych w buforującej skrzynce pocztowej. Usunięcie przesyłek z biblioteki zdalnej nie powoduje ich usunięcia z biblioteki głównej.

Aby uzyskać dostęp do narzędzia do zarządzania miejscem na dysku bibliotek zdalnych, należy kliknąć opcję **Narzędzia** > **Zarządzaj rozmiarem biblioteki**.

W oknie Zarządzanie miejscem na dysku bibliotek zdalnych wyświetlane są wszystkie przechowywane dokumenty oraz ilość zajmowanego przez nie miejsca. Aby usunąć dokument, należy go zaznaczyć i kliknąć polecenie **Usuń**.

# <span id="page-464-0"></span>95 <sup>95</sup>**Tworzenie kopii zapasowej poczty elektronicznej**

Zazwyczaj administrator programu GroupWise regularnie tworzy dla każdego użytkownika kopie zapasowe sieciowych skrzynek pocztowych. Użytkownik może sam utworzyć kopię zapasową swojej lokalnej skrzynki pocztowej, jeśli chce mieć dodatkową kopię lub chce utworzyć kopię informacji, których już nie ma w sieciowej skrzynce pocztowej.

Jeśli administrator programu GroupWise utworzył obszar przywracania i wykonał kopię zapasową całego systemu GroupWise lub jeśli użytkownik wykonał kopię zapasową swojej lokalnej skrzynki pocztowej w trybie pracy zdalnej lub w trybie buforowania, można otworzyć kopię zapasową skrzynki pocztowej w celu wyświetlenia lub przywrócenia przesyłek. Jeśli obszar przywracania znajduje się w sieci, należy posiadać do niego uprawnienia do odczytu i zapisu.

- ["Tworzenie kopii zapasowej skrzynki pocztowej" na stronie 465](#page-464-1)
- "Przywracanie przesył[ek z kopii zapasowej" na stronie 466](#page-465-0)

#### <span id="page-464-1"></span>**Tworzenie kopii zapasowej skrzynki pocztowej**

Aby ręcznie utworzyć kopię zapasową lokalnej skrzynki pocztowej w trybie zdalnym lub buforowania:

- **1** Kliknij kolejno polecenia **Narzędzia** > **Utwórz kopię zapasową skrzynki pocztowej**.
- **2** Jeśli zostanie wyświetlone zapytanie o lokalizację kopii zapasowej, podaj ją, a następnie kliknij **OK**.

Aby skonfigurować automatyczne tworzenie kopii zapasowych:

- **1** W trybie pracy zdalnej lub buforowania kliknij kolejno polecenia **Narzędzia** > **Opcje**, a następnie kliknij dwukrotnie opcję **Środowisko**.
- **2** Kliknij kartę **Opcje kopii zapasowej** i wybierz opcję **Twórz kopie zapasowe zdalnej skrzynki pocztowej**.
- **3** Podaj lokalizację kopii zapasowej. Lokalizacją domyślną jest katalog c:\novell\groupwise\backup.
- **4** Określ, jak często ma być tworzona kopia zapasowa skrzynki pocztowej.
- **5** Opcjonalnie: wybierz polecenie **Nie żądaj potwierdzenia przed utworzeniem kopii zapasowej**.

Kopia zapasowa jest tworzona przy każdym kończeniu pracy z programem GroupWise. Tworzenie kopii zapasowej dużej skrzynki pocztowej może trochę potrwać. Decyzja o tym, czy tworzyć kopię zapasową skrzynki pocztowej przy każdym kończeniu pracy z programem GroupWise, należy do użytkownika.

### <span id="page-465-0"></span>**Przywracanie przesyłek z kopii zapasowej**

Aby przywrócić przesyłki z kopii zapasowej:

- **1** Kliknij kolejno **Plik** > **Otwórz kopię zapasową**.
- **2** Wpisz pełną ścieżkę dostępu lub wyszukaj ścieżkę do kopii zapasowej skrzynki pocztowej, a następnie wpisz hasło, jeśli jest wymagane.
- **3** Wybierz przesyłkę, która ma zostać przywrócona, i kliknij kolejno polecenia **Czynności** i **Przywróć**.

Za pomocą tej metody nie można przywracać dokumentów z biblioteki programu GroupWise. Więcej informacji znajduje się w Zarzą[dzanie dokumentami.](#page-442-0)

**4** Aby zakończyć pracę z kopią zapasową skrzynki pocztowej, kliknij kolejno polecenia **Plik** > **Otwórz kopię zapasową**.

# 96 <sup>96</sup>**Naprawa skrzynki pocztowej**

<span id="page-466-0"></span>Regularne utrzymywanie skrzynki pocztowej zapewnia płynne działanie programu GroupWise. Czasami konieczne może być przeprowadzenie procesu utrzymywania, aby rozwiązać problem ze skrzynką lub inną bazą danych programu GroupWise.

Przy użyciu funkcji Napraw skrzynkę pocztową można przeprowadzić następujące czynności związane z utrzymaniem skrzynki pocztowej:

- ["Informacje o utrzymaniu skrzynki pocztowej" na stronie 467](#page-466-1)
- ["Wybieranie naprawianej skrzynki pocztowej" na stronie 468](#page-467-0)
- \* ["Instalacja funkcji GroupWise Check" na stronie 468](#page-467-1)
- ["Analiza i naprawianie baz danych" na stronie 468](#page-467-2)
- ["Przebudowywanie struktury skrzynki pocztowej" na stronie 470](#page-469-0)

#### <span id="page-466-1"></span>**Informacje o utrzymaniu skrzynki pocztowej**

Proces utrzymywania skrzynki pocztowej jest przeprowadzany na skrzynce, do której użytkownik jest aktualnie podłączony, np. buforującej, zdalnej lub archiwum. Funkcja naprawy skrzynki pocztowej jest dostępna tylko w trybie buforowanym, zdalnym lub archiwum.

W trybie online skrzynka pocztowa programu GroupWise znajduje się w urzędzie pocztowym, do którego należy użytkownik, i jej utrzymaniem zajmuje się administrator systemu GroupWise. W innych trybach można wykonać niektóre własne procesy utrzymywania, zależnie od używanych funkcji klienta GroupWise.

**Archiwum:** Zarchiwizowane przesyłki GroupWise są przechowywane w położeniu określonym w funkcji **Narzędzia** > **Opcje** > **Środowisko** > *Położenie*. Aby otworzyć archiwum w celu wykonania jego naprawy, użyj poleceń: **Plik** > **Otwórz archiwum**.

**buforowana skrzynka pocztowa:** Jeśli używany jest tryb buforowania, buforująca skrzynka pocztowa jest przechowywana w położeniu określonym w trakcie jej konfiguracji. Aby wykonać naprawę buforującej skrzynki pocztowej, należy pracować w trybie buforowania.

**Zdalna skrzynka pocztowa:** W trakcie pracy w trybie zdalnym zdalna skrzynka pocztowa jest przechowywana w położeniu określonym podczas tworzenia tej skrzynki przy użyciu funkcji Komunikacja w ruchu. Aby wykonać naprawę zdalnej skrzynki pocztowej, należy pracować w trybie zdalnym.

Z każdym z tych położeń są związane trzy bazy danych:

**Baza danych użytkownika:** Baza danych użytkownika z ustawieniami klienta, wskaźnikami wiadomości, grupami osobistymi, osobistymi książkami adresowymi i regułami.

**Baza danych wiadomości:** Baza danych wiadomości z przesyłkami GroupWise.

**Baza danych dokumentów:** baza danych dokumentów zawiera wszystkie dokumenty, do których użytkownik uzyskuje dostęp za pomocą biblioteki GroupWise.

W trakcie naprawiania skrzynki pocztowej można wybrać, które bazy danych należy naprawić. Zależy to od rodzaju problemu dotyczącego skrzynki pocztowej.

#### <span id="page-467-0"></span>**Wybieranie naprawianej skrzynki pocztowej**

Istnieje możliwość wystąpienia uszkodzenia skrzynki pocztowej GroupWise lub innej bazy danych tego programu. Przyczyny mogą być różne. W takim przypadku odczyt przesyłek ze skrzynki pocztowej w programie GroupWise często przestaje być możliwy. Większość z nich można rozwiązać, używając funkcji Napraw skrzynkę pocztową. Aby uzyskać informacje o naprawianiu skrzynki pocztowej, patrz [Analiza i naprawianie baz danych](#page-467-2) i [Przebudowywanie struktury skrzynki pocztowej.](#page-469-0)

#### <span id="page-467-1"></span>**Instalacja funkcji GroupWise Check**

Jeśli funkcja GroupWise Check jest zainstalowana, w menu **Narzędzia** pojawi się element **Napraw skrzynkę pocztową**. Jej wywołanie uruchomi program GWCheck z poziomu klienta. Jeśli narzędzie GWCheck jest dostępne, umożliwia wykonanie czynności związanych z utrzymaniem baz danych skrzynek pocztowych: zdalnej, buforującej i archiwalnej.

Aby w menu **Narzędzia** była dostępna funkcja **Napraw skrzynkę pocztową**, w katalogu GroupWise muszą być zainstalowane następujące pliki. W domyślnej konfiguracji jest to katalog C: \Program Files(x86)\Novell\GroupWise.

- qwcheck.exe
- gwchk*xx*.dll (Znaki *xx* należy zamienić kodem języka).
- gwchk*xx*.chm (Znaki *xx* należy zamienić kodem języka).

Administrator programu GroupWise może zainstalować te pliki, używając programu SetupIP do zainstalowania klienta programu GroupWise, przez wybranie instalacji i włączenia programu GWCheck. W domyślnej konfiguracji program SetupIP wykonuje instalację programu GWCheck, ale nie włącza go.

Jeśli opcja **Napraw skrzynkę pocztową** nie jest widoczna w menu **Narzędzia**:

Skopiuj podane wyżej pliki z katalogu GWCheck ( $\Novell\GroupWise\qwcheck$ ) do głównego katalogu programu GroupWise (\Novell\GroupWise).

#### <span id="page-467-2"></span>**Analiza i naprawianie baz danych**

Funkcja utrzymywania skrzynek pocztowych programu GroupWise o nazwie Analizuj/napraw bazy danych pozwala wykryć różnego rodzaju problemy ze skrzynką pocztową i je rozwiązać.

Aby sprawdzić i ewentualnie naprawić skrzynkę pocztową:

- **1** Kliknij polecenia: **Narzędzia** > **Napraw skrzynkę pocztową**, a następnie kliknij przycisk **Tak**.
- **2** Z rozwijanego menu **Czynność** wybierz polecenie **Analizuj/napraw bazy danych**.
- **3** Wybierz w ramach potrzeb następujące opcje funkcji **Analizuj/napraw bazy danych**:

**Struktura:** Sprawdzanie struktury pozwala sprawdzić spójność strukturalną bazy danych i zgłosić ilość miejsca do odzyskania po wykonaniu przebudowy skrzynki pocztowej.
**Sprawdzanie indeksu:** W przypadku wybrania opcji **Struktura**, można wybrać również opcję **Sprawdzanie indeksu**. Sprawdzanie indeksu należy wykonać w przypadku wystąpienia błędu podczas próby otwarcia wiadomości lub jeśli ktoś wyśle wiadomość, która nie będzie widoczna w skrzynce pocztowej; mimo że u nadawcy będzie widoczna jako dostarczona. W przypadku dużych skrzynek pocztowych sprawdzenie indeksu może zająć więcej czasu.

**Treść:** Funkcja sprawdzania zawartości służy do sprawdzania odniesień do innych przesyłek. Przykładowo, sprawdzanie zawartości bazy danych użytkownika pozwala stwierdzić, czy wszystkie wiadomości znajdujące się na spisie faktycznie istnieją w bazie danych. W przypadku bazy danych wiadomości sprawdzanie zawartości pozwala przeanalizować, czy wszystkie załączniki do wiadomości faktycznie znajdują się w katalogach na załączniki. Sprawdzenie zawartości gwarantuje również, że prawidłowe są reguły i grupy osobiste.

**Pobieranie statystyki:** W przypadku wybrania polecenia **Zawartość** w trakcie sprawdzania zawartości zostaną również zebrane statystyki. W statystykach zostanie zawarta liczba wiadomości i spotkań znajdujących się w skrzynce pocztowej, ilość miejsca zajmowanego przez skrzynkę itp.

**4** Aby naprawić skrzynkę pocztową, wybierz polecenie **Napraw problemy**.

Po usunięciu wyboru polecenia **Napraw problemy** problemy zostaną zgłoszone, ale nie będą rozwiązane.

**5** Na karcie **Bazy danych** wybierz, które bazy chcesz przeanalizować i opcjonalnie naprawić.

Aby uzyskać informacje dotyczące bazy danych, patrz [Informacje o utrzymaniu skrzynki](#page-466-0)  [pocztowej.](#page-466-0)

Na karcie **Zapis dziennika**, w polu **Plik dziennika** jest widoczna domyślna nazwa pliku gwchk32.log, który zostanie utworzony w katalogu instalacyjnym programu GroupWise.

**6** (Opcjonalnie) Podaj inną nazwę pliku i inne położenie.

Aby uzyskać więcej informacji o analizie i naprawie, wybierz polecenie Rozszerzone zapisywanie.

**7** Aby rozpocząć analizę i naprawę bazy danych, kliknij polecenie **Uruchom**.

W trakcie wykonywania analizy i naprawy pojawi się informacja o osiągniętym postępie.

Aby w dowolnym momencie zatrzymać analizę i naprawę, kliknij polecenie **Zatrzymaj**. Pojawi się kod błędu, ale oznacza on wyłącznie zatrzymanie procedury.

W dowolnym momencie wykonywania analizy i naprawy można kliknąć polecenie **Statystyki**. Pozwoli to dodać bieżące informacje statystyczne do rejestru, takie jak liczba znalezionych i rozwiązanych dotychczas problemów.

- **8** Po zakończeniu analizy i naprawy kliknij polecenie **Zamknij** i **OK**.
- **9** Aby wrócić do skrzynki pocztowej programu GroupWise, kliknij polecenie **Zamknij**.

#### **Przebudowywanie struktury skrzynki pocztowej**

Wybranie opcji Przebudowa strukturalna w ramach funkcji utrzymania skrzynki pocztowej programu GroupWise wymusza przebudowę strukturalną bazy danych w skrzynce pocztowej niezależnie od tego, czy w trakcie analizy i naprawy bazy danych zostały znalezione jakiekolwiek problemy. Przebudowa strukturalna pozwala zapewnić, że poszczególne zapisy w bazie danych są umieszczone w odpowiedni sposób i mogą być pobrane przez program GroupWise.

Aby wykonać przebudowę strukturalną w skrzynce pocztowej:

- **1** Kliknij polecenia: **Narzędzia** > **Napraw skrzynkę pocztową**, a następnie kliknij przycisk **Tak**.
- **2** Z listy rozwijanej **Czynności** wybierz polecenie **Przebudowa strukturalna**.
- **3** Na karcie **Bazy danych** wybierz przynajmniej jedną bazę do przebudowania.

Aby uzyskać informacje dotyczące bazy danych, patrz [Informacje o utrzymaniu skrzynki](#page-466-0)  [pocztowej.](#page-466-0)

**4** Na karcie **Zapis dziennika**, w polu **Plik dziennika** jest widoczna domyślna nazwa pliku gwchk32.log, który zostanie utworzony w katalogu instalacyjnym programu GroupWise.

Można wprowadzić inną nazwę pliku i inne położenie. Aby uzyskać więcej informacji o analizie i naprawie, wybierz polecenie **Rozszerzone zapisywanie**.

**5** Aby rozpocząć przebudowę strukturalną, kliknij polecenie **Uruchom**.

W trakcie przebudowy strukturalnej pojawi się informacja o osiągniętym postępie.

W dowolnym momencie można przerwać przebudowę, klikając polecenie **Zatrzymaj**. Pojawi się kod błędu, ale oznacza on wyłącznie zatrzymanie procedury.

W dowolnym momencie wykonywania przebudowy można kliknąć polecenie **Statystyka**. Pozwoli to dodać do dziennika bieżące informacje statystyczne, takie jak liczba problemów znalezionych i rozwiązanych dotychczas w procesie przebudowy strukturalnej.

- **6** Po zakończeniu przebudowy kliknij polecenie **Zamknij**, a następnie kliknij **OK**.
- **7** Kliknij polecenie **Zamknij**, aby wrócić do skrzynki pocztowej programu GroupWise.

# 97 <sup>97</sup>**Zarządzanie koszem**

Wszystkie usunięte wiadomości pocztowe i telefoniczne, spotkania, zadania, dokumenty oraz notki przypomnienia są przechowywane w koszu. Dopóki Kosz nie zostanie opróżniony, znajdujące się w nim przesyłki można wyświetlać, otwierać lub przywracać do skrzynki pocztowej. (Opróżnianie kosza powoduje nieodwracalne usunięcie znajdujących się w nim elementów).

Można opróżniać cały kosz lub usuwać tylko wybrane elementy. Przesyłki mogą być wyrzucane z kosza automatycznie, zgodnie z ustawieniami na karcie **Usuwanie** w opcjach środowiska. Kosz może być również opróżniany ręcznie. Administrator programu GroupWise może ustawić automatyczne opróżnianie kosza w określonych odstępach czasu.

- "Wyświetlanie przesyłek znajdujących się [w koszu" na stronie 471](#page-470-0)
- "Odzyskiwanie przesył[ki umieszczonej w koszu" na stronie 471](#page-470-1)
- \* "Zapisywanie przesył[ki z kosza" na stronie 472](#page-471-0)
- "Opróż[nianie kosza" na stronie 472](#page-471-1)

#### <span id="page-470-0"></span>**Wyświetlanie przesyłek znajdujących się w koszu**

Aby uzyskać dostęp do pełnej listy folderów, kliknij nagłówek listy rozwijanej folderów (nad listą folderów; prawdopodobnie znajduje się na niej informacja o pracy w trybie online lub w trybie buforowania – w zależności od trybu, w którym działa program GroupWise), a następnie kliknij polecenie **Pełna lista folderów**.

Informacje o przesyłkach znajdujących się w koszu można otwierać, zapisywać i przeglądać. Można również trwale usunąć przesyłki lub przywrócić je do skrzynki pocztowej. Aby wyświetlić więcej opcji, kliknij prawym przyciskiem myszy przesyłkę znajdującą się w koszu.

#### <span id="page-470-1"></span>**Odzyskiwanie przesyłki umieszczonej w koszu**

Aby odzyskać przesyłkę umieszczoną w koszu:

**1** Na pełnej liście folderów kliknij opcję **Kosz**.

Aby uzyskać dostęp do pełnej listy folderów, kliknij nagłówek listy rozwijanej folderów (nad listą folderów; prawdopodobnie znajduje się na niej informacja o pracy w trybie online lub w trybie buforowania – w zależności od trybu, w którym działa program GroupWise), a następnie kliknij polecenie **Pełna lista folderów**.

- **2** Wybierz przesyłki, których usunięcie chcesz cofnąć.
- **3** Kliknij przycisk **Edycja**, a następnie **Cofnij usunięcie**.

Odzyskana przesyłka jest umieszczana w folderze, z którego została usunięta. Jeśli folder ten już nie istnieje, przesyłka jest umieszczana w skrzynce pocztowej.

**4** (Opcjonalnie) Przesyłkę można również przywrócić, przeciągając ją z kosza do dowolnego innego folderu.

#### <span id="page-471-0"></span>**Zapisywanie przesyłki z kosza**

Wszystkie przesyłki umieszczone w koszu można zapisać takie jak wszelkie inne przesyłki. Więcej informacji znajduje się w Zapisywanie otrzymanej wiadomoś[ci e-mail na dysku lub w bibliotece](#page-163-0)  [programu GroupWise](#page-163-0).

#### <span id="page-471-1"></span>**Opróżnianie kosza**

W poniższych sekcjach opisane są różne opcje opróżniania kosza.

- \* "Reczne opróż[nianie kosza" na stronie 472](#page-471-2)
- ["Usuwanie wybranych przesy](#page-471-3)łek z kosza" na stronie 472
- "Automatyczne opróż[nianie kosza" na stronie 472](#page-471-4)

#### <span id="page-471-2"></span>**Ręczne opróżnianie kosza**

Aby opróżnić kosz ręcznie:

Na pełnej liście folderów kliknij prawym przyciskiem myszy ikonę **Kosz**, a następnie polecenie **Opróżnij kosz**.

Aby uzyskać dostęp do pełnej listy folderów, kliknij nagłówek listy rozwijanej folderów (nad listą folderów; prawdopodobnie znajduje się na niej informacja o pracy w trybie online lub w trybie buforowania – w zależności od trybu, w którym działa program GroupWise), a następnie kliknij polecenie **Pełna lista folderów**.

#### <span id="page-471-3"></span>**Usuwanie wybranych przesyłek z kosza**

Aby usunąć z kosza wybrane przesyłki:

**1** Na pełnej liście folderów kliknij opcję **Kosz**.

Aby uzyskać dostęp do pełnej listy folderów, kliknij nagłówek listy rozwijanej folderów (nad listą folderów; prawdopodobnie znajduje się na niej informacja o pracy w trybie online lub w trybie buforowania – w zależności od trybu, w którym działa program GroupWise), a następnie kliknij polecenie **Pełna lista folderów**.

- **2** Zaznacz jedną lub kilka przesyłek.
- **3** Kliknij kolejno **Edycja** > **Usuń**, a następnie wybierz **Tak**.

#### <span id="page-471-4"></span>**Automatyczne opróżnianie kosza**

Jeśli administrator programu GroupWise ustawi okresowe opróżnianie kosza, może się zdarzyć, że użytkownik nie będzie mógł zmienić tego ustawienia.

- **1** Kliknij menu **Narzędzia**, a następnie pozycję **Opcje**.
- **2** Kliknij dwukrotnie opcję **Środowisko**, a następnie kliknij kartę **Usuwanie**.
- **3** Kliknij przycisk **Automatyczne po** w polu **Opróżnij kosz**, a następnie określ liczbę dni odstępu dla automatycznego usuwania.
- **4** Kliknij przycisk **OK**.

# 98 <sup>98</sup>**Zapamiętywanie stanu klienta w przypadku awarii**

Aby zapobiec utracie danych w przypadku wystąpienia awarii, klient GroupWise może zapamiętywać bieżący stan wszystkich otwartych okien, wybrany folder bieżący oraz inne istotne informacje. Ponowne otwarcie klienta po awarii spowoduje wówczas przywrócenie zapisanego stanu. Po włączeniu tej opcji klient będzie zapisywać stan co 5 minut. Ta opcja jest domyślnie wyłączona. Aby włączyć zapisywanie stanu klienta, należy wykonać poniższe kroki:

- **1** Kliknij kolejno **Narzędzia** > **Opcje.**
- **2** Kliknij dwukrotnie opcję **Środowisko**.
- **3** Na karcie **Ogólne** wybierz pozycję **Kontynuuj po uruchomieniu od ostatniego miejsca**.
- **4** Kliknij przycisk **OK**.

# 99 <sup>99</sup>**Informacje na temat pomocy dotyczącej programu GroupWise**

W razie potrzeby skontaktowania się z działem wsparcia technicznego, aby uzyskać dodatkową pomoc dotyczącą programu GroupWise, mogą być potrzebne następujące informacje:

- wersję programu,
- numer kompilacji,
- Zainstalowane języki
- Bieżąca nazwa użytkownika
- urząd pocztowy programu GroupWise,
- położenie urzędu pocztowego programu GroupWise.

Aby uzyskać dostęp do tych informacji, kliknij polecenie **Pomoc > O programie GroupWise** w oknie głównym.

## XVII XVII**Wiadomości tekstowe, połączenia telefoniczne i wiadomości błyskawiczne**

Bezpośrednio z programu GroupWise można wysyłać wiadomości tekstowe SMS, nawiązywać połączenia telefoniczne oraz korzystać z wiadomości błyskawicznych.

- Rozdział 100, "Wysyłanie wiadomoś[ci tekstowych SMS", na stronie 481](#page-480-0)
- Rozdział 101, "Nawiązywanie połączeń [telefonicznych", na stronie 483](#page-482-0)
- \* Rozdział 102, "Korzystanie z wiadomości bł[yskawicznych", na stronie 485](#page-484-0)

# 100 <sup>100</sup>**Wysyłanie wiadomości tekstowych SMS**

<span id="page-480-0"></span>Za pomocą programu GroupWise można wysyłać wiadomości tekstowe SMS do użytkowników systemu GroupWise lub innych osób bez konieczności pobierania lub uruchamiania oprogramowania innych firm.

Przed wysłaniem wiadomości tekstowej SMS z programu GroupWise należy wprowadzić informacje o operatorze sieci komórkowej użytkownika.

**UWAGA:** Funkcjonalność i konfiguracja funkcji wiadomości tekstowych w programie GroupWise oraz opłaty odbiorców za korzystanie z wiadomości SMS mogą się różnić w zależności od operatorów komórkowych w danym regionie.

- "Okreś[lanie operatora sieci komórkowej" na stronie 481](#page-480-1)
- "Wysyłanie wiadomości tekstowej SMS bezpoś[rednio na telefon komórkowy" na stronie 482](#page-481-0)
- "Wysyłanie wiadomości tekstowej SMS przy uż[yciu programu Skype" na stronie 482](#page-481-1)

#### <span id="page-480-1"></span>**Określanie operatora sieci komórkowej**

Dane dotyczące operatora sieci komórkowej można wprowadzić, modyfikując informacje dotyczące istniejącego kontaktu lub tworząc nowy kontakt w folderze Częste kontakty lub w innym folderze kontaktów osobistych. W celu zmodyfikowania kontaktu znajdującego się w książce adresowej programu GroupWise należy najpierw skopiować ten kontakt do folderu Częste kontakty lub innego folderu kontaktów osobistych.

**1** Z listy folderów wybierz folder kontaktów osobistych, w którym chcesz wprowadzić informacje o operatorze sieci komórkowej.

Jeśli kontakt nie znajduje się w folderze kontaktów osobistych, utwórz w folderze nowy kontakt lub przenieś kontakt do tego folderu.

- **2** Na liście kontaktów kliknij kontakt dwukrotnie.
- **3** Kliknij kartę **Kontakt**.
- **4** W polu **Telefon komórkowy** kliknij strzałkę listy rozwijanej, kliknij opcję **Ustaw operatora sieci komórkowej**, a następnie wybierz z listy operatora sieci komórkowej użytkownika.

Każda świadczona usługa ma bramkę SMS do obsługi wiadomości tekstowych. Na przykład bramką SMS dla operatora Verizon jest *numer\_telefonu*@vtext.com, a bramką SMS dla operatora AT&T jest *numer\_telefonu*@text.att.net.

**5** (Warunkowo) Jeśli operatora nie ma na liście, kliknij przycisk **Więcej**, aby wyświetlić listę rozszerzoną. Jeśli operatora nie ma na liście rozszerzonej, kliknij przycisk **Dodaj**, podaj jego nazwę oraz bramkę poczty elektronicznej, a następnie kliknij przycisk **OK**.

Bramka poczty elektronicznej jest bramką SMS operatora.

**6** Kliknij przycisk **Zamknij**, a następnie przycisk **Tak**, aby zapisać zmiany.

#### <span id="page-481-0"></span>**Wysyłanie wiadomości tekstowej SMS bezpośrednio na telefon komórkowy**

Bezpośrednio z programu GroupWise można wysyłać wiadomości tekstowe do dowolnego telefonu komórkowego. Przed rozpoczęciem wysyłania wiadomości tekstowych należy dodać użytkowników do folderu kontaktów osobistych oraz określić ich operatorów sieci komórkowych. Więcej informacji znajduje się w Okreś[lanie operatora sieci komórkowej.](#page-480-1)

- **1** Otwórz wybrany kontakt, klikając go dwukrotnie w książce adresowej lub w folderze kontaktów.
- **2** Na karcie **Podsumowanie** sprawdź, czy na liście rozwijanej została wybrana pozycja **Domyślny**.
- **3** Przewiń w dół do sekcji **SMS**, a następnie kliknij numer telefonu, na który chcesz wysłać wiadomość tekstową.
- **4** Wpisz wiadomość, a następnie kliknij przycisk **Wyślij**.

#### <span id="page-481-1"></span>**Wysyłanie wiadomości tekstowej SMS przy użyciu programu Skype**

Wiadomości tekstowe SMS można wysyłać, korzystając z programu Skype. Aby uzyskać więcej informacji, zobacz [GroupWise 18 i Skype — skrócona instrukcja obs](http://www.novell.com/documentation/groupwise18/gw18_qs_skype/data/gw18_qs_skype.html)ługi (http://www.novell.com/ documentation/groupwise18/gw18\_qs\_skype/data/gw18\_qs\_skype.html).

## 101 <sup>101</sup>**Nawiązywanie połączeń telefonicznych**

<span id="page-482-0"></span>Połączenia telefoniczne można nawiązywać bezpośrednio z programu GroupWise, korzystając z programu Skype. Aby uzyskać więcej informacji, zobacz [GroupWise 18 i Skype — skrócona instrukcja](http://www.novell.com/documentation/groupwise18/gw18_qs_skype/data/gw18_qs_skype.html)  [obs](http://www.novell.com/documentation/groupwise18/gw18_qs_skype/data/gw18_qs_skype.html)ługi (http://www.novell.com/documentation/groupwise18/gw18\_qs\_skype/data/ gw18\_qs\_skype.html).

### 102 <sup>102</sup>**Korzystanie z wiadomości błyskawicznych**

<span id="page-484-0"></span>Jeśli na stacjach roboczych obu użytkowników jest uruchomiony program Novell Messenger, rozmowę z innym użytkownikiem programu GroupWise można prowadzić bezpośrednio z poziomu dowolnej ikony **obecności** w programie GroupWise. Aby uzyskać więcej informacji, zobacz podręcznik [GroupWise 18 and Messenger Quick Start](http://www.novell.com/documentation/groupwise18/gw18_qs_messenger/data/gw18_qs_messenger.html) (http://www.novell.com/documentation/ groupwise18/gw18\_qs\_messenger/data/gw18\_qs\_messenger.html).

Jeśli na stacjach roboczych obu użytkowników jest uruchomiony program Skype, rozmowę z innym użytkownikiem programu Skype można prowadzić bezpośrednio z poziomu dowolnej ikony **obecności** w programie GroupWise. Aby uzyskać więcej informacji, zobacz podręcznik [GroupWise 18](http://www.novell.com/documentation/groupwise18/gw18_qs_skype/data/gw18_qs_skype.html)  [and Skype Start](http://www.novell.com/documentation/groupwise18/gw18_qs_skype/data/gw18_qs_skype.html) (http://www.novell.com/documentation/groupwise18/gw18\_qs\_skype/data/ gw18\_qs\_skype.html).

## A **GroupWise 18 Co nowego w kliencie programu**

Poniższe sekcje zawierają informacje o nowościach we wszystkich udostępnionych wersjach klienta programu GroupWise 18.

- ["GroupWise 18" na stronie 487](#page-486-0)
- ["GroupWise 18.0.1" na stronie 488](#page-487-0)
- ["GroupWise 18.1" na stronie 489](#page-488-0)
- ["GroupWise 18.2" na stronie 489](#page-488-1)
- ["GroupWise 18.2.1" na stronie 490](#page-489-0)
- ["GroupWise 18.3" na stronie 490](#page-489-1)
- $\bullet$  ["GroupWise 18.3.1" na stronie 490](#page-489-2)
- ["GroupWise 18.4" na stronie 491](#page-490-0)
- ["GroupWise 18.4.1" na stronie 491](#page-490-1)
- ["GroupWise 18.5" na stronie 492](#page-491-0)

#### <span id="page-486-0"></span>**GroupWise 18**

W programie GroupWise 18 wprowadzono następujące nowe funkcje i rozszerzenia:

- **Nowa strona powitalna:** Strona powitalna klienta GroupWise została zaktualizowana, aby przedstawić na niej wszystkie aktualności dotyczące klienta GroupWise. Strona powitalna wyświetlana jest podczas uaktualniania klienta i zawiera informacje o wszystkich dodanych nowych funkcjach.
- **Wątki konwersacji:** Konwersacje na liście elementów gromadzone są w postaci pojedynczego elementu. Nowe odpowiedzi w konwersacji mają zielone obramowanie. Można odpowiadać na wiadomości w obrębie konwersacji oraz dodawać i usuwać użytkowników z wiadomości. Aby uzyskać więcej informacji, na nowej stronie powitalnej kliknij temat dotyczący wątkowości konwersacji.
- **Ustawienia wyświetlania:** Zarządzanie ustawieniami wyświetlania jest teraz jeszcze łatwiejsze. Do ustawień można przejść z paska nawigacyjnego, a zmiany wprowadzane są natychmiast. Aby uzyskać więcej informacji, na nowej stronie powitalnej kliknij temat dotyczący ustawień wyświetlania.
- **Systemowa książka adresowa w kliencie:** Systemowa książka adresowa osadzona jest w kliencie Windows programu GroupWise 18. Aby uzyskać więcej informacji, na nowej stronie powitalnej kliknij temat dotyczący systemowej książki adresowej w kliencie.
- **Udoskonalenia integracji z systemem Filr:** Integracja z Micro Focus Filr umożliwia przechowywanie załączników w usłudze Filr i wysyłanie za pomocą programu GroupWise łączy do tych załączników. Nowością w programie GroupWise 18 jest możliwość wysyłania łączy do załączników publicznych. Aby uzyskać więcej informacji, na nowej stronie powitalnej kliknij temat dotyczący integracji z Filr.
- **GroupWise TeamWorks:** Program GroupWise TeamWorks ułatwia współpracę z użyciem przeglądarki internetowej, urządzenia przenośnego lub klienta GroupWise. Platforma TeamWorks umożliwia omawianie pomysłów, publikowanie plików, współużytkowanie łączy oraz zapraszanie innych osób do uczestnictwa w konwersacji w wirtualnych pokojach dyskusji.

Program GroupWise jest klientem platformy TeamWorks dla komputerów stacjonarnych. Aby uzyskać więcej informacji, na nowej stronie powitalnej kliknij temat dotyczący integracji z TeamWorks.

#### <span id="page-487-0"></span>**GroupWise 18.0.1**

W programie GroupWise 18.0.1 wprowadzono następujące nowe funkcje i rozszerzenia:

- **Ulepszenia wątkowości konwersacji:** Wprowadzono następujące ulepszenia wątkowości konwersacji:
	- Odpowiadając w obrębie konwersacji, można wybrać opcję skopiowania wiadomości nadrzędnej lub oryginalnej wiadomości jako części odpowiedzi.
	- Nieaktywne przesyłki nie będą oznaczone jako przeczytane.
- **Ulepszenia integracji z platformą TeamWorks:** Wprowadzono następujące ulepszenia integracji z platformą TeamWorks:
	- Teraz można wyszukiwać pokoje TeamWorks.
	- Można utworzyć nowy pokój TeamWorks.
	- Pokój TeamWorks można dodać lub usunąć z ulubionych.

Aby uzyskać więcej informacji, patrz "Korzystanie z platformy TeamWorks w kliencie GroupWise" w *Podręczniku współdziałania programu GroupWise 18*.

- **Przycisk odpowiedzi folderu współużytkowanego:** Tekst przycisków odpowiedzi został zmieniony, aby odzwierciedlał to, co dzieje się podczas odpowiadania w folderze współużytkowanym. Przycisk **Odpowiedz** został zmieniony na **Opublikuj odpowiedź** i powoduje opublikowanie wiadomości dotyczącej współużytkowanego elementu. Przycisk **Odpowiedz wszystkim** został zmieniony na **Odpowiedz prywatnie** i powoduje wysłanie odpowiedzi do użytkowników spoza folderu współużytkowanego.
- **Zmiana w trybie buforowania:** Tryb buforowania został zmieniony w celu lepszego zarządzania elementami magazynu online. **Magazyn skrzynki pocztowej** wyświetla teraz tylko elementy online z możliwością usunięcia zamiast wyłącznie elementów lokalnych.
- **Ulepszenia funkcji przeciągania i upuszczania:** Załączniki można teraz przeciągać i upuszczać na wiele sposobów i w różnych miejscach:
	- Lista rozwijana Załącznik pozwala teraz na przeciąganie i upuszczanie elementów.
	- Załączniki i elementy można przeciągać i upuszczać w obrębie odpowiedzi.
	- Zamknięte elementy i pliki można jednocześnie przeciągać i upuszczać.

#### <span id="page-488-0"></span>**GroupWise 18.1**

W programie GroupWise 18.1 wprowadzono następujące nowe funkcje i rozszerzenia:

- **Aktualizacje funkcji wyszukiwania:** Funkcja wyszukiwania została zaktualizowana, aby ułatwić korzystanie z niej. Teraz wyświetlana jest z lewej strony klienta. **Strona powitalna** w kliencie GroupWise zawiera więcej informacji na temat nowej funkcji wyszukiwania. Więcej informacji na temat funkcji wyszukiwania można znaleźć w sekcji "Wyszukiwanie elementów" w *Podręczniku użytkownika klienta GroupWise 18*.
- **Inteligentne określanie rozmiaru okna QuickViewer:** Ponieważ wiadomości e-mail mają różne rozmiary i formaty, okno QuickViewer ma teraz 3 różne rozmiary przełączane automatycznie w zależności od treści wyświetlanej wiadomości e-mail. Ustawienia to Regularny, Szeroki i Superszeroki. Każdy rozmiar można dostosować do swoich potrzeb. **Strona powitalna** w kliencie GroupWise zawiera więcej informacji na temat inteligentnego ustalania rozmiaru okna QuickViewer. Więcej informacji na temat korzystania z okna QuickViewer można znaleźć w sekcji "Wyświetlanie okna QuickViewer" w *Podręczniku użytkownika klienta GroupWise 18*.
- **Ustawienia okna głównego:** Czynności **paska nawigacyjnego** zostały skonsolidowane w jeden przycisk Ustawienia <sup>ze</sup>z z pewnymi opcjami dodatkowymi. Opcje dostępne w sekcji Ustawienia: przełączanie **listy folderów**, przełączanie ustawień okna QuickViewer oraz inteligentnego ustalania rozmiaru okna QuickViewer, przełączanie ustawień folderu, przełączanie opcji wyświetlania, dostosowywanie **paska nawigacyjnego** oraz opcje skrzynki pocztowej.
- **Resetuj foldery systemowe:** Jeśli foldery systemowe przeniesiono do nowej lokalizacji i chcesz przywrócić ustawienia domyślne, kliknij prawym przyciskiem myszy opcję **Lista folderów** i wybierz polecenie **Resetuj foldery systemowe**.
- **Aktualizacje wątkowości konwersacji:** Wprowadzono następujące aktualizacje wątkowości konwersacji:
	- Gdy odpowiadasz na konwersację, w odpowiedzi automatycznie zostanie zapisana wersja robocza wskazująca miejsce, w którym odpowiadasz w konwersacji.
	- Możesz najechać kursorem na przycisk Edytuj odbiorców, aby zobaczyć, kto otrzyma wiadomość.
	- Na **liście przesyłek** można kliknąć prawym przyciskiem myszy liczbę nieprzeczytanych wiadomości (podświetloną na zielono) i oznaczyć te wiadomości jako nieprzeczytane.
	- $\bullet$  W górnej części odpowiedzi na konwersację dodano ikonę śledzenia stanu  $\bullet$ . Najechanie kursorem na ikonę umożliwia wyświetlenie podsumowania stanu. Kliknięcie ikony powoduje wyświetlenie karty **Właściwości** z pełnymi informacjami o stanie.
	- Po wybraniu elementu, który ma być wyświetlany na liście zadań, flaga listy zadań jest teraz widoczna przy konkretnym elemencie w konwersacji.

#### <span id="page-488-1"></span>**GroupWise 18.2**

W programie GroupWise 18.2 wprowadzono następujące rozszerzenia:

**Kopiuj ustawienia wyświetlania:** Obecnie można kopiować ustawienia folderu do innych folderów. Można wybrać jedno lub więcej ustawień wyświetlania folderu i skopiować je do jednego lub wielu folderów docelowych. Ustawienia wyświetlania folderu można łatwo skopiować do wszystkich folderów tego samego typu lub wszystkich podfolderów bieżącego folderu. Podczas tworzenia nowego folderu automatycznie przejmuje on ustawienia wyświetlania od folderu nadrzędnego.

#### <span id="page-489-0"></span>**GroupWise 18.2.1**

W programie GroupWise 18.2.1 wprowadzono następujące nowe funkcje i rozszerzenia:

- Dodano okno dialogowe wyboru folderu w panelu wyszukiwania.
- Do książki adresowej i selektora adresów dodano opcję wyłączenia menu funkcji Quick Info.
- Dodano wbudowany filtr do wyświetlania tylko nieprzeczytanych przesyłek.

#### <span id="page-489-1"></span>**GroupWise 18.3**

W programie GroupWise 18.3 wprowadzono następujące nowe funkcje i rozszerzenia:

- **Reguła nieobecności: Reguła urlopowa** w aplikacji GroupWise została zmieniona na **regułę nieobecności**.
- **Advanced Authentication:** Aplikacja GroupWise 18.3 obsługuje uwierzytelnianie wieloskładnikowe (MFA) za pomocą zaawansowanego uwierzytelniania NetIQ. Uwierzytelnianie MFA zapewnia dodatkową warstwę bezpieczeństwa podczas logowania do aplikacji GroupWise. Więcej informacji znajduje się w [Korzystanie z funkcji Advanced Authentication](#page-29-0).
- **Korespondencja seryjna:** Korespondencja seryjna w programie GroupWise służy do wysyłania zbiorczych, spersonalizowanych wiadomości e-mail do innych użytkowników. Możesz używać pól książki adresowej w wiadomościach e-mail, aby wysyłać spersonalizowane wiadomości email do poszczególnych odbiorców, tworząc tylko jedną wiadomość e-mail. Korespondencję seryjną można utworzyć w kliencie GroupWise lub w programie Microsoft Word. Więcej informacji znajduje się w Wysyłanie wiadomości e-mail za pomocą [korespondencji seryjnej](#page-131-0).

#### <span id="page-489-2"></span>**GroupWise 18.3.1**

W programie GroupWise 18.3.1 wprowadzono następujące nowe funkcje i rozszerzenia:

- **Integracja z systemem Filr obejmuje obsługę zaawansowanego uwierzytelniania w systemie Filr:** Jeśli system Filr jest skonfigurowany z funkcją Advanced Authentication, podczas logowania do systemu Filr za pomocą aplikacji GroupWise użytkownicy widzą monit o uwierzytelnienie przy użyciu funkcji Advanced Authentication.
- **Ulepszone ustawianie strefy czasowej spotkań:** Jeśli podczas wybierania spotkania zostanie wybrana strefa czasowa, spotkanie zostanie zaplanowane na godzinę ustawioną w wybranej strefie czasowej.

Na przykład, jeśli zaplanujesz spotkanie na godzinę 16:30 czasu wschodniego w Stanach Zjednoczonych, a znajdujesz się w strefie czasowej czasu pacyficznego (PDT), w kalendarzu pojawi się ono o godzinie 13:30 PDT. Strefa czasowa jest teraz wyświetlana w nagłówku spotkania obok godziny rozpoczęcia:

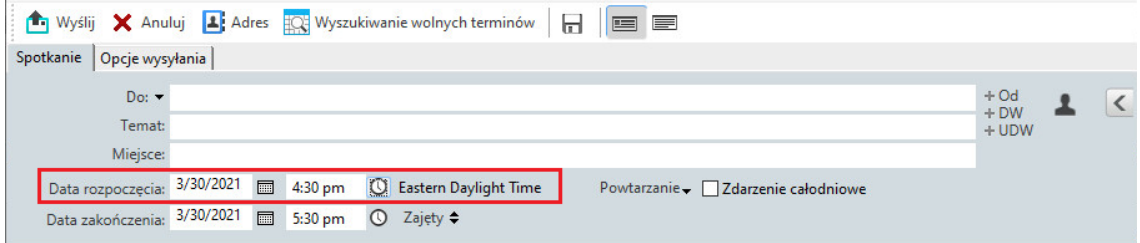

- **Konta Filr/Vibe są teraz wyświetlane w obszarze Konta:** Konta Filr i Vibe są teraz wyświetlane w obszarze **Konta > Opcje konta**. Po otwarciu jednego z nich można zarządzać nazwą użytkownika i hasłem do konta.
- **W korespondencji seryjnej nie jest już wymagane pole Do:** Dotychczas korespondencja seryjna wymagała wypełnienia pola Do, aby wysłać wiadomość e-mail. Pole Do nie jest już potrzebne — można po prostu użyć pola DW lub UDW.
- **Dodano skróty klawiaturowe powiększania i pomniejszania obrazu:** Do powiększania i pomniejszania otwartych elementów można teraz używać skrótów CTRL+ i CTRL-.
- **Tekst zastąpił ikony Następna nieprzeczytana i Poprzednia nieprzeczytana wwątkowości konwersacji:** Ikony W górę i W dół zostały usunięte z wątkowości konwersacji i zastąpione tekstem: **Następna nieprzeczytana** i **Poprzednia nieprzeczytana**.

#### <span id="page-490-0"></span>**GroupWise 18.4**

W programie GroupWise 18.4 wprowadzono następujące nowe funkcje i rozszerzenia:

- **Alternatywne adresy nadawcy:** Podczas wysyłania i odpowiadania na wiadomości e-mail można używać innych firmowych adresów e-mail zamiast tylko preferowanego/domyślnego adresu e-mail. Patrz [Korzystanie z alternatywnych adresów nadawcy.](#page-116-0)
- **Kolory folderów w kliencie:** Możesz teraz dodawać kolory do folderów w kliencie GW, co pomoże zachować porządek w skrzynce pocztowej. Patrz [Dodawanie koloru folderu](#page-72-0).
- **W wiadomościach można dodawać znaki emoji:** Do wiadomości HTML można teraz dodawać znaki emoji. Do paska narzędzi HTML został dodany przycisk umożliwiający wybieranie znaków emoji. Patrz [Dodawanie znaków emoji do wiadomo](#page-103-0)ści HTML.
- **Drukowanie przy użyciu domyślnej przeglądarki:** Klient GroupWise używa teraz domyślnej przeglądarki użytkownika podczas drukowania wiadomości HTML.

#### <span id="page-490-1"></span>**GroupWise 18.4.1**

Oprócz menu wyboru ikon emoji dodanego w wersji 18.4 emotikony można teraz dodawać przez wpisywanie ciągów znaków odpowiadających najpopularniejszym ikonom emoji. Patrz [Dodawanie](#page-103-0)  [znaków emoji do wiadomo](#page-103-0)ści HTML.

### <span id="page-491-0"></span>**GroupWise 18.5**

W programie GroupWise 18.5 wprowadzono następujące nowe funkcje i rozszerzenia:

- **Planowanie spotkań za pomocą spotkań w aplikacji Zoom:** Posiadanie lub utworzenie konta Zoom pozwala na Integrację i planowanie spotkań w aplikacji Zoom za pomocą elementów kalendarza GroupWise. Patrz [Integrowanie aplikacji Zoom z programem GroupWise.](#page-90-0)
- **Wykorzystanie pul zasobów:** Utworzenie jednej lub większej liczby pul zasobów w folderze kontaktów osobistych upraszcza proces planowania zasobów. Gdy planuje się zasób za pomocą puli zasobów, podczas planowania spotkania automatycznie wykonywane jest wyszukiwanie wolnych terminów i wybierany jest zasób o najwyższym priorytecie, który jest dostępny na liście puli zasobów. Patrz [Informacje o pulach zasobów i ich tworzeniu.](#page-284-0)
- **Planowanie czasu podróży w związku ze spotkaniami:** Podczas tworzenia lub edycji spotkania można włączyć funkcję Czas podróży. Funkcja ta uwzględnia czas podróży zarówno przed, jak i po spotkaniu. Czas ten jest wyświetlany w kalendarzu po obu stronach spotkania. Patrz [Planowanie czasu podró](#page-193-0)ży.
- **Konfigurowanie ustawień znaków emoji:** Istnieje możliwość włączania i wyłączania automatycznego wstawiania znaków emoji podczas pisania, a także wyświetlania znaków emoji w skali szarości na listach przesyłek. Patrz [Konfigurowanie ustawie](#page-96-0)ń znaków emoji.

#### B <sup>B</sup> **Program GroupWise — najczęściej zadawane pytania**

Jeśli w tej dokumentacji nie ma potrzebnych informacji, zalecamy zapoznanie się z sekcją GroupWise 18 Client Frequently Asked Questions (FAQ) (Klient programu GroupWise 2014 — najczęściej zadawane pytania).

# C <sup>C</sup>**Opcje uruchamiania**

Istnieje kilka opcji startowych dostępnych przy uruchamianiu programu GroupWise. Część tych opcji służy wygodzie użytkownika. Inne są niezbędne do uruchomienia programu GroupWise na konkretnym sprzęcie.

- ["Opcje uruchamiania programu GroupWise" na stronie 495](#page-494-0)
- "Używanie opcji rozpoczę[cia pracy z programem GroupWise" na stronie 496](#page-495-0)

#### <span id="page-494-0"></span>**Opcje uruchamiania programu GroupWise**

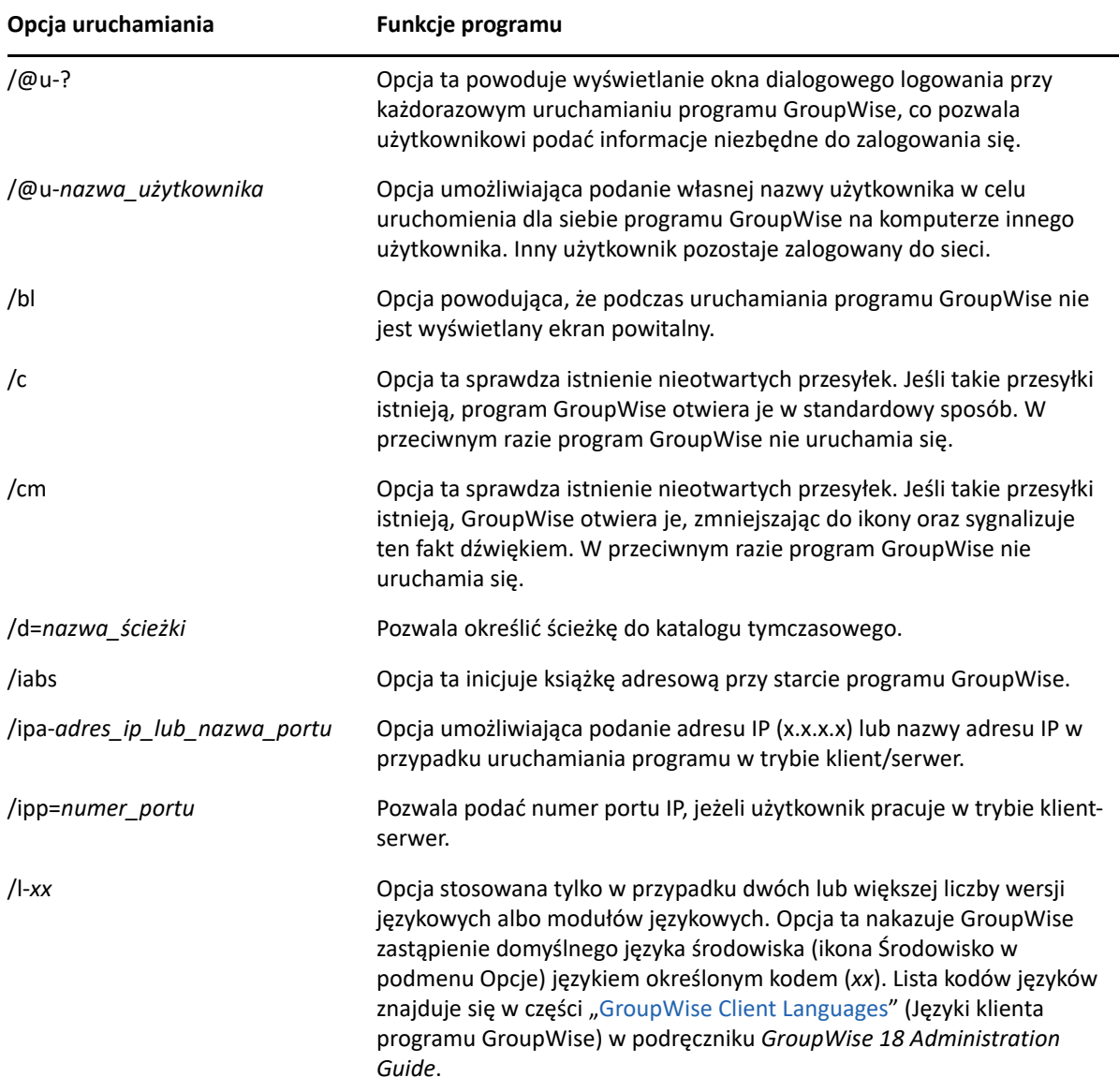

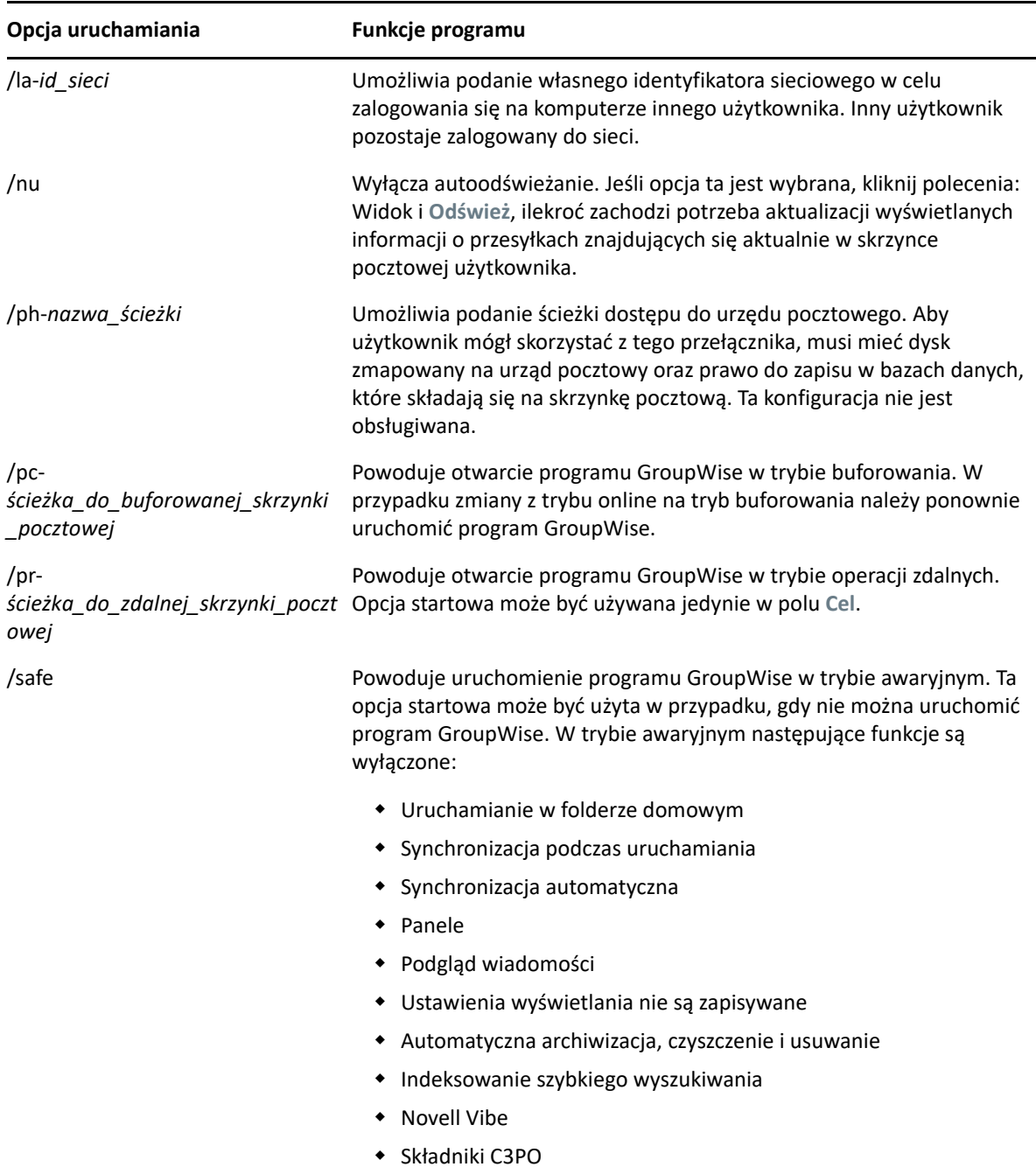

#### <span id="page-495-0"></span>**Używanie opcji rozpoczęcia pracy z programem GroupWise**

Aby używać opcji uruchomieniowych programu GroupWise:

- **1** Prawym przyciskiem myszy kliknij na pulpicie ikonę GroupWise, a następnie wybierz **Właściwości**.
- **2** Kliknij kartę **Skrót**.
- **3** W polu **Cel**, po nazwie pliku uruchamiającego program GroupWise wstaw spację, wpisz opcje rozpoczęcia pracy, a następnie kliknij **OK**.

Kilka opcji podawanych jednocześnie należy oddzielać spacjami, na przykład:

"C:\Program Files\Novell\GroupWise\grpwise.exe" /ph-*path\_name* /@u-?

W tym przykładzie /ph- jest opcją uruchomieniową, która określa ścieżkę dostępu do urzędu pocztowego. Pole *nazwa\_ścieżki* zawiera ścieżkę do urzędu pocztowego. Opcja /@u-? powoduje wyświetlenie przy każdym uruchomieniu programu GroupWise okna dialogowego, w którym użytkownicy mogą się logować. Jest to opcja przydatna w sytuacji dzielenia stacji roboczej z innym użytkownikiem i posiadania oddzielnych skrzynek pocztowych programu GroupWise.

**4** Uruchom program GroupWise.

W programie GroupWise jest dostępnych wiele skrótów klawiaturowych ułatwiających pracę i pozwalających oszczędzić czas w trakcie wykonywania różnych operacji.

- ["Skróty ogólne" na stronie 499](#page-498-0)
- "Skróty dotyczą[ce elementów" na stronie 500](#page-499-0)
- "Skróty dotyczące listy przesył[ek" na stronie 501](#page-500-0)
- \* "Skróty dotyczą[ce tekstu" na stronie 501](#page-500-1)
- "Skróty róż[ne" na stronie 503](#page-502-0)

#### <span id="page-498-0"></span>**Skróty ogólne**

*Tabela D-1 Ogólne skróty klawiaturowe*

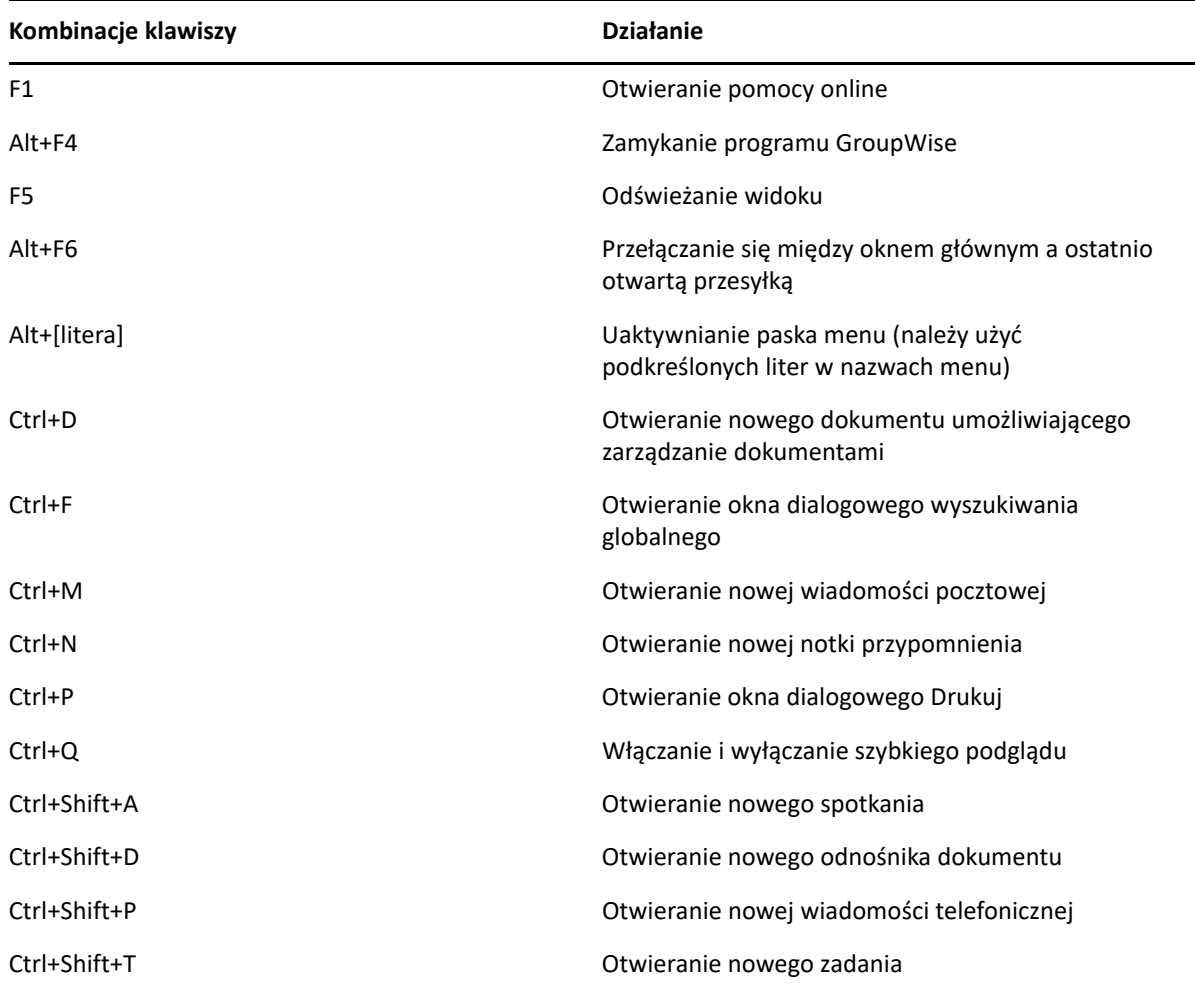

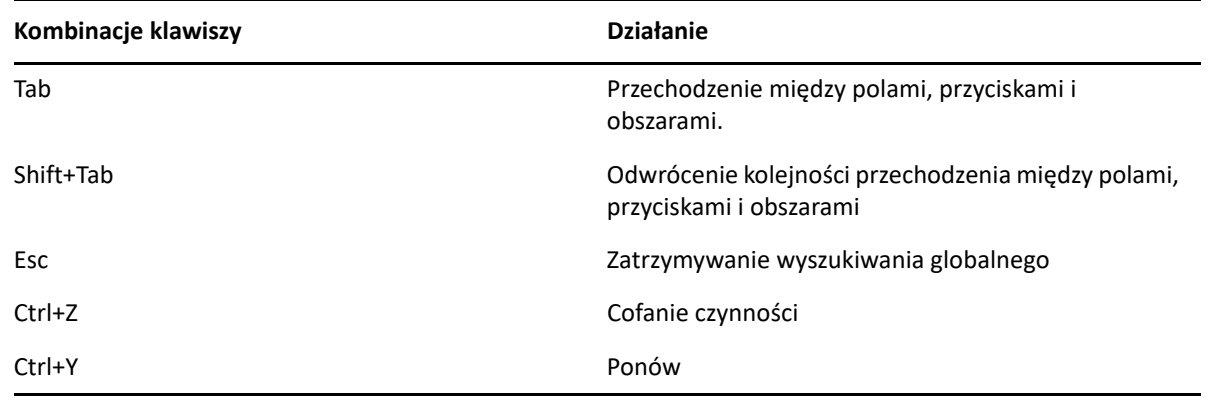

## <span id="page-499-0"></span>**Skróty dotyczące elementów**

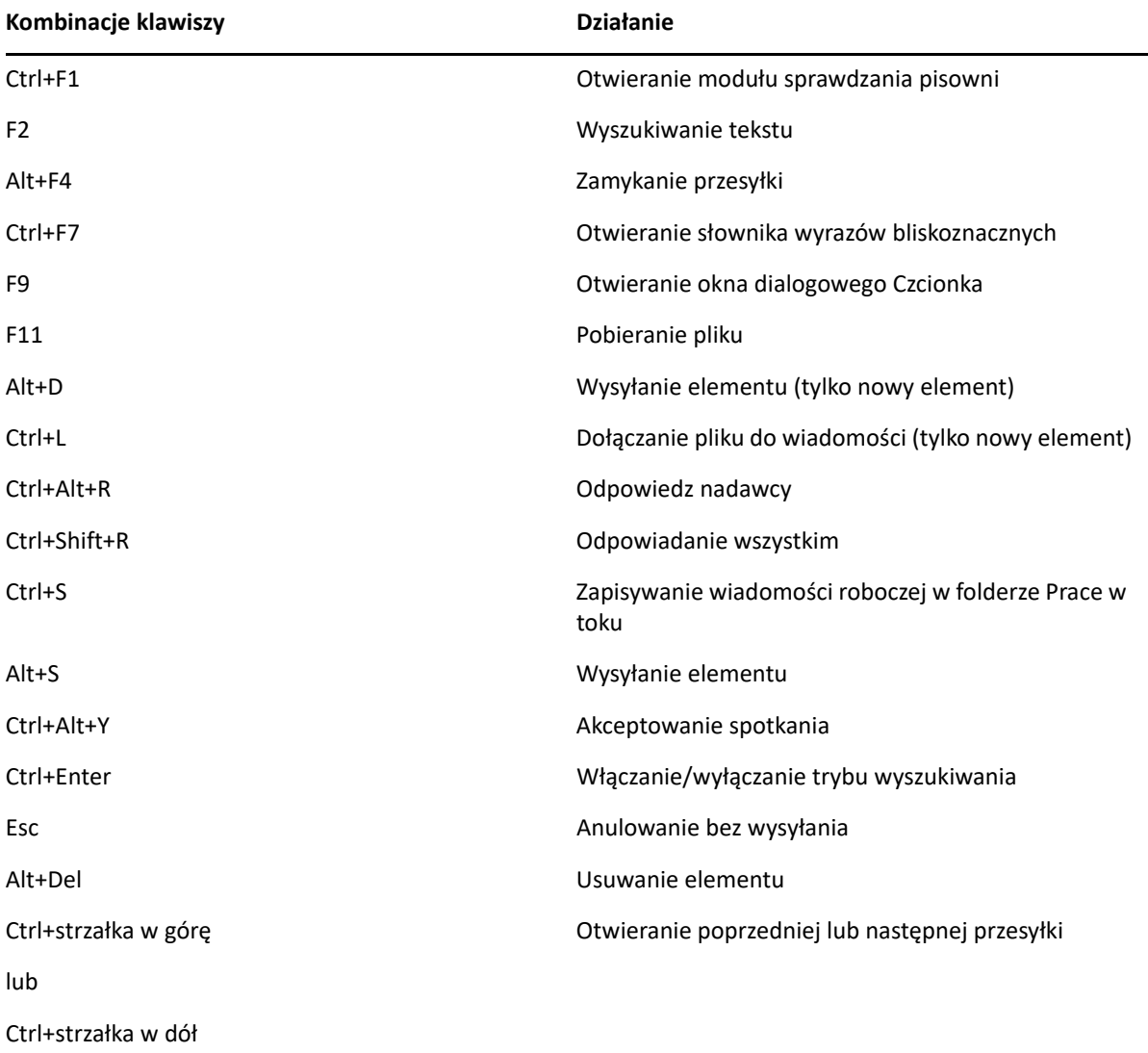

*Tabela D-2 Skróty klawiaturowe dotyczące elementów*

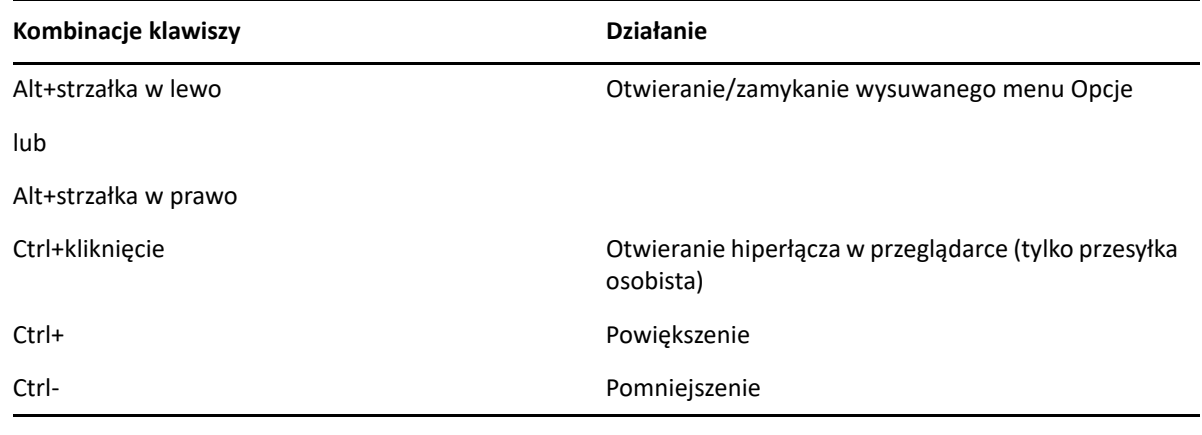

### <span id="page-500-0"></span>**Skróty dotyczące listy przesyłek**

*Tabela D-3 Skróty klawiaturowe dotyczące listy przesyłek*

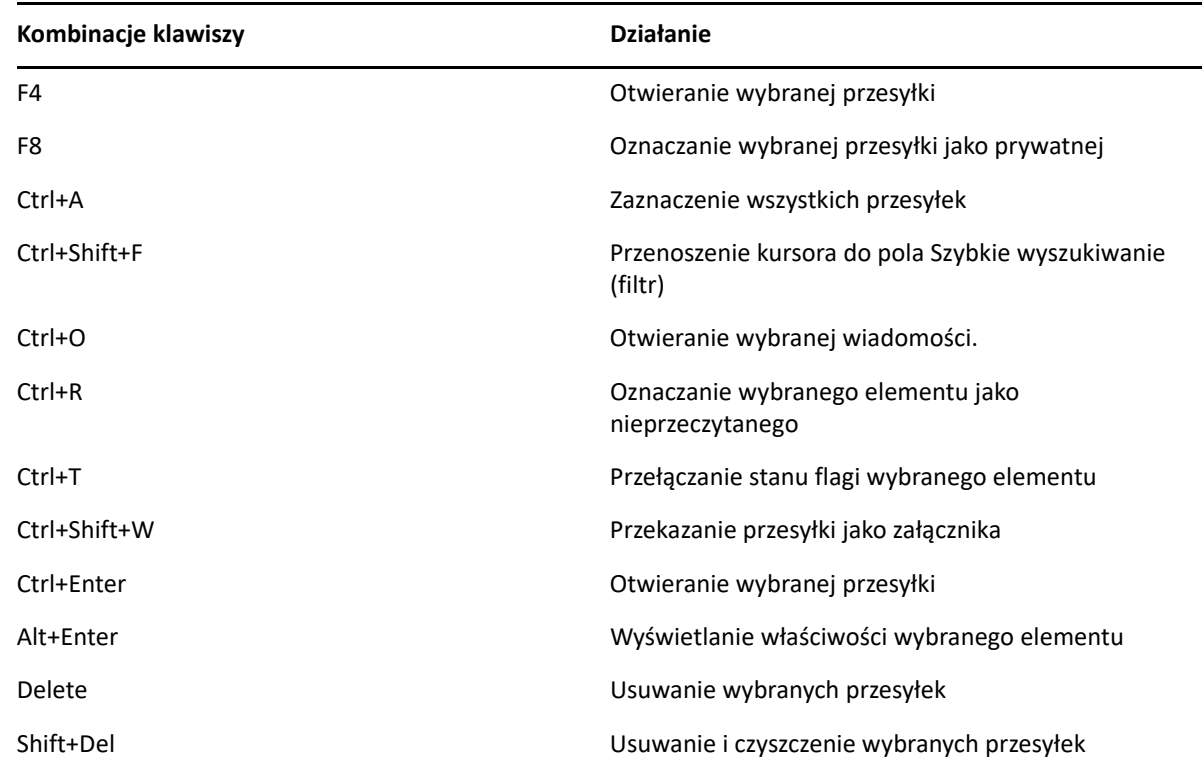

## <span id="page-500-1"></span>**Skróty dotyczące tekstu**

*Tabela D-4 Skróty klawiaturowe dotyczące tekstu*

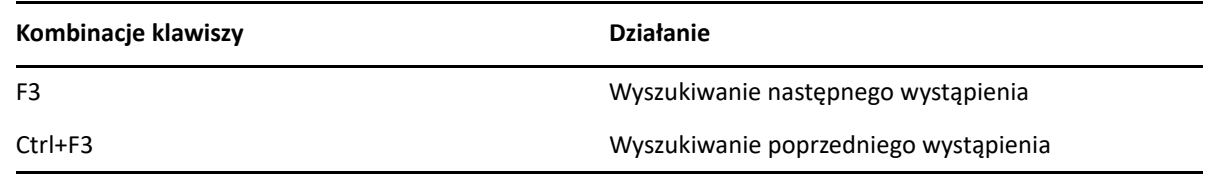

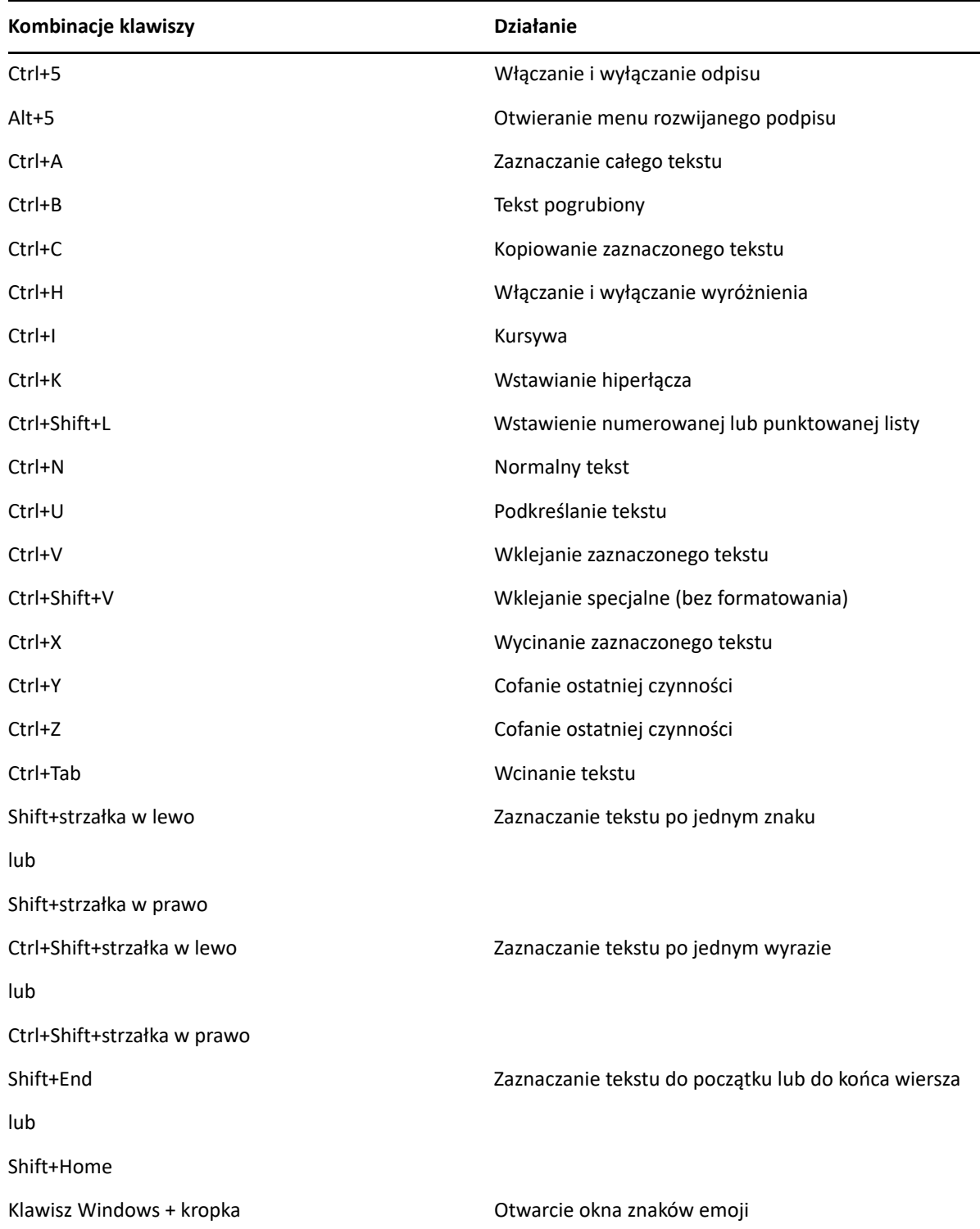

## <span id="page-502-0"></span>**Skróty różne**

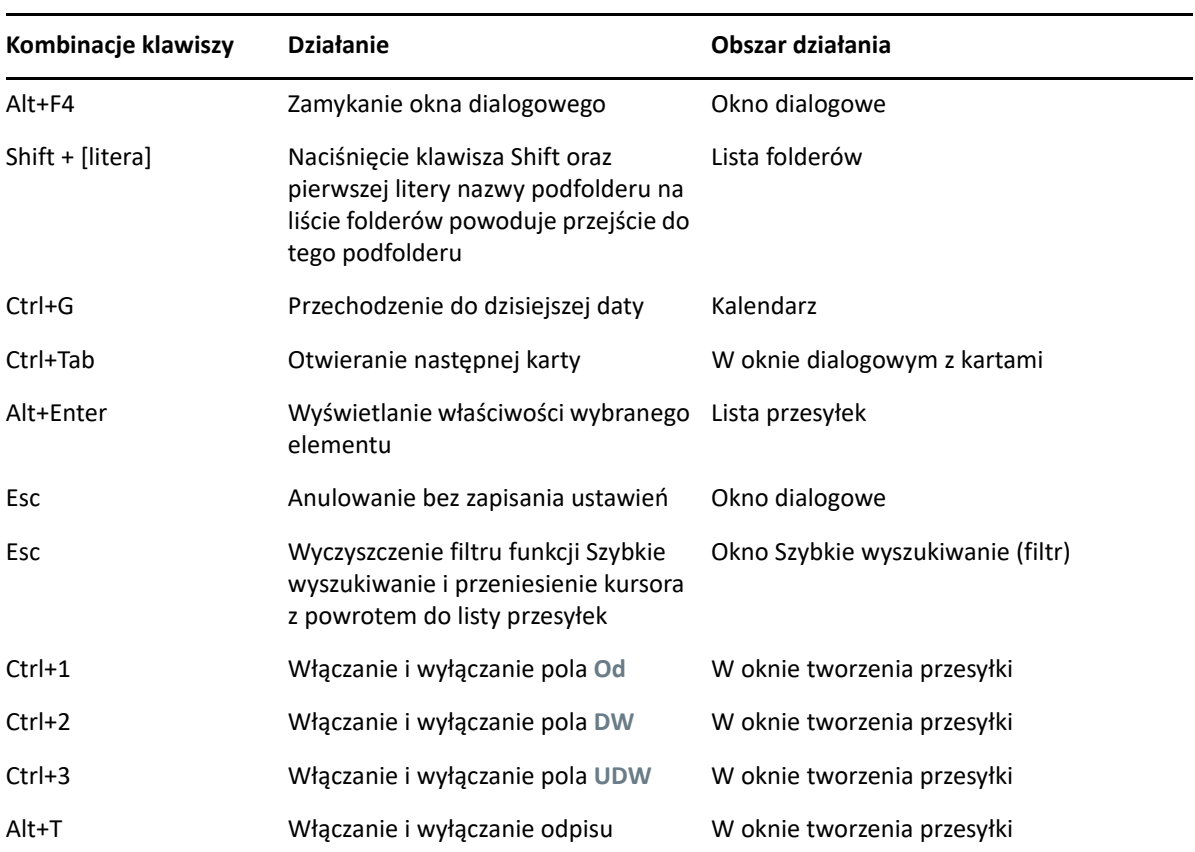

*Tabela D-5 Różne skróty klawiaturowe*
# E <sup>E</sup>**Dostęp dla osób niepełnosprawnych**

Firma Micro Focus zobowiązała się do tworzenia produktów, które są dostępne i użyteczne dla wszystkich użytkowników, również niepełnosprawnych. W programie GroupWise wbudowano wiele ułatwień dostępu. Funkcje te dostępne są dla każdego bez konieczności stosowania dodatkowych pomocy:

- "Przełączanie opcji wyś[wietlania spotka](#page-179-0)ń" na stronie 180
- \* ["Skróty klawiaturowe" na stronie 499](#page-498-0)

Program GroupWise ma szereg wbudowanych funkcji, a ponadto obsługuje tryb wysokiego kontrastu systemu Windows i jest zgodny z czytnikiem ekranu NV Access (NVDA).

## F <sup>F</sup>**Podstawowe zadania w programie GroupWise**

Poniżej znajduje się lista podstawowych zadań i opis sposobu ich wykonywania w programie GroupWise.

- \* ["Tworzenie spotkania" na stronie 507](#page-506-0)
- "Wysyłanie wiadomoś[ci e-mail" na stronie 508](#page-507-0)
- ["Tworzenie niestandardowej regu](#page-507-1)ły wiadomości" na stronie 508
- "Zarzą[dzanie podpisami" na stronie 509](#page-508-0)
- ["Tworzenie folderu wyszukiwania" na stronie 509](#page-508-1)
- ["Praca w trybie offline" na stronie 510](#page-509-0)
- "Zarzą[dzanie folderami" na stronie 510](#page-509-1)
- "Dostęp delegowany / pełnomocnictwo dostę[pu do konta" na stronie 510](#page-509-2)
- \* ["Zadania i lista zada](#page-510-0)ń" na stronie 511

#### <span id="page-506-0"></span>**Tworzenie spotkania**

Aby utworzyć spotkanie:

- **1** Kliknij na pasku narzędzi **Nowe spotkanie**.
- **2** W polu **Do** wpisz nazwę użytkownika, a następnie naciśnij klawisz Enter.

Czynność tę należy powtarzać dla kolejnych użytkowników. W polu **Do** można wpisać dowolne identyfikatory zasobów (np. pokojów konferencyjnych).

- **3** Kliknij ikonę  $\blacksquare$ , aby określić datę lub daty wielokrotne spotkania, a następnie wybierz godzinę.
- **4** Wpisz temat i treść wiadomości.
- **5** Aby upewnić się, że są dostępne odpowiednie osoby i zasoby niezbędne do przeprowadzenia spotkania, kliknij przycisk **Wyszukiwanie wolnych terminów** na pasku narzędziowym, aby użyć tej funkcji. Więcej informacji znajduje się w [Korzystanie z wyszukiwania wolnych terminów do](#page-195-0)  [sprawdzania dost](#page-195-0)ępności.
- **6** Kliknij przycisk **Wyślij** na pasku narzędziowym.

Więcej informacji znajduje się w [Planowanie spotka](#page-192-0)ń.

## <span id="page-507-0"></span>**Wysyłanie wiadomości e-mail**

Aby wysłać wiadomość e-mail:

- **1** Kliknij na pasku narzędziowym pozycję **Nowa wiadomość**.
- **2** W polu **Do**, **DW** lub **UDW** wpisz nazwę użytkownika, a następnie naciśnij klawisz Enter. Czynność tę należy powtarzać dla kolejnych użytkowników.
- **3** Wpisz temat.
- **4** Wpisz wiadomość.
- **5** Aby dodać załącznik, kliknij ikonę spinacza na pasku narzędzi, wybierz plik i kliknij przycisk **OK**. lub

Przeciągnij plik do okna załączników na dole widoku tworzenia wiadomości.

**6** Kliknij przycisk **Wyślij**.

Więcej informacji znajduje się w [Tworzenie wiadomo](#page-101-0)ści e-mail.

### <span id="page-507-1"></span>**Tworzenie niestandardowej reguły wiadomości**

Reguły wiadomości działają w programie GroupWise podobnie jak w programie Outlook. Umożliwiają porządkowanie wiadomości na wiele sposobów.

- **1** Kliknij kolejno **Narzędzia** > **Reguły**, a następnie wybierz **Nowy**.
- **2** Wpisz opisową nazwę w polu **Nazwa reguły**.
- **3** Kliknij rozwijalną listę **Gdy zaszło**, a następnie wybierz zdarzenie uruchamiające regułę.
- **4** Jeśli kliknięto opcje **Nowa przesyłka**, **Rozpoczęcie pracy**, **Koniec pracy** lub **Zastosowana przez użytkownika**, wybierz dla przesyłki jedno lub kilka źródeł. Można na przykład kliknąć opcje **Odebrane** i **Osobiste**.

lub

Jeśli kliknięto opcje **Przeniesienie do folderu**, **Otwarcie folderu** lub **Zamknięcie folderu**, wybierz ikonę folderu, folder, a następnie kliknij **OK**, aby wyświetlić nazwę folderu.

**5** Z listy **Typy przesyłek** wybierz jeden lub kilka typów, które mają zostać objęte tworzoną regułą.

Aby zawęzić warunki uruchomienia reguły, kliknij **Definiowanie warunków**, wybierz odpowiednie opcje, a następnie kliknij przycisk **OK**.

Aby uzyskać więcej informacji na temat dostępnych opcji, patrz [Wybór pól dla wyszukiwania](#page-323-0)  [zaawansowanego lub regu](#page-323-0)ł.

**6** Kliknij **Dodaj czynność** i wybierz czynność, która ma być wykonywana przez regułę.

Niektóre działania, takie jak **Przenieś do folderu** lub **Odpowiedz**, wymagają podania dodatkowych informacji.

**7** Kliknij przycisk **Zapisz**.

Więcej informacji znajduje się w [Regu](#page-348-0)ły.

## <span id="page-508-0"></span>**Zarządzanie podpisami**

GroupWise umożliwia tworzenie i edytowanie podpisów z poziomu widoku tworzenia wiadomości oraz z poziomu głównego okna klienta za pomocą polecenia **Narzędzia** > **Opcje** > **Środowisko** > **Podpisy**.

#### **Tworzenie podpisu**

Aby utworzyć podpis:

- **1** Kliknij kolejno polecenia **Narzędzia** > **Opcje**, a następnie kliknij dwukrotnie opcję **Środowisko**.
- **2** Kliknij kartę **Podpis**.
- **3** Wybierz **Podpis**, a następnie kliknij **Nowy**.
- **4** Wpisz nazwę podpisu, a następnie kliknij **OK**.
- **5** Utwórz własny podpis w dostarczonym edytorze HTML.
- **6** Określ, czy ma to być podpis domyślny.
- **7** Kliknij przycisk **OK**.

#### **Dołączanie podpisu do wiadomości**

Aby dołączyć podpis do wiadomości:

**1** W widoku tworzenia wiadomości wybierz opcję **Kliknij, aby dodać podpis** w treści wiadomości.

Domyślny podpis zostanie natychmiast dodany do wiadomości. Dodany do wiadomości podpis można tam zmodyfikować.

**2** Aby wybrać inny podpis, umieść wskaźnik na obszarze podpisu, a następnie kliknij małą strzałkę w prawym górnym rogu.

Więcej informacji znajduje się w [Dodawanie podpisu lub elektronicznej wizytówki vCard](#page-114-0).

### <span id="page-508-1"></span>**Tworzenie folderu wyszukiwania**

W programie GroupWise folder wyszukiwania nosi nazwę Rezultaty wyszukiwania. Gdy zostanie otwarty folder Rezultaty wyszukiwania, system GroupWise wykonuje analizę kryteriów wyszukiwania zdefiniowanych dla folderu, przeprowadza wyszukiwanie i wyświetla wszystkie wyniki w formie listy przesyłek.

- **1** Na liście folderów kliknij polecenia: **Plik** > **Nowe** > **Folder**.
- **2** Kliknij polecenie **Folder Rezultaty wyszukiwania**.
- **3** Kliknij opcję **Niestandardowy folder wyników wyszukiwania**, a następnie przycisk **Dalej**.
- **4** Wpisz nazwę i opis nowego folderu.
- **5** Kliknij przycisk **W górę**, **W dół**, **W prawo** lub **W lewo** w celu umieszczenia folderu w żądanym miejscu listy folderów, a następnie wybierz **Dalej**.
- **6** Podaj kryteria wyszukiwania, kryteria wyszukiwaniu według przykładu lub informacje o szukanych przesyłkach.
- **7** Jeśli folder rezultatów wyszukiwania nie ma być aktualizowany podczas każdego otwarcia, usuń zaznaczenie opcji **Wyszukaj pasujące przesyłki przy każdym otwarciu folderu**.
- **8** Kliknij przycisk **Dalej**.
- **9** Określ ustawienia wyświetlania tego folderu i kliknij przycisk **Zakończ**.

Więcej informacji znajduje się w [Informacje o folderach rezultatów wyszukiwania.](#page-80-0)

### <span id="page-509-0"></span>**Praca w trybie offline**

W programie GroupWise tryb offline nosi nazwę trybu buforowania. W trybie buforowania kopia skrzynki sieciowej wraz z wiadomościami i innymi informacjami przechowywana jest na lokalnym dysku użytkownika. Umożliwia to korzystanie z programu GroupWise niezależnie od tego, czy sieć lub agent urzędu pocztowego są dostępne.

- **1** Kliknij ikonę **Wybór trybu**, a następnie kliknij polecenie **Buforowanie**.
- **2** Po wyświetleniu monitu o ponowne uruchomienie programu GroupWise należy kliknąć przycisk **Tak**.

Po ponownym uruchomieniu program GroupWise działa w trybie buforowania.

Więcej informacji znajduje się w [Tryb buforowania i tryb zdalny](#page-378-0).

### <span id="page-509-1"></span>**Zarządzanie folderami**

Poniższe sekcje zawierają informacje na temat tworzenia i organizowania folderów w programie GroupWise:

#### **Tworzenie nowego folderu**

Aby utworzyć nowy folder:

- **1** Kliknij prawym przyciskiem myszy listę folderów.
- **2** Wybierz opcję **Nowy folder**.
- **3** Wpisz nazwę nowego folderu.

#### **Organizowanie folderów**

Aby zorganizować foldery, należy kliknąć opcję **Edycja** > **Foldery**.

Foldery można też przeciągać na nowe miejsce na liście folderów.

Więcej informacji znajduje się w Uż[ywanie folderów do organizowania skrzynki pocztowej](#page-68-0).

## <span id="page-509-2"></span>**Dostęp delegowany / pełnomocnictwo dostępu do konta**

W programie GroupWise dostęp delegowany nazywa się pełnomocnictwem dostępu. Umożliwia ona wykonywanie rozmaitych czynności, takich jak czytanie, akceptowanie i odrzucanie przesyłek w imieniu innego użytkownika w określonym przez niego zakresie.

#### **Przyznawanie praw pełnomocnictwa innemu użytkownikowi**

Aby przyznać prawa pełnomocnictwa innemu użytkownikowi:

- **1** W oknie głównym programu GroupWise kliknij kolejno polecenia **Narzędzia** > **Opcje**.
- **2** Kliknij dwukrotnie ikonę **Zabezpieczenia**, a następnie kliknij kartę **Pełnomocnictwa dostępu**.
- **3** Aby dodać użytkownika do listy, zacznij wpisywać jego nazwę w polu **Nazwa**, a następnie, gdy pojawi się pełna nazwa, kliknij polecenie **Dodaj użytkownika**.
- **4** Kliknij nazwę użytkownika na liście praw dostępu.
- **5** Wybierz prawa, które chcesz nadać użytkownikowi.
- **6** Powtórz [Krok 4](#page-372-0) i [Krok 5,](#page-372-1) aby nadać prawa każdemu użytkownikowi z listy.
- **7** Aby usunąć użytkownika z listy praw dostępu, zaznacz go, a następnie kliknij **Usuń użytkownika**.
- **8** Kliknij przycisk **OK**.

#### **Korzystanie z pełnomocnictwa do skrzynki pocztowej innego użytkownika**

Aby skorzystać z pełnomocnictwa do skrzynki pocztowej innego użytkownika:

**1** W oknie głównym lub kalendarzu kliknij kolejno polecenia **Plik** > **Pełnomocnictwo**. lub

Kliknij ikonę **Wybór trybu**, a następnie wybierz opcję **Pełnomocnictwo**.

**2** Wybierz użytkownika z listy pełnomocnictw.

lub

Dodaj użytkownika do listy, wprowadzając jego nazwę w polu **Nazwa** i klikając przycisk **OK**.

Otworzy się skrzynka pocztowa użytkownika. Nazwisko osoby, której użytkownik jest pełnomocnikiem, jest wyświetlane u góry listy folderów

Jeśli użytkownik nie przydzielił jeszcze pełnomocnikowi praw dostępu na swojej liście praw dostępu, nazwa użytkownika zostanie dodana do listy pełnomocnictw, ale skrzynka pocztowa użytkownika nie zostanie otwarta.

Więcej informacji znajduje się w Dostę[p do skrzynki pocztowej i kalendarza dla pe](#page-368-0)łnomocników.

### <span id="page-510-0"></span>**Zadania i lista zadań**

Istnieje możliwość tworzenia zadań dla siebie i dla innych użytkowników w celu śledzenia zakończenia zadań. Inni użytkownicy również mogą tworzyć zadania dla Ciebie. Zadaniami zarządza się za pomocą list zadań.

Aby utworzyć zadanie i przypisać je do innych użytkowników:

- **1** Kliknij kolejno **Plik** > **Nowy** > **Zadanie**.
- **2** W polu **Do** wpisz nazwę użytkownika, a następnie naciśnij klawisz Enter. Czynność tę należy powtarzać dla kolejnych użytkowników.
- **3** Kliknij przycisk  $\blacksquare$ , aby określić daty lub daty wielokrotne dla zadania.
- **4** Wpisz temat.
- **5** Wpisz opis zadania.
- **6** Kliknij przycisk **Wyślij** na pasku narzędziowym.

Zadania można porządkować za pomocą list zadań. Dotyczy to zarówno własnych zadań, jak i zadań przydzielonych przez inne osoby.

Więcej informacji znajduje się w [Zadania i lista zada](#page-236-0)ń.